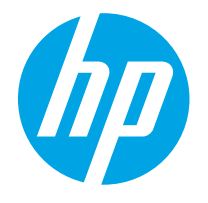

HP PageWide Enterprise Color MFP 780 HP PageWide Enterprise Color Flow MFP 785 HP PageWide Color MFP 774 HP PageWide Color MFP 779

Panduan Pengguna

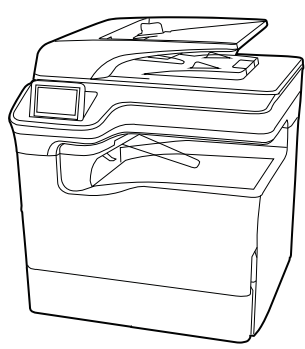

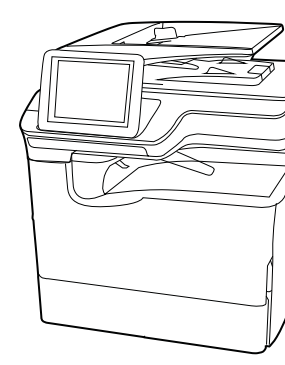

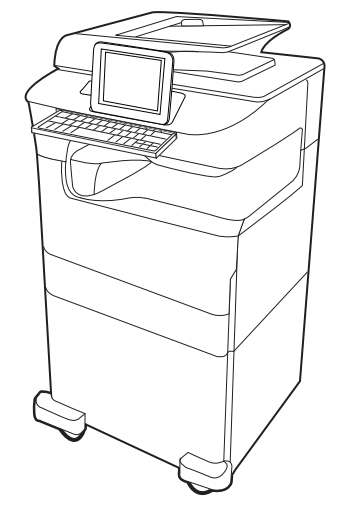

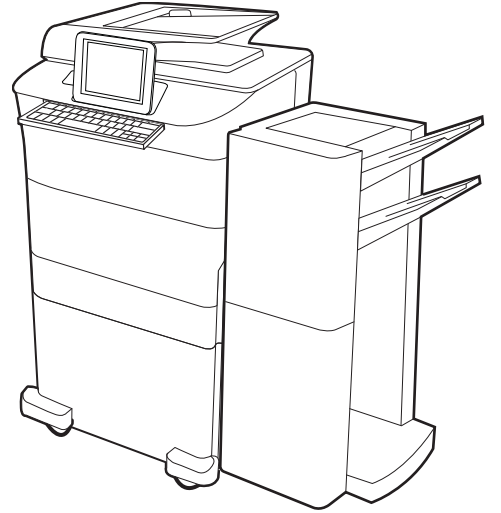

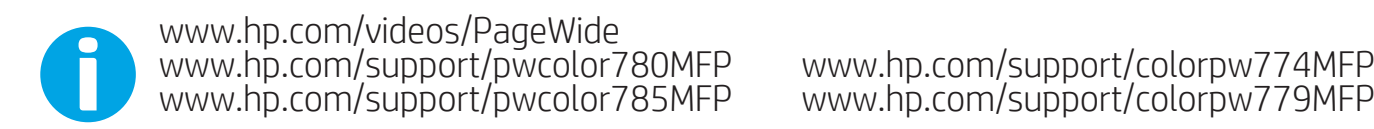

www.hp.com/support/colorpw774MFP<br>www.hp.com/support/colorpw779MFP

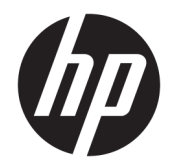

# HP PageWide Enterprise Color MFP 780, 785, HP PageWide Color MFP 774, 779

Panduan Pengguna

#### Hak Cipta dan Lisensi

© Copyright 2020 HP Development Company, L.P.

Dilarang memperbanyak, menyadur, atau menerjemahkan tanpa izin tertulis sebelumnya, kecuali jika dibolehkan menurut undang-undang hak cipta.

Informasi yang dimuat dalam dokumen ini dapat berubah tanpa pemberitahuan sebelumnya.

Satu-satunya jaminan untuk produk dan layanan HP tercantum dalam pernyataan jaminan yang ditegaskan dan menyertai produk serta layanan tersebut. Tidak ada bagian apa pun dalam dokumen ini yang dapat dianggap sebagai jaminan tambahan. HP tidak bertanggung jawab atas kesalahan atau kekurangan teknis atau editorial yang terdapat dalam dokumen ini.

Edition 6, 12/2020

#### Pernyataan Merek Dagang

Adobe® , Adobe Photoshop® , Acrobat® , dan PostScript® adalah merek dagang dari Adobe Systems Incorporated.

Apple dan logo Apple adalah merek dagang dari Apple Inc., yang terdaftar di AS dan negara/ kawasan lainnya.

macOS adalah merek dagang Apple Inc., yang terdaftar di AS dan negara lainnya.

AirPrint adalah merek dagang dari Apple Inc., yang terdaftar di AS dan negara lainnya.

Google™ adalah merek dagang dari Google Inc.

Microsoft®, Windows®, dan Windows Server® adalah merek dagang terdaftar di AS dari Microsoft Corporation.

UNIX® adalah merek dagang terdaftar dari The Open Group.

# **Isi**

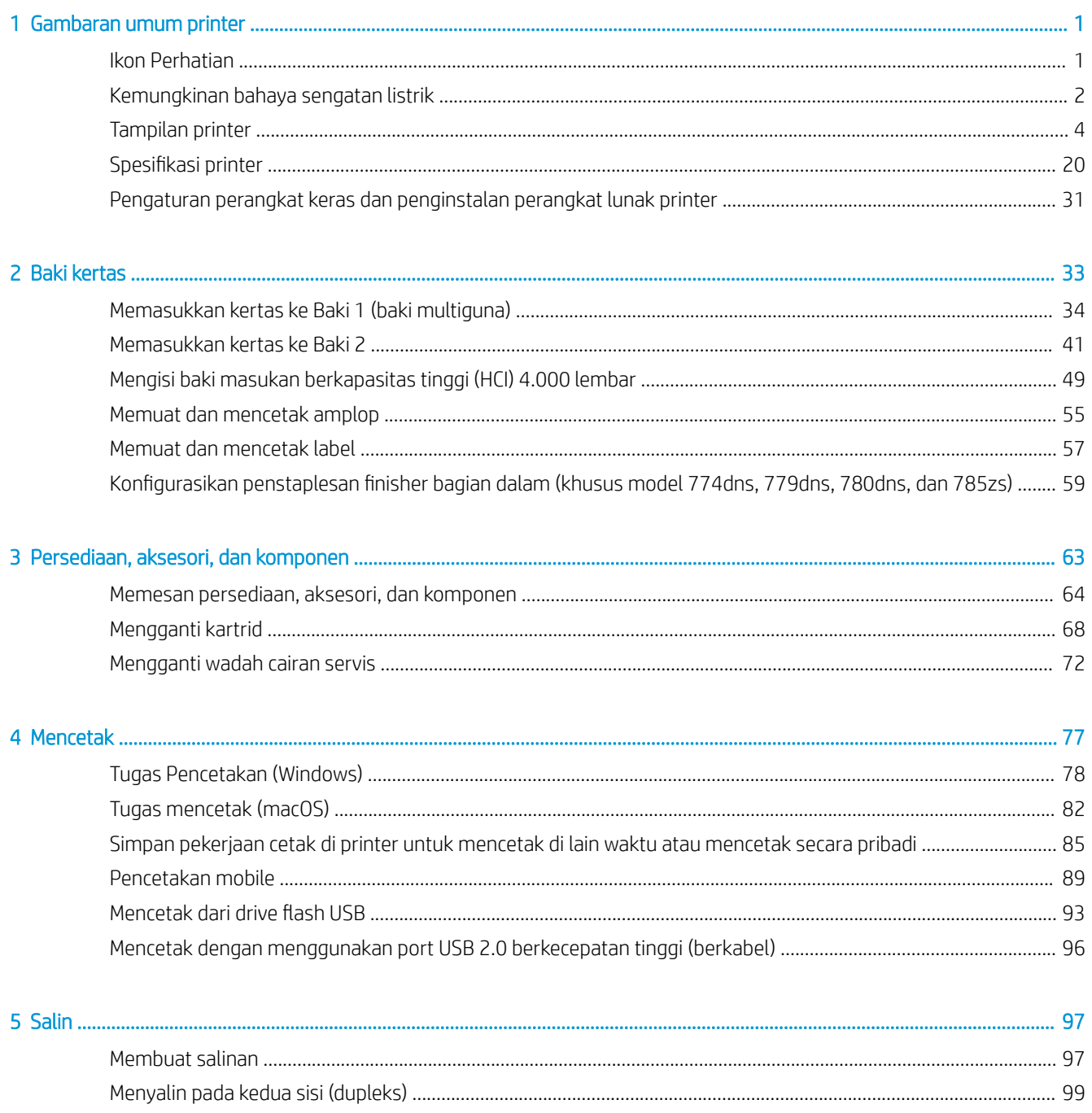

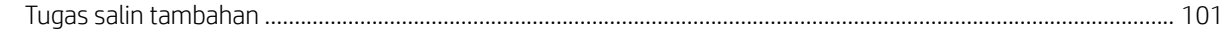

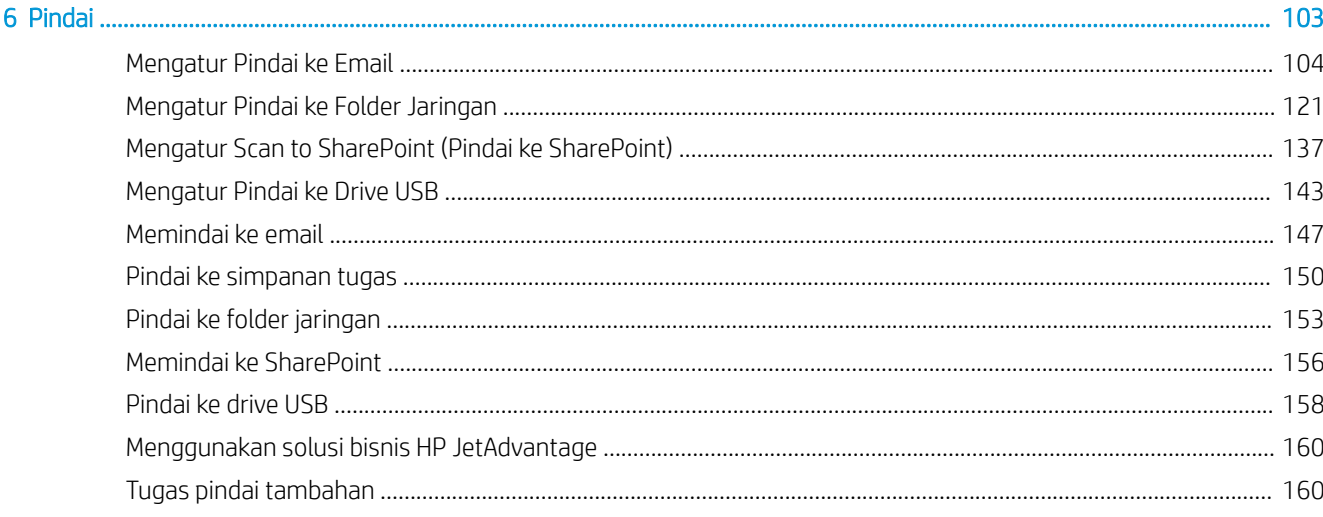

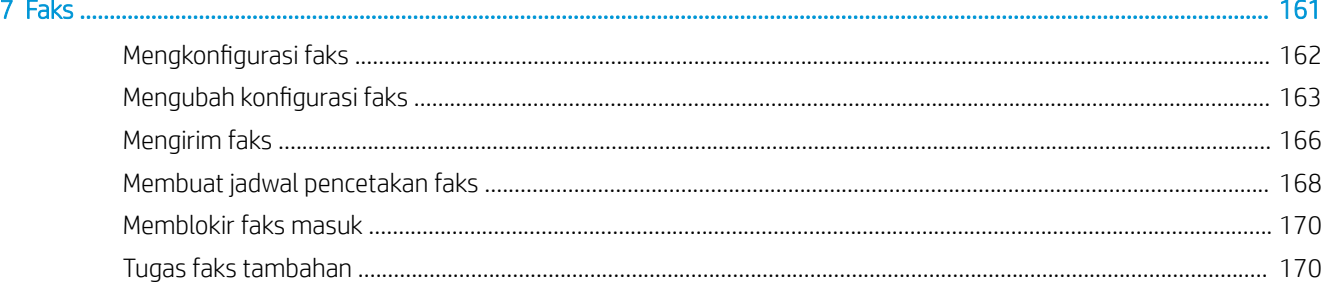

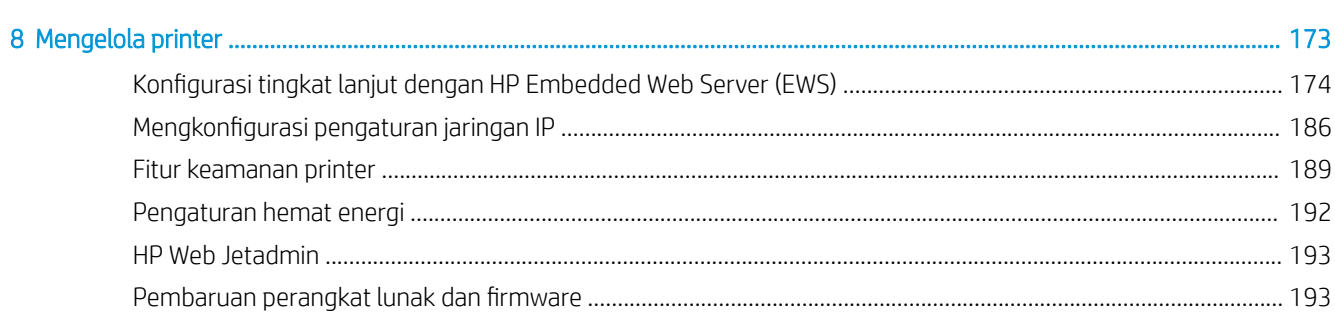

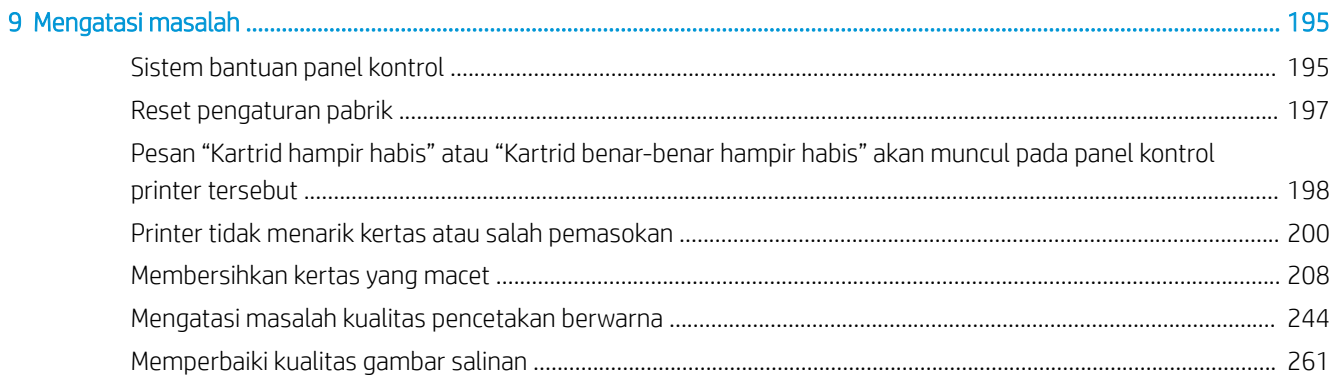

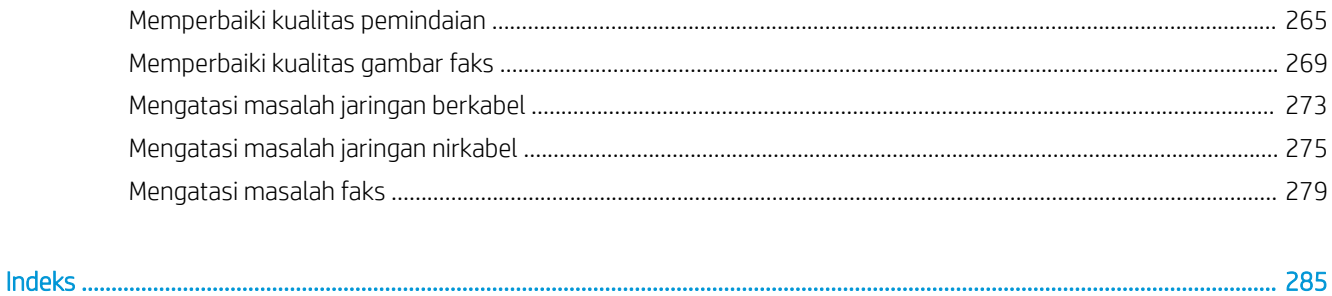

# <span id="page-8-0"></span>1 Gambaran umum printer

Tinjau lokasi fitur pada printer, spesifikasi fisik dan teknis printer, serta tempat menemukan informasi pengaturan.

Untuk mendapat bantuan melalui video, lihat [www.hp.com/videos/PageWide.](http://www.hp.com/videos/PageWide)

Informasi berikut ini dinyatakan benar pada saat publikasi. Untuk informasi saat ini, lihat [www.hp.com/support/](http://www.hp.com/support/pwcolor780MFP) [pwcolor780MFP,](http://www.hp.com/support/pwcolor780MFP) [www.hp.com/support/pwcolor785MFP,](http://www.hp.com/support/pwcolor785MFP) [www.hp.com/support/colorpw774MFP](http://www.hp.com/support/colorpw774MFP), atau [www.hp.com/support/colorpw779MFP](http://www.hp.com/support/colorpw779MFP).

#### Untuk informasi lebih lanjut:

Bantuan menyeluruh HP untuk printer mencakup informasi berikut:

- Menginstal dan mengonfigurasi
- Mempelajari dan menggunakan
- Mengatasi masalah
- Mengunduh pembaruan perangkat lunak dan firmware
- Mengikuti forum dukungan
- Mencari informasi jaminan dan peraturan

## Ikon Perhatian

Hati-hati jika Anda melihat ikon peringatan pada printer HP, seperti yang ditunjukkan pada definisi ikon.

Perhatian: Tepi yang tajam dalam jarak dekat.

<span id="page-9-0"></span>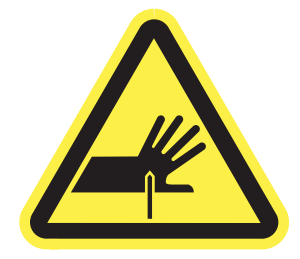

● Perhatian: Jauhkan bagian tubuh dari komponen yang bergerak.

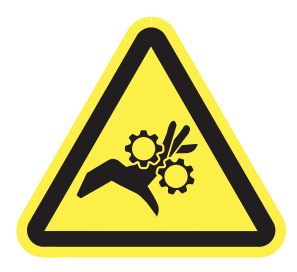

● Perhatian: Permukaan panas.

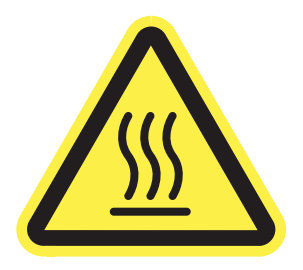

● Perhatian: Sengatan listrik.

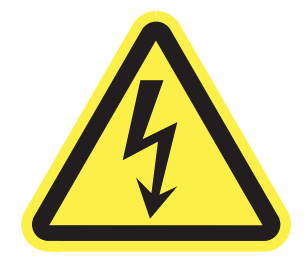

Peringatan

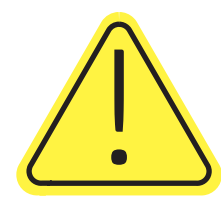

## Kemungkinan bahaya sengatan listrik

Pelajari informasi penting tentang keselamatan ini.

- Baca dan pahami pernyataan keselamatan ini untuk menghindari bahaya sengatan listrik.
- Selalu patuhi tindakan pencegahan keselamatan dasar ketika menggunakan produk ini untuk mengurangi risiko cedera dari kebakaran atau sengatan listrik.
- Baca dan pahami semua petunjuk dalam panduan pengguna.
- Patuhi semua peringatan dan petunjuk yang ditandai pada produk.
- Hanya gunakan stopkontak listrik yang diarde saat menghubungkan produk ke sumber listrik. Jika Anda tidak tahu apakah stopkontak listrik telah diarde, tanyakan kepada teknisi listrik yang berkualifikasi.
- Jangan sentuh kontak pada soket mana pun di produk. Segera ganti kabel yang rusak.
- Cabut colokan produk ini dari stopkontak dinding sebelum membersihkannya.
- Jangan memasang atau menggunakan produk ini di dekat air atau bila Anda basah.
- Pasang produk dengan aman pada permukaan yang stabil.
- Pasang produk di lokasi yang terlindungi di mana tidak seorang pun dapat menginjak atau tersandung kabel listrik.

## <span id="page-11-0"></span>Tampilan printer

Mengenali komponen-komponen tertentu pada printer dan panel kontrol.

## Printer tampak depan

Cari fitur-fitur di bagian depan printer.

## Printer tampak depan—Model 774dn, 779dn

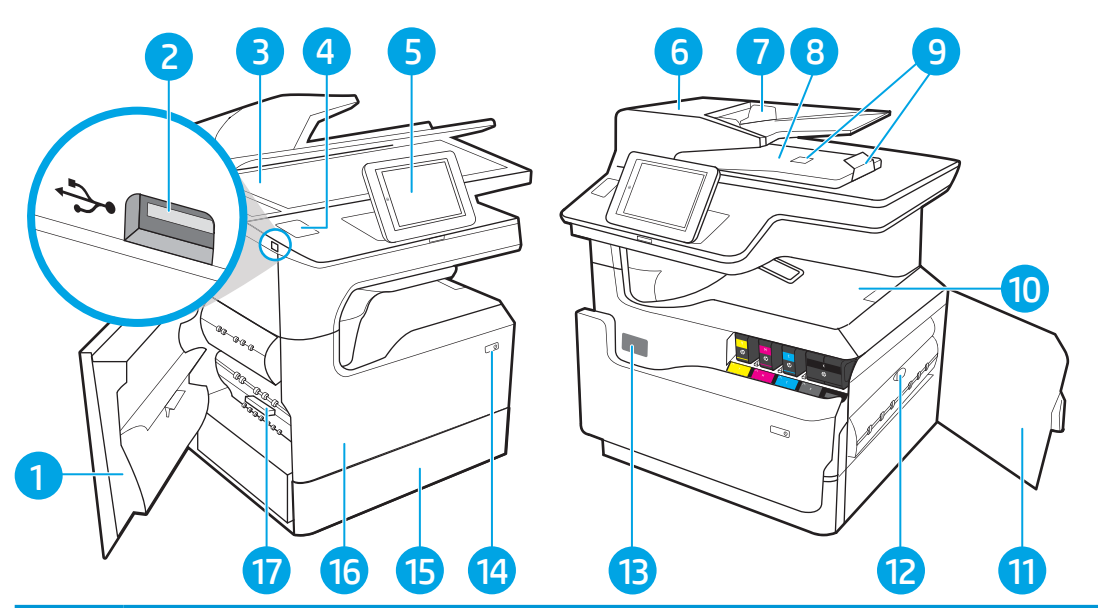

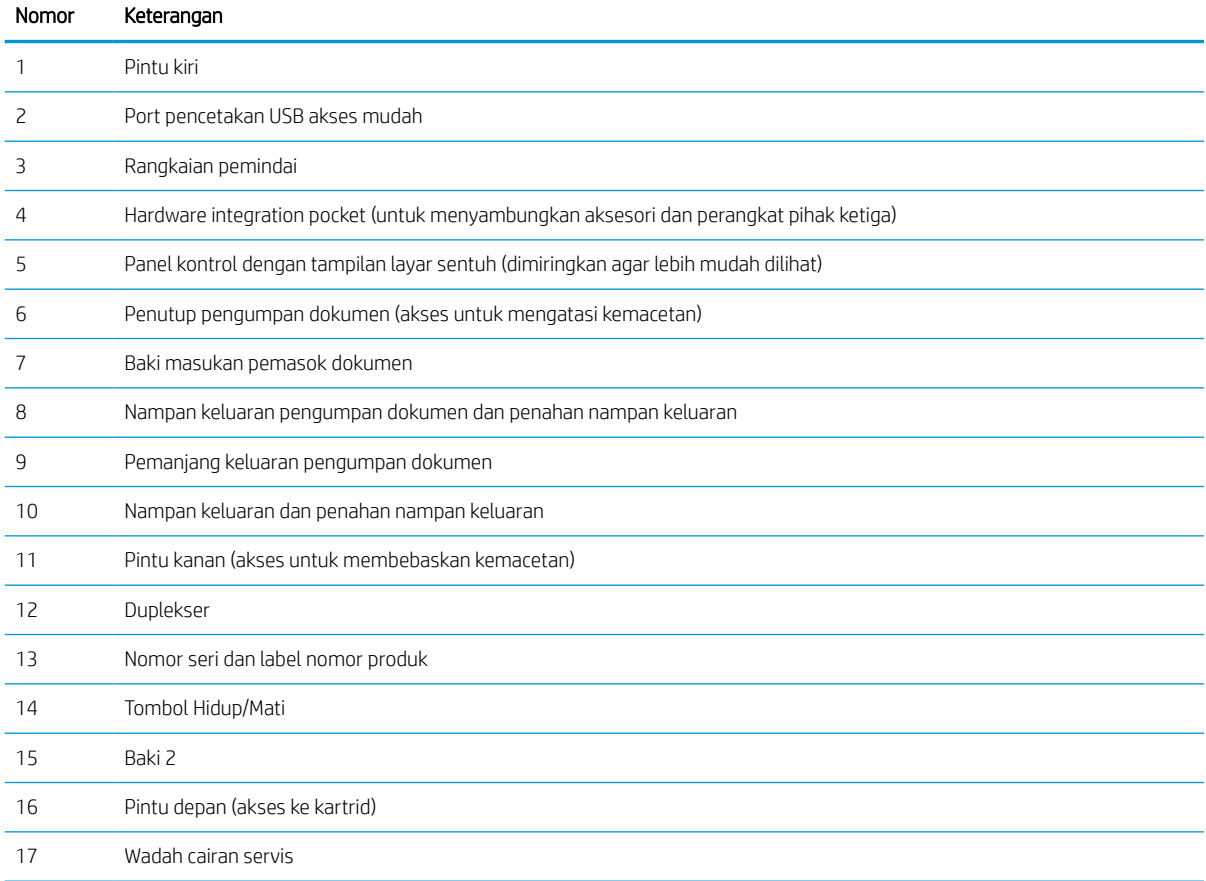

## Printer tampak depan—Model 780dn, 785f

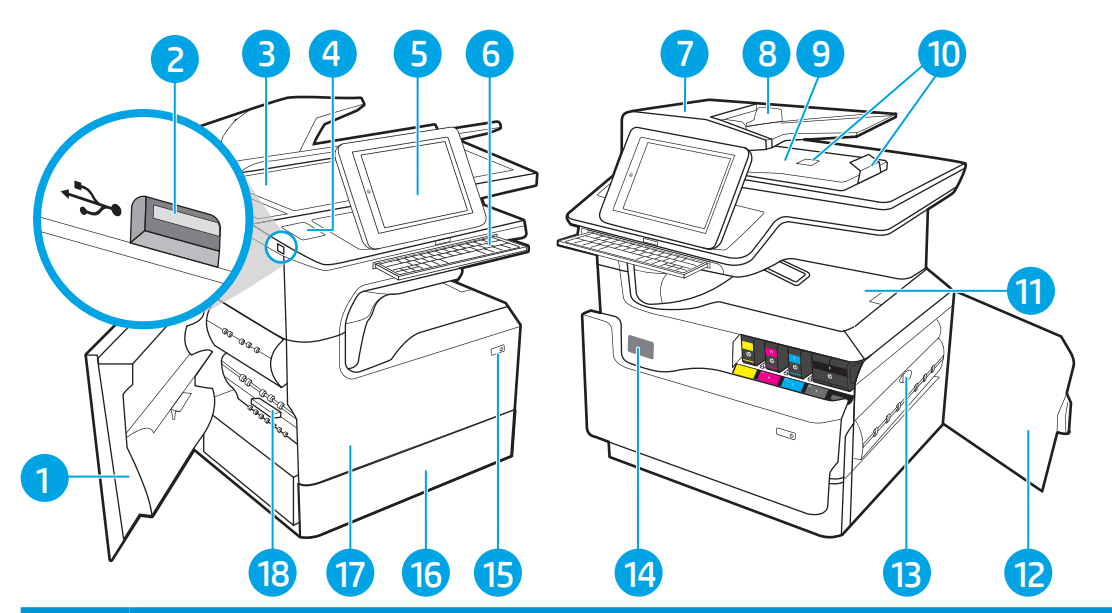

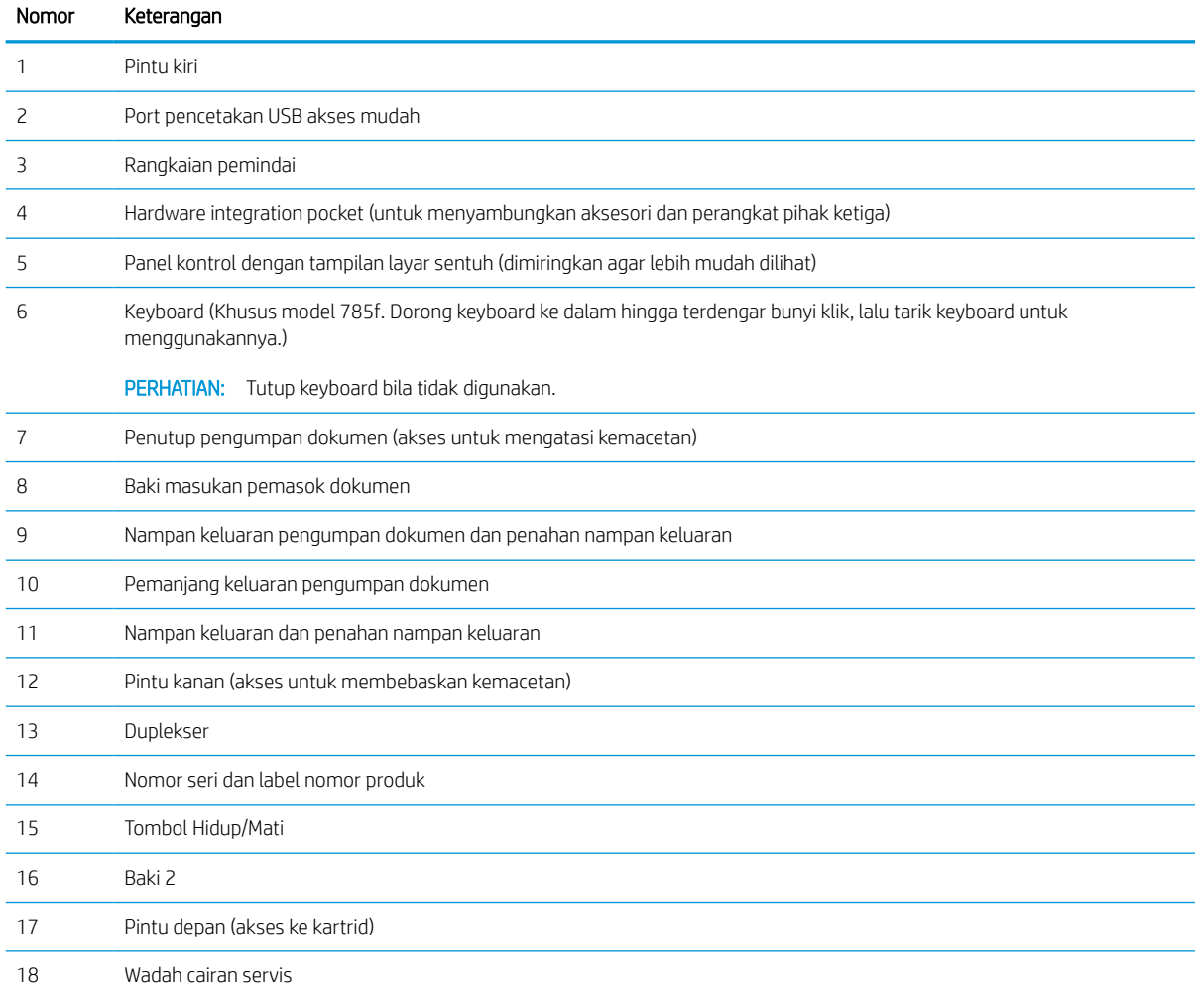

## Printer tampak depan—Model 774dns, 779dns, 780dns, 785zs

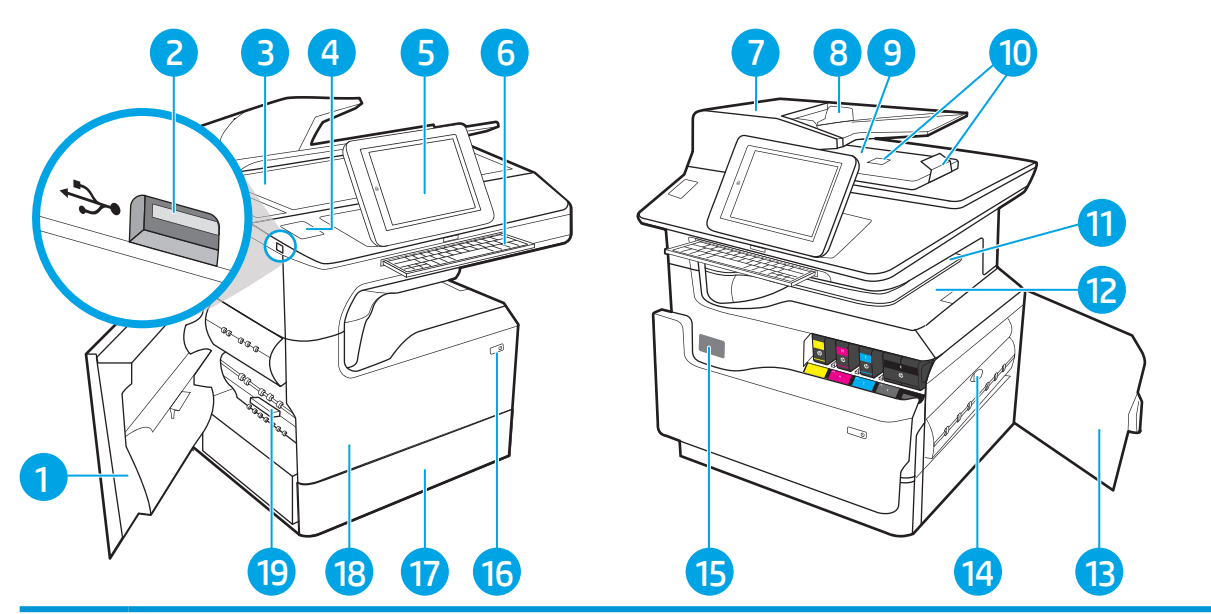

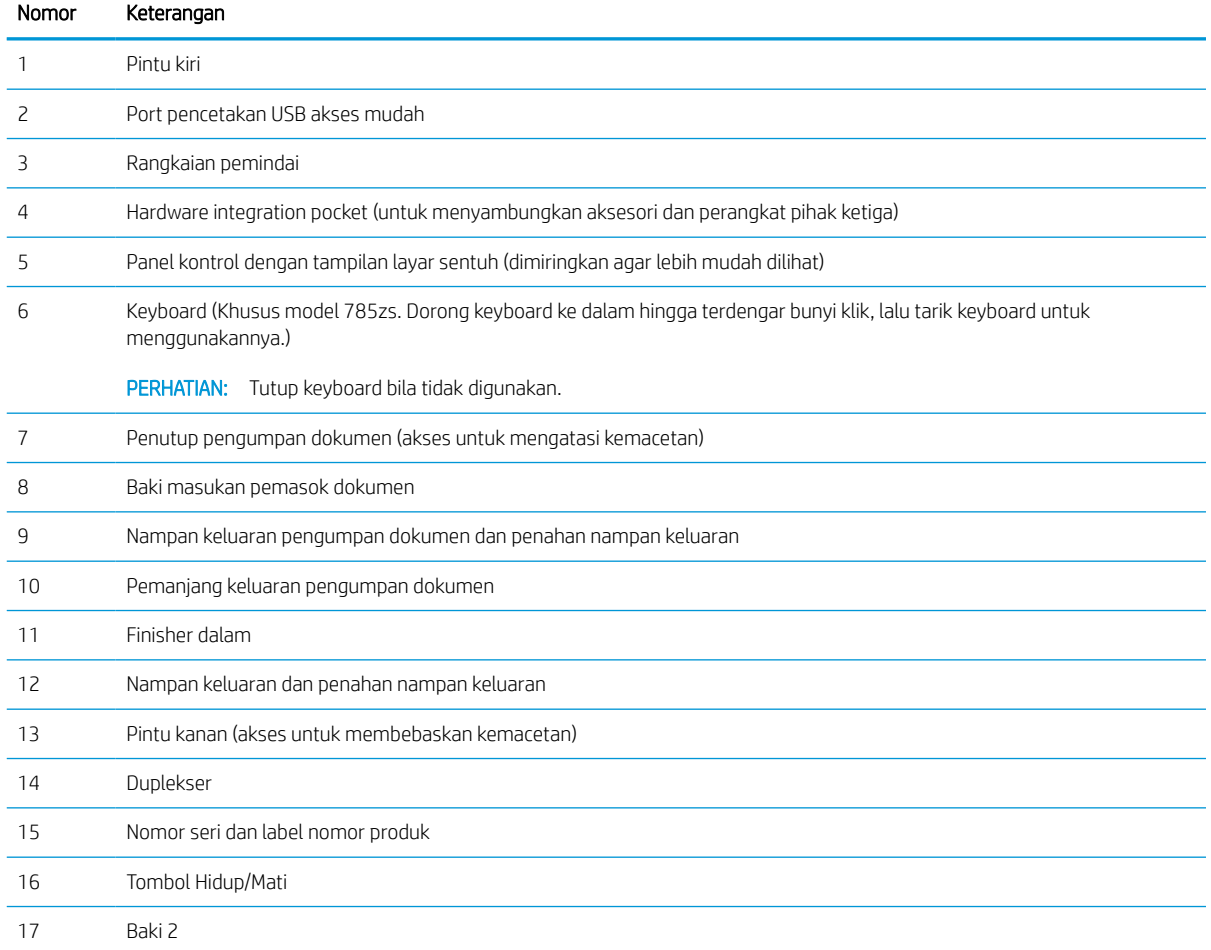

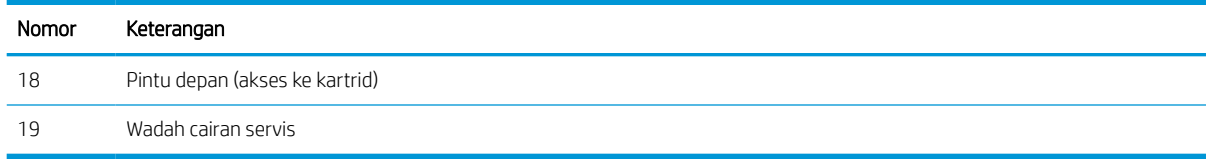

## Printer tampak depan—785z+

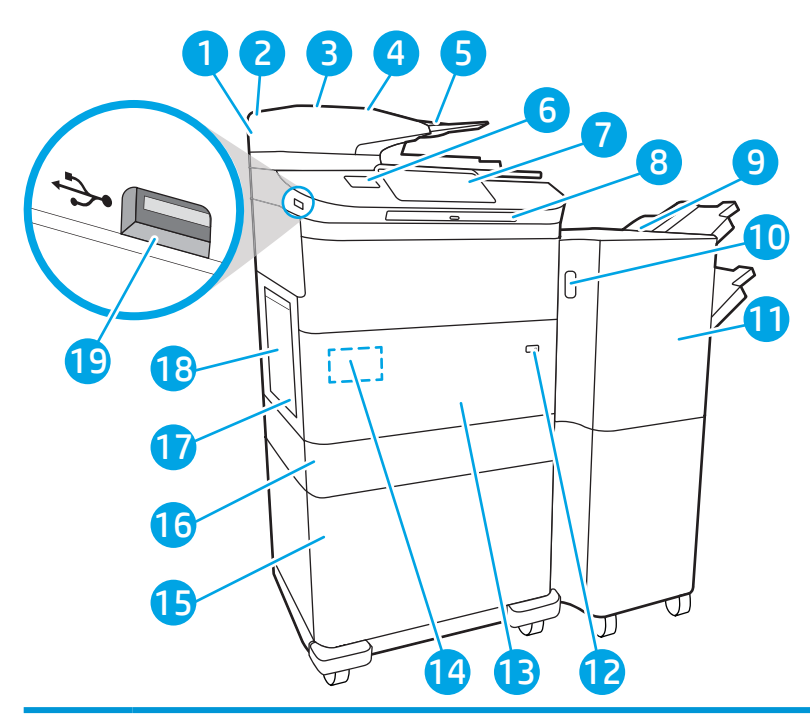

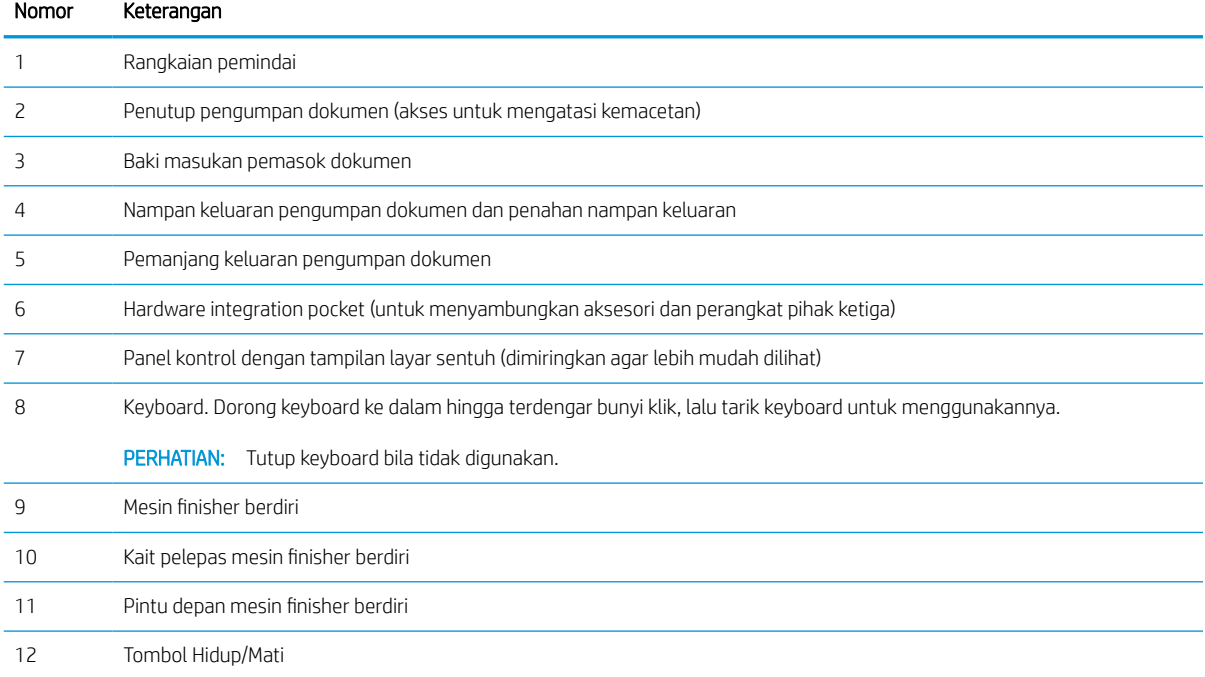

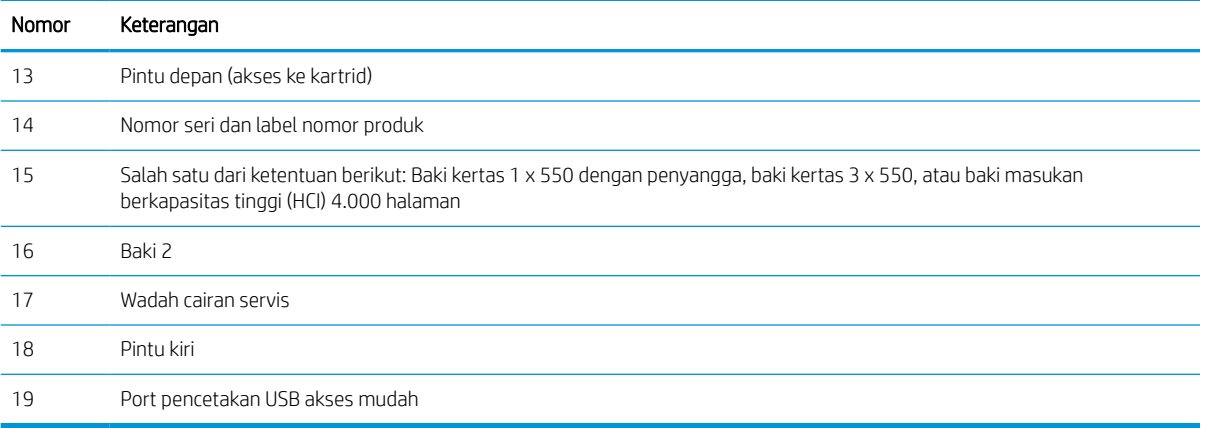

## Printer tampak belakang dan port antarmuka

Cari fitur-fitur di bagian belakang printer.

### Printer tampak belakang dan port antarmuka—Model 774dn, 779dn, 780dn, 785f

Cari fitur-fitur di bagian belakang printer.

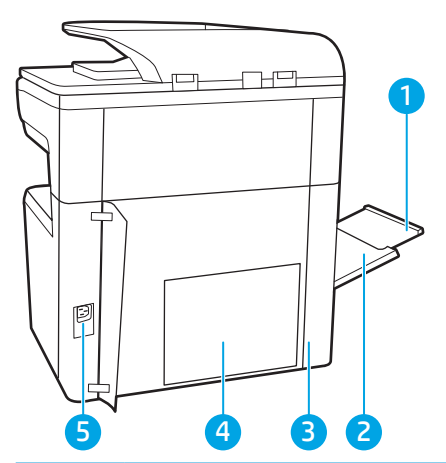

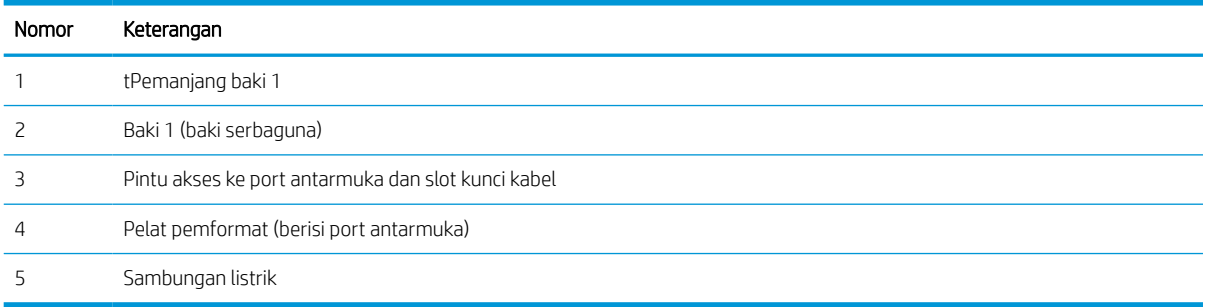

Printer dilengkapi dengan port antarmuka berikut.

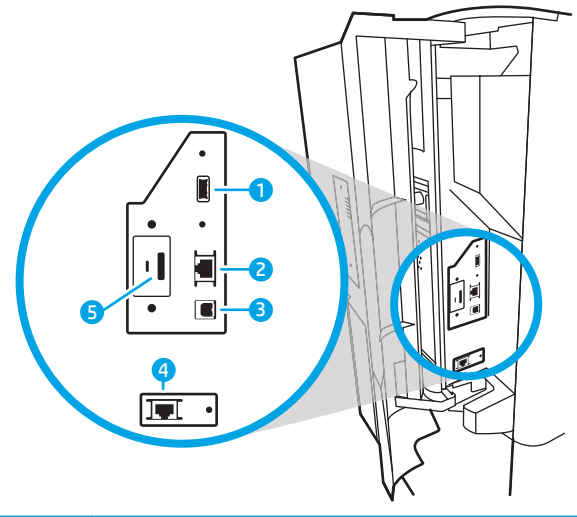

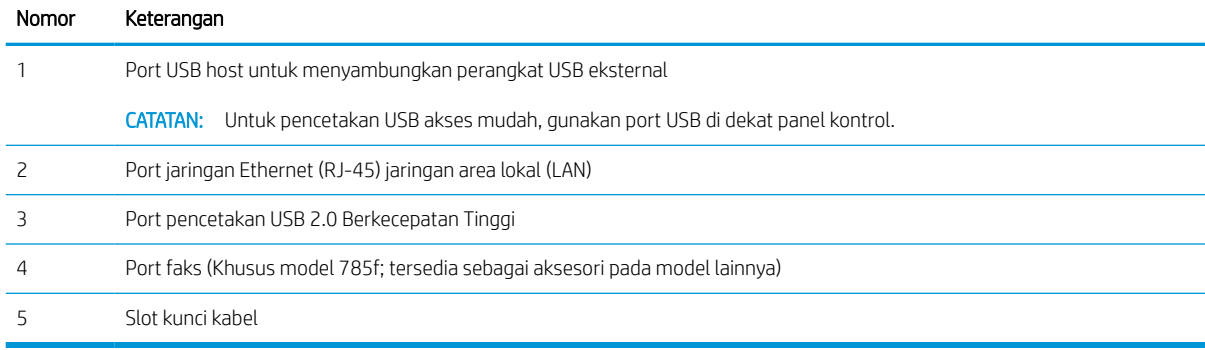

## Printer tampak belakang dan port antarmuka—Model 774dns, 779dns, 780dns, 785zs

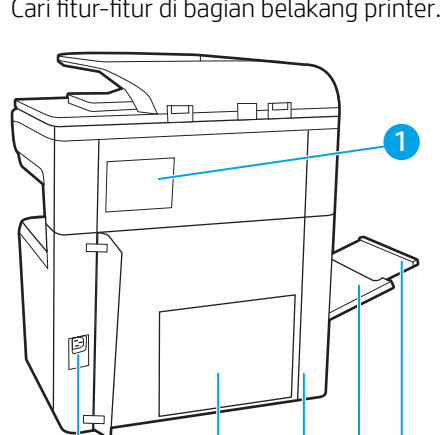

6 6 6 6 2

Cari fitur-fitur di bagian belakang printer.

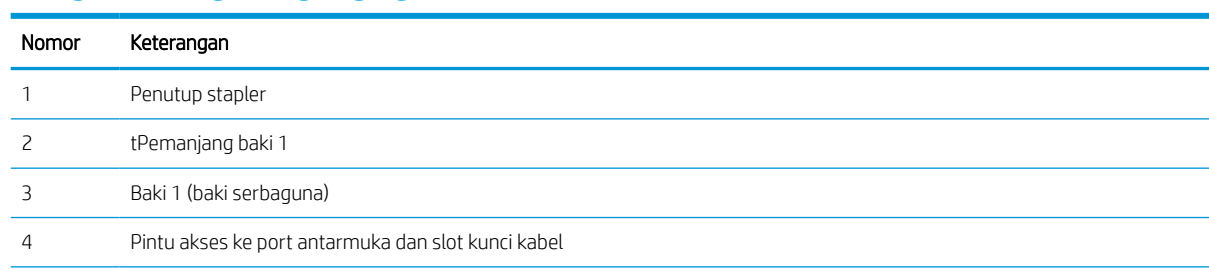

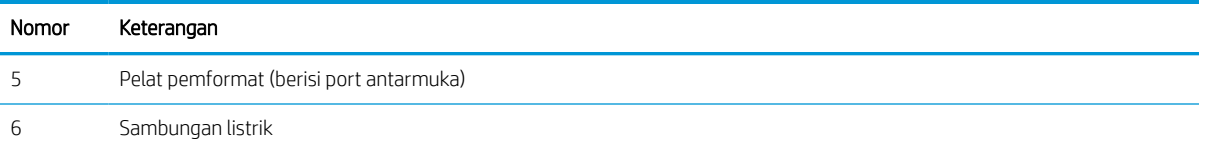

Printer dilengkapi dengan port antarmuka berikut.

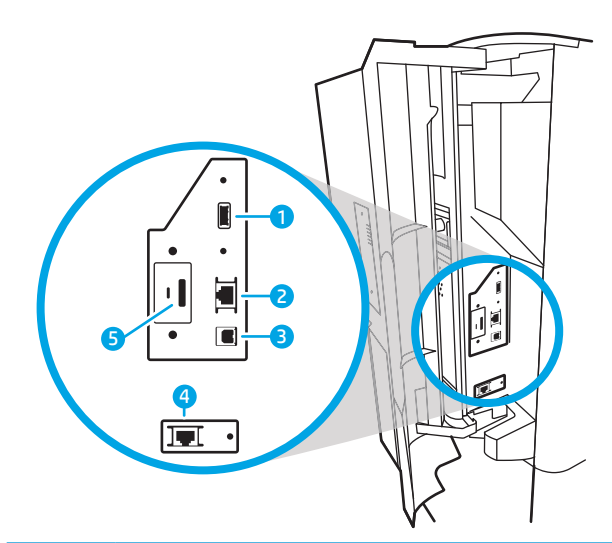

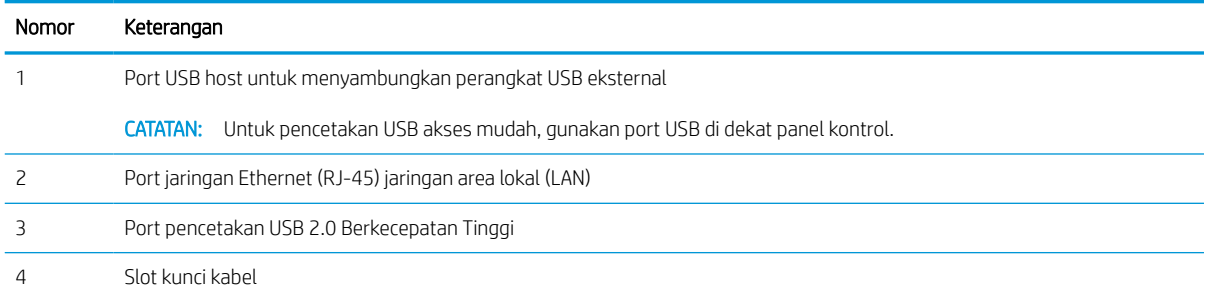

## Printer tampak belakang dan port antarmuka—785z+

Cari fitur-fitur di bagian belakang printer.

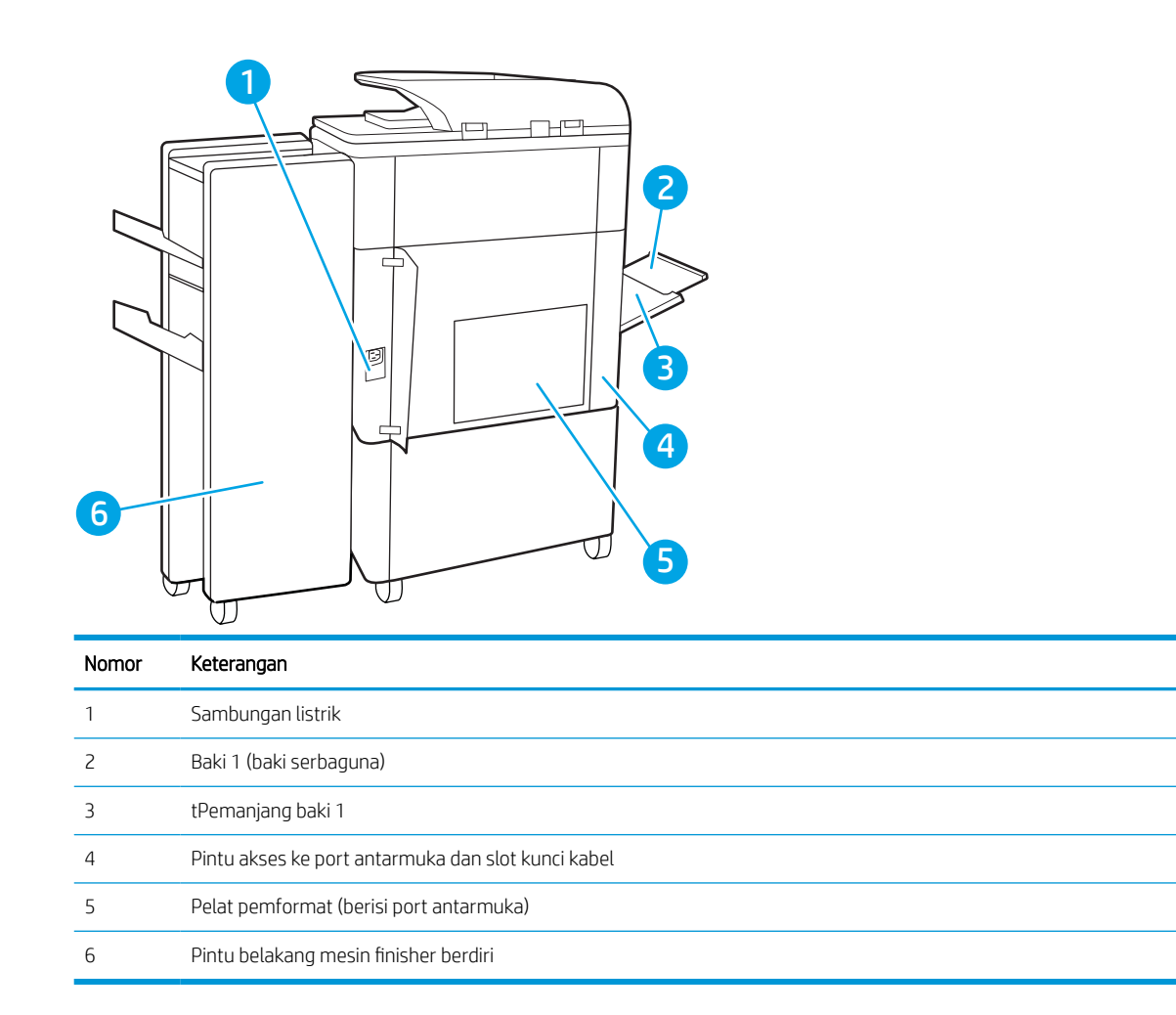

#### Printer dilengkapi dengan port antarmuka berikut.

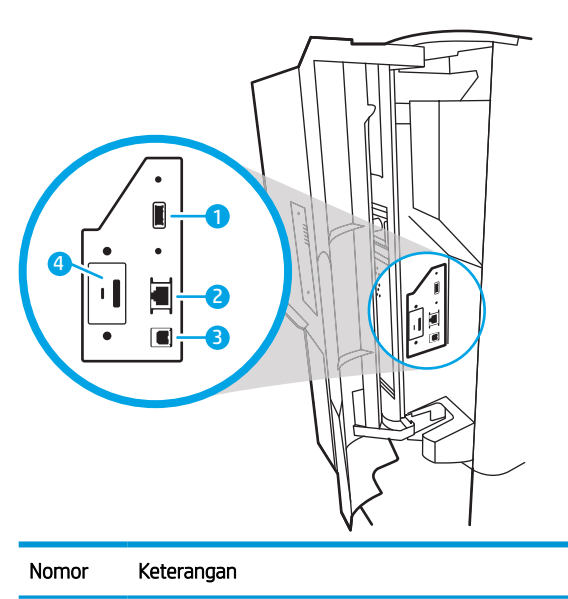

Port USB host untuk menyambungkan perangkat USB eksternal

CATATAN: Untuk pencetakan USB akses mudah, gunakan port USB di dekat panel kontrol.

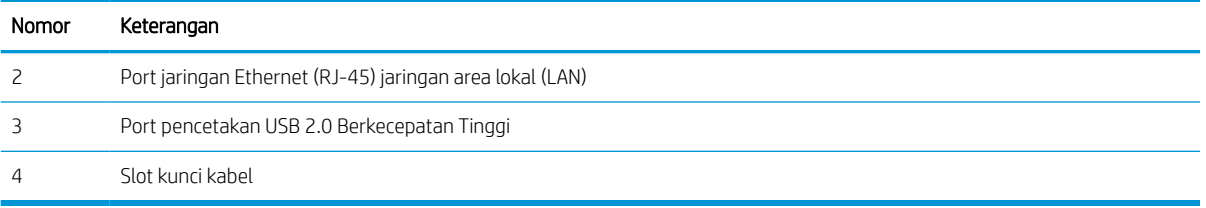

## Tampilan panel kontrol

Layar Awal menyediakan akses ke berbagai fitur printer dan menunjukkan status printer saat ini.

Kembali ke layar Awal setiap saat dengan memilih tombol Awal.

## **EX** CATATAN: Fitur yang muncul pada layar Awal dapat berbeda, tergantung pada konfigurasi printer.

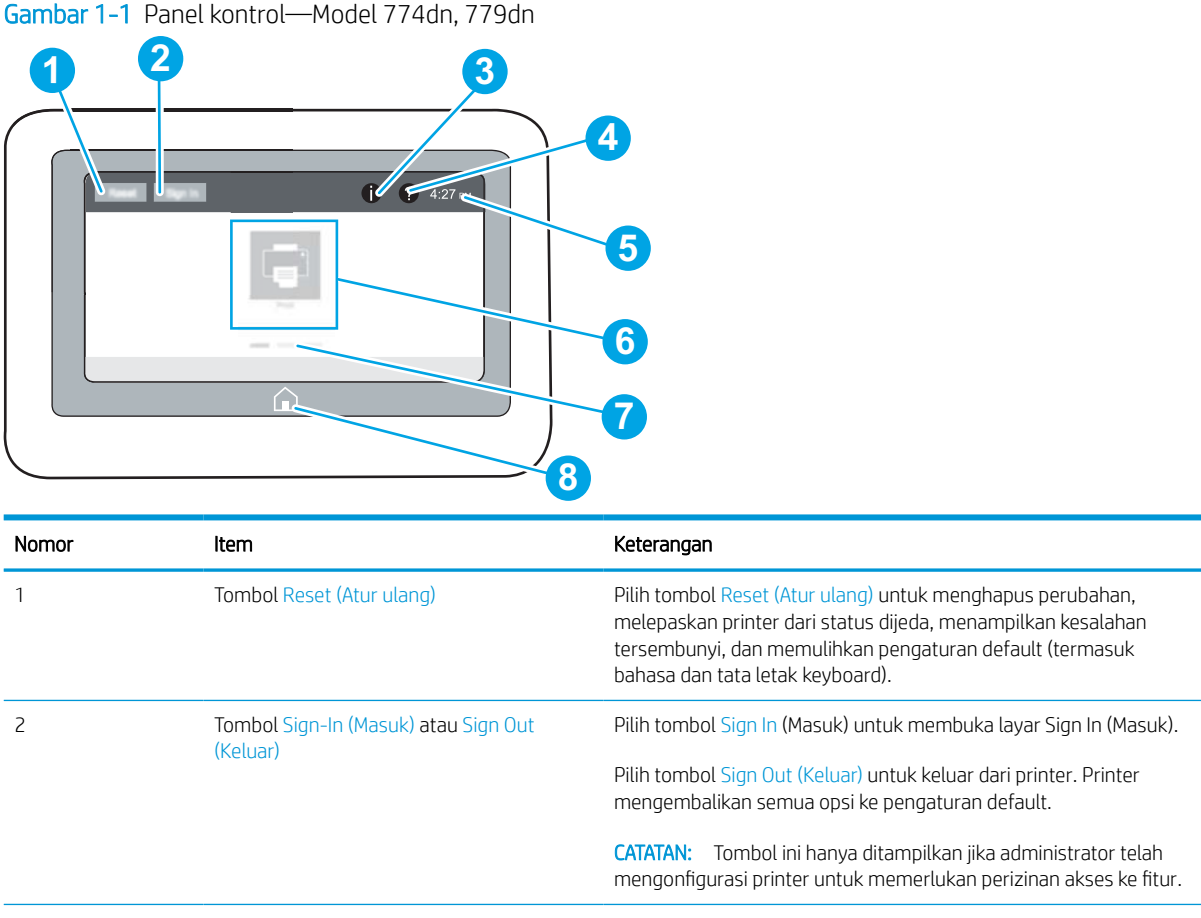

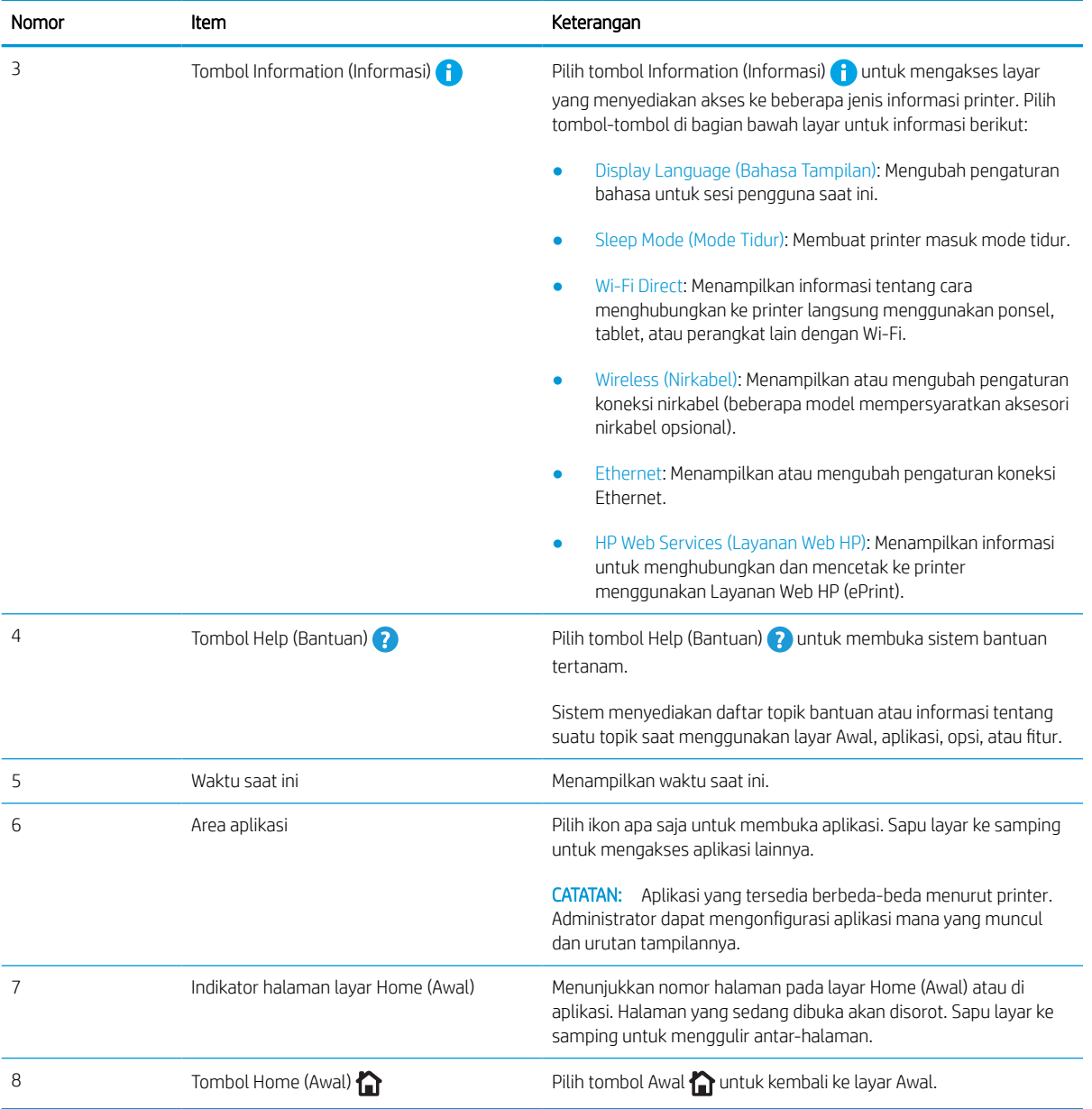

Gambar 1-2 Panel kontrol—Model 774dns, 779dns, 780dn, 780dns, 785f, 785zs, 785z+

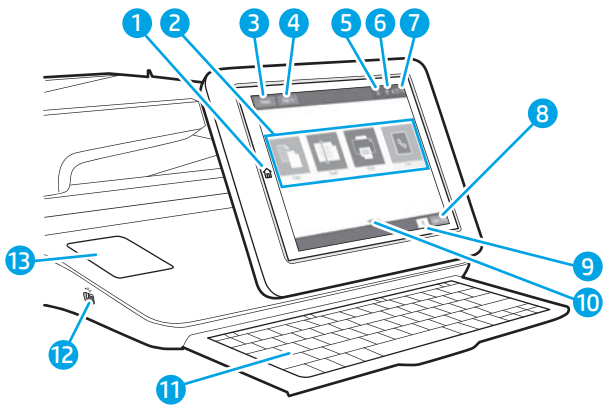

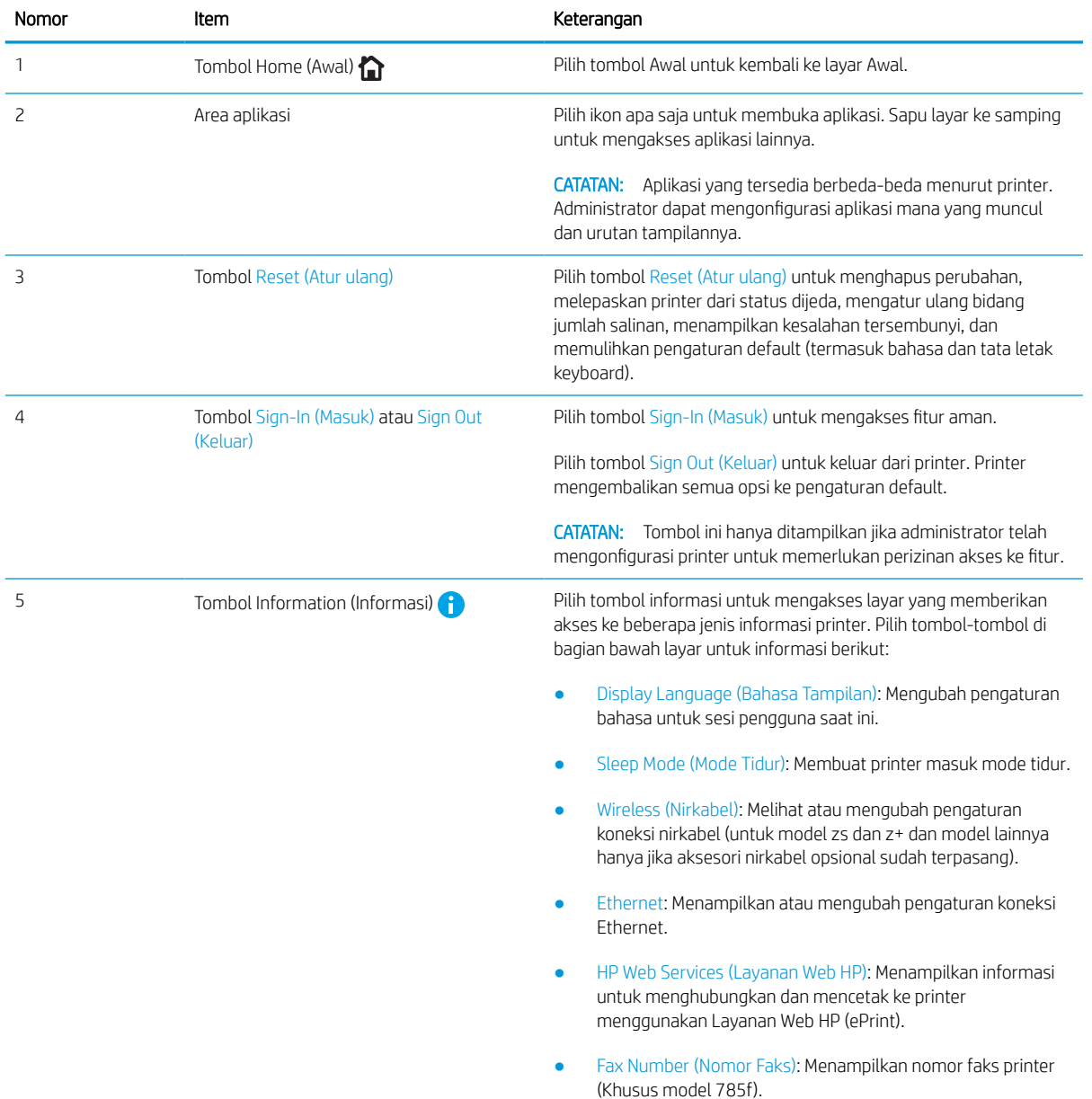

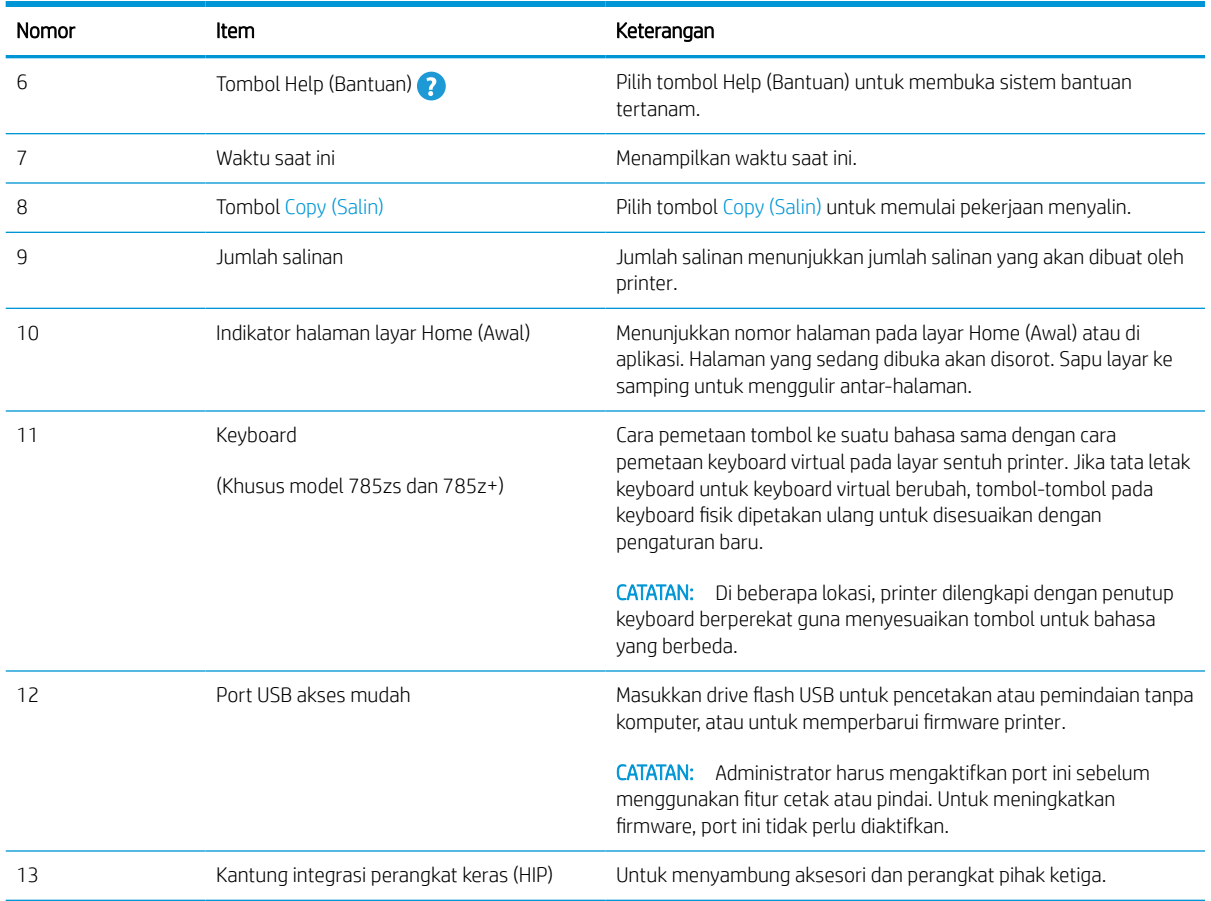

### Cara menggunakan panel kontrol layar sentuh

Lakukan tindakan berikut untuk menggunakan panel kontrol layar sentuh printer.

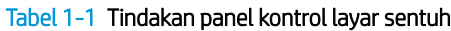

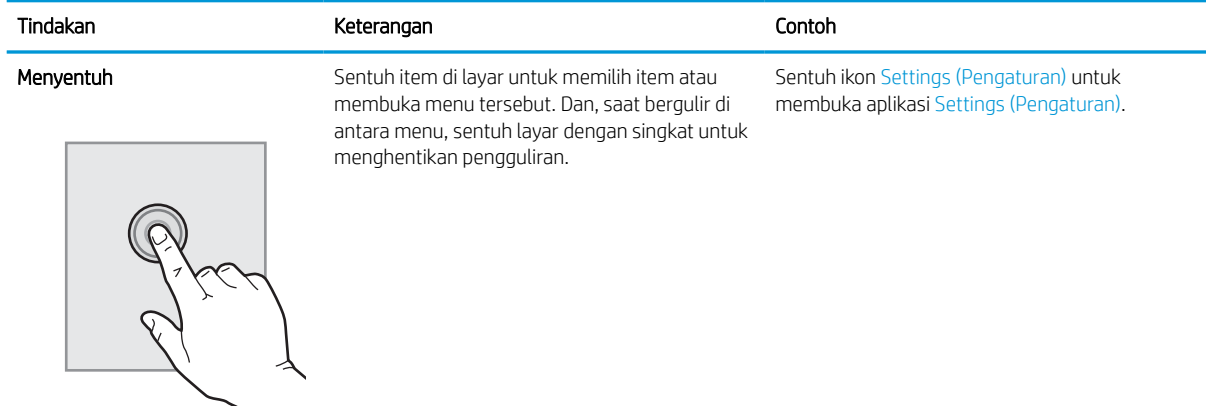

#### Tabel 1-1 Tindakan panel kontrol layar sentuh (Lanjutan)

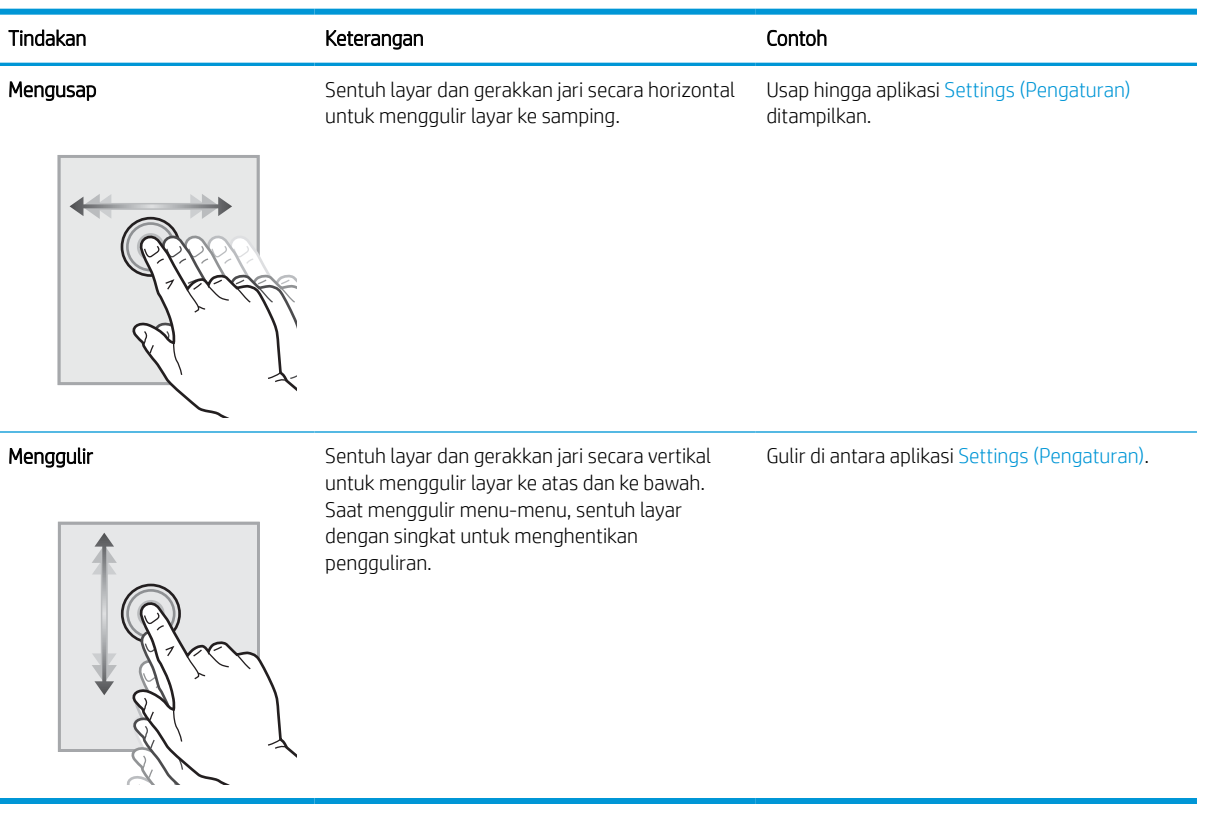

## <span id="page-27-0"></span>Spesifikasi printer

Tentukan spesifikasi untuk model printer Anda.

## Spesifikasi teknis

Tinjau spesifikasi teknis printer.

Lihat [www.hp.com/support/pwcolor780MFP,](http://www.hp.com/support/pwcolor780MFP) [www.hp.com/support/pwcolor785MFP,](http://www.hp.com/support/pwcolor785MFP) [www.hp.com/support/](http://www.hp.com/support/colorpw774MFP) [colorpw774MFP,](http://www.hp.com/support/colorpw774MFP) atau [www.hp.com/support/colorpw779MFP](http://www.hp.com/support/colorpw779MFP) untuk informasi terkini.

#### Nomor produk untuk masing-masing model 780 dan 785

- 780dn—J7Z09A
- 780dns—J7Z10A
- 785f—J7Z11A
- 785zs—J7Z12A
- 785z+—Z5G75A

#### Tabel 1-2 Spesifikasi penanganan kertas—model 780 dan 785

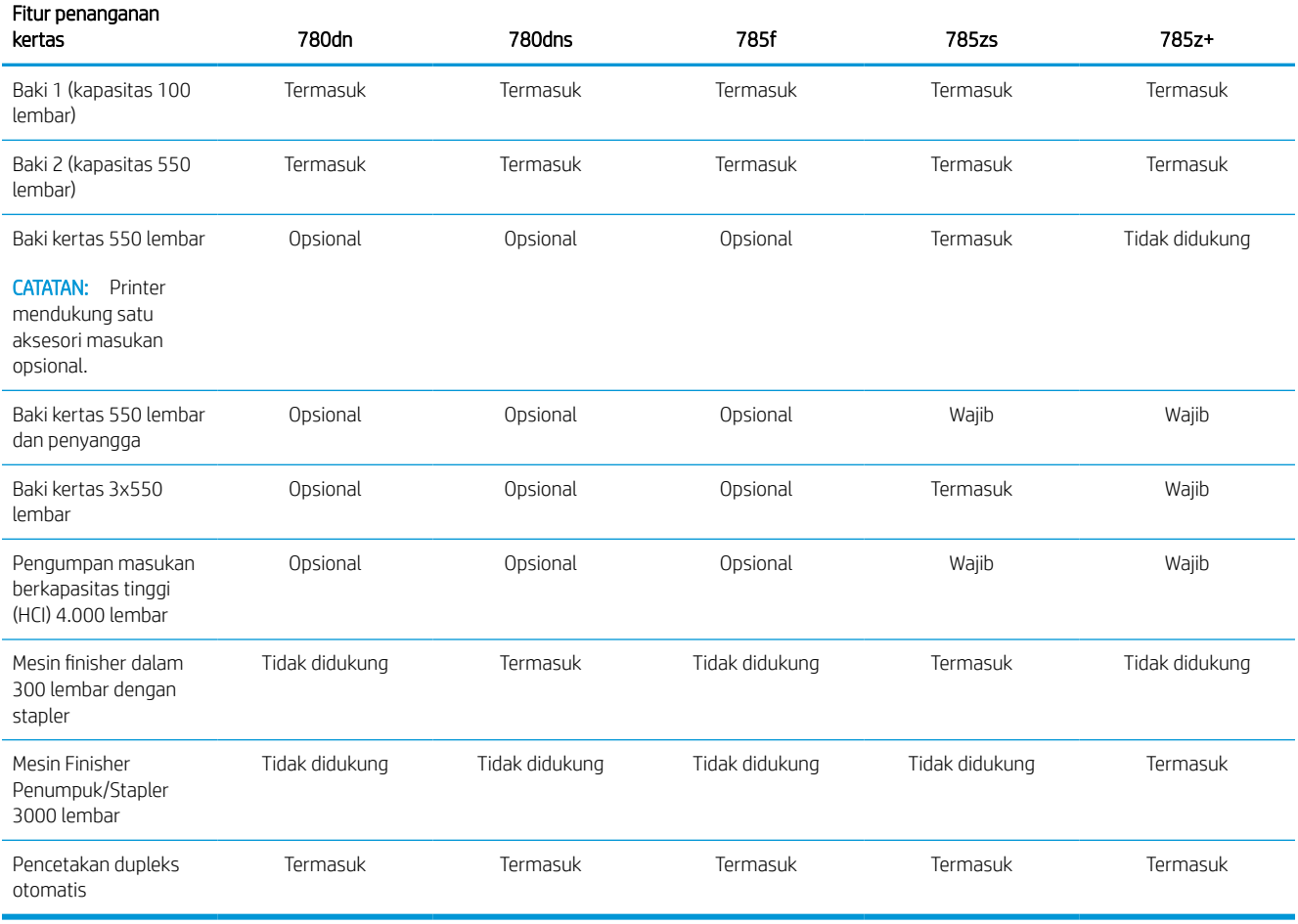

#### Tabel 1-3 Spesifikasi konektivitas—model 780 dan 785

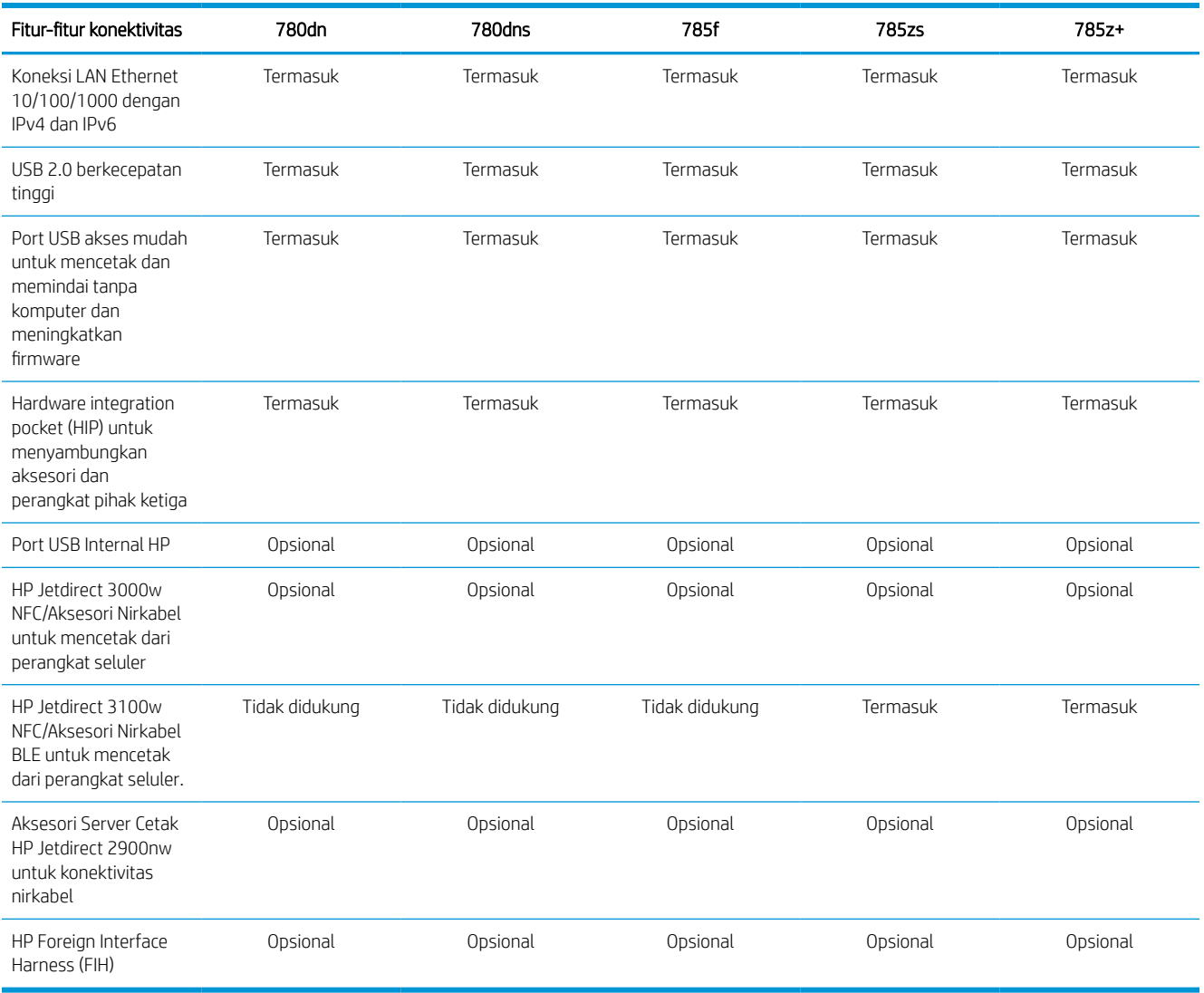

#### Tabel 1-4 Spesifikasi memori—model 780 dan 785

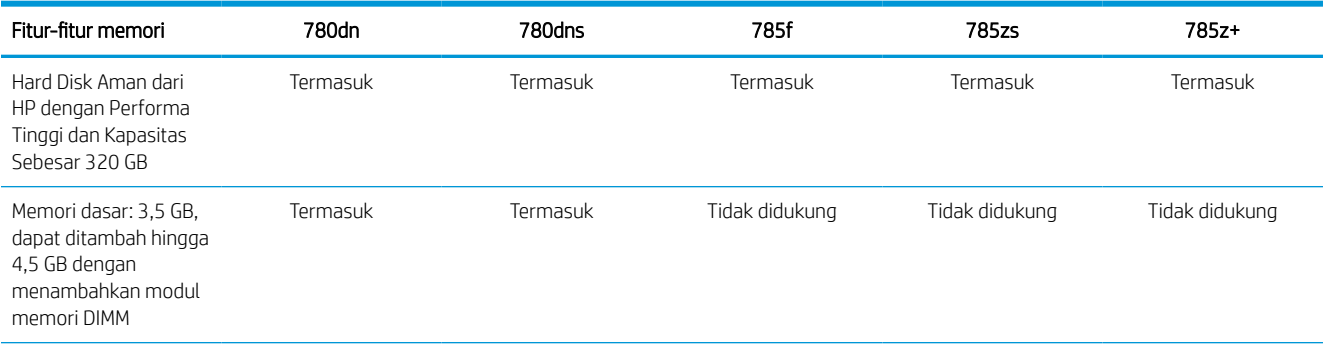

#### Tabel 1-4 Spesifikasi memori—model 780 dan 785 (Lanjutan)

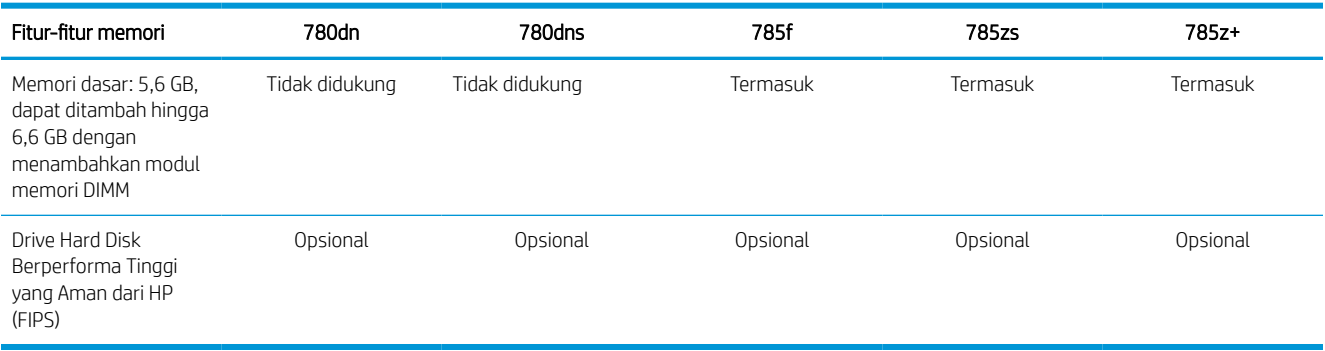

#### Tabel 1-5 Spesifikasi pencetakan—model 780 dan 785

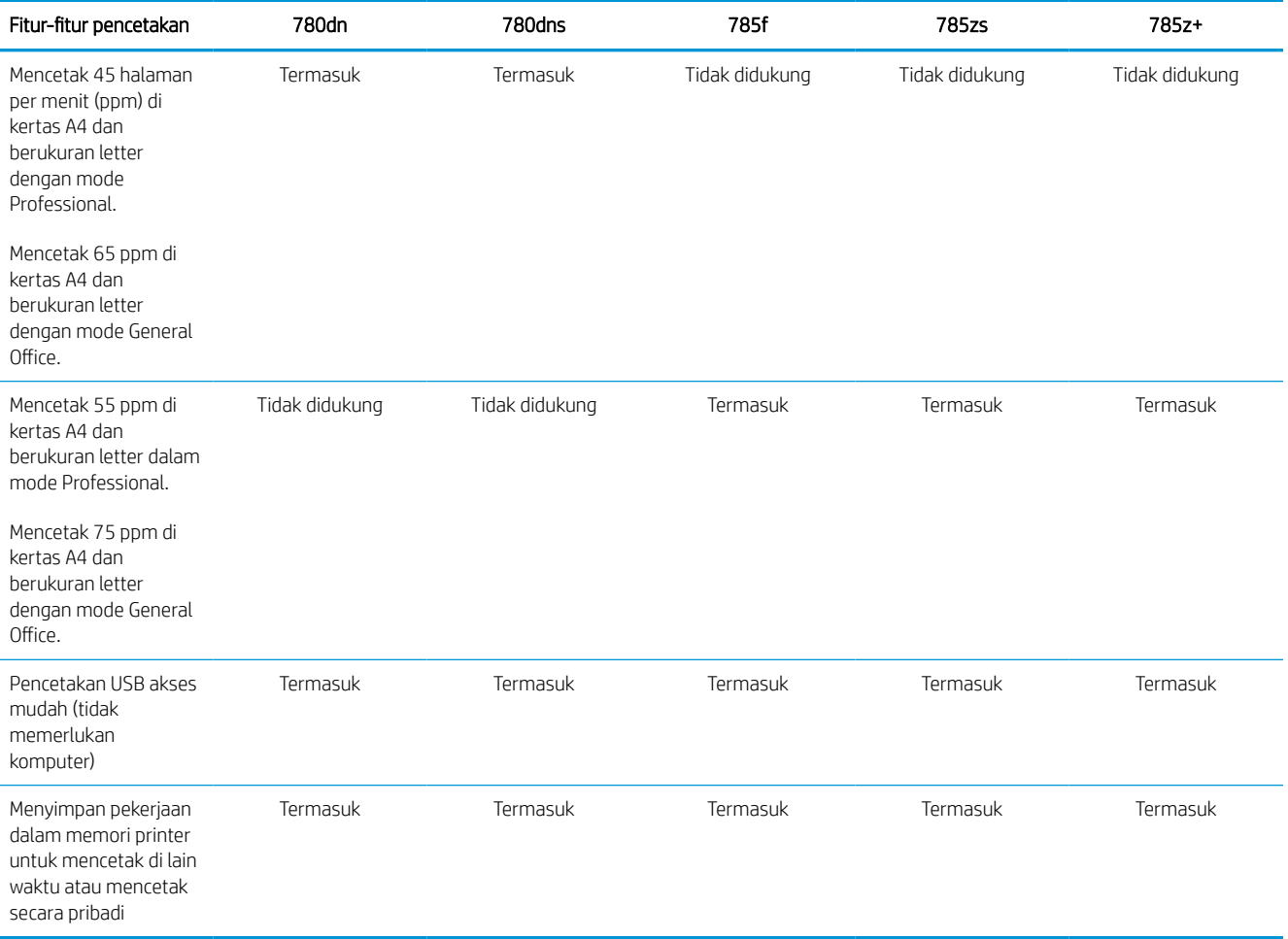

#### Tabel 1-6 Spesifikasi fotokopi dan pemindaian—model 780 dan 785

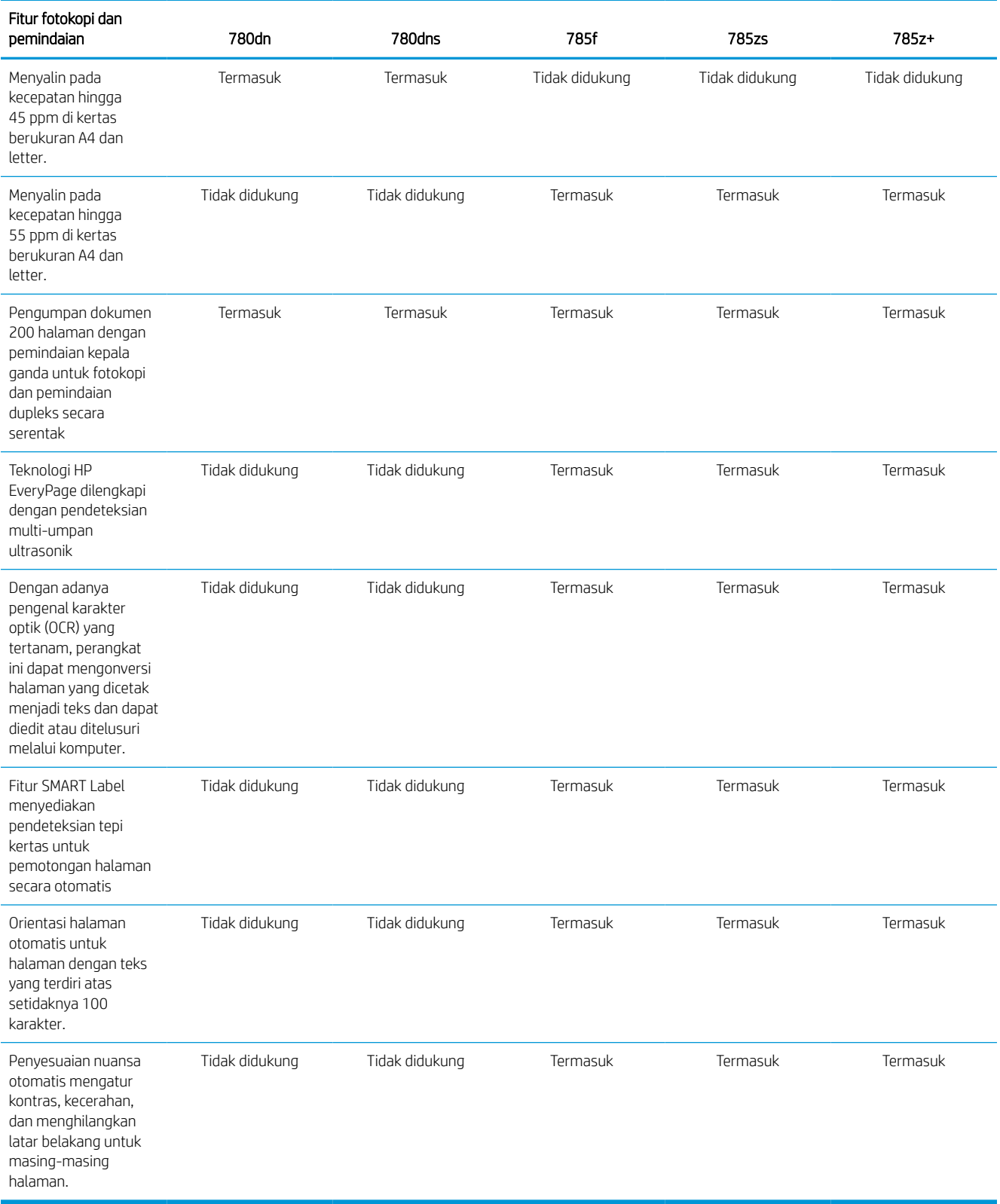

#### Tabel 1-7 Spesifikasi Pengiriman Digital—model 780 dan 785

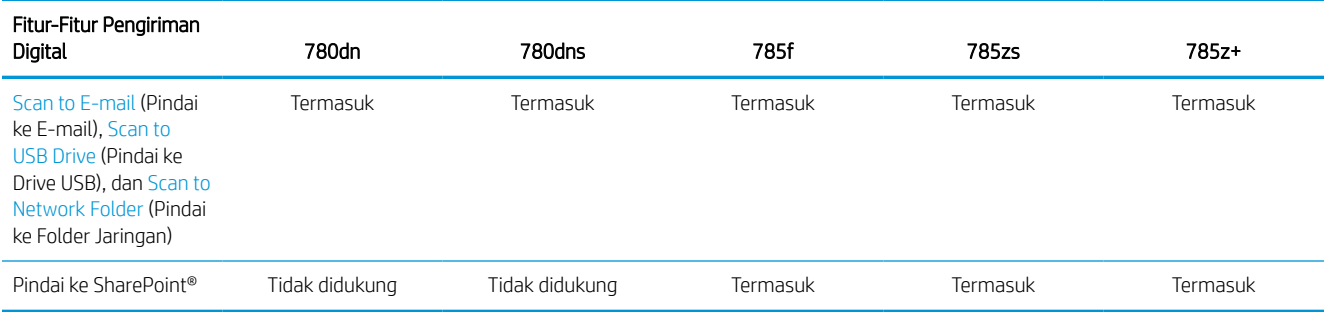

#### Tabel 1-8 Spesifikasi lainnya—model 780 dan 785

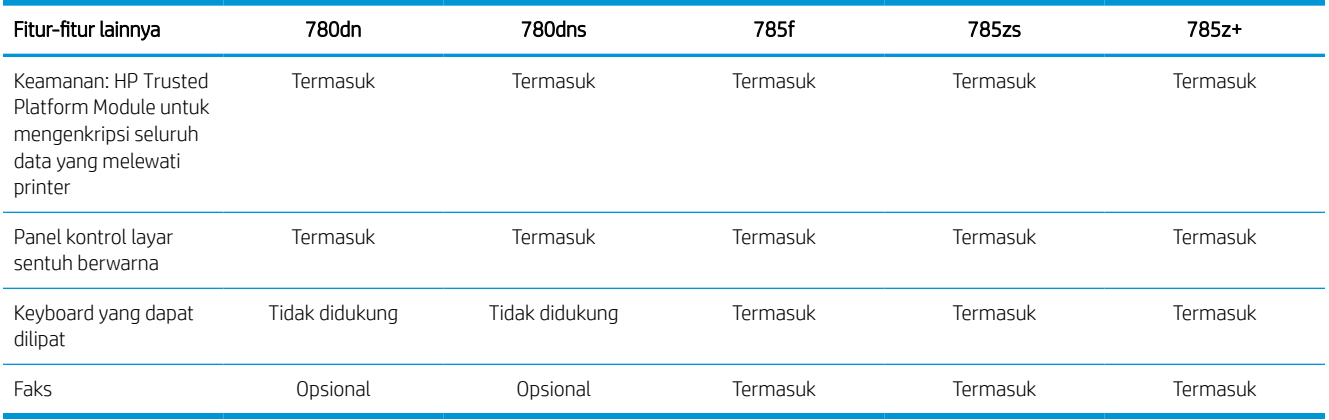

#### Nomor produk untuk masing-masing model 774 dan 779

- 774dn—4PZ43A
- 774dns—4PZ44A
- 779dn—4PZ45A
- 779dns—4PZ46A

#### Tabel 1-9 Spesifikasi penanganan kertas—model 774 dan 779

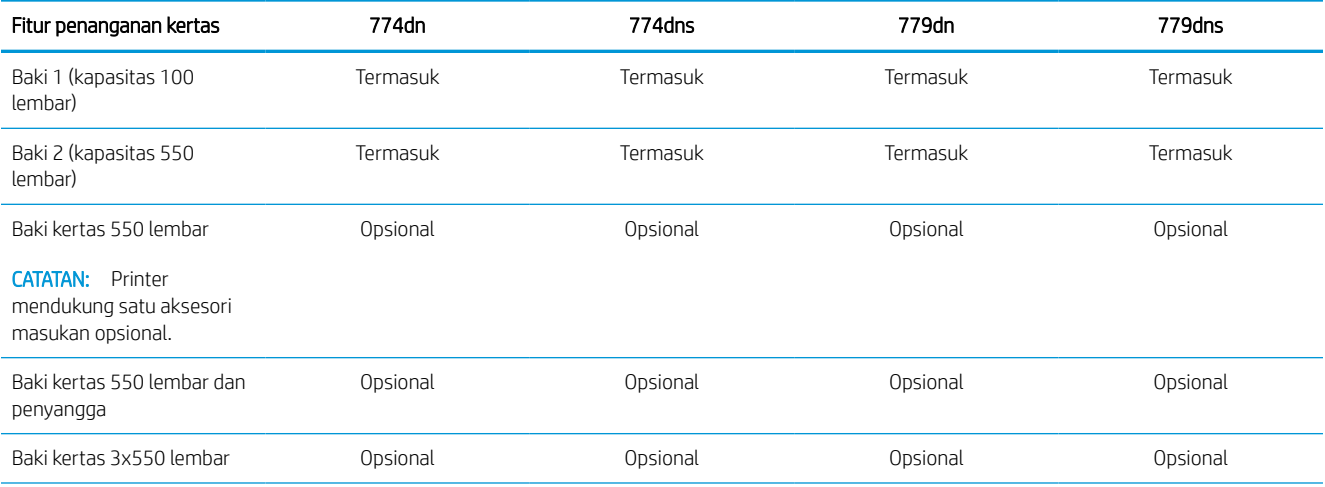

#### Tabel 1-9 Spesifikasi penanganan kertas—model 774 dan 779 (Lanjutan)

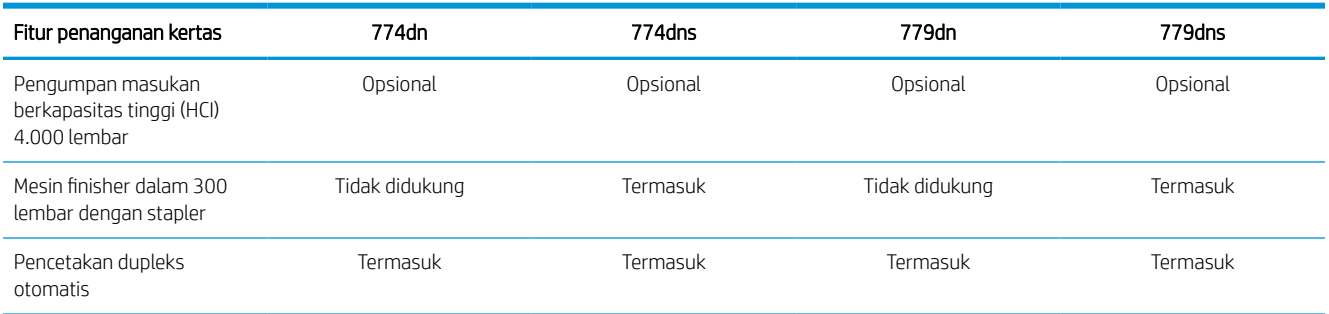

#### Tabel 1-10 Spesifikasi konektivitas—model 774 dan 779

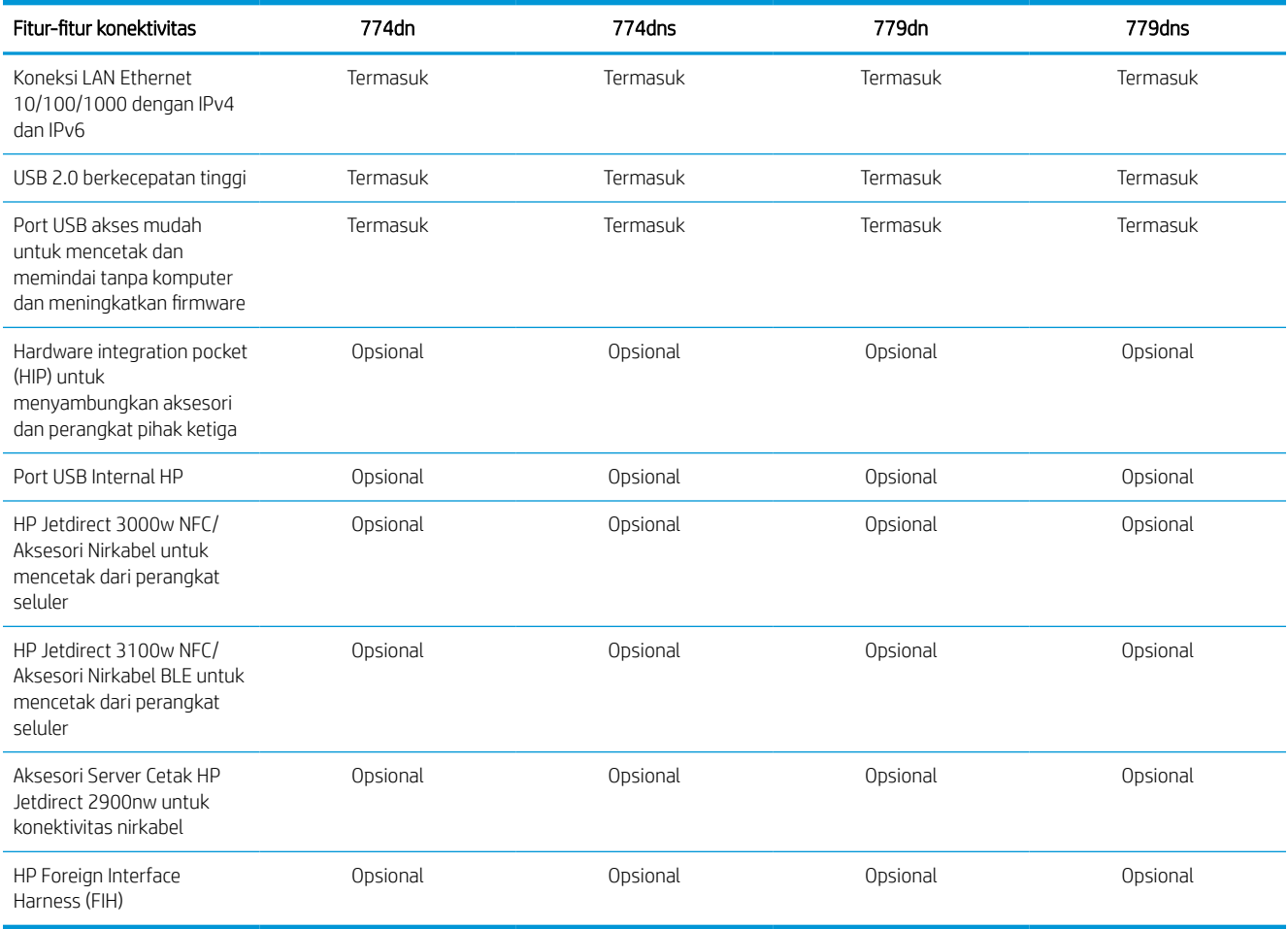

#### Tabel 1-11 Spesifikasi memori—model 774 dan 779

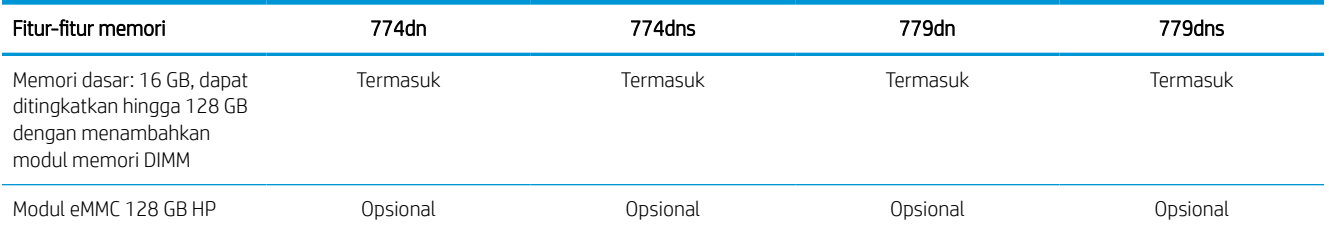

#### Tabel 1-12 Spesifikasi pencetakan—model 774 dan 779

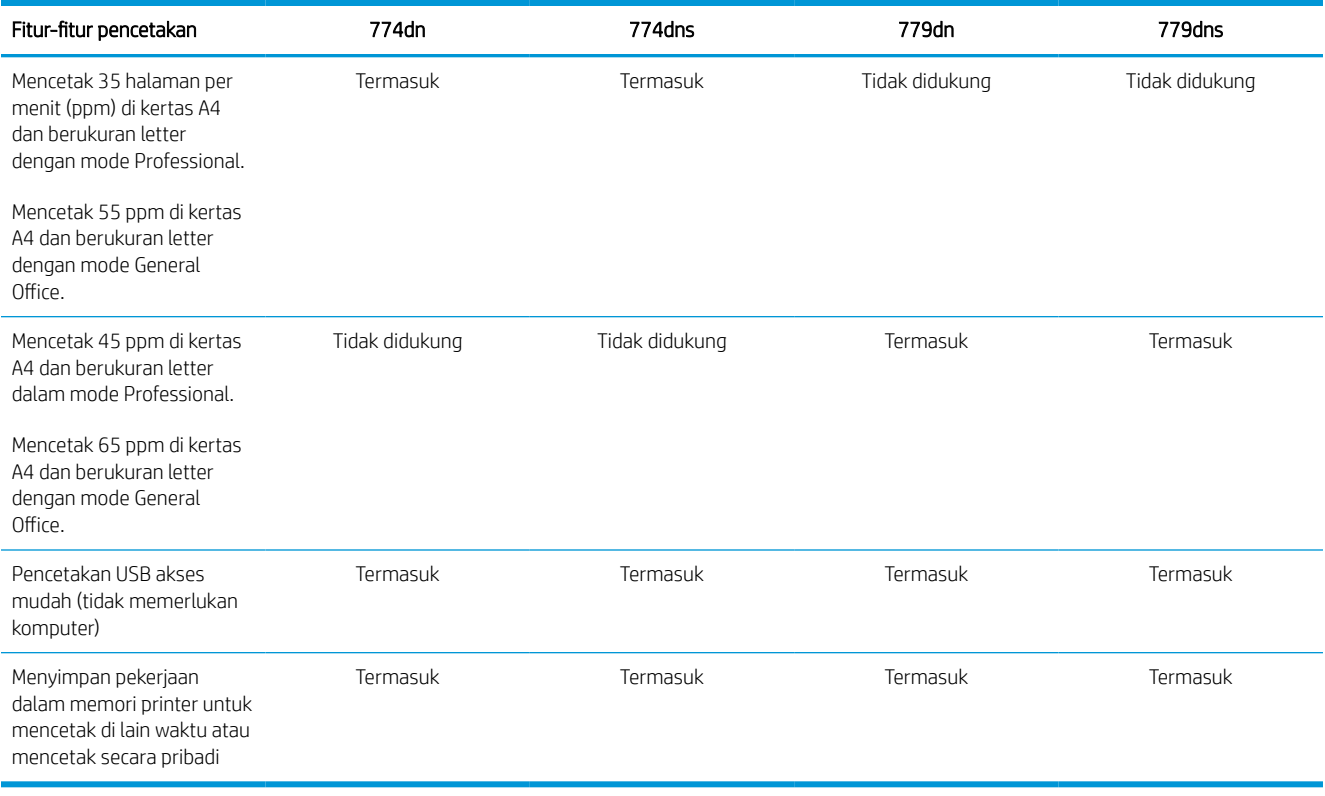

#### Tabel 1-13 Spesifikasi fotokopi dan pemindaian—model 774 dan 779

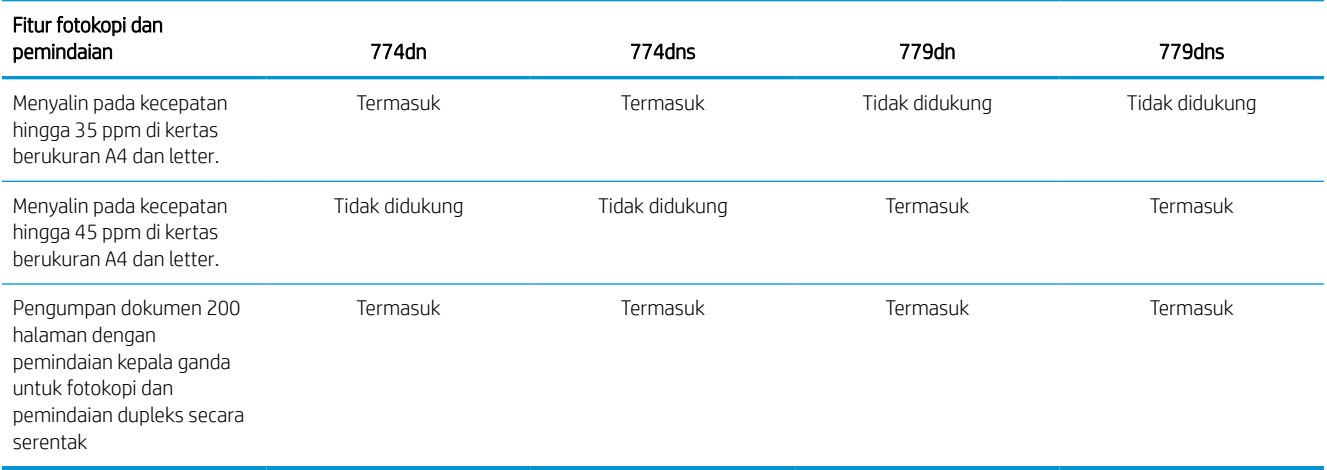

#### Tabel 1-14 Spesifikasi lainnya—model 774 dan 779

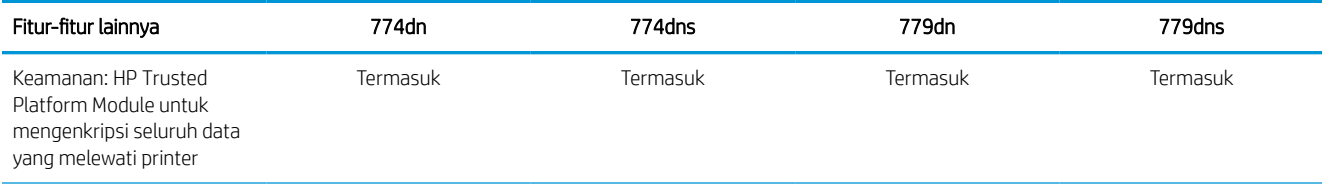

#### Tabel 1-14 Spesifikasi lainnya—model 774 dan 779 (Lanjutan)

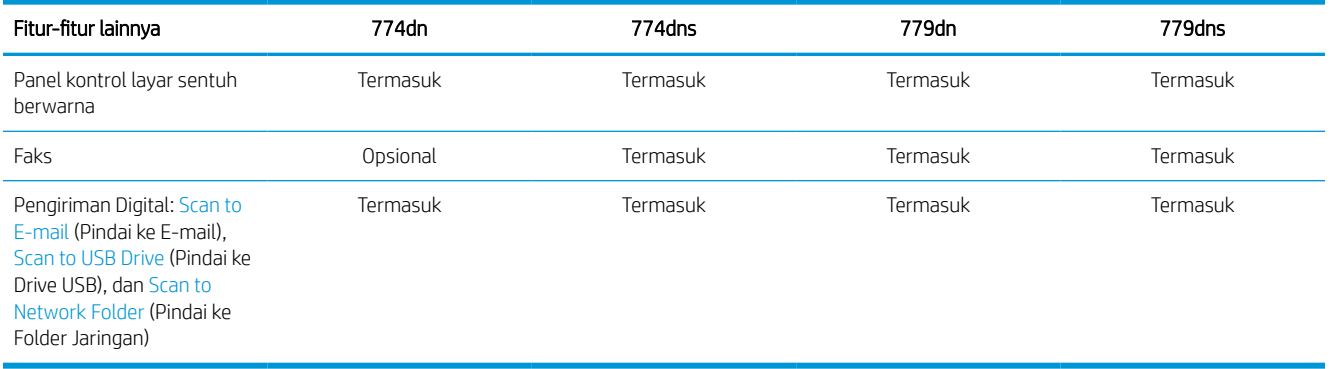

## Sistem operasi yang didukung

Gunakan informasi berikut untuk memastikan kompatibilitas printer dengan sistem operasi komputer Anda.

Linux: Untuk informasi dan driver cetak Linux, kunjungi [www.hp.com/go/linuxprinting](http://www.hp.com/go/linuxprinting).

UNIX: Untuk informasi dan driver cetak UNIX®, buka [www.hp.com/go/unixmodelscripts](http://www.hp.com/go/unixmodelscripts).

Informasi berikut berlaku untuk driver cetak HP PCL 6 khusus printer Windows, driver cetak HP untuk macOS, dan untuk penginstal perangkat lunak.

Windows: Unduh HP Easy Start dari [123.hp.com](http://123.hp.com) untuk menginstal driver pencetakan HP. Atau kunjungi situs web dukungan printer untuk printer ini: [www.hp.com/support/pwcolor780MFP](http://www.hp.com/support/pwcolor780MFP), [www.hp.com/support/](http://www.hp.com/support/pwcolor785MFP) [pwcolor785MFP,](http://www.hp.com/support/pwcolor785MFP) [www.hp.com/support/colorpw774MFP](http://www.hp.com/support/colorpw774MFP), atau [www.hp.com/support/colorpw779MFP](http://www.hp.com/support/colorpw779MFP) untuk mengunduh driver cetak atau penginstal perangkat lunak untuk menginstal driver cetak HP.

macOS: Komputer Mac didukung dengan printer ini. Unduh HP Easy Start dari [123.hp.com](http://123.hp.com) atau dari halaman Printer Support, lalu gunakan HP Easy Start untuk menginstal driver pencetakan HP.

- 1. Kunjungi [123.hp.com.](http://123.hp.com)
- 2. Ikuti langkah yang diberikan untuk mengunduh perangkat lunak printer.

#### Tabel 1-15 Sistem operasi dan driver cetak yang didukung

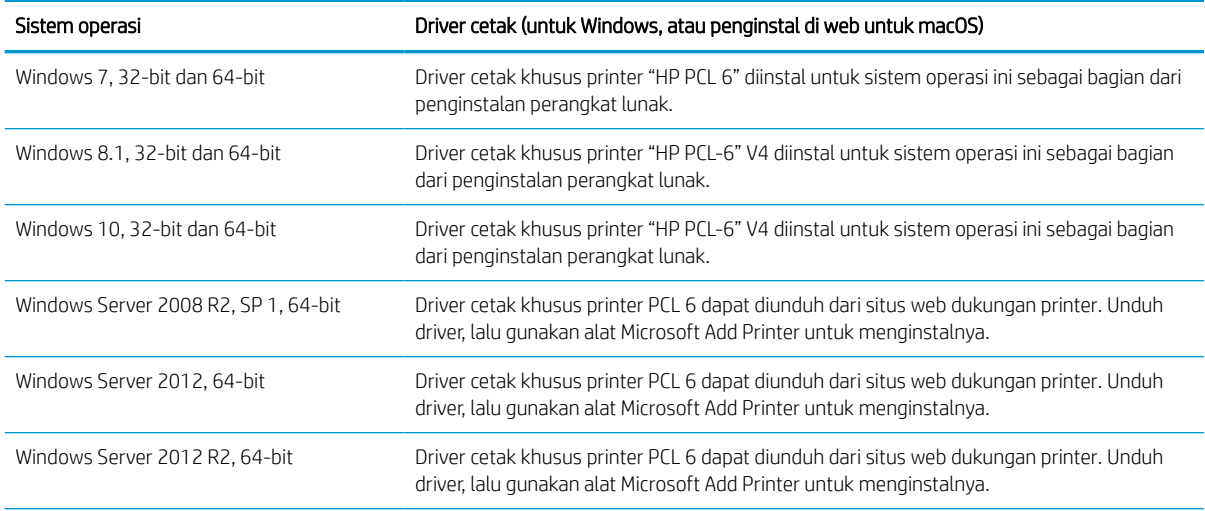

#### Tabel 1-15 Sistem operasi dan driver cetak yang didukung (Lanjutan)

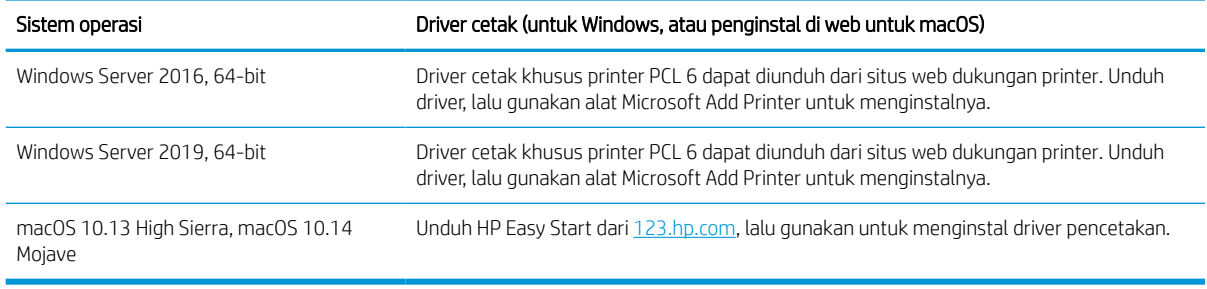

**EX CATATAN:** Sistem operasi yang didukung dapat berubah.

CATATAN: Untuk daftar sistem operasi yang didukung saat ini dan untuk bantuan HP selengkapnya tentang printer kunjungi [www.hp.com/support/pwcolor780MFP,](http://www.hp.com/support/pwcolor780MFP) [www.hp.com/support/pwcolor785MFP,](http://www.hp.com/support/pwcolor785MFP) [www.hp.com/](http://www.hp.com/support/colorpw774MFP) [support/colorpw774MFP](http://www.hp.com/support/colorpw774MFP), atau [www.hp.com/support/colorpw779MFP.](http://www.hp.com/support/colorpw779MFP)

**EX CATATAN:** Untuk rincian tentang sistem operasi klien dan server serta dukungan driver HP UPD untuk printer ini, kunjungi [www.hp.com/go/upd.](http://www.hp.com/go/upd) Di bagian Additional information (Informasi tambahan), klik Spesifikasi (Specifications).

#### Tabel 1-16 Persyaratan sistem minimum

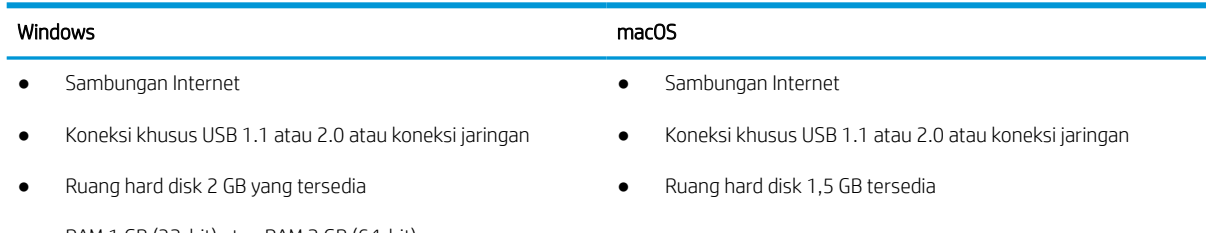

● RAM 1 GB (32-bit) atau RAM 2 GB (64-bit)

**EX CATATAN:** Penginstal perangkat lunak Windows menginstal layanan HP Smart Device Agent Base. Ukuran file kurang dari 100 kb. Fungsinya hanya memeriksa printer yang tersambung melalui USB setiap jam. Tidak ada data yang dikumpulkan. Jika printer USB ditemukan, layanan ini akan mencoba menemukan instans JAMc (JetAdvantage Management Connector atau Konektor Manajemen JetAdvantage) di jaringan. Jika JAMc ditemukan, HP Smart Device Agent Base akan ditingkatkan ke Smart Device Agent versi lengkap dari JAMc dengan aman yang selanjutnya memungkinkan halaman yang dicetak diperhitungkan untuk akun MPS (Managed Print Services/Layanan Pencetakan Terkelola). Paket web hanya driver yang diunduh dari [www.hp.com](http://www.hp.com)  untuk printer dan diinstal melalui wizard Tambah Printer tidak menginstal layanan ini.

Untuk menghapus instalan layanan, buka Control Panel (Panel Kontrol), pilih Programs (Program) atau Programs and Features (Program dan Fitur), lalu pilih Add/Remove Programs (Tambah/Hapus Program) atau Uninstall a Program (Hapus Instalan Program) untuk menghapus layanan. Nama file adalah HPSmartDeviceAgentBase.

### Solusi pencetakan mobile

HP menawarkan beberapa solusi mobile untuk memudahkan pencetakan ke printer HP dari laptop, tablet, ponsel cerdas, atau perangkat seluler lainnya.

Untuk melihat daftar lengkap dan menentukan pilihan terbaik, kunjungi [www.hp.com/go/MobilePrinting](http://www.hp.com/go/MobilePrinting).

**EX** CATATAN: Perbarui firmware printer untuk memastikan semua kemampuan pencetakan mobile didukung.
- Wi-Fi Direct (dengan aksesori BLE/NFC/Nirkabel HP Jetdirect 3100w terpasang)
- HP ePrint via email (HP Web Services harus diaktifkan dan printer harus didaftarkan dengan HP Connected)
- Google Cloud Print
- **AirPrint**
- Pencetakan Android
- HP Roam

### Dimensi printer

Pastikan lingkungan printer Anda cukup besar untuk mengakomodasi printer.

**EX** CATATAN: Nilai ini dapat berubah sewaktu-waktu. Untuk informasi terbaru, kunjungi [www.hp.com/support/](http://www.hp.com/support/pwcolor780MFP) [pwcolor780MFP,](http://www.hp.com/support/pwcolor780MFP) [www.hp.com/support/pwcolor785MFP,](http://www.hp.com/support/pwcolor785MFP) [www.hp.com/support/colorpw774MFP](http://www.hp.com/support/colorpw774MFP), atau [www.hp.com/support/colorpw779MFP](http://www.hp.com/support/colorpw779MFP).

#### Tabel 1-17 Dimensi untuk 774dn, 774dns, 779dn, 779dns, 780dn, 780dns, 785f

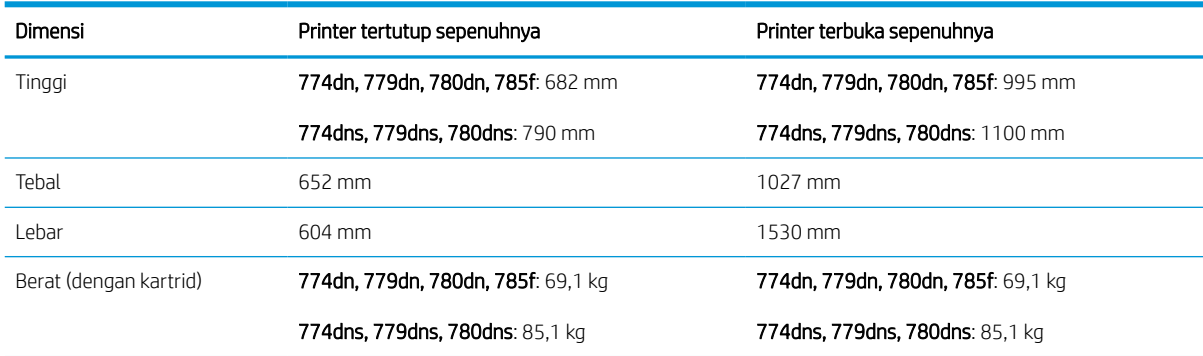

#### Tabel 1-18 Dimensi untuk 785zs (termasuk pengumpan kertas 3 x 550-lembar)

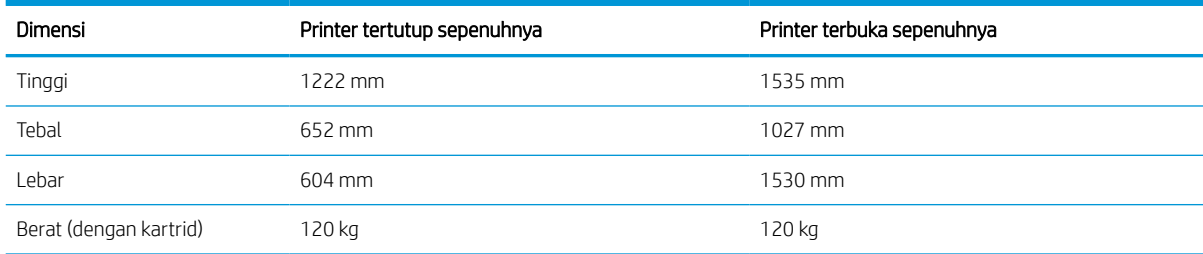

### Tabel 1-19 Dimensi untuk 785z+ (termasuk pengumpan kertas 3 x 550 lembar dan mesin finisher berdiri)

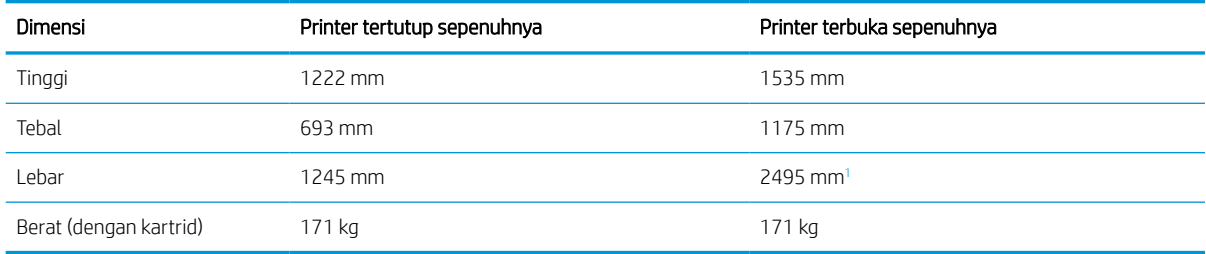

<sup>1</sup> Dimensi menampilkan ukuran mesin finisher luar yang terpisah dari printer sesuai panjang total kabel data yang menghubungkannya.

#### Tabel 1-20 Dimensi untuk pengumpan kertas 1 x 550 lembar

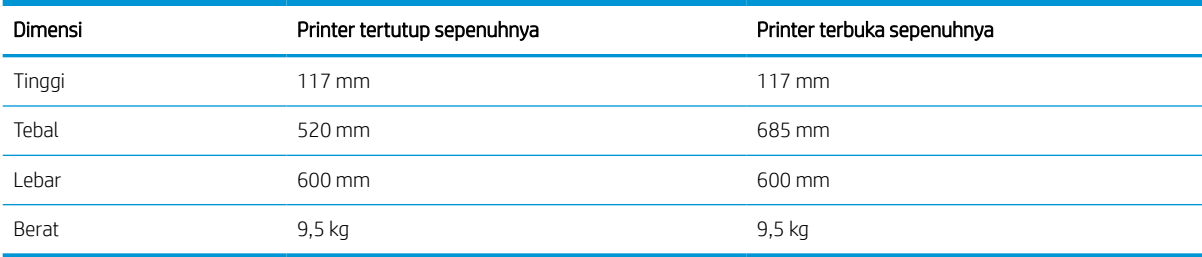

#### Tabel 1-21 Dimensi pemasok kertas 1 x 550 lembar dengan dudukan

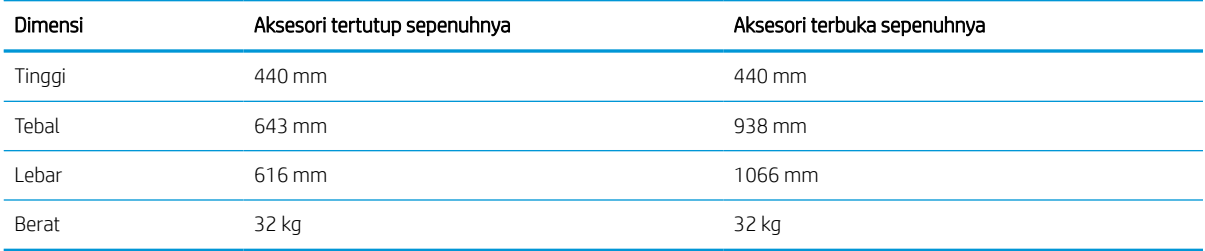

### Tabel 1-22 Dimensi pemasok kertas 3 x 550 lembar dengan dudukan

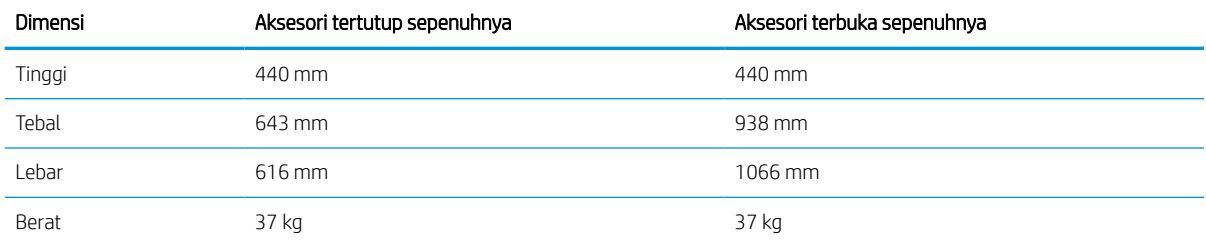

#### Tabel 1-23 Dimensi HCI 4.000 lembar dengan penyangga

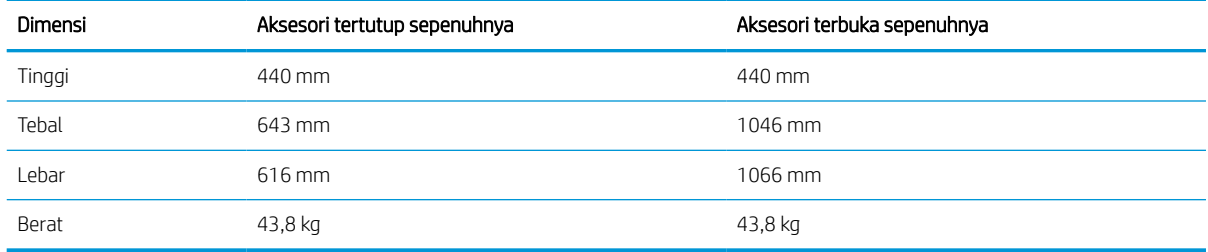

#### Tabel 1-24 Dimensi untuk mesin finisher berdiri

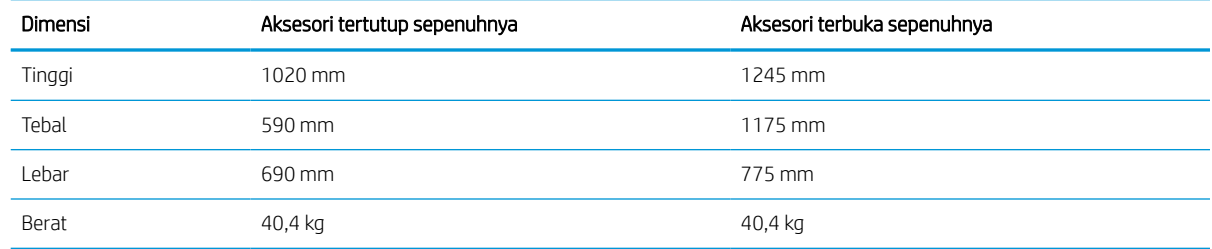

### Pemakaian daya, spesifikasi listrik, dan emisi akustik

Agar dapat beroperasi dengan benar, printer harus berada di lingkungan yang memenuhi spesifikasi daya tertentu.

Lihat [www.hp.com/support/pwcolor780MFP,](http://www.hp.com/support/pwcolor780MFP) [www.hp.com/support/pwcolor785MFP,](http://www.hp.com/support/pwcolor785MFP) [www.hp.com/support/](http://www.hp.com/support/colorpw774MFP) [colorpw774MFP,](http://www.hp.com/support/colorpw774MFP) atau [www.hp.com/support/colorpw779MFP](http://www.hp.com/support/colorpw779MFP) untuk informasi terkini.

 $\triangle$  PERHATIAN: Persyaratan daya berdasarkan pada negara/wilayah tempat penjualan printer. Jangan mengubah tegangan pengoperasian. Hal ini dapat merusak printer dan membatalkan garansi printer.

### Cakupan lingkungan pengoperasian

Agar dapat beroperasi dengan benar, printer harus berada di lingkungan yang memenuhi spesifikasi tertentu.

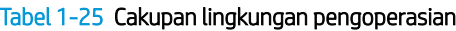

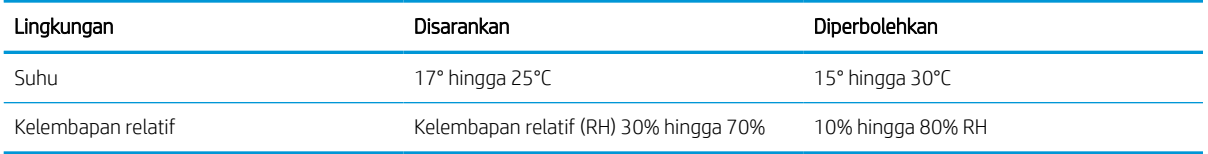

## Pengaturan perangkat keras dan penginstalan perangkat lunak printer

Untuk petunjuk pengaturan dasar, lihat Panduan Pemasangan Perangkat Keras yang disertakan bersama printer. Untuk petunjuk tambahan, kunjungi dukungan HP di web.

Buka [www.hp.com/support/pwcolor780MFP,](http://www.hp.com/support/pwcolor780MFP) [www.hp.com/support/pwcolor785MFP,](http://www.hp.com/support/pwcolor785MFP) [www.hp.com/support/](http://www.hp.com/support/colorpw774MFP) [colorpw774MFP,](http://www.hp.com/support/colorpw774MFP) atau [www.hp.com/support/colorpw779MFP](http://www.hp.com/support/colorpw779MFP) untuk mendapat bantuan HP yang menyeluruh terkait printer, yang mencakup informasi berikut:

- Menginstal dan mengonfigurasi
- Mempelajari dan menggunakan
- Mengatasi masalah
- Mengunduh pembaruan perangkat lunak dan firmware
- Mengikuti forum dukungan
- Mencari informasi jaminan dan peraturan
- Temukan petunjuk tentang cara menggunakan alat Microsoft Add Printer

# 2 Baki kertas

Temukan cara memuat dan menggunakan baki kertas, termasuk cara memuat item khusus seperti amplop dan label.

Untuk mendapat bantuan melalui video, lihat [www.hp.com/videos/PageWide.](http://www.hp.com/videos/PageWide)

Informasi berikut ini dinyatakan benar pada saat publikasi. Untuk informasi saat ini, lihat [www.hp.com/support/](http://www.hp.com/support/pwcolor780MFP) [pwcolor780MFP,](http://www.hp.com/support/pwcolor780MFP) [www.hp.com/support/pwcolor785MFP,](http://www.hp.com/support/pwcolor785MFP) [www.hp.com/support/colorpw774MFP](http://www.hp.com/support/colorpw774MFP), atau [www.hp.com/support/colorpw779MFP](http://www.hp.com/support/colorpw779MFP).

#### Untuk mendapat informasi lebih lanjut:

Bantuan menyeluruh HP untuk printer mencakup informasi berikut:

- Menginstal dan mengonfigurasi
- Mempelajari dan menggunakan
- Mengatasi masalah
- Mengunduh pembaruan perangkat lunak dan firmware
- Mengikuti forum dukungan
- Mencari informasi jaminan dan peraturan

### Pendahuluan

Hati-hati saat memuat baki kertas.

 $\triangle$  PERHATIAN: Jangan rentangkan lebih dari satu baki kertas sekaligus.

Jangan gunakan baki kertas sebagai pijakan.

Semua baki harus ditutup saat memindahkan printer.

Jauhkan tangan dari baki atau laci kertas saat menutup.

## Memasukkan kertas ke Baki 1 (baki multiguna)

Informasi berikut menjelaskan cara memuat kertas pada Baki 1.

PERHATIAN: Jangan rentangkan lebih dari satu baki kertas sekaligus. Jangan gunakan baki kertas sebagai pijakan. Jauhkan tangan dari baki kertas saat menutup. Semua baki harus ditutup saat memindahkan printer.

PERHATIAN: Untuk menghindari kertas macet, jangan tambahkan atau pindahkan kertas dari Baki 1 selama pencetakan.

### Memuat Baki 1

Baki ini menampung hingga 100 lembar kertas 75 g/m<sup>2</sup> atau 10 amplop.

1. Buka Baki 1.

CATATAN: Untuk mencetak di kertas yang lebih panjang, seperti ukuran legal, tarik pemanjang Baki 1.

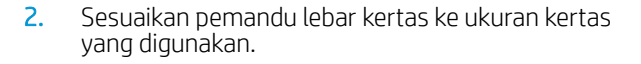

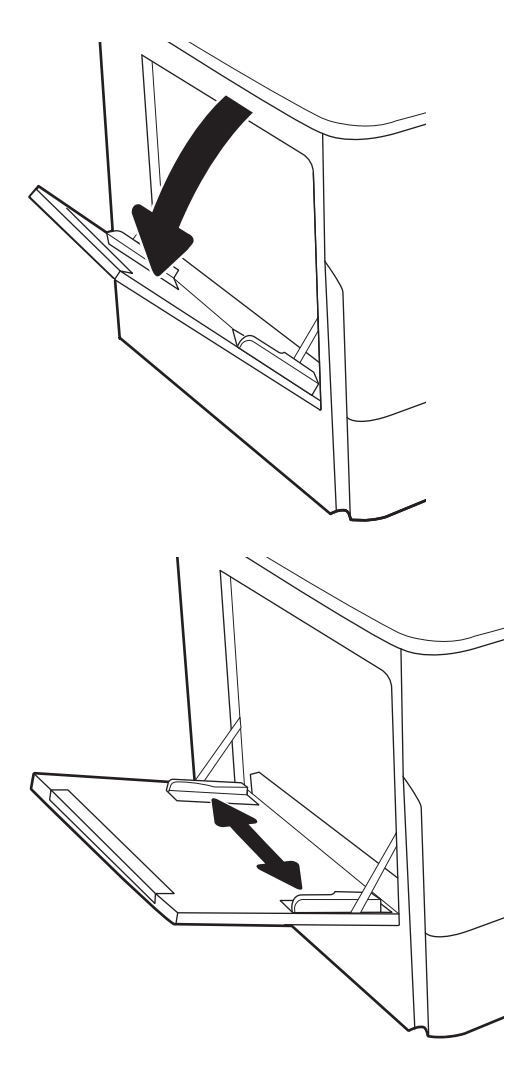

3. Masukkan kertas ke dalam baki. Untuk informasi mengenai cara mengarahkan orientasi kertas, lihat Orientasi kertas Baki 1 pada hal. 35.

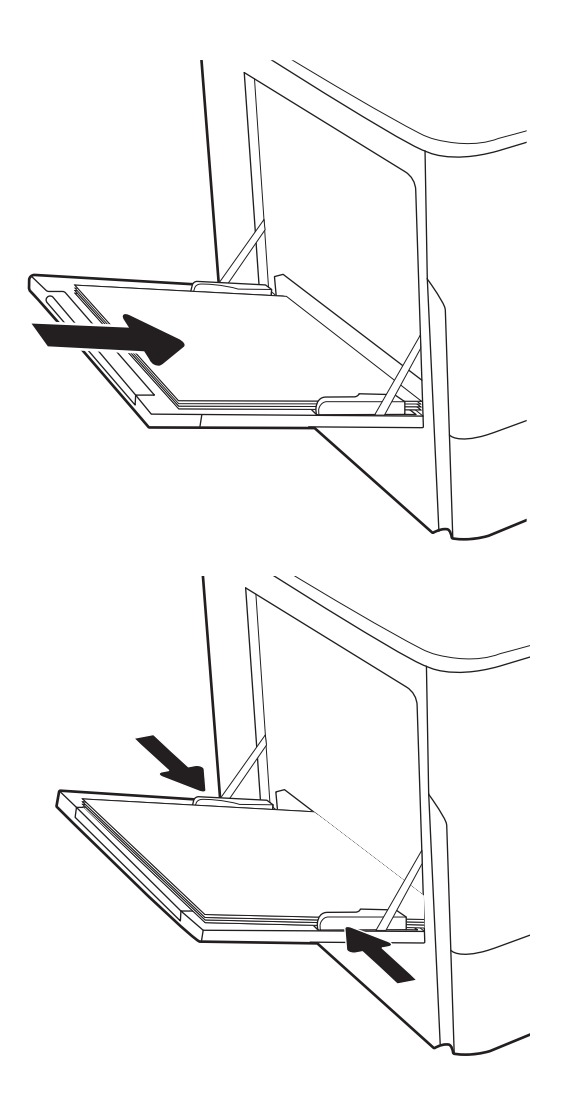

4. Sesuaikan pemandu lebar agar menyentuh tumpukan kertas, tetapi tidak sampai menekuk kertas.

### Orientasi kertas Baki 1

Posisikan kertas dengan benar pada Baki 1 untuk memastikan kualitas cetak terbaik.

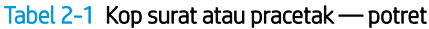

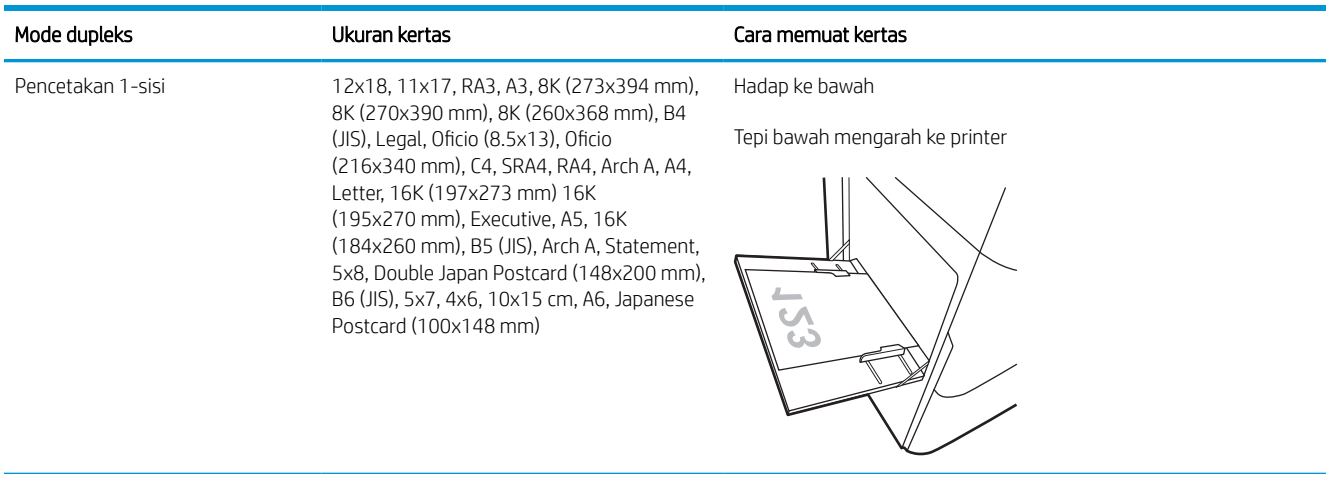

#### Tabel 2-1 Kop surat atau pracetak — potret (Lanjutan)

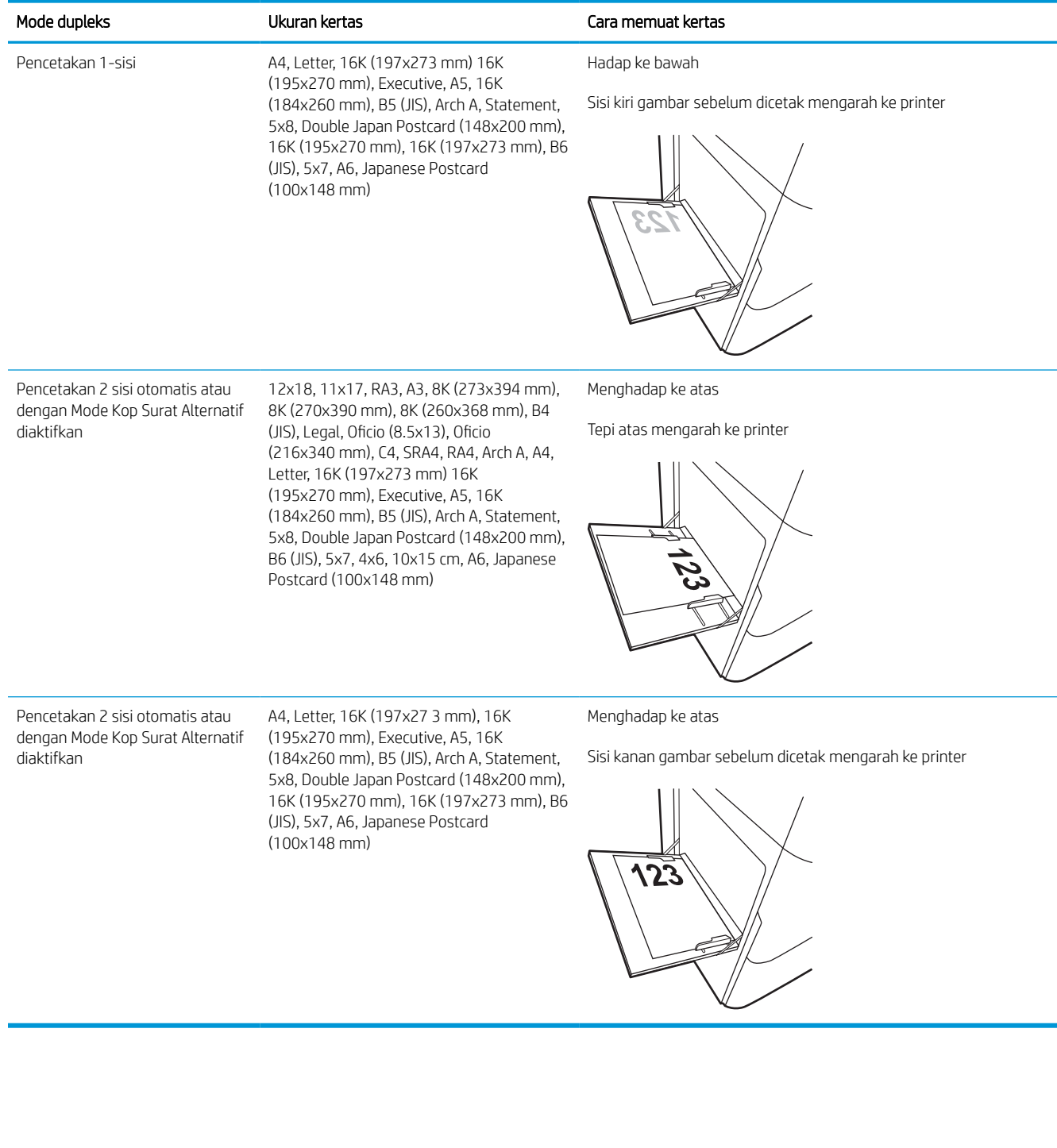

#### Tabel 2-2 Kop surat atau pracetak — lanskap

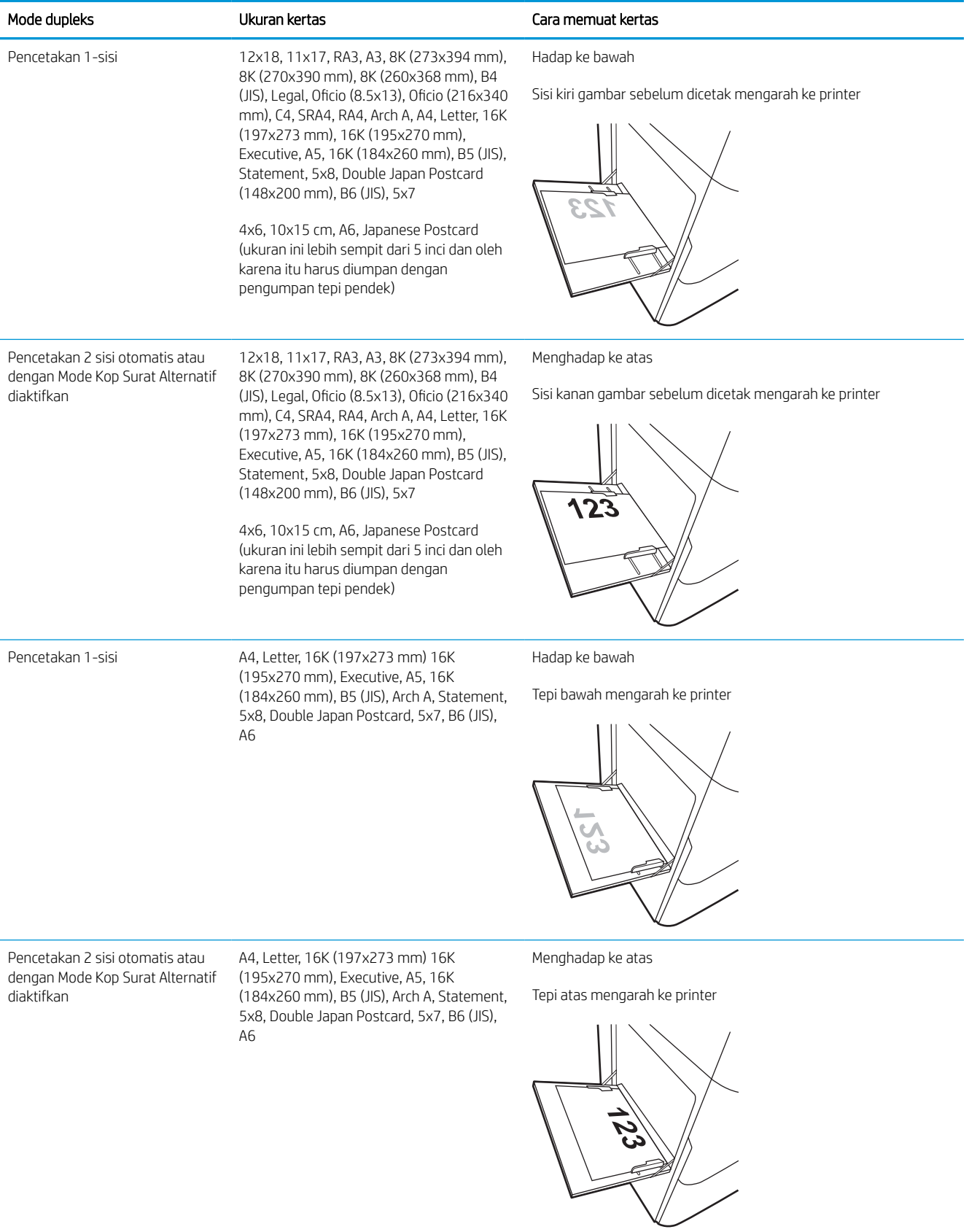

### Tabel 2-3 Kertas berlubang — potret

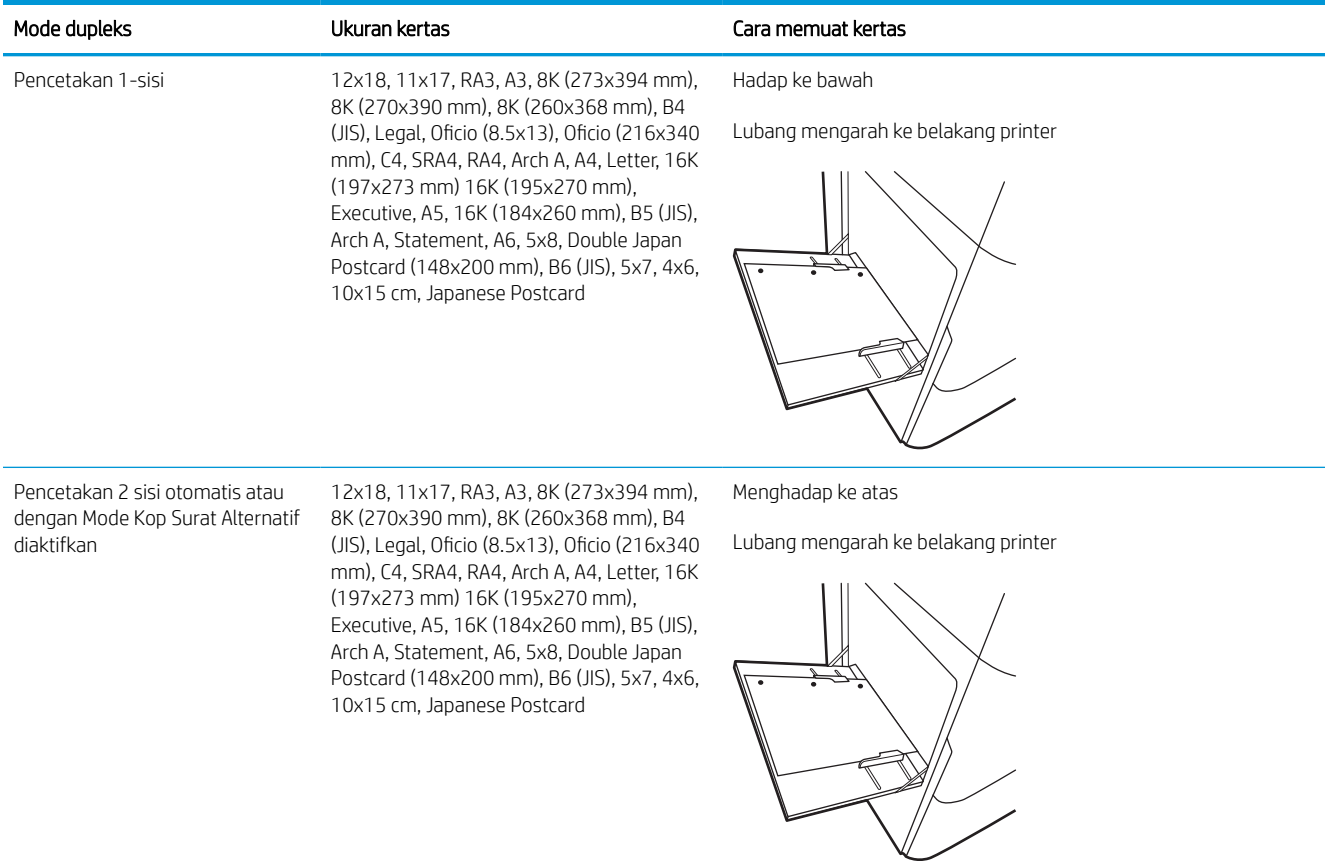

### Tabel 2-4 Kertas berlubang — lanskap

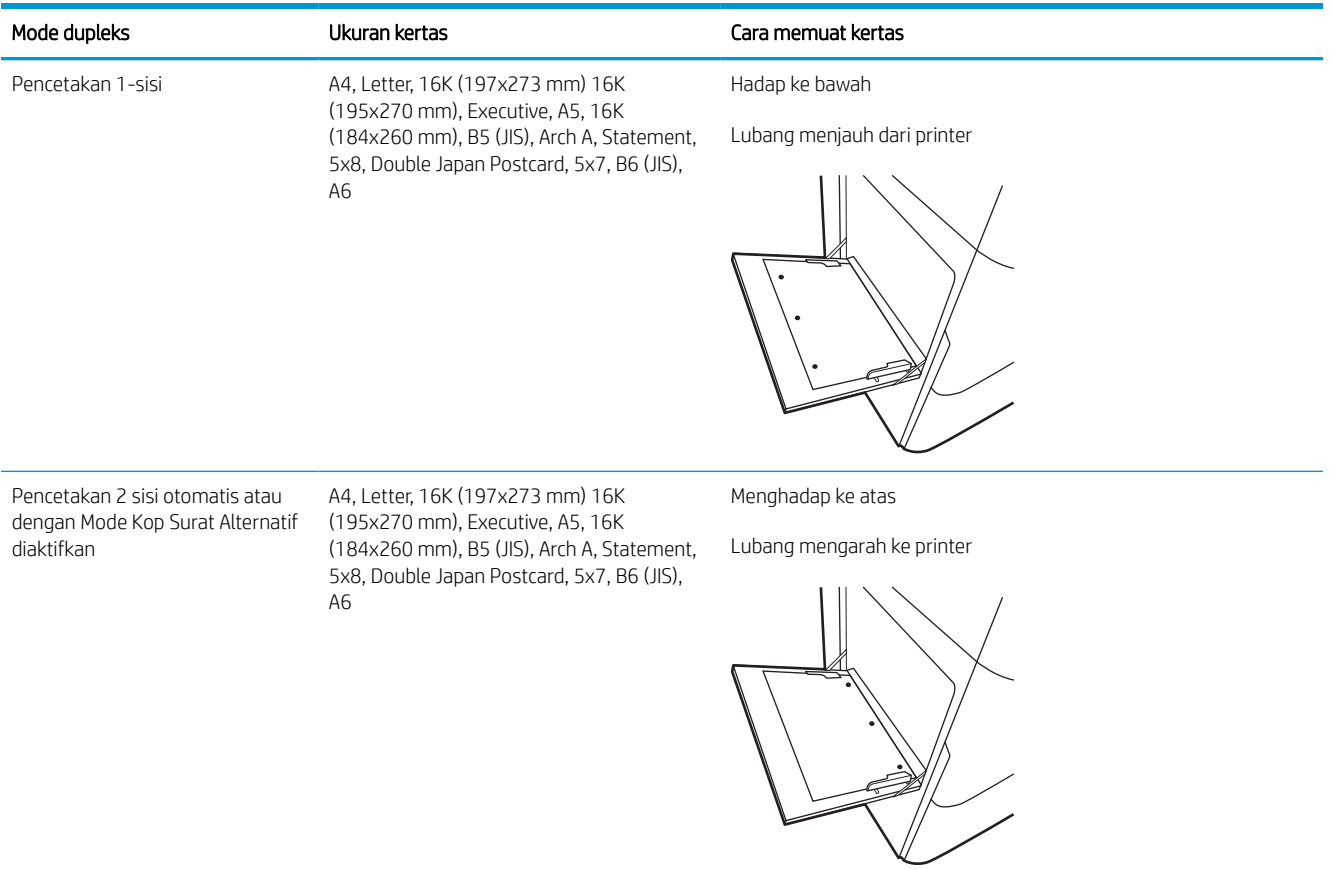

### Menggunakan mode kop surat alternatif

Gunakan fitur Mode Kop Surat Alternatif untuk memasukkan kertas kop surat atau pracetak ke baki dengan cara yang sama untuk semua pekerjaan cetak, baik Anda mencetak ke satu sisi lembar kertas atau pada kedua sisinya. Apabila menggunakan mode ini, masukkan kertas seperti saat mencetak dupleks otomatis.

### Mengaktifkan Mode Kop Surat Alternatif melalui menu panel kontrol printer

Gunakan menu Settings (Pengaturan) untuk mengatur Alternative Letterhead Mode (Mode Kop Surat Alternatif).

- 1. Dari layar Awal di panel kontrol printer, buka menu Settings (Pengaturan).
- 2. Buka menu berikut:
	- a. Copy/Print (Salin/Cetak) atau Print (Cetak)
	- **b.** Kelola Baki
	- c. Alternative Letterhead Mode (Mode Kop Surat Alternatif)
- 3. Pilih On (Aktif).

## Memasukkan kertas ke Baki 2

Informasi berikut ini menjelaskan cara memasukkan kertas ke Baki 2 dan baki 550 lembar opsional.

- **A PERHATIAN:** Jangan rentangkan lebih dari satu baki kertas sekaligus. Jangan gunakan baki kertas sebagai pijakan. Jauhkan tangan dari baki kertas saat menutup. Semua baki harus ditutup saat memindahkan printer.
- CATATAN: Prosedur untuk memasukkan kertas ke baki 550 lembar sama dengan prosedur untuk Baki 2. Hanya Baki 2 yang ditunjukkan di sini.

### Mengisi Baki 2 dan baki 550 lembar

Kedua baki ini dapat menampung hingga 550 lembar kertas 75 g/m<sup>2</sup>.

1. Buka baki.

CATATAN: Jangan buka baki ini saat sedang digunakan.

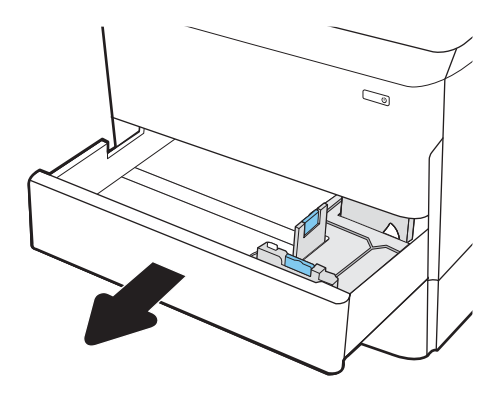

2. Atur pemandu panjang kertas dan pemandu lebar kertas, dengan menekan pengunci pengatur berwarna biru dan menggeser pemandu ke ukuran kertas yang digunakan.

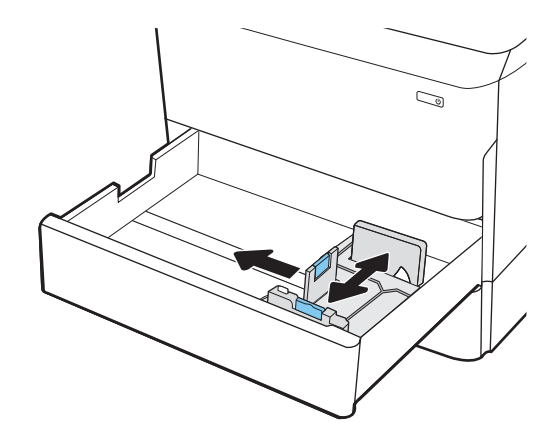

3. Masukkan kertas ke dalam baki. Periksa kertas untuk memastikan apakah pemandu menyentuh tumpukan kertas, tetapi tidak menyebabkan tumpukan kertas melengkung. Untuk informasi mengenai cara mengarahkan orientasi kertas, lihat [Orientasi kertas Baki 2 dan baki 550 lembar](#page-50-0) [pada hal. 43.](#page-50-0)

CATATAN: Untuk mencegah kemacetan, jangan mengisi baki hingga berlebihan. Pastikan bagian atas tumpukan kertas berada di bawah indikator baki penuh.

CATATAN: Jika baki tidak disesuaikan dengan benar, pesan kesalahan mungkin muncul pada saat pencetakan atau kertas dapat mengalami kemacetan.

4. Tutup baki.

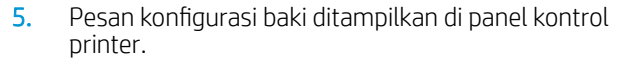

6. Pilih tombol OK untuk menerima jenis dan ukuran yang terdeteksi, atau pilih tombol Modify (Ubah) untuk memilih ukuran atau jenis kertas lain.

Untuk kertas berukuran kustom, tentukan dimensi X dan Y pada kertas bila permintaan untuk melakukannya ditampilkan pada panel kontrol printer.

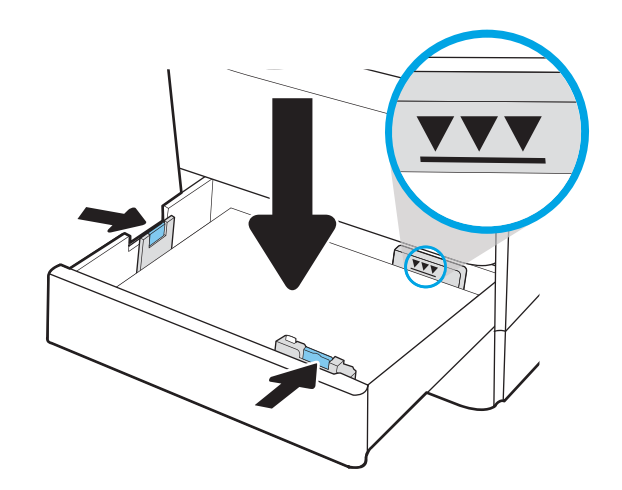

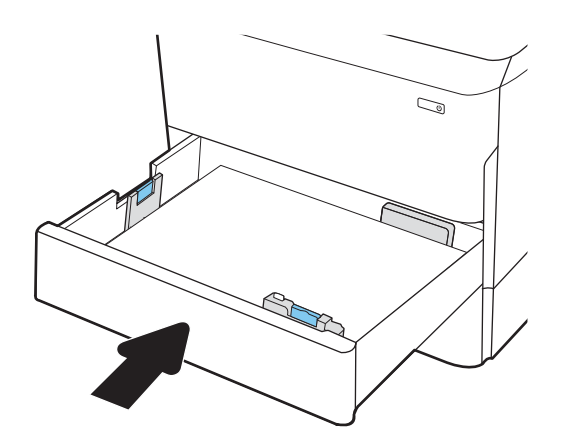

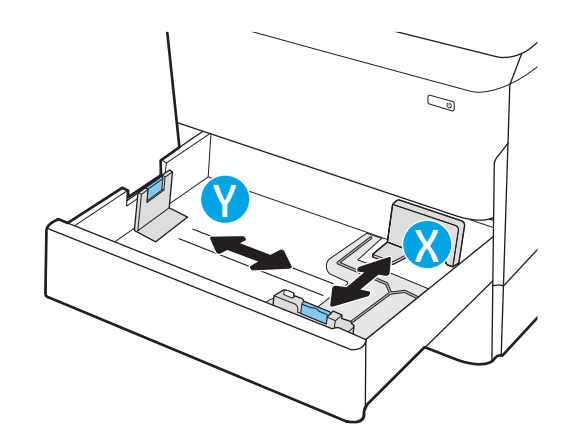

### <span id="page-50-0"></span>Orientasi kertas Baki 2 dan baki 550 lembar

Posisikan kertas dengan benar pada Baki 2 dan baki 550 lembar untuk memastikan kualitas cetak terbaik.

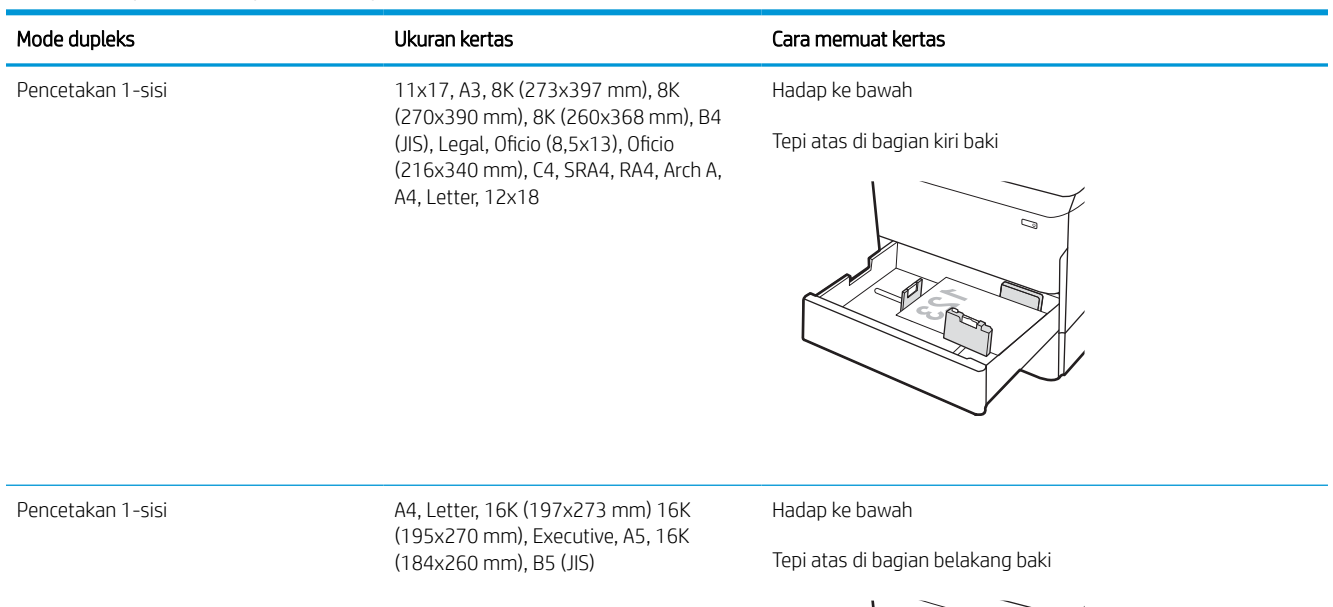

#### Tabel 2-5 Kop surat atau pracetak — potret

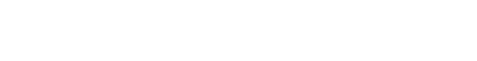

#### Tabel 2-5 Kop surat atau pracetak — potret (Lanjutan)

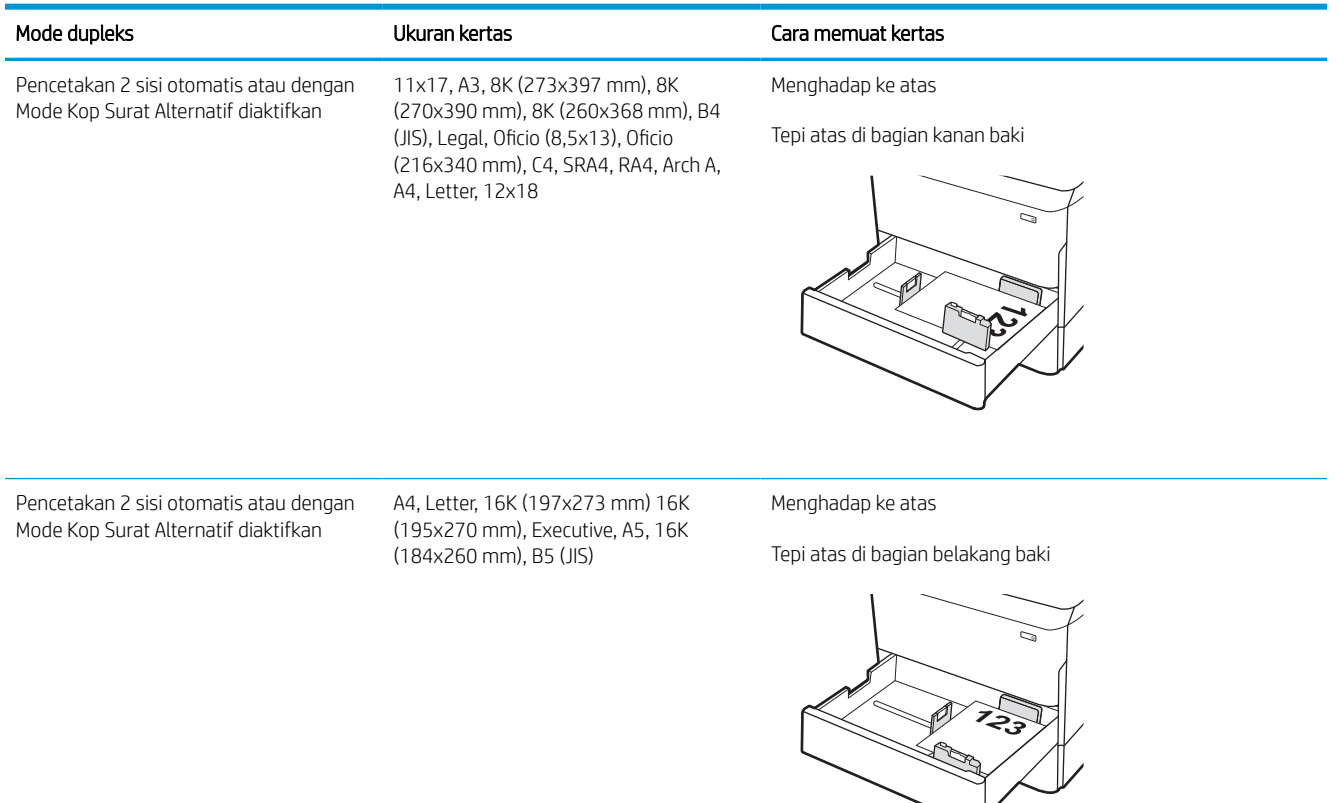

#### Tabel 2-6 Kop surat atau pracetak — lanskap

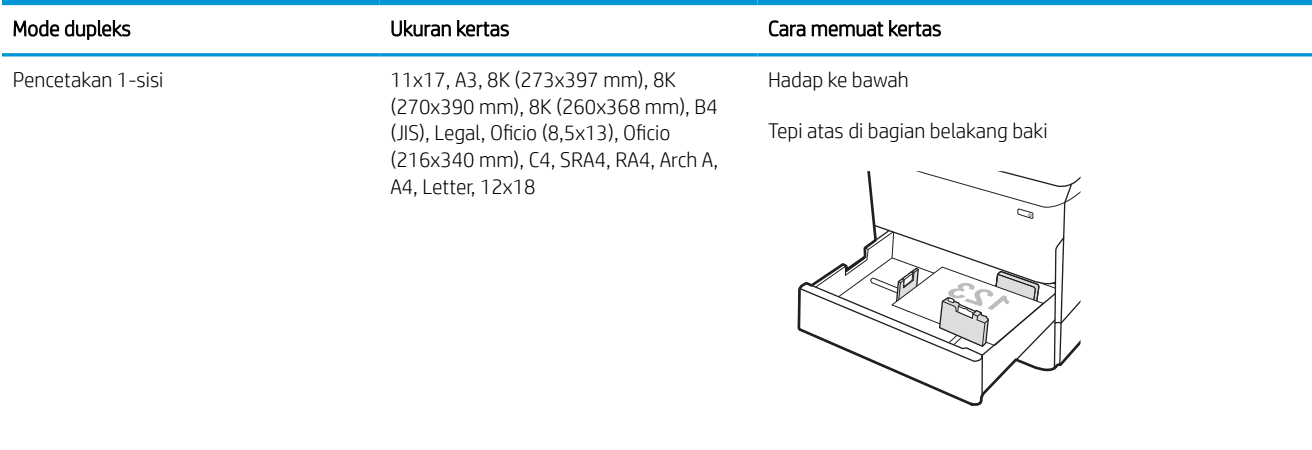

#### Tabel 2-6 Kop surat atau pracetak — lanskap (Lanjutan)

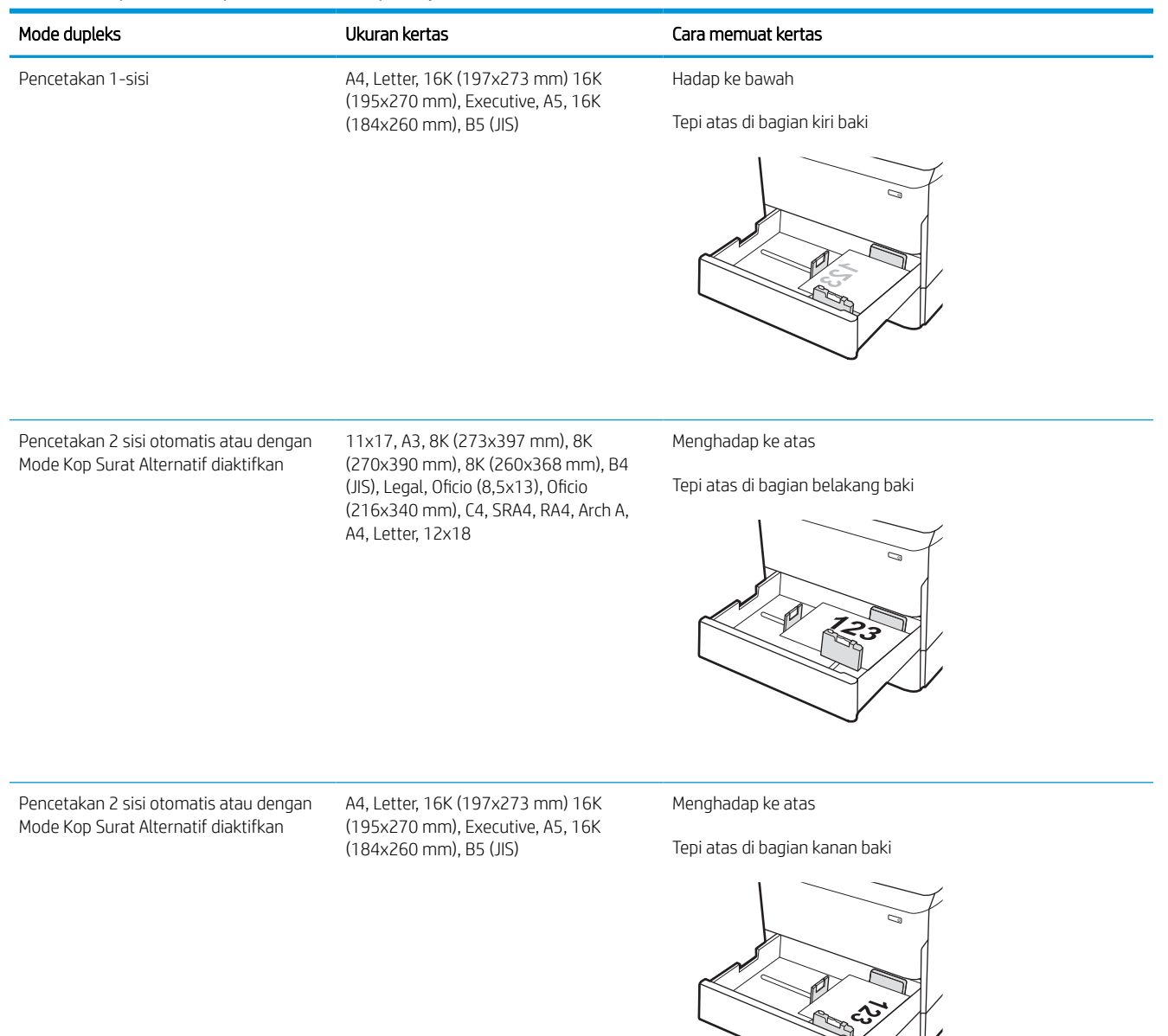

### Tabel 2-7 Kertas berlubang — potret

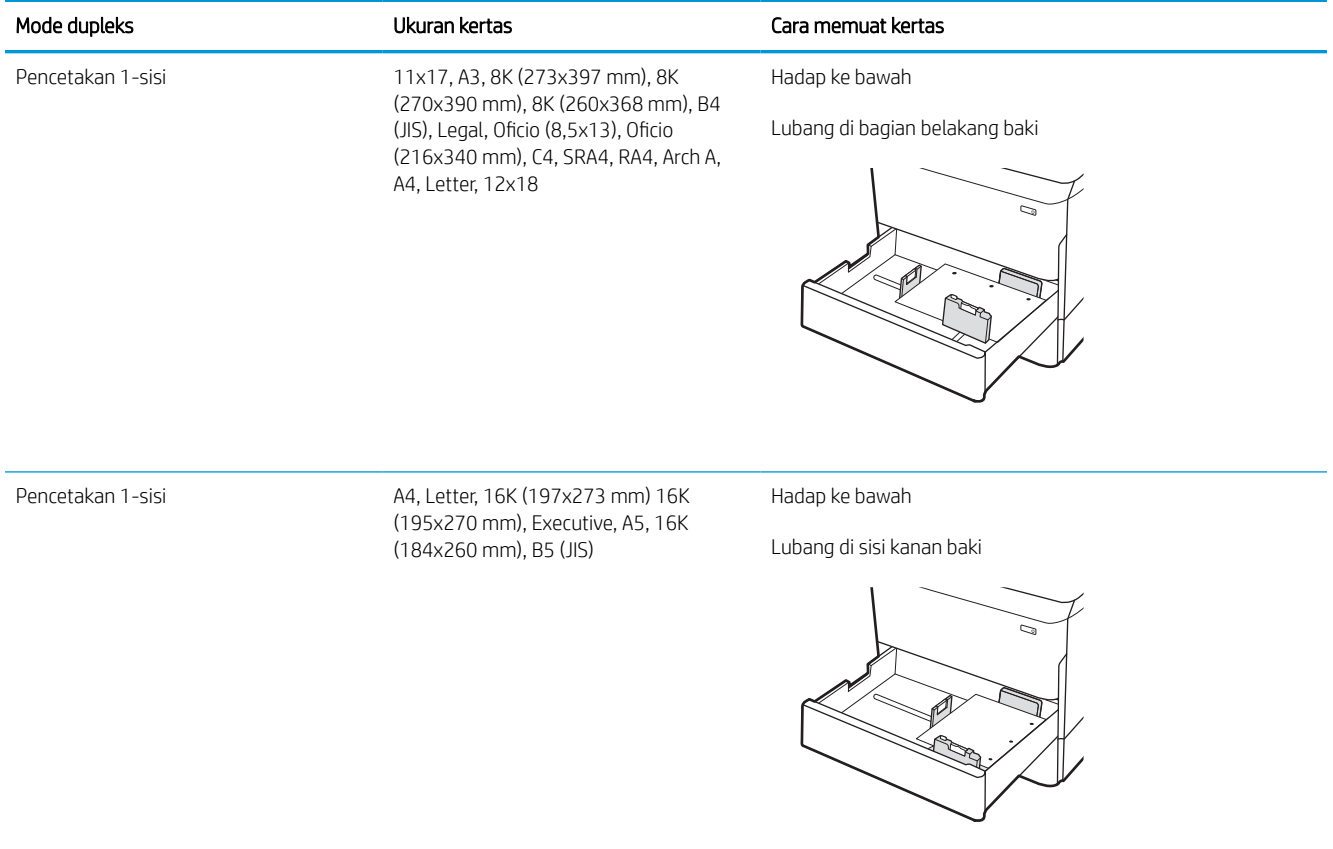

#### Tabel 2-7 Kertas berlubang — potret (Lanjutan)

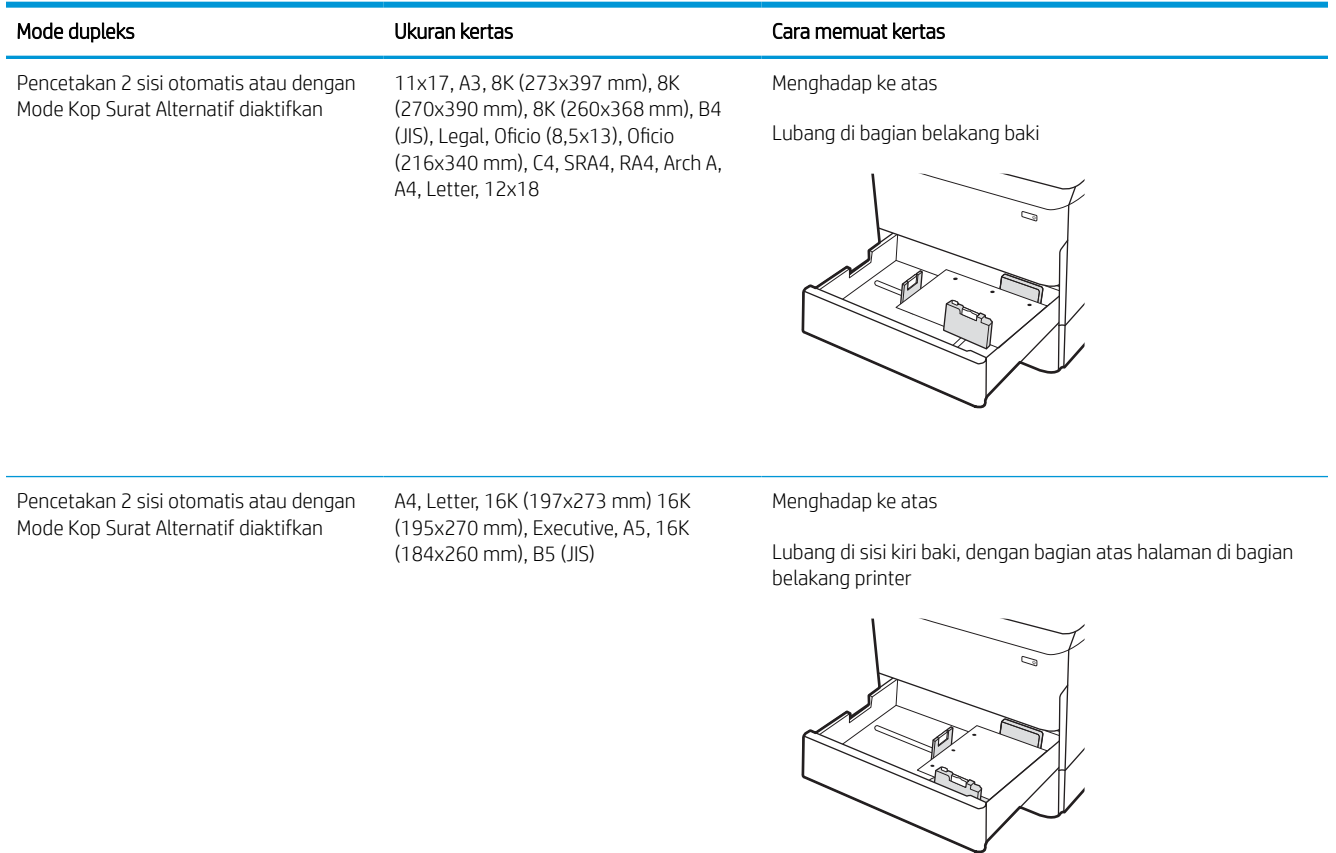

### Menggunakan mode kop surat alternatif

Gunakan fitur Mode Kop Surat Alternatif untuk memasukkan kertas kop surat atau pracetak ke baki dengan cara yang sama untuk semua pekerjaan cetak, baik Anda mencetak ke satu sisi lembar kertas atau pada kedua sisinya. Apabila menggunakan mode ini, masukkan kertas seperti saat mencetak dupleks otomatis.

### Mengaktifkan Mode Kop Surat Alternatif melalui menu panel kontrol printer

Gunakan menu Settings (Pengaturan) untuk mengatur Alternative Letterhead Mode (Mode Kop Surat Alternatif).

- 1. Dari layar Awal di panel kontrol printer, buka menu Settings (Pengaturan).
- 2. Buka menu berikut:
	- a. Copy/Print (Salin/Cetak) atau Print (Cetak)
	- **b.** Kelola Baki
	- c. Alternative Letterhead Mode (Mode Kop Surat Alternatif)
- 3. Pilih On (Aktif).

## Mengisi baki masukan berkapasitas tinggi (HCI) 4.000 lembar

Informasi berikut ini menjelaskan cara memasukkan kertas ke baki masukan berkapasitas tinggi, yang disediakan sebagai aksesori untuk semua model.

**A PERHATIAN:** Jangan rentangkan lebih dari satu baki kertas sekaligus. Jangan gunakan baki kertas sebagai pijakan. Jauhkan tangan dari baki kertas saat menutup. Semua baki harus ditutup saat memindahkan printer.

### Memasukkan ke HCI

Dua baki menampung hingga 4.000 lembar kertas 75 g/m2.

1. Buka baki.

CATATAN: Jangan buka baki ini saat sedang digunakan.

- S  $\mathbb{Z}$ LTR A4
- 2. Sesuaikan pemandu ukuran kertas ke posisi yang tepat untuk kertas.

3. Masukkan kertas ke dalam baki. Periksa kertas untuk memastikan pemandunya agak menyentuh tumpukan, tetapi tidak sampai menekuk kertas.

CATATAN: Untuk mencegah kemacetan, jangan mengisi baki hingga berlebihan. Pastikan bagian atas tumpukan kertas berada di bawah indikator baki penuh.

CATATAN: Jika baki tidak disesuaikan dengan benar, pesan kesalahan mungkin muncul pada saat pencetakan atau kertas dapat mengalami kemacetan.

4. Tutup baki.

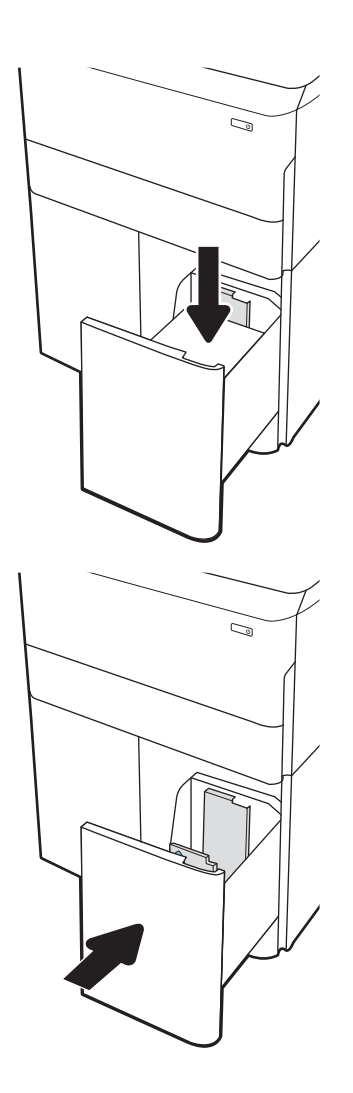

- 5. Pesan konfigurasi baki ditampilkan di panel kontrol printer.
- 6. Pilih tombol OK untuk menerima jenis dan ukuran yang terdeteksi, atau pilih tombol Modify (Ubah) untuk memilih ukuran atau jenis kertas lain.

### Orientasi kertas HCI

Posisikan kertas dengan benar pada HCI untuk memastikan kualitas cetak terbaik.

### Tabel 2-8 Kop surat atau pracetak — potret

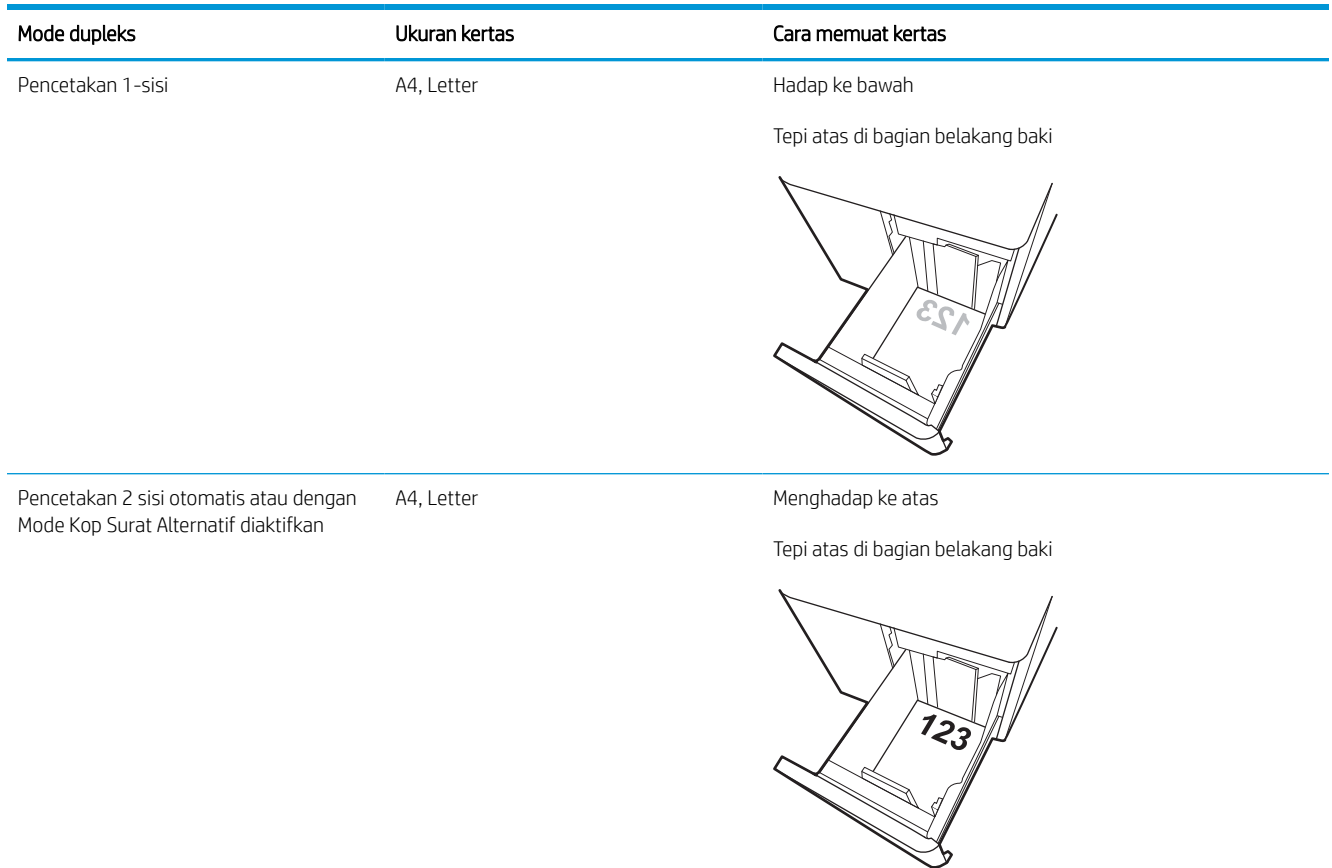

### Tabel 2-9 Kop surat atau pracetak — lanskap

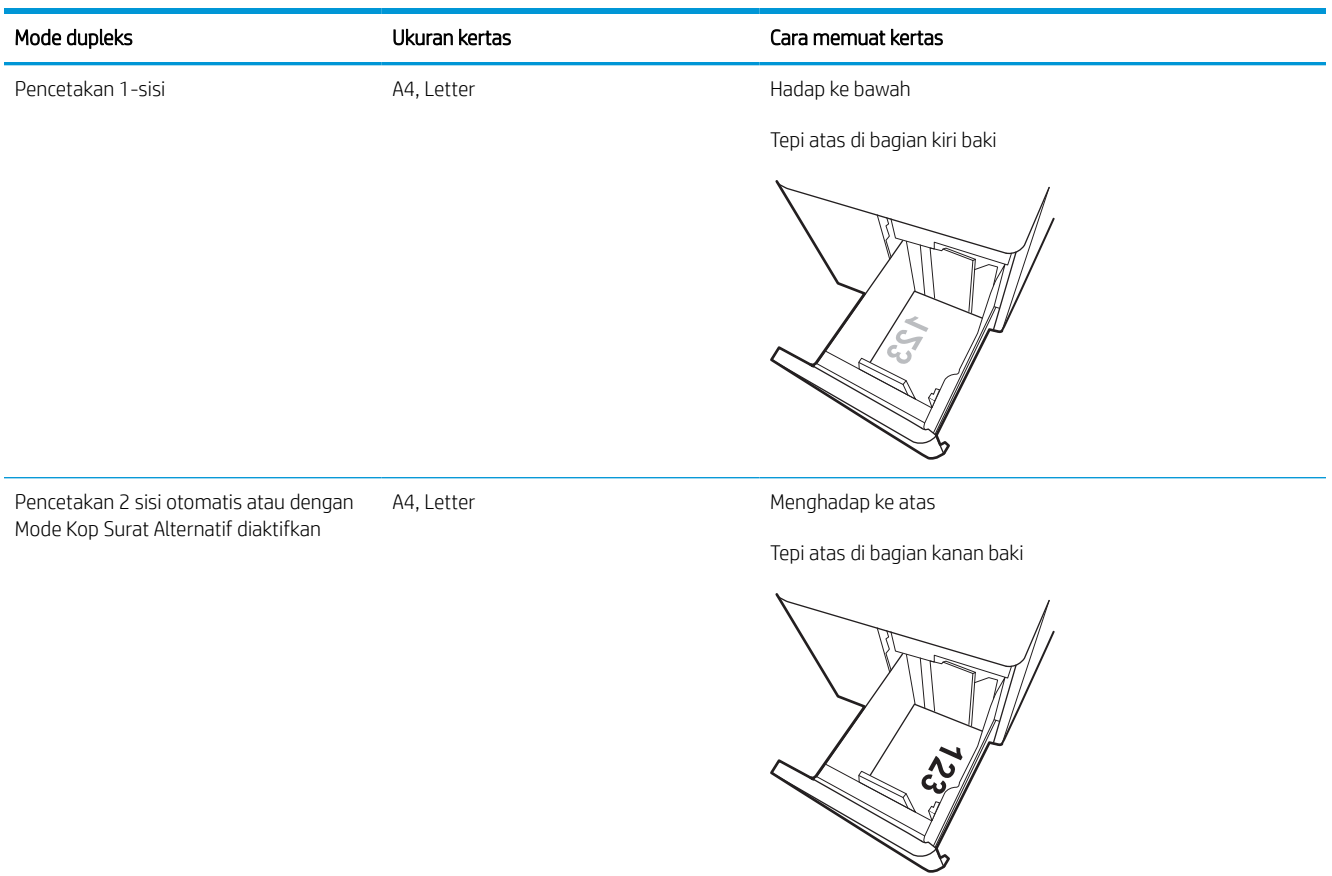

### Tabel 2-10 Kertas berlubang — lanskap

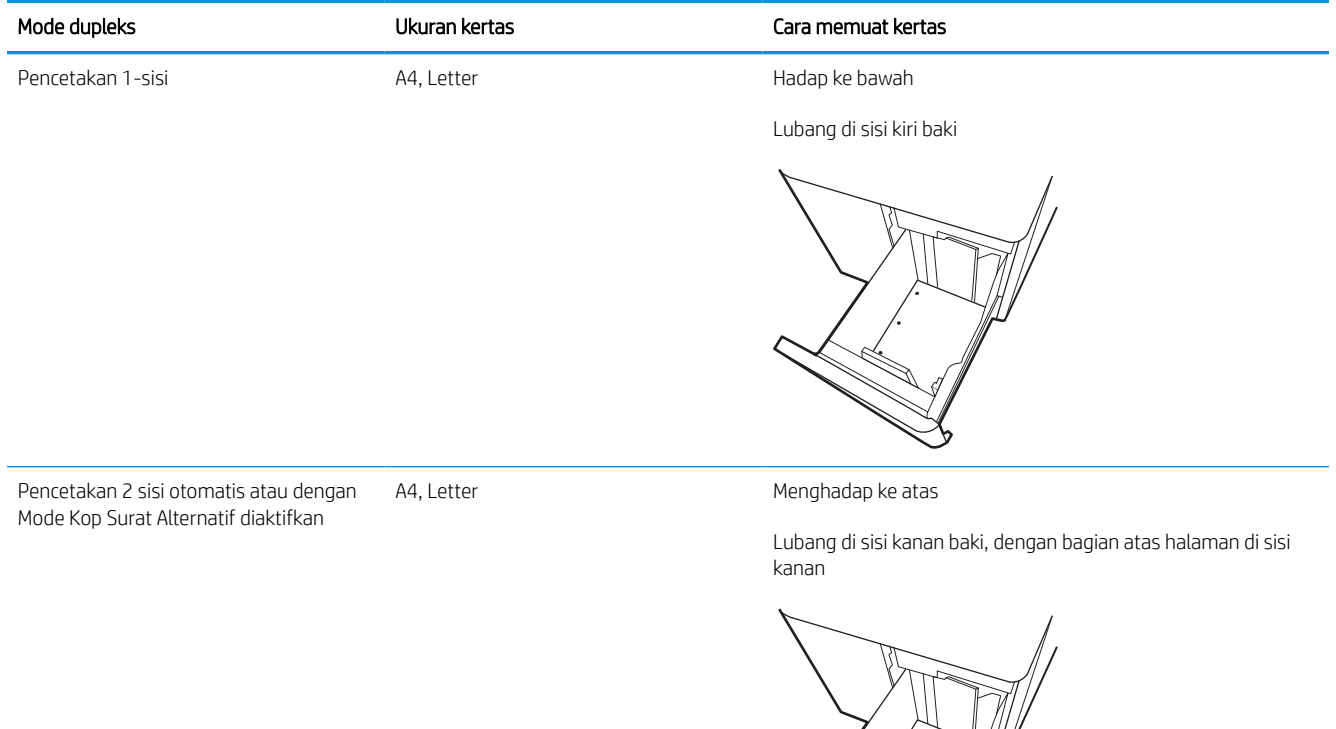

)<br>Sa **RADIO SERVICE DE LA CARDIA DE LA CARDIA DE LA CARDIA DE LA CARDIA DE LA CARDIA DE LA CARDIA DE LA CARDIA LA CA**  $\overline{\mathscr{I}}$ 

### Menggunakan mode kop surat alternatif

Gunakan fitur Mode Kop Surat Alternatif untuk memasukkan kertas kop surat atau pracetak ke baki dengan cara yang sama untuk semua pekerjaan cetak, baik Anda mencetak ke satu sisi lembar kertas atau pada kedua sisinya. Apabila menggunakan mode ini, masukkan kertas seperti saat mencetak dupleks otomatis.

### Mengaktifkan Mode Kop Surat Alternatif melalui menu panel kontrol printer

Gunakan menu Settings (Pengaturan) untuk mengatur Alternative Letterhead Mode (Mode Kop Surat Alternatif).

- 1. Dari layar Awal di panel kontrol printer, buka menu Settings (Pengaturan).
- 2. Buka menu berikut:
	- a. Copy/Print (Salin/Cetak) atau Print (Cetak)
	- **b.** Kelola Baki
	- c. Alternative Letterhead Mode (Mode Kop Surat Alternatif)
- 3. Pilih On (Aktif).

## Memuat dan mencetak amplop

Informasi berikut ini menjelaskan cara mencetak dan memuat amplop. Hanya gunakan Baki 1 untuk mencetak di amplop. Baki 1 menampung hingga 14 amplop, tergantung pada desain amplop dan kondisi lingkungan.

### Cetak amplop

Untuk mencetak amplop yang menggunakan opsi pengumpanan manual, ikuti langkah-langkah ini untuk memilih pengaturan yang benar di driver cetak, lalu masukkan amplop ke dalam baki setelah mengirim pekerjaan cetak ke printer.

- **EX** CATATAN: Saat menggunakan umpan manual, tunggu hingga panel kontrol meminta Anda memasukkan amplop ke Baki 1.
	- 1. Dari program perangkat lunak, pilih opsi Print (Cetak).
	- 2. Pilih printer dari daftar printer, lalu klik atau sentuh tombol Properties (Properti) atau Preferences (Preferensi) untuk membuka driver cetak.
	- **EX** CATATAN: Nama tombol berbeda untuk program perangkat lunak yang berbeda.
	- **EX CATATAN:** Untuk mengakses fitur cetak dari aplikasi layar Mulai Windows 8 atau 8.1, pilih Devices (Perangkat), pilih Print (Cetak), lalu pilih printer. Untuk Windows 10, pilih Print (Cetak), yang dapat bervariasi tergantung pada aplikasi tersebut. Untuk Windows 8, 8.1, dan 10, aplikasi ini akan memiliki tata letak berbeda dengan berbagai fitur berbeda dari yang dijelaskan di bawah ini untuk aplikasi desktop. Untuk driver HP PCL-6 V4, aplikasi HP AiO Printer Remote akan mengunduh fitur driver tambahan jika More settings (Pengaturan lainnya) dipilih.
	- 3. Klik atau sentuh tab Paper/Quality (Kertas/Kualitas).
	- 4. Dalam daftar menurun Paper size (Ukuran kertas), pilih ukuran yang benar untuk amplop.
	- 5. Dalam daftar menurun Paper type (Jenis kertas), pilih More (Lebih banyak).
	- 6. Di bawah Type is (Jenisnya adalah), pilih Other (Lainnya), lalu pilih Envelope (Amplop).
	- 7. Dalam daftar tarik-turun Paper source (Sumber kertas), pilih Manual feed (Umpan manual).
	- 8. Klik tombol OK untuk menutup kotak dialog Document Properties (Properti Dokumen).
	- 9. Dalam kotak dialog Print (Cetak), klik tombol OK untuk mencetak tugas.

### Orientasi amplop

Amplop harus dimasukkan dengan cara tertentu agar dapat dicetak dengan benar.

**EX** CATATAN: Printer ini tidak mendukung pencetakan dupleks pada amplop.

### Tabel 2-11 Orientasi amplop

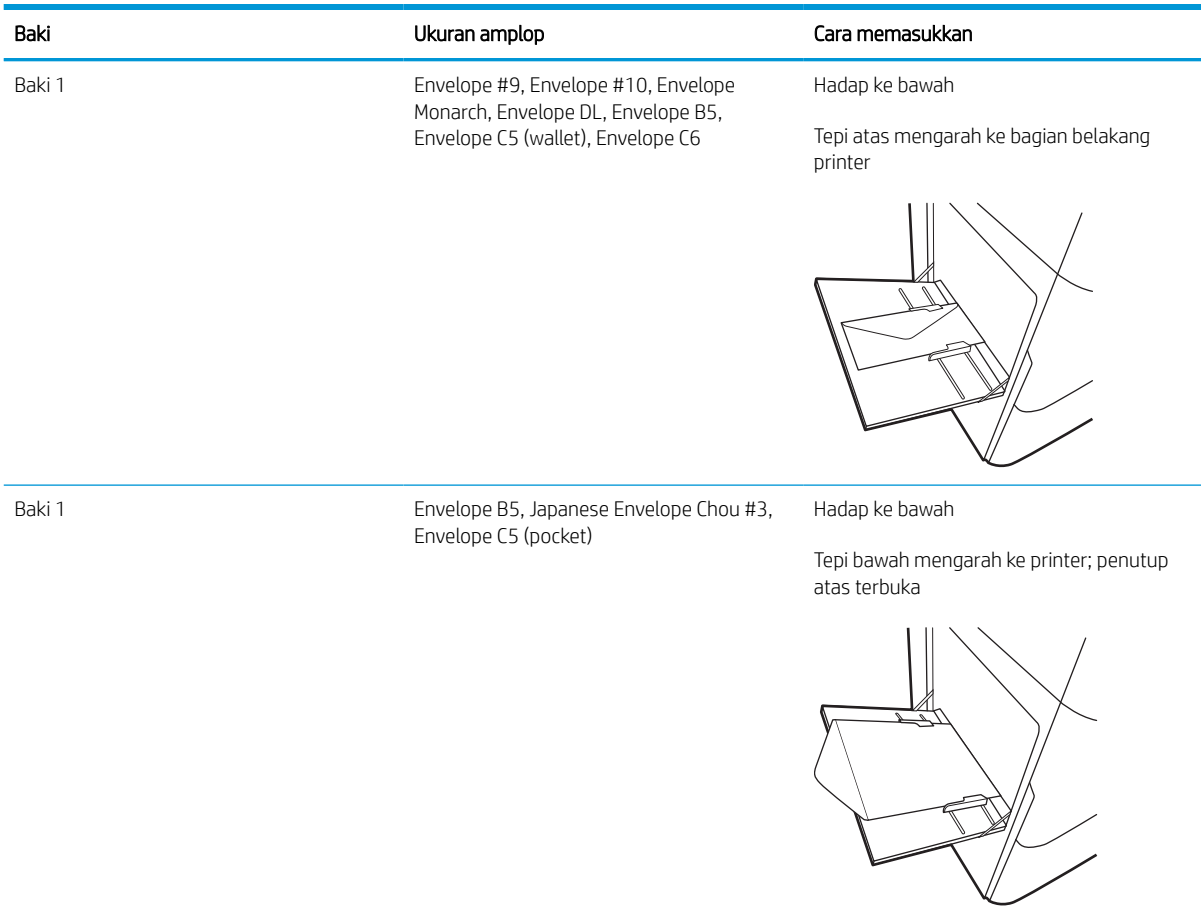

## Memuat dan mencetak label

Informasi berikut ini menjelaskan cara mencetak dan memasukkan label.

### Memasok label secara manual

Gunakan mode pengumpan manual pada Baki 1 untuk mencetak lembaran label.

- 1. Dari program perangkat lunak, pilih opsi Print (Cetak).
- 2. Pilih printer dari daftar printer, lalu klik atau sentuh tombol Properties (Properti) atau Preferences (Preferensi) untuk membuka driver cetak.
- **EX** CATATAN: Nama tombol berbeda untuk program perangkat lunak yang berbeda.
- **EX CATATAN:** Untuk mengakses fitur cetak dari aplikasi layar Mulai Windows 8 atau 8.1, pilih Devices (Perangkat), pilih Print (Cetak), lalu pilih printer. Untuk Windows 10, pilih Print (Cetak), yang dapat bervariasi tergantung pada aplikasi tersebut. Untuk Windows 8, 8.1, dan 10, aplikasi ini akan memiliki tata letak berbeda dengan berbagai fitur berbeda dari yang dijelaskan di bawah ini untuk aplikasi desktop. Untuk driver HP PCL-6 V4, aplikasi HP AiO Printer Remote akan mengunduh fitur driver tambahan jika More settings (Pengaturan lainnya) dipilih.
- 3. Klik tab Paper/Quality (Kertas/Kualitas).
- 4. Dalam daftar pilihan menurun Paper size (Ukuran kertas), pilih ukuran yang benar untuk lembar label.
- 5. Dalam daftar pilihan menurun Paper type (Jenis kertas), pilih Labels (Label).
- 6. Dalam daftar tarik-turun Paper source (Sumber kertas), pilih Manual feed (Umpan manual).
- 7. Klik tombol OK untuk menutup kotak dialog Document Properties (Properti Dokumen).
- 8. Dalam kotak dialog Print (Cetak), klik tombol Print (Cetak) untuk mencetak pekerjaan.

### Orientasi label

Label perlu dimuat dengan cara tertentu agar dapat mencetak dengan benar.

### Tabel 2-12 Orientasi label

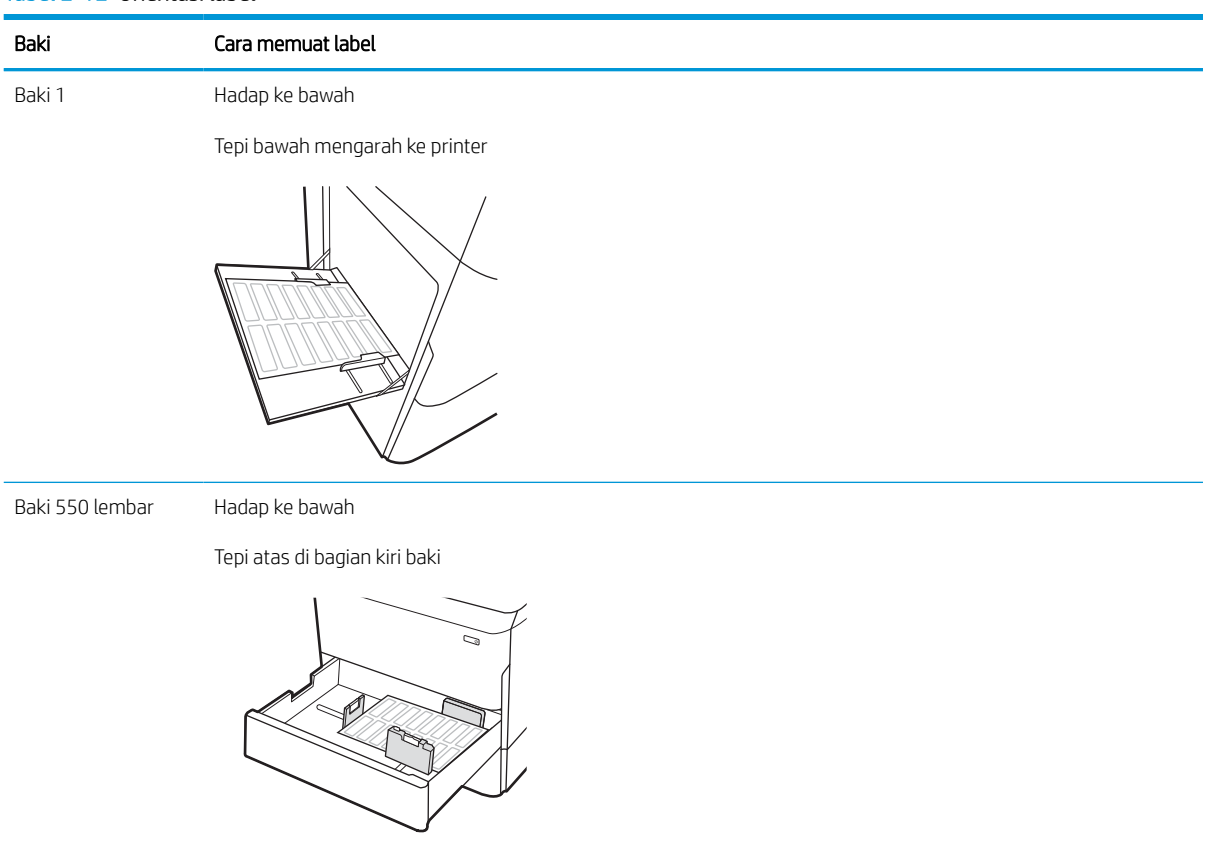

## Konfigurasikan penstaplesan finisher bagian dalam (khusus model 774dns, 779dns, 780dns, dan 785zs)

Informasi berikut menjelaskan cara memuat staples dan mengonfigurasi opsi untuk aksesori staples.

Aksesori staples bisa menstaples dokumen di sudut kiri atas atau sudut kanan atas, dan dapat menumpuk hingga 250 lembar kertas di finisher.

### Mengonfigurasi lokasi staples default

Gunakan panel kontrol printer untuk mengonfigurasi lokasi staples default.

- 1. Dari layar Awal pada panel kontrol printer, sapukan jari hingga menu Settings (Pengaturan) ditampilkan. Pilih ikon Settings (Pengaturan) untuk membuka menu.
- 2. Buka menu berikut:
	- a. Copy/Print (Fotokopi/Cetak)
	- **b.** Opsi Cetak Default
	- c. Menstaples
- 3. Pilih lokasi staple dari daftar pilihan. Berikut adalah opsi yang tersedia:
	- Tidak Ada: Tanpa staples
	- Top left or right (Kiri atau kanan atas): Jika dokumen berorientasi tegak, staples di sudut kiri atas dari tepi kertas yang pendek. Jika dokumen berorientasi lanskap, staples di sudut kanan atas dari tepi kertas yang panjang.
	- Top left (Kiri atas): Staples di sudut kiri atas tepi pendek kertas.
	- Top right (Kanan atas): Staples di sudut kanan atas tepi panjang kertas.

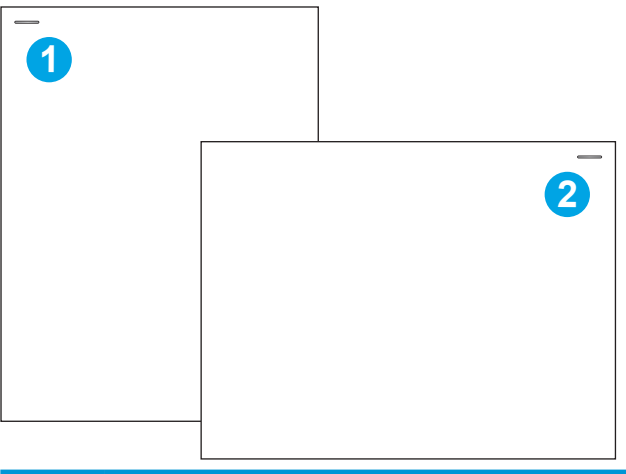

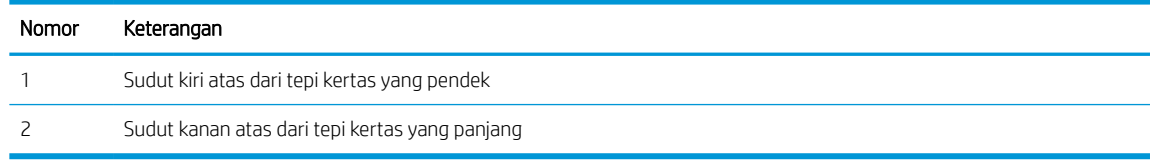

### Mengonfigurasi mode pengoperasian

Gunakan prosedur ini untuk mengonfigurasi cara printer menyortir pekerjaan ke nampan keluaran.

### Mengonfigurasi mode pengoperasian dari panel kontrol printer

Gunakan panel kontrol printer untuk mengonfigurasi mode pengoperasian.

- 1. Dari layar Awal pada panel kontrol printer, sapukan jari hingga menu Settings (Pengaturan) ditampilkan. Pilih ikon Settings (Pengaturan) untuk membuka menu.
- 2. Buka menu berikut:
	- a. Kelola Stapler/Penumpuk
	- **b.** Offset Tugas
- 3. Pilih On (Aktif) atau Off (Nonaktif). Pengaturan Job Offset (Offset Tugas), jika diatur ke On (Aktif), akan memisahkan tugas pencetakan atau fotokopi dengan memindahkan tumpukan keluaran dari masingmasing tugas ke satu sisi atau sisi lainnya. Dengan adanya offset, Anda menjadi lebih mudah memisahkan beberapa pekerjaan yang dicetak atau difotokopi secara berurutan.

### Windows® 7

Untuk mengonfigurasi driver cetak HP untuk mode operasi yang dipilih, lakukan langkah berikut:

**EX CATATAN:** Mengubah mode operasi akan menyebabkan printer dimulai ulang.

Driver HP PCL.6 Windows XP, Vista, dan Server 2008 (masing-masing versi 32 bit) tidak mendukung perangkat keluaran.

- 1. Pastikan printer telah dihidupkan dan tersambung ke komputer atau jaringan.
- 2. Buka menu Start Windows®, lalu klik Devices and Printers (Perangkat dan Printer).
- 3. Klik kanan nama printer, lalu pilih Printer Properties (Properti Printer).
- 4. Klik tab Device Settings (Pengaturan Perangkat).
- 5. Pilih Update Now (Perbarui Sekarang). Atau, pada menu tarik-turun di samping Automatic Configuration (Konfigurasi Otomatis), pilih Update Now (Perbarui Sekarang).

### Windows® 8.0, 8.1, dan 10

Untuk mengonfigurasi driver cetak HP untuk mode operasi yang dipilih, lakukan langkah berikut:

- 1. Klik kanan di sudut kiri bawah layar.
- 2. Pilih Control Panel (Panel Kontrol). Dalam Hardware and Sound (Perangkat Keras dan Suara), pilih View devices and printers(Lihat perangkat dan printer).
- 3. Klik kanan nama printer, lalu pilih Printer Properties (Properti Printer).
- 4. Klik tab Device Settings (Pengaturan Perangkat).
- 5. Pilih Update Now (Perbarui Sekarang). Atau, pada menu tarik-turun di samping Automatic Configuration (Konfigurasi Otomatis), pilih Update Now (Perbarui Sekarang).

**EX** CATATAN: Driver HP PCL-6 V4 yang lebih baru tidak mendukung Update Now (Perbarui Sekarang). Untuk driver ini, hentikan dan mulai ulang spooler cetak. Klik tombol Start (Mulai) (atau buka kotak pencarian), ketik "services.msc" pada kotak pencarian, lalu tekan tombol Enter. Klik-kanan Print Spooler (Spooler Cetak) dalam daftar layanan, pilih Stop (Berhenti), kemudian klik kanan dan pilih Start (Mulai). Atau, cukup matikan dan mulai ulang komputer.

### macOS

Untuk mengonfigurasi driver cetak HP untuk mode operasi yang dipilih, lakukan langkah berikut:

▲ Mode operasi dikonfigurasi pada saat pencetakan.

# 3 Persediaan, aksesori, dan komponen

Memesan persediaan atau aksesori, mengganti kartrid toner, atau melepas dan mengganti komponen lain.

Untuk mendapat bantuan melalui video, lihat [www.hp.com/videos/PageWide.](http://www.hp.com/videos/PageWide)

Informasi berikut ini dinyatakan benar pada saat publikasi. Untuk informasi saat ini, lihat [www.hp.com/support/](http://www.hp.com/support/pwcolor780MFP) [pwcolor780MFP,](http://www.hp.com/support/pwcolor780MFP) [www.hp.com/support/pwcolor785MFP,](http://www.hp.com/support/pwcolor785MFP) [www.hp.com/support/colorpw774MFP](http://www.hp.com/support/colorpw774MFP), atau [www.hp.com/support/colorpw779MFP](http://www.hp.com/support/colorpw779MFP).

#### Untuk informasi lebih lanjut:

Bantuan menyeluruh HP untuk printer mencakup informasi berikut:

- Menginstal dan mengonfigurasi
- Mempelajari dan menggunakan
- Mengatasi masalah
- Mengunduh pembaruan perangkat lunak dan firmware
- Mengikuti forum dukungan
- Mencari informasi jaminan dan peraturan

## Memesan persediaan, aksesori, dan komponen

Cari tahu cara untuk memesan persediaan, aksesori dan komponen pengganti untuk printer.

### Memesan

Pesan komponen, persediaan, atau aksesori melalui salah satu saluran berikut.

#### Tabel 3-1 Opsi pemesanan

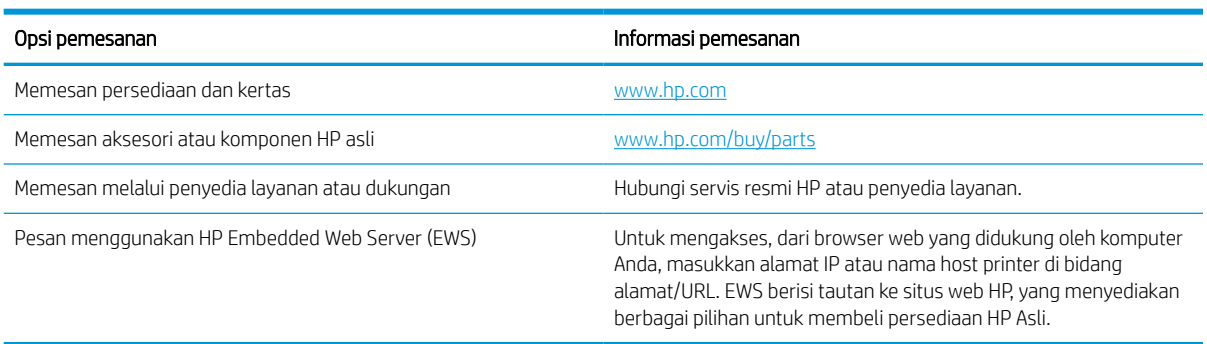

### Persediaan dan aksesori

Temukan informasi tentang suplai dan aksesori yang tersedia untuk printer Anda.

#### Tabel 3-2 Persediaan

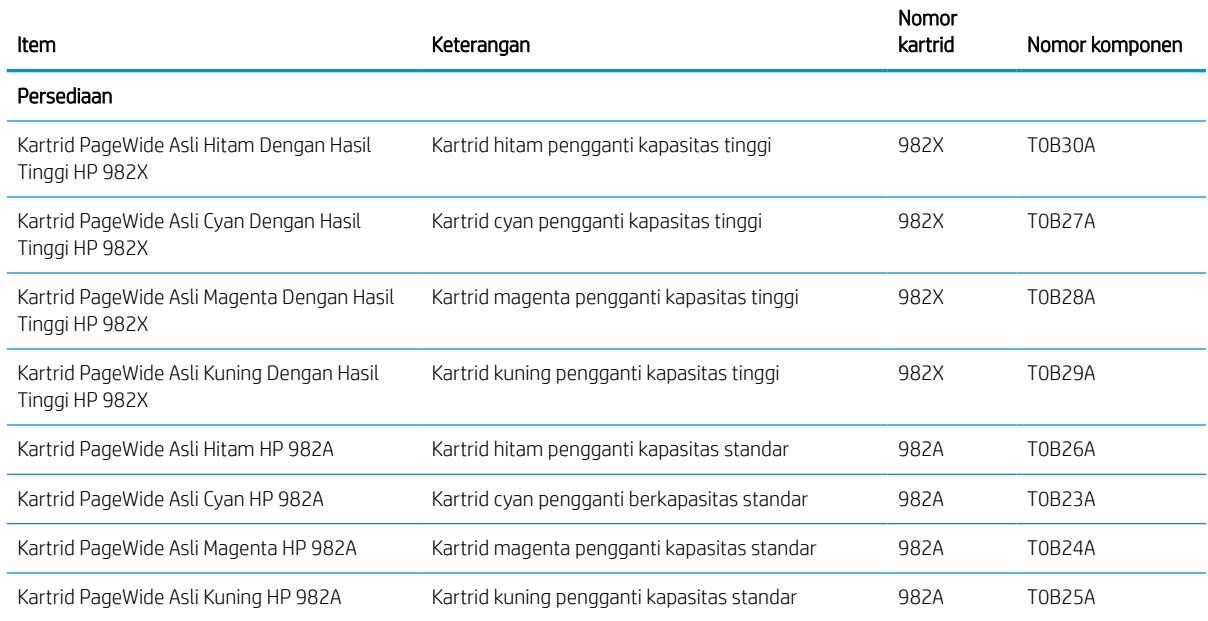

#### Tabel 3-3 Aksesori

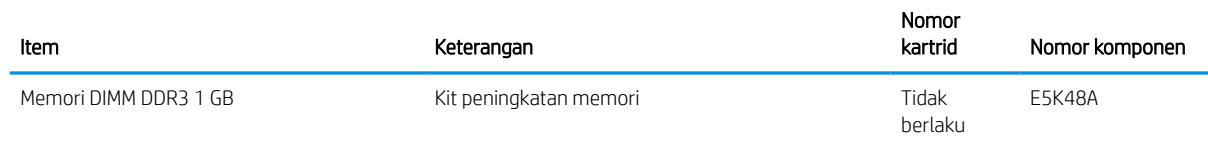
#### Tabel 3-3 Aksesori (Lanjutan)

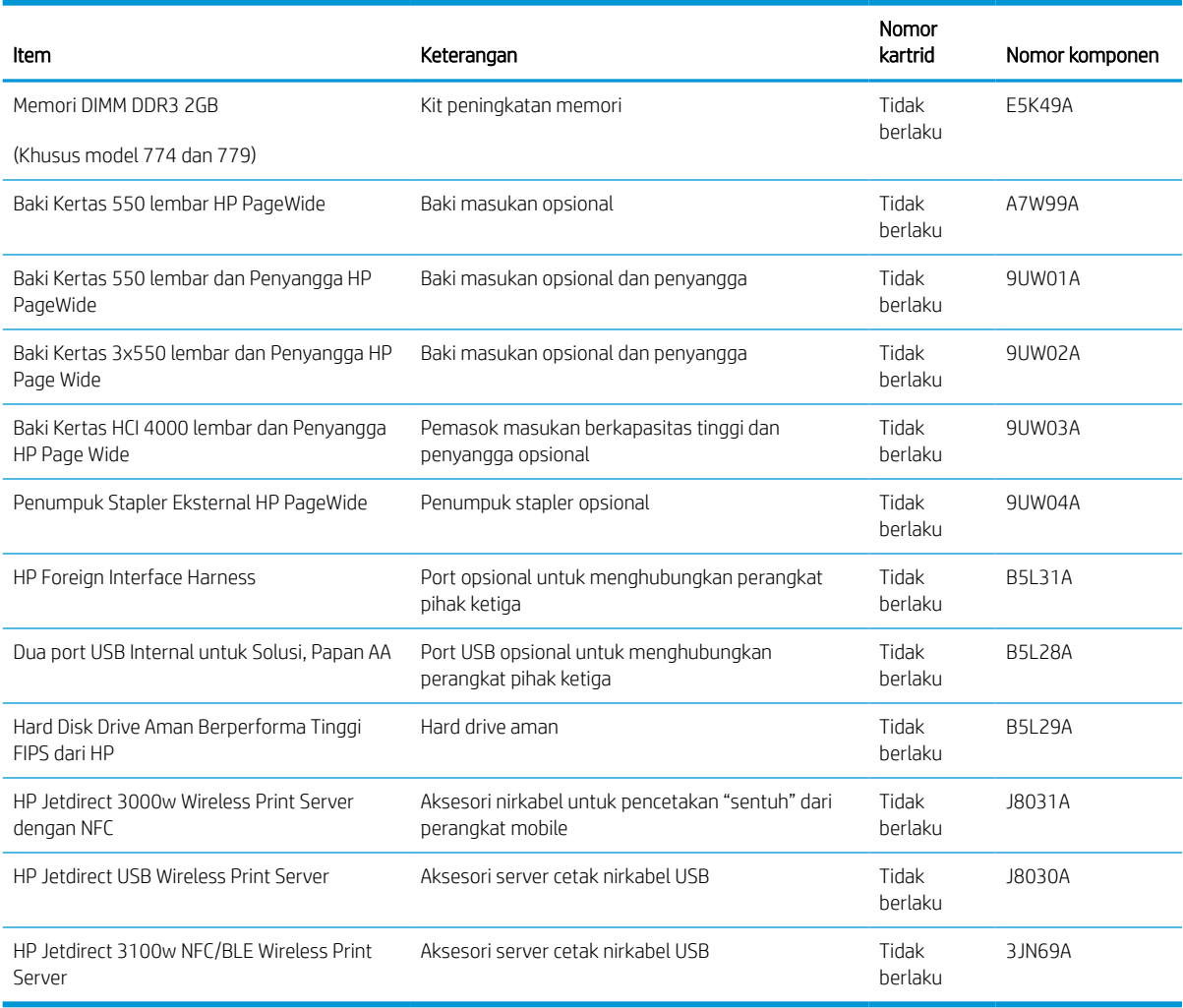

# Pemeliharaan/bahan habis-pakai berumur panjang (LLC)

Temukan informasi tentang pemeliharaan/bahan habis-pakai berumur panjang yang tersedia untuk printer Anda.

#### Tabel 3-4 Pemeliharaan/bahan habis-pakai berumur panjang (LLC)

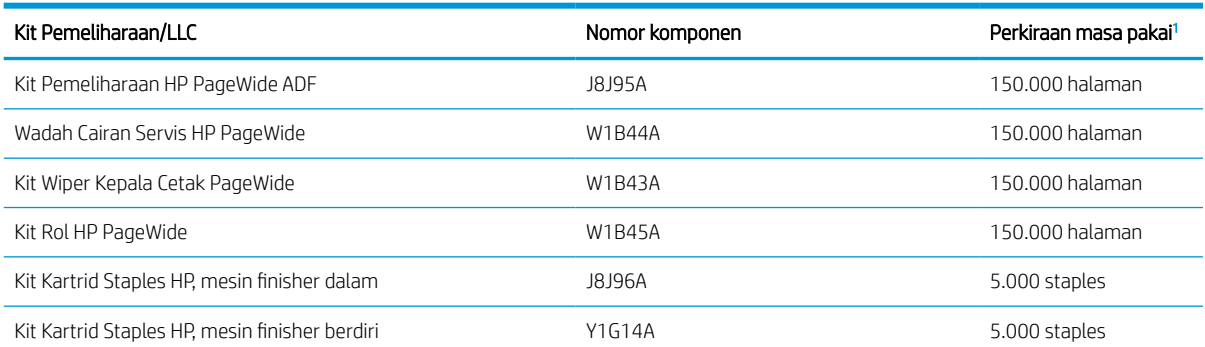

<sup>1</sup> Spesifikasi masa pakai HP Maintenance/Long Life Consumables (LLC) merupakan estimasi berdasarkan kondisi pengujian masa pakai LLC di bawah ini. Masa pakai/hasil individual yang sesungguhnya selama penggunaan normal berbeda-beda menurut penggunaan, lingkungan, kertas, dan faktor lainnya. Perkiraan masa pakai bukanlah garansi tersirat atau bisa dijamin.

Kondisi pengujian masa pakai LLC

- Cakupan pencetakan: 5% didistribusikan secara merata di seluruh halaman
- Lingkungan: 17° hingga 25°C; kelembapan relatif 30%-70% (RH)
- Ukuran media: Letter/A4
- Berat media: 75 g/m2 media polos
- Ukuran pekerjaan: 4 halaman
- Umpan tepi pendek (A3) (yaitu media berukuran Legal)

Faktor yang dapat mempersingkat masa pakai dari kondisi di atas:

- Media dengan lebar kurang dari Letter/A4 (pengumpan tepi pendek sama artinya dengan lebih banyak aktivitas mekanisme per halaman)
- Kertas yang lebih berat dari 75 g/m2 (media yang berat memberikan tekanan yang lebih besar pada komponen printer)
- Pekerjaan cetak kurang dari 4 gambar (pekerjaan yang kecil berarti lebih banyak aktivitas mekanisme per halaman)

### Komponen perbaikan yang dilakukan pelanggan

Komponen berikut tersedia untuk printer.

- Komponen yang tercantum sebagai komponen penggantian sendiri yang Wajib dipasang oleh pelanggan, kecuali jika Anda bersedia membayar staf layanan HP untuk melakukan perbaikan tersebut. Untuk komponen tersebut, dukungan di tempat atau kembalikan-ke-depot tidak tersedia dalam jaminan produk HP.
- Komponen yang tercantum sebagai komponen penggantian sendiri yang Opsional dapat dipasang oleh staf layanan HP sesuai permintaan Anda tanpa biaya tambahan selama masa jaminan produk.

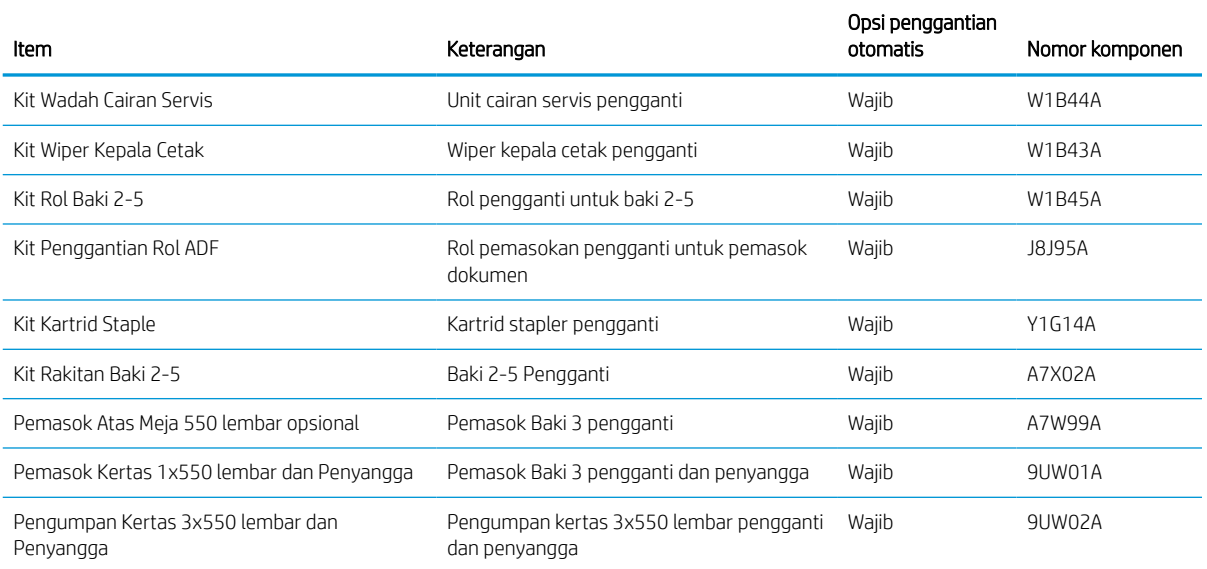

#### Tabel 3-5 Komponen perbaikan yang dilakukan pelanggan

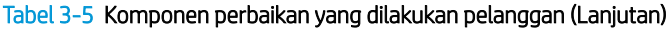

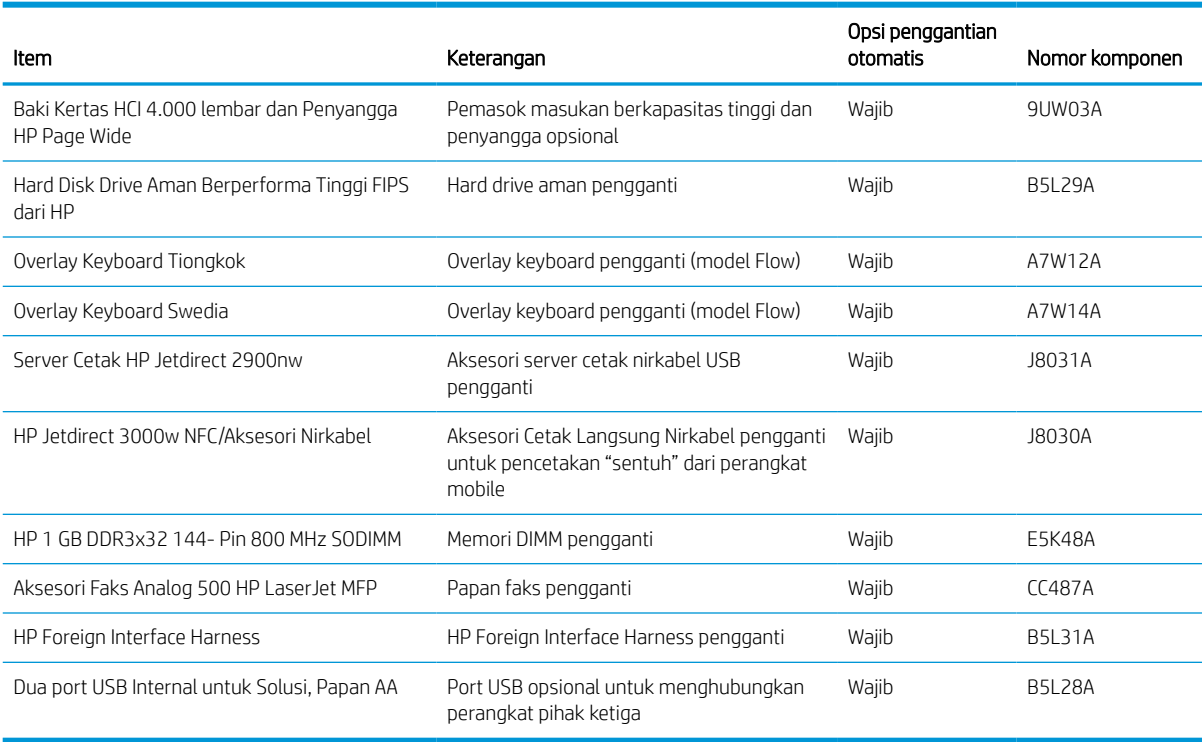

# Mengganti kartrid

Ganti kartrid toner jika Anda menerima pesan pada printer, atau jika Anda mengalami masalah kualitas cetak.

# Informasi kartrid

Printer ini menunjukkan bila tingkat kartrid rendah, sangat rendah, atau habis.

Printer menggunakan empat warna dan memiliki kartrid yang berbeda-beda untuk masing-masing warna: kuning (Y), cyan (C), magenta (M), dan hitam (K).

Jangan keluarkan kartrid dari kemasannya sebelum siap digunakan.

**A PERHATIAN:** Agar kartrid tidak rusak, jangan sentuh kontak logam berwarna emas pada kartrid.

1 Nomor Keterangan 1 Kontak logam. Jangan sentuh kontak logam berwarna emas pada kartrid. Sidik jari pada kontak dapat merusak kartrid.

Ilustrasi berikut menunjukkan komponen kartrid.

Untuk membeli kartrid atau memeriksa kompatibilitas kartrid untuk printer, kunjungi [www.HP.com](http://www.hp.com). Gulir ke bagian bawah halaman dan pastikan negara/kawasan sudah benar.

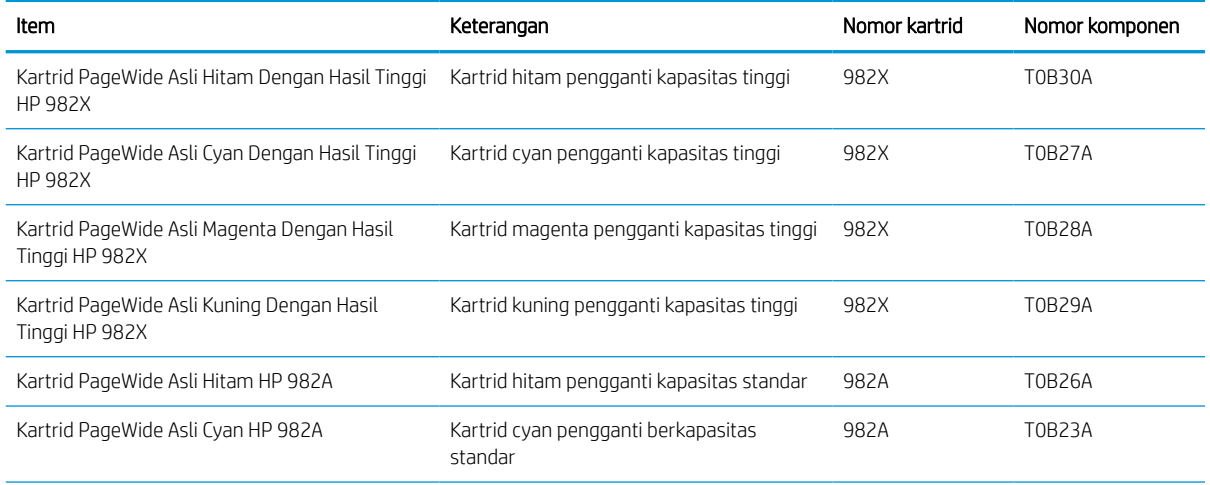

#### Tabel 3-6 Informasi kartrid

#### Tabel 3-6 Informasi kartrid (Lanjutan)

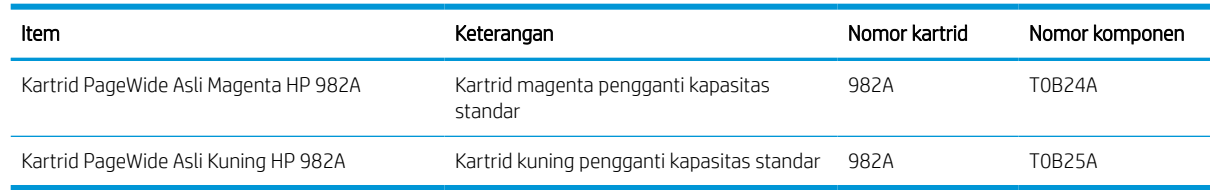

**EX** CATATAN: Kartrid hasil tinggi berisi lebih banyak pigmen daripada kartrid standar untuk hasil halaman yang ditingkatkan. Untuk informasi lebih lanjut, kunjungi [www.hp.com/go/learnaboutsupplies](http://www.hp.com/go/learnaboutsupplies).

**EX CATATAN:** Informasi tentang daur ulang kartrid bekas terdapat di dalam kotak kartrid.

### Melepas dan mengganti kartrid

Ikuti langkah-langkah ini untuk mengganti kartrid toner.

1. Buka pintu kartrid.

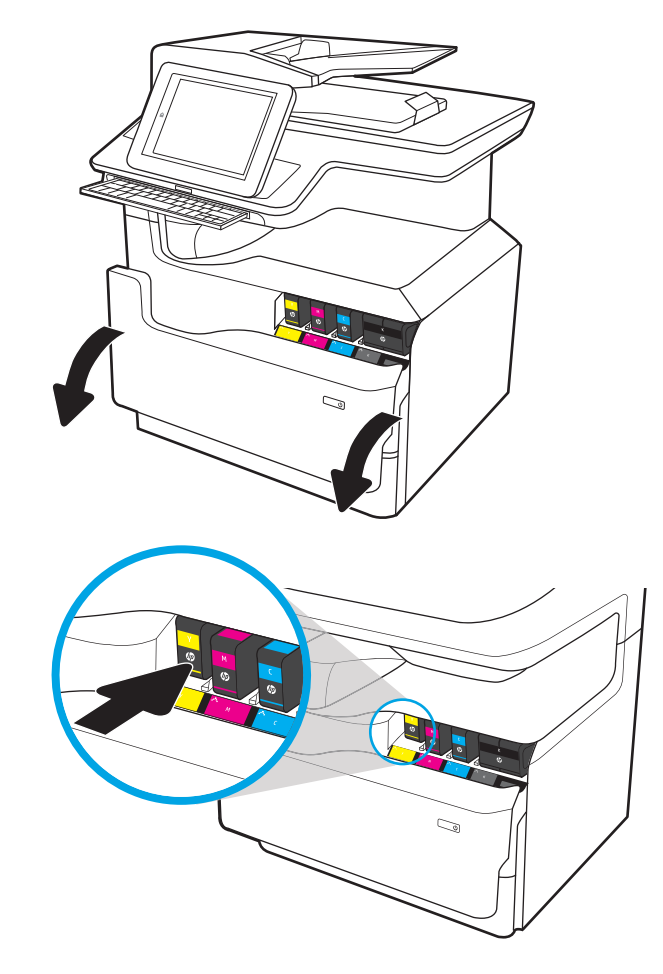

2. Dorong kartrid tinta lama ke arah dalam untuk melepas penguncinya.

3. Pegang kartrid lama di bagian tepinya, lalu tarik kartrid lurus ke arah luar untuk mengeluarkannya.

4. Keluarkan kartrid baru dari dalam kemasannya.

5. Jangan sentuh kontak logam berwarna emas pada kartrid. Sidik jari pada kontak dapat merusak kartrid.

6. Pasang kartrid baru pada produk. Pastikan kartrid terpasang dengan tepat di tempatnya.

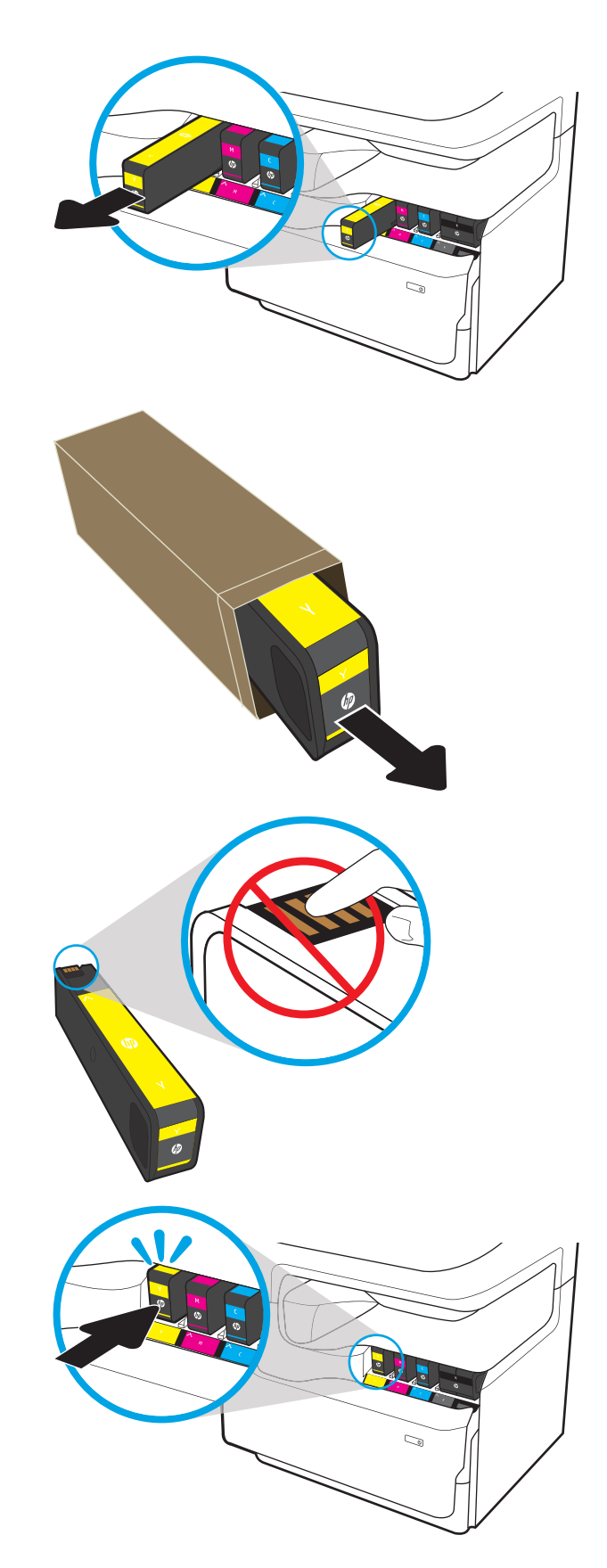

7. Tutup pintu kartrid.

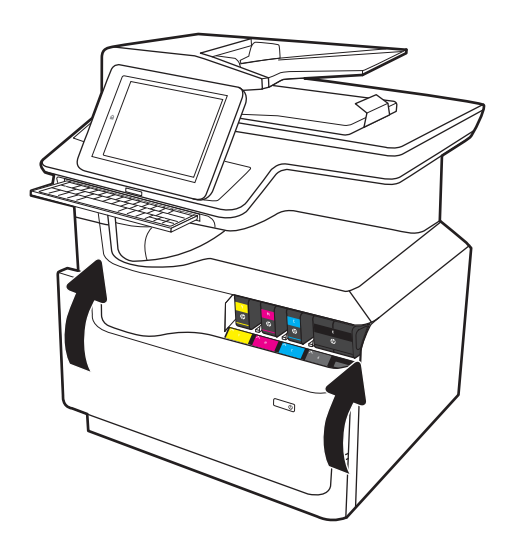

8. Masukkan kartrid bekas ke dalam kotak kartrid yang baru. Lihat panduan daur ulang terlampir untuk informasi tentang daur ulang.

> HP membantu Anda mendaur ulang kartrid HP Asli — prosesnya mudah dan gratis dengan program HP Planet Partners, tersedia di lebih dari 50 negara/kawasan di dunia<sup>1)</sup>.

Untuk mendapatkan informasi tentang cara daur ulang kartrid HP bekas, kunjungi <u>www.hp.com/</u> [recycle.](http://www.hp.com/recycle)

<sup>1)</sup> Ketersediaan program berbeda-beda. Untuk informasi selengkapnya, kunjungi [www.hp.com/recycle.](http://www.hp.com/recycle)

# Mengganti wadah cairan servis

Pelajari cara mengganti wadah cairan servis.

#### Informasi wadah cairan servis

Informasi berikut berisi rincian tentang wadah cairan servis untuk printer, dan juga instruksi penggantiannya.

Printer memberi tahu saat wadah cairan servis hampir penuh dan sangat penuh. Jika unit sudah penuh, pencetakan akan berhenti hingga wadah cairan servis diganti.

Untuk membeli wadah cairan servis (nomor komponen W1B44A), kunjungi HP Parts Store di [www.hp.com/buy/](http://www.hp.com/buy/parts) [parts.](http://www.hp.com/buy/parts)

**EY CATATAN:** Wadah cairan servis dirancang untuk sekali pemakaian. Jangan coba mengosongkan wadah cairan servis dan menggunakannya kembali. Mengosongkan unit tersebut dapat menyebabkan pigmen tumpah di dalam printer, yang dapat mengurangi kualitas cetak. Setelah digunakan, kembalikan wadah cairan servis ke program HP Planet Partners untuk didaur ulang.

### Melepas dan mengganti wadah cairan servis

Ikuti langkah-langkah ini untuk mengganti wadah cairan servis.

1. Buka pintu kiri.

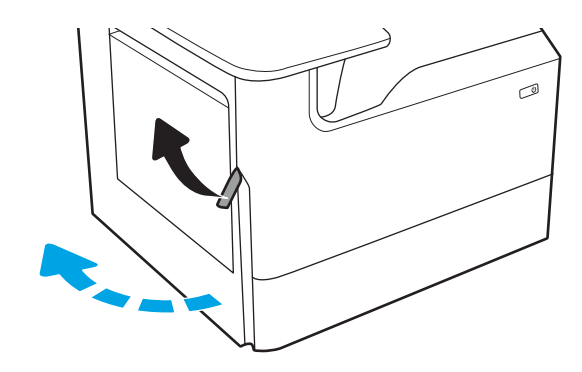

2. Tarik wadah cairan servis dari printer.

PERHATIAN: Saat menarik keluar wadah cairan servis, hindari kontak langsung dengan silinder hitam agar pigmen tidak mencoreng kulit atau pakaian.

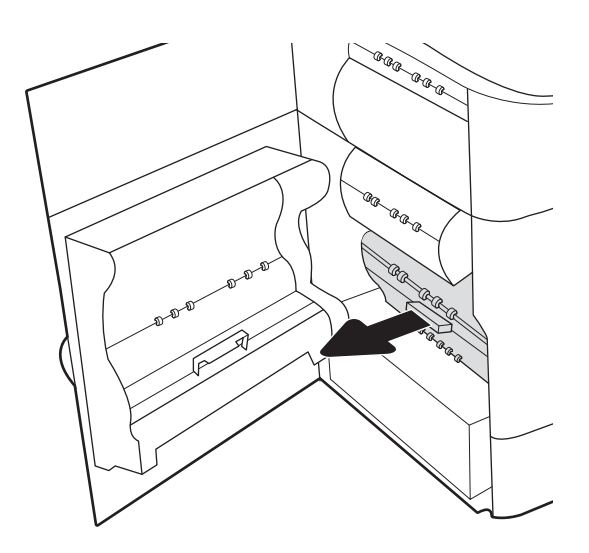

- 3. Di sebelah kiri wadah cairan servis, lepas kait yang menampung unit dalam jalur perataan, lalu keluarkan sisi kiri unit.
- Ca<sub>Co</sub> D **GRAGAR** KR ∞ AR ARR **CAR ARA**<br>CAR ARA a<br>Va

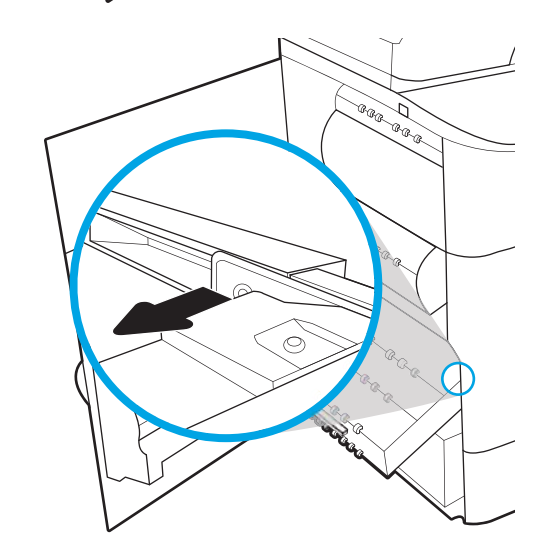

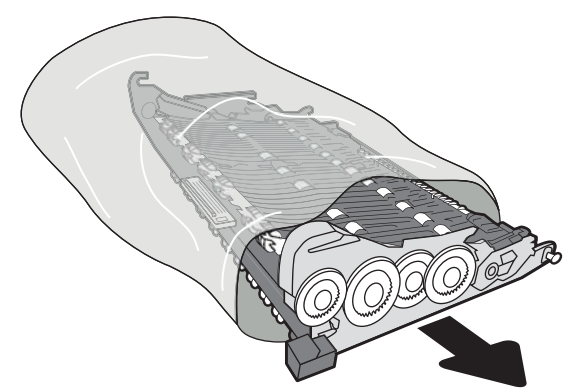

4. Keluarkan sisi kanan dari jalur perataan, lalu lepaskan unit dari printer. Letakkan unit di samping pada posisi tegak lurus di atas selembar kertas agar tidak tumpah.

5. Keluarkan wadah cairan servis baru dari kemasannya.

6. Masukkan ujung kanan wadah cairan servis ke dalam jalur perataan terlebih dahulu.

7. Masukkan ujung kiri wadah cairan servis ke dalam jalur perataan, lalu kunci kait yang menampung unit di dalam jalur.

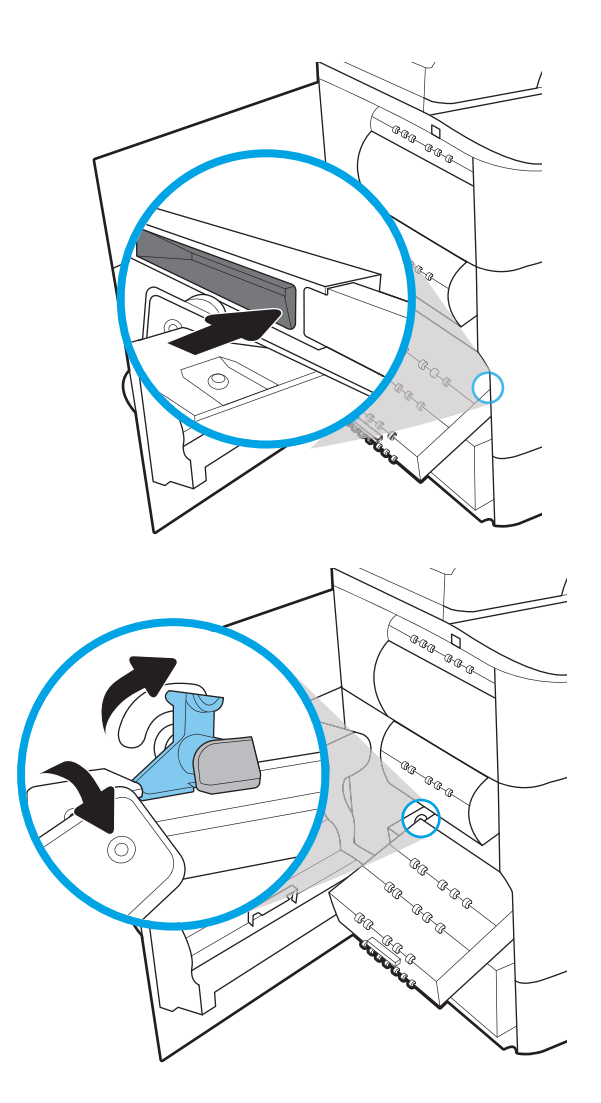

8. Dorong wadah cairan servis ke dalam printer.

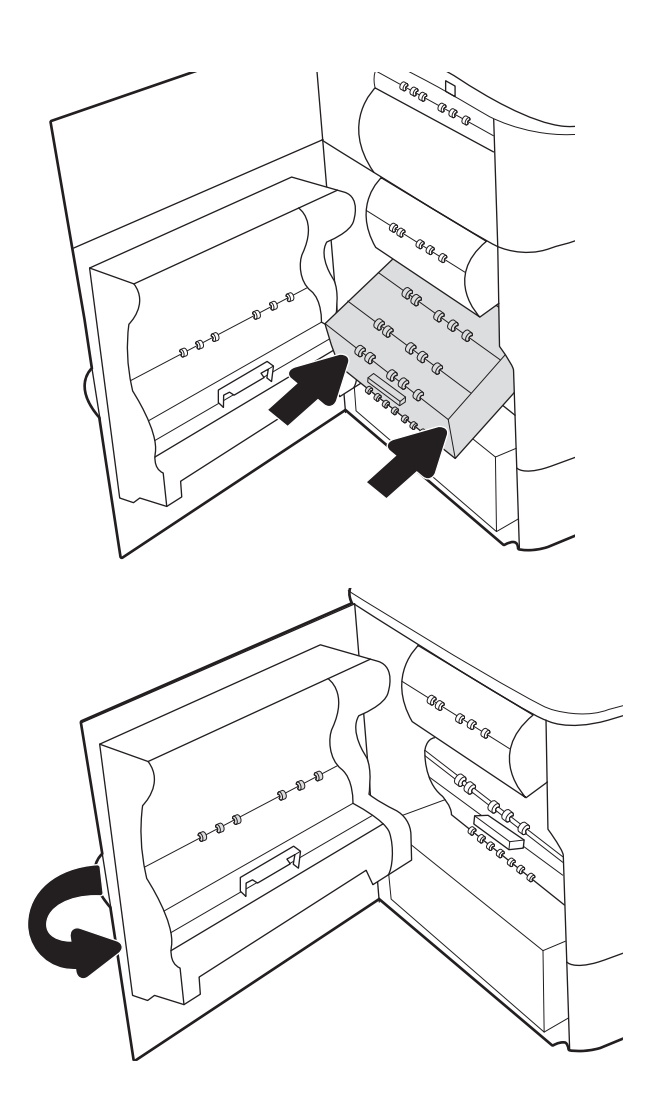

9. Tutup pintu kiri.

# 4 Mencetak

Mencetak dengan menggunakan perangkat lunak, atau mencetak dari perangkat seluler atau drive flash USB.

Untuk mendapat bantuan melalui video, lihat [www.hp.com/videos/PageWide.](http://www.hp.com/videos/PageWide)

Informasi berikut ini dinyatakan benar pada saat publikasi. Untuk informasi saat ini, lihat [www.hp.com/support/](http://www.hp.com/support/pwcolor780MFP) [pwcolor780MFP,](http://www.hp.com/support/pwcolor780MFP) [www.hp.com/support/pwcolor785MFP,](http://www.hp.com/support/pwcolor785MFP) [www.hp.com/support/colorpw774MFP](http://www.hp.com/support/colorpw774MFP), atau [www.hp.com/support/colorpw779MFP](http://www.hp.com/support/colorpw779MFP).

#### Untuk informasi lebih lanjut:

Bantuan menyeluruh HP untuk printer mencakup informasi berikut:

- Menginstal dan mengonfigurasi
- Mempelajari dan menggunakan
- Mengatasi masalah
- Mengunduh pembaruan perangkat lunak dan firmware
- Mengikuti forum dukungan
- Mencari informasi jaminan dan peraturan

# Tugas Pencetakan (Windows)

Pelajari tentang tugas pencetakan umum bagi pengguna Windows.

### Cara mencetak (Windows)

Gunakan pilihan Print (Cetak) dari aplikasi perangkat lunak untuk memilih printer dan opsi dasar untuk pekerjaan cetak Anda.

Prosedur berikut menggambarkan proses pencetakan dasar untuk Windows.

- 1. Dari program perangkat lunak, tentukan pilihan Print (Cetak).
- 2. Pilih printer dari daftar printer. Untuk mengubah pengaturan, klik tombol **Properties** (Properti) atau Preferences (Preferensi) untuk membuka driver cetak.
	- **EX** CATATAN: Nama tombol berbeda untuk program perangkat lunak yang berbeda.

Dalam Windows 10, 8.1, dan 8, aplikasi ini akan memiliki tata letak yang berbeda dengan fitur-fitur yang berbeda dengan yang dijelaskan di bawah ini untuk aplikasi desktop. Untuk mengakses fitur cetak dari aplikasi layar Start (Mulai), lakukan langkah-langkah berikut:

- Windows 10: Pilih Print (Cetak), lalu pilih printer.
- Windows 8.1 atau 8: Pilih Devices (Perangkat), pilih Print (Cetak), lalu pilih printer.

Untuk driver HP PCL-6 V4, aplikasi HP AiO Printer Remote mengunduh fitur driver tambahan bila More settings (Pengaturan lainnya) dipilih.

**EX CATATAN:** Untuk informasi selengkapnya, klik tombol Bantuan (?) di driver cetak.

- 3. Klik tab di driver cetak untuk mengonfigurasi opsi yang tersedia. Contohnya, atur orientasi kertas di tab Finishing (Penuntasan), dan atur sumber kertas, jenis kertas, dan pengaturan kualitas di tab Paper/Quality (Kertas/Kualitas).
- 4. Klik tombol OK untuk kembali ke kotak dialog Print (Cetak). Pilih jumlah salinan yang akan dicetak dari layar.
- 5. Klik tombol Print (Cetak) untuk mencetak pekerjaan.

#### Mencetak pada kedua sisi secara otomatis (Windows)

Jika printer Anda dilengkapi duplekser otomatis yang terinstal, Anda dapat secara otomatis mencetak pada kedua sisi kertas. Gunakan ukuran dan jenis kertas yang didukung oleh duplekser.

- 1. Dari program perangkat lunak, tentukan pilihan Print (Cetak).
- 2. Pilih printer dari daftar printer, lalu klik tombol Properties (Properti) atau Preferences (Preferensi) untuk membuka driver cetak.

**EX** CATATAN: Nama tombol berbeda untuk program perangkat lunak yang berbeda.

Dalam Windows 10, 8.1, dan 8, aplikasi ini akan memiliki tata letak yang berbeda dengan fitur-fitur yang berbeda dengan yang dijelaskan di bawah ini untuk aplikasi desktop. Untuk mengakses fitur cetak dari aplikasi layar Start (Mulai), lakukan langkah-langkah berikut:

- Windows 10: Pilih Print (Cetak), lalu pilih printer.
- Windows 8.1 atau 8: Pilih Devices (Perangkat), pilih Print (Cetak), lalu pilih printer.

Untuk driver HP PCL-6 V4, aplikasi HP AiO Printer Remote mengunduh fitur driver tambahan bila More settings (Pengaturan lainnya) dipilih.

- 3. Klik tab Finishing (Penyelesaian).
- 4. Pilih Print on both sides (Cetak di kedua sisi). Klik OK untuk menutup dialog Document Properties (Properti Dokumen).
- 5. Dalam dialog Print (Cetak), klik Print (Cetak) untuk mencetak pekerjaan.

### Mencetak pada kedua sisi secara manual (Windows)

Gunakan prosedur ini untuk printer yang tidak memiliki duplekser otomatis diinstal atau untuk mencetak pada kertas yang tidak mendukung duplekser.

- 1. Dari program perangkat lunak, tentukan pilihan Print (Cetak).
- 2. Pilih printer dari daftar printer, lalu klik tombol Properties (Properti) atau Preferences (Preferensi) untuk membuka driver cetak.
	- **EX** CATATAN: Nama tombol berbeda untuk program perangkat lunak yang berbeda.

Dalam Windows 10, 8.1, dan 8, aplikasi ini akan memiliki tata letak yang berbeda dengan fitur-fitur yang berbeda dengan yang dijelaskan di bawah ini untuk aplikasi desktop. Untuk mengakses fitur cetak dari aplikasi layar Start (Mulai), lakukan langkah-langkah berikut:

- Windows 10: Pilih Print (Cetak), lalu pilih printer.
- Windows 8.1 atau 8: Pilih Devices (Perangkat), pilih Print (Cetak), lalu pilih printer.

Untuk driver HP PCL-6 V4, aplikasi HP AiO Printer Remote mengunduh fitur driver tambahan bila More settings (Pengaturan lainnya) dipilih.

- 3. Klik tab Finishing (Penyelesaian).
- 4. Pilih Print on both sides (manually) (Cetak di kedua sisi secara manual), lalu klik OK untuk menutup dialog Document Properties (Properti Dokumen).
- 5. Pada dialog Print (Cetak), klik Print (Cetak) untuk mencetak sisi pertama pekerjaan.
- 6. Ambil tumpukan yang telah dicetak dari nampan keluaran, lalu letakkan di Baki 1.
- 7. Saat diminta, pilih tombol panel kontrol yang sesuai untuk melanjutkan.

# Mencetak beberapa halaman per lembar (Windows)

Bila Anda mencetak dari aplikasi perangkat lunak menggunakan pilihan Print (Cetak), Anda dapat memilih opsi untuk mencetak beberapa halaman pada selembar kertas. Misalnya, Anda mungkin ingin melakukan ini jika Anda mencetak dokumen yang sangat besar dan ingin menghemat kertas.

- 1. Dari program perangkat lunak, tentukan pilihan Print (Cetak).
- 2. Pilih printer dari daftar printer, lalu klik tombol Properties (Properti) atau Preferences (Preferensi) untuk membuka driver cetak.

**EX** CATATAN: Nama tombol berbeda untuk program perangkat lunak yang berbeda.

Dalam Windows 10, 8.1, dan 8, aplikasi ini akan memiliki tata letak yang berbeda dengan fitur-fitur yang berbeda dengan yang dijelaskan di bawah ini untuk aplikasi desktop. Untuk mengakses fitur cetak dari aplikasi layar Start (Mulai), lakukan langkah-langkah berikut:

- Windows 10: Pilih Print (Cetak), lalu pilih printer.
- Windows 8.1 atau 8: Pilih Devices (Perangkat), pilih Print (Cetak), lalu pilih printer.

Untuk driver HP PCL-6 V4, aplikasi HP AiO Printer Remote mengunduh fitur driver tambahan bila More settings (Pengaturan lainnya) dipilih.

- 3. Klik tab Finishing (Penyelesaian).
- 4. Pilih jumlah halaman per lembar dari tarik-turun Pages per sheet (Halaman per lembar).
- 5. Pilih opsi yang tepat untuk Cetak border halaman, Urutan halaman, dan Orientasi. Klik OK untuk menutup dialog Document Properties (Properti Dokumen).
- 6. Dalam dialog Print (Cetak), klik Print (Cetak) untuk mencetak pekerjaan.

#### Memilih jenis kertas (Windows)

Jika Anda mencetak dari aplikasi perangkat lunak menggunakan opsi Print (Cetak), Anda dapat mengatur jenis kertas yang digunakan untuk pekerjaan cetak Anda. Misalnya, jika jenis kertas default Anda adalah Letter, tetapi Anda menggunakan jenis kertas yang berbeda untuk suatu pekerjaan cetak, pilih jenis kertas tertentu tersebut.

- 1. Dari program perangkat lunak, tentukan pilihan Print (Cetak).
- 2. Pilih printer dari daftar printer, lalu klik tombol Properties (Properti) atau Preferences (Preferensi) untuk membuka driver cetak.

**EX** CATATAN: Nama tombol berbeda untuk program perangkat lunak yang berbeda.

Dalam Windows 10, 8.1, dan 8, aplikasi ini akan memiliki tata letak yang berbeda dengan fitur-fitur yang berbeda dengan yang dijelaskan di bawah ini untuk aplikasi desktop. Untuk mengakses fitur cetak dari aplikasi layar Start (Mulai), lakukan langkah-langkah berikut:

- Windows 10: Pilih Print (Cetak), lalu pilih printer.
- Windows 8.1 atau 8: Pilih Devices (Perangkat), pilih Print (Cetak), lalu pilih printer.

Untuk driver HP PCL-6 V4, aplikasi HP AiO Printer Remote mengunduh fitur driver tambahan bila More settings (Pengaturan lainnya) dipilih.

3. Klik tab Paper/Quality (Kertas/Kualitas).

- 4. Pilih jenis kertas dari daftar pilihan Paper type (Jenis Kertas).
- 5. Klik OK untuk menutup dialog Document Properties (Properti Dokumen). Dalam dialog Print (Cetak), klik Print (Cetak) untuk mencetak pekerjaan.

Jika baki perlu dikonfigurasi, pesan konfigurasi baki ditampilkan di panel kontrol printer.

- 6. Muat baki dengan ukuran dan jenis kertas yang ditentukan, lalu tutup baki tersebut.
- 7. Sentuh tombol OK untuk menerima ukuran dan jenis yang terdeteksi atau sentuh Ubah untuk memilih ukuran atau jenis kertas lain.
- 8. Pilih ukuran dan jenis kertas yang benar, lalu sentuh tombol OK.

### Tugas cetak tambahan

Cari informasi di Web untuk menjalankan tugas pencetakan umum.

Kunjungi [www.hp.com/support/pwcolor780MFP,](http://www.hp.com/support/pwcolor780MFP) [www.hp.com/support/pwcolor785MFP,](http://www.hp.com/support/pwcolor785MFP) [www.hp.com/support/](http://www.hp.com/support/colorpw774MFP) [colorpw774MFP,](http://www.hp.com/support/colorpw774MFP) atau [www.hp.com/support/colorpw779MFP.](http://www.hp.com/support/colorpw779MFP)

Petunjuk tersedia untuk tugas cetak, seperti yang berikut:

- Membuat dan menggunakan cara pintas atau praatur pencetakan
- Memilih ukuran kertas atau menggunakan ukuran kertas yang disesuaikan
- Memilih orientasi halaman
- Membuat buklet
- Menskalakan dokumen agar pas pada ukuran kertas tertentu
- Mencetak halaman pertama atau terakhir pada kertas berbeda
- Mencetak tanda air pada dokumen

# Tugas mencetak (macOS)

Mencetak dengan menggunakan perangkat lunak pencetakan HP untuk macOS, termasuk cara mencetak pada kedua sisi atau mencetak beberapa halaman per lembar.

## Cara mencetak (macOS)

Gunakan opsi Print (Cetak) dari aplikasi perangkat lunak untuk memilih printer dan opsi dasar untuk pekerjaan cetak Anda.

Prosedur berikut menjelaskan tentang proses pencetakan dasar untuk macOS.

- 1. Klik menu File, lalu klik opsi Print (Cetak).
- 2. Pilih printer.
- 3. Klik Show Details (Tampilkan Detail) atau Copies & Pages (Salinan & Halaman), lalu pilih menu lainnya untuk menyesuaikan pengaturan cetak.

**EX** CATATAN: Nama item berbeda untuk program perangkat lunak yang berbeda.

4. Klik tombol Print (Cetak).

#### Mencetak di dua sisi secara otomatis (macOS)

Jika printer Anda terinstal duplekser otomatis, Anda dapat secara otomatis mencetak pada kedua sisi kertas. Gunakan ukuran dan jenis kertas yang didukung duplekser.

**EX** CATATAN: Informasi ini berlaku untuk printer yang memiliki duplekser otomatis.

- CATATAN: Fitur ini tersedia jika Anda menginstal driver cetak HP. Ini mungkin tidak tersedia jika Anda menggunakan AirPrint® .
	- 1. Klik menu File, lalu klik opsi Print (Cetak).
	- 2. Pilih printer.
	- 3. Klik Show Details (Tampilkan Detail) atau Copies & Pages (Salinan & Halaman), lalu klik menu Layout (Tata Letak).

macOS 10.14 Mojave dan yang lebih baru: Klik Show Details (Tampilkan Detail), klik Two-Sided (Dua Sisi), lalu klik menu Layout (Tata Letak).

**EX** CATATAN: Nama item berbeda untuk program perangkat lunak yang berbeda.

- 4. Pilih satu opsi penjilidan dari daftar buka bawah Dua Sisi.
- 5. Klik tombol Print (Cetak).

#### Mencetak di dua sisi secara manual (macOS)

Gunakan prosedur ini untuk printer yang tidak memiliki duplekser otomatis diinstal atau untuk mencetak pada kertas yang tidak mendukung duplekser.

**EX CATATAN:** Fitur ini tersedia jika Anda menginstal driver cetak HP. Ini mungkin tidak akan tersedia jika Anda menggunakan AirPrint.

- 1. Klik menu File, lalu klik opsi Print (Cetak).
- 2. Pilih printer.
- 3. Klik Show Details (Tampilkan Detail) atau Copies & Pages (Salinan & Halaman), lalu klik menu Manual Duplex (Dupleks Manual).
- **EX** CATATAN: Nama item berbeda untuk program perangkat lunak yang berbeda.
- 4. Klik kotak Manual Duplex (Dupleks Manual), lalu pilih salah satu opsi penjilidan.
- 5. Klik tombol Print (Cetak).
- 6. Ke printer dan keluarkan kertas kosong yang ada di dalam Baki 1.
- 7. Ambil tumpukan yang telah dicetak dari nampan keluaran, lalu letakkan dalam baki masukan dengan sisi yang dicetak menghadap ke bawah.
- 8. Saat diminta, tekan tombol panel kontrol yang sesuai untuk melanjutkan.

### Mencetak beberapa halaman per lembar (macOS)

Jika Anda mencetak dari aplikasi perangkat lunak menggunakan opsi Print (Cetak), Anda dapat memilih opsi untuk mencetak beberapa halaman pada selembar kertas. Misalnya, Anda mungkin ingin melakukan ini jika Anda mencetak dokumen yang sangat besar dan ingin menghemat kertas.

- 1. Klik menu File, lalu klik opsi Print (Cetak).
- 2. Pilih printer.
- 3. Klik Show Details (Tampilkan Detail) atau Copies & Pages (Salinan & Halaman), lalu klik menu Layout (Tata Letak).

**EX** CATATAN: Nama item berbeda untuk program perangkat lunak yang berbeda.

- 4. Dari daftar buka-bawah **Halaman per Lembar**, pilih jumlah halaman yang Anda ingin cetak pada setiap lembar.
- 5. Di area Arah Tata Letak, pilih urutan dan penempatan halaman pada lembaran.
- 6. Dari menu Border, pilih jenis garis tepi yang akan dicetak di sekeliling setiap halaman pada lembaran.
- 7. Klik tombol Print (Cetak).

### Memilih jenis kertas (macOS)

Jika Anda mencetak dari aplikasi perangkat lunak menggunakan opsi Print (Cetak), Anda dapat mengatur jenis kertas yang digunakan untuk pekerjaan cetak Anda. Misalnya, jika jenis kertas default Anda adalah Letter, tetapi Anda menggunakan jenis kertas yang berbeda untuk suatu pekerjaan cetak, pilih jenis kertas tertentu tersebut.

- 1. Klik menu File, lalu klik opsi Print (Cetak).
- 2. Pilih printer.
- 3. Klik Show Details (Tampilkan Detail) atau Copies & Pages (Salinan & Halaman), lalu klik menu Media & Quality (Media & Kualitas) atau Paper/Quality (Kertas/Kualitas).
	- **EX** CATATAN: Nama item berbeda untuk program perangkat lunak yang berbeda.

4. Pilih dari opsi Media & Quality (Media & Kualitas) atau Paper/Quality (Kertas/Kualitas).

 $R$  CATATAN: Daftar ini berisi master rangkaian opsi yang tersedia. Beberapa opsi tidak tersedia di semua printer.

- Media Type (Jenis Media): Pilih opsi jenis kertas untuk pekerjaan cetak.
- Print Quality (Kualitas Cetak) atau Quality (Kualitas): Pilih tingkat resolusi untuk pekerjaan cetak.
- Edge-To-Edge Printing (Pencetakan Tepi ke Tepi): Pilih opsi ini untuk mencetak hingga hampir ke tepi kertas.
- 5. Klik tombol Print (Cetak).

#### Tugas cetak tambahan

Cari informasi di Web untuk menjalankan tugas pencetakan umum.

Kunjungi [www.hp.com/support/pwcolor780MFP,](http://www.hp.com/support/pwcolor780MFP) [www.hp.com/support/pwcolor785MFP,](http://www.hp.com/support/pwcolor785MFP) [www.hp.com/support/](http://www.hp.com/support/colorpw774MFP) [colorpw774MFP,](http://www.hp.com/support/colorpw774MFP) atau [www.hp.com/support/colorpw779MFP.](http://www.hp.com/support/colorpw779MFP)

Petunjuk tersedia untuk tugas cetak, seperti yang berikut:

- Membuat dan menggunakan cara pintas atau praatur pencetakan
- Memilih ukuran kertas atau menggunakan ukuran kertas yang disesuaikan
- Memilih orientasi halaman
- Membuat buklet
- Menskalakan dokumen agar pas pada ukuran kertas tertentu
- Mencetak halaman pertama atau terakhir pada kertas berbeda
- Mencetak tanda air pada dokumen

# Simpan pekerjaan cetak di printer untuk mencetak di lain waktu atau mencetak secara pribadi

Simpan tugas cetak di memori printer untuk dicetak nanti.

#### Pendahuluan

Informasi berikut ini berisi prosedur pembuatan dan pencetakan dokumen yang tersimpan di flash drive USB. Pekerjaan ini dapat dicetak nanti atau secara pribadi.

### Membuat pekerjaan tersimpan (Windows)

Menyimpan pekerjaan di flash drive USB untuk pencetakan pribadi atau tertunda.

- 1. Dari program perangkat lunak, tentukan pilihan Print (Cetak).
- 2. Pilih printer dari daftar printer, lalu pilih Properties (Properti) atau Preferences (Preferensi).

**EX** CATATAN: Nama tombol berbeda untuk program perangkat lunak yang berbeda.

Dalam Windows 10, 8.1, dan 8, aplikasi ini akan memiliki tata letak yang berbeda dengan fitur-fitur yang berbeda dengan yang dijelaskan di bawah ini untuk aplikasi desktop. Untuk mengakses fitur cetak dari aplikasi layar Start (Mulai), lakukan langkah-langkah berikut:

- Windows 10: Pilih Print (Cetak), lalu pilih printer.
- Windows 8.1 atau 8: Pilih Devices (Perangkat), pilih Print (Cetak), lalu pilih printer.

Untuk driver HP PCL-6 V4, aplikasi HP AiO Printer Remote mengunduh fitur driver tambahan bila More settings (Pengaturan lainnya) dipilih.

- 3. Klik tab Job Storage (Penyimpanan Pekerjaan).
- 4. Pilih opsi Job Storage Mode (Mode Penyimpanan Pekerjaan):
	- Proof and Hold (Periksa dan Simpan): Mencetak dan memeriksa satu salinan pekerjaan, lalu mencetak salinan lebih banyak lagi.
	- Personal Job (Pekerjaan Pribadi): Pekerjaan tidak akan dicetak sampai Anda memintanya dari panel kontrol printer. Untuk mode penyimpanan-pekerjaan, Anda dapat memilih salah satu opsi Jadikan Pekerjaan Privat/Aman. Jika Anda menetapkan nomor identifikasi pribadi (PIN) untuk pekerjaan tersebut, Anda harus memasukkan PIN yang diperlukan di panel kontrol. Jika Anda mengenkripsi pekerjaan tersebut, Anda harus memasukkan sandi yang diperlukan di panel kontrol. Pekerjaan cetak dihapus dari memori setelah dicetak dan akan hilang jika printer mati.
	- Salin Cepat: Mencetak jumlah salinan yang diminta dari sebuah pekerjaan dan menyimpan salinan pekerjaan di memori printer sehingga Anda dapat mencetaknya lagi nanti.
	- Stored Job (Pekerjaan Tersimpan): Menyimpan pekerjaan di printer dan memungkinkan pengguna lain mencetak pekerjaan tersebut sewaktu-waktu. Untuk mode penyimpanan-pekerjaan, Anda dapat memilih salah satu opsi Jadikan Pekerjaan Privat/Aman. Jika Anda menetapkan nomor identifikasi pribadi (PIN) untuk pekerjaan tersebut, orang yang mencetak pekerjaan itu harus memasukkan PIN yang diperlukan di panel kontrol. Jika Anda mengenkripsi pekerjaan tersebut, orang yang mencetak pekerjaan itu harus memasukkan sandi yang diperlukan di panel kontrol.

5. Untuk menggunakan nama pengguna atau nama pekerjaan kustom, klik tombol Kustom, lalu masukkan nama pengguna atau nama pekerjaan.

Pilih opsi mana yang digunakan jika sudah ada pekerjaan tersimpan dengan nama yang sama:

- Use Job Name + (1-99) (Gunakan Nama Pekerjaan + (1-99)): Tambahkan nomor unik ke akhir nama pekerjaan.
- Replace Existing File (Ganti File Yang Ada): Timpa pekerjaan tersimpan yang telah ada dengan yang baru.
- 6. Klik tombol OK untuk menutup kotak dialog Document Properties (Properti Dokumen). Dalam kotak dialog Print (Cetak), klik tombol Print (Cetak) untuk mencetak tugas.

#### Membuat pekerjaan yang disimpan (macOS)

Menyimpan pekerjaan di flash drive USB untuk pencetakan pribadi atau tertunda.

- 1. Klik menu File, lalu klik opsi Print (Cetak).
- 2. Dalam menu Printer, pilih printer.
- 3. Klik Show Details (Tampilkan Detail) atau Copies & Pages (Salinan & Halaman), lalu klik menu Job Storage (Penyimpanan Pekerjaan).

**EX** CATATAN: Jika menu **Job Storage** (Penyimpanan Pekerjaan) tidak tampak, ikuti petunjuk di bagian "Nonaktifkan atau aktifkan fitur penyimpanan pekerjaan" untuk mengaktifkan menu.

- 4. Dalam daftar tarik-turun Mode, pilih tipe pekerjaan yang tersimpan.
	- Proof and Hold (Periksa dan Simpan): Mencetak dan memeriksa satu salinan pekerjaan, lalu mencetak salinan lebih banyak lagi. Salinan pertama segera tercetak. Mencetak salinan berikutnya harus dilakukan dari panel kontrol depan perangkat. Misalnya, jika 10 salinan telah terkirim, satu salinan akan segera tercetak, dan sembilan salinan lainnya akan tercetak saat kertas diambil. Pekerjaan yang akan terhapus setelah semua salinan tercetak.
	- Personal Job (Pekerjaan Pribadi): Pekerjaan ini tidak akan dicetak sampai ada yang memintanya dari panel kontrol printer. Jika terdapat nomor identifikasi pribadi (PIN) untuk pekerjaan tersebut, masukkan PIN yang diperlukan di panel kontrol. Pekerjaan cetak akan terhapus dari memori setelah selesai.
	- Quick Copy (Salin Cepat): Mencetak jumlah salinan yang diminta dari sebuah pekerjaan dan menyimpan salinannya dalam memori printer untuk dicetak lagi nanti. Pekerjaan yang akan dihapus secara manual atau sesuai jadwal penyimpanan pekerjaan.
	- Stored Job (Pekerjaan Tersimpan): Menyimpan pekerjaan di printer dan memungkinkan pengguna lain mencetak pekerjaan tersebut sewaktu-waktu. Jika terdapat nomor identifikasi pribadi (PIN) untuk pekerjaan tersebut, orang yang mencetak pekerjaan tersebut harus memasukkan PIN yang diperlukan di panel kontrol. Pekerjaan yang akan dihapus secara manual atau sesuai jadwal penyimpanan pekerjaan.
- 5. Untuk menggunakan nama pengguna atau nama pekerjaan kustom, klik tombol Custom (Kustom), lalu masukkan nama pengguna atau nama pekerjaan.

**EX** CATATAN: macOS 10.14 Mojave dan yang lebih baru: Driver cetak tidak lagi disertai tombol Custom (Kustom). Gunakan opsi di bawah daftar tarik-turun Mode untuk mengatur pekerjaan tersimpan.

Pilih opsi mana yang digunakan jika sudah ada pekerjaan tersimpan dengan nama yang sama.

- Use Job Name + (1-99) (Gunakan Nama Pekerjaan + (1-99)): Tambahkan nomor unik ke akhir nama pekerjaan.
- Replace Existing File (Ganti File Yang Ada): Timpa pekerjaan tersimpan yang telah ada dengan yang baru.
- 6. Jika Anda memilih opsi Stored Job (Pekerjaan Tersimpan) atau Personal Job (Pekerjaan Pribadi) dalam daftar tarik-turun Mode, Anda dapat melindungi pekerjaan dengan PIN. Ketik nomor 4-digit dalam bidang Use PIN to Print (Gunakan PIN untuk Mencetak). Bila ada orang lain yang berusaha mencetak pekerjaan ini, printer akan meminta nomor PIN ini dimasukkan.
- 7. Klik tombol Print (Cetak) untuk memproses pekerjaan.

#### Mencetak pekerjaan tersimpan

Gunakan prosedur berikut untuk mencetak tugas yang disimpan di memori printer.

- 1. Dari layar Awal di panel kontrol printer, pilih Print from Job Storage (Cetak dari Penyimpanan Pekerjaan).
- 2. Pilih nama folder tempat pekerjaan disimpan atau pilih Choose (Pilih) untuk melihat daftar folder.
- 3. Pilih nama pekerjaan. Jika pekerjaan bersifat pribadi atau terenkripsi, masukkan PIN atau pilih OK untuk memunculkan keyboard guna memasukkan kata sandi.
- 4. Untuk menyesuaikan jumlah salinan, pilih bidang untuk jumlah salinan. Gunakan keypad untuk memasukkan jumlah salinan yang akan dicetak.
- 5. Tekan tombol Start (Mulai) atau Print (Cetak) untuk mencetak pekerjaan.

## Menghapus pekerjaan tersimpan

Anda dapat menghapus dokumen yang telah disimpan ke printer jika sudah tidak diperlukan lagi. Anda juga dapat menyesuaikan jumlah maksimum pekerjaan yang dapat disimpan printer.

#### Menghapus pekerjaan yang tersimpan di printer

Gunakan panel kontrol untuk menghapus pekerjaan yang disimpan di memori printer.

- 1. Dari layar Awal di panel kontrol printer, pilih ikon Print from Job Storage (Cetak dari Penyimpanan Pekerjaan).
- 2. Pilih nama folder tempat pekerjaan disimpan atau pilih Choose (Pilih) untuk melihat daftar folder.
- 3. Pilih nama pekerjaan. Jika pekerjaan bersifat pribadi atau terenkripsi, masukkan PIN atau pilih OK untuk memunculkan keyboard guna memasukkan kata sandi.
- 4. Pilih tombol Trash (Sampah) **W** untuk menghapus pekerjaan.

#### Mengubah batas penyimpanan pekerjaan

Apabila mengirim pekerjaan yang disimpan ke memori printer, printer akan menimpa pekerjaan sebelumnya dengan nama pengguna dan nama pekerjaan yang sama. Jika tidak ada tugas yang disimpan dengan nama pengguna dan nama tugas yang sama, dan printer memerlukan kapasitas tambahan, printer mungkin akan menghapus tugas lainnya yang disimpan, dimulai dari tugas terlama.

Untuk mengubah jumlah pekerjaan yang dapat disimpan printer, lakukan prosedur berikut:

- 1. Dari layar Awal pada panel kontrol printer, navigasikan ke aplikasi Settings (Pengaturan), lalu pilih ikon Settings (Pengaturan).
- 2. Buka menu berikut:
	- a. Copy/Print (Salin/Cetak) atau Print (Cetak)
	- b. Manage Stored Jobs (Mengelola Pekerjaan Tersimpan)
	- c. Temporary Job Storage Limit (Batas Penyimpanan Pekerjaan Sementara)
- 3. Gunakan keypad untuk memasukkan jumlah pekerjaan yang disimpan printer.
- 4. Pilih OK atau Done (Selesai) untuk menyimpan pengaturan.

#### Informasi yang dikirimkan ke printer untuk tujuan Akuntansi Pekerjaan

Mencetak pekerjaan yang dikirim dari driver pada klien (misalnya, PC) dapat mengirim informasi yang bisa diidentifikasi secara pribadi ke perangkat Pencetakan dan Pencitraan HP. Informasi berikut dapat mencakup, namun tidak terbatas pada, nama pengguna dan nama klien asal pekerjaan yang dapat digunakan untuk tujuan akuntansi pekerjaan, sebagaimana ditentukan oleh Administrator perangkat pencetakan. Informasi ini juga dapat disimpan dengan pekerjaan pada perangkat penyimpanan massal (misalnya, disk drive) di perangkat pencetakan saat menggunakan fitur penyimpanan pekerjaan.

# Pencetakan mobile

Solusi mobile dan ePrint memungkinkan kemudahan pencetakan ke printer HP dari laptop, tablet, smartphone, atau perangkat seluler lainnya.

# Pendahuluan

HP menawarkan beberapa solusi pencetakan mobile untuk memudahkan pencetakan ke printer HP dari laptop, tablet, ponsel cerdas, atau perangkat mobile lainnya.

Untuk melihat daftar lengkap dan menentukan pilihan terbaik, kunjungi, [www.hp.com/go/](http://www.hp.com/go/LaserJetMobilePrinting) [LaserJetMobilePrinting](http://www.hp.com/go/LaserJetMobilePrinting).

# Pencetakan Wi-Fi, Wi-Fi Direct Print, NFC dan BLE

HP memberikan pencetakan Wi-Fi Direct Print, Near Field Communication (NFC), dan Bluetooth Low Energy (BLE) untuk printer dengan Aksesori BLE/NFC/Nirkabel HP Jetdirect 3100w yang didukung. Ini adalah aksesori opsional.

Fitur-fitur ini memungkinkan perangkat (seluler) berkemampuan Wi-Fi membuat sambungan jaringan nirkabel secara langsung ke printer tanpa menggunakan router nirkabel.

Printer tidak harus terhubung ke jaringan agar pencetakan walk-up mobile ini dapat dilakukan.

Gunakan Wi-Fi Direct Print untuk mencetak secara nirkabel dari perangkat berikut:

- iPhone, iPad, atau iPod sentuh menggunakan Apple AirPrint
- Perangkat seluler Android yang menggunakan solusi pencetakan Android yang tertanam

Untuk informasi lebih lanjut tentang pencetakan nirkabel, kunjungi [www.hp.com/go/LaserJetMobilePrinting](http://www.hp.com/go/LaserJetMobilePrinting).

Kemampuan Pencetakan NFC, BLE, dan Wi-Fi Direct dapat diaktifkan atau dinonaktifkan dari panel kontrol printer.

#### Mengaktifkan pencetakan nirkabel

Untuk mencetak secara nirkabel dari perangkat seluler, Wi-Fi Direct harus diaktifkan.

- 1. Dari layar Awal di panel kontrol printer, pilih menu Settings (Pengaturan).
- 2. Pilih menu berikut:
	- a. Jaringan
	- b. Wi-Fi Direct
	- c. Status
- 3. Pilih On (Aktif), kemudian pilih OK untuk mengaktifkan pencetakan nirkabel.

#### Mengubah nama Wi-Fi Direct

Ubah nama Wi-Fi Direct printer menggunakan HP Embedded Web Server (EWS).

**EX CATATAN:** Di lingkungan yang menginstal lebih dari satu model dari printer yang sama, Nama Wi-Fi Direct yang unik untuk tiap printer memudahkan identifikasi printer untuk pencetakan Wi-Fi Direct. Nama jaringan nirkabel, e.g., Nirkabel, Wi-Fi Direct, dll tersedia pada layar Informasi dengan memilih ikon Informasi  $\bigoplus$ , lalu memilih ikon Wi-Fi Direct  $\bar{\mathbb{H}}$ .

Lakukan prosedur berikut untuk mengubah nama Wi-Fi Direct printer:

- 1. Dari layar Awal di panel kontrol printer, pilih ikon Settings (Pengaturan).
- 2. Buka menu berikut:
- a. Jaringan
- b. Wi-Fi Direct
- c. Nama Wi-Fi Direct
- 3. Gunakan keypad untuk mengubah nama di bidang teks Wi-Fi Direct Name (Nama Wi-Fi Direct), lalu pilih OK.

# HP ePrint via email (HP ePrint melalui email)

Gunakan HP ePrint via email untuk mencetak dokumen dengan mengirimnya sebagai lampiran email ke alamat email printer dari perangkat apa pun yang mendukung email.

Gunakan HP ePrint untuk mencetak dokumen dengan mengirimnya sebagai lampiran email ke alamat email printer dari perangkat apapun yang mendukung email.

Untuk menggunakan HP ePrint, printer harus memenuhi persyaratan ini:

- Printer harus disambungkan ke jaringan berkabel atau nirkabel dan memiliki akses Internet.
- HP Web Services harus diaktifkan di printer, dan printer harus terdaftar di HP Smart.

Ikuti prosedur ini untuk mengaktifkan HP Web Services dan mendaftar ke HP Smart:

- 1. Buka HP Embedded Web Server (EWS):
	- a. Di panel kontrol printer, tekan tombol Information (Informasi) n, lalu gunakan tombol panah untuk memilih menu Ethernet . H. Tekan tombol OK untuk membuka menu dan menampilkan alamat IP atau nama host.
	- b. Buka browser web, dan di baris alamat, masukkan alamat IP atau nama host persis seperti yang ditampilkan di panel kontrol printer. Tekan tombol Enter di keyboard komputer. EWS akan terbuka.

https://10.10.XXXXX/

- **EX** CATATAN: Jika browser web menampilkan pesan yang menunjukkan bahwa mengakses situs web mungkin tidak aman, pilih opsi untuk melanjutkan ke situs web. Mengakses situs web ini tidak akan membahayakan komputer.
- 2. Klik tab HP Web Services.
- 3. Pilih opsi untuk mengaktifkan Layanan Web.

 $\mathbb{F}$  CATATAN: Mengaktifkan Layanan Webmungkin memerlukan waktu beberapa menit.

4. Kunjungi [www.hpconnected.com](http://www.hpconnected.com) untuk membuat akun dan menyelesaikan proses pengaturan.

#### **AirPrint**

Pencetakan langsung dengan menggunakan AirPrint Apple didukung untuk iOS dan dari komputer Mac yang menjalankan macOS 10.7 Lion dan yang lebih baru.

Gunakan AirPrint untuk mencetak di printer secara langsung dari iPad, iPhone (3GS atau versi yang lebih baru), atau iPod touch (generasi ketiga atau versi yang lebih baru) dalam aplikasi seluler berikut ini:

- Mail (Surat)
- **Foto**
- Safari
- **iBooks**
- Pilih aplikasi pihak ketiga

Untuk menggunakan AirPrint, printer harus tersambung ke jaringan (sub-net) yang sama dengan perangkat Apple. Untuk informasi lebih lanjut tentang menggunakan AirPrint dan printer HP mana yang kompatibel dengan AirPrint, kunjungi [www.hp.com/go/MobilePrinting](http://www.hp.com/go/MobilePrinting).

**EX CATATAN:** Sebelum menggunakan AirPrint dengan sambungan USB, verifikasi nomor versinya. AirPrint versi 1.3 dan yang lebih lama tidak mendukung sambungan USB.

#### Pencetakan tersemat untuk Android

Solusi pencetakan terpadu produk HP untuk Android dan Kindle memungkinkan perangkat bergerak untuk mencari secara otomatis dan mencetak ke printer HP yang berada pada jaringan atau dalam jangkauan nirkabel untuk pencetakan Wi-Fi Direct.

Solusi cetak telah terintegrasi di berbagai versi sistem operasi.

CATATAN: Jika pencetakan tidak tersedia pada perangkat Anda, buka [Google Play > Android apps](https://play.google.com/store/apps/details?id=com.hp.android.printservice), lalu instal HP Print Service Plugin (Plugin Layanan Cetak HP).

Untuk informasi selengkapnya tentang cara menggunakan pencetakan yang tersemat dalam Android dan perangkat Android mana saja yang didukung, kunjungi [www.hp.com/go/MobilePrinting.](http://www.hp.com/go/MobilePrinting)

# Mencetak dari drive flash USB

Printer ini dilengkapi fitur pencetakan USB akses mudah untuk mencetak file tanpa komputer.

Printer menerima drive flash USB standar di port USB di dekat panel kontrol. Produk ini mendukung jenis-jenis file berikut:

- .pdf
- .prn
- .pcl
- .ps
- .cht

## Mengaktifkan port USB untuk mencetak

Port USB dinonaktifkan secara default. Sebelum menggunakan fitur ini, aktifkan port USB.

Gunakan salah satu metode berikut untuk mengaktifkan port:

#### Metode satu: Aktifkan port USB dari panel kontrol printer

Gunakan panel kontrol printer untuk mengaktifkan port USB untuk pencetakan.

- 1. Dari layar Awal pada panel kontrol printer, navigasikan ke aplikasi Settings (Pengaturan), lalu pilih ikon Settings (Pengaturan).
- 2. Buka menu berikut:
	- a. Copy/Print (Salin/Cetak) atau Print (Cetak)
	- **b.** Aktifkan USB Perangkat
- 3. Pilih Enable Print from USB Drive (Aktifkan Cetak dari Drive USB).

#### Metode dua: Aktifkan port USB dari HP Embedded Web Server (khusus printer yang terhubung ke jaringan)

Gunakan panel kontrol printer untuk mengaktifkan port USB untuk pencetakan.

- 1. Buka HP Embedded Web Server (EWS):
	- a. Di panel kontrol printer, tekan tombol Information (Informasi)  $\bigcap$ , lalu gunakan tombol panah untuk memilih menu Ethernet  $\frac{p}{2m}$ . Tekan tombol OK untuk membuka menu dan menampilkan alamat IP atau nama host.
	- b. Buka browser web, dan di baris alamat, masukkan alamat IP atau nama host persis seperti yang ditampilkan di panel kontrol printer. Tekan tombol Enter di keyboard komputer. EWS akan terbuka.

https://10.10.XXXXX/

- $\mathbb{F}$  CATATAN: Jika browser web menampilkan pesan yang menunjukkan bahwa mengakses situs web mungkin tidak aman, pilih opsi untuk melanjutkan ke situs web. Mengakses situs web ini tidak akan membahayakan komputer.
- 2. Pilih tab Copy/Print (Salin/Cetak) untuk model MFP atau tab Print (Cetak) untuk model SFP.
- 3. Di menu kiri, pilih Print from USB Drive Settings (Cetak dari Pengaturan Drive USB).
- 4. Pilih Enable Print from USB Drive (Aktifkan Cetak dari Drive USB).
- 5. Klik Apply (Terapkan).

#### Mencetak dokumen USB (panel kontrol keypad)

- 1. Sisipkan drive flash USB ke dalam port USB akses-langsung.
- **EX** CATATAN: Port mungkin tertutup. Untuk sebagian printer, penutup akan membuka. Untuk printer lainnya, tarik penutup langsung keluar untuk melepaskannya.
- 2. Dari layar Awal di panel kontrol printer, pilih USB Drive (Drive USB).

3. Pilih Choose (Pilih), lalu pilih nama dokumen yang akan dicetak, kemudian pilih Select (Pilih).

**CATATAN:** Dokumen mungkin berada dalam folder. Buka folder jika perlu.

- 4. Untuk menyesuaikan jumlah salinan, pilih bidang untuk jumlah salinan. Gunakan keypad untuk memasukkan jumlah salinan yang akan dicetak.
- 5. Pilih Start (Mulai) @ untuk mencetak dokumen.

# Mencetak dengan menggunakan port USB 2.0 berkecepatan tinggi (berkabel)

Aktifkan port USB 2.0 berkecepatan tinggi untuk pencetakan USB berkabel. Port berada di area port antarmuka dan dinonaktifkan secara default.

Gunakan salah satu metode berikut untuk mengaktifkan port USB 2.0 berkecepatan tinggi. Setelah port diaktifkan, instal perangkat lunak produk agar dapat mencetak menggunakan port ini.

### Metode satu: Mengaktifkan port USB 2.0 berkecepatan tinggi dari menu panel kontrol printer

Gunakan panel kontrol untuk mengaktifkan port.

- 1. Dari layar Awal pada panel kontrol printer, navigasikan ke aplikasi Settings (Pengaturan), lalu pilih ikon Settings (Pengaturan).
- 2. Buka menu berikut:
	- a. Umum
	- **b.** Aktifkan USB Perangkat
- 3. Pilih opsi Enable (Aktifkan).

#### Metode dua: Mengaktifkan port USB 2.0 berkecepatan tinggi dari HP Embedded Web Server (khusus printer yang terhubung ke jaringan)

Gunakan HP EWS untuk mengaktifkan port.

- 1. Buka HP Embedded Web Server (EWS):
	- a. Di panel kontrol printer, tekan tombol Information (Informasi) n, lalu gunakan tombol panah untuk memilih menu Ethernet  $\frac{p}{2a}$ . Tekan tombol OK untuk membuka menu dan menampilkan alamat IP atau nama host.
	- b. Buka browser web, dan di baris alamat, masukkan alamat IP atau nama host persis seperti yang ditampilkan di panel kontrol printer. Tekan tombol Enter di keyboard komputer. EWS akan terbuka.

#### https://10.10.XXXXX/

 $\mathbb{F}$  CATATAN: Jika browser web menampilkan pesan yang menunjukkan bahwa mengakses situs web mungkin tidak aman, pilih opsi untuk melanjutkan ke situs web. Mengakses situs web ini tidak akan membahayakan komputer.

- 2. Klik tab Security (Keamanan).
- 3. Di sebelah kiri layar, pilih General Security (Keamanan Umum).
- 4. Gulir ke bawah ke Hardware Ports (Port Perangkat Keras) dan pilih kotak centang untuk mengaktifkan kedua item:
	- Aktifkan USB Perangkat
	- Aktifkan USB Host plug and play
- 5. Klik Apply (Terapkan).

# 5 Salin

Buat salinan dengan printer, pelajari cara menyalin dokumen dua sisi, dan temukan tugas penyalinan tambahan di web.

Untuk mendapat bantuan melalui video, lihat [www.hp.com/videos/PageWide.](http://www.hp.com/videos/PageWide)

Informasi berikut ini dinyatakan benar pada saat publikasi. Untuk informasi saat ini, lihat [www.hp.com/support/](http://www.hp.com/support/pwcolor780MFP) [pwcolor780MFP,](http://www.hp.com/support/pwcolor780MFP) [www.hp.com/support/pwcolor785MFP,](http://www.hp.com/support/pwcolor785MFP) [www.hp.com/support/colorpw774MFP](http://www.hp.com/support/colorpw774MFP), atau [www.hp.com/support/colorpw779MFP](http://www.hp.com/support/colorpw779MFP).

#### Untuk informasi lebih lanjut:

Bantuan menyeluruh HP untuk printer mencakup informasi berikut:

- Menginstal dan mengonfigurasi
- Mempelajari dan menggunakan
- Mengatasi masalah
- Mengunduh pembaruan perangkat lunak dan firmware
- Mengikuti forum dukungan
- Mencari informasi jaminan dan peraturan

# Membuat salinan

Menyalin dokumen atau gambar dari kaca pemindai atau pengumpan dokumen otomatis.

- 1. Letakkan dokumen menghadap ke bawah pada kaca pemindai, atau letakkan menghadap ke atas pada pengumpan dokumen dan atur pemandu kertas sesuai ukuran dokumen.
- 2. Dari layar Awal pada panel kontrol printer, navigasikan ke aplikasi Copy (Salin), lalu pilih ikon Copy (Salin).
- 3. Untuk memilih jumlah salinan, sentuh kotak di sebelah Copy (Salin), gunakan keypad untuk memasukkan jumlah salinan, lalu sentuh tombol tutup keypad ...
- 4. Pilih Optimize Text/Picture (Optimalkan Teks/Gambar) untuk mengoptimalkan jenis gambar yang sedang disalin: teks, grafik, atau foto. Pilih salah satu opsi yang telah ditetapkan.
- 5. Setel opsi bertanda segitiga kuning sebelum menggunakan fitur pratinjau.

**CATATAN:** Setelah pemindaian pratinjau, opsi ini dihapus dari daftar Options (Opsi) dan diringkas di daftar Pre-scan Options (Opsi Pra-pemindaian). Untuk mengubah opsi, tutup pratinjau dan mulai dari awal.

Pratinjau adalah fitur opsional.

6. Sentuh panel layar sebelah kanan untuk mempratinjau dokumen. Di layar pratinjau, gunakan tombol di sebelah kanan layar untuk menyesuaikan opsi pratinjau dan menata ulang, memutar, memasukkan, atau menghapus halaman.

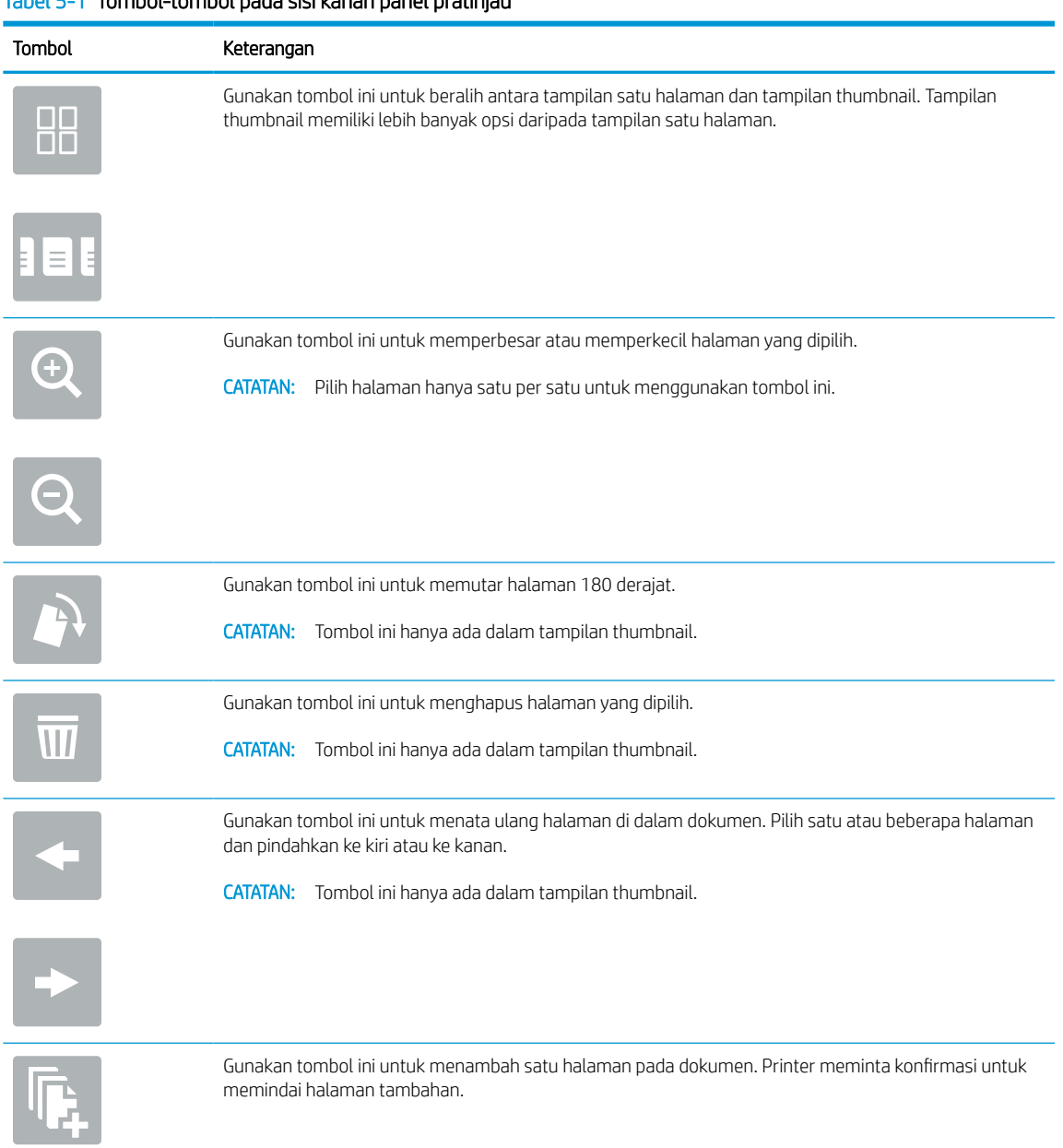

#### Tabel 5-1 Tombol-tombol pada sisi kanan panel pratinjau

| <u>1908 - TUTHOU-LOHOOL paud SISI Kahan panel pratinjau (Lahjutan)</u> |                                                                                                 |
|------------------------------------------------------------------------|-------------------------------------------------------------------------------------------------|
| <b>Tombol</b>                                                          | Keterangan                                                                                      |
| <b>279</b>                                                             | Gunakan tombol ini untuk menghapus perubahan yang dilakukan di pratinjau dan memulai dari awal. |
|                                                                        | Sentuh tombol ini untuk menciutkan layar pratinjau dan kembali ke layar Copy (Salin).           |

Tabel 5-1 Tombol-tombol pada sisi kanan panel pratinjau (Lanjutan)

7. Setelah dokumen siap, sentuh Copy (Salin) untuk memulai penyalinan.

# Menyalin pada kedua sisi (dupleks)

Menyalin atau mencetak pada kedua sisi kertas.

- 1. Letakkan dokumen menghadap ke bawah pada kaca pemindai, atau letakkan menghadap ke atas pada pengumpan dokumen dan atur pemandu kertas sesuai ukuran dokumen.
- 2. Dari layar Awal pada panel kontrol printer, navigasikan ke aplikasi Copy (Salin), lalu pilih ikon Copy (Salin).
- 3. Di panel Options (Opsi), pilih Original Side (Sisi Asli), lalu pilih opsi yang menerangkan dokumen asal:
	- Gunakan Automatically detect (Deteksi otomatis) untuk mendeteksi apakah dokumen asli dicetak di satu atau kedua sisi halaman.
	- Gunakan 1-sided (1 sisi) untuk dokumen asli yang dicetak di satu sisi halaman.
	- Gunakan 2-sided (book-style) (2 sisi (gaya buku)) untuk dokumen asli yang dilipat di tepi kanan/kiri halaman, seperti buku. Apabila gambar berorientasi potret, keluarannya akan dilipat di tepi panjang halaman. Apabila gambar berorientasi lanskap, keluarannya akan dilipat di tepi pendek halaman.
	- Gunakan 2-sided (flip-style) (2 sisi (gaya lipat)) untuk dokumen asli yang dilipat di tepi atas/bawah halaman, seperti kalender. Apabila gambar berorientasi potret, keluarannya akan dilipat di tepi pendek halaman. Apabila gambar berorientasi lanskap, keluarannya akan dilipat di tepi panjang halaman.
- 4. Pilih Output Sides (Sisi Keluaran), lalu pilih salah satu opsi ini:
	- Match original (Sama dengan asli): Keluaran akan sama dengan format dokumen asli. Contohnya, jika dokumen asli berformat 1 sisi, keluarannya juga akan 1 sisi. Namun, jika administrator membatasi pencetakan 1 sisi dan dokumen aslinya 1 sisi, keluaran akan berformat gaya buku 2 sisi.
	- 1-sided (1 sisi): Keluaran akan berformat 1 sisi. Namun, jika administrator membatasi pencetakan 1 sisi, keluaran akan berformat gaya buku 2 sisi.
	- 2-sided (book-style) (2 sisi (gaya buku)): Keluaran akan dilipat di tepi kanan/kiri halaman, seperti buku. Apabila gambar berorientasi potret, keluarannya akan dilipat di tepi panjang halaman. Apabila gambar berorientasi lanskap, keluarannya akan dilipat di tepi pendek halaman.
	- 2-sided (flip-style) (2 sisi (gaya lipat)): Keluaran akan dilipat di tepi atas/bawah halaman, seperti kalender. Apabila gambar berorientasi potret, keluarannya akan dilipat di tepi pendek halaman. Apabila gambar berorientasi lanskap, keluarannya akan dilipat di tepi panjang halaman.
- 5. Setel opsi bertanda segitiga kuning sebelum menggunakan fitur pratinjau.

**CATATAN:** Setelah pemindaian pratinjau, opsi ini dihapus dari daftar Options (Opsi) dan diringkas di daftar Pre-scan Options (Opsi Pra-pemindaian). Untuk mengubah opsi, tutup pratinjau dan mulai dari awal.

Pratinjau adalah fitur opsional.

6. Sentuh panel layar sebelah kanan untuk mempratinjau dokumen. Di layar pratinjau, gunakan tombol di sebelah kanan layar untuk menyesuaikan opsi pratinjau dan menata ulang, memutar, memasukkan, atau menghapus halaman.

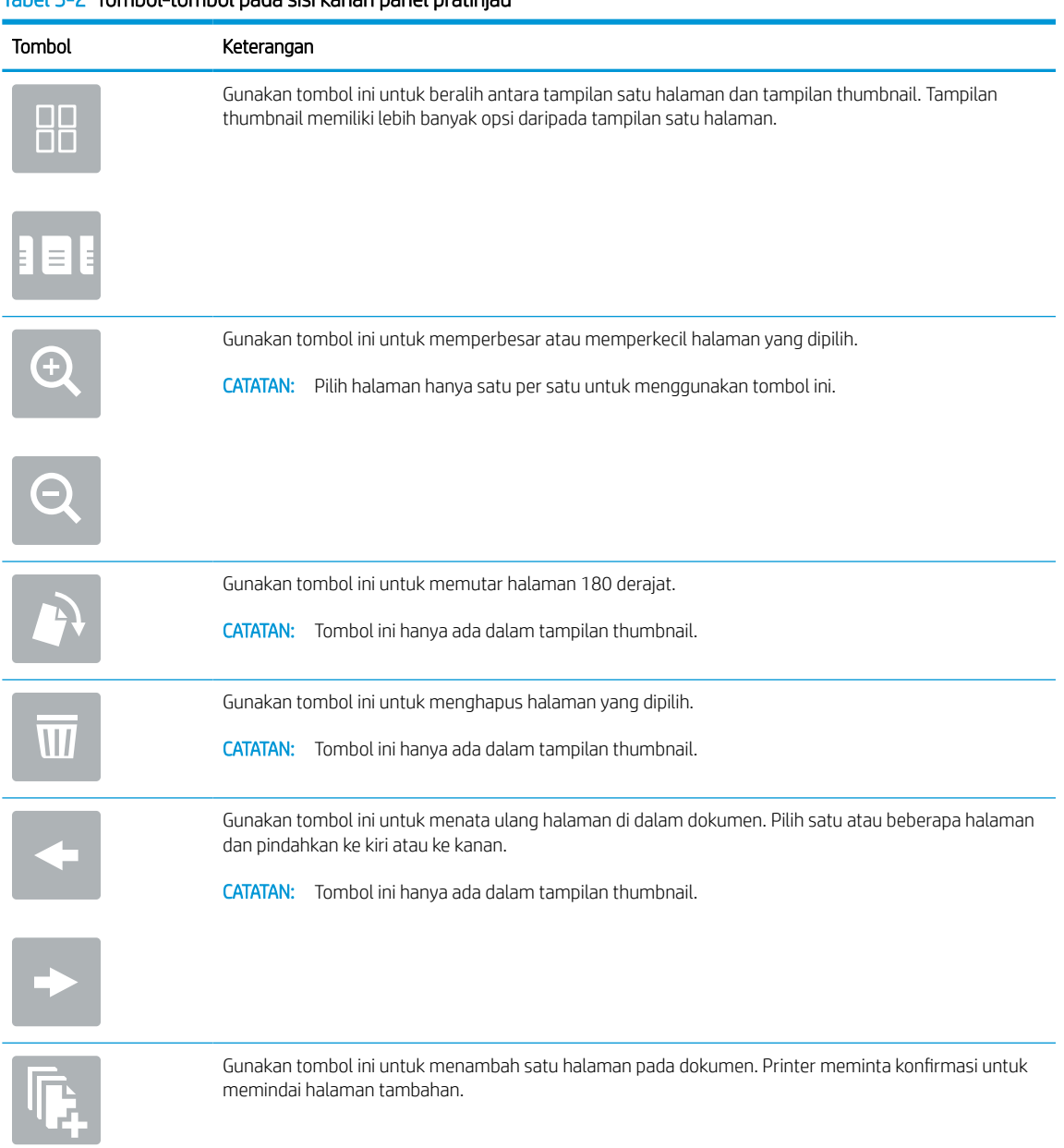

#### Tabel 5-2 Tombol-tombol pada sisi kanan panel pratinjau
| <b>Tombol</b> | Keterangan                                                                                      |
|---------------|-------------------------------------------------------------------------------------------------|
| 37            | Gunakan tombol ini untuk menghapus perubahan yang dilakukan di pratinjau dan memulai dari awal. |
|               | Sentuh tombol ini untuk menciutkan layar pratinjau dan kembali ke layar Copy (Salin).           |

Tabel 5-2 Tombol-tombol pada sisi kanan panel pratinjau (Lanjutan)

7. Setelah dokumen siap, sentuh Start (Mulai) untuk mulai menyalin.

# Tugas salin tambahan

Temukan informasi di Web untuk menjalankan tugas umum fotokopi.

Kunjungi [www.hp.com/support/pwcolor780MFP,](http://www.hp.com/support/pwcolor780MFP) [www.hp.com/support/pwcolor785MFP,](http://www.hp.com/support/pwcolor785MFP) [www.hp.com/support/](http://www.hp.com/support/colorpw774MFP) [colorpw774MFP,](http://www.hp.com/support/colorpw774MFP) atau [www.hp.com/support/colorpw779MFP.](http://www.hp.com/support/colorpw779MFP)

Tersedia petunjuk tersedia untuk memfotokopi, seperti yang berikut:

- Menyalin atau memindai halaman dari buku atau dokumen jilid lainnya
- Menyalin dokumen berbagai ukuran
- Menyalin atau memindai kedua sisi kartu identitas
- Menyalin atau memindai dokumen ke dalam format buklet

# 6 Pindai

Memindai dengan menggunakan perangkat lunak, atau memindai langsung ke email, drive flash USB, folder jaringan atau tujuan lain.

Untuk mendapat bantuan melalui video, lihat [www.hp.com/videos/PageWide.](http://www.hp.com/videos/PageWide)

Informasi berikut ini dinyatakan benar pada saat publikasi. Untuk informasi saat ini, lihat [www.hp.com/support/](http://www.hp.com/support/pwcolor780MFP) [pwcolor780MFP,](http://www.hp.com/support/pwcolor780MFP) [www.hp.com/support/pwcolor785MFP,](http://www.hp.com/support/pwcolor785MFP) [www.hp.com/support/colorpw774MFP](http://www.hp.com/support/colorpw774MFP), atau [www.hp.com/support/colorpw779MFP](http://www.hp.com/support/colorpw779MFP).

### Untuk informasi lebih lanjut:

Bantuan menyeluruh HP untuk printer mencakup informasi berikut:

- Menginstal dan mengonfigurasi
- Mempelajari dan menggunakan
- Mengatasi masalah
- Mengunduh pembaruan perangkat lunak dan firmware
- Mengikuti forum dukungan
- Mencari informasi jaminan dan peraturan

# Mengatur Pindai ke Email

Printer dilengkapi fitur yang memungkinkan pemindaian dokumen dan mengirimnya ke satu atau beberapa alamat email.

### Pendahuluan

Untuk menggunakan fitur pindai ini, printer harus terhubung ke jaringan; namun, fitur ini tidak tersedia jika belum dikonfigurasi. Ada dua metode untuk mengonfigurasi fitur Pindai ke Email yaitu Scan to Email Setup Wizard, (Wizard Penyiapan Pindai ke Email) untuk penyiapan dasar dan Email Setup (Penyiapan Email) untuk penyiapan tingkat lanjut.

Gunakan informasi berikut untuk mengatur fitur Scan To Email (Pindai ke Email).

### Sebelum memulai

Untuk mengatur fitur Scan to Email (Pindai ke Email), printer harus memiliki sambungan jaringan aktif.

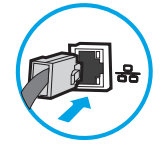

Administrator memerlukan informasi berikut sebelum memulai proses konfigurasi.

- Akses administratif ke printer
- Akhiran DNS (misalnya, companyname.com)
- Server SMTP (misalnya, smtp.mycompany.com)
- **CATATAN:** Jika Anda tidak tahu nama server SMTP, nomor port SMTP, atau informasi autentikasi, hubungi penyedia layanan email/Internet atau administrator sistem untuk mendapatkan informasi tersebut. Nama server SMTP dan nama port biasanya mudah ditemukan dengan melakukan pencarian di Internet. Misalnya, gunakan istilah seperti "Gmail smtp server name" atau "Yahoo smtp server name" untuk mencari.
- Persyaratan autentikasi server SMTP untuk pesan email keluar, termasuk nama pengguna dan sandi yang digunakan untuk autentikasi, jika berlaku.

**W** CATATAN: Bacalah dokumentasi dari penyedia layanan email untuk informasi tentang batas pengiriman digital untuk akun email Anda. Beberapa penyedia mungkin mengunci akun Anda untuk sementara jika Anda melebihi batas pengiriman.

### Langkah pertama: Akses HP Embedded Web Server (EWS)

Buka EWS untuk memulai proses pengaturan.

- 1. Dari layar Awal pada panel kontrol printer, sentuh ikon Informasi n, lalu sentuh ikon Ethernet  $\frac{R}{2A}$ untuk menampilkan alamat IP atau nama host.
- 2. Buka browser web, dan di baris alamat, masukkan alamat IP atau nama host persis seperti yang ditampilkan di panel kontrol printer. Tekan tombol Enter di keyboard komputer. EWS akan terbuka.

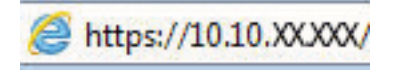

**EX** CATATAN: Jika browser web menampilkan pesan yang menunjukkan bahwa mengakses situs web mungkin tidak aman, pilih opsi untuk melanjutkan ke situs web. Mengakses situs web ini tidak akan membahayakan komputer.

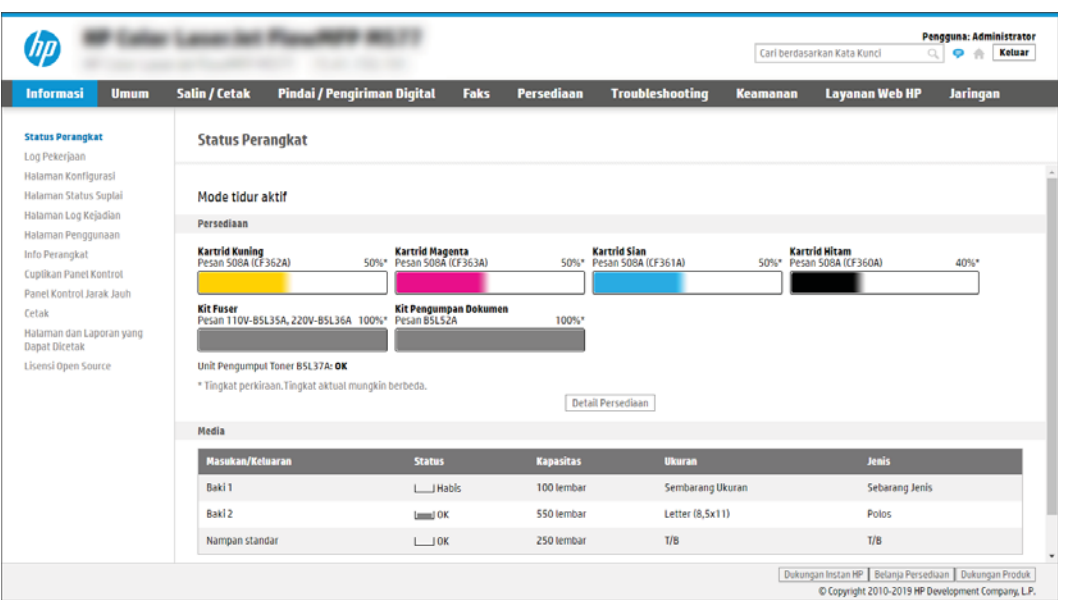

### Langkah dua: Mengonfigurasi pengaturan Identifikasi Jaringan

Konfigurasi pengaturan lanjutan untuk identifikasi jaringan.

- $\mathbb{B}^*$  CATATAN: Mengonfigurasi penyiapan email di tab **Networking** (Jaringan) adalah proses tingkat lanjut dan mungkin memerlukan bantuan dari administrator sistem.
	- 1. Menggunakan tab navigasi atas EWS, klik Networking (Jaringan).
	- **B** CATATAN: Untuk mengonfigurasi pengaturan jaringan untuk digunakan dengan Office 365, lihat Langkah [lima: Mengatur Kirim ke Email untuk menggunakan Office 365 Outlook \(opsional\) pada hal. 118](#page-125-0)
	- 2. Pada panel navigasi kiri, klik TCP/IP Settings (Pengaturan TCP/IP). Nama pengguna/sandi mungkin diperlukan untuk mengakses tab Network Identification (Identifikasi Jaringan) EWS.
	- 3. Pada dialog TCP/IP Settings (Pengaturan TCP/IP), klik tab Network Identification (Identifikasi Jaringan).

4. Jika DNS diperlukan pada jaringan, di area TCP/IP Domain Suffix (Akhiran Domain TCP/IP), pastikan bahwa akhiran DNS untuk klien email yang digunakan tercantum dalam daftar. Akhiran DNS harus memiliki format ini: *companyname.com*, *gmail.com*, dsb.

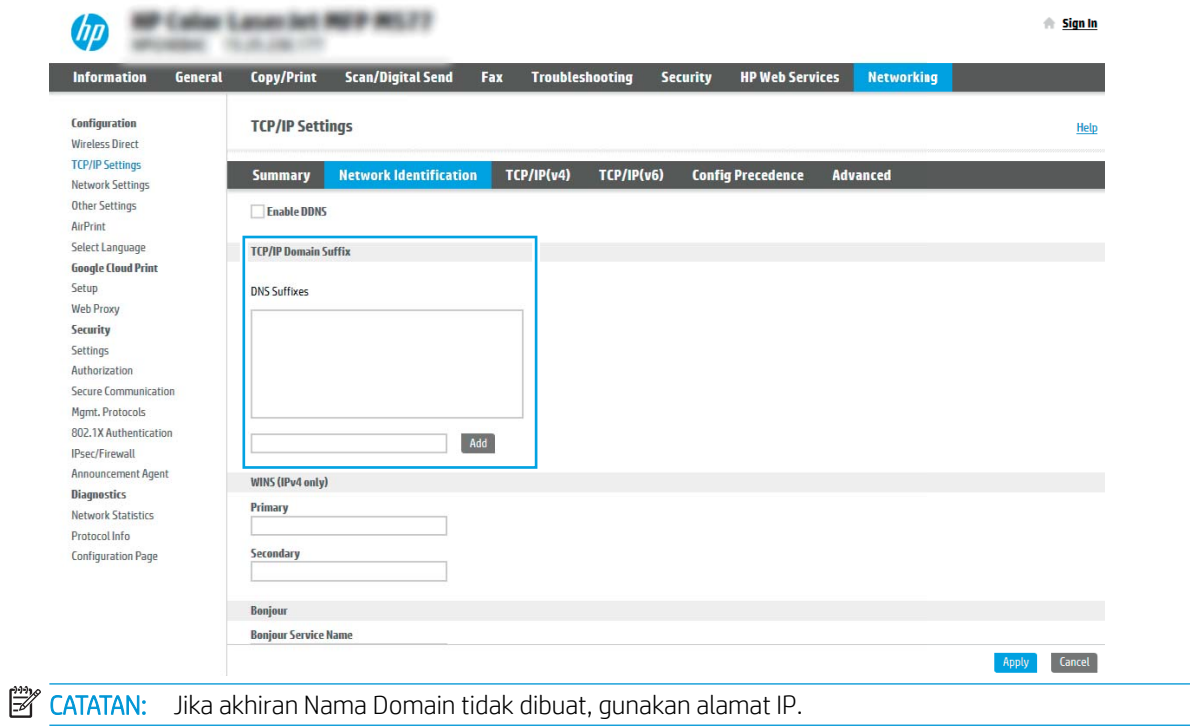

- 5. Klik Apply (Terapkan).
- 6. Klik OK.

### Langkah ketiga: Mengonfigurasi fitur Kirim ke Email

Dua opsi untuk mengonfigurasi fitur Kirim ke Email adalah Email Setup Wizard (Wizard Penyiapan Email) untuk konfigurasi dasar dan Email Setup (Penyiapan Email) untuk konfigurasi tingkat lanjut. Gunakan opsi berikut untuk mengonfigurasi fitur Kirim ke Email:

### Metode satu: Konfigurasi dasar menggunakan Wizard Pengaturan Email

Lakukan konfigurasi dasar menggunakan Wizard Pengaturan Email.

Opsi ini akan membuka Email Setup Wizard (Wizard Pengaturan Email) di HP Embedded Web Server (EWS) untuk konfigurasi dasar.

- 1. Menggunakan tab navigasi atas EWS, klik Scan/Digital Send (Pindai/Kirim Digital).
- 2. Pada panel navigasi kiri, klik Email and Scan to Network Folder Quick Setup Wizards (Wizard Pengaturan Cepat Email dan Pindai ke Folder Jaringan).
- 3. Di dialog Email and Scan to Network Folder Quick Setup Wizards (Wizard Pengaturan Cepat Email dan Pindai ke Folder Jaringan), klik tautan Email Setup (Pengaturan Email).
- CATATAN: Jika ada pesan yang muncul dan menunjukkan bahwa fitur Pindai ke Email dinonaktifkan, klik Continue (Lanjutkan) untuk melanjutkan konfigurasi dan mengaktifkan fitur Pindai ke Email saat selesai.

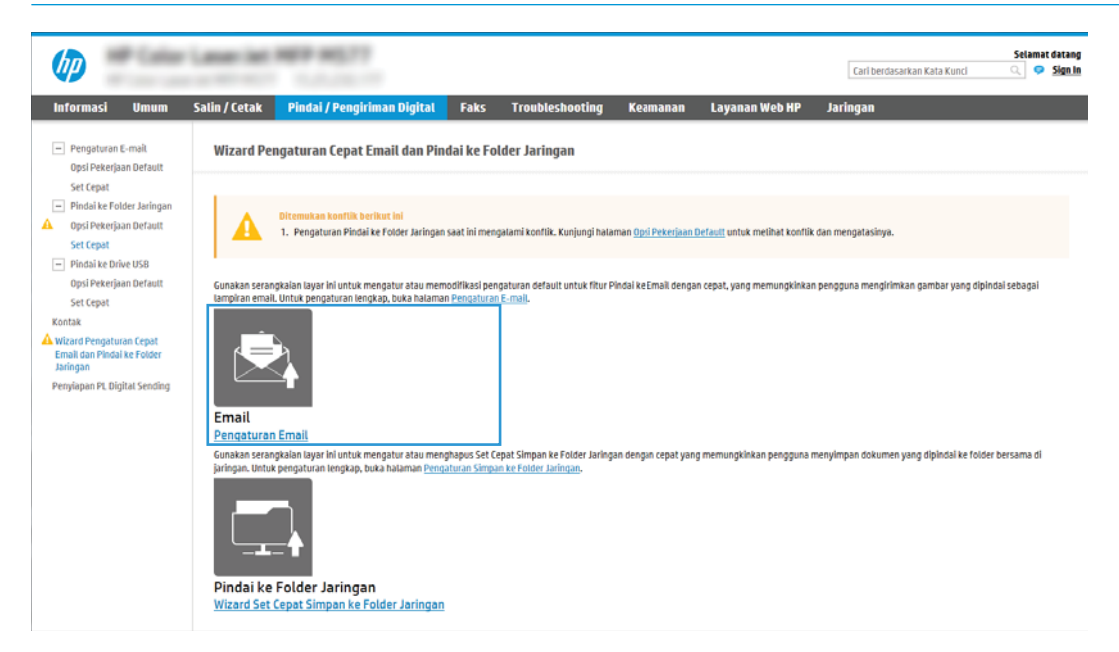

- 4. Pada dialog Configure Email Servers (SMTP) (Konfigurasi Server Email (SMTP)), pilih salah satu opsi berikut dan lakukan langkah-langkahnya:
	- Opsi satu: Gunakan server yang sudah digunakan Email.

Pilih Use a server already in use by Email (Gunakan server yang sudah digunakan oleh Email), lalu klik Next (Berikutnya).

● Opsi dua: Cari jaringan untuk server email keluar.

Opsi ini mencari server SMTP keluar dalam firewall Anda saja.

- 1. Pilih Search network for outgoing email server (Cari jaringan untuk server email keluar), lalu klik Next (Berikutnya).
- 2. Pilih server yang sesuai dari daftar Configure Email Server (SMTP) (Konfigurasi Server Email (SMTP)), lalu klik Next (Berikutnya).
- 3. Pilih opsi yang menjelaskan persyaratan autentikasi server:
	- Server tidak memerlukan autentikasi: Pilih Server does not require authentication (Server tidak memerlukan autentikasi), lalu klik Next (Berikutnya).

-ATAU-

- Server memerlukan autentikasi: Dari daftar menurun, pilih opsi autentikasi:
	- Pilih Use credentials of user to connect after Sign In at the control panel (Gunakan kredensial pengguna untuk terhubung setelah Masuk di panel kontrol), lalu klik Next (Berikutnya).

-ATAU-

- Pilih Always use these credentials (Selalu gunakan kredensial ini), masukkan User name (Nama pengguna) dan Password (Kata Sandi), lalu klik Next (Berikutnya).
- Opsi tiga: Tambah server SMTP.
	- 1. Pilih Add SMTP server (Tambah server SMTP).
	- 2. Masukkan Server Name (Nama Server) dan Port Number (Nomor Port), lalu klik Next (Berikutnya).
		- **EX** CATATAN: Pada sebagian besar kasus, nomor port default tidak perlu diganti.
		- **EX** CATATAN: Jika Anda menggunakan layanan SMTP yang di-hosting seperti Gmail, verifikasikan alamat SMTP, nomor port, dan pengaturan SSL dari situs Web penyedia layanan atau sumber lain. Biasanya, untuk Gmail, alamat SMTP-nya adalah smtp.gmail.com, nomor port 465, dan SSL diaktifkan.

Lihat sumber online untuk mengonfirmasi bahwa pengaturan server ini adalah yang terbaru dan valid pada saat konfigurasi.

- 3. Pilih opsi autentikasi server yang sesuai:
	- Server tidak memerlukan autentikasi: Pilih Server does not require authentication (Server tidak memerlukan autentikasi), lalu klik Next (Berikutnya).

-ATAU-

- Server memerlukan autentikasi: Pilih opsi dari daftar menurun Server requires authentication (Server memerlukan autentikasi):
	- Pilih Use credentials of user to connect after Sign In at the control panel (Gunakan kredensial pengguna untuk terhubung setelah Masuk di panel kontrol), lalu klik Next (Berikutnya).

-ATAU-

Pilih Always use these credentials (Selalu gunakan kredensial ini), masukkan User name (Nama pengguna) dan Password (Kata Sandi), lalu klik Next (Berikutnya).

- 5. Pada dialog Configure Email Settings (Konfigurasi Pengaturan Email), masukkan informasi berikut tentang alamat email pengirim, lalu klik Next (Berikutnya).
- **EX** CATATAN: Ketika mengatur bidang From (Dari), Subject (Subjek), dan Message (Pesan), jika kotak User editable (Dapat diedit pengguna) tidak dicentang, pengguna tidak akan dapat mengedit bidang tersebut di panel kontrol printer saat mengirim email.

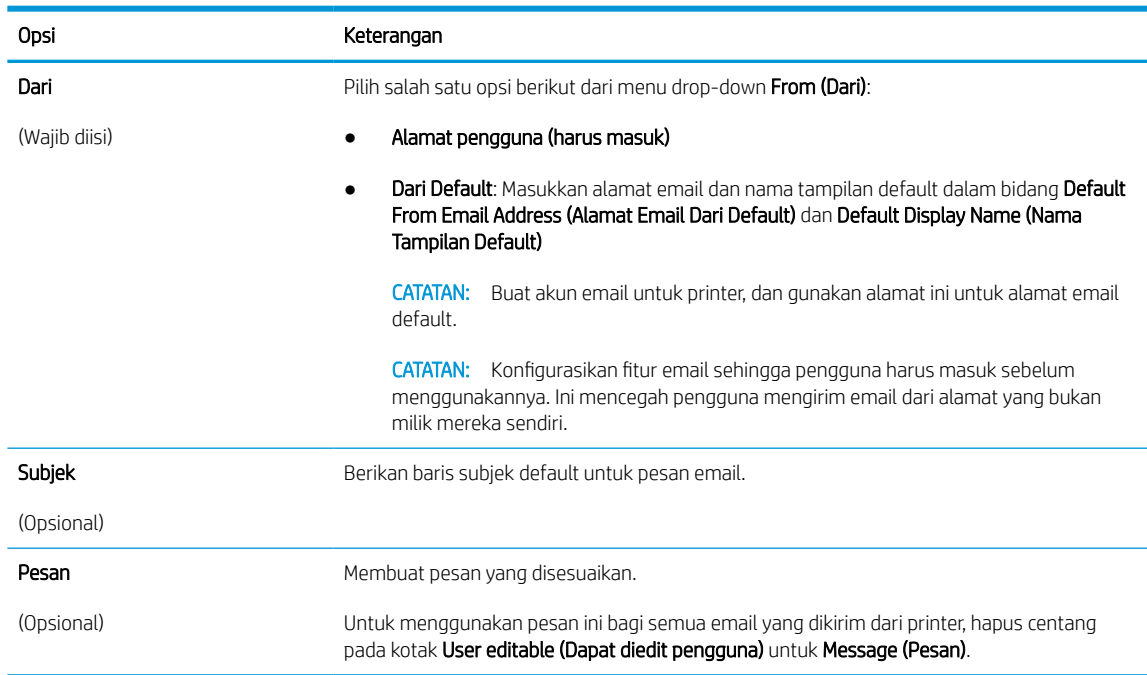

### Tabel 6-1 Pengaturan pengiriman faks

6. Pada area Configure File Scan Settings (Konfigurasi Pengaturan Pindai File), atur preferensi pemindaian default, lalu klik Next (Berikutnya).

### Tabel 6-2 Pengaturan pindai

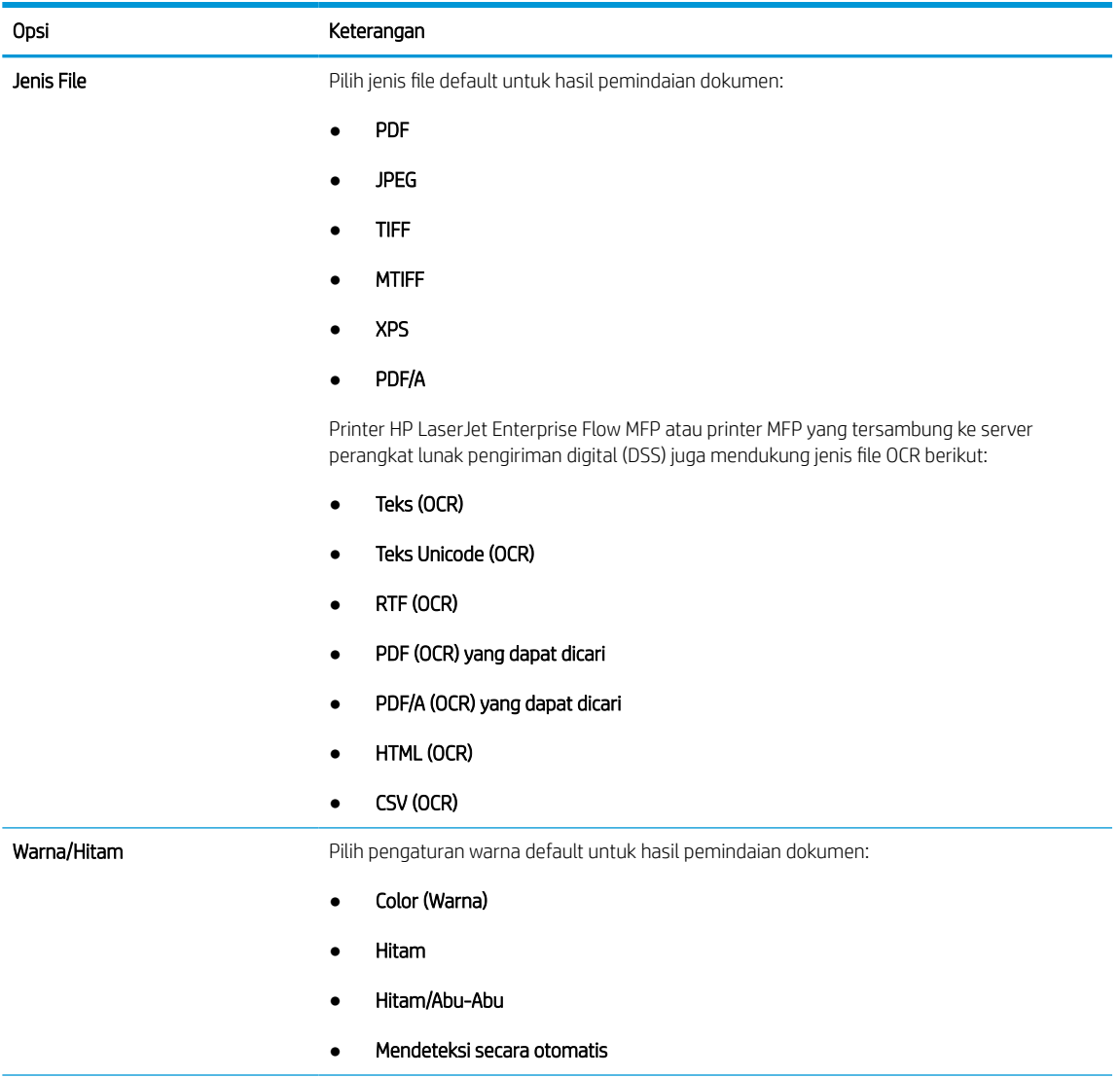

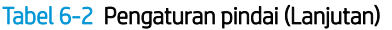

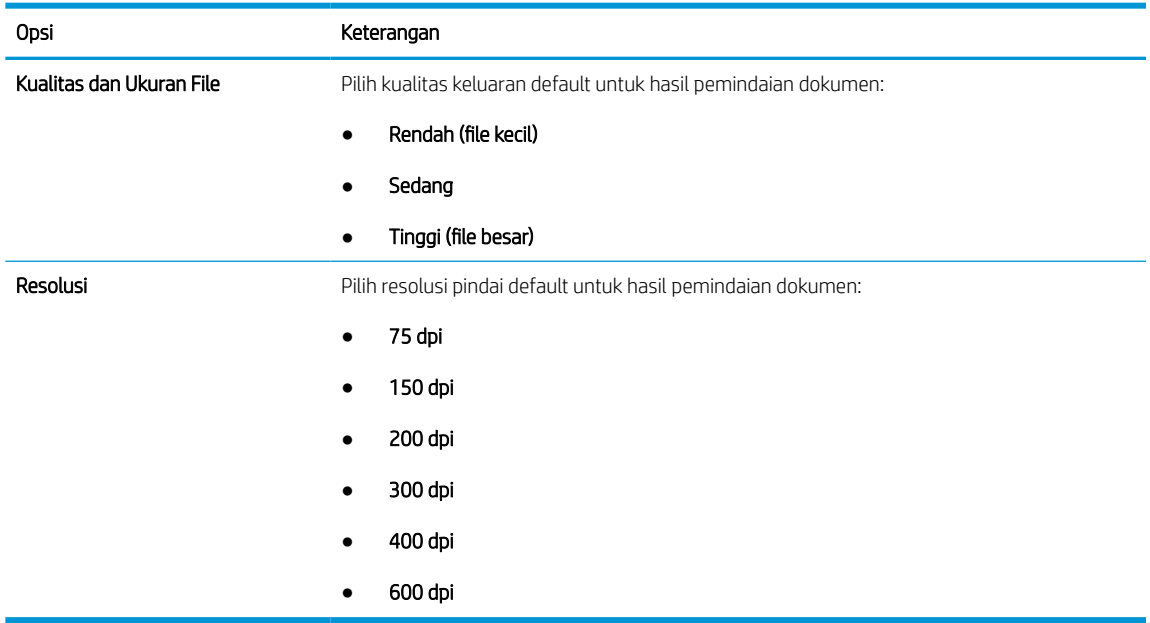

7. Tinjau area Summary (Ringkasan), lalu klik Finish (Selesai) untuk menyelesaikan pengaturan.

### Metode dua: Konfigurasi tingkat lanjut menggunakan Pengaturan Email

Gunakan langkah berikut ini untuk konfigurasi lanjutan menggunakan dialog E-mail Setup (Pengaturan Email) di EWS.

1. Menggunakan tab navigasi atas EWS, klik Scan/Digital Send (Pindai/Kirim Digital), perluas menu Email Setup (Pengaturan Email) di panel navigasi kiri, lalu klik Default Job Options (Opsi Pekerjaan Default).

Halaman Default Job Options (Opsi Pekerjaan Default) menampilkan Basic Settings (Pengaturan Dasar) untuk pengaturan Pindai ke Email. Untuk mengakses pengaturan tambahan, klik tombol Advanced Settings (Pengaturan Lanjutan) di bagian bawah halaman. Untuk beralih kembali ke pengaturan dasar, klik tombol Basic Settings (Pengaturan Dasar).

**W CATATAN:** Prosedur ini mencakup langkah-langkah untuk Basic Settings (Pengaturan Dasar) terlebih dahulu lalu langkah untuk Advanced Settings (Pengaturan Lanjutan).

Gambar 6-1 Lokasi tombol Advanced Settings (Pengaturan Lanjutan)

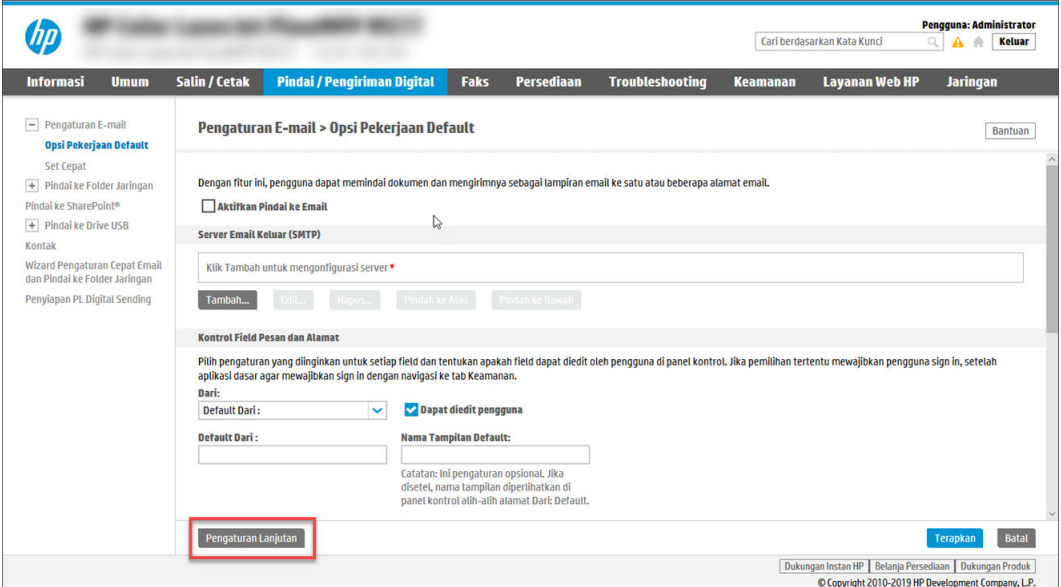

2. Pada halaman Default Job Options (Opsi Pekerjaan Default), pilih kotak centang Enable Scan to Email (Aktifkan Pindai ke Email). Jika kotak centang ini tidak dipilih, fitur tersebut tidak tersedia di panel kontrol printer.

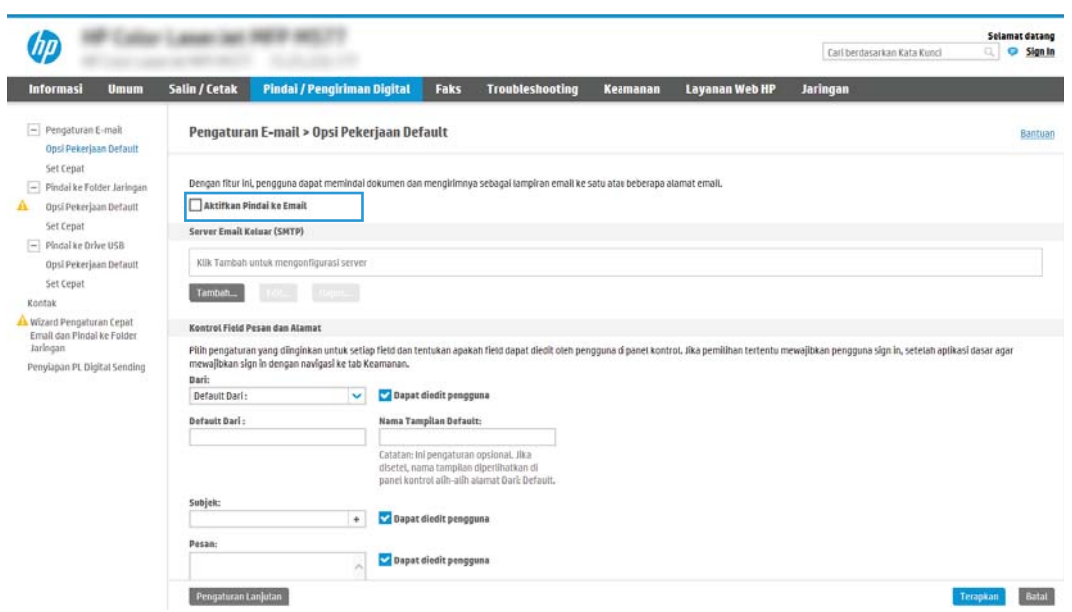

- 3. Pada area Outgoing Email Servers (SMTP) (Server Email Keluar (SMTP)), lakukan langkah-langkah untuk salah satu opsi berikut:
	- Pilih salah satu server yang ditampilkan.
	- Klik Add (Tambah) untuk memulai wizard SMTP.
		- 1. Di wizard SMTP, pilih salah satu opsi berikut:
- $\circ$  Opsi pertama: I know my SMTP server address or host name (Saya tahu alamat server SMTP atau nama host saya): Masukkan alamat server SMTP, lalu klik Next (Berikutnya)
- Opsi dua: Jika Anda tidak tahu alamat server SMTP, pilih Search network for outgoing email server (Cari jaringan untuk server email), lalu klik tombol Next (Berikutnya). Pilih server, lalu klik Next (Berikutnya).
- $\mathbb{B}^\prime$  CATATAN: Jika server SMTP sudah dibuat untuk fungsi printer lainnya, opsi **Use a server already** in use by another function (Gunakan server yang sudah digunakan fungsi lain) akan ditampilkan. Pilih opsi ini, lalu konfigurasikan untuk digunakan oleh fungsi email.
- 2. Pada dialog Set the basic information necessary to connect to the server (Atur informasi dasar yang diperlukan untuk terhubung ke server), atur opsi yang akan digunakan, lalu klik Next (Berikutnya).
	- Beberapa server mengalami masalah saat mengirim atau menerima email yang berukuran lebih dari 5 megabyte (MB). Masalah ini dapat dicegah dengan memasukkan angka di Split emails if larger than (MB) (Bagi email jika lebih besar dari (MB)).
	- Pada sebagian besar kasus, nomor port default tidak perlu diganti. Namun, saat menggunakan opsi Enable SMTP SSL Protocol (Aktifkan Protokol SSL SMTP), port 587 harus digunakan.
	- Jika menggunakan Google™ Gmail untuk layanan email, pilih kotak centang Enable SMTP SSL Protocol (Aktifkan Protokol SSL SMTP). Biasanya, untuk gmail, alamat SMTP-nya adalah smtp.gmail.com, nomor port 465, dan SSL diaktifkan. Lihat sumber online untuk mengonfirmasi bahwa pengaturan server ini adalah yang terbaru dan valid pada saat konfigurasi.
- 3. Pada dialog Server Authentication Requirements (Persyaratan Autentikasi Server), pilih opsi yang menjelaskan persyaratan autentikasi server:
	- Server does not require authentication (Server tidak memerlukan autentikasi) lalu klik Next (Berikutnya).
	- Server memerlukan autentikasi
		- o Dari kotak pilihan menurun, pilih Use credentials of user to connect after Sign In at the control panel (Gunakan kredensial pengguna untuk terhubung setelah Masuk di panel kontrol), lalu klik Next (Berikutnya).
		- o Dari kotak pilihan menurun, pilih Always use these credentials (Selalu gunakan kredensial ini), masukkan Username (Nama Pengguna) dan Password (Kata Sandi), lalu klik Next (Berikutnya).
	- $\mathbb{B}$  CATATAN: Jika menggunakan kredensial pengguna yang sudah masuk, atur email agar mengharuskan proses masuk oleh pengguna di panel kontrol printer. Tolak akses tamu perangkat ke email dengan mengosongkan kotak centang untuk email di kolom Device Guest (Tamu Perangkat) pada area Sign in and Permission Policies (Kebijakan Izin dan Masuk) di dialog Access Control (Kontrol Akses) pada tab Security (Keamanan). Ikon di kotak centang berubah dari tanda centang menjadi gambar gembok.
- 4. Pada dialog Server Usage (Penggunaan Server), pilih fungsi printer yang akan mengirim email melalui server SMTP ini, lalu klik tombol Next (Berikutnya).

Jika server mengharuskan autentikasi, nama pengguna dan sandi untuk mengirim laporan dan peringatan otomatis dari printer akan diperlukan.

- 5. Pada dialog Summary and Test (Ringkasan dan Tes), masukkan alamat email yang valid di bidang Send a test email to (Kirim email tes ke):, lalu klik Test (Tes).
- 6. Pastikan semua pengaturan sudah benar, lalu klik Finish (Selesai) untuk menyelesaikan pengaturan server email keluar.
- 4. Di area Address and Message Field Control (Kontrol Bidang Alamat dan Pesan), masukkan pengaturan From: (Dari) dan pengaturan opsional lainnya.

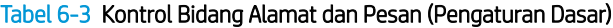

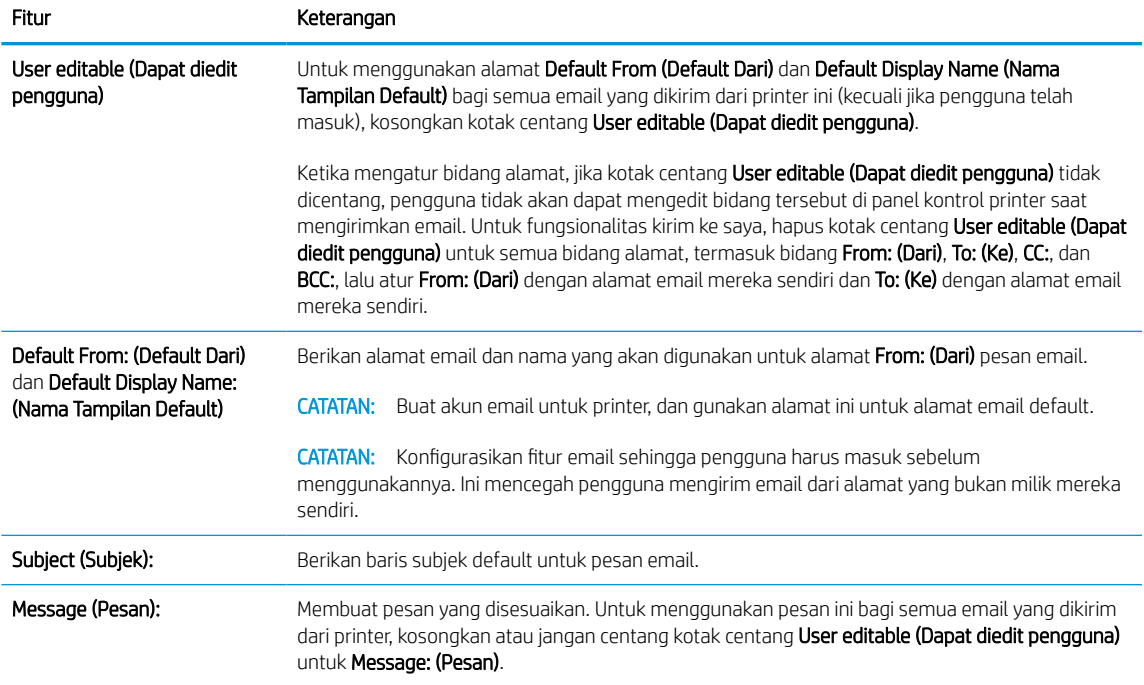

#### Tabel 6-4 Alamat dan Kontrol Bidang Pesan (Pengaturan Lanjutan - opsional)

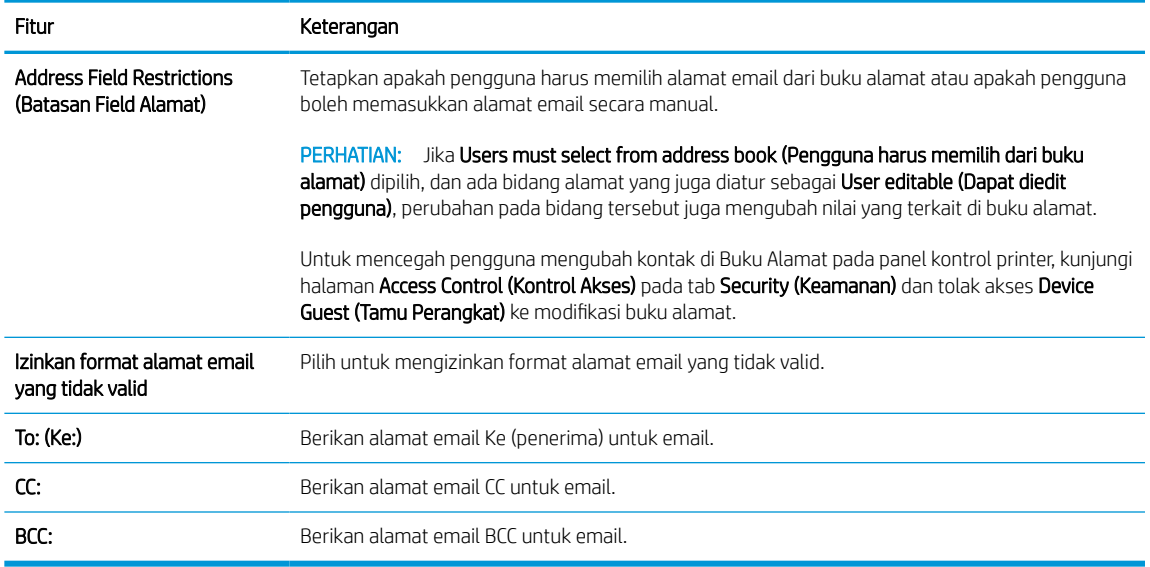

5. Di area File Settings (Pengaturan File), atur preferensi pengaturan file default.

### Tabel 6-5 Pengaturan File (Pengaturan Dasar)

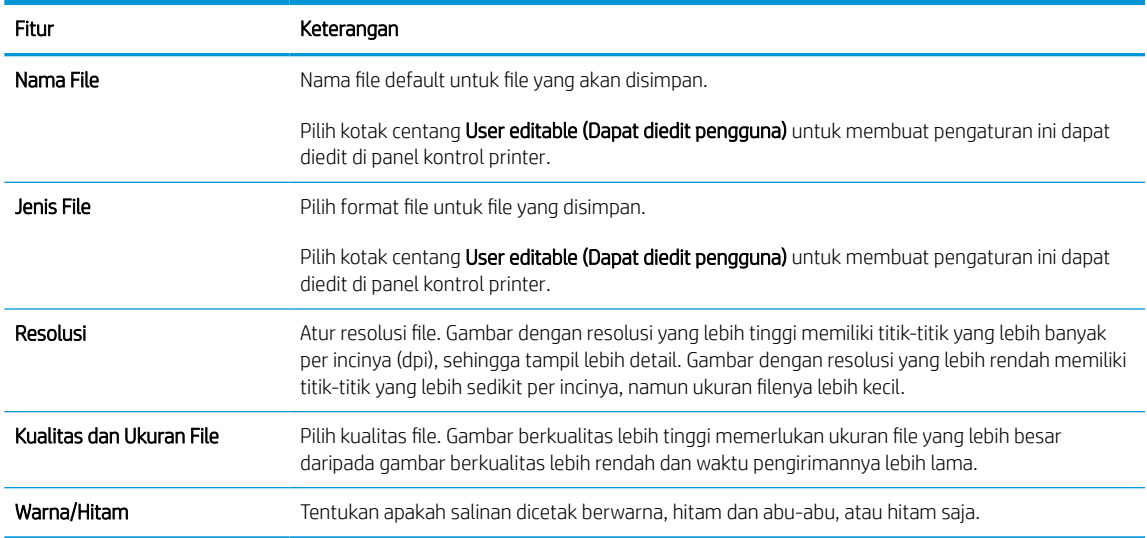

### Tabel 6-6 Pengaturan file (Pengaturan Lanjutan - opsional)

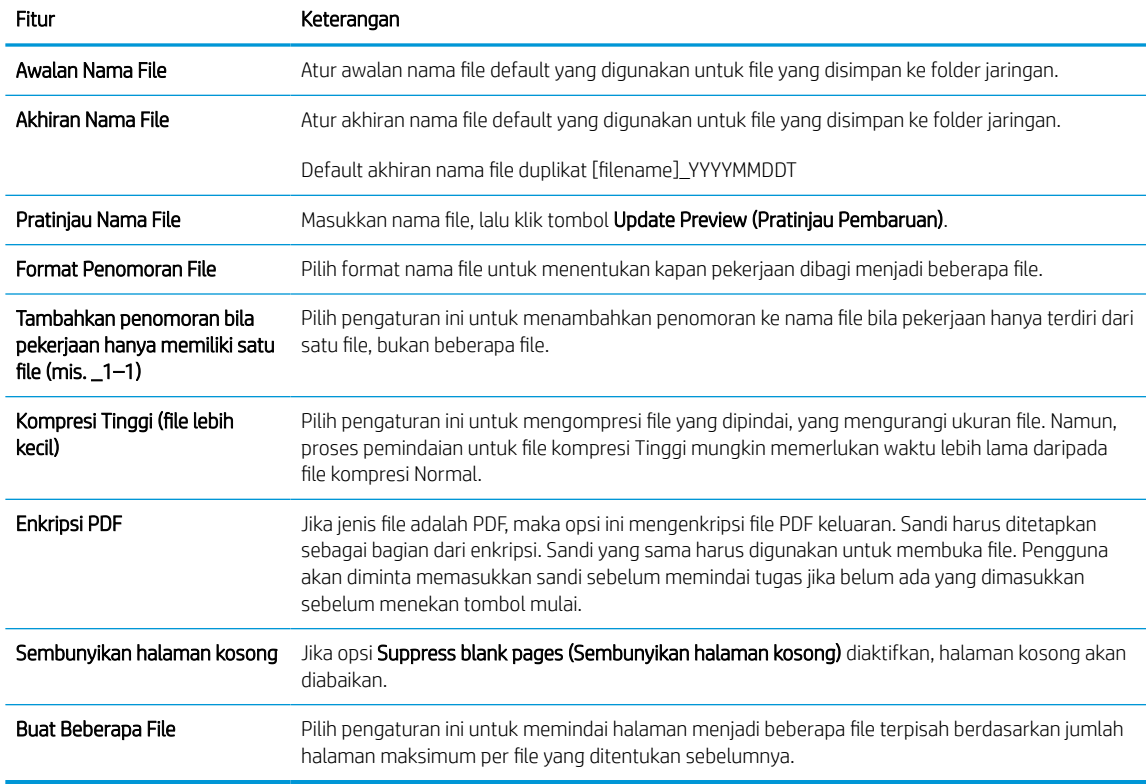

### 6. Klik tombol Advanced Settings (Pengaturan Lanjutan) untuk menampilkan pengaturan berikut:

- Tanda tangan dan Enkripsi
- Notification (Pemberitahuan) (pemberitahuan pekerjaan)
- Scan Settings (Pengaturan Pindai)
- 7. Di area Signing and Encryption (Tanda Tangan dan Enkripsi), atur preferensi tanda tangan dan enkripsi.

#### Tabel 6-7 Pengaturan Tanda tangan dan Enkripsi

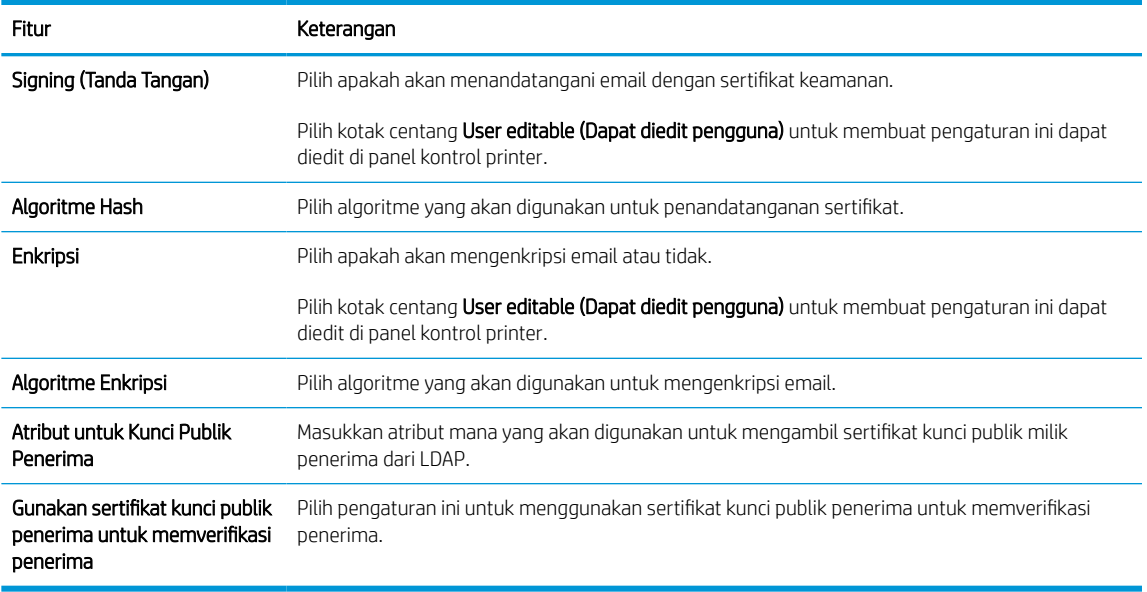

- 8. Di area Notification (Pemberitahuan), pilih kapan pengguna akan menerima pemberitahuan tentang email yang terkirim. Pengaturan default menggunakan alamat email pengguna yang telah masuk. Jika alamat email penerima kosong, pemberitahuan tidak dikirimkan.
- 9. Di area Scan Settings (Pengaturan Pindai), atur preferensi pemindaian default.

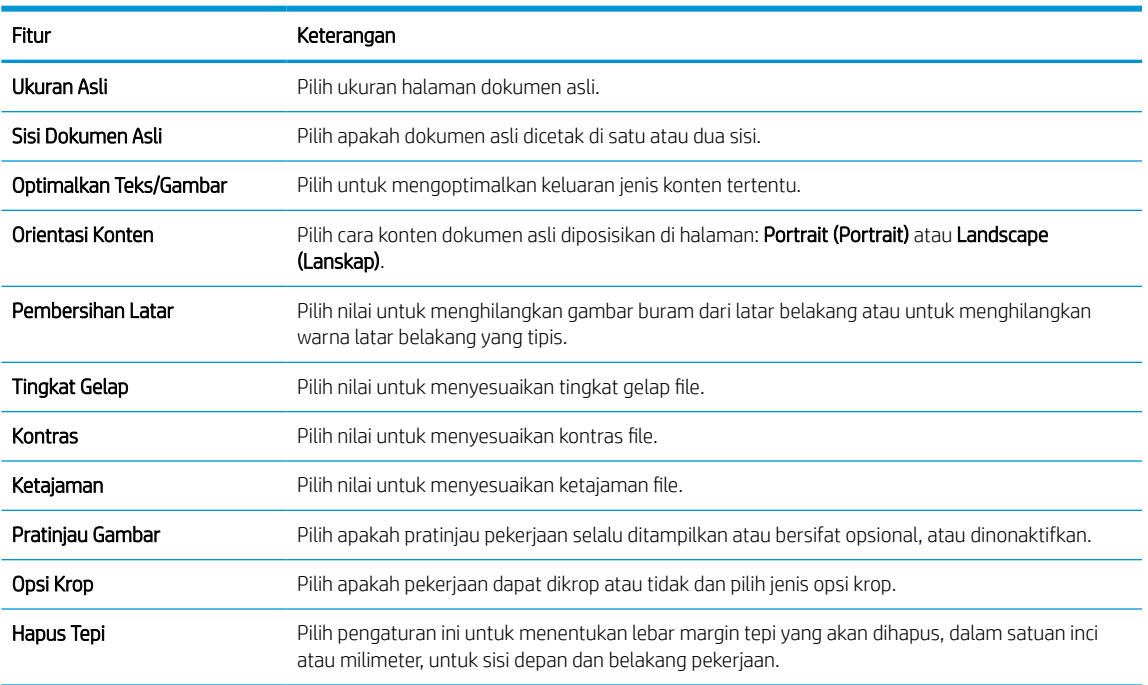

### Tabel 6-8 Scan Settings (Pengaturan Pindai)

10. Tinjau opsi yang dipilih untuk memastikan semuanya akurat, lalu klik Apply (Terapkan) untuk menyelesaikan pengaturan.

### Langkah empat: Konfigurasikan Atur Cepat (opsional)

Quick Sets (Set Cepat) adalah pekerjaan opsional yang dapat diakses di layar Awal atau dalam aplikasi Atur Cepat pada printer. Gunakan prosedur berikut untuk mengonfigurasi Quick Set (Atur Cepat).

- 1. Pada area Email Setup (Pengaturan Email) di panel navigasi kiri, klik Quick Sets (Set Cepat).
- 2. Tentukan salah satu dari pilihan berikut:
	- Pilih Quick Set (Set Cepat) yang ada dalam Quick Sets Application (Aplikasi Set Cepat) dalam tabel.

-ATAU-

- Klik Add (Tambah) untuk memulai Quick Set Wizard (Wizard Set Cepat).
- 3. Jika Anda memilih Add (Tambah), halaman Quick Sets Setup (Pengaturan Set Cepat) terbuka. Lengkapi informasi berikut:
	- Quick Set Name (Nama Set Cepat): Masukkan nama Quick Set (Set Cepat) yang baru.
	- Quick Set Description (Keterangan Set Cepat): Masukkan keterangan Quick Set (Set Cepat).
	- Quick Set Start Option (Opsi Mulai Set Cepat): Untuk mengatur cara memulai Quick Set (Set Cepat), klik Enter application, then user presses Start (Masuk aplikasi, lalu pengguna menekan Mulai) atau Start instantly when selected from the Home Screen (Langsung mulai saat dipilih dari Layar Awal).
- 4. Tentukan pengaturan berikut untuk Set Cepat: Kontrol Bidang Alamat dan Pesan, Penandatanganan dan Enkripsi, Pemberitahuan, Pengaturan Pemindaian, Pengaturan File.
- 5. Klik Finish (Selesai) untuk menyimpan Set Cepat.

### <span id="page-125-0"></span>Langkah lima: Mengatur Kirim ke Email untuk menggunakan Office 365 Outlook (opsional)

Aktifkan printer untuk mengirimkan email dengan akun Office 365 Outlook dari panel kontrol.

### Pendahuluan

Microsoft Office 365 Outlook adalah sistem email berbasis cloud yang disediakan oleh Microsoft dan menggunakan server Simple Mail Transfer Protocol (SMTP) dari Microsoft untuk mengirim atau menerima email. Lakukan langkah berikut untuk mengaktifkan printer guna mengirim email dengan akun Office 365 Outlook dari panel kontrol.

**EX CATATAN:** Anda harus memiliki akun alamat email dengan Office 365 Outlook untuk mengonfigurasi pengaturan ini di EWS.

### Mengonfigurasi server email keluar (SMTP) untuk mengirimkan email dari akun Office 365 Outlook

Konfigurasi server email keluar menggunakan prosedur berikut.

- 1. Menggunakan tab navigasi atas EWS, klik Networking (Jaringan).
- 2. Pada panel navigasi kiri, klik TCP/IP Settings (Pengaturan TCP/IP).
- 3. Pada area TCP/IP Settings (Pengaturan TCP/IP), klik tab Network Identification (Identifikasi Jaringan).
- 4. Jika DNS diperlukan pada jaringan, di area TCP/IP Domain Suffix (Akhiran Domain TCP/IP), pastikan bahwa akhiran DNS untuk klien email yang digunakan tercantum dalam daftar. Akhiran DNS harus memiliki format ini: *companyname.com*, *Gmail.com*, dsb.

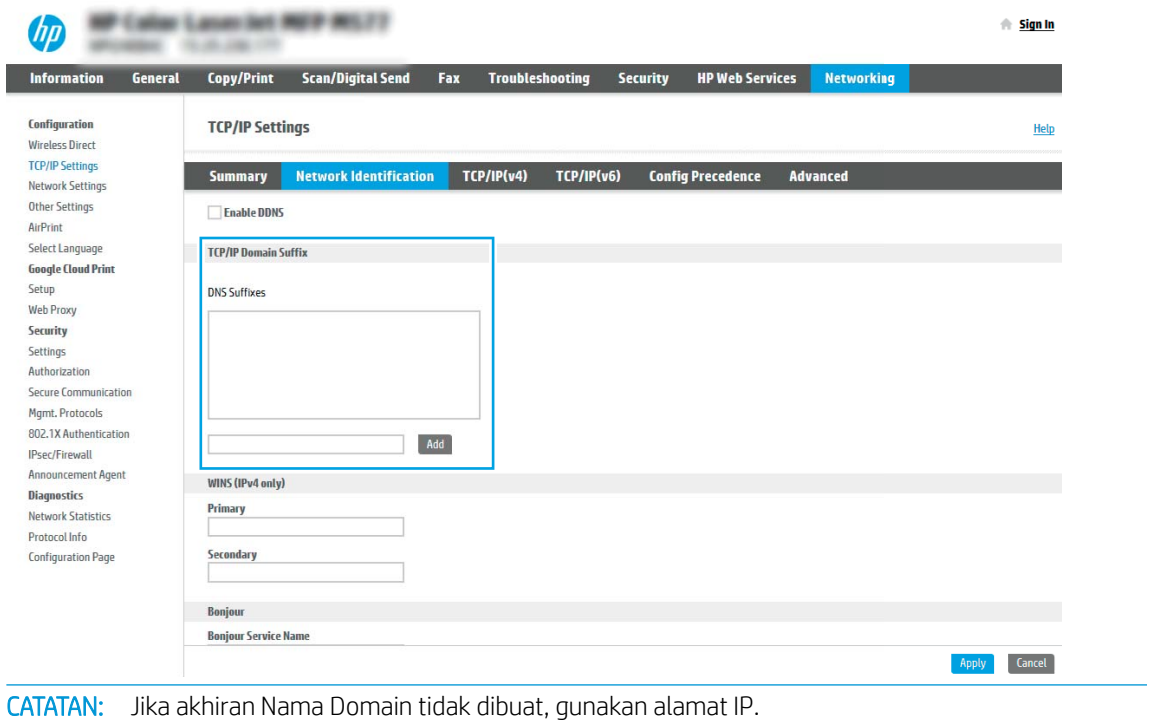

- 5. Klik Apply (Terapkan).
- 6. Klik tab Scan/Digital Send (Pindai/Pengiriman Digital).

₩

- 7. Pada panel navigasi kiri, klik Email Setup (Pengaturan Email).
- 8. Pada halaman Email Setup (Pengaturan Email), pilih kotak centang Enable Scan to Email (Aktifkan Pindai ke Email). Jika kotak centang ini tidak tersedia, fitur tersebut tidak tersedia di panel kontrol printer.

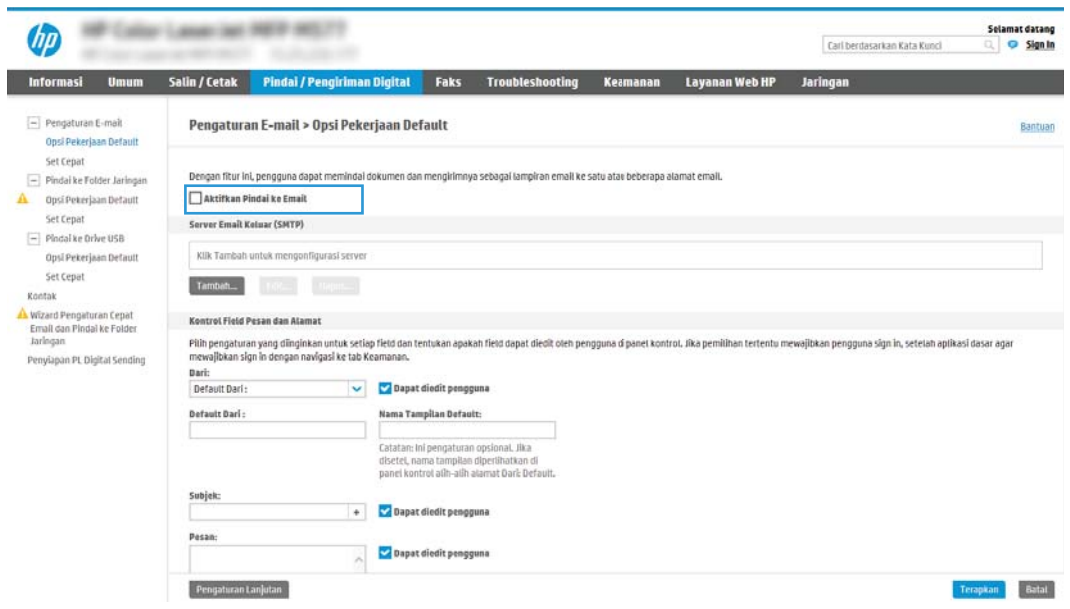

- 9. Klik Add (Tambah) di area Outgoing Email Servers (SMTP) (Server Email Keluar (SMTP)) untuk memulai wizard SMTP.
- 10. Di bidang I know my SMTP server address or host name (Saya tahu nama host atau alamat server SMTP saya), ketik smtp.onoffice.com, lalu klik Next (Berikutnya).
- 11. Pada dialog Set the basic information necessary to connect to the server (Atur informasi dasar yang diperlukan untuk terhubung ke server), di bidang Port Number (Nomor Port), ketik 587.
- $\mathbb{B}^{\!\!\!*}$  CATATAN: Beberapa server mengalami masalah saat mengirim atau menerima email yang berukuran lebih dari 5 megabyte (MB). Masalah ini dapat dicegah dengan memasukkan angka di Split emails if larger than (MB) (Bagi email jika lebih besar dari (MB)).
- 12. Pilih kotak centang Enable SMTP SSL Protocol (Aktifkan Protokol SSL SMTP), lalu klik Next (Berikutnya).
- 13. Pada dialog Server Authentication Requirements (Persyaratan Autentikasi Server), lengkapi informasi berikut:
	- a. Pilih Server requires authentication (Server memerlukan autentikasi).
	- b. Dari daftar tarik-turun, pilih Always use these credentials (Selalu gunakan kredensial ini).
	- c. Di bidang Username (Nama Pengguna), masukkan alamat email Office 365 Outlook.
	- d. Di bidang Password (Kata Sandi), masukkan kata sandi akun Office 365 Outlook, lalu klik Next (Berikutnya).
- 14. Pada dialog Server Usage (Penggunaan Server), pilih fungsi printer yang akan mengirim email melalui server SMTP ini, lalu klik tombol Next (Berikutnya).
- 15. Pada dialog Summary and Test (Ringkasan dan Tes), masukkan alamat email yang valid di bidang Send a test e-mail to (Kirim email tes ke), lalu klik Test (Tes).
- 16. Pastikan semua pengaturan sudah benar, lalu klik Finish (Selesai) untuk menyelesaikan pengaturan server email keluar.

Untuk informasi lebih lanjut, kunjungi [Halaman Bantuan Microsoft](https://support.office.com/en-us/article/how-to-set-up-a-multifunction-device-or-application-to-send-email-using-office-365-69f58e99-c550-4274-ad18-c805d654b4c4).

# Mengatur Pindai ke Folder Jaringan

Atur fitur Pindai ke Folder untuk memindai dokumen secara langsung ke folder jaringan.

### Pendahuluan

Bagian ini menjelaskan cara mengaktifkan dan mengonfigurasi fungsi Pemindaian ke Folder Jaringan. Printer dilengkapi fitur yang memungkinkan pemindaian dokumen dan menyimpannya ke folder jaringan. Untuk menggunakan fitur pindai ini, printer harus terhubung ke jaringan; namun, fitur ini tidak tersedia jika belum dikonfigurasi. Ada dua metode untuk mengonfigurasi Pindai ke Folder Jaringan, yaitu Save to Network Folder Setup Wizard (Wizard Penyiapan Simpan ke Folder Jaringan) untuk penyiapan dasar dan Save to Network Folder Setup (Penyiapan Simpan ke Folder Jaringan) untuk penyiapan tingkat lanjut.

### Sebelum memulai

Item-item berikut harus tersedia sebelum Anda mengatur fitur Pindai ke Jaringan.

**3 CATATAN:** Untuk mengatur fitur Pindai ke Folder Jaringan, printer harus memiliki sambungan jaringan aktif.

Administrator memerlukan item berikut sebelum memulai proses konfigurasi.

- Akses administratif ke printer.
- Fully-qualified domain name (FQDN) (misalnya, \\servername.us.companyname.net\scans) dari folder tujuan ATAU alamat IP server (misalnya, \\16.88.20.20\scans).
- **EX** CATATAN: Penggunaan istilah "server" dalam konteks ini merujuk pada komputer tempat folder bersama berada.

### Langkah pertama: Akses HP Embedded Web Server (EWS)

Buka EWS untuk memulai proses pengaturan.

- 1. Dari layar Awal pada panel kontrol printer, sentuh ikon Informasi (), lalu sentuh ikon Ethernet  $\frac{p}{kA}$ untuk menampilkan alamat IP atau nama host.
- 2. Buka browser web, dan di baris alamat, masukkan alamat IP atau nama host persis seperti yang ditampilkan di panel kontrol printer. Tekan tombol Enter di keyboard komputer. EWS akan terbuka.

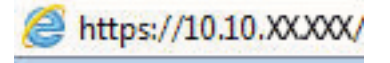

**EX** CATATAN: Jika browser web menampilkan pesan yang menunjukkan bahwa mengakses situs web mungkin tidak aman, pilih opsi untuk melanjutkan ke situs web. Mengakses situs web ini tidak akan membahayakan komputer.

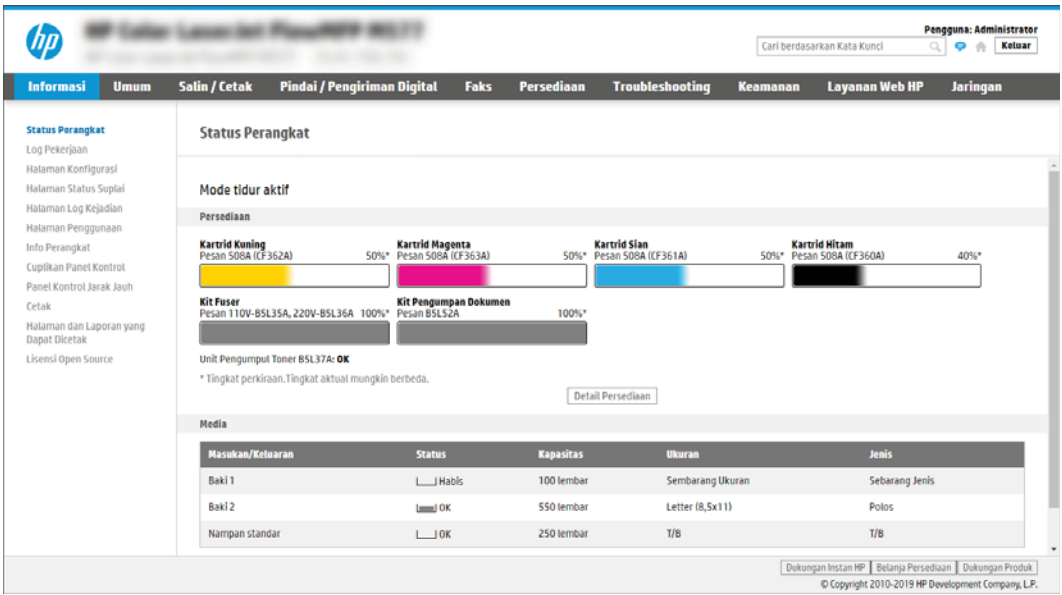

### Langkah dua: Mengatur Pindai ke Folder Jaringan

Atur Pindai ke Folder jaringan yang menggunakan salah satu metode berikut.

### Metode satu: Gunakan Wizard Pindai ke Folder Jaringan

Gunakan opsi ini untuk konfigurasi dasar fitur Simpan ke Folder Jaringan menggunakan wizard Pindai ke Folder Jaringan.

 $\mathbb{B}^*$  CATATAN: Sebelum memulai: Untuk menampilkan alamat IP printer atau nama host, sentuh ikon Informasi  $\bigcap$ , lalu sentuh ikon Jaringan  $\frac{p}{\sqrt{2}}$  pada panel kontrol printer.

- 1. Menggunakan tab navigasi atas EWS, klik tab Scan/Digital Send (Pindai/Kirim Digital). Dialog Email and Scan to Network Folder Quick Setup Wizard (Wizard Pengaturan Cepat Email dan Pindai ke Folder Jaringan) akan terbuka.
- 2. Pada panel navigasi kiri, klik Email and Scan to Network Folder Quick Setup Wizards (Wizard Pengaturan Cepat Email dan Pindai ke Folder Jaringan).
- 3. Klik tautan Save to Network Folder Quick Set Wizard (Wizard Set Cepat Simpan ke Folder Jaringan).
- 4. Pada dialog Add or Remove a Save to Network Folder Quick Set (Tambah atau Hapus Set Cepat Simpan ke Folder Jaringan), klik Add (Tambah).
- **EX** CATATAN: Atur Cepat adalah pekerjaan pintasan yang dapat diakses di layar Awal printer atau dalam aplikasi Atur Cepat.
- **EX CATATAN:** Fitur Save to Network Folder (Simpan ke Folder Jaringan) dapat dikonfigurasi secara minimal tanpa membuat set cepat. Tetapi, tanpa Pengaturan Cepat, pengguna harus memasukkan informasi folder tujuan di panel kontrol untuk setiap pekerjaan pemindaian. Set cepat diperlukan untuk menyertakan metadata Simpan ke Folder Jaringan.
- 5. Pada dialog Add Folder Quick Set (Tambah Set Cepat Folder), lengkapi informasi berikut:
	- a. Di bidang Quick Set Title (Judul Set Cepat), masukkan judul.

**EX** CATATAN: Beri nama Set Cepat dengan sesuatu yang mudah dipahami oleh pengguna (misalnya, "Pindai dan simpan ke folder").

- b. Di bidang Keterangan Set Cepat, masukkan keterangan yang menjelaskan apa yang akan disimpan pada Set Cepat.
- c. Klik Berikutnya.
- 6. Pada dialog Configure Destination Folder (Konfigurasi Folder Tujuan), lengkapi informasi berikut:
	- a. Di bidang UNC Folder Path (Jalur Folder UNC), masukkan jalur folder untuk menyimpan hasil pemindaian.

Jalur folder dapat berupa nama domain yang sepenuhnya memenuhi syarat (FQDN) atau alamat IP server. Pastikan jalur folder (misalnya, \scans) setelah FQDN atau alamat IP.

Contoh FQDN: \\servername.us.companyname.net\scans

Contoh alamat IP: \\16.88.20.20\scans

- **EX** CATATAN: FQDN bisa lebih diandalkan daripada alamat IP. Jika server mendapatkan alamat IP-nya melalui DHCP, alamat IP tersebut dapat berubah. Namun, sambungan dengan alamat IP bisa lebih cepat karena printer tidak perlu menggunakan DNS untuk menemukan server tujuan.
- b. Dari drop-down Authentication Settings (Pengaturan Autentikasi), pilih salah satu opsi berikut:
	- Gunakan kredensial pengguna untuk menyambung setelah Masuk di panel kontrol
	- Selalu gunakan kredensial ini
	- **<sup>3</sup> CATATAN:** Jika **Always use these credentials** (Selalu gunakan kredensial ini) dipilih, nama pengguna dan sandi harus dimasukkan ke dalam bidang yang terkait, dan akses printer ke folder harus diverifikasi dengan mengklik Verify Access (Verifikasi Akses).
- c. Di bidang Windows Domain (Domain Windows), masukkan domain Windows.
	- **TIPS:** Untuk menemukan domain Windows pada Windows 7, klik Start (Mulai), klik Control Panel (Panel Kontrol), klik System (Sistem).

Untuk menemukan domain Windows pada Windows 8, klik Search (Cari), masukkan System (Sistem) di kotak pencarian, lalu klik System (Sistem).

Domain tercantum di dalam Computer name, domain, and workgroup settings (Pengaturan nama, domain, dan workgroup komputer).

### d. Klik Berikutnya.

- 7. Pada dialog Configure File Scan Settings (Konfigurasi Pengaturan Pindai File), atur preferensi pemindaian default untuk Set Cepat, lalu klik Next (Berikutnya).
- 8. Tinjau dialog Summary (Ringkasan), lalu klik Finish (Selesai).

### Metode dua: Gunakan Pengaturan Pindai ke Folder Jaringan

Opsi ini mengaktifkan konfigurasi tingkat lanjut untuk fitur Simpan ke Folder Jaringan menggunakan HP Embedded Web Server (EWS) untuk printer.

**EX** CATATAN: Sebelum memulai: Untuk menampilkan alamat IP printer atau nama host, sentuh ikon Informasi (1), lalu sentuh ikon Jaringan <sub>品</sub>pada panel kontrol printer.

### Langkah pertama: Mulai konfigurasi

Gunakan langkah-langkah berikut untuk memulai pengaturan Pindai ke Folder jaringan.

- 1. Klik tab Scan/Digital Send (Pindai/Pengiriman Digital).
- 2. Pada panel navigasi kiri, klik Scan to Network Folder Setup (Penyiapan Pindai ke Folder Jaringan).

### Langkah dua: Konfigurasi pengaturan Scan to Network Folder (Pindai ke Folder Jaringan)

Gunakan prosedur berikut untuk melakukan pengaturan Pindai ke Folder Jaringan.

#### Langkah pertama: Mulai konfigurasi

Gunakan langkah-langkah berikut untuk memulai konfigurasi.

- 1. Pada halaman Scan to Network Folder Setup (Penyiapan Pindai ke Folder Jaringan), pilih kotak centang Enable Scan to Network Folder (Aktifkan Pindai ke Folder Jaringan). Jika kotak ini tidak dicentang, fitur tersebut tidak tersedia di panel kontrol printer.
- 2. Pada area Scan to Network Folder (Pindai ke Folder Jaringan) di panel navigasi kiri, klik Quick Sets (Set Cepat). Klik Add (Tambah) untuk membuka dialog Quick Sets Setup (Pengaturan Set Cepat).
	- **EX** CATATAN: Atur Cepat adalah pekerjaan pintasan yang dapat diakses di layar Awal printer atau dalam aplikasi Atur Cepat.
- **EX CATATAN:** Fitur Pindai ke Folder Jaringan dapat dikonfigurasi secara minimal tanpa membuat Pengaturan Cepat. Tetapi, tanpa Pengaturan Cepat, pengguna harus memasukkan informasi folder tujuan di panel kontrol untuk setiap pekerjaan pemindaian. Pengaturan Cepat diperlukan untuk menyertakan metadata Pindai ke Folder Jaringan.

Selesaikan semua pengaturan di Pengaturan Set Cepat untuk mengonfigurasi fitur Pindai ke Folder Jaringan sepenuhnya.

#### Dialog satu: Atur nama, deskripsi, dan opsi Set Cepat untuk interaksi pengguna di panel kontrol

Atur detail Atur Cepat untuk interaksi pengguna di panel kontrol printer.

Gunakan dialog Set the button location for the Quick Set and options for user interaction at the control panel (Atur lokasi tombol untuk Pengaturan Cepat dan opsi untuk interaksi pengguna di panel kontrol) guna mengonfigurasi lokasi tampilan tombol **Pengaturan Cepat** pada panel kontrol printer, dan untuk mengonfigurasi tingkat interaksi pengguna di panel kontrol printer.

1. Di bidang Quick Set Name (Nama Set Cepat), ketikkan judul.

**EX CATATAN:** Beri nama Set Cepat dengan sesuatu yang mudah dipahami oleh pengguna (misalnya, "Pindai dan simpan ke folder").

- 2. Di bidang Keterangan Set Cepat, masukkan keterangan yang menjelaskan apa yang akan disimpan pada Set Cepat.
- 3. Dari daftar Quick Set Start Option (Opsi Mulai Set Cepat), pilih salah satu opsi berikut:
	- Opsi satu: Enter application, then user presses Start (Masuk ke aplikasi, lalu tekan Mulai).
	- Opsi dua: Start instantly upon selection (Segera mulai setelah memilih).

Pilih salah satu opsi konfirmasi berikut:

- Konfirmasi untuk sisi asli
- Konfirmasi untuk halaman tambahan
- Perlu Pratinjau

**EX** CATATAN: Jika Start instantly upon selection (Segera mulai setelah memilih) dipilih, folder tujuan harus dimasukkan di langkah berikutnya.

4. Klik Berikutnya.

### Dialog dua: Pengaturan Folder

Gunakan dialog Folder Settings (Pengaturan Folder) untuk mengonfigurasi jenis folder yang menjadi tujuan printer mengirim dokumen yang dipindai dan izin folder.

Ada dua jenis folder tujuan yang dapat dipilih:

- Folder bersama atau folder FTP
- Folder bersama pribadi

Ada dua macam izin folder yang dapat dipilih:

- Akses baca dan tulis
- Hanya akses tulis

### Mengonfigurasi folder tujuan untuk dokumen yang dipindai

Pilih salah satu opsi berikut untuk mengatur folder tujuan.

### Opsi 1: Mengonfigurasi printer untuk menyimpan ke folder bersama atau folder FTP

Untuk menyimpan dokumen yang dipindai ke folder bersama standar atau folder FTP, lakukan langkah berikut.

- 1. Jika belum dipilih, pilih Save to shared folders or FTP folders (Simpan ke folder bersama atau folder FTP).
- 2. Klik Add... (Tambah). Dialog Add Network Folder Path (Tambah Jalur Folder Jaringan) akan terbuka.
- 3. Pada dialog Add Network Folder Path (Tambah Jalur Folder Jaringan), pilih salah satu opsi berikut:
	- Opsi satu: Save to a standard shared network folder (Simpan ke folder jaringan bersama standar).

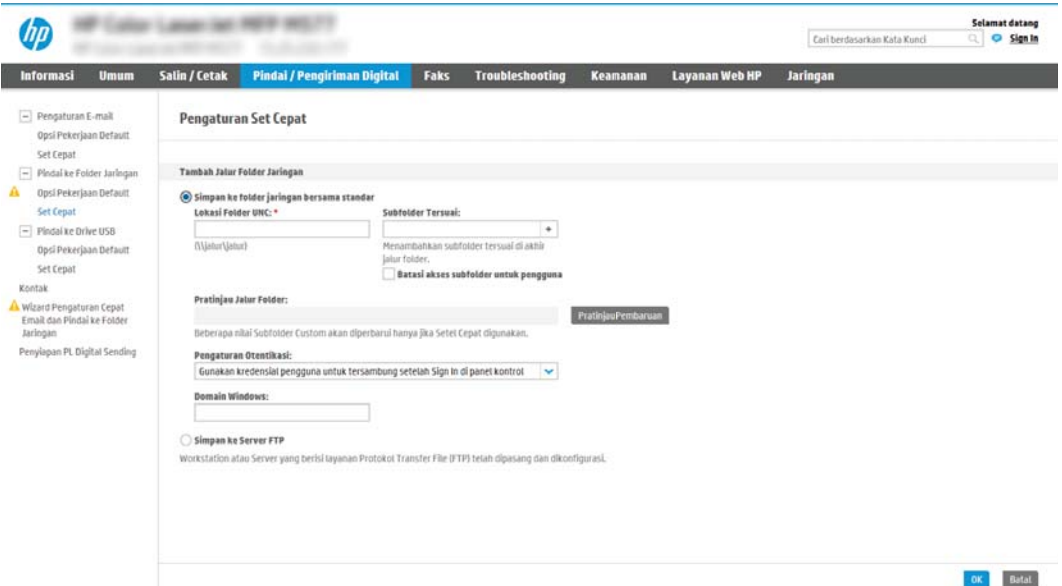

- 1. Jika belum dipilih, pilih Save to a standard shared network folder (Simpan ke folder jaringan bersama standar).
- 2. Di bidang UNC Folder Path (Jalur Folder UNC), masukkan jalur folder.

Jalur folder dapat berupa nama domain yang sepenuhnya memenuhi syarat (FQDN) atau alamat IP server. Pastikan jalur folder (misalnya, \scans) setelah FQDN atau alamat IP.

Contoh FQDN: \\servername.us.companyname.net\scans

Contoh alamat IP: \\16.88.20.20\scans

- $\mathbb{B}^{\!\!*}$  CATATAN:  $\;$  FODN bisa lebih diandalkan daripada alamat IP. Jika server mendapatkan alamat IPnya melalui DHCP, alamat IP tersebut dapat berubah. Namun, sambungan dengan alamat IP bisa lebih cepat karena printer tidak perlu menggunakan DNS untuk menemukan server tujuan.
- 3. Untuk membuat subfolder secara otomatis untuk dokumen yang dipindai di folder tujuan, pilih format untuk nama subfolder dari daftar Custom Subfolder (Subfolder Khusus).

Untuk membatasi akses subfolder bagi pengguna yang membuat pekerjaan pemindaian, pilih Restrict subfolder access to user (Batasi akses subfolder untuk pengguna).

- 4. Untuk melihat jalur folder lengkap dari dokumen yang dipindai, klik Update Preview (Pratinjau Pembaruan).
- 5. Dari daftar Authentication Settings (Pengaturan Autentikasi), pilih salah satu opsi berikut:
	- Gunakan kredensial pengguna untuk menyambung setelah Masuk di panel kontrol
	- Selalu gunakan kredensial ini
- **EY** CATATAN: Jika Always use these credentials (Selalu gunakan kredensial ini) dipilih, nama pengguna dan sandi harus dimasukkan ke bidang yang sesuai.
- 6. Di bidang Windows Domain (Domain Windows), masukkan domain Windows.
	- **EX** CATATAN: Untuk menemukan domain Windows pada Windows 7, klik Start (Mulai), klik Control Panel (Panel Kontrol), klik System (Sistem).

Untuk menemukan domain Windows pada Windows 8, klik Search (Cari), masukkan System (Sistem) di kotak pencarian, lalu klik System (Sistem).

Domain tercantum di dalam Computer name, domain, and workgroup settings (Pengaturan nama, domain, dan workgroup komputer).

- **EX CATATAN:** Jika folder bersama diatur untuk diakses oleh siapa saja, nilai untuk nama kelompok kerja (default adalah "Workgroup"), nama pengguna dan sandi harus dimasukkan dalam bidang terkait. Namun, jika folder berada dalam folder pengguna tertentu dan bukan Publik, nama pengguna dan sandi pengguna itu harus digunakan.
- **EX CATATAN:** Alamat IP mungkin diperlukan, bukan nama komputer. Banyak router rumah tidak bisa mengatur nama komputer dengan baik, dan tidak memiliki Domain Name Server (DNS). Dalam hal ini, yang terbaik adalah mengatur alamat IP statis di PC bersama untuk meringankan masalah DHCP dalam menetapkan alamat IP baru. Pada router rumah biasa, cara ini dilakukan dengan mengatur alamat IP statis yang berada di subnet yang sama, tetapi di luar jangkauan alamat DHCP.
- 7. Klik OK.
- Opsi dua: Simpan ke Server FTP

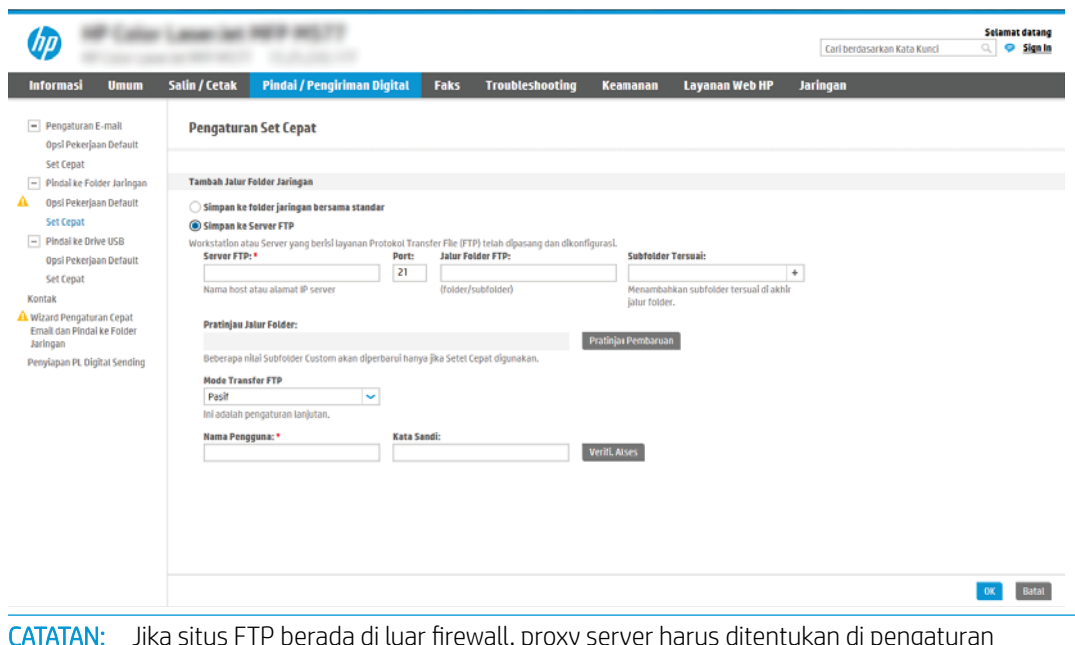

- $\mathbb{R}$ CATATAN: Jika situs FTP berada di luar firewall, proxy server harus ditentukan di pengaturan jaringan. Pengaturan ini ada di tab EWS Networking (Jaringan EWS), pada opsi Advanced (Lanjutan).
	- 1. Pilih Save to an FTP Server (Simpan ke Server FTP).
	- 2. Dalam bidang FTP Server (Server FTP), masukkan nama server FTP atau alamat IP.
	- 3. Dalam bidang Port, masukkan nomor port.

**EY** CATATAN: Pada sebagian besar kasus, nomor port default tidak perlu diganti.

- 4. Untuk membuat subfolder secara otomatis untuk dokumen yang dipindai di folder tujuan, pilih format untuk nama subfolder dari daftar Custom Subfolder (Subfolder Khusus).
- 5. Untuk melihat jalur folder lengkap dari dokumen yang dipindai, klik Update Preview (Pratinjau Pembaruan).
- 6. Dari daftar FTP Transfer Mode (Mode Transfer FTP), pilih salah satu opsi berikut:
	- Pasif
	- Aktif
- 7. Di bidang Username (Nama Pengguna), masukkan nama pengguna.
- 8. Di bidang Password (Kata Sandi), masukkan kata sandi.
- 9. Klik Verify Access (Verifikasi Akses) untuk mengonfirmasi tujuan yang dapat diakses.
- 10. Klik OK.

### Opsi 2: Mengonfigurasi printer untuk menyimpan ke folder bersama pribadi

Untuk menyimpan dokumen yang dipindai ke folder bersama pribadi, lakukan langkah berikut.

**EX** CATATAN: Opsi ini digunakan dalam lingkungan domain di lokasi administrator mengonfigurasikan folder bersama untuk masing-masing pengguna. Jika fitur Simpan ke folder bersama pribadi dikonfigurasi, pengguna akan diharuskan masuk di panel kontrol printer menggunakan kredensial Windows atau autentikasi LDAP.

- 1. Pilih Save to a personal shared folder (Simpan ke folder bersama pribadi).
- 2. Di bidang Retrieve the device user's home folder using this attribute (Ambil folder awal pengguna perangkat menggunakan atribut ini), masukkan folder awal pengguna di Microsoft Active Directory.
	- **EX** CATATAN: Pastikan bahwa pengguna mengetahui letak folder asal ini di jaringan.
- 3. Untuk menambahkan subfolder nama pengguna di akhir jalur folder, pilih Create subfolder based on user name (Buat subfolder berdasarkan nama pengguna).

Untuk membatasi akses subfolder bagi pengguna yang membuat pekerjaan pemindaian, pilih Restrict subfolder access to user (Batasi akses subfolder untuk pengguna).

#### Pilih izin folder tujuan

Pilih salah satu opsi berikut untuk mengatur izin folder tujuan.

### Opsi 1: Mengonfigurasi akses baca dan tulis

Untuk mengirim dokumen yang dipindai ke folder yang dikonfigurasi untuk akses baca dan tulis, lakukan langkah berikut.

- $R^*$  CATATAN: Send only to folders with read and write access (Hanya kirim ke folder dengan akses baca dan tulis) mendukung verifikasi folder dan pemberitahuan pekerjaan.
	- 1. Jika belum dipilih, pilih Send only to folders with read and write access (Hanya kirim ke folder dengan akses baca dan tulis).
	- 2. Untuk mengharuskan printer memverifikasi akses folder sebelum memulai pekerjaan pemindaian, pilih Verify folder access prior to job start (Verifikasi akses folder sebelum pekerjaan dimulai).

**EX** CATATAN: Pekerjaan pemindaian bisa lebih cepat selesai jika Verify folder access prior to job start (Verifikasi akses folder sebelum pekerjaan dimulai) tidak dipilih, namun jika folder tidak tersedia, pekerjaan pemindaian akan gagal.

3. Klik Berikutnya.

#### Opsi 2: Mengonfigurasi akses tulis saja

Untuk mengirim dokumen yang dipindai ke folder yang dikonfigurasi untuk akses hanya tulis, lakukan langkah berikut.

**EX** CATATAN: Allow sending to folders with write access only (Izinkan pengiriman ke folder dengan akses hanya tulis) tidak mendukung verifikasi folder atau pemberitahuan pekerjaan.

**EX CATATAN:** Jika opsi ini dipilih, printer tidak dapat meningkatkan nama file pemindaian. Printer akan mengirim nama file yang sama untuk semua pemindaian.

Pilih awalan atau akhiran nama file yang terkait waktu untuk nama file pemindaian, sehingga setiap pemindaian disimpan sebagai file yang unik, dan tidak menimpa file sebelumnya. Nama file ini ditentukan dari informasi dalam dialog Pengaturan File di Wizard Atur Cepat.

- 1. Pilih Allow sending to folders with write access only (Izinkan pengiriman ke folder dengant akses hanya tulis).
- 2. Klik Berikutnya.

#### Dialog tiga: Pengaturan Notifikasi

Gunakan dialog Notification Setting (Pengaturan Pemberitahuan) untuk mengonfigurasi saat pemberitahuan akan dikirim.

- ▲ Pada dialog Notification Settings (Pengaturan Pemberitahuan), lakukan salah satu tugas berikut:
	- **•** Opsi satu: Do not notify (Jangan beri tahu).
- 1. Pilih Do not notify (Jangan beri tahu).
- 2. Untuk meminta pengguna meninjau pengaturan pemberitahuan, pilih Prompt user prior to job start (Konfirmasi pengguna sebelum tugas dimulai), lalu klik Next (Berikutnya).
- Opsi dua: Notify when job completes (Beri tahu saat pekerjaan selesai).
	- 1. Pilih Notify when job completes (Beri tahu bila pekerjaan selesai).
	- 2. Pilih metode untuk mengirim pemberitahuan dari daftar Method Used to Deliver Notification (Metode yang Digunakan untuk Mengirim Pemberitahuan).

Jika metode pemberitahuan yang dipilih adalah **Email**, masukkan alamat email di bidang Notification Email Address (Alamat Email Pemberitahuan).

- 3. Untuk menyertakan thumbnail halaman yang dipindai pertama di pemberitahuan, pilih Include Thumbnail (Sertakan Thumbnail).
- 4. Untuk meminta pengguna meninjau pengaturan pemberitahuan, pilih Prompt user prior to job start (Konfirmasi pengguna sebelum tugas dimulai), lalu klik Next (Berikutnya).
- Opsi tiga: Notify only if job fails (Beri tahu hanya jika pekerjaan gagal).
	- 1. Pilih Notify only if job fails (Beri tahu hanya jika pekerjaan gagal).
	- 2. Pilih metode untuk mengirim pemberitahuan dari daftar Method Used to Deliver Notification (Metode yang Digunakan untuk Mengirim Pemberitahuan).

Jika metode pemberitahuan yang dipilih adalah Email, masukkan alamat email di bidang Notification Email Address (Alamat Email Pemberitahuan).

- 3. Untuk menyertakan thumbnail halaman yang dipindai pertama di pemberitahuan, pilih Include Thumbnail (Sertakan Thumbnail).
- 4. Untuk meminta pengguna meninjau pengaturan pemberitahuan, pilih Prompt user prior to job start (Konfirmasi pengguna sebelum tugas dimulai), lalu klik Next (Berikutnya).

### Dialog empat: Scan Settings (Pengaturan Pindai)

Lakukan pengaturan pindai seperti berikut.

Pada dialog Scan Settings (Pengaturan Pindai), atur preferensi pemindaian default untuk Set Cepat, lalu klik Next (Berikutnya).

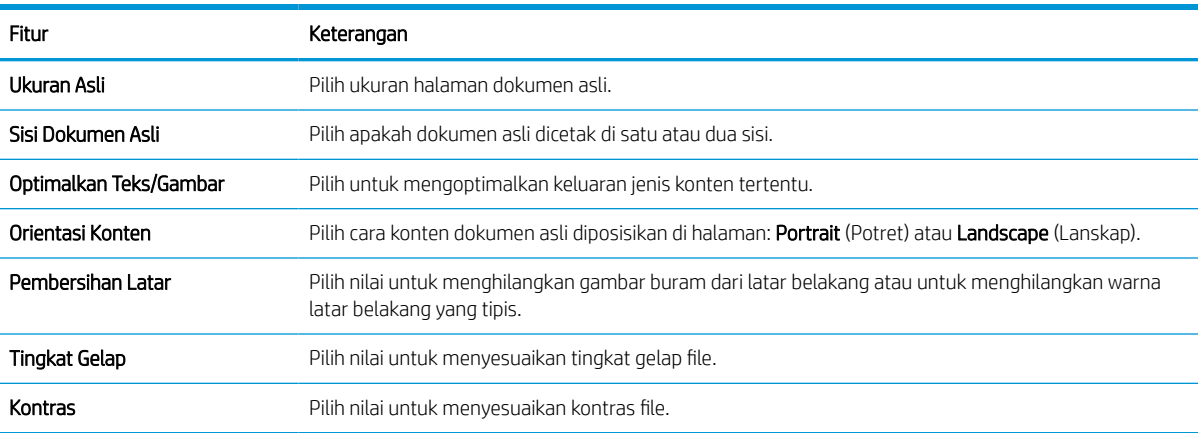

#### Tabel 6-9 Pengaturan pindai

#### Tabel 6-9 Pengaturan pindai (Lanjutan)

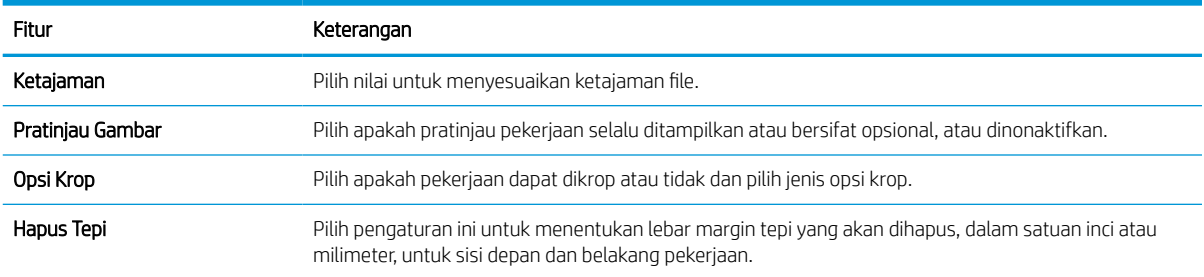

### Dialog lima: Pengaturan File

Selesaikan pengaturan file seperti berikut.

Pada dialog File Settings (Pengaturan File), atur pengaturan file default untuk Set Cepat, lalu klik Next (Berikutnya).

### Tabel 6-10 Pengaturan file

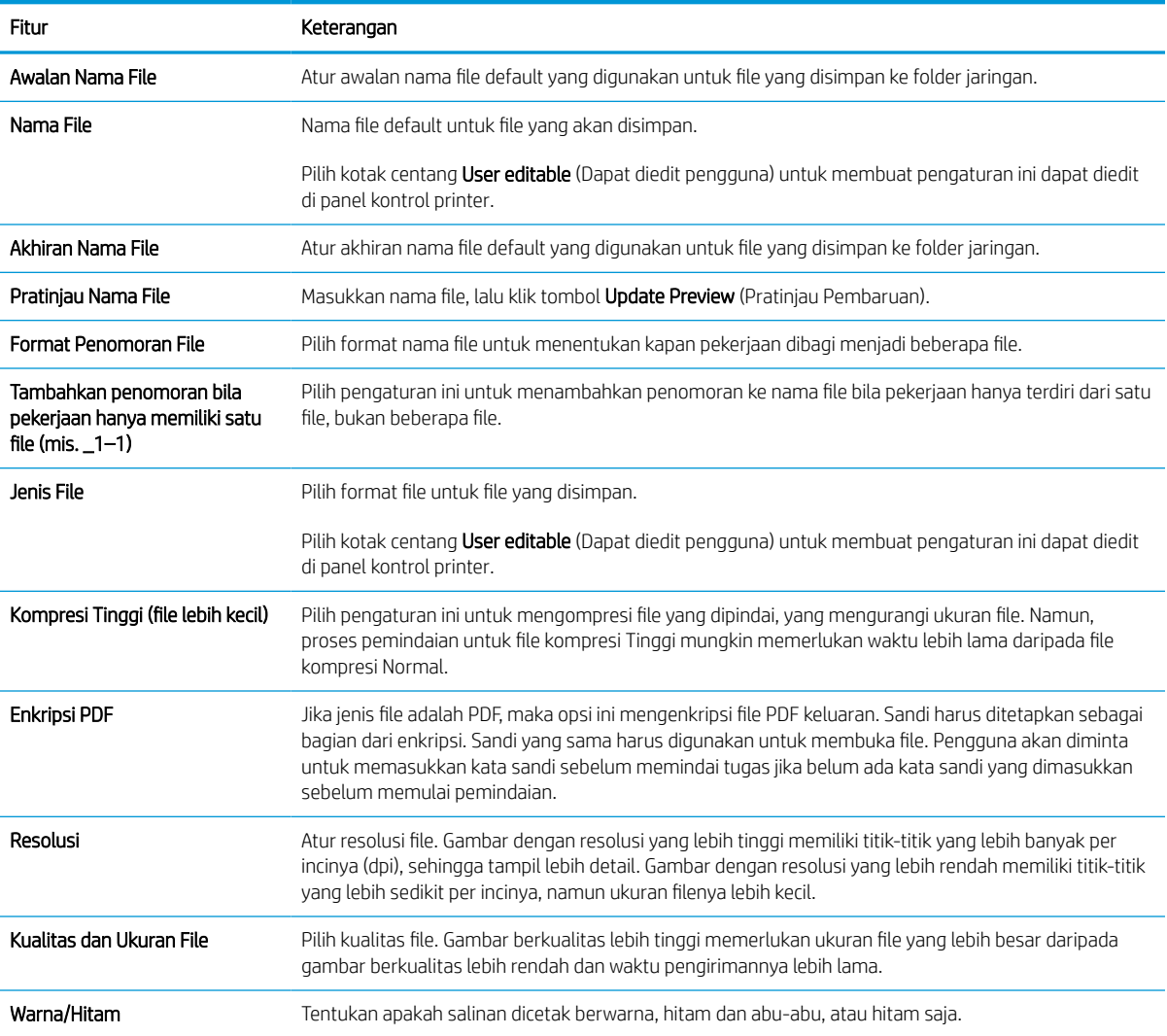

### Tabel 6-10 Pengaturan file (Lanjutan)

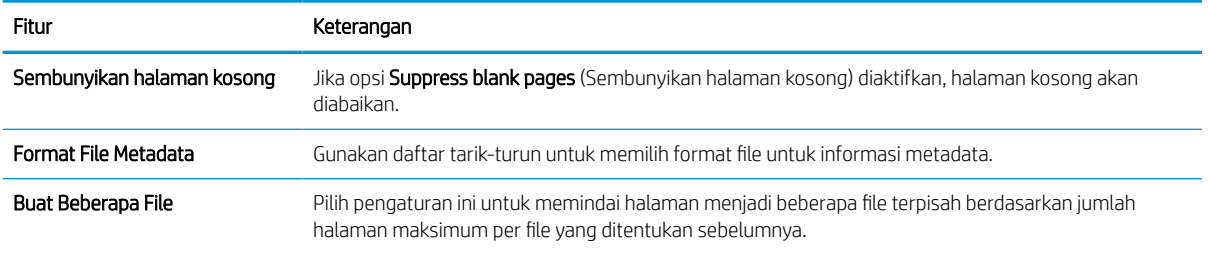

### Dialog enam: Ringkasan

Pada dialog Summary (Ringkasan), tinjau dialog Summary (Ringkasan), lalu klik Finish (Selesai).

### Langkah ketiga: Menyelesaikan konfigurasi

Gunakan langkah-langkah berikut untuk melakukan pengaturan Pindai ke Folder Jaringan.

- 1. Pada panel navigasi kiri, klik Scan to Network Folder (Pindai ke Folder Jaringan).
- 2. Di halaman Scan to Network Folder (Pindai ke Folder Jaringan), tinjau pengaturan yang dipilih, lalu klik Apply (Terapkan) untuk menyelesaikan pengaturan.
# Mengatur Scan to SharePoint (Pindai ke SharePoint)

Gunakan Pindai ke SharePoint untuk memindai dokumen secara langsung ke situs Microsoft SharePoint. Dengan fitur ini, pengguna tidak perlu memindai dokumen ke folder jaringan, flash drive USB, atau pesan email, lalu mengunggah file secara manual ke situs SharePoint.

### Pendahuluan

Atur fitur Pindai ke SharePoint, lalu pindai dokumen langsung ke situs SharePoint.

Pindai ke SharePoint mendukung semua opsi pemindaian, termasuk kemampuan untuk memindai dokumen sebagai gambar atau menggunakan fitur OCR untuk membuat file teks atau PDF yang dapat dicari.

Fitur ini dinonaktifkan secara default. Aktifkan Save to Sharepoint (Simpan ke Sharepoint) di HP Embedded Web Server (EWS).

## Sebelum memulai

Agar prosedur ini dapat diselesaikan, folder tujuan penyimpanan file pindaian harus ada di situs SharePoint, dan akses tulis harus diaktifkan ke folder tujuan. Pindai ke SharePoint dinonaktifkan secara default.

## Langkah pertama: Akses HP Embedded Web Server (EWS)

Buka EWS untuk memulai proses pengaturan.

- 1. Dari layar Awal pada panel kontrol printer, sentuh ikon Informasi n, lalu sentuh ikon Ethernet  $\frac{R}{2A}$ untuk menampilkan alamat IP atau nama host.
- 2. Buka browser web, dan di baris alamat, masukkan alamat IP atau nama host persis seperti yang ditampilkan di panel kontrol printer. Tekan tombol Enter di keyboard komputer. EWS akan terbuka.

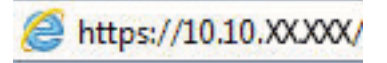

**EX** CATATAN: Jika browser web menampilkan pesan yang menunjukkan bahwa mengakses situs web mungkin tidak aman, pilih opsi untuk melanjutkan ke situs web. Mengakses situs web ini tidak akan membahayakan komputer.

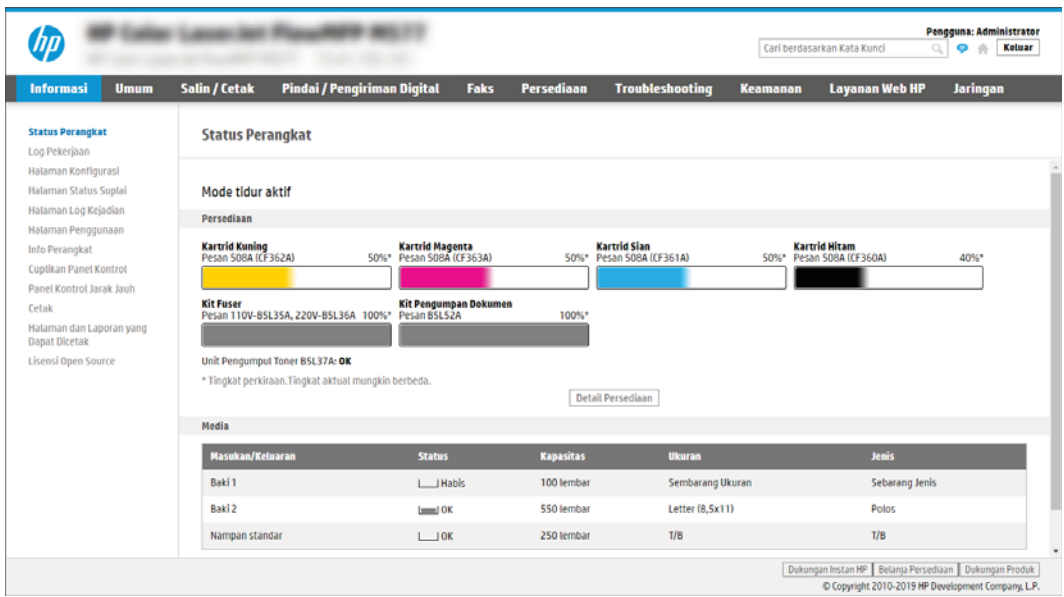

# Langkah dua: Aktifkan Pindai ke SharePoint dan buat Atur Cepat Pindai ke SharePoint

Ikuti langkah-langkah ini untuk mengaktifkan fitur Pindai ke SharePoint dan membuat Atur Cepat Pindai ke SharePoint.

- 1. Menggunakan tab navigasi atas, klik Scan/Digital Send (Pindai/Kirim Digital).
- 2. Pada panel navigasi kiri, klik Scan to SharePoint® (Pindai ke SharePoint®).
- <sup>23</sup> CATATAN: Atur Cepat adalah pekerjaan pintasan yang dapat diakses di layar Awal printer atau dalam aplikasi Atur Cepat.
- 3. Pilih Enable Scan to SharePoint® (Aktifkan Pindai ke SharePoint®), lalu klik Apply (Terapkan).
- 4. Pada area Pindai ke SharePoint di panel navigasi kiri, klik Quick Sets (Atur Cepat). Klik Add (Tambah) untuk meluncurkan Wizard Set Cepat.
- 5. Masukkan Quick Set Name (Nama Set Cepat) (misalnya, "Pindai ke SharePoint") dan Quick Set Description (Keterangan Set Cepat).
- 6. Pilih Quick Set Start Option (Opsi Mulai Set Cepat) untuk menentukan yang muncul setelah memilih Set Cepat di panel kontrol printer, lalu klik Next (Berikutnya).
- 7. Lakukan langkah-langkah berikut untuk menambah jalur ke folder SharePoint:
	- a. Klik Add (Tambah) pada halaman SharePoint Destination Settings (Pengaturan Tujuan SharePoint) untuk membuka halaman Add SharePoint Path (Tambah Jalur SharePoint).
	- b. Buka jendela browser lainnya, arahkan ke folder SharePoint untuk menggunakan, dan kemudian salin jalur folder untuk folder SharePoint dari jendela browser tersebut.
	- c. Tempel jalur folder SharePoint ke bidang SharePoint Path: (Jalur SharePoint).
	- d. Secara default, printer menimpa file yang sudah ada dengan nama file sama sebagai file baru. Kosongkan Overwrite existing files (Timpa file yang ada) agar file baru yang bernama sama sebagai file yang ada akan diberi label waktu/tanggal.
- e. Pilih opsi dari menu drop-down Authentication Settings (Pengaturan Autentikasi). Pilih apakah perlu masuk ke situs SharePoint dengan kredensial, atau simpan kredensial di dalam Set Cepat.
	- **EX** CATATAN: Use credentials of user to connect after Sign In at the control panel (Gunakan kredensial pengguna untuk menghubungkan setelah Masuk di kontrol panel) dipilih pada menu tarik-turun Authentication Settings (Pengaturan Autentikasi), pengguna yang masuk harus memiliki izin untuk menulis ke situs SharePoint yang ditentukan.
	- **EX CATATAN:** Demi keamanan, printer tidak menampilkan kredensial yang dimasukkan di Wizard Set Cepat.
- f. Klik OK untuk menyelesaikan pengaturan jalur SharePoint dan navigasikan kembali ke halaman SharePoint Destination Settings (Pengaturan tujuan SharePoint).
- 8. Pilih Verify folder access prior to job start (Verify akses folder sebelum pekerjaan dimulai) untuk memastikan bahwa folder SharePoint ditentukan sebagai tujuan folder yang dapat diakses setiap kali Set Cepat digunakan. Jika opsi ini tidak dipilih, pekerjaan dapat disimpan ke folder SharePoint lebih cepat. Namun, jika pilihan ini tidak dipilih *dan* folder SharePoint tidak dapat diakses, maka pekerjaan akan gagal.
- 9. Klik Berikutnya.
- 10. Atur Condition on Which to Notify (Kondisi yang Perlu Diberitahukan) pada halaman Pengaturan Pemberitahuan. Pengaturan mengonfigurasi Set Cepat untuk tidak memberitahukan atau mengirim pesan email atau mencetak halaman ringkasan jika suatu pekerjaan berhasil atau gagal diselesaikan. Pilih salah satu opsi berikut dari menu tarik-turun Condition on Which to Notify (Kondisi yang Perlu Diberitahukan):
	- Pilih Do not notify (Jangan beri tahu) agar Set Cepat tidak melakukan tindakan pemberitahuan apapun ketika pekerjaan berhasil atau gagal diselesaikan.
	- Pilih Notify when job completes (Beri tahu ketika pekerjaan selesai) agar Set Cepat mengirimkan pemberitahuan ketika pekerjaan berhasil diselesaikan.
	- Pilih **Notify only if job fails** (Beri tahu hanya jika pekerjaan gagal) agar Set Cepat mengirimkan pemberitahuan hanya ketika pekerjaan gagal.

Memilih Notify when job completes (Beri tahukan bila tugas selesai) atau Notify only if job fails (Beri tahukan hanya jika tugas gagal) mengharuskan Method Used to Deliver Notification: (Metode yang Digunakan untuk Mengirim Pemberitahuan) diatur. Pilih dari opsi berikut:

- Email: Gunakan opsi ini untuk mengirim email bila kondisi pemberitahuan yang dipilih muncul. Opsi ini memerlukan alamat email yang valid di bidang Notification Email Address (Alamat Email Pemberitahuan):.
- $\mathbb{B}^{\!\!*}$  CATATAN: Untuk menggunakan fitur pemberitahuan email, pertama-tama konfigurasikan fitur email di printer.
- Cetak: Gunakan opsi ini untuk mencetak pemberitahuan bila kondisi pemberitahuan yang dipilih muncul.
- **BY** CATATAN: Pilih Include Thumbnail (Sertakan Thumbnail) untuk salah satu opsi pemberitahuan untuk menyertakan gambar thumbnail halaman pertama dari halaman yang dipindai dari pekerjaan tersebut.

#### 11. Klik Berikutnya.

12. Pilih opsi dari halaman Scan Settings (Pengaturan Pindai), lalu klik Next (Berikutnya). Untuk informasi selengkapnya, lihat Tabel 6-12 [Pengaturan pemindaian untuk Pindai ke SharePoint pada hal. 141](#page-148-0).

- 13. Pilih opsi dari halaman File Settings (Pengaturan File), lalu klik Next (Berikutnya). Untuk informasi selengkapnya, lihat Tabel 6-13 [Pengaturan file untuk Pindai ke SharePoint pada hal. 142](#page-149-0) (Pengaturan File untuk Simpan ke SharePoint).
- 14. Pelajari ringkasan pengaturan. Klik Finish (Selesai) untuk menyimpan Atur Cepat atau klik Previous untuk mengedit pengaturan tersebut.

## Memindai dokumen langsung ke situs Sharepoint

Gunakan langkah-langkah untuk memindai dokumen langsung ke situs SharePoint.

- 1. Letakkan dokumen menghadap ke bawah pada kaca pemindai, atau letakkan menghadap ke atas pada pengumpan dokumen dan atur pemandu kertas sesuai ukuran dokumen.
- 2. Dari layar Awal pada panel kontrol printer, navigasikan ke aplikasi Scan (Pindai), pilih ikon Scan (Pindai), lalu pilih Scan to SharePoint® (Pindai ke SharePoint®).

**EX** CATATAN: Penting untuk masuk ke printer untuk menggunakan fitur ini.

- 3. Pada Quick Sets (Atur Cepat), sentuh Select (Pilih), pilih Atur Cepat, lalu pilih Load (Masukkan).
- 4. Sentuh bidang teks File Name (Nama File): untuk membuka keyboard. Ketik nama file dengan menggunakan keyboard pada layar atau keyboard fisik, lalu sentuh tombol Enter .
- 5. Sentuh Options (Opsi) untuk melihat dan mengonfigurasi pengaturan dokumen.
- 6. Sentuh panel layar sebelah kanan untuk mempratinjau dokumen. Di layar pratinjau, gunakan tombol di sebelah kanan layar untuk menyesuaikan opsi pratinjau dan menata ulang, memutar, memasukkan, atau menghapus halaman.

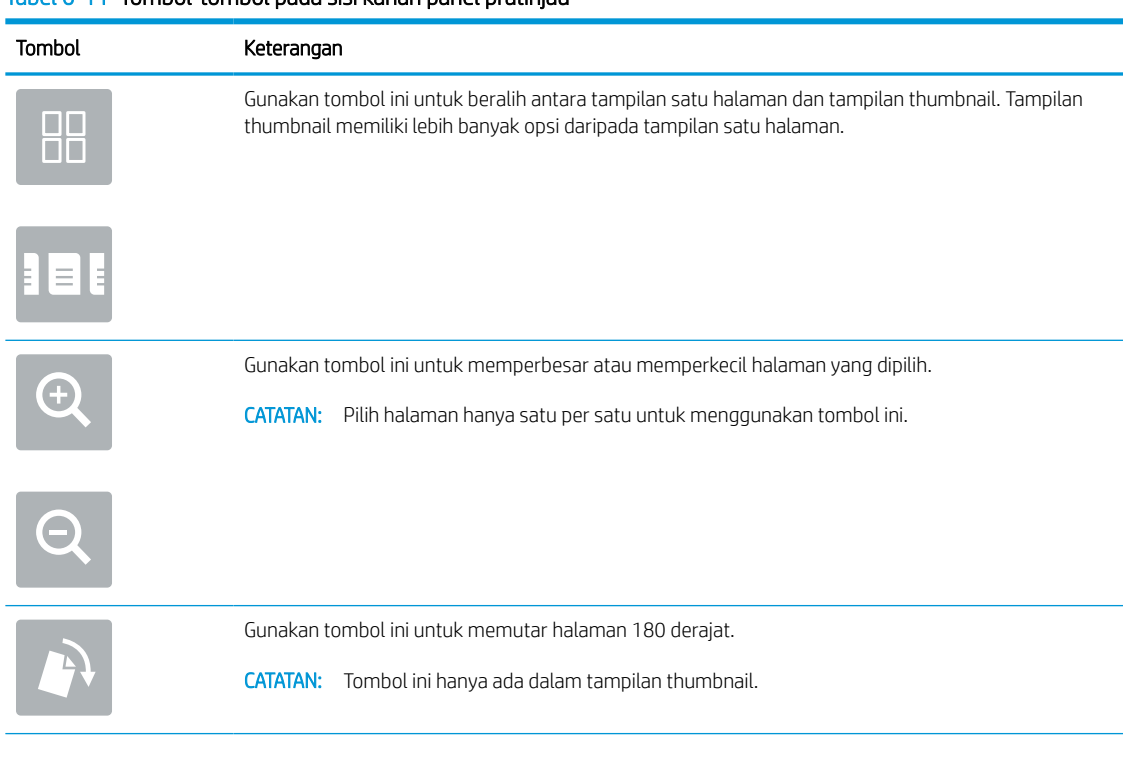

#### Tabel 6-11 Tombol-tombol pada sisi kanan panel pratinjau

<span id="page-148-0"></span>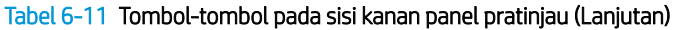

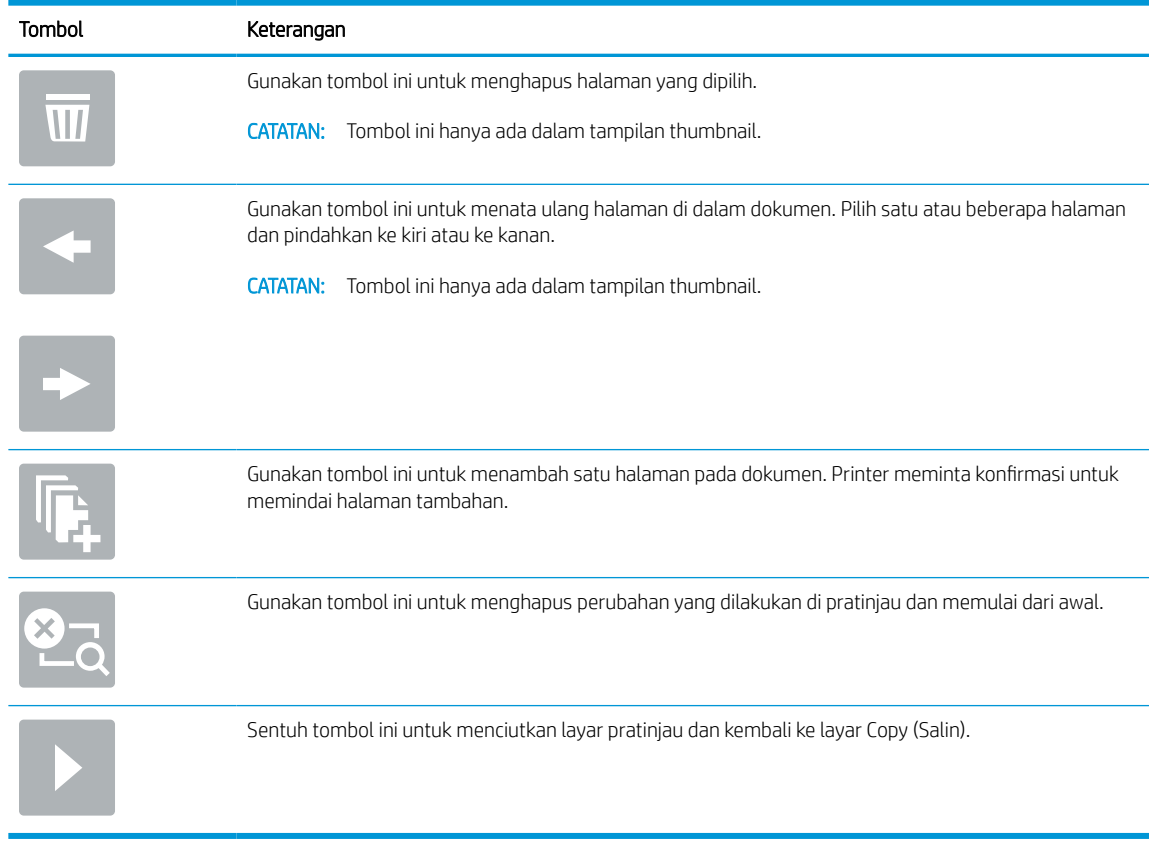

7. Bila dokumen sudah siap, pilih Send (Kirim) untuk menyimpannya ke lokasi SharePoint.

## Pengaturan dan opsi pemindaian Atur Cepat untuk Pindai ke SharePoint

Tinjau pengaturan dan opsi yang tersedia di Wizard Atur Cepat saat menambahkan, mengedit, atau menyalin Atur Cepat Pindai ke SharePoint.

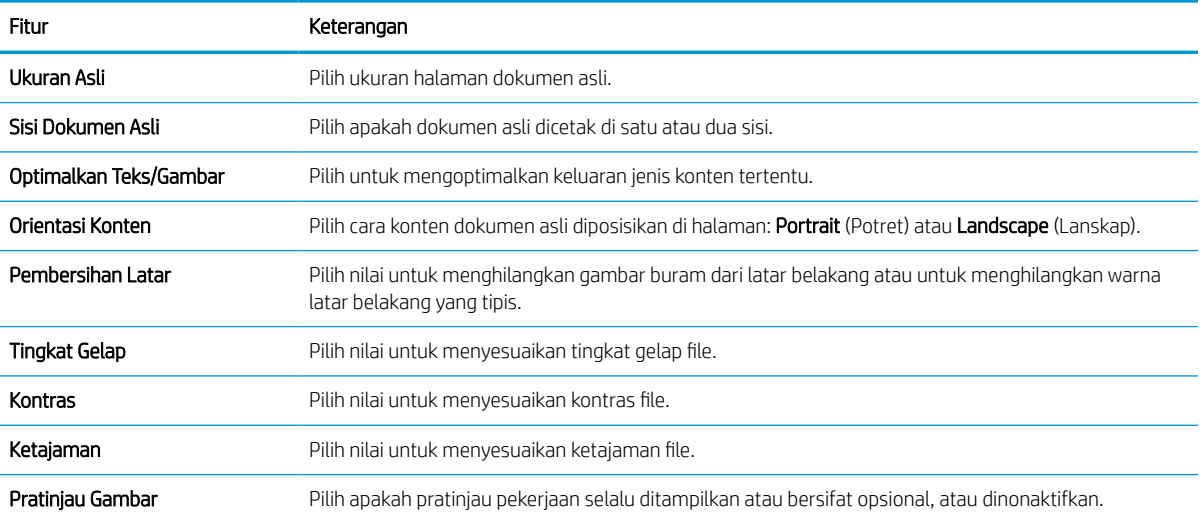

#### Tabel 6-12 Pengaturan pemindaian untuk Pindai ke SharePoint

### <span id="page-149-0"></span>Tabel 6-12 Pengaturan pemindaian untuk Pindai ke SharePoint (Lanjutan)

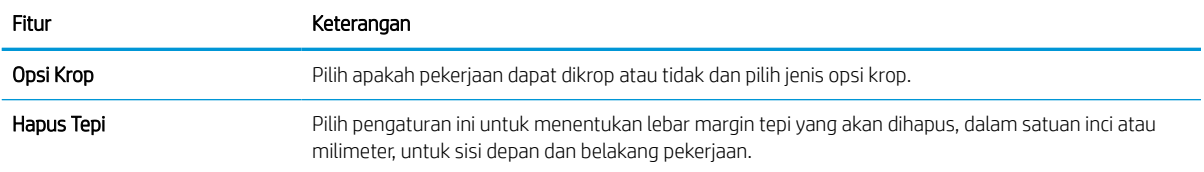

### Tabel 6-13 Pengaturan file untuk Pindai ke SharePoint

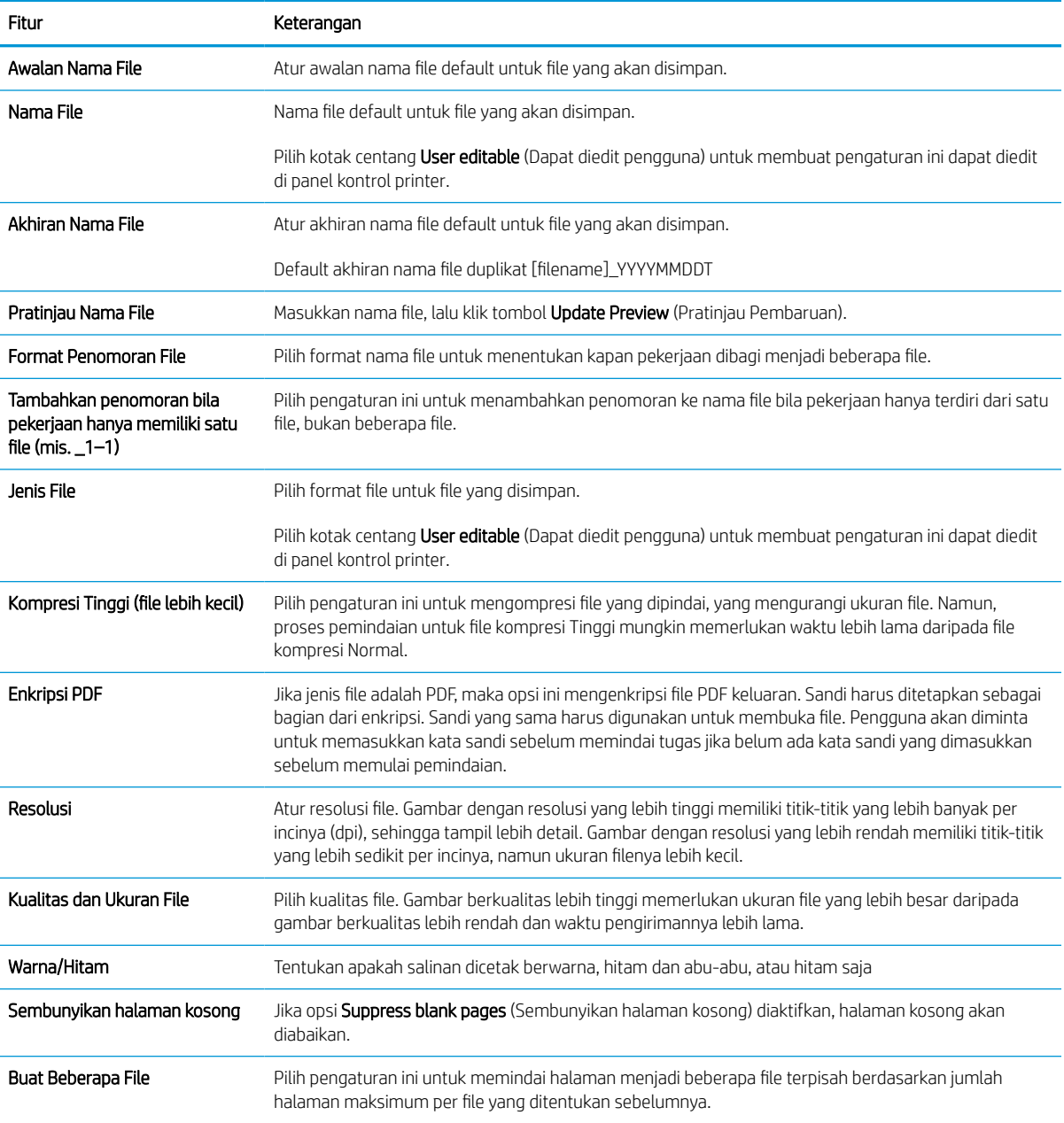

# Mengatur Pindai ke Drive USB

Aktifkan fitur Pindai ke USB, yang memungkinkan Anda untuk memindai langsung ke flash drive USB.

## Pendahuluan

Printer ini dilengkapi fitur yang memungkinkan pemindaian dokumen dan menyimpannya ke flash drive USB. Fitur ini tidak tersedia hingga dikonfigurasi melalui HP Embedded Web Server (EWS).

## Langkah pertama: Akses HP Embedded Web Server (EWS)

Buka EWS untuk memulai proses pengaturan.

- 1. Dari layar Awal pada panel kontrol printer, sentuh ikon Informasi n, lalu sentuh ikon Ethernet  $\frac{R}{24}$  untuk menampilkan alamat IP atau nama host.
- 2. Buka browser web, dan di baris alamat, masukkan alamat IP atau nama host persis seperti yang ditampilkan di panel kontrol printer. Tekan tombol Enter di keyboard komputer. EWS akan terbuka.

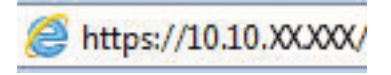

**EX** CATATAN: Jika browser web menampilkan pesan yang menunjukkan bahwa mengakses situs web mungkin tidak aman, pilih opsi untuk melanjutkan ke situs web. Mengakses situs web ini tidak akan membahayakan komputer.

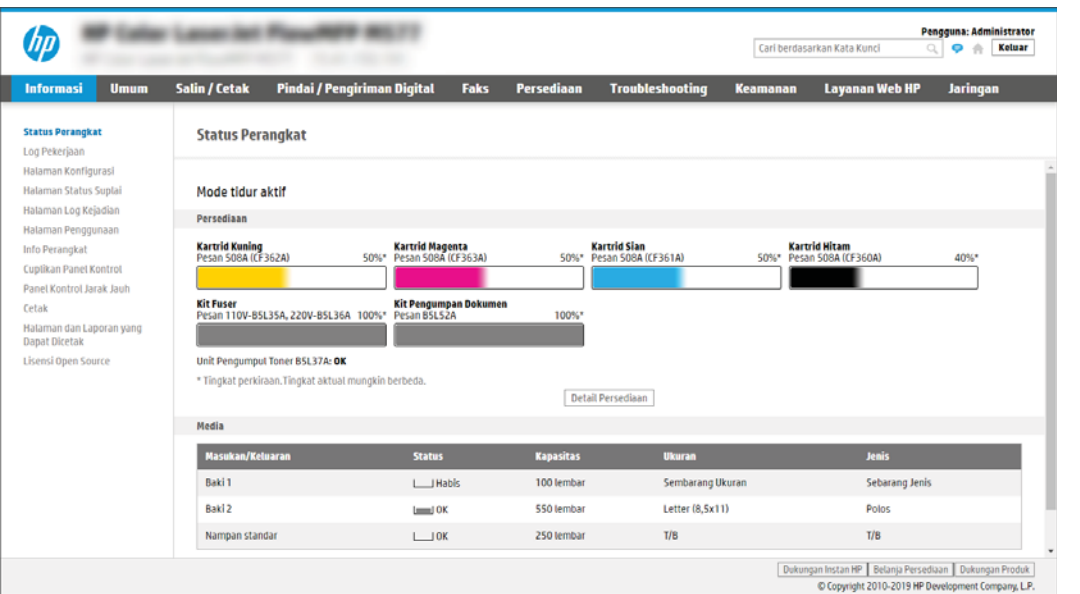

# Langkah dua: Mengaktifkan Pindai ke Drive USB

Aktifkan Pindai ke Drive USB yang menggunakan langkah-langkah berikut.

- 1. Klik tab Security (Keamanan).
- 2. Gulir ke Hardware Ports (Port Perangkat Keras) dan pastikan bahwa Enable Host USB plug and play (Aktifkan USB Host plug and play) diaktifkan.
- 3. Pilih tab Copy/Print (Salin/Cetak) untuk model MFP atau tab Print (Cetak) untuk model SFP.
- 4. Pilih kotak centang Enable Save to USB (Aktifkan Simpan ke USB).
- 5. Klik Apply (Terapkan) di bagian bawah halaman.

**W** CATATAN: Sebagian besar perangkat disertakan dengan hard disk drive (HDD) yang sudah terpasang. Pada beberapa kasus, perangkat penyimpanan tambahan bisa ditambahkan via USB. Pastikan apakah fitur Simpan ke USB perlu diperluas ke USB dan hard drive.

## Langkah ketiga: Konfigurasikan Atur Cepat (opsional)

Gunakan langkah-langkah berikut untuk mengatur Atur Cepat untuk Pemindaian ke USB Drive. Atur Cepat adalah pekerjaan pintasan yang dapat diakses di layar Awal printer atau dalam aplikasi Atur Cepat.

- 1. Pada area Scan to USB Drive (Pindai ke Drive USB) di panel navigasi kiri, klik Quick Sets (Atur Cepat).
- 2. Tentukan salah satu dari pilihan berikut:
	- **Pilih Quick Set (Set Cepat) yang ada dalam Quick Sets Application (Aplikasi Set Cepat) dalam tabel.** -ATAU-
	- Klik Add (Tambah) untuk memulai Quick Set Wizard (Wizard Set Cepat).
- 3. Jika Anda mengeklik Add (Tambah), halaman Quick Sets Setup (Pengaturan Atur Cepat) akan terbuka. Lengkapi informasi berikut:
	- a. Nama Pengaturan Cepat: Masukkan nama Quick Set (Set Cepat) yang baru.
	- b. Quick Set Description (Keterangan Set Cepat): Masukkan keterangan Quick Set (Set Cepat).
	- c. Quick Set Start Option (Opsi Mulai Set Cepat): Untuk mengatur cara memulai Quick Set (Set Cepat), klik Enter application, then user presses Start (Masuk aplikasi, lalu pengguna menekan Mulai) atau Start instantly when selected from the Home Screen (Langsung mulai saat dipilih dari Layar Awal).
- 4. Pilih lokasi default tempat file yang dipindai disimpan pada perangkat penyimpanan USB yang dimasukkan ke dalam port USB di panel kontrol, dan kemudian klik Next (Berikutnya). Opsi lokasi default adalah:
	- Menyimpan di direktori asal pada perangkat penyimpanan USB.
	- Create or place in this folder on the USB Storage Device (Buat atau tempatkan folder ini pada Perangkat Penyimpanan USB) — Jalur ke folder pada perangkat penyimpanan USB tersebut harus ditetapkan bila menggunakan opsi lokasi file ini. Backslash \ harus digunakan untuk memisahkan nama folder\subfolder di jalur.
- 5. Pilih opsi dari daftar tarik-turun Condition on Which to Notify: (Kondisi yang Perlu Diberitahukan), lalu klik Next (Berikutnya).

Pengaturan ini menentukan jika, atau bagaimana, pengguna diberi tahu bila pekerjaan Atur Cepat Simpan ke USB berhasil atau gagal diselesaikan. Opsi untuk pengaturan Condition on Which to Notify: (Kondisi yang Perlu Diberitahukan) adalah:

- Jangan beri tahu
- Beri tahukan bila tugas selesai
- Beri tahukan hanya jika tugas gagal
- 6. Pilih Scan Settings (Pengaturan Pindai) untuk Atur Cepat, dan kemudian klik Next (Berikutnya).
- **EX** CATATAN: Untuk informasi selengkapnya tentang pengaturan pemindaian yang tersedia, lihat Pengaturan pindai default untuk pengaturan Pindai ke Drive USB pada hal. 145
- 7. Pilih File Settings (Pengaturan File) untuk Atur Cepat, dan kemudian klik Next (Berikutnya).
- **EX CATATAN:** Untuk informasi selengkapnya tentang pengaturan file yang tersedia, lihat Pengaturan pindai default untuk pengaturan Pindai ke Drive USB pada hal. 145
- 8. Tinjau ringkasan pengaturan, lalu klik Finish (Selesai) untuk menyimpan Atur Cepat, atau klik Previous (Sebelumnya) untuk mengedit pengaturan tersebut.

## Pengaturan pindai default untuk pengaturan Pindai ke Drive USB

Tinjau pengaturan default untuk pengaturan Pindai ke Drive USB

#### Tabel 6-14 Pengaturan pindai untuk pengaturan Pindai ke Drive USB

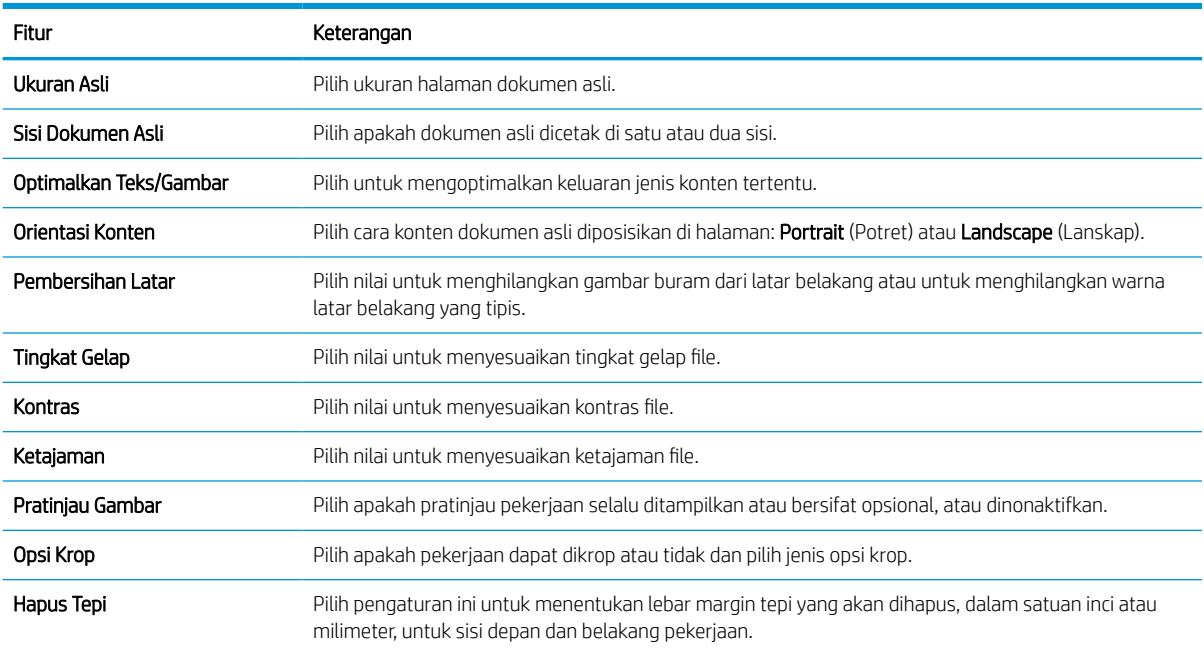

## Pengaturan file default untuk pPengaturan Simpan ke USB

Lihat opsi untuk pengaturan Simpan ke USB.

### Tabel 6-15 Pengaturan file untuk pengaturan Simpan ke USB

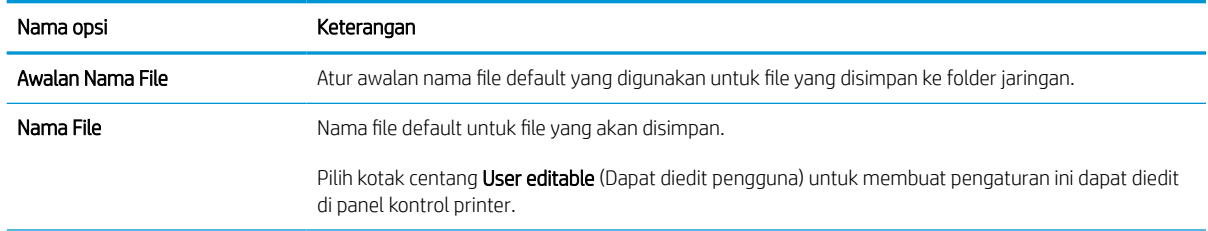

### Tabel 6-15 Pengaturan file untuk pengaturan Simpan ke USB (Lanjutan)

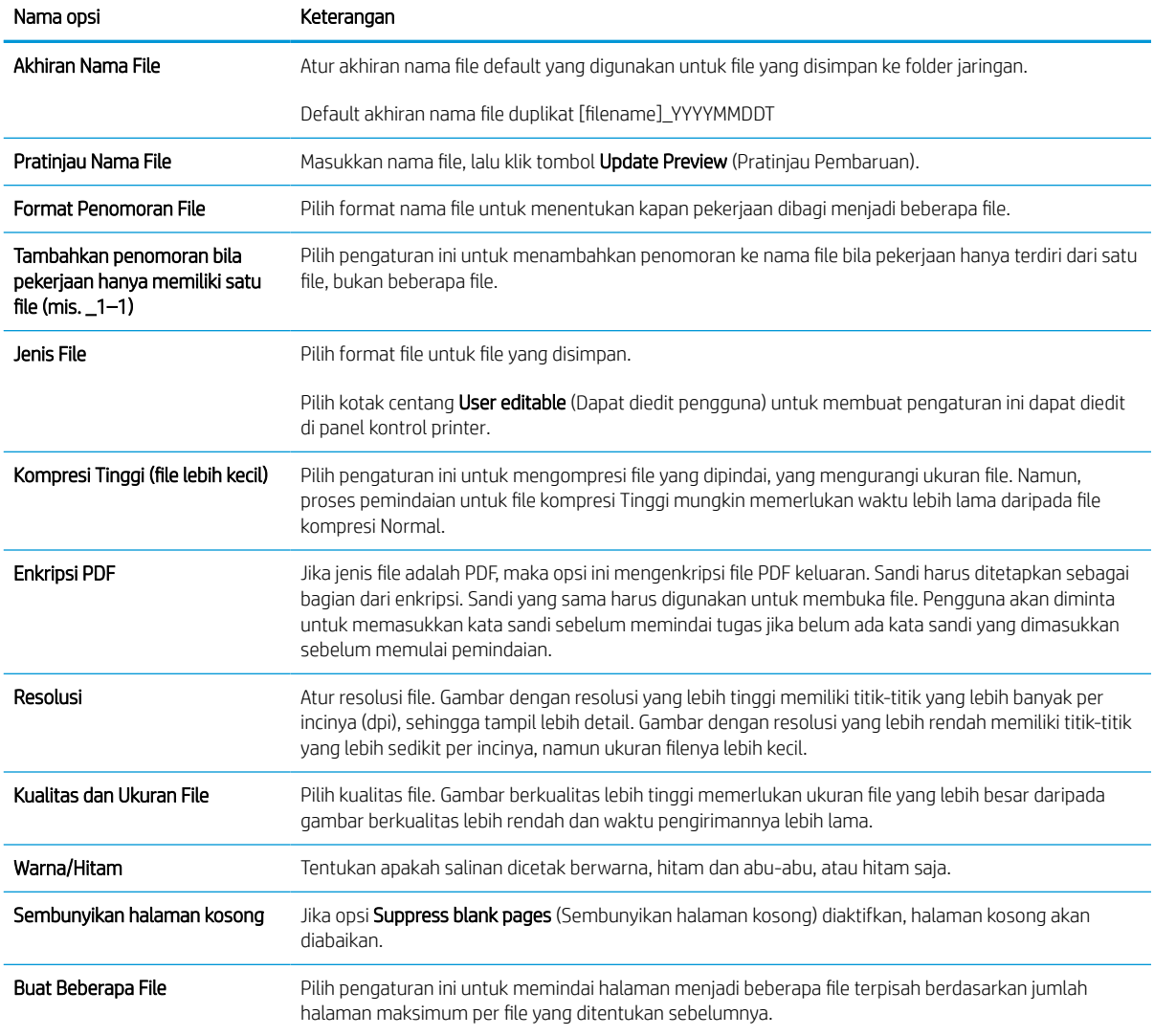

# Memindai ke email

Pindai dokumen secara langsung ke alamat email atau daftar kontak. Dokumen yang dipindai dikirimkan sebagai lampiran pesan email.

## Pendahuluan

Printer dilengkapi fitur yang memungkinkan pemindaian dokumen dan mengirimnya ke satu atau beberapa alamat email.

## Memindai ke email

Gunakan langkah-langkah berikut untuk memindai dokumen secara langsung ke alamat email atau daftar kontak.

- 1. Letakkan dokumen menghadap ke bawah pada kaca pemindai, atau letakkan menghadap ke atas pada pengumpan dokumen dan atur pemandu kertas sesuai ukuran dokumen.
- 2. Dari layar Awal pada panel kontrol printer, navigasikan ke aplikasi Scan (Pindai), pilih ikon Scan (Pindai), lalu pilih Scan to Email (Pindai ke Email).
	- **EX CATATAN:** Jika diminta, masukkan nama pengguna dan sandi Anda.
- 3. Sentuh bidang To (Kepada) untuk membuka keyboard.
- **EX CATATAN:** Jika Anda telah masuk ke printer, nama pengguna atau informasi default lainnya mungkin akan ditampilkan dalam bidang From (Dari). Jika demikian, Anda tidak dapat mengubahnya.
- 4. Tentukan penerima dengan salah satu metode berikut:
	- Gunakan keypad untuk memasukkan alamat di bidang To (Ke).

Untuk mengirim ke beberapa alamat, pisahkan alamat tersebut dengan tanda titik koma, atau pilih tombol Enter en pada keyboard layar sentuh setelah memasukkan setiap alamat.

- Gunakan daftar kontak sebagai berikut:
	- 1. Pilih tombol Kontak  $\Box$  di samping bidang To (Ke) untuk membuka layar Kontak.
	- 2. Pilih daftar kontak yang sesuai.
	- 3. Pilih satu atau beberapa nama dari daftar kontak untuk ditambahkan ke daftar penerima, lalu pilih Add (Tambah).
- 5. Isi bidang Subject (Subjek), File Name (Nama File), dan Message (Pesan) dengan menyentuh bidang tersebut dan menggunakan keyboard layar sentuh untuk memasukkan informasi. Pilih tombol Tutup saat Anda harus menutup keyboard.
- 6. Untuk memuat Quick Set (Set Cepat), pilih Load (Muat), pilih Quick Set (Set Cepat), lalu pilih Load (Muat) di bawah daftar Quick Sets (Set Cepat).

 $\mathbb{F}$  CATATAN: Quick Sets (Set Cepat) merupakan pengaturan untuk berbagai jenis hasil cetak yang sudah ditentukan sebelumnya, seperti Text (Teks), Photograph (Foto), dan High Quality (Kualitas Tinggi). Anda dapat memilih Quick Set (Set Cepat) untuk melihat keterangan.

- 7. Untuk mengonfigurasi pengaturan, seperti File Type and Resolution (Jenis File dan Resolusi), Original Sides (Sisi Asli), dan Content Orientation (Orientasi Isi), pilih Options (Opsi) di sudut kiri bawah, kemudian pilih pengaturan dari menu Options (Opsi). Pilih Done (Selesai) jika diminta.
- 8. Pratinjau Opsional: Sentuh panel layar sebelah kanan untuk mempratinjau dokumen. Anda dapat menggunakan tombol Expand (Perluas) dan Collapse (Ciutkan) di sebelah kiri panel pratinjau untuk memperluas dan menciutkan layar pratinjau.

| Tombol | Keterangan               |
|--------|--------------------------|
|        | Perluas layar pratinjau. |
|        |                          |
|        | Ciutkan layar pratinjau. |
| ь      |                          |

Tabel 6-16 Tombol-tombol pada sisi kiri jendela pratinjau

Gunakan tombol di sebelah kanan layar untuk menyesuaikan pilihan pratinjau dan menata ulang, memutar, memasukkan, atau menghapus halaman.

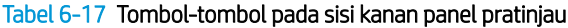

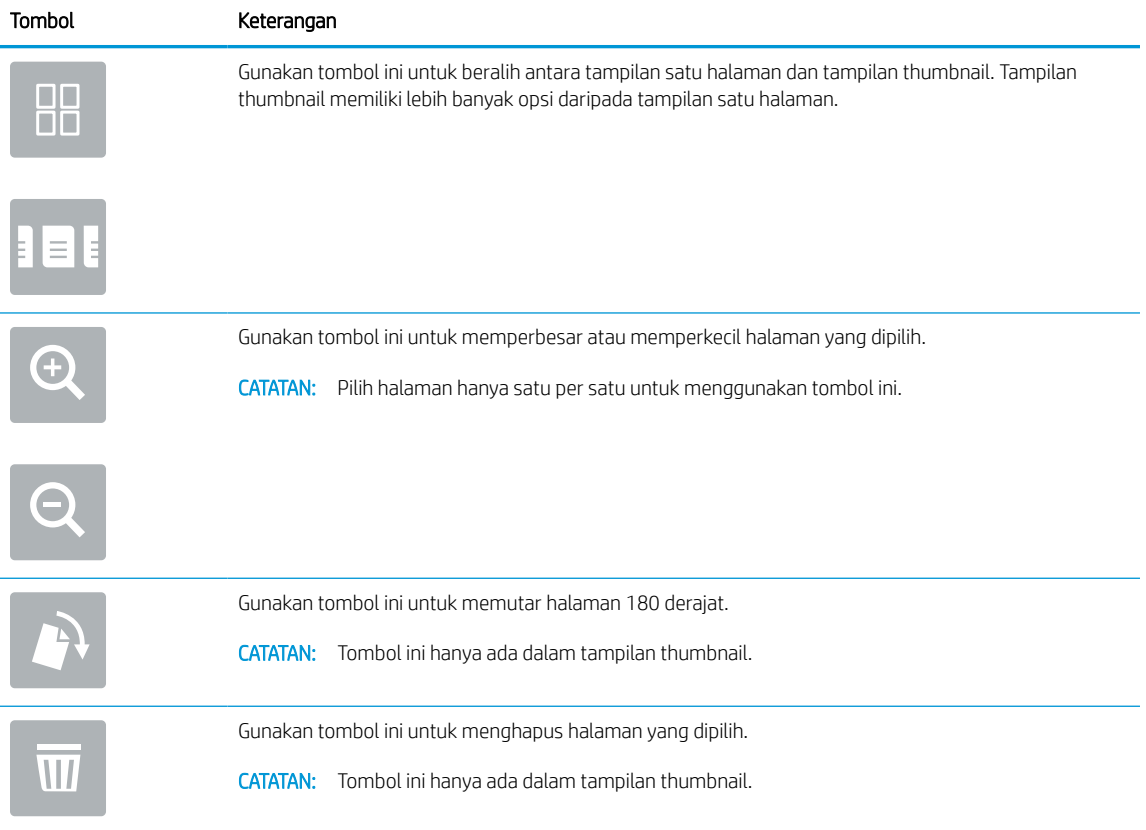

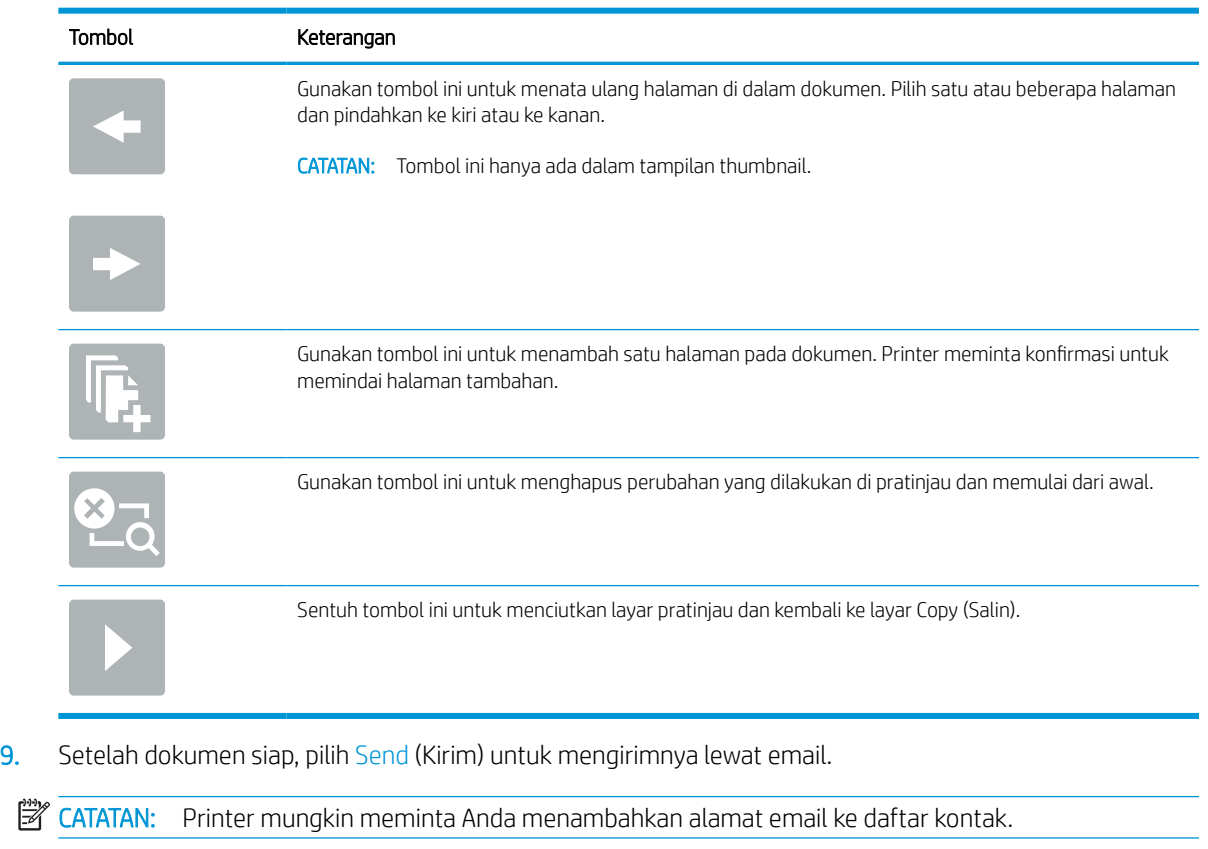

### Tabel 6-17 Tombol-tombol pada sisi kanan panel pratinjau (Lanjutan)

# Pindai ke simpanan tugas

Pindai dokumen dan simpan ke folder penyimpanan pekerjaan pada printer.

## Pendahuluan

Printer ini dilengkapi fitur untuk memindai dokumen dan menyimpannya ke folder simpanan tugas pada printer. Anda dapat mengambil dokumen dari printer dan mencetaknya bila perlu.

**EX CATATAN:** Agar Anda dapat memindai ke folder penyimpanan pada printer, administrator printer Anda atau departemen TI harus menggunakan HP Embedded Web Server untuk mengaktifkan fitur dan mengonfigurasi pengaturan.

## Pindai ke simpanan tugas pada printer

Gunakan prosedur ini untuk memindai dokumen dan menyimpannya pada folder simpanan tugas pada printer sehingga Anda dapat mencetak salinan setiap saat.

- 1. Letakkan dokumen menghadap ke bawah pada kaca pemindai, atau letakkan menghadap ke atas pada pengumpan dokumen dan atur pemandu kertas sesuai ukuran dokumen.
- 2. Dari layar Awal pada panel kontrol printer, navigasikan ke aplikasi Scan (Pindai), pilih ikon Scan (Pindai), lalu pilih Scan to Job Storage (Pindai ke Penyimpanan Pekerjaan).

**EX CATATAN:** Jika diminta, masukkan nama pengguna dan sandi Anda.

3. Pilih nama folder penyimpanan default yang ditunjukkan dalam Folder.

Jika printer administrator telah mengonfigurasi opsi, Anda dapat membuat folder baru. Ikuti langkah berikut untuk membuat folder baru:

- **a.** Pilih ikon Folder Baru $\Box$ .
- b. Pilih bidang New Folder (Folder Baru), ketikkan nama folder, kemudian pilih OK.
- 4. Pastikan bahwa Anda telah memilih folder yang benar.
- 5. Sentuh bidang teks Job Name (Nama Pekerjaan) untuk membuka keyboard layar sentuh, ketik nama file tersebut, lalu pilih tombol Enter .
- 6. Untuk menjadikan pekerjaan sebagai pribadi, pilih tombol PIN , masukkan PIN empat digit ke bidang PIN, lalu tutup keypad layar sentuh.
- 7. Untuk mengonfigurasi pengaturan, seperti Sides (Sisi) dan Content Orientation (Orientasi Isi), pilih Options (Opsi) di sudut kiri bawah, kemudian pilih pengaturan dari menu Options (Opsi). Pilih Done (Selesai) untuk setiap pengaturan jika diminta.
- 8. Pratinjau Opsional: Sentuh panel layar sebelah kanan untuk mempratinjau dokumen. Anda dapat menggunakan tombol Expand (Perluas) dan Collapse (Ciutkan) di sebelah kiri panel pratinjau untuk memperluas dan menciutkan layar pratinjau.

### Tabel 6-18 Tombol-tombol pada sisi kiri jendela pratinjau

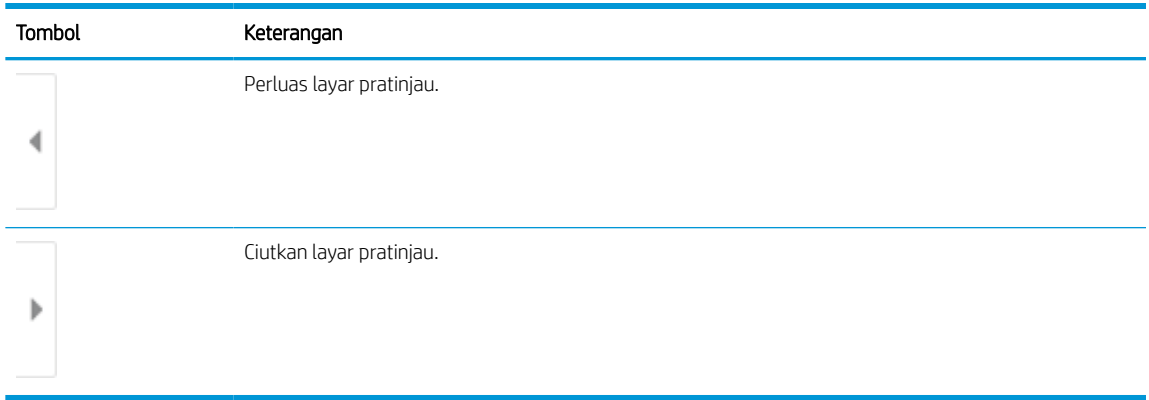

Gunakan tombol di sebelah kanan layar untuk menyesuaikan pilihan pratinjau dan menata ulang, memutar, memasukkan, atau menghapus halaman.

### Tabel 6-19 Tombol-tombol pada sisi kanan panel pratinjau

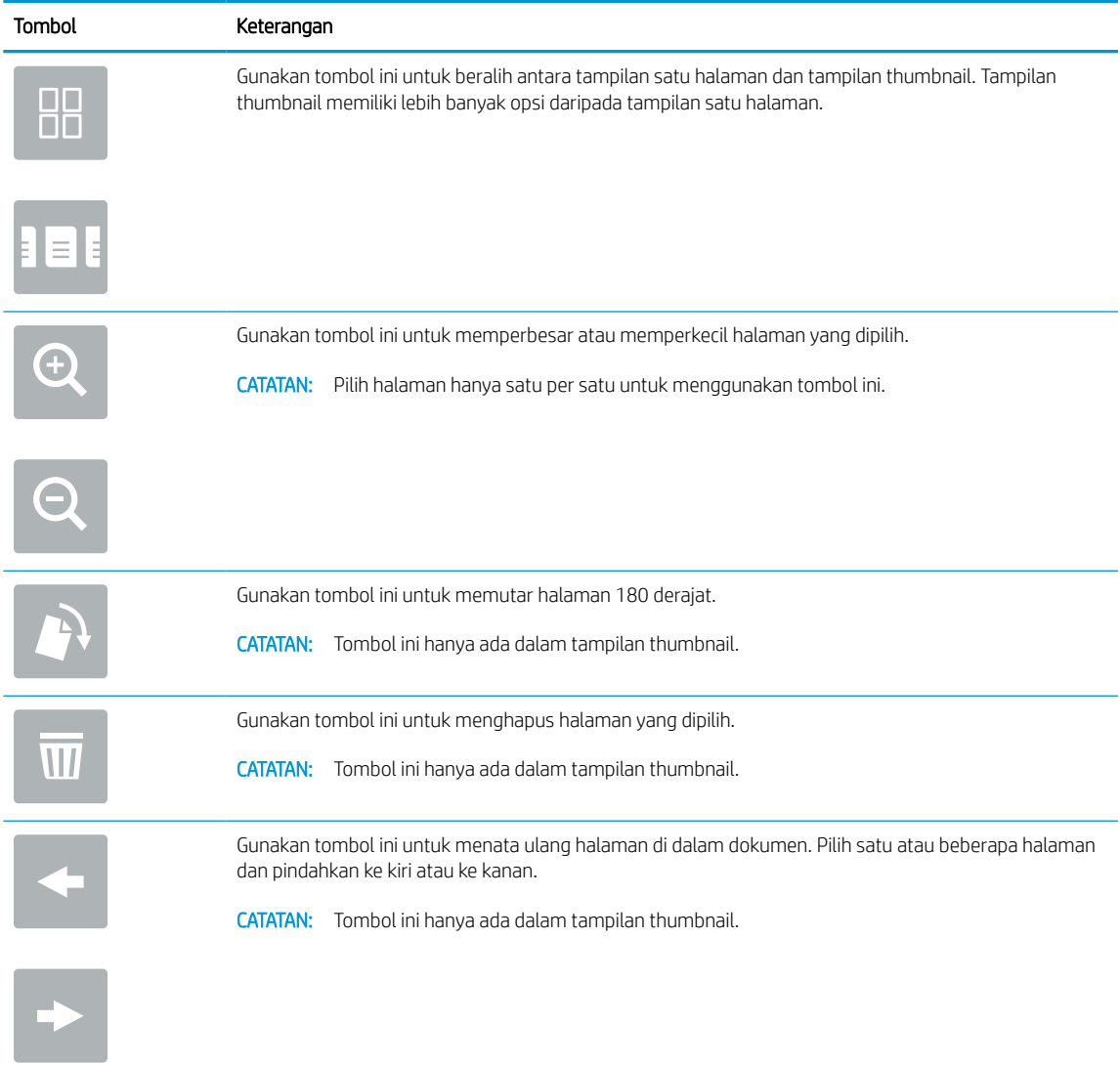

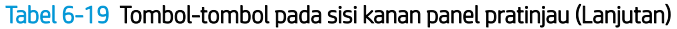

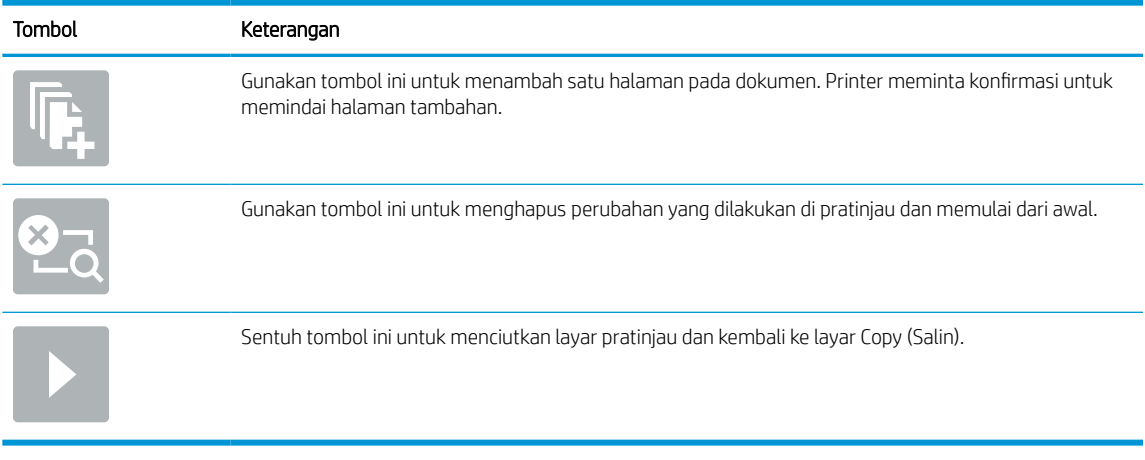

9. Bila dokumen sudah siap, pilih Save (Simpan) untuk menyimpan file ke folder penyimpanan.

## Mencetak dari simpanan tugas pada printer

Gunakan prosedur ini untuk mencetak dokumen dipindai yang ada di folder simpanan tugas pada printer.

- 1. Dari layar Awal pada panel kontrol printer, navigasikan ke aplikasi Print (Cetak), pilih ikon Print (Cetak), lalu pilih Print from Job Storage (Cetak dari Penyimpanan Pekerjaan).
- 2. Di bawah Stored Jobs to Print (Pekerjaan Tersimpan untuk Dicetak), pilih Choose (Pilih), pilih folder tempat dokumen disimpan, pilih dokumen, kemudian pilih Select (Pilih).
- 3. Jika dokumen bersifat pribadi, masukkan empat digit PIN di bidang Password (Kata Sandi), lalu pilih OK.
- 4. Untuk menyesuaikan jumlah salinan, sentuh kotak di sebelah kiri tombol Print (Cetak), lalu pilih jumlah salinan dari keypad yang terbuka. Pilih tombol Tutup **untuk menutup keypad.**
- 5. Pilih Print (Cetak) untuk mencetak dokumen.

# Pindai ke folder jaringan

Memindai dokumen dan menyimpannya ke folder di jaringan.

## Pendahuluan

Printer dapat memindai file dan menyimpannya di folder bersama pada jaringan.

## Pindai ke folder jaringan

Gunakan prosedur ini untuk memindai dokumen dan menyimpannya ke folder jaringan.

**EX** CATATAN: Anda mungkin diharuskan masuk ke printer untuk menggunakan fitur ini.

- 1. Letakkan dokumen menghadap ke bawah pada kaca pemindai, atau letakkan menghadap ke atas pada pengumpan dokumen dan atur pemandu kertas sesuai ukuran dokumen.
- 2. Dari layar Awal pada panel kontrol printer, navigasikan ke aplikasi Scan (Pindai), pilih ikon Scan (Pindai), lalu pilih Scan to Network Folder (Pindai ke Folder Jaringan).
- 3. Tentukan folder tujuan. Opsi folder harus dikonfigurasi terlebih dahulu oleh printer administrator.
	- Untuk memilih lokasi folder yang sudah disiapkan administrator, pilih Load (Muatkan) pada Quick Set and Defaulit (Set Cepat dan Default), pilih folder, kemudian pilih Load (Muatkan).
	- Untuk menentukan lokasi folder baru, sentuh bidang Folder Paths (Jalur Folder) untuk membuka keyboard layar sentuh, ketik jalur ke folder, lalu sentuh tombol Enter . Masukkan kredensial pengguna jika diminta, lalu pilih Save (Simpan) untuk menyimpan jalur.
	- **W CATATAN:** Gunakan format ini untuk jalur: \\server\folder, di mana "server" merupakan nama server yang menjadi host folder bersama, dan "folder" merupakan nama folder bersama. Jika folder tersebut berada di dalam folder lain, lengkapi semua segmen jalur yang diperlukan untuk mencapai folder. Misalnya: \\server\folder\folder
	- **学 CATATAN:** Bidang Folder Paths (Jalur Folder) mungkin memiliki jalur yang ditentukan sebelumnya, dan mungkin tidak dapat diedit. Dalam hal ini, administrator telah mengonfigurasi folder ini untuk akses umum.
- 4. Sentuh bidang teks File Name (Nama File) untuk membuka keyboard layar sentuh, ketik nama untuk file tersebut, lalu pilih tombol Enter. ...
- 5. Untuk mengonfigurasi pengaturan, seperti File Type and Resolution (Jenis File dan Resolusi), Original Sides (Sisi Asli), dan Content Orientation (Orientasi Isi), pilih Options (Opsi) di sudut kiri bawah, kemudian pilih pengaturan dari menu Options (Opsi). Pilih Done (Selesai) untuk setiap pengaturan jika diminta.
- 6. Pratinjau Opsional: Sentuh panel layar sebelah kanan untuk mempratinjau dokumen. Anda dapat menggunakan tombol Expand (Perluas) dan Collapse (Ciutkan) di sebelah kiri panel pratinjau untuk memperluas dan menciutkan layar pratinjau.

### Tabel 6-20 Tombol-tombol pada sisi kiri jendela pratinjau

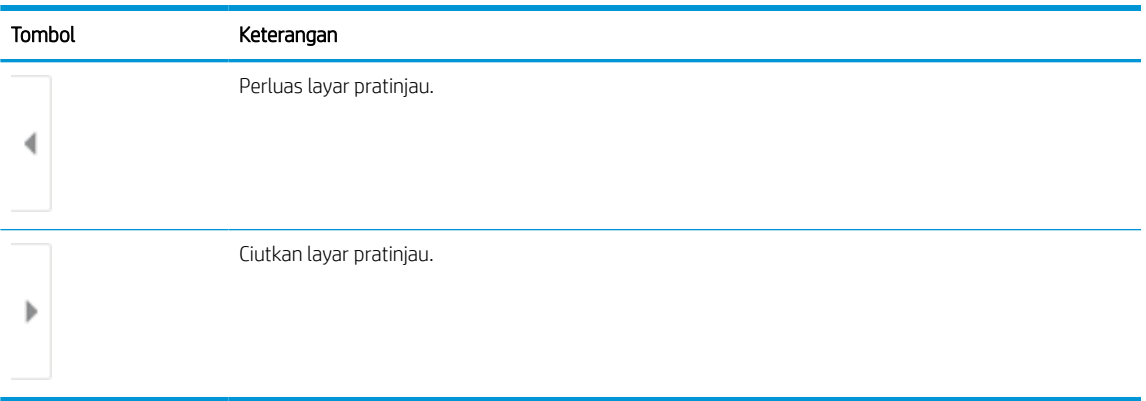

Gunakan tombol di sebelah kanan layar untuk menyesuaikan pilihan pratinjau dan menata ulang, memutar, memasukkan, atau menghapus halaman.

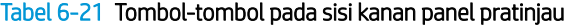

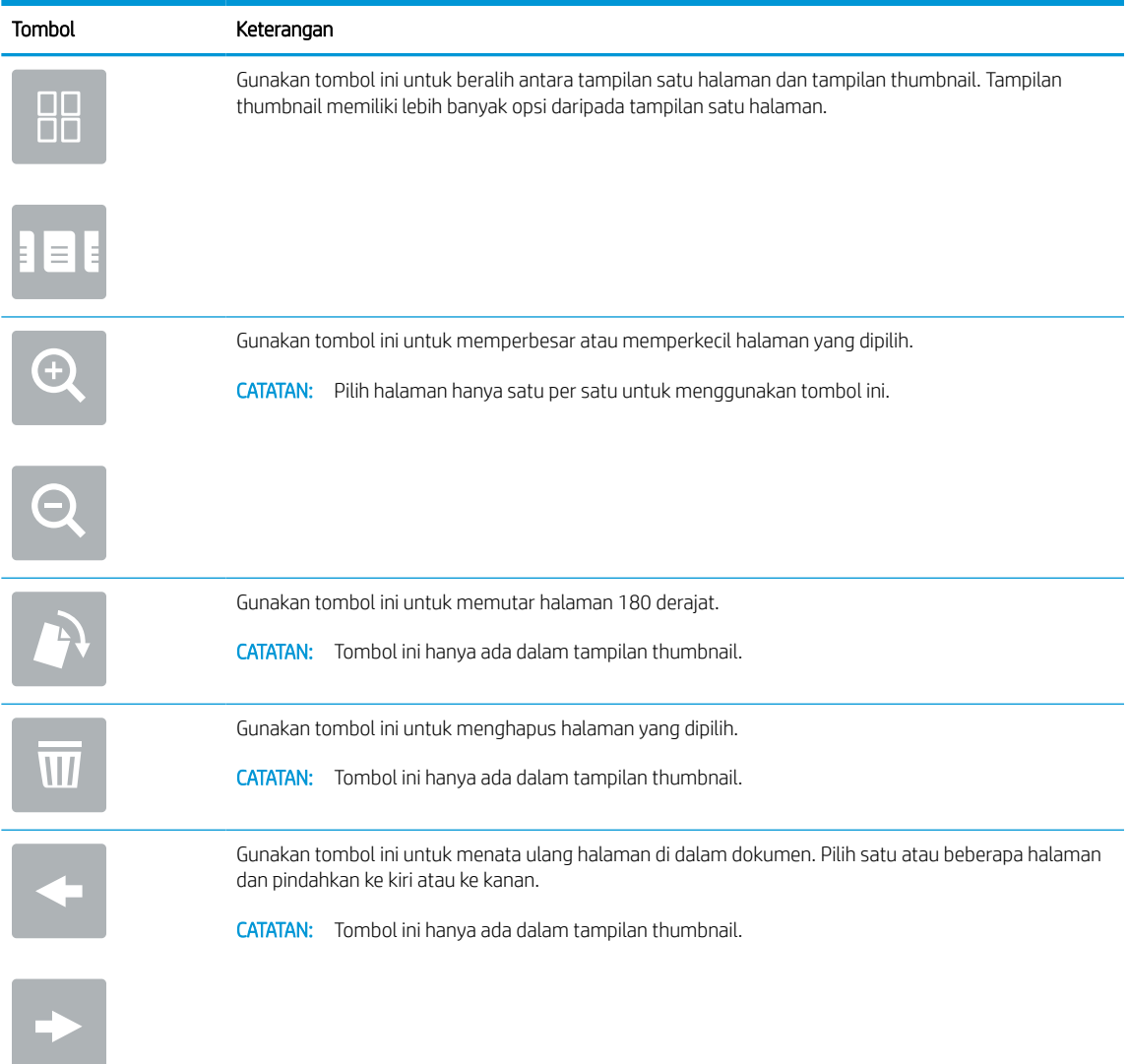

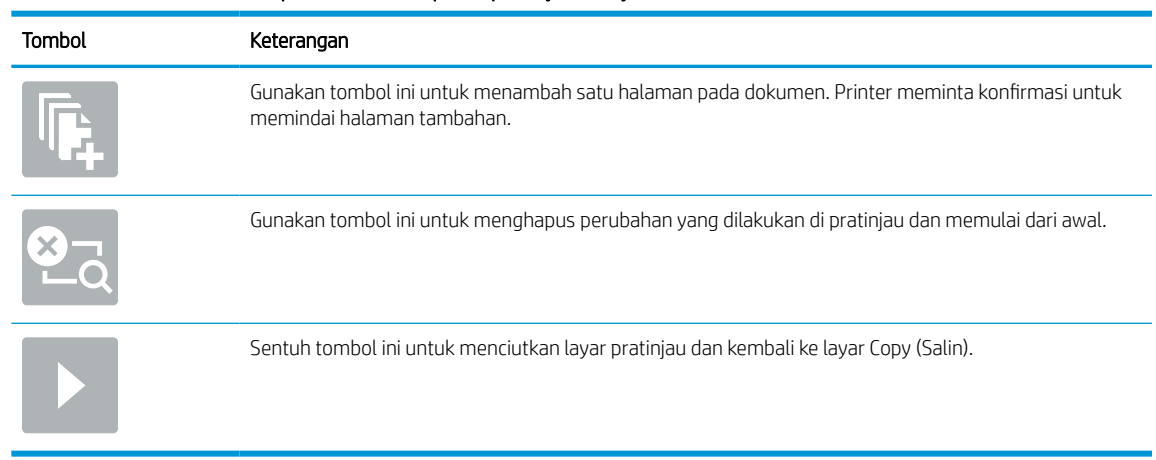

### Tabel 6-21 Tombol-tombol pada sisi kanan panel pratinjau (Lanjutan)

7. Bila dokumen sudah siap, pilih Send (Kirim) untuk menyimpan file ke folder jaringan.

# Memindai ke SharePoint

Pindai dokumen langsung ke situs Sharepoint.

## Pendahuluan

Jika printer dilengkapi alur kerja, Anda dapat memindai dokumen dan mengirimnya ke situs SharePoint. Dengan fitur ini, pengguna tidak perlu memindai dokumen ke folder jaringan, flash drive USB, atau pesan email, lalu mengunggah file secara manual ke situs SharePoint.

Pindai ke SharePoint mendukung semua opsi pemindaian, termasuk kemampuan untuk memindai dokumen sebagai gambar atau menggunakan fitur OCR untuk membuat file teks atau PDF yang dapat dicari.

**EX CATATAN:** Agar Anda dapat memindai ke SharePoint, administrator printer Anda atau departemen TI harus menggunakan HP Embedded Web Server untuk mengaktifkan fitur dan mengaturnya.

## Memindai ke SharePoint

Gunakan langkah-langkah berikut untuk memindai dokumen langsung ke situs SharePoint.

- 1. Letakkan dokumen menghadap ke bawah pada kaca pemindai, atau letakkan menghadap ke atas pada pengumpan dokumen dan atur pemandu kertas sesuai ukuran dokumen.
- 2. Dari layar Awal pada panel kontrol printer, navigasikan ke aplikasi Scan (Pindai), pilih ikon Scan (Pindai), lalu pilih Scan to SharePoint® (Pindai ke SharePoint®).
- **EX** CATATAN: Penting untuk masuk ke printer untuk menggunakan fitur ini.
- 3. Pada Quick Sets (Atur Cepat), sentuh Select (Pilih), pilih Atur Cepat, lalu pilih Load (Masukkan).
- 4. Pilih bidang teks File Name: (Nama File) untuk membuka keyboard. Ketik nama file, lalu pilih tombol enter .
- 5. Untuk mengonfigurasi pengaturan, seperti File Type and Resolution (Jenis File dan Resolusi), Sides (Sisi), dan Content Orientation (Orientasi Isi), pilih Options (Opsi) di sudut kiri bawah, kemudian pilih pengaturan dari menu Options (Opsi). Pilih Done (Selesai) jika diminta.
- 6. Pratinjau Opsional: Sentuh panel layar sebelah kanan untuk mempratinjau dokumen. Anda dapat menggunakan tombol Expand (Perluas) dan Collapse (Ciutkan) di sebelah kiri panel pratinjau untuk memperluas dan menciutkan layar pratinjau.

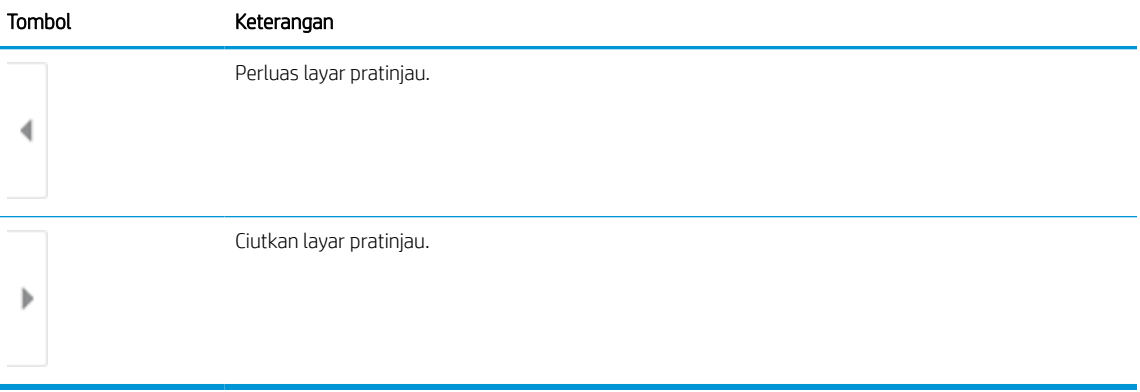

#### Tabel 6-22 Tombol-tombol pada sisi kiri jendela pratinjau

Gunakan tombol di sebelah kanan layar untuk menyesuaikan pilihan pratinjau dan menata ulang, memutar, memasukkan, atau menghapus halaman.

| Tombol             | Keterangan                                                                                                    |
|--------------------|----------------------------------------------------------------------------------------------------|
| $\Box$ $\Box$<br>T | Gunakan tombol ini untuk beralih antara tampilan satu halaman dan tampilan thumbnail. Tampilan<br>thumbnail memiliki lebih banyak opsi daripada tampilan satu halaman. |
|                    |                                                                                                    |
|                    | Gunakan tombol ini untuk memperbesar atau memperkecil halaman yang dipilih.<br>CATATAN: Pilih halaman hanya satu per satu untuk menggunakan tombol ini.                |
|                    |                                                                                                    |
|                    | Gunakan tombol ini untuk memutar halaman 180 derajat.                                                                                                    |
|                    | <b>CATATAN:</b> Tombol ini hanya ada dalam tampilan thumbnail.                                                                                                    |
|                    | Gunakan tombol ini untuk menghapus halaman yang dipilih.                                                                                                    |
| $\mathcal{U}$      | <b>CATATAN:</b> Tombol ini hanya ada dalam tampilan thumbnail.                                                                                                    |
|                    | Gunakan tombol ini untuk menata ulang halaman di dalam dokumen. Pilih satu atau beberapa halaman<br>dan pindahkan ke kiri atau ke kanan.                               |
|                    | <b>CATATAN:</b> Tombol ini hanya ada dalam tampilan thumbnail.                                                                                                    |
|                    |                                                                                                    |
|                    | Gunakan tombol ini untuk menambah satu halaman pada dokumen. Printer meminta konfirmasi untuk<br>memindai halaman tambahan.                                            |
|                    | Gunakan tombol ini untuk menghapus perubahan yang dilakukan di pratinjau dan memulai dari awal.                                                                        |
|                    | Sentuh tombol ini untuk menciutkan layar pratinjau dan kembali ke layar Copy (Salin).                                                                                  |
|                    |                                                                                                    |

Tabel 6-23 Tombol-tombol pada sisi kanan panel pratinjau

7. Bila dokumen sudah siap, pilih Send (Kirim) untuk menyimpannya ke lokasi SharePoint.

# Pindai ke drive USB

Pindai dokumen secara langsung ke drive USB.

## Pendahuluan

Printer dapat memindai file dan menyimpannya ke drive flash USB.

## Pindai ke drive USB

Gunakan langkah-langkah berikut untuk memindai dokumen langsung ke drive USB.

**EX** CATATAN: Anda mungkin diharuskan masuk ke printer untuk menggunakan fitur ini.

- 1. Letakkan dokumen menghadap ke bawah pada kaca pemindai, atau letakkan menghadap ke atas pada pengumpan dokumen dan atur pemandu kertas sesuai ukuran dokumen.
- 2. Masukkan drive USB ke port USB di dekat panel kontrol printer.
- 3. Dari layar Awal pada panel kontrol printer, navigasikan ke aplikasi Scan (Pindai), pilih ikon Scan (Pindai), lalu pilih Scan to USB Drive (Pindai ke Drive USB).
- 4. Pilih drive USB di bawah Destination (Tujuan), lalu pilih lokasi penyimpanan (baik folder teratas drive USB atau folder yang sudah ada).
- 5. Sentuh bidang teks File Name (Nama File) untuk membuka keyboard layar sentuh, ketik nama untuk file tersebut, lalu pilih tombol Enter. ...
- 6. Untuk mengonfigurasi pengaturan, seperti File Type and Resolution (Jenis File dan Resolusi), Original Sides (Sisi Asli), dan Content Orientation (Orientasi Isi), pilih Options (Opsi) di sudut kiri bawah, kemudian pilih pengaturan dari menu Options (Opsi). Pilih Done (Selesai) jika diminta.
- 7. Pratinjau Opsional: Sentuh panel layar sebelah kanan untuk mempratinjau dokumen. Anda dapat menggunakan tombol Expand (Perluas) dan Collapse (Ciutkan) di sebelah kiri panel pratinjau untuk memperluas dan menciutkan layar pratinjau.

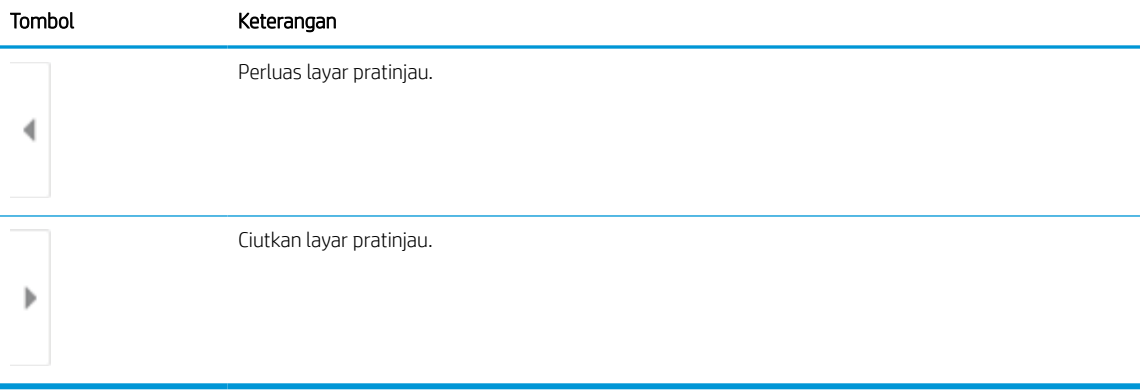

#### Tabel 6-24 Tombol-tombol pada sisi kiri jendela pratinjau

Gunakan tombol di sebelah kanan layar untuk menyesuaikan pilihan pratinjau dan menata ulang, memutar, memasukkan, atau menghapus halaman.

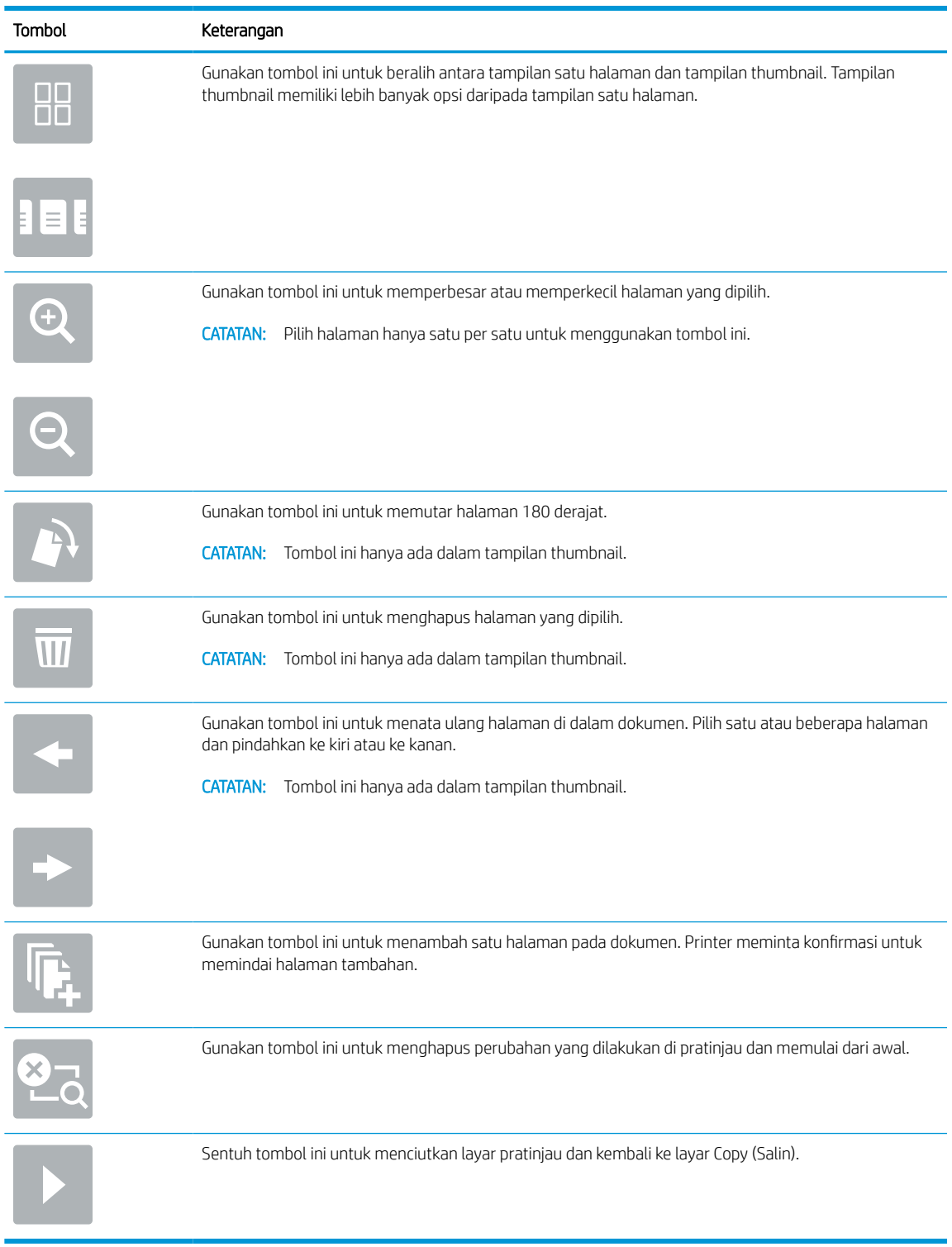

### Tabel 6-25 Tombol-tombol pada sisi kanan panel pratinjau

8. Bila dokumen sudah siap, pilih Save (Simpan) untuk menyimpan file ke drive USB.

# Menggunakan solusi bisnis HP JetAdvantage

HP JetAdvantage adalah solusi alur kerja dan pencetakan yang mudah digunakan, serta berbasis jaringan dan cloud. Solusi HP JetAdvantage dirancang untuk membantu berbagai macam bisnis, termasuk perawatan kesehatan, layanan keuangan, produksi, dan sektor publik, mengelola armada printer dan pemindai.

Solusi HP JetAdvantage meliputi:

- Solusi Keamanan HP JetAdvantage
- Solusi Manajemen HP JetAdvantage
- Solusi Alur Kerja HP JetAdvantage
- Solusi Pencetakan Mobile HP JetAdvantage

Untuk informasi selengkapnya tentang solusi pencetakan dan alur kerja bisnis HP JetAdvantage, kunjungi [www.hp.com/go/PrintSolutions](http://www.hp.com/go/PrintSolutions).

# Tugas pindai tambahan

Temukan informasi di web untuk menjalankan tugas pindai umum.

Kunjungi [www.hp.com/support/pwcolor780MFP,](http://www.hp.com/support/pwcolor780MFP) [www.hp.com/support/pwcolor785MFP,](http://www.hp.com/support/pwcolor785MFP) [www.hp.com/support/](http://www.hp.com/support/colorpw774MFP) [colorpw774MFP,](http://www.hp.com/support/colorpw774MFP) atau [www.hp.com/support/colorpw779MFP.](http://www.hp.com/support/colorpw779MFP)

Petunjuk tersedia untuk melakukan tugas pindai tertentu, seperti yang berikut:

- Menyalin atau memindai halaman dari buku atau dokumen jilid lainnya
- Mengirim dokumen yang dipindai ke folder dalam memori printer
- Menyalin atau memindai kedua sisi kartu identitas
- Menyalin atau memindai dokumen ke dalam format buklet

# 7 Faks

Konfigurasi fitur faks, serta kirim dan terima faks menggunakan printer.

Untuk mendapat bantuan melalui video, lihat [www.hp.com/videos/PageWide.](http://www.hp.com/videos/PageWide)

Informasi berikut ini dinyatakan benar pada saat publikasi. Untuk informasi saat ini, lihat [www.hp.com/support/](http://www.hp.com/support/pwcolor780MFP) [pwcolor780MFP,](http://www.hp.com/support/pwcolor780MFP) [www.hp.com/support/pwcolor785MFP,](http://www.hp.com/support/pwcolor785MFP) [www.hp.com/support/colorpw774MFP](http://www.hp.com/support/colorpw774MFP), atau [www.hp.com/support/colorpw779MFP](http://www.hp.com/support/colorpw779MFP).

### Untuk informasi lebih lanjut:

Bantuan menyeluruh HP untuk printer mencakup informasi berikut:

- Menginstal dan mengonfigurasi
- Mempelajari dan menggunakan
- Mengatasi masalah
- Mengunduh pembaruan perangkat lunak dan firmware
- Mengikuti forum dukungan
- Mencari informasi jaminan dan peraturan

# Mengkonfigurasi faks

Atur fitur faks untuk printer.

## Pendahuluan

Informasi ini berlaku untuk model faks dan Flow, atau printer lain bila aksesori faks analog opsional telah dipasang. Sebelum melanjutkan, sambungkan printer ke saluran telepon (untuk faks analog) atau ke Internet atau layanan faks jaringan.

## Siapkan faks menggunakan panel kontrol printer

Konfigurasi fitur faks menggunakan panel kontrol.

- 1. Dari layar Awal pada panel kontrol printer, navigasikan ke aplikasi Settings (Pengaturan), lalu pilih ikon Settings (Pengaturan).
- 2. Buka menu berikut:
	- a. Faks
	- **b.** Pengaturan Modem Faks Internal
		- **EX** CATATAN: Jika menu Internal Fax Modem Setup (Penyiapan Modem Faks Internal) tidak ditampilkan dalam daftar menu, faks LAN atau Internet mungkin diaktifkan. Bila faks LAN atau Internet diaktifkan, aksesori faks analog akan dinonaktifkan dan menu Internal Fax Modem Setup (Penyiapan Modem Faks Internal) tidak ditampilkan. Hanya satu fitur faks, yakni faks LAN, faks analog, atau faks Internet, yang dapat diaktifkan setiap kali. Untuk menggunakan faks analog bila faks LAN diaktifkan, gunakan HP Embedded Web Server untuk menonaktifkan faks LAN.
- 3. Pilih lokasi dari daftar di sebelah kanan layar, lalu pilih Next (Berikutnya).
- 4. Sentuh bidang teks Company Name (Nama Perusahaan), dan gunakan keypad untuk mengetik nama perusahaan.
- 5. Sentuh bidang teks Fax Number (Nomor Faks), dan gunakan keypad untuk mengetik nomor faks pengirim. Pilih Next (Berikutnya).
- 6. Pastikan pengaturan tanggal dan waktu sudah benar. Lakukan perubahan yang diperlukan, lalu sentuh Next (Berikutnya).
- 7. Jika awalan nomor panggilan diperlukan untuk mengirim faks, sentuh bidang teks Dialing Prefix (Awalan Nomor Panggilan), lalu gunakan keypad untuk memasukkan nomor.
- 8. Tinjau semua informasi di panel kiri, lalu sentuh Finish (Selesai) untuk menyelesaikan pengaturan faks.

# Mengubah konfigurasi faks

Ubah atau perbarui pengaturan faks.

**29 CATATAN:** Pengaturan yang dikonfigurasi menggunakan panel kontrol akan menimpa semua pengaturan yang dibuat dalam HP Embedded Web Server.

## Pengaturan panggilan faks

Gunakan langkah-langkah berikut untuk mengubah pengaturan panggilan faks.

- 1. Dari layar Awal pada panel kontrol printer, navigasikan ke aplikasi Settings (Pengaturan), lalu pilih ikon Settings (Pengaturan).
- 2. Buka menu berikut:
	- a. Faks
	- **b.** Fax Send Settings (Pengaturan Kirim Faks)
	- c. Fax Dialing Settings (Pengaturan Panggilan Faks)
- 3. Konfigurasikan pengaturan berikut, lalu pilih Done (Selesai).

#### Tabel 7-1 Pengaturan panggilan faks

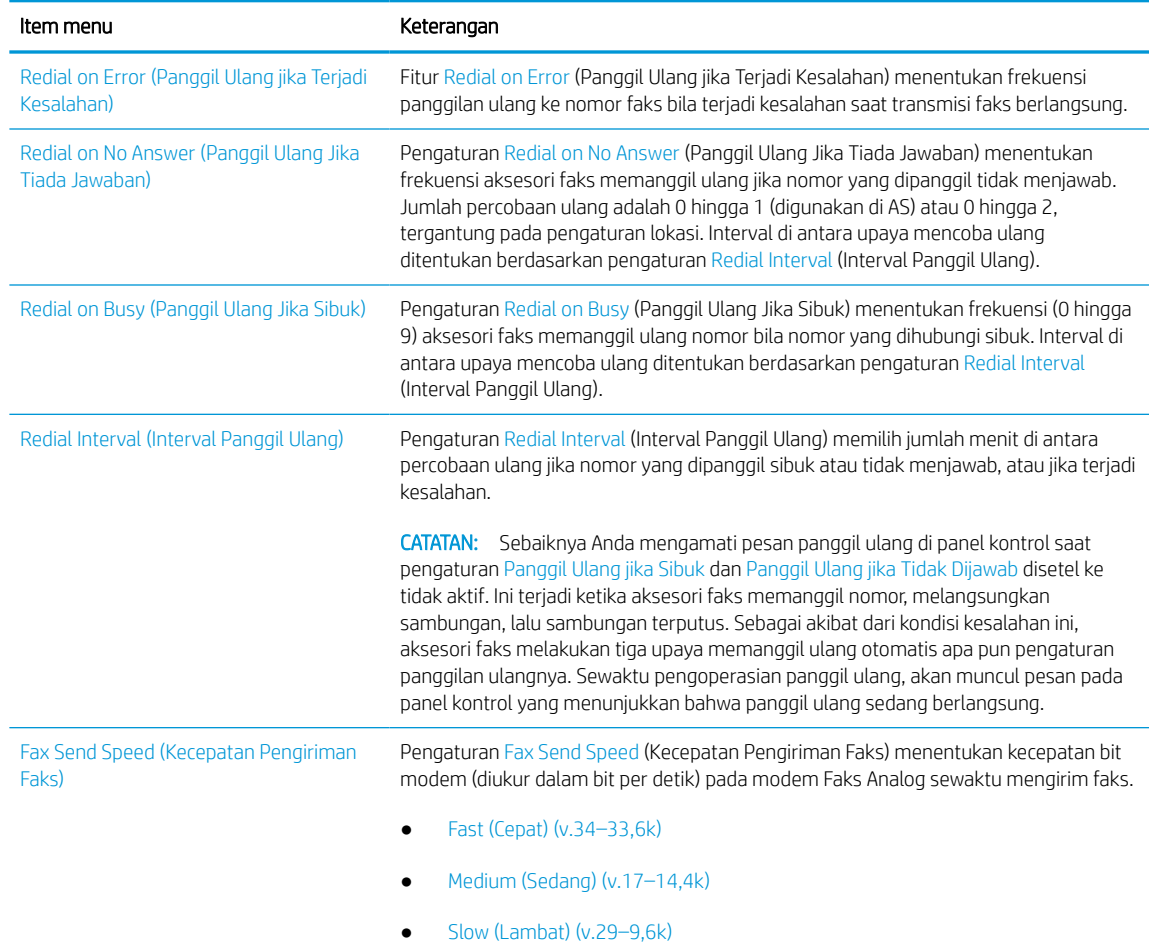

### Tabel 7-1 Pengaturan panggilan faks (Lanjutan)

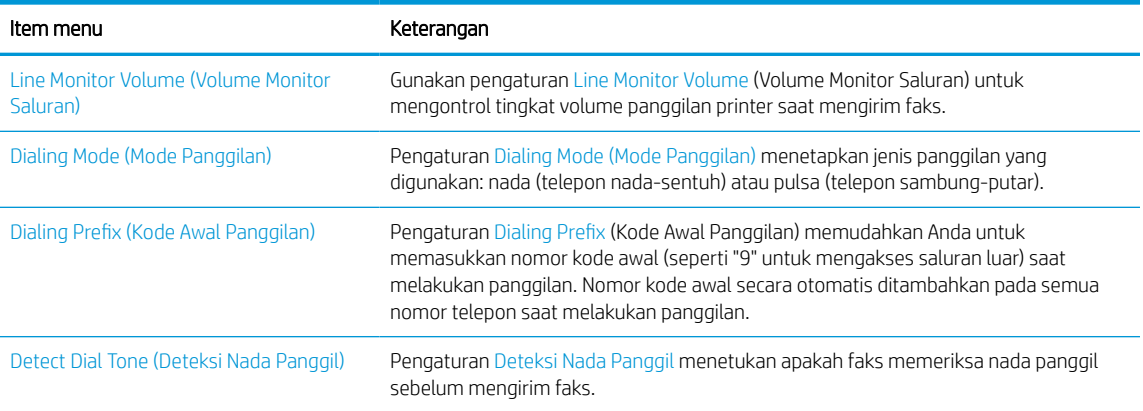

## Pengaturan kirim faks umum

Gunakan langkah-langkah berikut untuk mengubah pengaturan pengiriman faks.

- 1. Dari layar Awal pada panel kontrol printer, navigasikan ke aplikasi Settings (Pengaturan), lalu pilih ikon Settings (Pengaturan).
- 2. Buka menu berikut:
	- a. Faks
	- **b.** Fax Send Settings (Pengaturan Kirim Faks)
	- c. General Fax Send Settings (Pengaturan Kirim Faks Umum)
- 3. Konfigurasikan pengaturan berikut, lalu pilih Done (Selesai).

#### Tabel 7-2 Pengaturan pengiriman faks

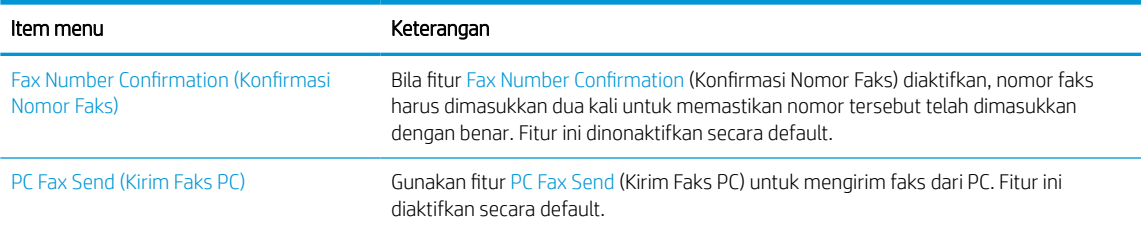

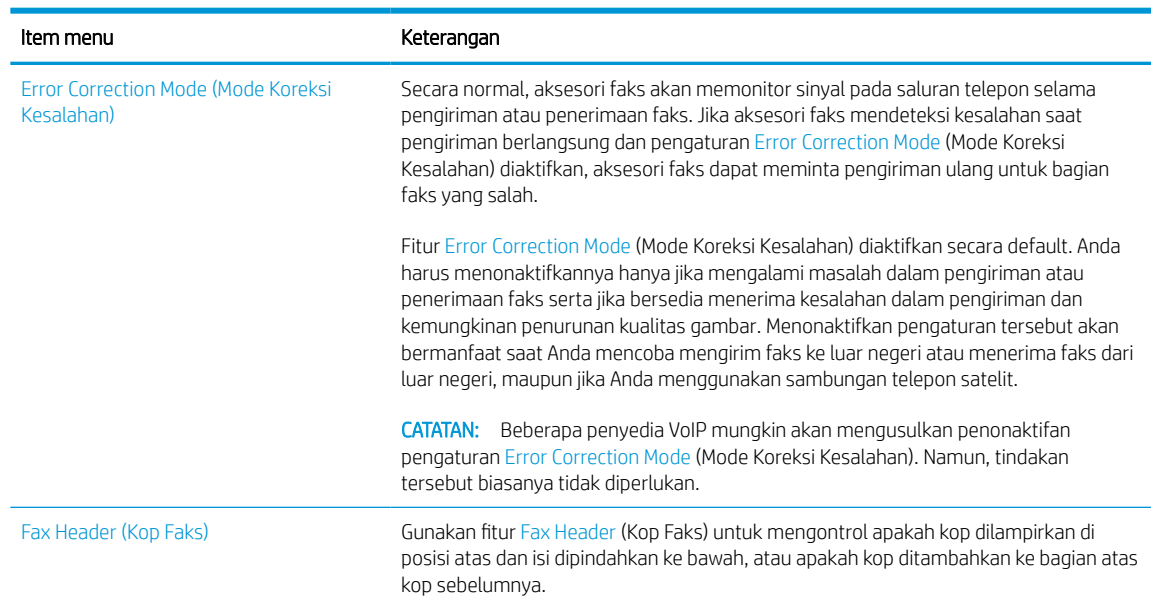

#### Tabel 7-2 Pengaturan pengiriman faks (Lanjutan)

## Pengaturan terima faks

Gunakan langkah-langkah berikut untuk mengubah pengaturan penerimaan faks.

- 1. Dari layar Awal pada panel kontrol printer, navigasikan ke aplikasi Settings (Pengaturan), lalu pilih ikon Settings (Pengaturan).
- 2. Buka menu berikut:
	- a. Faks
	- **b.** Fax Receive Settings (Pengaturan Terima Faks)
	- c. Fax Receive Setup (Pengaturan Penerimaan Faks)
- 3. Konfigurasikan pengaturan berikut, lalu pilih Done (Selesai).

#### Tabel 7-3 Pengaturan terima faks

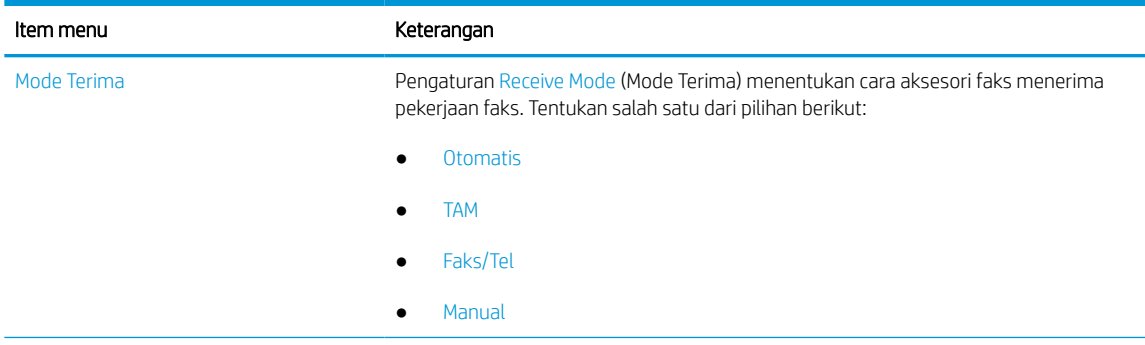

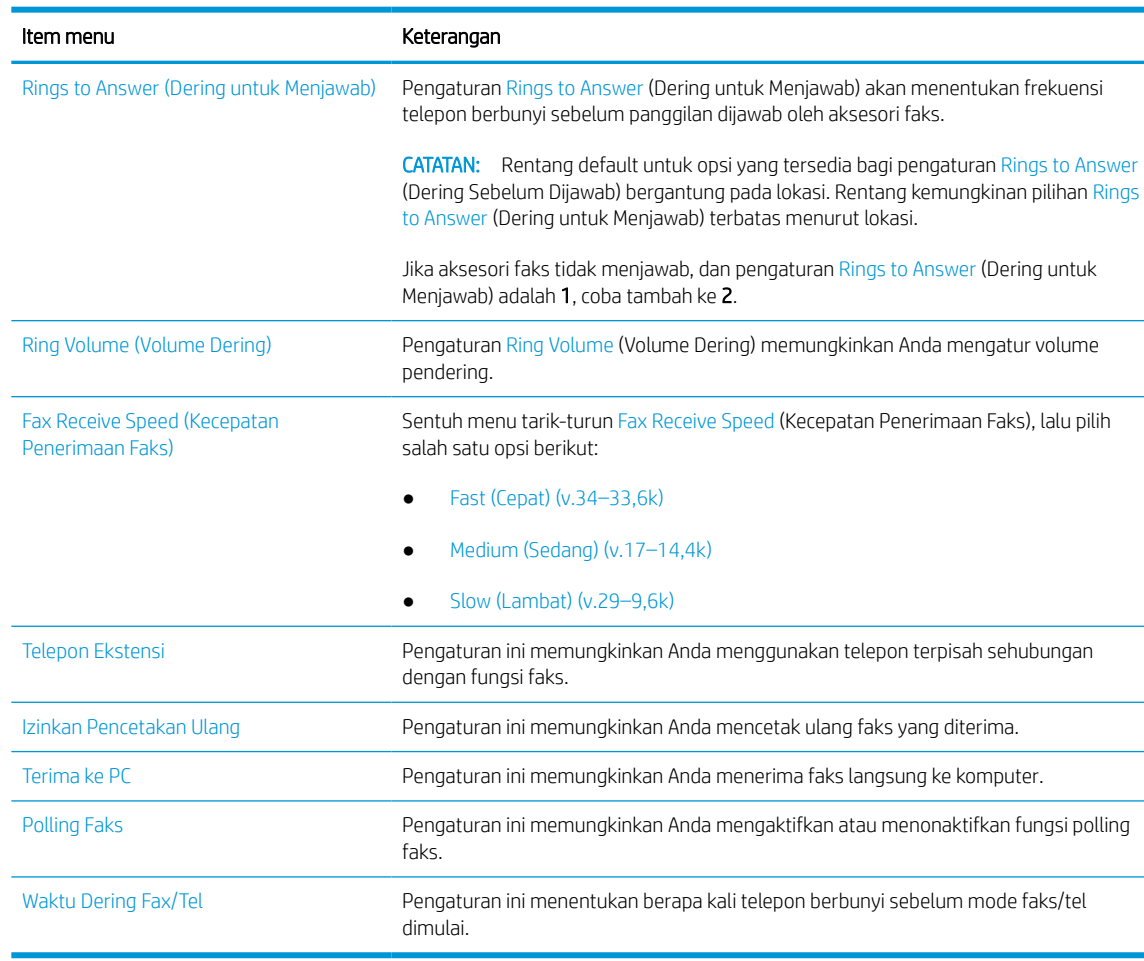

#### Tabel 7-3 Pengaturan terima faks (Lanjutan)

# Mengirim faks

Gunakan langkah-langkah berikut untuk mengirimkan faks dari printer.

- 1. Letakkan dokumen menghadap ke bawah pada kaca pemindai, atau letakkan menghadap ke atas pada pengumpan dokumen dan atur pemandu kertas sesuai ukuran dokumen.
- 2. Dari layar Awal pada panel kontrol printer, navigasikan ke aplikasi Fax (Faks), lalu pilih ikon Fax (Faks). Anda mungkin diminta untuk memasukkan nama pengguna dan sandi.
- 3. Tentukan penerima menggunakan salah satu metode berikut:
	- Gunakan keypad untuk memasukkan penerima.

Sentuh bidang teks Fax Recipients (Penerima Faks), lalu gunakan keypad untuk memasukkan nomor faks. Untuk mengirim ke beberapa nomor faks, pisahkan nomor-nomor tersebut dengan tanda titik koma, atau pilih tombol Enter pada keyboard layar sentuh setelah memasukkan setiap nomor.

Gunakan daftar kontak sebagai berikut:

- 1. Pilih tombol Kontak **di di sebelah bidang Fax Recipients (Penerima Faks) untuk membuka layar** Kontak.
- 2. Pilih daftar kontak yang sesuai.
- 3. Pilih satu atau beberapa nama dari daftar kontak untuk ditambahkan ke daftar penerima, lalu pilih Add (Tambah).
- 4. Untuk memuat Quick Set (Set Cepat), pilih Load (Muat), pilih Quick Set (Set Cepat), lalu pilih Load (Muat) di bawah daftar Quick Sets (Set Cepat).
- **EX** CATATAN: Quick Sets (Set Cepat) merupakan pengaturan untuk berbagai jenis hasil cetak yang sudah ditentukan sebelumnya, seperti Text (Teks), Photograph (Foto), dan High Quality (Kualitas Tinggi). Anda dapat memilih Quick Set (Set Cepat) untuk melihat keterangan.
- 5. Untuk mengonfigurasi pengaturan, seperti Resolution (Resolusi), Sides (Sisi), dan Content Orientation (Orientasi Isi), pilih Options (Opsi) di sudut kiri bawah, lalu pilih pengaturan dari menu Options (Opsi). Pilih Done (Selesai) jika diminta.
- 6. Pratinjau Opsional: Sentuh panel layar sebelah kanan untuk mempratinjau dokumen. Anda dapat menggunakan tombol Expand (Perluas) dan Collapse (Ciutkan) di sebelah kiri panel pratinjau untuk memperluas dan menciutkan layar pratinjau.

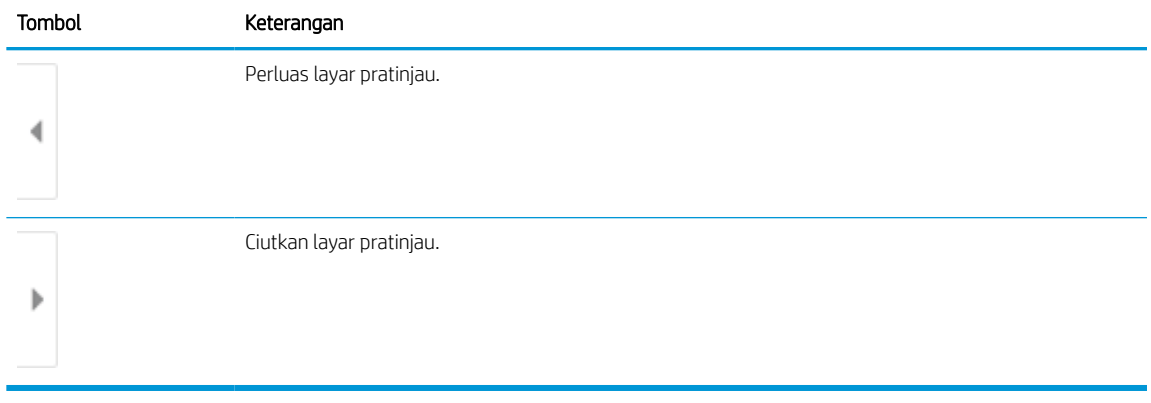

#### Tabel 7-4 Tombol-tombol pada sisi kiri jendela pratinjau

Gunakan tombol di sebelah kanan layar untuk menyesuaikan pilihan pratinjau dan menata ulang, memutar, memasukkan, atau menghapus halaman.

Tabel 7-5 Tombol-tombol pada sisi kanan panel pratinjau

| Tombol | Keterangan                                                                                                    |
|--------|----------------------------------------------------------------------------------------------------|
| 88     | Gunakan tombol ini untuk beralih antara tampilan satu halaman dan tampilan thumbnail. Tampilan<br>thumbnail memiliki lebih banyak opsi daripada tampilan satu halaman. |
|        |                                                                                                    |

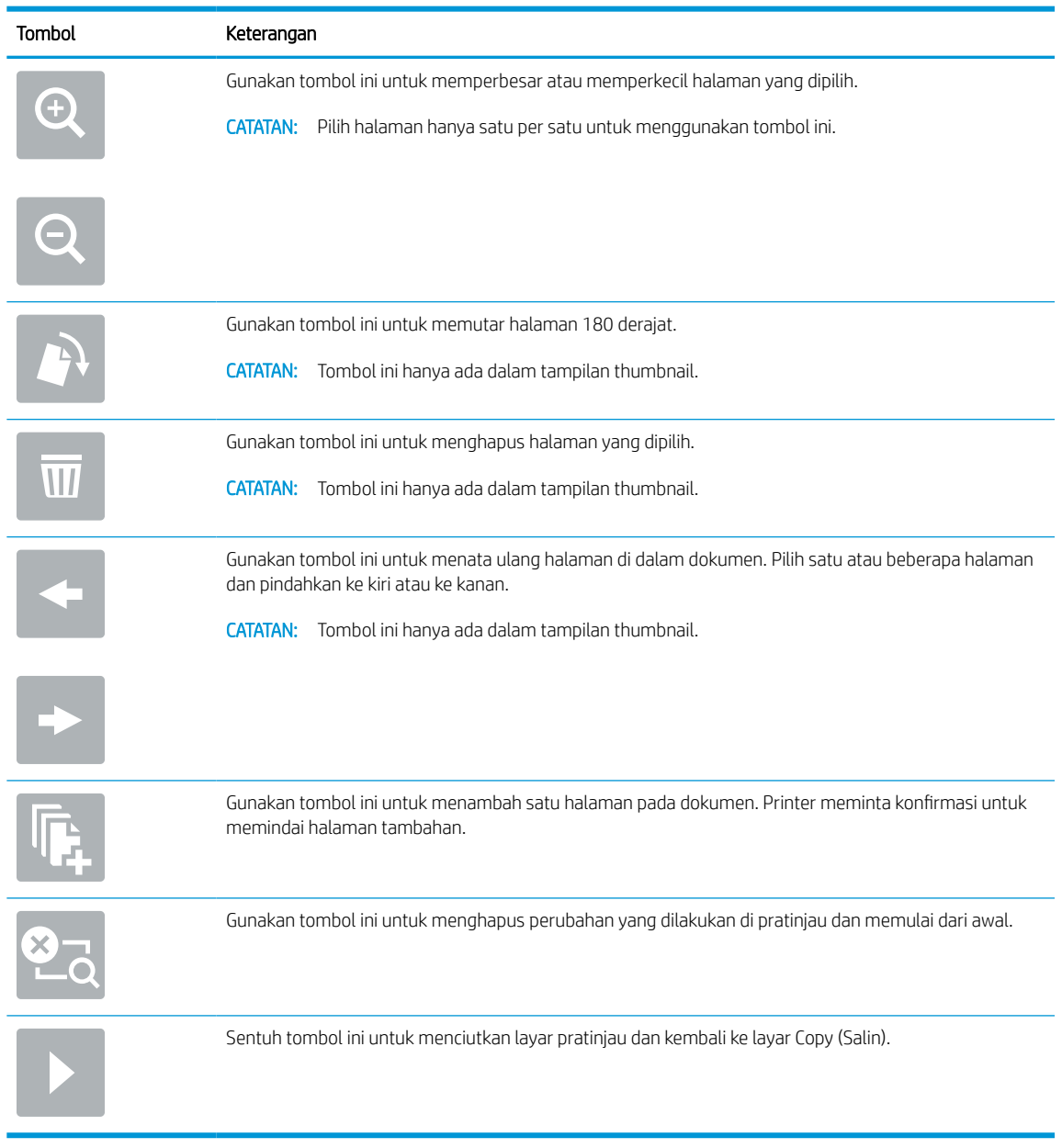

#### Tabel 7-5 Tombol-tombol pada sisi kanan panel pratinjau (Lanjutan)

7. Setelah dokumen siap, pilih Send (Kirim) untuk mengirim faks.

# Membuat jadwal pencetakan faks

Faks dicetak secara otomatis saat diterima, tetapi juga dapat disimpan dan dicetak pada waktu yang Anda tentukan. Setelah membuat jadwal, Anda dapat mengaktifkan atau menonaktifkan jadwal sesuai kebutuhan.

- 1. Dari layar Awal pada panel kontrol printer, navigasikan ke aplikasi Settings (Pengaturan), lalu pilih ikon Settings (Pengaturan).
- 2. Buka menu berikut:
- a. Faks
- **b.** Fax Receive Settings (Pengaturan Terima Faks)
- c. Fax Printing Schedule (Jadwal Pencetakan Faks)
- 3. Pada Incoming Fax Options (Opsi Faks Masuk), pilih Use Schedule (Gunakan Jadwal).
- 4. Pilih New Event (Aktivitas Baru).
- 5. Pilih opsi di Event Type (Jenis Aktivitas).
	- Mulai Mencetak
	- Mulai Menyimpan
- 6. Pilih waktu dan hari. Anda dapat memilih beberapa hari.
- 7. Pilih Save (Simpan). Untuk menambahkan aktivtas lain, ulangi langkah  $4 6$ .
- 8. Pilih Done (Selesai) untuk mengaktifkan jadwal pencetakan faks.

# Memblokir faks masuk

Gunakan daftar blokir faks untuk membuat daftar nomor telepon diblokir. Apabila faks diterima dari nomor telepon yang diblokir, faks tidak dicetak dan segera dihapus dari memori.

### Membuat daftar nomor faks yang diblokir

Gunakan langkah-langkah berikut untuk membuat daftar nomor faks yang ingin diblokir.

- 1. Dari layar Awal pada panel kontrol printer, navigasikan ke aplikasi Settings (Pengaturan), lalu pilih ikon Settings (Pengaturan).
- 2. Buka menu berikut:
	- a. Faks
	- **b.** Fax Receive Settings (Pengaturan Terima Faks)
	- c. Blocked Fax Numbers (Nomor Faks Diblokir)
- 3. Gunakan salah satu opsi berikut untuk menambahkan nomor ke daftar:
	- Pilih Add Last Sender (Tambahkan Pengirim Terakhir).
	- Pilih bidang New Fax Number (Nomor Faks Baru), ketik nomor pada keypad yang muncul, lalu pilih tombol Enter . Untuk menambahkan nomor tambahan, ketik nomornya dan pilih tombol Enter .
- 4. Pilih Done (Selesai).

### Menghapus nomor dari daftar nomor faks yang diblokir

Gunakan langkah-langkah berikut untuk menghapus nomor dari daftar nomor faks yang diblokir.

- 1. Dari layar Awal pada panel kontrol printer, navigasikan ke aplikasi Settings (Pengaturan), lalu pilih ikon Settings (Pengaturan).
- 2. Buka menu berikut:
	- a. Faks
	- **b.** Fax Receive Settings (Pengaturan Terima Faks)
	- c. Blocked Fax Numbers (Nomor Faks Diblokir)
- 3. Pilih satu atau beberapa nomor faks yang ada dalam daftar, atau pilih Select All (Pilih Semua) jika Anda ingin menghapus semua nomor.
- 4. Pilih tombol Trash (Sampah)  $\overline{|||}$ , lalu pilih Delete (Hapus) pada permintaan konfirmasi.

# Tugas faks tambahan

Temukan informasi di web untuk menjalankan tugas faks umum.

Kunjungi [www.hp.com/support/pwcolor780MFP,](http://www.hp.com/support/pwcolor780MFP) [www.hp.com/support/pwcolor785MFP,](http://www.hp.com/support/pwcolor785MFP) [www.hp.com/support/](http://www.hp.com/support/colorpw774MFP) [colorpw774MFP,](http://www.hp.com/support/colorpw774MFP) atau [www.hp.com/support/colorpw779MFP.](http://www.hp.com/support/colorpw779MFP)

Tersedia petunjuk untuk melakukan tugas faks, seperti yang berikut:

- Membuat dan mengelola daftar panggil cepat faks
- Mengonfigurasi kode penagihan faks
- Menggunakan jadwal pencetakan faks
- Memblokir faks masuk
- Pengarsipan dan penerusan faks
# 8 Mengelola printer

Memanfaatkan alat bantu manajemen, mengonfigurasi pengaturan keamanan dan penghematan energi, serta mengelola pembaruan firmware printer.

Untuk mendapat bantuan melalui video, lihat [www.hp.com/videos/PageWide.](http://www.hp.com/videos/PageWide)

Informasi berikut ini dinyatakan benar pada saat publikasi. Untuk informasi saat ini, lihat [www.hp.com/support/](http://www.hp.com/support/pwcolor780MFP) [pwcolor780MFP,](http://www.hp.com/support/pwcolor780MFP) [www.hp.com/support/pwcolor785MFP,](http://www.hp.com/support/pwcolor785MFP) [www.hp.com/support/colorpw774MFP](http://www.hp.com/support/colorpw774MFP), atau [www.hp.com/support/colorpw779MFP](http://www.hp.com/support/colorpw779MFP).

### Untuk informasi lebih lanjut:

Bantuan menyeluruh HP untuk printer mencakup informasi berikut:

- Menginstal dan mengonfigurasi
- Mempelajari dan menggunakan
- Mengatasi masalah
- Mengunduh pembaruan perangkat lunak dan firmware
- Mengikuti forum dukungan
- Mencari informasi jaminan dan peraturan

# Konfigurasi tingkat lanjut dengan HP Embedded Web Server (EWS)

Gunakan HP Embedded Web Server untuk mengelola fungsi pencetakan lanjutan.

## Pendahuluan

Gunakan HP Embedded Web Server untuk mengelola fungsi pencetakan dari komputer Anda, bukan dari panel kontrol printer.

- Melihat informasi status printer
- Menentukan sisa masa pakai semua persediaan dan memesan yang baru
- Melihat dan mengubah konfigurasi baki
- Melihat dan mengubah konfigurasi menu panel kontrol printer
- Melihat dan mencetak halaman internal
- Menerima pemberitahuan kejadian mengenai printer dan persediaan
- Menampilkan dan mengubah konfigurasi jaringan

HP Embedded Web Server berfungsi bila printer tersambung ke jaringan berbasis IP. HP Embedded Web Server tidak mendukung sambungan printer berbasis IPX. Akses Internet tidak diperlukan untuk membuka dan menggunakan HP Embedded Web Server.

Bila printer terhubung ke jaringan, HP Embedded Web Server akan tersedia secara otomatis.

**EX CATATAN:** HP Embedded Web Server tidak dapat diakses di luar firewall jaringan.

# Cara Mengakses Server Web Tertanam (EWS) HP

Gunakan langkah-langkah berikut untuk membuka EWS.

- 1. Dari layar Awal pada panel kontrol printer, sentuh ikon Informasi n, lalu sentuh ikon Ethernet 呆 untuk menampilkan alamat IP atau nama host.
- 2. Buka browser web, dan di baris alamat, masukkan alamat IP atau nama host persis seperti yang ditampilkan di panel kontrol printer. Tekan tombol Enter di keyboard komputer. EWS akan terbuka.

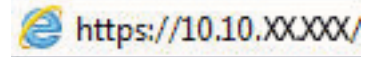

**EX** CATATAN: Jika browser web menampilkan pesan yang menunjukkan bahwa mengakses situs web mungkin tidak aman, pilih opsi untuk melanjutkan ke situs web. Mengakses situs web ini tidak akan membahayakan komputer.

Untuk menggunakan HP Embedded Web Server, browser harus memenuhi persyaratan berikut:

### Windows® 7

- Internet Explorer (versi 8.x atau di atasnya)
- Google Chrome (versi 34.x atau di atasnya)
- Firefox (versi 20.x atau di atasnya)

### Windows® 8 atau di atasnya

- Internet Explorer (versi 9.x atau di atasnya)
- Google Chrome (versi 34.x atau di atasnya)
- Firefox (versi 20.x atau di atasnya)

#### macOS

- Safari (versi 5.x atau di atasnya)
- Google Chrome (versi 34.x atau di atasnya)

#### Linux

- Google Chrome (versi 34.x atau di atasnya)
- Firefox (versi 20.x atau di atasnya)

# Fitur Server Web Tertanam HP

Pelajari fitur-fitur HP Embedded Web Server (EWS) yang tersedia pada setiap tab.

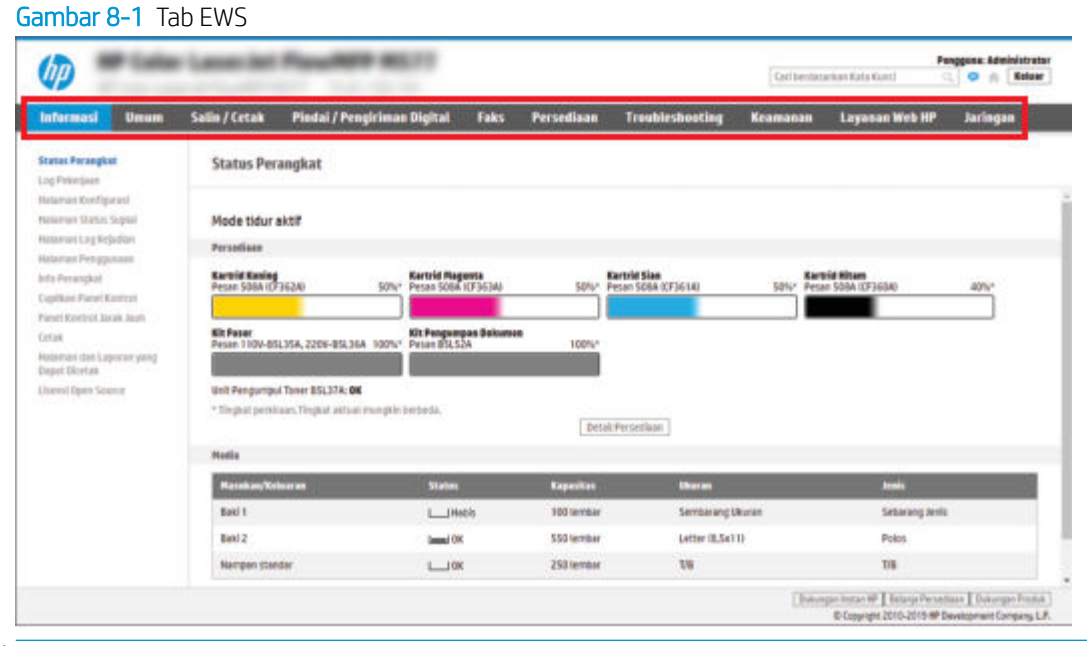

<sup>23</sup> CATATAN: Tab Copy/Print (Salin/Cetak), Scan/Digital Send (Pindai/Kirim Digital), dan Fax (Faks) hanya muncul pada printer multifungsi (MFP). Tab Print (Cetak) muncul pada printer fungsi tunggal (SFP).

### Tab Information (Informasi)

Lihat tabel untuk pengaturan pada tab Information (Informasi).

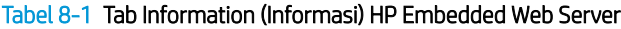

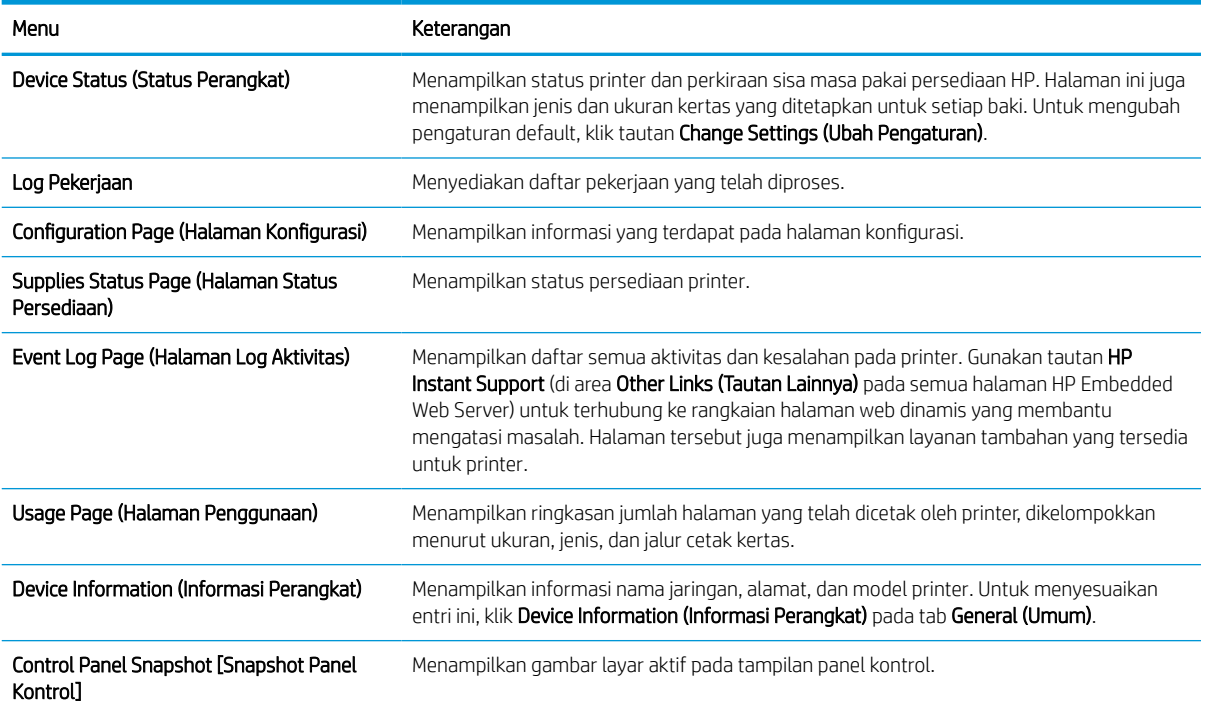

#### Tabel 8-1 Tab Information (Informasi) HP Embedded Web Server (Lanjutan)

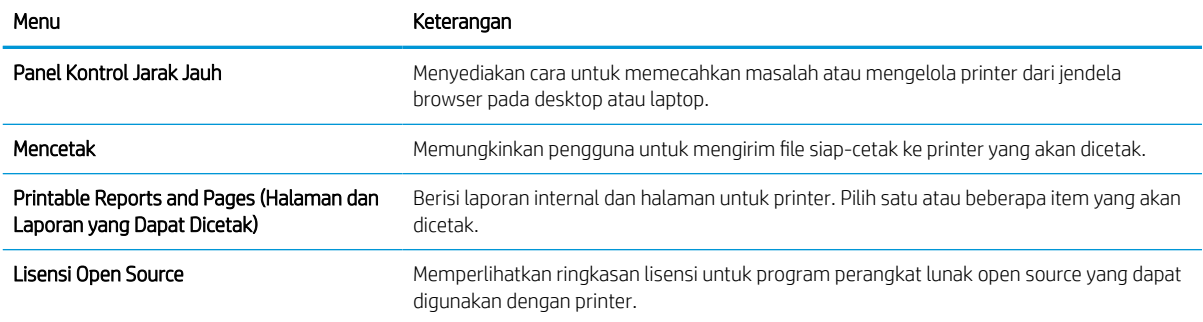

# Tab General (Umum)

Lihat tabel untuk pengaturan pada tab General (Umum).

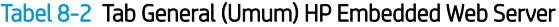

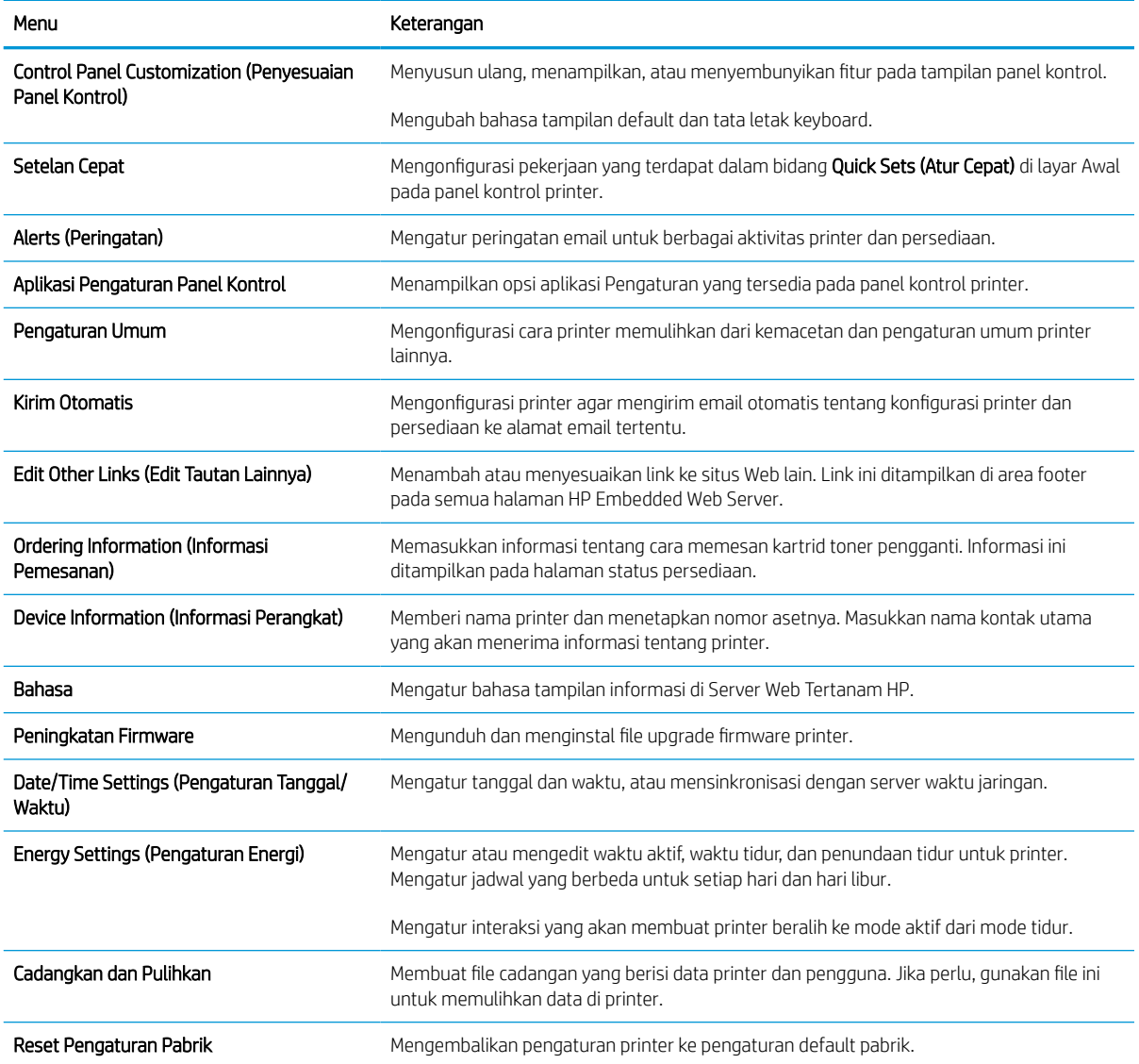

#### Tabel 8-2 Tab General (Umum) HP Embedded Web Server (Lanjutan)

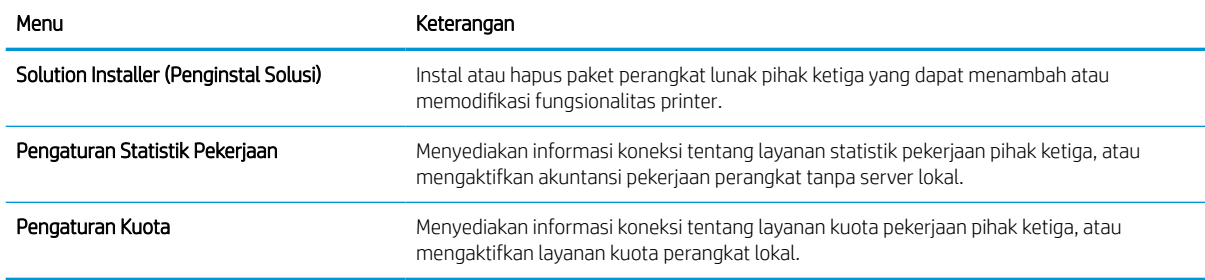

## Daftar Other Links (Tautan Lainnya)

Mengonfigurasi link mana yang akan ditampilkan di footer HP Embedded Web Server menggunakan menu Edit Other Links (Edit Tautan Lainnya) di tab General (Umum).

**EX CATATAN:** Berikut ini adalah tautan default.

#### Tabel 8-3 Daftar Other Links (Tautan Lainnya) HP Embedded Web Server

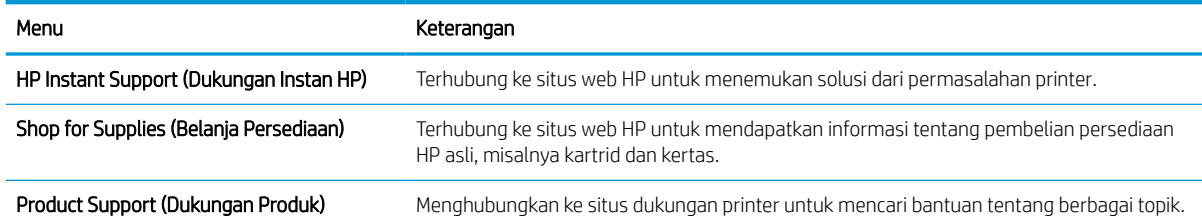

## Tab Copy/Print (Salin/Cetak)

Lihat tabel untuk pengaturan pada tab Copy/Print (Salin/Cetak).

### Tabel 8-4 Tab Copy/Print (Salin/Cetak) HP Embedded Web Server

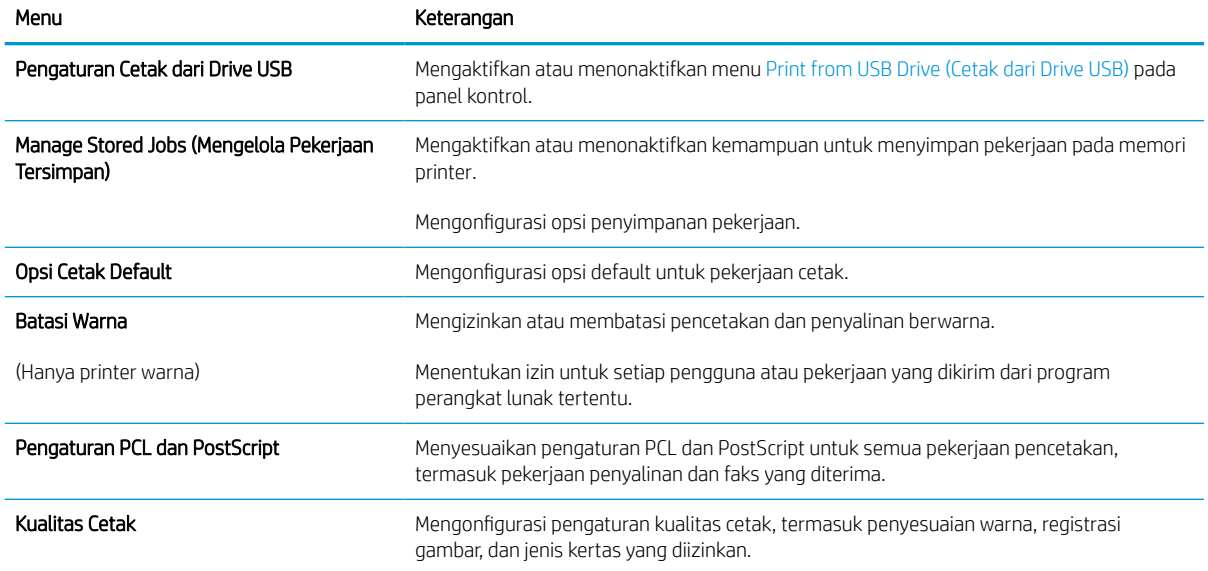

#### Tabel 8-4 Tab Copy/Print (Salin/Cetak) HP Embedded Web Server (Lanjutan)

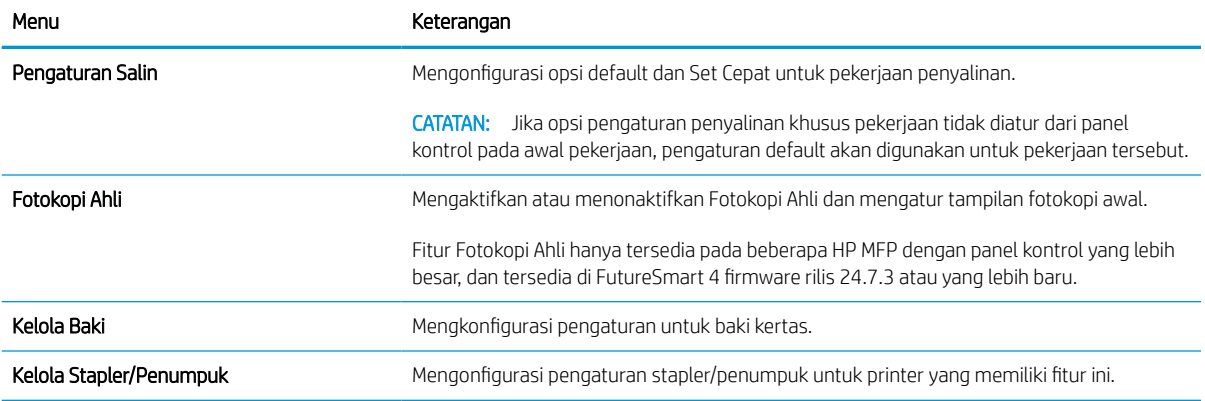

## Tab Scan/Digital Send (Pindai/Pengiriman Digital)

Lihat tabel untuk pengaturan pada tab Scan/Digital Send (Pindai/Pengiriman Digital).

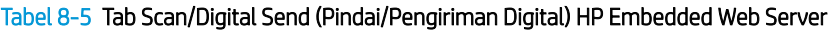

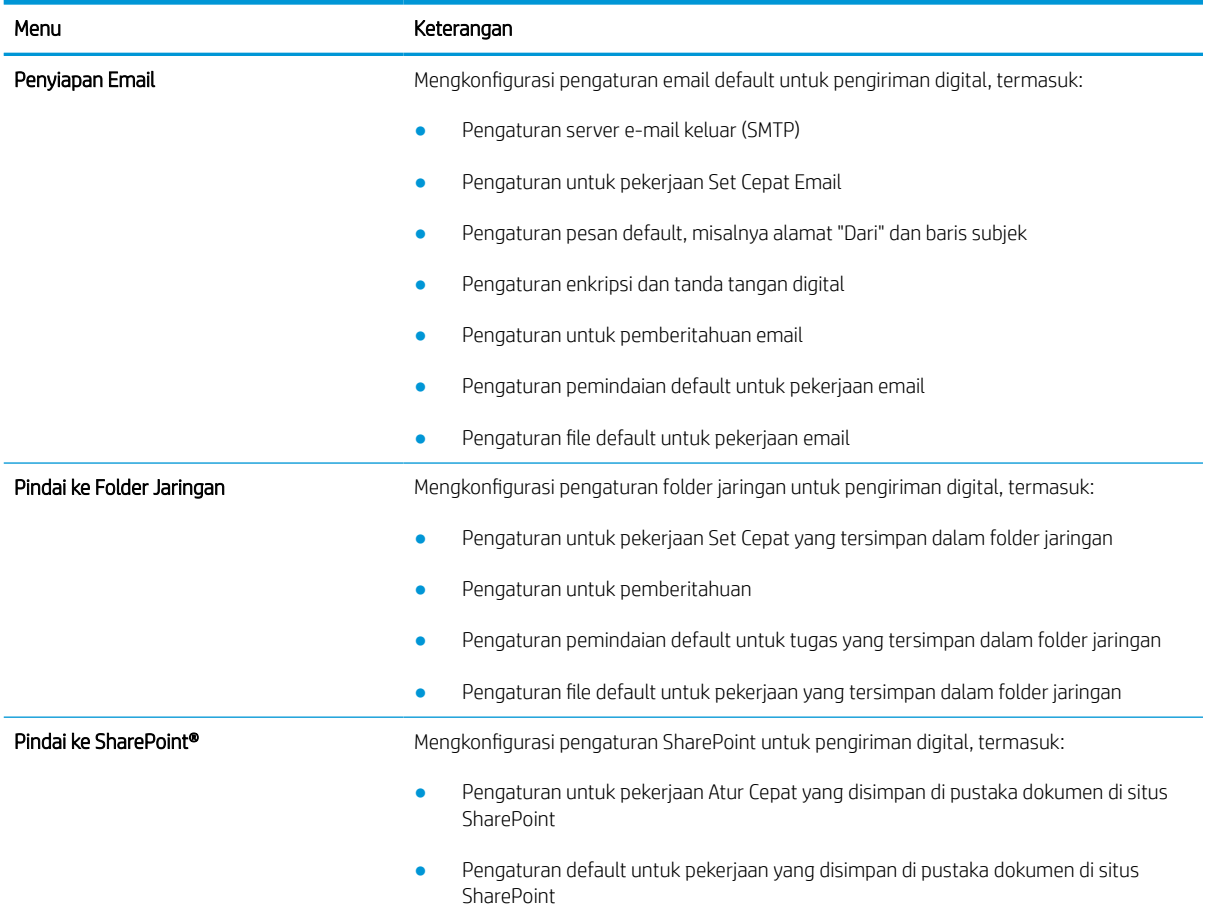

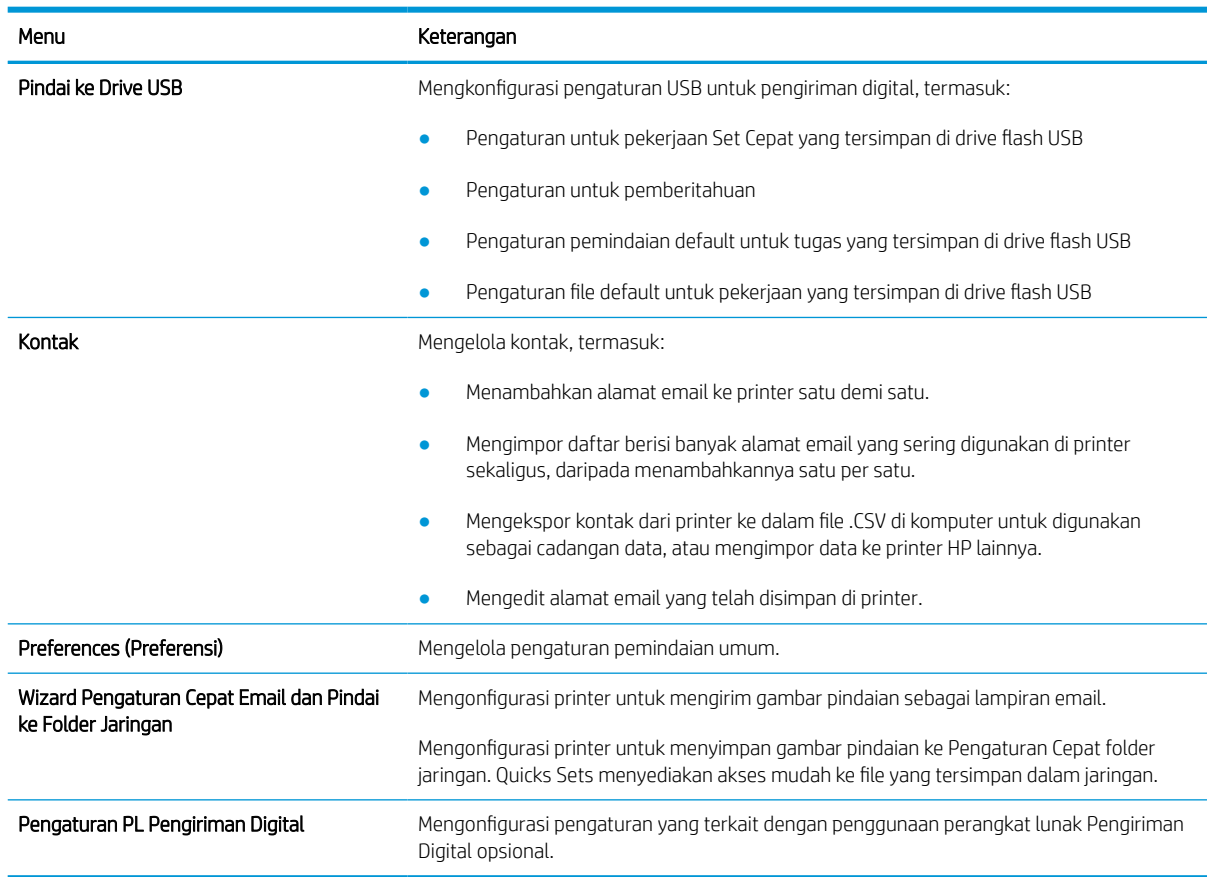

### Tabel 8-5 Tab Scan/Digital Send (Pindai/Pengiriman Digital) HP Embedded Web Server (Lanjutan)

# Tab Fax (Faks)

Lihat tabel untuk pengaturan pada tab Fax (Faks).

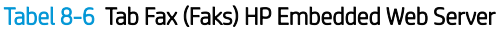

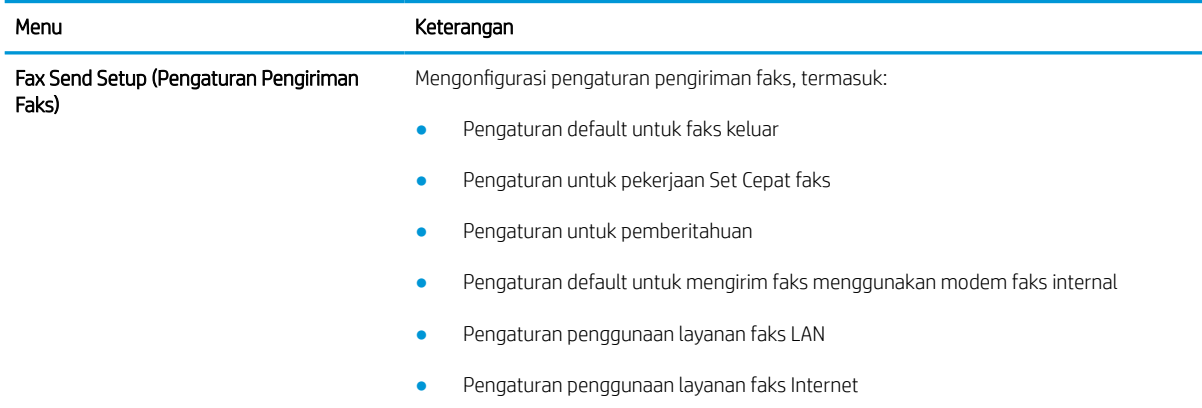

#### Tabel 8-6 Tab Fax (Faks) HP Embedded Web Server (Lanjutan)

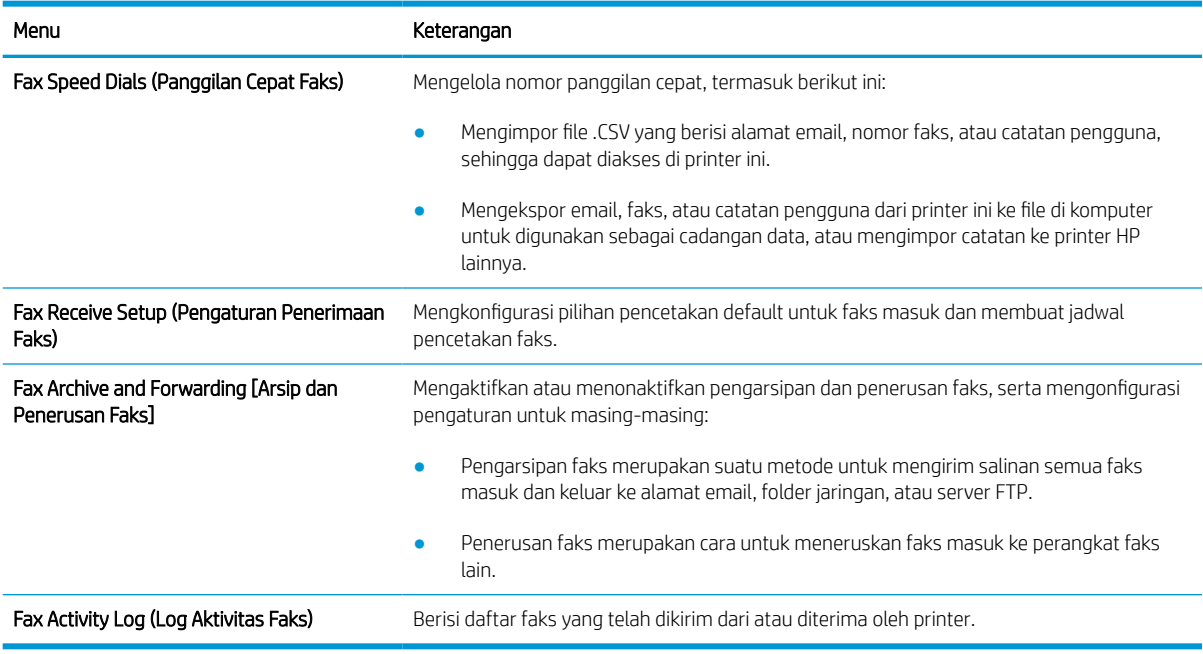

## Tab Supplies (Persediaan)

Lihat tabel untuk pengaturan pada tab Supplies (Persediaan).

### Tabel 8-7 Tab Supplies (Persediaan) HP Embedded Web Server

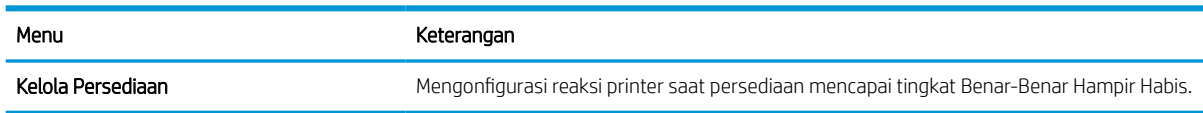

## Tab Troubleshooting (Mengatasi masalah)

Lihat tabel untuk pengaturan pada tab Troubleshooting (Mengatasi masalah).

#### Tabel 8-8 Tab Troubleshooting (Mengatasi masalah) HP Embedded Web Server

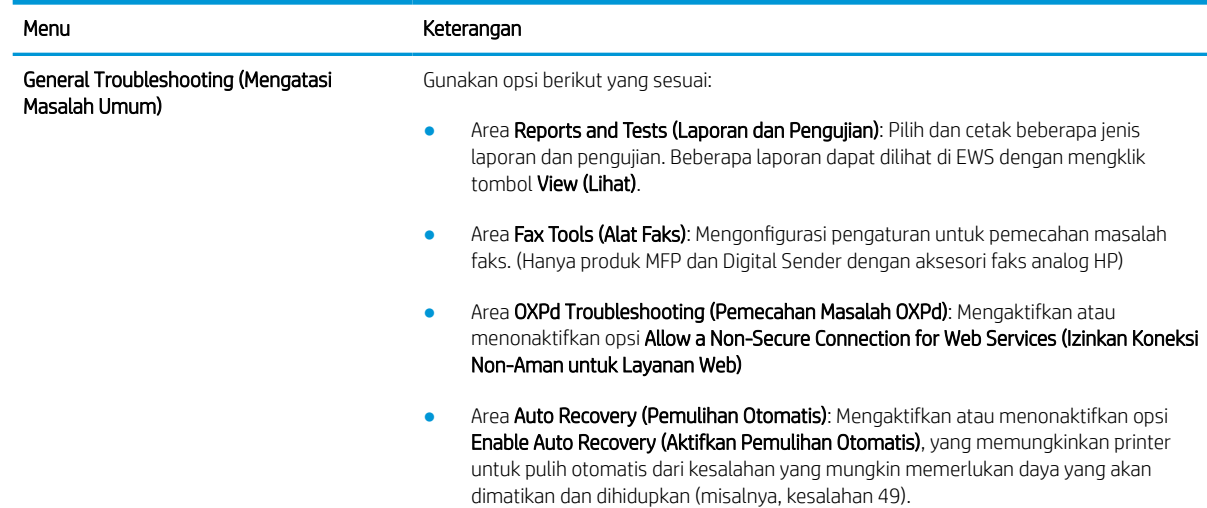

### Tabel 8-8 Tab Troubleshooting (Mengatasi masalah) HP Embedded Web Server (Lanjutan)

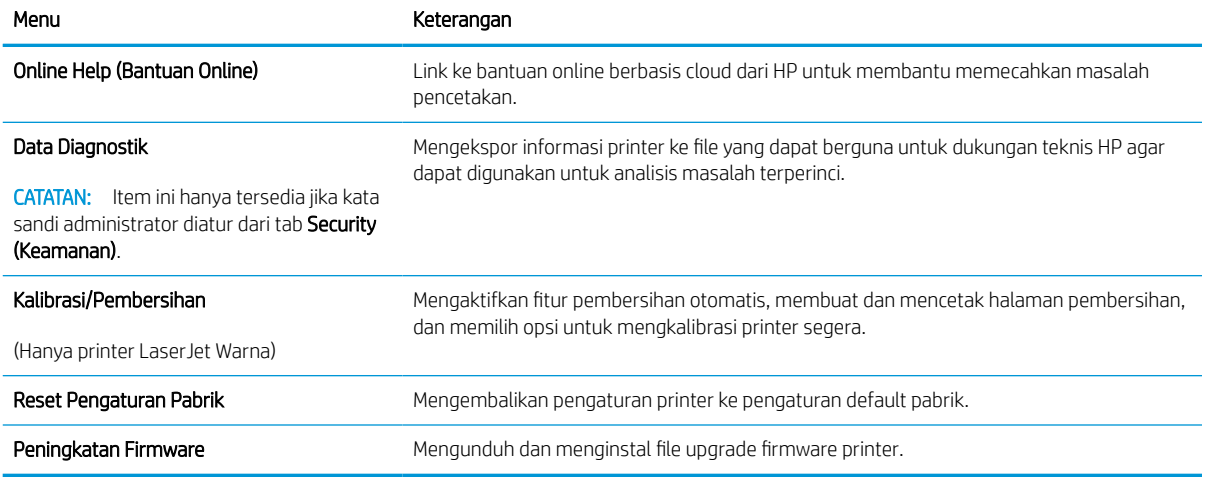

# Tab Security (Keamanan)

Lihat tabel untuk pengaturan pada tab Security (Keamanan).

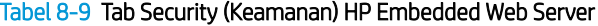

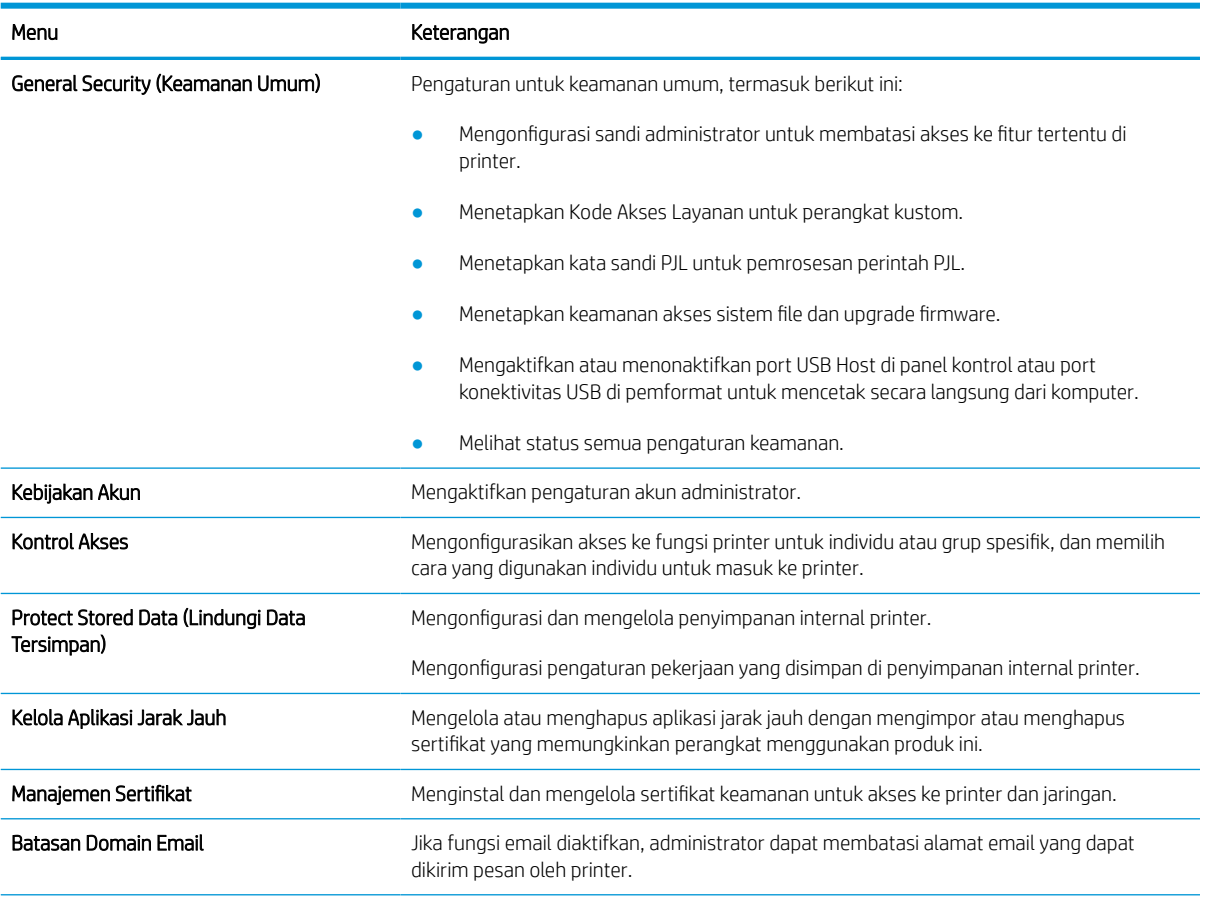

#### Tabel 8-9 Tab Security (Keamanan) HP Embedded Web Server (Lanjutan)

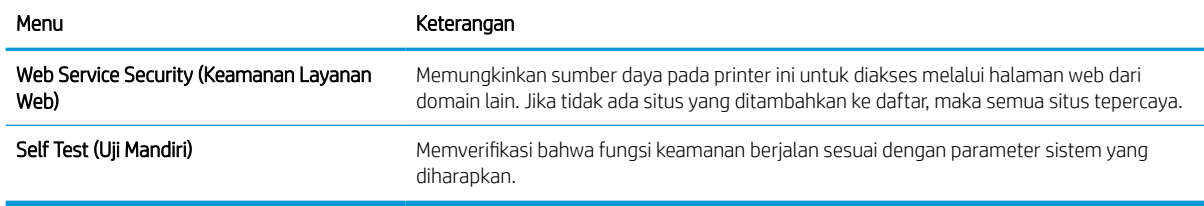

### Tab HP Web Services (Layanan Web HP)

Gunakan tab HP Web Services (Layanan Web HP) untuk mengonfigurasi dan mengaktifkan Layanan Web HP untuk printer ini. Layanan Web HP harus diaktifkan untuk menggunakan fitur HP ePrint.

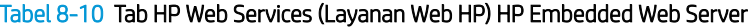

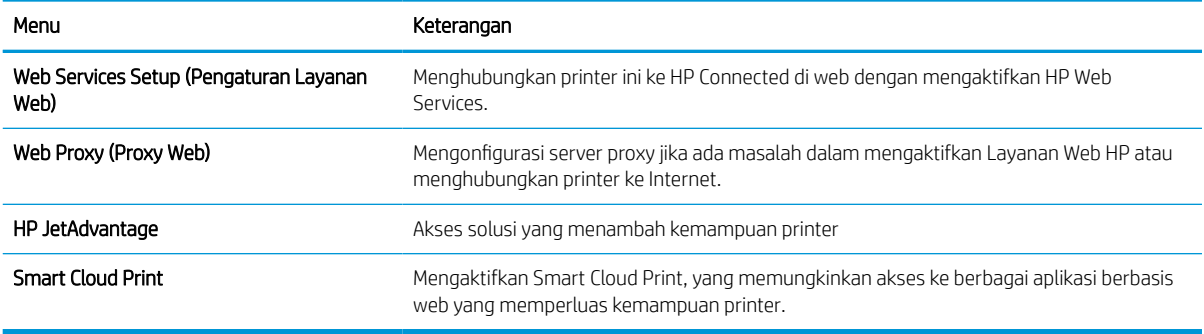

## Tab Networking (Jaringan)

Gunakan tab Networking (Jaringan) untuk mengonfigurasi dan mengamankan pengaturan jaringan untuk printer saat terhubung ke jaringan berbasis IP. Tab ini tidak akan ditampilkan bila printer terhubung ke jenis jaringan lain.

| Menu                                   | Keterangan                                                                                                    |
|----------------------------------------|----------------------------------------------------------------------------------------------------|
| Wireless Station (Stasiun Nirkabel)    | Mengonfigurasi pengaturan awal nirkabel.                                                                                                    |
|                                        | Opsi konfigurasi yang tersedia bergantung pada model server cetak.<br>CATATAN:                                                                                                    |
| Wi-Fi Direct                           | Mengonfigurasi pengaturan Wi-Fi Direct untuk printer yang dilengkapi dengan Wi-Fi Direct<br>Print tersemat dan pencetakan NFC atau yang telah diinstal dengan aksesori nirkabel.                                                                                                 |
|                                        | Opsi konfigurasi yang tersedia bergantung pada model server cetak.<br>CATATAN:                                                                                                    |
| TCP/IP Settings (Pengaturan TCP/IP)    | Mengonfigurasi pengaturan TCP/IP untuk jaringan IPv4 dan IPv6.                                                                                                    |
|                                        | Opsi konfigurasi yang tersedia bergantung pada model server cetak.<br>CATATAN:                                                                                                    |
| Network Settings (Pengaturan Jaringan) | Mengonfigurasi pengaturan IPX/SPX, AppleTalk, DLC/LLC, dan SNMP, bergantung pada<br>model server cetak.                                                                                                    |
| Other Settings (Pengaturan Lainnya)    | Mengonfigurasi protokol dan layanan pencetakan umum yang didukung oleh server cetak.<br>Opsi yang tersedia bergantung pada model server cetak, tetapi dapat meliputi pembaruan<br>firmware, antrean LPD, pengaturan USB, informasi dukungan, dan kecepatan pergantian<br>gambar. |
| AirPrint                               | Mengaktifkan, mengatur, atau menonaktifkan pencetakan jaringan dari printer yang<br>didukung Apple.                                                                                                    |

Tabel 8-11 Tab Jaringan HP Embedded Web Server > Pengaturan konfigurasi

### Tabel 8-11 Tab Jaringan HP Embedded Web Server > Pengaturan konfigurasi (Lanjutan)

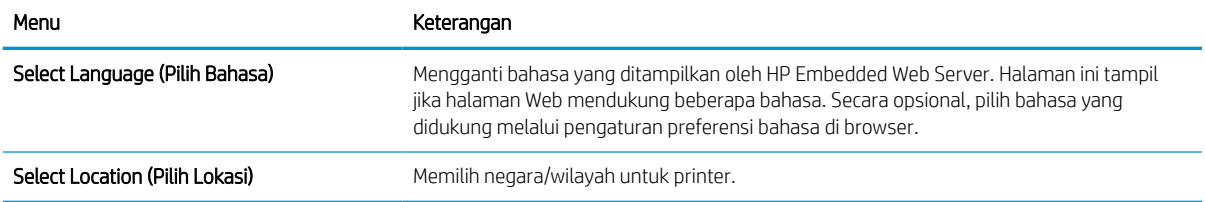

### Tabel 8-12 Tab Jaringan HP Embedded Web Server > Pengaturan Google Cloud Print

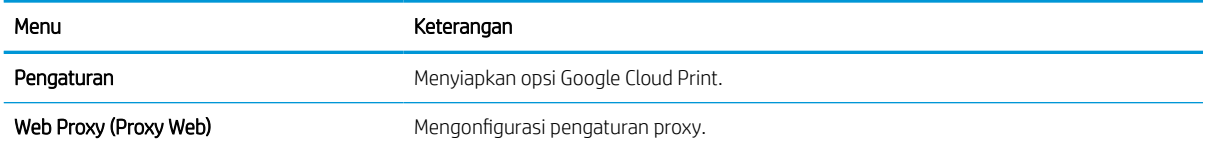

#### Tabel 8-13 Tab Jaringan HP Embedded Web Server > Pengaturan keamanan

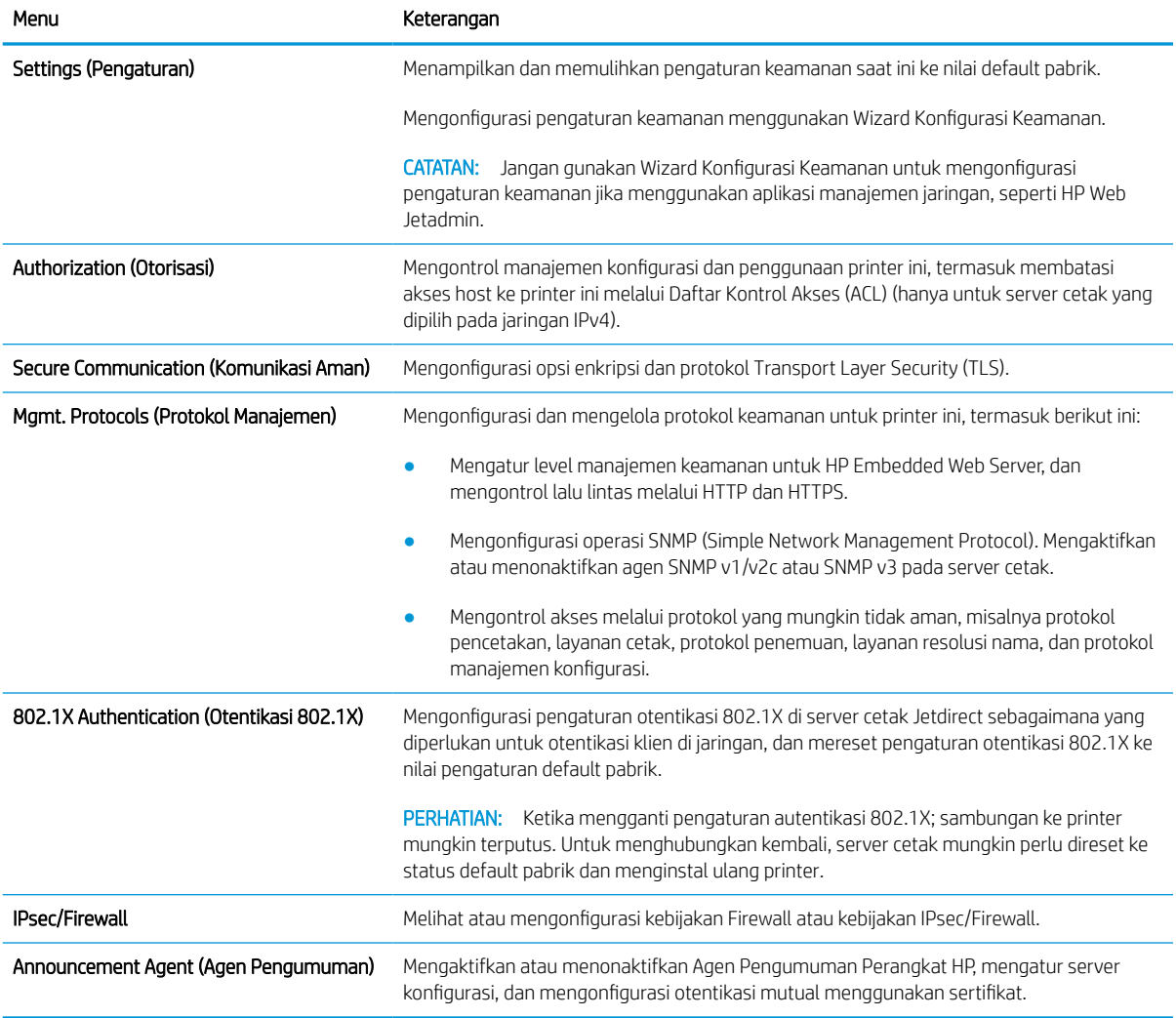

### Tabel 8-14 Tab Jaringan HP Embedded Web Server > Pengaturan diagnostik

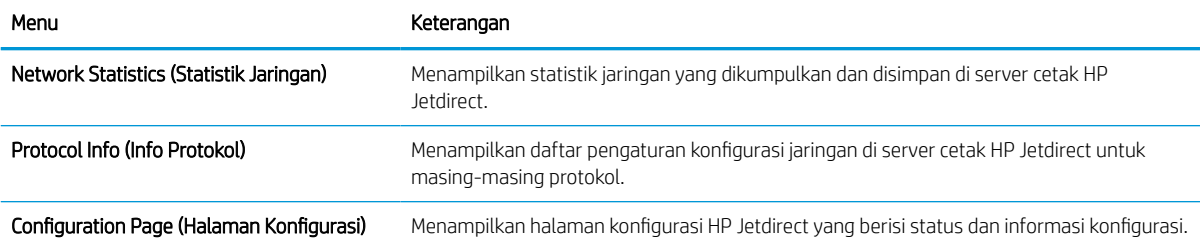

# Mengkonfigurasi pengaturan jaringan IP

Gunakan EWS untuk mengonfigurasi pengaturan jaringan printer.

# Penolakan tanggung jawab pada pemakaian printer bersama

Tinjau sanggahan berikut.

HP tidak mendukung jaringan rekan-ke-rekan, karena fiturnya merupakan fungsi sistem operasi Microsoft dan bukan dari driver printer HP. Kunjungi Microsoft di [www.microsoft.com.](http://www.microsoft.com)

## Melihat atau mengubah pengaturan jaringan

Gunakan HP Embedded Web Server untuk melihat atau mengubah pengaturan konfigurasi IP.

- 1. Buka HP Embedded Web Server (EWS):
	- a. Dari layar Awal pada panel kontrol printer, sentuh ikon Informasi n, lalu sentuh ikon Ethernet  $^R_{\text{max}}$ untuk menampilkan alamat IP atau nama host.
	- b. Buka browser web, dan di baris alamat, masukkan alamat IP atau nama host persis seperti yang ditampilkan di panel kontrol printer. Tekan tombol Enter di keyboard komputer. EWS akan terbuka.

# https://10.10.XXXXX/

- **EX** CATATAN: Jika browser web menampilkan pesan yang menunjukkan bahwa mengakses situs web mungkin tidak aman, pilih opsi untuk melanjutkan ke situs web. Mengakses situs web ini tidak akan membahayakan komputer.
- 2. Klik tab Networking (Jaringan) untuk mendapatkan informasi jaringan. Ubah pengaturannya bila perlu.

# Mengubah nama printer di jaringan

Untuk mengubah nama printer di jaringan agar dapat dikenali secara unik, gunakan HP Embedded Web Server.

- 1. Buka HP Embedded Web Server (EWS):
	- a. Dari layar Awal pada panel kontrol printer, sentuh ikon Informasi n, lalu sentuh ikon Ethernet  $\frac{1}{24}$ untuk menampilkan alamat IP atau nama host.
	- b. Buka browser web, dan di baris alamat, masukkan alamat IP atau nama host persis seperti yang ditampilkan di panel kontrol printer. Tekan tombol Enter di keyboard komputer. EWS akan terbuka.

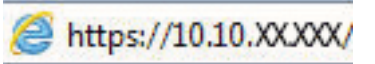

- $\mathbb{F}$  CATATAN: Jika browser web menampilkan pesan yang menunjukkan bahwa mengakses situs web mungkin tidak aman, pilih opsi untuk melanjutkan ke situs web. Mengakses situs web ini tidak akan membahayakan komputer.
- 2. Buka tab General (Umum).
- 3. Pada halaman Device Information (Informasi Perangkat), nama default printer terdapat pada bidang Device Name (Nama Perangkat). Anda dapat mengubah nama ini untuk mengenali printer secara unik.

**2** CATATAN: Pengisian kolom lain pada halaman ini bersifat opsional.

4. Klik tombol Apply (Terapkan) untuk menyimpan perubahan.

## Mengkonfigurasi parameter IPv4 TCP/IP secara manual dari panel kontrol

Gunakan menu Settings (Pengaturan) panel kontrol untuk mengatur alamat IPv4, subnet mask, dan gateway default secara manual.

- 1. Dari layar Awal pada panel kontrol printer, navigasikan ke aplikasi Settings (Pengaturan), lalu pilih ikon Settings (Pengaturan).
- 2. Buka menu berikut:
	- a. Jaringan
	- b. Ethernet
	- c. TCP/IP
	- d. Pengaturan IPV 4
	- e. Metode Konfig
- 3. Pilih opsi Manual, lalu sentuh tombol Save (Simpan).
- 4. Buka menu Manual Settings [Pengaturan Manual].
- 5. Sentuh opsi IP Address [Alamat IP], Subnet Mask, atau Default Gateway [Gateway Default].
- 6. Sentuh bidang pertama untuk membuka keypad. Masukkan digit yang benar ke bidang, lalu sentuh tombol OK.

Ulangi proses ini untuk setiap bidang, lalu sentuh tombol Save (Simpan).

### Mengkonfigurasi parameter IPv6 TCP/IP secara manual dari panel kontrol

Gunakan menu Settings (Pengaturan) panel kontrol untuk mengatur alamat IPv6 secara manual.

- 1. Dari layar Awal pada panel kontrol printer, navigasikan ke aplikasi Settings (Pengaturan), lalu pilih ikon Settings (Pengaturan).
- 2. Untuk mengaktifkan konfigurasi manual, buka menu berikut:
	- a. Jaringan
	- b. Ethernet
	- c. TCP/IP
	- d. Pengaturan IPV6
- 3. Pilih Enable (Aktifkan), kemudian pilih On.
- 4. Pilih opsi Enable Manual Settings (Aktifkan Pengaturan Manual), lalu sentuh tombol Done (Selesai).
- 5. Untuk mengonfigurasi alamat, buka menu Address (Alamat), lalu sentuh bidang untuk membuka keypad.
- 6. Gunakan keypad untuk memasukkan alamat, kemudian sentuh tombol OK.
- 7. Sentuh Save (Simpan).

## Pengaturan kecepatan link dan dupleks

Gunakan langkah-langkah berikut untuk membuat perubahan pada pengaturan dupleks dan kecepatan tautan.

**EY CATATAN:** Informasi ini hanya berlaku untuk jaringan Ethernet. Tidak berlaku pada jaringan nirkabel.

Kecepatan link dan mode komunikasi server cetak harus sama dengan hub jaringan. Umumnya, biarkan printer dalam mode otomatis. Perubahan yang salah pada pengaturan dupleks dan kecepatan link akan menyebabkan printer tidak dapat berkomunikasi dengan perangkat lain dalam jaringan. Untuk membuat perubahan, gunakan panel kontrol printer.

**EY CATATAN:** Pengaturan printer harus sama dengan pengaturan untuk perangkat jaringan (hub jaringan, switch, gateway, router, atau komputer).

**EX CATATAN:** Mengubah pengaturan ini menyebabkan printer dimatikan dan dihidupkan. Lakukan perubahan hanya saat printer dalam keadaan siaga.

- 1. Dari layar Awal pada panel kontrol printer, navigasikan ke aplikasi Settings (Pengaturan), lalu pilih ikon Settings (Pengaturan).
- 2. Buka menu berikut:
	- a. Jaringan
	- b. Ethernet
	- c. Kecepatan Tautan
- 3. Tentukan salah satu dari pilihan berikut:
	- Otomatis: Server cetak secara otomatis mengkonfigurasi sendiri kecepatan link dan mode komunikasi tertinggi yang diizinkan pada jaringan.
	- 10T Half (10T Separuh): 10 megabyte per detik (Mbps), operasi setengah-dupleks
	- 10T Full (10T Penuh): 10 Mbps, operasi dupleks-penuh
	- 10T Auto (10T Otomatis): 10 Mbps, operasi dupleks otomatis
	- 100TX Half (100TX Separuh): 100 Mbps, operasi setengah-dupleks
	- 100TX Full (100TX Penuh): 100 Mbps, operasi dupleks-penuh
	- 100TX Auto (100TX Otomatis): 100 Mbps, operasi dupleks otomatis
	- 1000T Full (1000T Penuh): 1.000 Mbps, operasi dupleks-penuh
- 4. Sentuh tombol Save (Simpan). Printer akan dimatikan, lalu dihidupkan kembali.

# Fitur keamanan printer

Batasi siapa saja yang boleh mengakses pengaturan konfigurasi, amankan data, dan cegah akses ke komponen perangkat keras yang berharga.

## Pendahuluan

Printer ini mempunyai sejumlah fitur keamanan untuk membatasi pengguna yang dapat mengakses pengaturan konfigurasi, untuk mengamankan data, dan untuk mencegah akses ke komponen perangkat keras yang berharga.

# Maklumat keamanan

Tinjau pernyataan keamanan penting ini.

Printer ini mendukung berbagai standar keamanan dan protokol yang disarankan, yang membantu Anda mengamankan printer, melindungi informasi penting pada jaringan Anda, dan menyederhanakan cara memantau dan menjaga printer Anda.

# Menetapkan sandi administrator

Tetapkan sandi administrator untuk akses ke printer dan HP Embedded Web Server sehingga pengguna yang tidak sah tidak dapat mengubah pengaturan printer.

### Menggunakan HP Embedded Web Server (EWS) untuk mengatur kata sandi

Gunakan langkah-langkah berikut untuk mengatur kata sandi printer.

- 1. Buka HP Embedded Web Server (EWS):
	- **a.** Dari layar Awal pada panel kontrol printer, sentuh ikon Informasi  $\bigcap$ , lalu sentuh ikon Ethernet  $\frac{R}{2n}$ untuk menampilkan alamat IP atau nama host.
	- b. Buka browser web, dan di baris alamat, masukkan alamat IP atau nama host persis seperti yang ditampilkan di panel kontrol printer. Tekan tombol Enter di keyboard komputer. EWS akan terbuka.

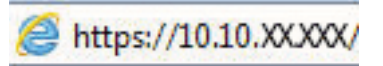

- **EX** CATATAN: Jika browser web menampilkan pesan yang menunjukkan bahwa mengakses situs web mungkin tidak aman, pilih opsi untuk melanjutkan ke situs web. Mengakses situs web ini tidak akan membahayakan komputer.
- 2. Klik tab Security (Keamanan).
- 3. Buka menu General Security (Keamanan Umum).
- 4. Di area berlabel Set the Local Administrator Password (Atur Kata Sandi Administrator Lokal), masukkan nama yang hendak dikaitkan dengan kata sandi tersebut di bidang Username (Nama pengguna).
- 5. Masukkan kata sandi dalam bidang New Password (Kata Sandi Baru) lalu masukkan kembali dalam bidang Verify Password (Verifikasi Kata Sandi).
- **EY CATATAN:** Untuk mengubah kata sandi yang ada, masukkan terlebih dulu kata sandi yang ada tersebut dalam bidang Old Password (Kata Sandi Lama).
- 6. Klik tombol Apply (Terapkan).
	- $\mathbb Z$  PENTING: Catat kata sandi tersebut dan simpan di tempat yang aman. Kata sandi administrator tidak dapat dipulihkan. Jika lupa atau kehilangan kata sandi administrator, hubungi Dukungan HP untuk mendapat bantuan yang dibutuhkan guna mengatur ulang printer sepenuhnya.

[Klik di sini untuk menghubungi Dukungan HP tentang cara mengatur ulang kata sandi printer](http://support.hp.com).

### Menyediakan kredensial akses pengguna di panel kontrol printer

Gunakan langkah-langkah berikut untuk masuk ke panel kontrol.

Beberapa fitur di panel kontrol printer dapat diamankan sehingga pengguna yang tidak sah tidak dapat menggunakannya. Bila fitur diamankan, printer akan meminta Anda masuk agar dapat menggunakannya. Anda juga dapat masuk tanpa menunggu perintah dengan memilih Sign In (Masuk) dari panel kontrol printer.

Umumnya, kredensial untuk masuk ke printer sama dengan kredensial untuk masuk ke jaringan. Jika Anda memiliki pertanyaan tentang kredensial yang akan digunakan, hubungi administrator jaringan untuk printer ini.

- 1. Dari layar Awal di panel kontrol printer, pilih Sign In (Masuk).
- 2. Ikuti perintah untuk memasukkan kredensial.
- **EX CATATAN:** Untuk menjaga keamanan printer, pilih Sign Out (Keluar) setelah Anda selesai menggunakan printer.

# IP Security [Keamanan IP]

IP Security (Keamanan IP) (IPsec) adalah seperangkat protokol yang mengontrol lalu lintas jaringan berbasis-IP ke dan dari printer. IPsec menyediakan autentikasi host-ke-host, integritas data, dan enkripsi komunikasi jaringan.

Untuk printer yang terhubung ke jaringan dan dilengkapi server cetak HP Jetdirect, Anda dapat mengonfigurasi IPsec menggunakan tab Networking (Jaringan) pada HP Embedded Web Server.

# Dukungan enkripsi: Hard-Disk Aman Kinerja Tinggi HP

Hard disk ini menyediakan enkripsi berbasis perangkat keras, sehingga Anda dapat menyimpan data yang sensitif dengan aman tanpa mempengaruhi kinerja printer. Hard disk ini menggunakan AES (Advanced Encryption Standard) terbaru serta memiliki fitur hemat waktu serbaguna dan fungsi yang andal.

Gunakan menu Security [Keamanan] pada Server Web Tertanam untuk mengkonfigurasi disk.

# Mengunci formatter

Pemformat memiliki slot yang dapat Anda gunakan untuk memasang kabel keamanan.

Mengunci pemformat akan mencegah orang melepaskan komponen berharga dari produk.

# Pengaturan hemat energi

Pelajari tentang pengaturan penghematan energi yang tersedia untuk printer.

### Mengatur timer tidur dan mengonfigurasi printer untuk menggunakan daya 2 watt atau lebih kecil

Pengaturan mode tidur memengaruhi besarnya daya yang digunakan oleh printer, waktu aktif/tidur, kecepatan printer beralih ke mode tidur, dan kecepatan printer kembali aktif dari mode tidur.

Untuk mengonfigurasi printer agar menggunakan daya 2 watt atau lebih kecil saat dalam mode tidur, masukkan waktu untuk pengaturan Sleep after Inactivity (Tidur setelah Tidak Ada Aktivitas) dan Auto Off after sleep (Mati Otomatis setelah tidur).

- 1. Dari layar Awal di panel kontrol printer, pilih Settings (Pengaturan).
- 2. Buka menu berikut:
	- Umum
	- Energy Settings (Pengaturan Energi)
	- Sleep Settings (Pengaturan Tidur)
- 3. Pilih Sleep after Inactivity (Tidur setelah Tidak Aktif) untuk menentukan jumlah menit yang berlalu sebelum produk beralih ke mode tidur. Masukkan periode waktu yang sesuai.
- 4. Pilih Auto Off after sleep (Mati Otomatis setelah tidur) agar printer beralih ke mode hemat daya lebih dalam setelah berada dalam mode tidur selama beberapa waktu. Masukkan periode waktu yang sesuai.
	- **W** CATATAN: Secara default, printer akan bangun dari Mati Otomatis jika tidak ada aktivitas selain USB atau Wi-Fi. Untuk pengaturan energi yang lebih besar, Anda dapat mengaturnya hanya bangun jika tombol daya ditekan dengan memilih Shut down (wake on power button only) (Matikan (bangun hanya jika tombol daya ditekan)).
- 5. Pilih Done (Selesai) untuk menyimpan pengaturan.

## Menetapkan jadwal tidur

Gunakan fitur Sleep Schedule (Jadwal Tidur) untuk mengonfigurasi printer agar aktif secara otomatis atau masuk mode Tidur pada waktu dan hari tertentu dalam satu minggu.

- 1. Dari layar Awal pada panel kontrol printer, navigasikan ke aplikasi Settings (Pengaturan), lalu pilih ikon Settings (Pengaturan).
- 2. Buka menu berikut:
	- a. Umum
	- **b.** Energy Settings (Pengaturan Energi)
	- c. Sleep Schedule (Jadwal Tidur)
- 3. Pilih tombol New Event (Kejadian Baru), kemudian pilih jenis kejadian yang akan dijadwalkan: Wake Event (Kejadian Aktif) atau Sleep Event (Kejadian Tidur).
- 4. Untuk kejadian aktif atau tidur, konfigurasikan waktu dan hari dalam seminggu untuk kejadian tersebut. Pilih Save (Simpan) untuk menyimpan pengaturan.

# HP Web Jetadmin

HP Web Jetadmin adalah alat bantu di industri terkemuka dan tepercaya untuk secara efisien mengelola berbagai variasi produk HP yang tersambung ke jaringan, termasuk printer, printer multifungsi, dan unit pengirim digital. Solusi terpadu ini memungkinkan Anda menginstal, memonitor, mengatasi masalah, serta menjaga keamanan lingkungan pencetakan dan olahcitra — meningkatkan produktivitas usaha dengan membantu menghemat waktu, mengontrol harga, dan melindungi investasi Anda.

Upgrade HP Web Jetadmin tersedia secara berkala untuk memberikan dukungan bagi fitur produk tertentu. Kunjungi [www.hp.com/go/webjetadmin](http://www.hp.com/go/webjetadmin) untuk mendapatkan informasi selengkapnya.

# Pembaruan perangkat lunak dan firmware

HP memperbarui fitur yang tersedia di firmware printer secara rutin. Untuk memanfaatkan fitur terkini, perbarui firmware printer.

Unduh file pembaruan firmware terbaru dari web:

Kunjungi [www.hp.com/support/pwcolor780MFP,](http://www.hp.com/support/pwcolor780MFP) [www.hp.com/support/pwcolor785MFP,](http://www.hp.com/support/pwcolor785MFP) [www.hp.com/support/](http://www.hp.com/support/colorpw774MFP) [colorpw774MFP,](http://www.hp.com/support/colorpw774MFP) atau [www.hp.com/support/colorpw779MFP.](http://www.hp.com/support/colorpw779MFP) Klik Perangkat Lunak, Driver, dan Firmware.

# 9 Mengatasi masalah

Mengatasi masalah pada printer. Cari sumber daya tambahan untuk bantuan dan dukungan teknis.

Untuk mendapat bantuan melalui video, lihat [www.hp.com/videos/PageWide.](http://www.hp.com/videos/PageWide)

Informasi berikut ini dinyatakan benar pada saat publikasi. Untuk informasi saat ini, lihat [www.hp.com/support/](http://www.hp.com/support/pwcolor780MFP) [pwcolor780MFP,](http://www.hp.com/support/pwcolor780MFP) [www.hp.com/support/pwcolor785MFP,](http://www.hp.com/support/pwcolor785MFP) [www.hp.com/support/colorpw774MFP](http://www.hp.com/support/colorpw774MFP), atau [www.hp.com/support/colorpw779MFP](http://www.hp.com/support/colorpw779MFP).

#### Untuk informasi lebih lanjut:

Bantuan menyeluruh HP untuk printer mencakup informasi berikut:

- Menginstal dan mengonfigurasi
- Mempelajari dan menggunakan
- Mengatasi masalah
- Mengunduh pembaruan perangkat lunak dan firmware
- Mengikuti forum dukungan
- Mencari informasi jaminan dan peraturan

# Sistem bantuan panel kontrol

Printer ini dilengkapi sistem Bantuan bawaan yang menjelaskan cara menggunakan setiap layar. Untuk membuka sistem Bantuan, sentuh tombol Bantuan a di sudut kanan atas layar.

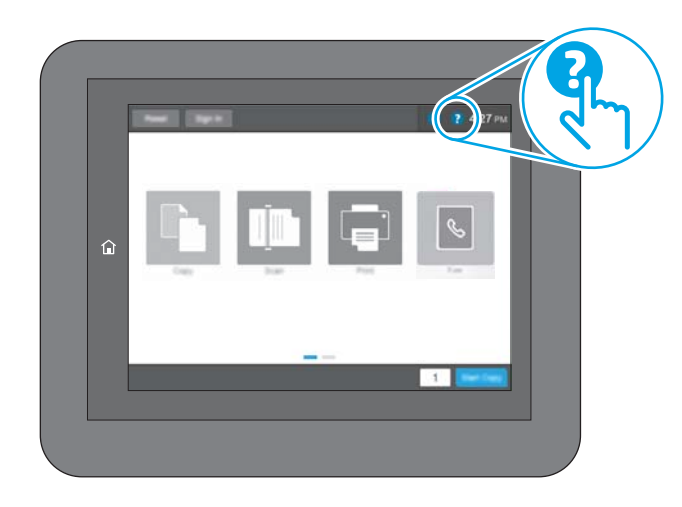

Pada beberapa layar, Bantuan akan membuka menu global di mana Anda dapat mencari topik tertentu. Anda dapat menjelajahi struktur menu dengan menyentuh tombol pada menu.

Beberapa layar Bantuan berisi animasi yang menunjukkan prosedur tertentu, misalnya mengatasi kemacetan kertas.

Jika printer memberi tahu kesalahan atau peringatan, sentuh ikon Bantuan ? untuk membuka pesan yang menjelaskan masalah tersebut. Pesan tersebut juga berisi petunjuk untuk membantu mengatasi masalah.

# Reset pengaturan pabrik

Mengatur ulang pengaturan printer ke standar pabrik dapat membantu mengatasi masalah.

# Pendahuluan

Gunakan salah satu metode berikut untuk mereset pengaturan printer ke pengaturan aslinya dari pabrik.

# Metode satu: Mereset pengaturan pabrik dari panel kontrol printer

Gunakan panel kontrol printer untuk memulihkan pengaturan ke nilai awal.

- 1. Dari layar Awal pada panel kontrol printer, navigasikan ke aplikasi Settings (Pengaturan), lalu pilih ikon Settings (Pengaturan).
- 2. Buka menu berikut:
	- a. Umum
	- **b.** Reset Pengaturan Pabrik
- 3. Pilih Reset (Atur Ulang).

Pesan verifikasi memberi tahu bahwa melakukan fungsi atur ulang dapat mengakibatkan kehilangan data.

4. Pilih Reset (Atur Ulang) untuk menyelesaikan prosesnya.

**EX CATATAN:** Printer secara otomatis dihidupkan ulang setelah operasi reset selesai.

## Metode dua: Mereset pengaturan pabrik dari HP Embedded Web Server (khusus printer yang terhubung ke jaringan)

Gunakan HP EWS untuk mereset pengaturan printer ke pengaturan aslinya.

- 1. Di panel kontrol printer, tekan tombol Informasi. (1), lalu pilih ikon Jaringan  $\frac{R}{100}$  untuk menampilkan alamat IP atau nama host.
- 2. Buka tab General (Umum).
- 3. Di sisi kiri layar, klik Reset Factory Settings (Reset Pengaturan Pabrik).
- 4. Klik tombol Reset (Atur Ulang).

**CATATAN:** Printer secara otomatis dihidupkan ulang setelah operasi reset selesai.

# Pesan "Kartrid hampir habis" atau "Kartrid benar-benar hampir habis" akan muncul pada panel kontrol printer tersebut

Tinjau kemungkinan solusi untuk masalah ini.

Kartrid hampir habis: Printer menunjukkan bahwa tingkat kartrid rendah. Sisa masa pakai kartrid yang sebenarnya mungkin berbeda. Sebaiknya sediakan pengganti untuk dipasang bila kualitas cetak menjadi buruk. Kartrid tidak perlu diganti sekarang.

Isi kartrid sangat rendah: Printer menunjukkan bahwa tingkat kartrid sangat rendah. Sisa masa pakai kartrid yang sebenarnya mungkin berbeda. Sebaiknya sediakan pengganti untuk dipasang bila kualitas cetak menjadi buruk. Kartrid tidak perlu diganti sekarang, kecuali jika kualitas cetak sudah tidak dapat memenuhi kebutuhan.

Garansi Perlindungan Premium HP habis mendekati akhir masa pakai kartrid yang dapat digunakan. Kunjungi Halaman Status Persediaan atau HP Embedded Web Server (EWS) untuk melihat status.

**EX** CATATAN: Printer ini tidak dirancang untuk digunakan dengan sistem tinta kontinu. Untuk melanjutkan pencetakan, lepas sistem tinta kontinu dan pasang kartrid HP asli (atau yang kompatibel).

**EX CATATAN:** Printer ini dirancang untuk kartrid tinta yang akan digunakan hingga habis. Mengisi ulang kartrid sebelum benar-benar habis bisa menyebabkan printer bermasalah. Jika hal ini terjadi, pasang kartrid baru (baik HP asli atau yang kompatibel) untuk melanjutkan pencetakan.

# Mengubah pengaturan "Sangat Rendah"

Anda dapat mengubah reaksi printer saat persediaan mencapai tingkat Benar-Benar Hampir Habis. Anda tidak perlu membuat ulang pengaturan ini saat memasang kartrid baru.

- 1. Dari layar Awal di panel kontrol printer, pilih Settings (Pengaturan).
- 2. Buka menu berikut:
	- a. Kelola Persediaan
	- **b.** Perilaku Bila Hampir Habis
	- c. Black Cartridge (Kartrid Hitam) atau Color Cartridges (Kartrid Warna)
- 3. Tentukan salah satu dari pilihan berikut:
	- Pilih opsi Stop (Berhenti) untuk mengatur printer menghentikan pencetakan saat kartrid mencapai ambang Sangat Rendah (Very Low).
	- Pilih opsi Continue (Lanjutkan) untuk mengatur printer memberi Anda peringatan bahwa isi kartrid sangat rendah, dan untuk melanjutkan pencetakan melampaui pengaturan Sangat Rendah tanpa interaksi. Hasil ini bisa menyebabkan kualitas pencetakan yang tidak memuaskan.
	- Pilih opsi Prompt to continue (Tanyakan untuk melanjutkan) untuk mengatur printer menghentikan pencetakan saat kartrid mencapai ambang Sangat Rendah. Anda bisa mengonfirmasi permintaan atau mengganti kartrid untuk melanjutkan pencetakan.

## Untuk printer dengan kemampuan faks

Bila printer diatur ke opsi Stop (Berhenti) atau Prompt to continue, (Konfirmasi untuk melanjutkan), terdapat risiko faks tidak tercetak saat printer melanjutkan pencetakan. Hal tersebut dapat terjadi jika printer menerima faks dalam jumlah yang melampaui kapasitas memori sementara printer menunggu.

Printer dapat mencetak faks tanpa gangguan bila melampaui ambang batas Sangat Rendah jika Anda memilih opsi Continue (Lanjut) untuk kartrid, namun kualitas cetak mungkin menurun.

# Pesan persediaan

Memesan persediaan dan kertas untuk printer HP Anda.

### Tabel 9-1 Opsi pemesanan

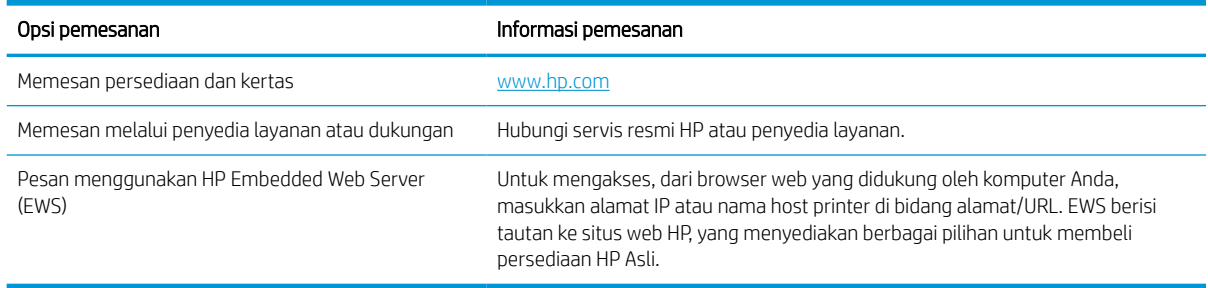

# Printer tidak menarik kertas atau salah pemasokan

Gunakan informasi ini apabila printer tidak mengambil kertas dari baki atau mengambil beberapa lembar kertas sekaligus.

## Pendahuluan

Solusi berikut dapat membantu memecahkan masalah apabila printer tidak mengambil kertas dari baki atau mengambil beberapa kertas sekaligus pada saat yang bersamaan. Salah satu dari situasi in dapat menyebabkan kemacetan kertas.

# Printer tidak mengambil kertas

Jika printer tidak mengambil kertas dari baki, cobalah solusi ini:

- 1. Buka printer dan keluarkan semua kertas yang macet. Pastikan tidak ada sisa sobekan kertas di dalam printer.
- 2. Muat baki dengan ukuran kertas yang benar untuk pekerjaan.
- 3. Pastikan bahwa ukuran dan jenis kertas diatur dengan benar pada panel kontrol printer.
- 4. Pastikan pemandu kertas di dalam baki diatur dengan benar sesuai ukuran kertas. Sesuaikan pemandu ke indentasi yang benar pada baki. Tombol panah pada pemandu baki harus pas persis dengan tanda di baki.
- **EX** CATATAN: Jangan sesuaikan pemandu kertas terlalu rapat dengan tumpukan kertas. Sesuaikan dengan indentasi atau tanda pada baki.

Gambar berikut menampilkan contoh indentasi ukuran kertas di baki untuk berbagai printer. Sebagian besar printer HP memiliki tanda yang serupa dengan tanda ini.

Gambar 9-1 Tanda ukuran untuk Baki 1 atau baki serbaguna

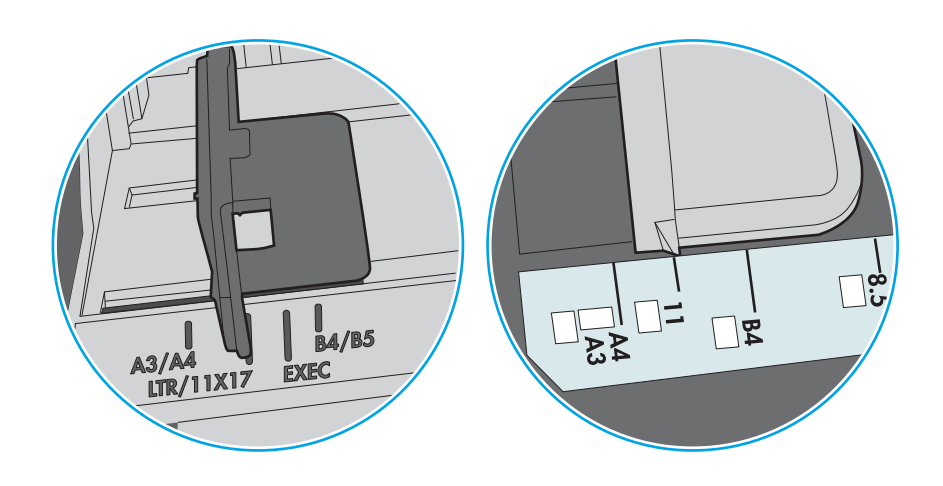

Gambar 9-2 Tanda ukuran untuk baki kertas

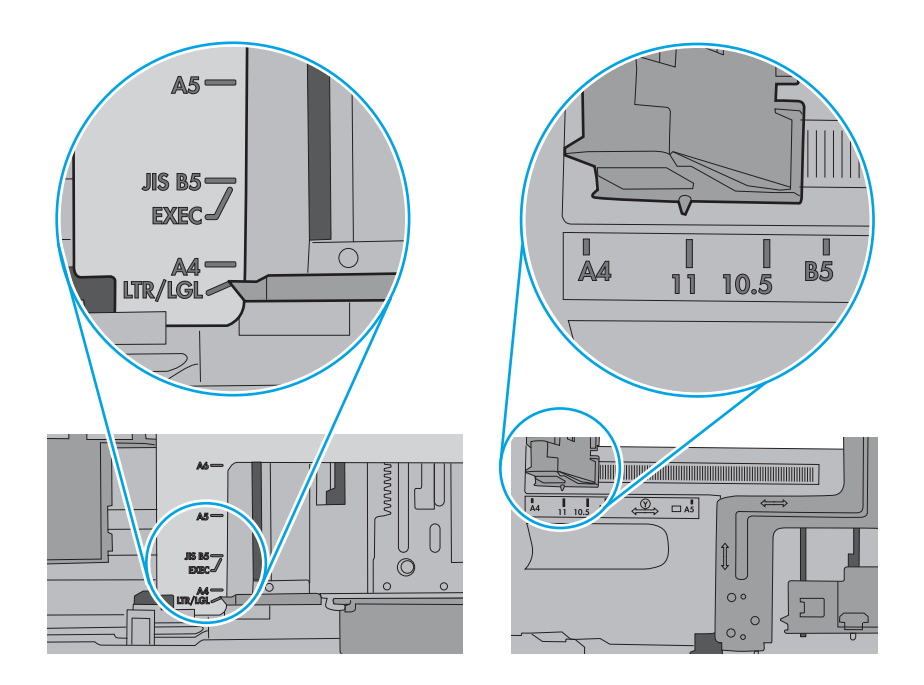

5. Pastikan kelembapan di dalam ruangan masih dalam batas spesifikasi printer ini dan kertas disimpan di dalam kemasan yang belum dibuka. Pada umumnya rim kertas dijual dalam bungkus tahan lembap agar kertas tetap kering.

Di lingkungan dengan kelembapan tinggi, kertas di bagian atas tumpukan dalam baki dapat menyerap kelembapan, dan bentuknya bisa bergelombang atau tidak rata. Jika hal ini terjadi, ambil 5 hingga 10 lembar kertas paling atas di tumpukan.

Di lingkungan dengan kelembapan rendah, sisa listrik statis dapat menyebabkan lembaran kertas saling menempel. Jika hal ini terjadi, ambil kertas dari baki, lalu tekuk tumpukan dengan memegang dan mengangkat ujung-ujungnya hingga membentuk huruf U. Kemudian, putar ujung-ujungnya ke bawah untuk membalik bentuk huruf U tadi. Selanjutnya, pegang tiap sisi tumpukan kertas, dan ulangi proses ini. Proses ini memisahkan tiap lembar tanpa menimbulkan listrik statis. Ratakan tumpukan kertas di atas permukaan meja sebelum memasukkannya ke baki.

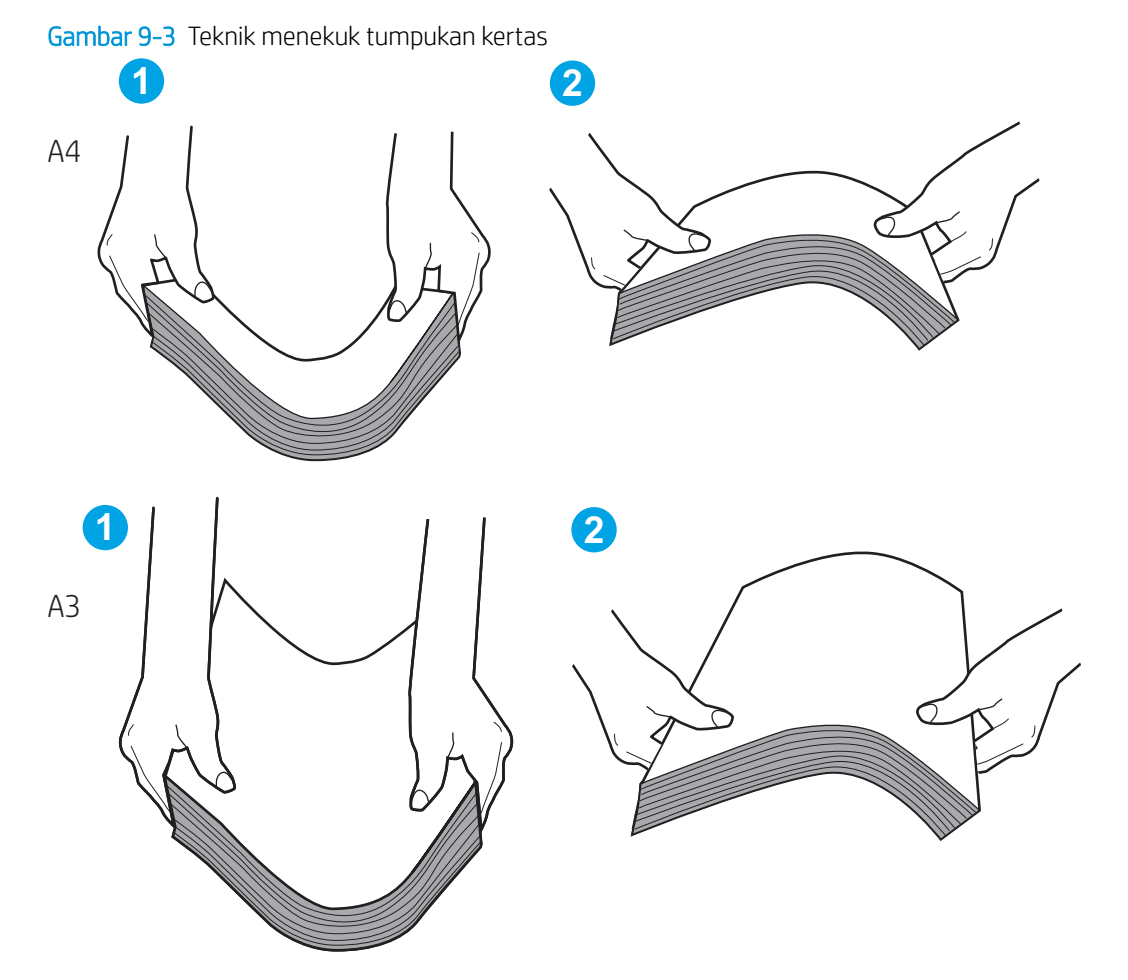

6. Periksa panel kontrol printer untuk melihat apakah printer menampilkan konfirmasi untuk memasukkan kertas secara manual. Muatkan kertas, dan lanjutkan.

202 Bab 9 Mengatasi masalah IDWW

- 7. Rol di atas baki mungkin tercemar. Bersihkan rol dengan kain tak berbulu yang dilembapkan dengan air hangat. Gunakan air suling, jika ada.
	- **A PERHATIAN:** Jangan langsung menyemprotkan air ke printer. Semprotkan air ke kain atau celupkan kain ke air dan peras sebelum membersihkan rol.

Gambar berikut menampilkan contoh lokasi rol untuk berbagai printer.

Gambar 9-4 Lokasi rol untuk Baki 1 atau baki serbaguna

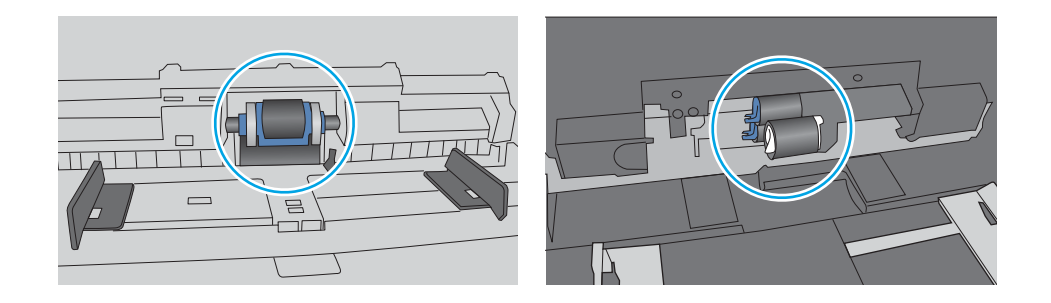

## Printer mengambil beberapa lembar kertas

Jika printer mengambil beberapa lembar kertas dari baki, cobalah solusi ini:

- 1. Keluarkan tumpukan kertas dari baki dan tekuk, putar 180 derajat, dan balikkan. *Jangan mengipaskan kertas.* Kembalikan tumpukan kertas ke baki.
- **EY CATATAN:** Mengibaskan kertas dapat menimbulkan listrik statis. Daripada mengibaskan kertas, tekuk tumpukan dengan memegang dan mengangkat ujung-ujungnya hingga membentuk huruf U. Kemudian, putar ujung-ujungnya ke bawah untuk membalik bentuk huruf U tadi. Selanjutnya, pegang tiap sisi tumpukan kertas, dan ulangi proses ini. Proses ini memisahkan tiap lembar tanpa menimbulkan listrik statis. Ratakan tumpukan kertas di atas permukaan meja sebelum memasukkannya ke baki.

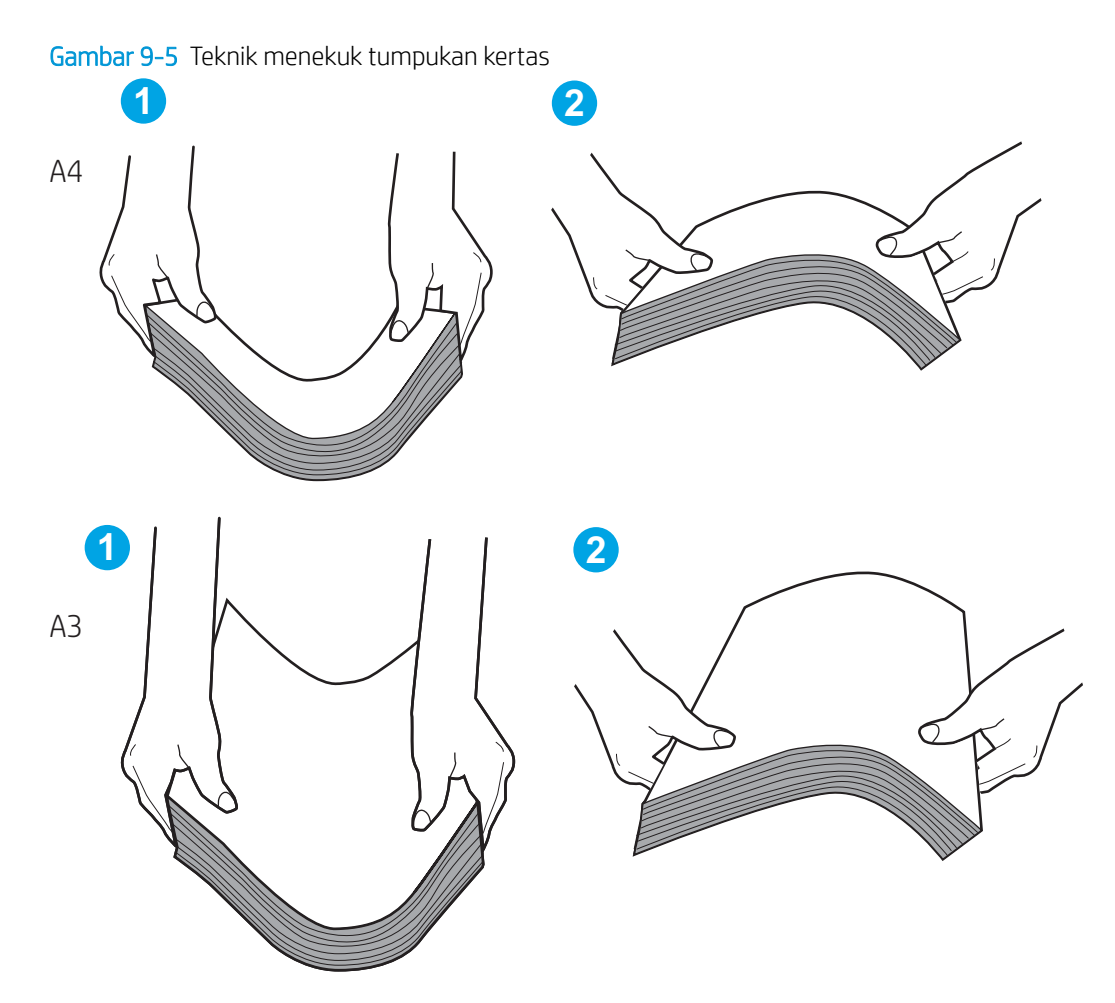

- 2. Gunakan hanya kertas yang memenuhi spesifikasi HP untuk printer ini.
- 3. Pastikan kelembapan di dalam ruangan masih dalam batas spesifikasi printer ini, dan kertas disimpan di dalam kemasan yang belum dibuka. Pada umumnya rim kertas dijual dalam bungkus tahan lembap agar kertas tetap kering.

Di lingkungan dengan kelembapan tinggi, kertas di bagian atas tumpukan dalam baki dapat menyerap kelembapan, dan bentuknya bisa bergelombang atau tidak rata. Jika hal ini terjadi, ambil 5 hingga 10 lembar kertas paling atas di tumpukan.

Di lingkungan dengan kelembapan rendah, sisa listrik statis dapat menyebabkan lembaran kertas saling menempel. Jika hal ini terjadi, ambil kertas dari baki, lalu tekuk tumpukan seperti yang dijelaskan di atas.

4. Jangan gunakan kertas yang berkerut, terlipat, atau rusak. Jika perlu, gunakan kertas dari kemasan yang berbeda.

5. Pastikan baki tidak kelebihan isi dengan memeriksa tanda ketinggian tumpukan di dalam baki. Jika isinya berlebihan, keluarkan seluruh tumpukan kertas dari baki, luruskan tumpukan, lalu kembalikan sebagian kertas ke dalam baki.

Contoh berikut menampilkan tanda ketinggian tumpukan di baki untuk berbagai printer. Sebagian besar printer HP memiliki tanda yang serupa dengan tanda ini. Pastikan juga bahwa semua lembar kertas berada di bawah tab di dekat tanda ketinggian tumpukan. Tab ini membantu menahan kertas di posisi yang benar ketika masuk ke printer.

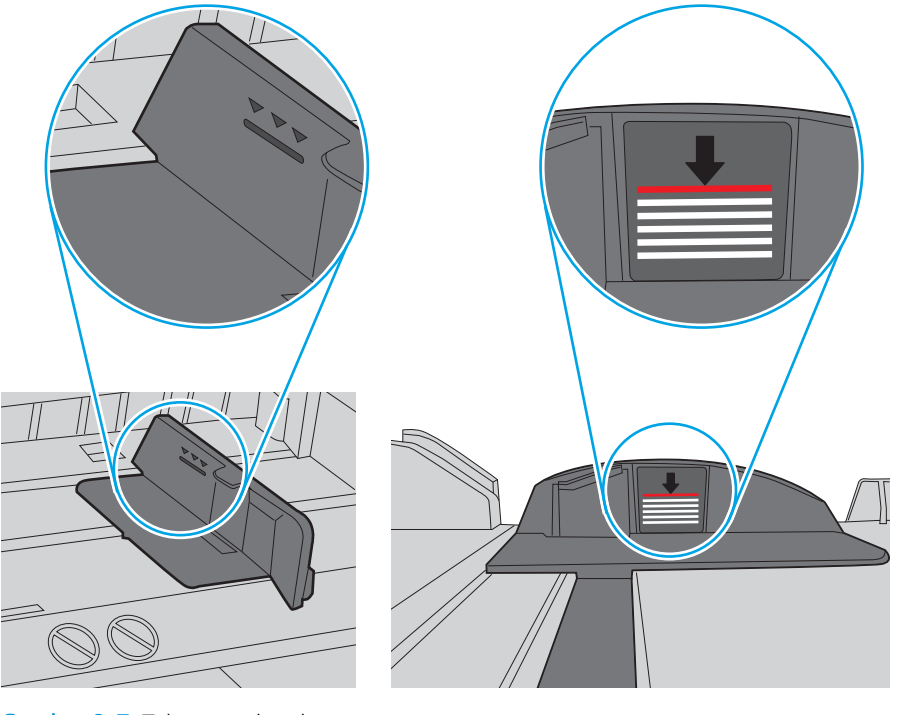

Gambar 9-6 Tanda ketinggian tumpukan

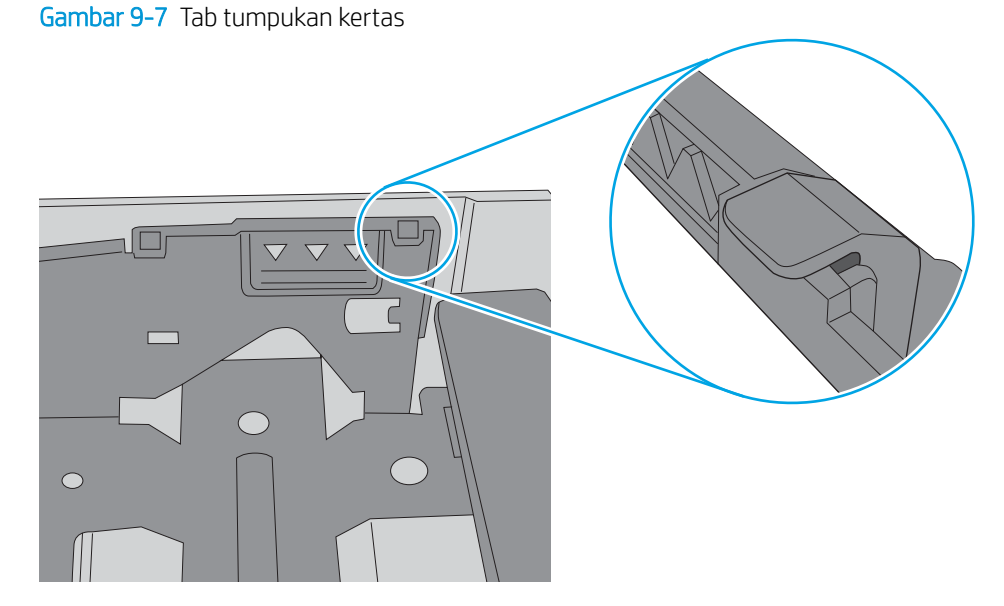

- 6. Pastikan pemandu kertas di dalam baki diatur dengan benar sesuai ukuran kertas. Sesuaikan pemandu ke indentasi yang benar pada baki. Tombol panah pada pemandu baki harus pas persis dengan tanda di baki.
	- **W** CATATAN: Jangan sesuaikan pemandu kertas terlalu rapat dengan tumpukan kertas. Sesuaikan dengan indentasi atau tanda pada baki.

Gambar berikut menampilkan contoh indentasi ukuran kertas di baki untuk berbagai printer. Sebagian besar printer HP memiliki tanda yang serupa dengan tanda ini.

Gambar 9-8 Tanda ukuran untuk Baki 1 atau baki serbaguna

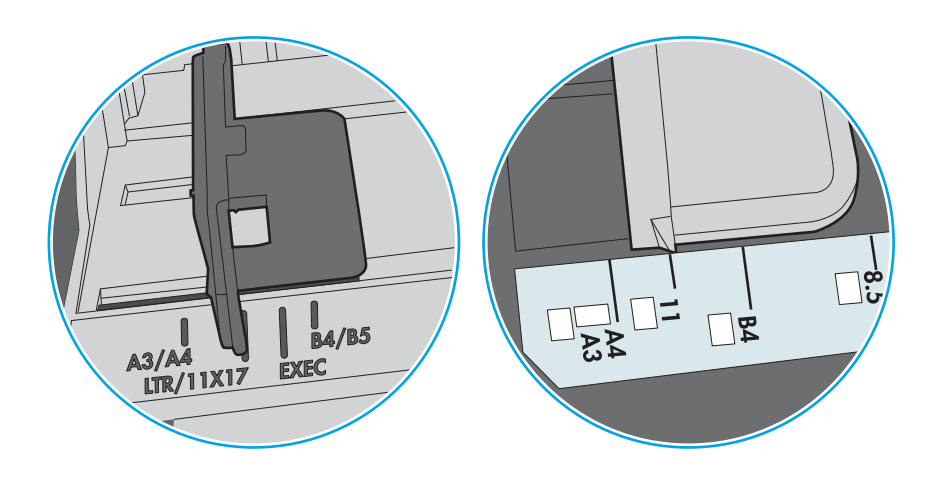

Gambar 9-9 Tanda ukuran untuk baki kertas

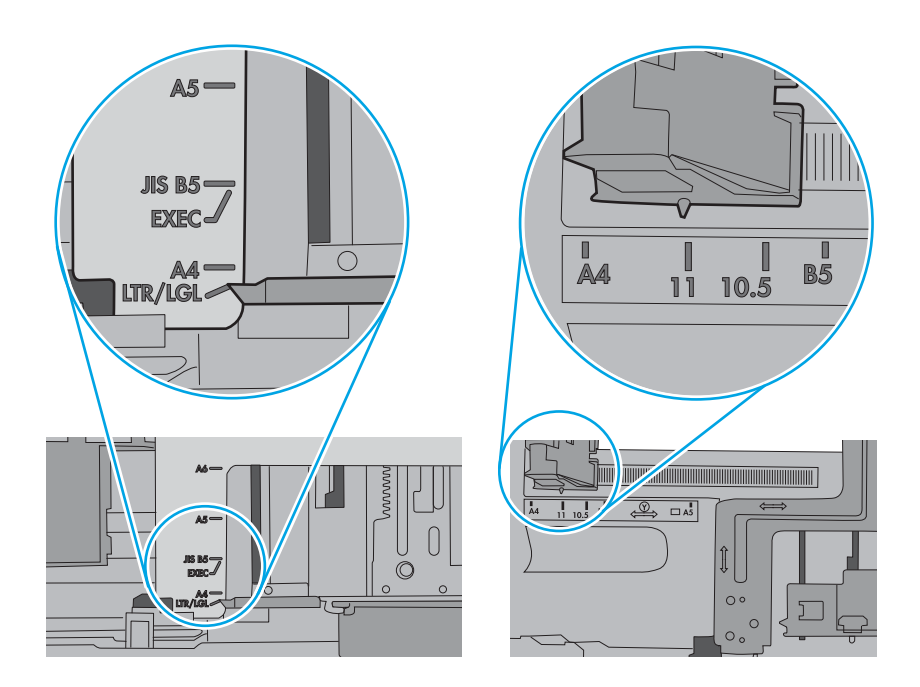

7. Pastikan bahwa lingkungan pencetakan berada dalam spesifikasi yang dianjurkan.

## Pengumpan dokumen memacetkan, memiringkan, atau mengambil lebih dari satu lembar kertas

Jika pengumpan dokumen macet, miring, atau mengambil lebih dari satu lembar kertas, cobalah solusi ini.

**EX CATATAN:** Informasi ini hanya berlaku untuk printer MFP.

- Mungkin ada sesuatu pada dokumen asli, seperti kawat jepit atau nota berperekat, yang harus dilepaskan.
- Periksa apakah semua rol berada di tempatnya dan apakah tutup akses-rol di dalam pengumpan dokumen telah ditutup.
- Pastikan bahwa tutup pengumpan dokumen atas telah ditutup.
- Halaman mungkin tidak ditaruh dengan benar. Luruskan kertas dan atur pemandu kertas ke tengah tumpukan.
- Pemandu kertas harus menyentuh pinggiran tumpukan kertas agar bekerja dengan benar. Pastikan bahwa tumpukan kertas lurus dan pemandu bersandar pada tumpukan kertas.
- Baki masukan pengumpan dokumen atau nampan keluaran mungkin memuat jumlah kertas yang melebihi jumlah maksimum. Pastikan tumpukan kertas termuat seluruhnya di bawah pemandu dalam baki masukan, dan ambil kertas dari nampan keluaran.
- Pastikan tidak ada kertas, staples, klip kertas, atau serpihan lain di jalur kertas.
- Bersihkan rol dan dinding pemisah pengumpan dokumen. Gunakan udara bertekanan atau kain bebas-bulu bersih yang dibasahi dengan air hangat. Jika masih terjadi, ganti rol.
- Dari layar Awal di panel kontrol printer, gulir ke dan sentuh tombol Supplies (Persediaan). Periksa status kit pemasok dokumen, dan ganti jika perlu.

# Membersihkan kertas yang macet

Gunakan prosedur di bagian ini untuk membebaskan kertas macet dari jalur kertas printer.

# Lokasi kemacetan kertas

Kertas macet dapat terjadi di lokasi berikut ini.

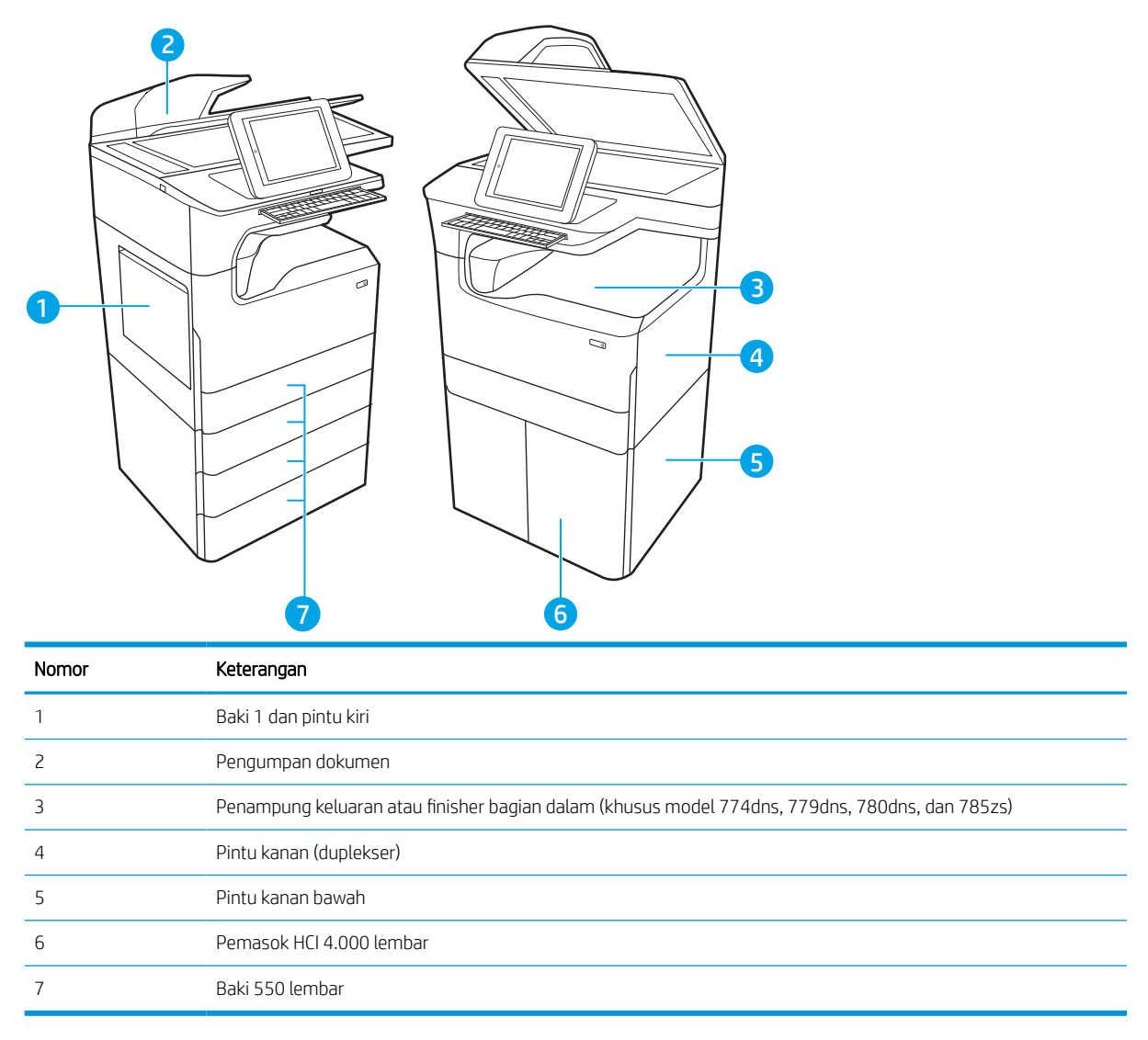

# Navigasi otomatis untuk mengatasi kemacetan kertas

Pelajari tentang navigasi otomatis mengatasi printer yang macet.

Fitur navigasi otomatis membantu mengatasi kemacetan dengan memberi petunjuk selangkah demi selangkah pada panel kontrol.

Ketika Anda menyelesaikan suatu langkah, printer akan menampilkan petunjuk untuk langkah berikutnya hingga Anda menyelesaikan semua langkah dalam prosedur.
## Sering mengalami kertas macet?

Untuk mengurangi jumlah kertas macet, cobalah solusi ini.

**EX CATATAN:** [Melihat video yang menunjukkan cara memasukkan kertas yang dapat mengurangi jumlah](http://link.brightcove.com/services/player/bcpid1190528646001?bctid=ref:REFIDWDN41f38993-8adc-4b9f-9479-3170ab7282ef) [kemacetan kertas](http://link.brightcove.com/services/player/bcpid1190528646001?bctid=ref:REFIDWDN41f38993-8adc-4b9f-9479-3170ab7282ef).

- 1. Gunakan hanya kertas yang memenuhi spesifikasi HP untuk printer ini.
- 2. Jangan gunakan kertas yang berkerut, terlipat, atau rusak. Jika perlu, gunakan kertas dari kemasan yang berbeda.
- 3. Jangan gunakan kertas yang pernah dicetak atau difotokopi.
- 4. Pastikan baki tidak diisi terlalu penuh. Jika berlebihan, keluarkan seluruh tumpukan kertas dari baki, luruskan tumpukan, lalu kembalikan sebagian kertas ke dalam baki.
- 5. Pastikan pemandu kertas di dalam baki diatur dengan benar sesuai ukuran kertas. Atur pemandu agar tepat menempel tumpukan kertas tanpa menekuknya.
- 6. Pastikan baki dimasukkan sepenuhnya ke dalam printer.
- 7. Jika Anda mencetak pada kertas tebal, embos, atau berlubang, gunakan fitur pemasukan manual dan masukkan lembaran satu demi satu.
- 8. Buka menu Trays (Baki) pada panel kontrol printer. Pastikan kembali bahwa baki telah dikonfigurasi dengan benar untuk jenis dan ukuran kertas yang digunakan.
- 9. Pastikan bahwa lingkungan pencetakan berada dalam spesifikasi yang dianjurkan.

#### Mengatasi kemacetan kertas pada pengumpan dokumen – 31.13.yz

Jika terjadi kemacetan, panel kontrol akan menampilkan pesan kesalahan dan animasi untuk membantu mengatasi kemacetan.

Kemacetan kertas pada pengumpan dokumen menghasilkan kode kesalahan 31.13.yz.

Ikuti langkah-langkah ini untuk mengatasi kemacetan kertas:

1. Angkat kait untuk melepas penutup pemasok dokumen.

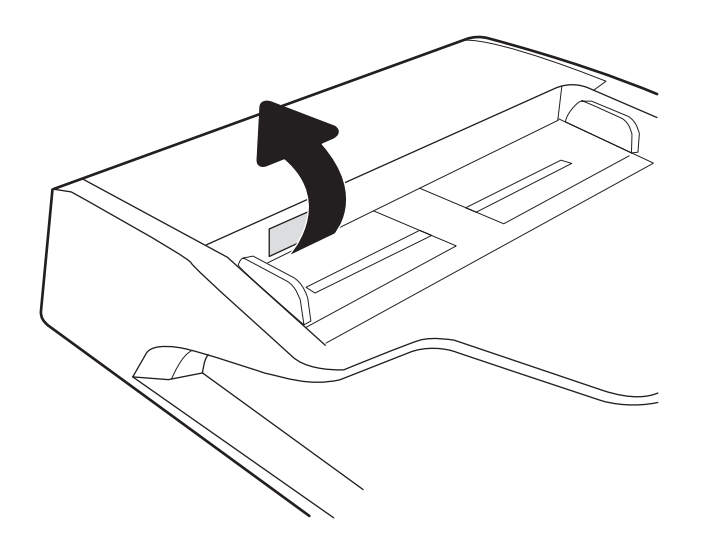

2. Buka penutup pemasok dokumen.

3. Keluarkan kertas yang macet.

4. Angkat penutup pemindai dan keluarkan kertas yang macet dari bagian bawah penutup pemindai.

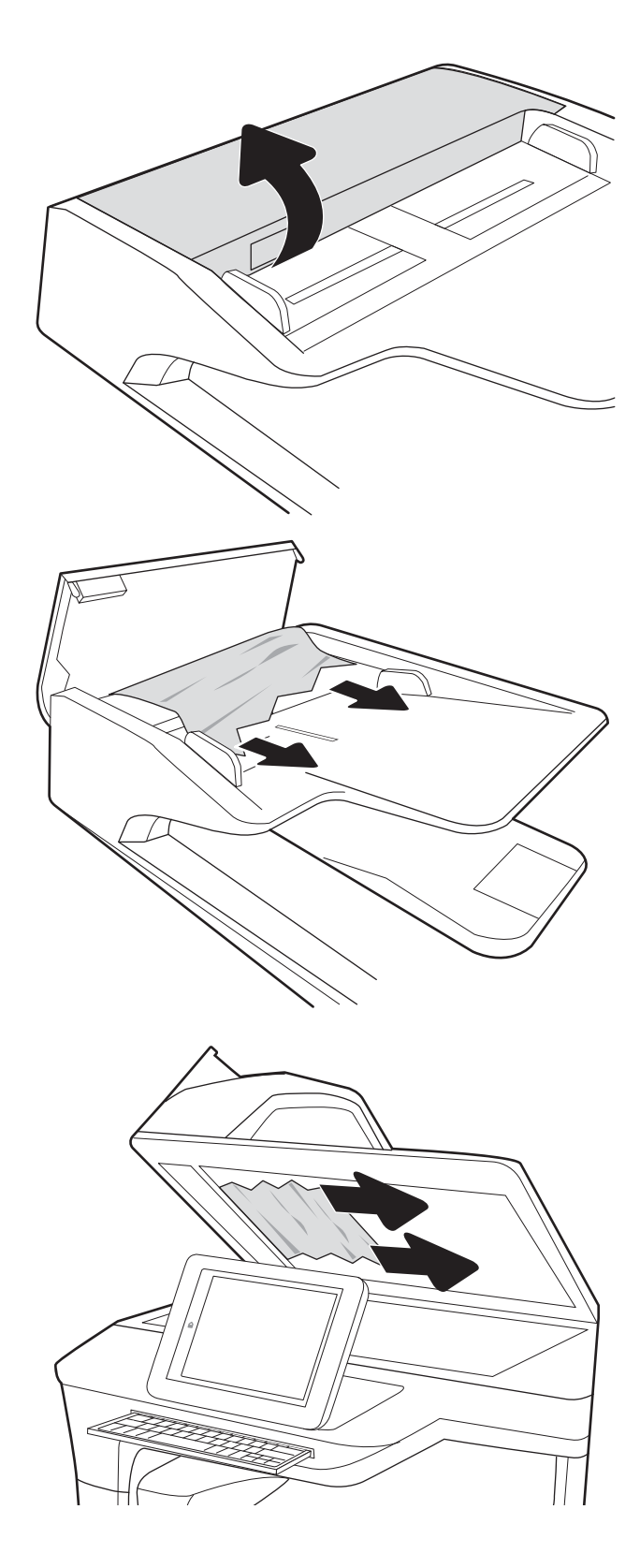

5. Tutup penutup pemindai dan penutup pengumpan dokumen.

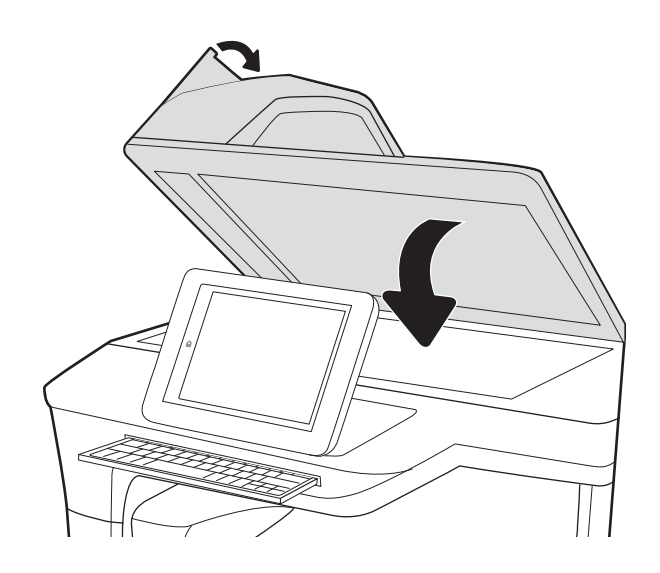

6. Jika masih ada sisa halaman di dalam printer, petunjuk tentang cara menghilangkan sisa halaman akan ditampilkan pada panel kontrol.

> **EY CATATAN:** Agar tidak terjadi kemacetan, pastikan pemandu pada baki masukan pengumpan dokumen telah disesuaikan dengan benar terhadap dokumen. Lepas semua staples dan penjepit kertas dari dokumen asli.

#### Mengatasi kemacetan dalam Baki 1 - 15.A1.yz; 15.D1.51; 15.D1.81; 15.D2.A1; 15.D2.D1

Jika terjadi kemacetan, panel kontrol akan menampilkan pesan kesalahan dan animasi untuk membantu mengatasi kemacetan.

Kemacetan kertas pada Baki 1 dapat menghasilkan kode kesalahan berikut:

- 15.A1.yz
- 15.D1.51
- 15.D1.81
- 15.D2.A1
- 15.D2.D1

Ikuti langkah-langkah ini untuk mengatasi kemacetan kertas:

CATATAN: Dokumen asli yang dicetak pada kertas mengkilap dan berat dapat mengalami kemacetan lebih sering dibandingkan dengan dokumen yang dicetak pada kertas biasa.

1. Jika kertas yang macet terlihat pada Baki 1, atasi kemacetan dengan menarik kertas secara perlahan hingga keluar.

2. Tutup Baki 1.

3. Buka pintu kiri.

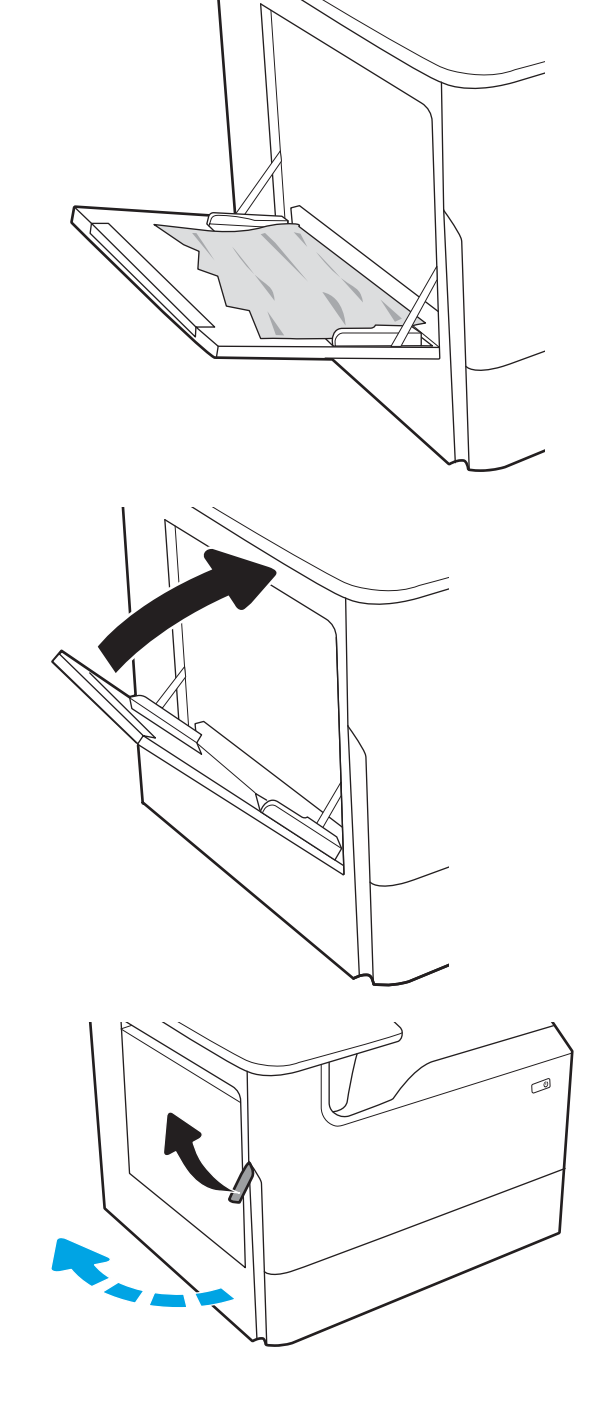

4. Tarik lurus kertas yang macet hingga keluar.

5. Jika kertas yang macet tidak terlihat, tarik wadah cairan servis ke luar.

6. Tarik lurus kertas yang macet hingga keluar.

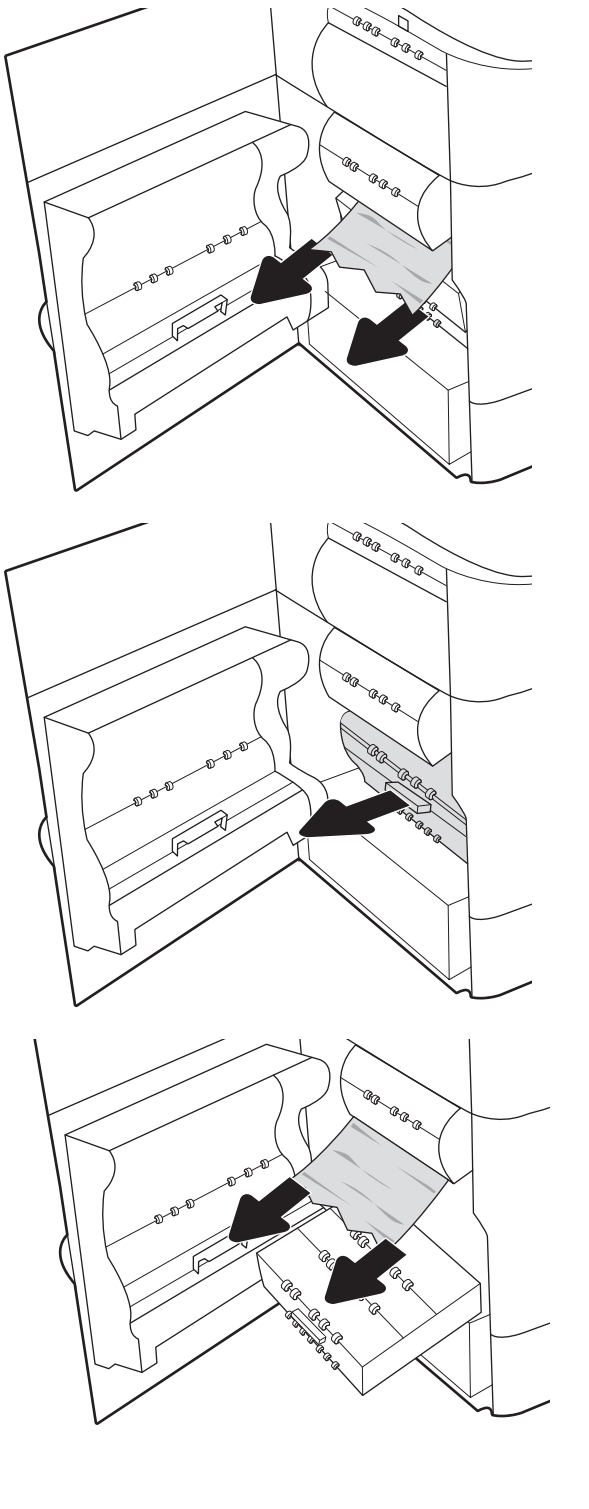

7. Dorong wadah cairan servis ke dalam printer.

œ, ARR. **RRR** Q en<br>Solomon<br>tensil a para d

8. Tutup pintu kiri.

9. Jika masih ada sisa halaman di dalam printer, petunjuk tentang cara menghilangkan sisa halaman akan ditampilkan pada panel kontrol.

#### Mengatasi kemacetan kertas pada Baki 2 - 15.A2.yz; 15.D2.52; 15.D2.82; 15.D2.A2; 15.D2.D2

Jika terjadi kemacetan, panel kontrol akan menampilkan pesan kesalahan dan animasi untuk membantu mengatasi kemacetan.

Kemacetan kertas pada Baki 2 dapat menghasilkan kode kesalahan berikut:

- 15.A2.yz
- 15.D2.52
- 15.D2.82
- 15.D2.A2
- 15.D2.D2

Ikuti langkah-langkah ini untuk mengatasi kemacetan kertas:

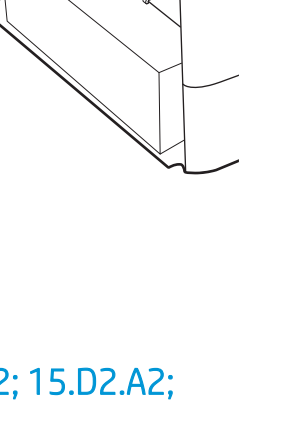

1. Buka pintu kanan.

2. Keluarkan kertas yang macet.

3. Jika kertas yang macet tidak terlihat, keluarkan duplekser.

4. Tarik lurus kertas yang macet hingga keluar.

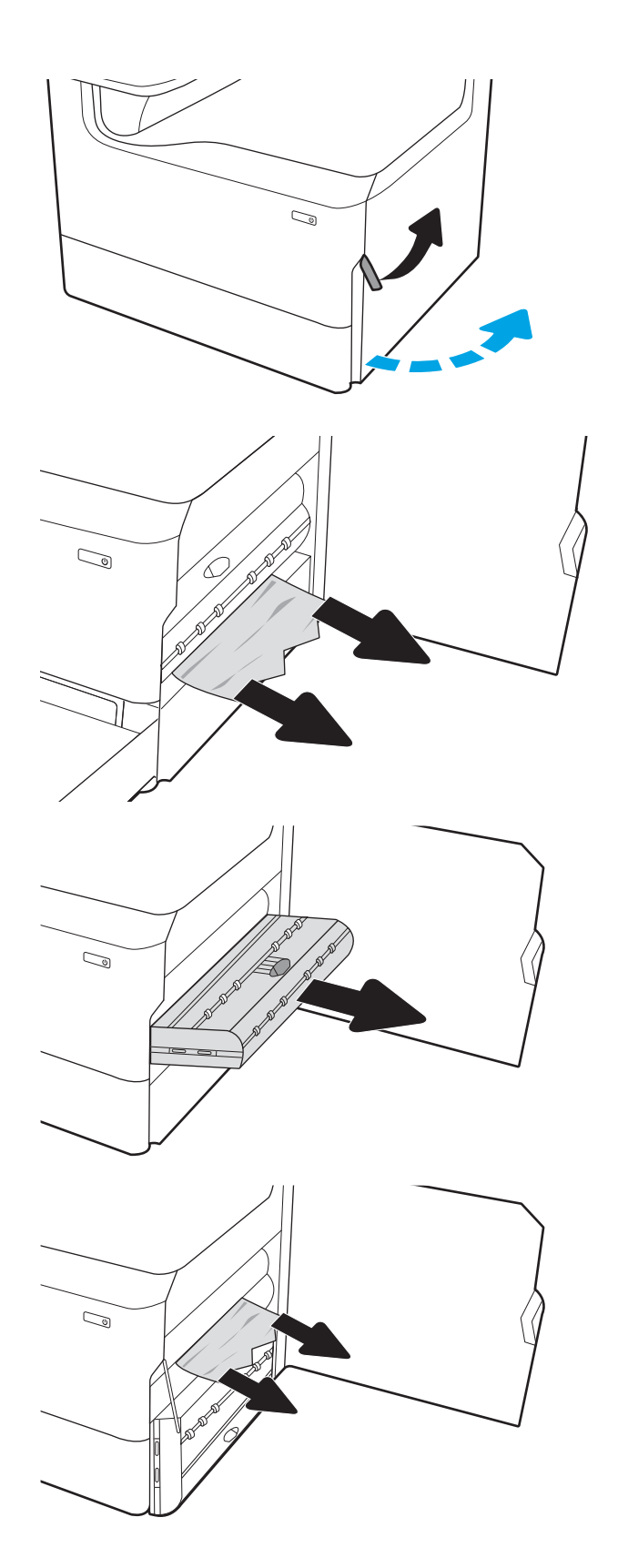

5. Pasang kembali duplekser.

6. Buka baki.

- $\mathbb{Z}$  $\mathbb{Z}$ 
	- $\mathbb{Q}$ 1 2
- 7. Keluarkan kertas yang macet dari rol pemasok di dalam printer. Tarik kertas terlebih dahulu ke kiri, lalu dorong ke depan untuk mengambilnya.

8. Tutup baki.

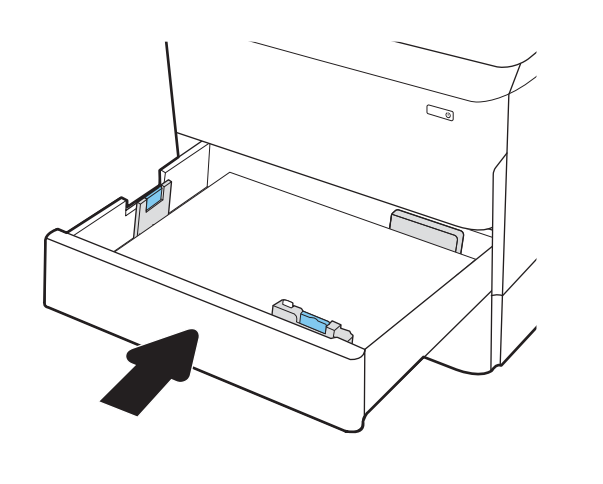

9. Tutup pintu kanan.

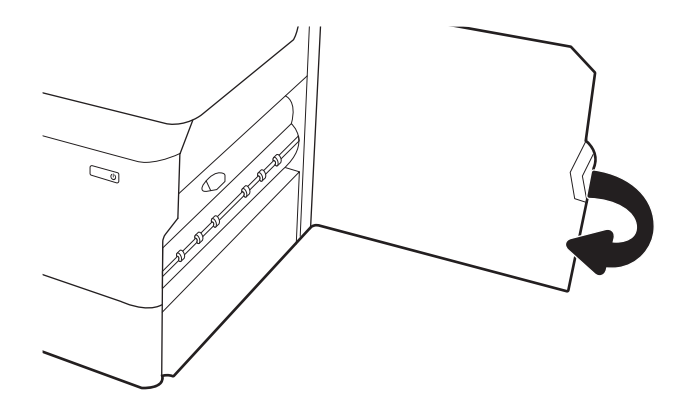

10. Jika masih ada sisa halaman di dalam printer, petunjuk tentang cara menghilangkan sisa halaman akan ditampilkan pada panel kontrol.

## Mengatasi kemacetan pada Baki 3 - 15.A3.yz; 15.12.A3; 15.12.D3

Jika terjadi kemacetan, panel kontrol akan menampilkan pesan kesalahan dan animasi untuk membantu mengatasi kemacetan.

Kemacetan kertas pada Baki 3 dapat menghasilkan kode kesalahan berikut:

- 15.A3.yz
- 15.12.A3
- 15.12.D3

Ikuti langkah-langkah ini untuk mengatasi kemacetan kertas:

**<sup>3</sup> CATATAN:** Prosedur untuk mengatasi kemacetan kertas dari baki 1x550 lembar dengan penyangga sama seperti untuk baki 1x550 lembar atas meja. Hanya baki atas meja yang ditampilkan di sini.

1. Buka pintu kanan dan pintu kanan bawah.

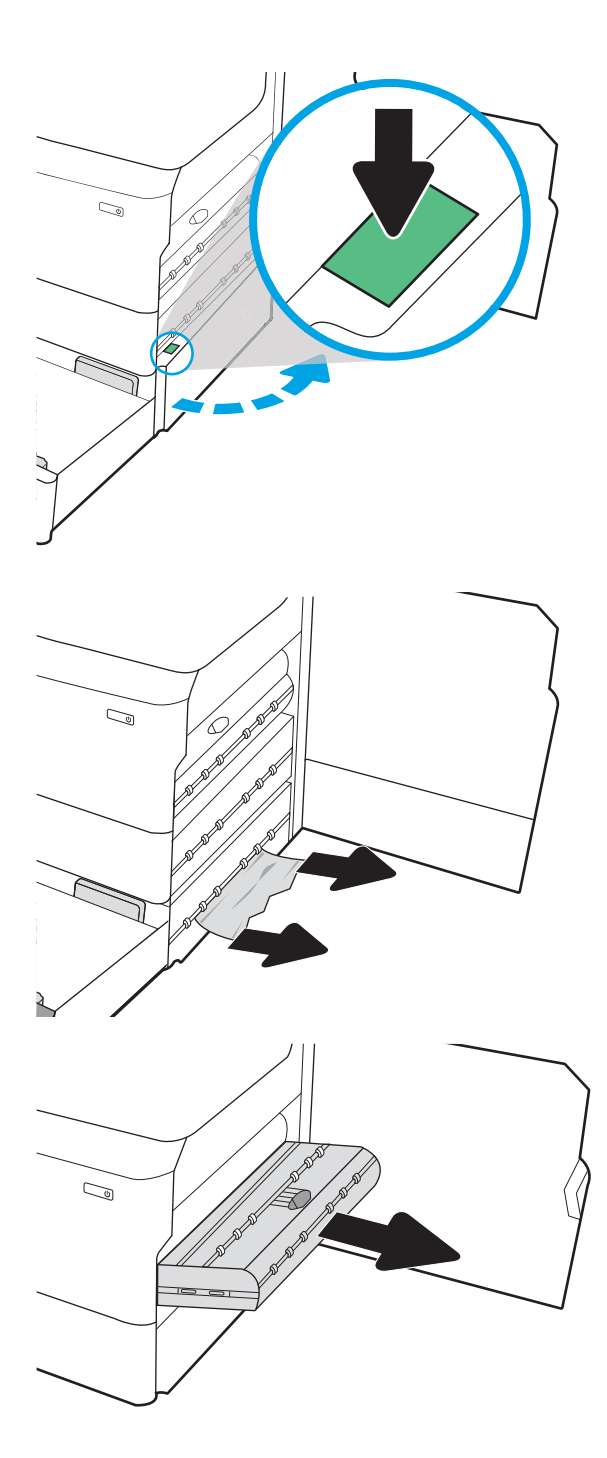

2. Tarik perlahan kertas yang macet hingga keluar.

3. Jika kertas yang macet tidak terlihat, keluarkan duplekser.

4. Tarik lurus kertas yang macet hingga keluar.

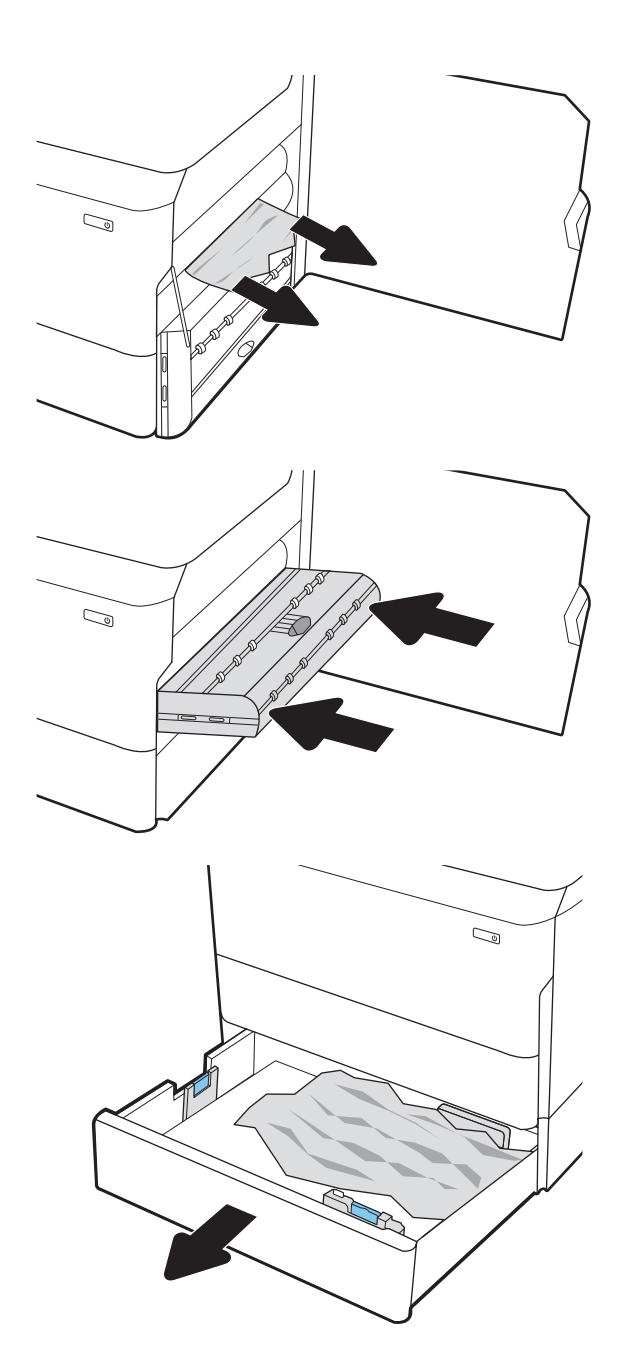

6. Buka baki.

5. Pasang kembali duplekser.

- 7. Keluarkan kertas yang macet dari rol pemasok di dalam printer. Tarik kertas terlebih dahulu ke kiri, lalu dorong ke depan untuk mengambilnya.
- $\mathbb{C}$ 1 2
- 8. Tutup pintu kanan bawah dan pintu kanan, lalu tutup baki.

9. Jika masih ada sisa halaman di dalam printer, petunjuk tentang cara menghilangkan sisa halaman akan ditampilkan pada panel kontrol.

#### Atasi kemacetan dalam rol tekanan yang dipanaskan (HPR) - 13.xx.xx, 15.5x.xx, 66.Bx.xx, 17.B3.xx

Jika terjadi kemacetan, panel kontrol akan menampilkan pesan kesalahan dan animasi untuk membantu mengatasi kemacetan.

Kemacetan kertas pada HPR dapat menghasilkan kode kesalahan berikut:

- 13.xx.xx
- 15.5x.xx
- 66.Bx.xx
- 17.B3.xx

Ikuti langkah-langkah ini untuk mengatasi kemacetan kertas:

1. Buka pintu kiri.

2. Keluarkan kertas yang macet.

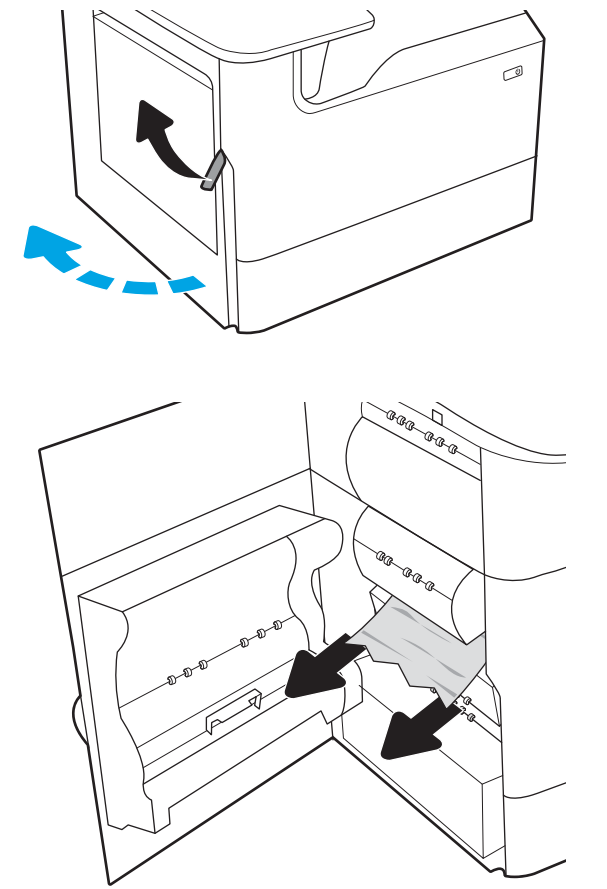

3. Keluarkan HPR.

PERINGATAN! HPR mungkin panas. HP menyarankan untuk menunggu sedikitnya lima menit setelah mematikan daya printer sebelum melepas HPR.

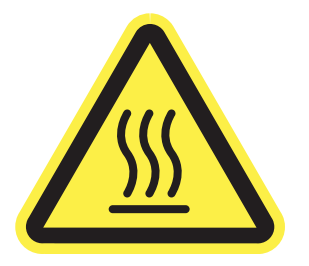

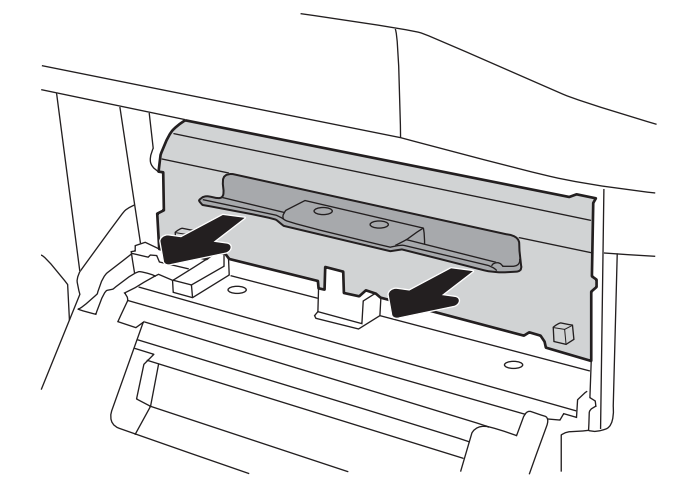

4. Keluarkan kertas yang macet.

5. Pasang kembali HPR.

6. Tutup pintu kiri.

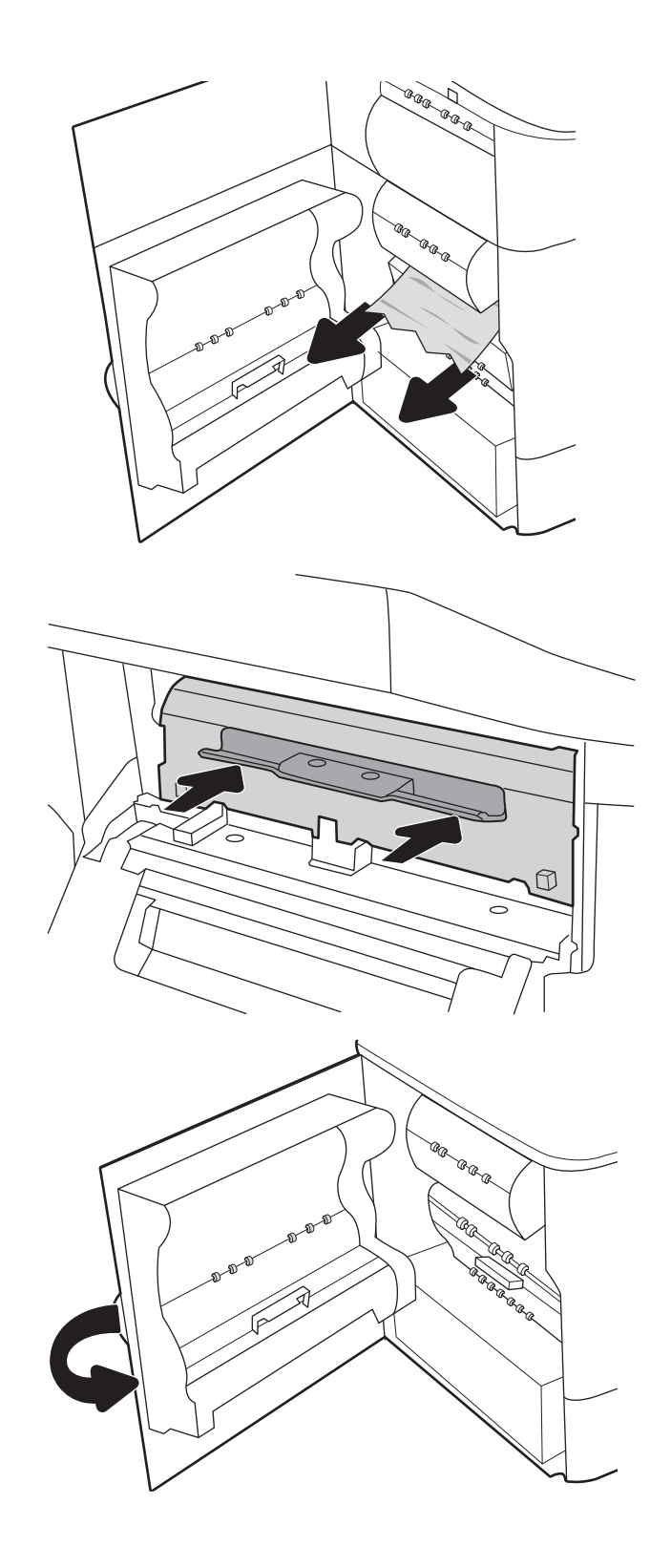

7. Jika masih ada sisa halaman di dalam printer, petunjuk tentang cara menghilangkan sisa halaman akan ditampilkan pada panel kontrol.

## Mengatasi kemacetan kertas pada nampan keluaran - 15.E1.yz; 15.C1.Az

Jika terjadi kemacetan, panel kontrol akan menampilkan pesan kesalahan dan animasi untuk membantu mengatasi kemacetan.

Kemacetan kertas pada nampan keluaran akan menghasilkan salah satu kode kesalahan berikut:

- 15.E1.yz
- 15.C1.Az

Ikuti langkah-langkah ini untuk mengatasi kemacetan kertas:

1. Jika kertas terlihat dari nampan keluaran, pegang tepinya dan keluarkan.

2. Buka pintu kiri.

3. Keluarkan kertas yang macet.

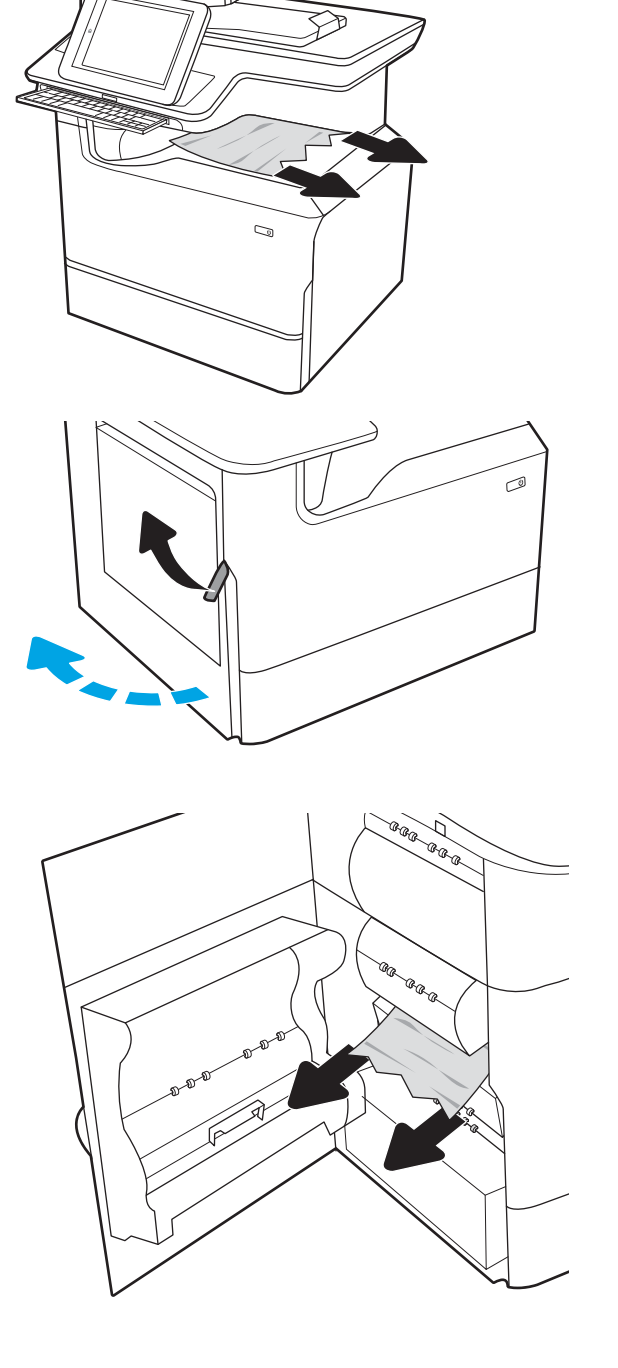

4. Tutup pintu kiri.

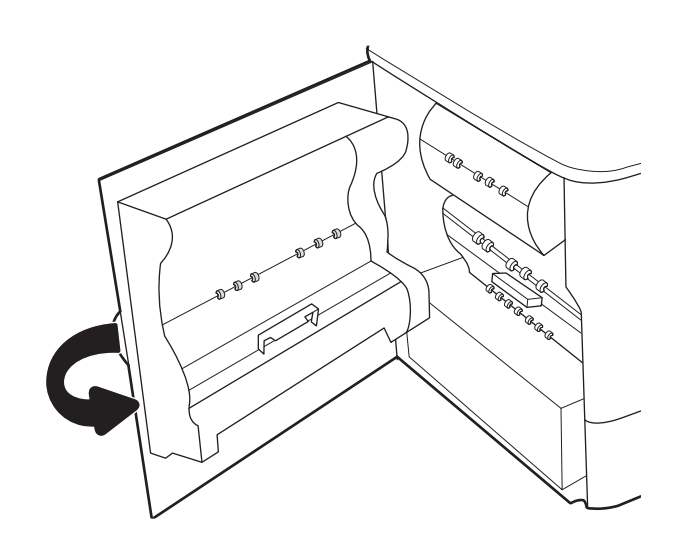

5. Jika masih ada sisa halaman di dalam printer, petunjuk tentang cara menghilangkan sisa halaman akan ditampilkan pada panel kontrol.

#### Mengatasi kemacetan kertas pada duplekser- 15.D1.yz; 15.D2.yz; 15.C1.5z; 15.C1.8z; 15.C1.9z

Jika terjadi kemacetan, panel kontrol akan menampilkan pesan kesalahan dan animasi untuk membantu mengatasi kemacetan.

Kemacetan kertas pada duplekser dapat menghasilkan kode kesalahan berikut:

- 15.D1.yz
- 15.D2.yz
- 15.C1.5z
- 15.C1.8z
- 15.C1.9z

Ikuti langkah-langkah ini untuk mengatasi kemacetan kertas:

1. Buka pintu kanan.

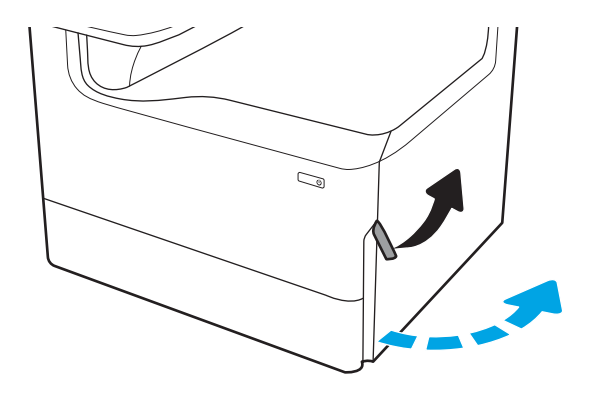

2. Keluarkan kertas yang macet.

3. Jika kertas yang macet tidak terlihat, keluarkan duplekser.

4. Tarik lurus kertas yang macet hingga keluar.

5. Pasang kembali duplekser.

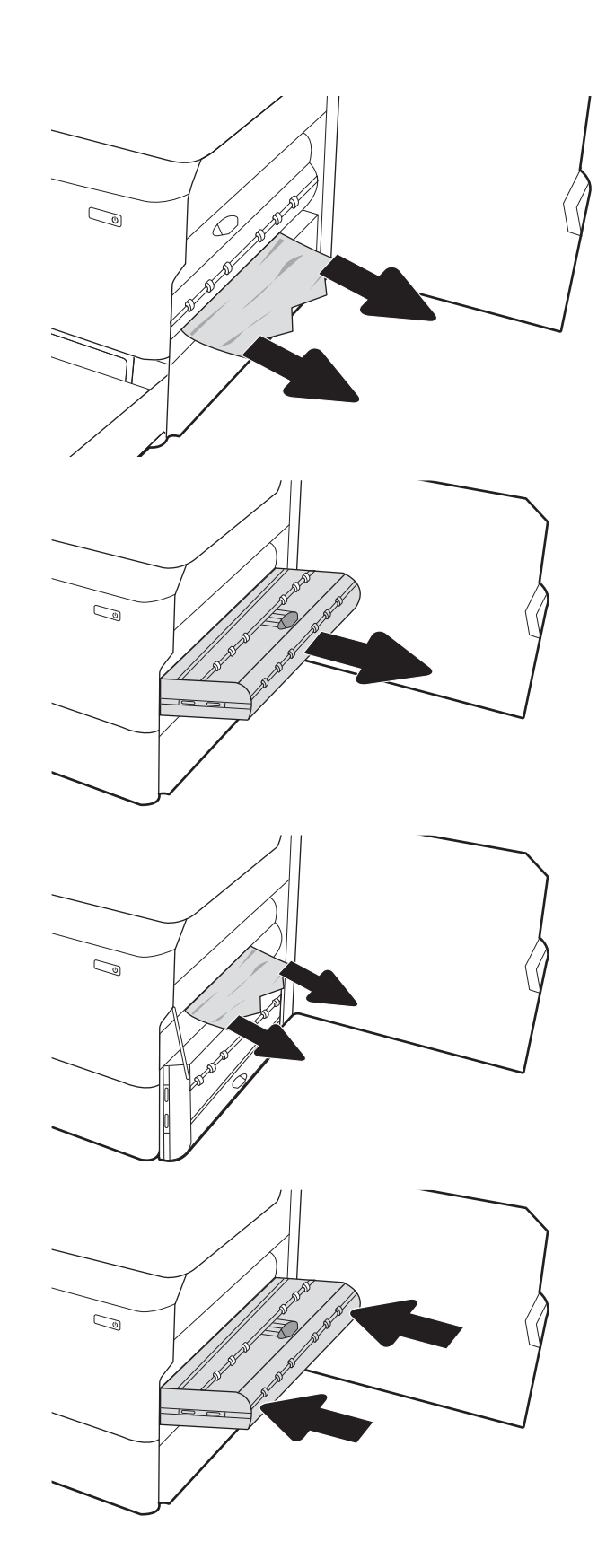

6. Tutup pintu kanan.

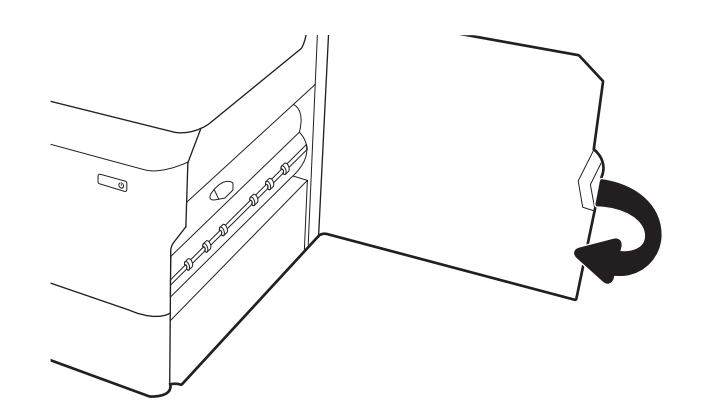

7. Jika masih ada sisa halaman di dalam printer, petunjuk tentang cara menghilangkan sisa halaman akan ditampilkan pada panel kontrol.

#### Mengatasi kertas macet pada baki 3X550 - 15.A4.yz; 15.A5.yz; 15.A6.yz; 15.A9.yz; 15.37.yz; 15.38.yz; 15.48.yz

Jika terjadi kemacetan, panel kontrol akan menampilkan pesan kesalahan dan animasi untuk membantu mengatasi kemacetan.

Kemacetan kertas pada aksesori 3x550 lembar dapat menghasilkan kode kesalahan berikut:

- 15.A4.yz
- 15.A5.yz
- 15.A6.yz
- 15.A9.yz
- 15.37.yz
- 15.38.yz
- 15.48.yz

Ikuti langkah-langkah ini untuk mengatasi kemacetan kertas:

1. Buka salah satu baki.

2. Keluarkan kertas yang macet dari rol pemasok di dalam printer. Tarik kertas terlebih dahulu ke kiri, lalu dorong ke depan untuk mengambilnya.

3. Buka pintu kanan dan pintu kanan bawah.

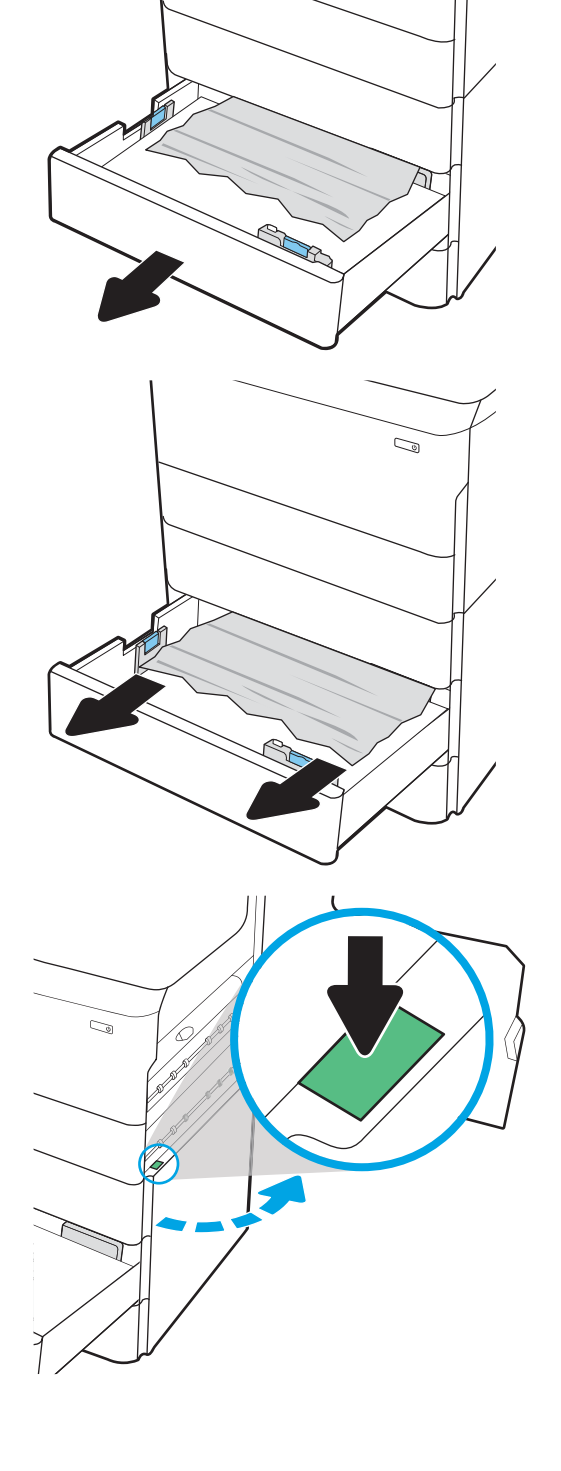

C)

4. Tarik perlahan kertas yang macet hingga keluar.

5. Jika kertas yang macet tidak terlihat, keluarkan duplekser.

6. Tarik lurus kertas yang macet hingga keluar.

7. Pasang kembali duplekser.

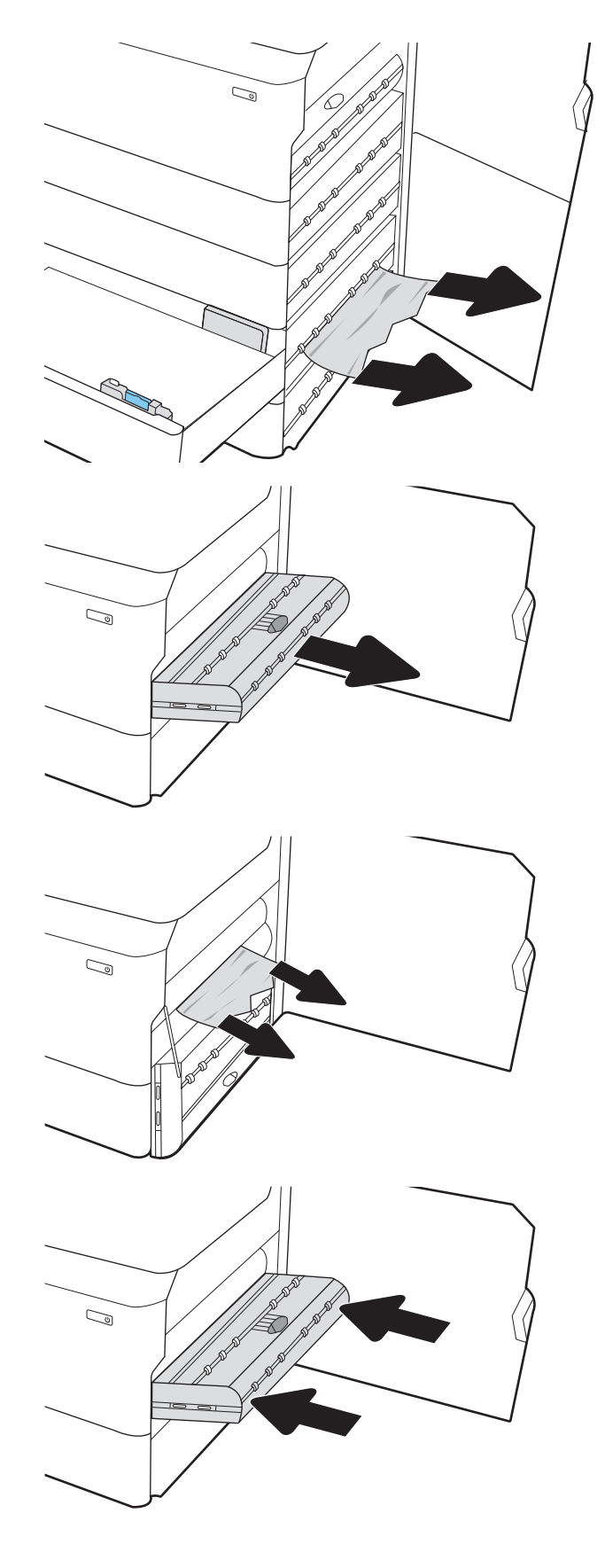

8. Tutup pintu kanan bawah dan pintu kanan bawah, lalu tutup baki.

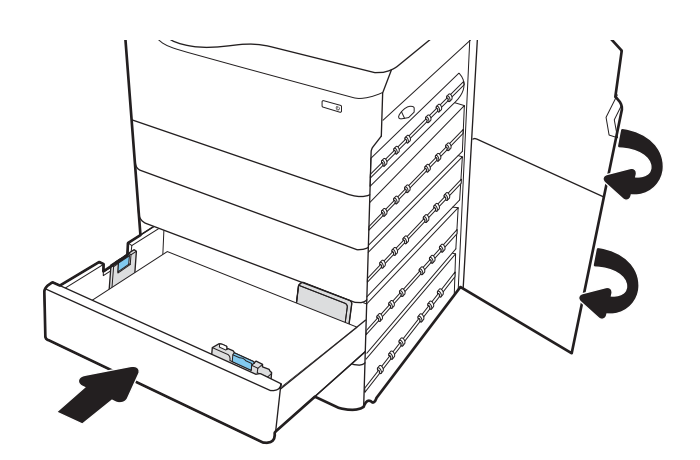

9. Jika masih ada sisa halaman di dalam printer, petunjuk tentang cara menghilangkan sisa halaman akan ditampilkan pada panel kontrol.

#### Mengatasi kemacetan kertas pada HCI 4.000 lembar - 15.A7.yz; 15.A8.yz; 15.37.yz; 15.38.yz; 15.48.yz

Jika terjadi kemacetan, panel kontrol akan menampilkan pesan kesalahan dan animasi untuk membantu mengatasi kemacetan.

Kemacetan kertas pada aksesori HCI 4000 lembar dapat menghasilkan kode kesalahan berikut:

- 15.A7.yz
- 15.A8.yz
- 15.37.yz
- 15.38.yz
- 15.48.yz

Ikuti langkah-langkah ini untuk mengatasi kemacetan kertas:

1. Buka pintu kanan dan pintu kanan bawah.

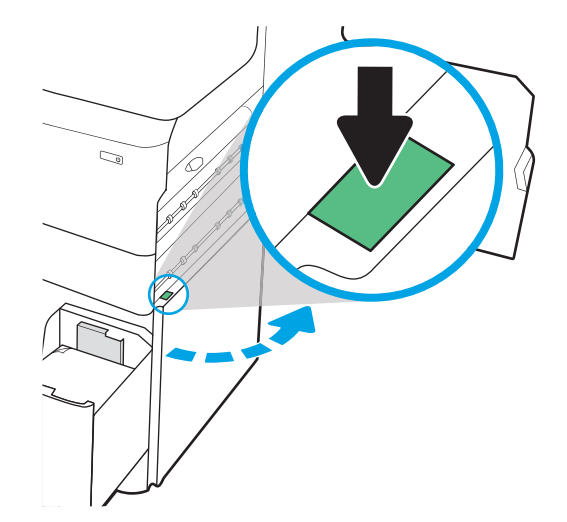

2. Keluarkan semua kertas yang rusak.

3. Jika kertas yang macet tidak terlihat, keluarkan duplekser.

4. Tarik lurus kertas yang macet hingga keluar.

5. Pasang kembali duplekser.

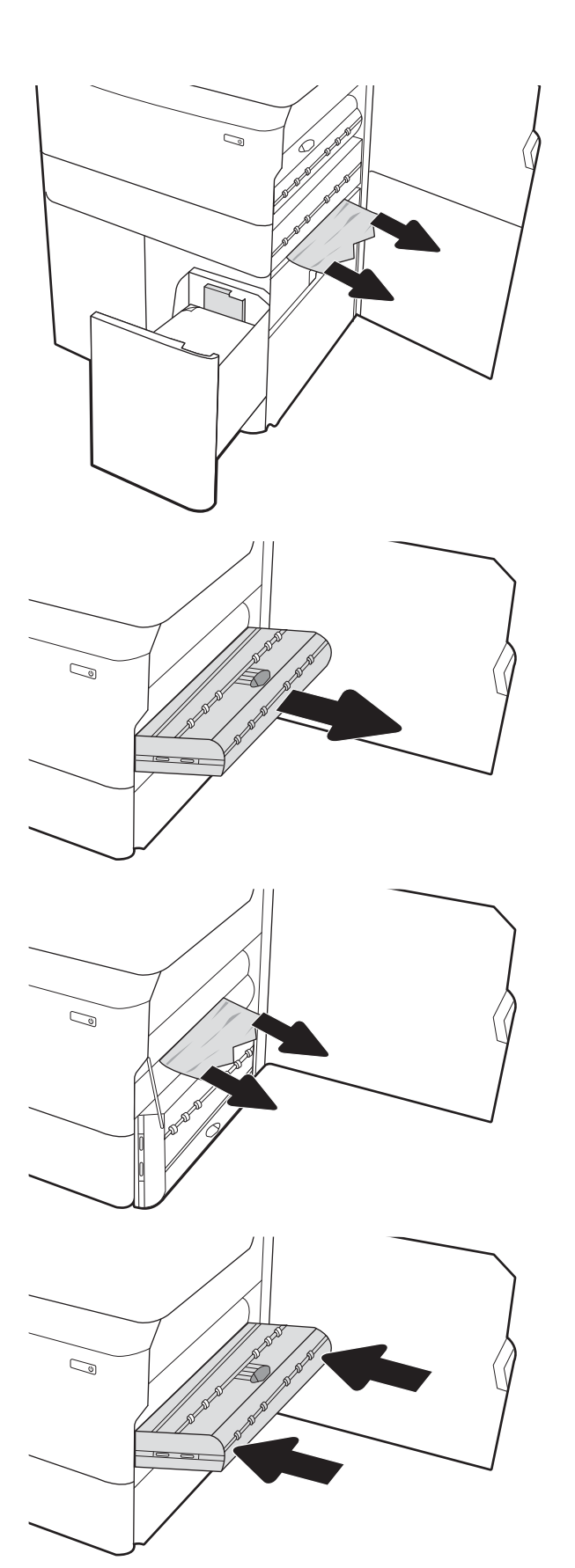

6. Di area pintu kanan bawah, gunakan gagang hijau untuk menarik keluar kaset kemacetan HCI.

7. Keluarkan kertas yang macet dari area kaset kemacetan.

8. Gunakan gagang hijau untuk membuka bagian atas kaset kemacetan HCI, dan keluarkan semua kertas yang macet.

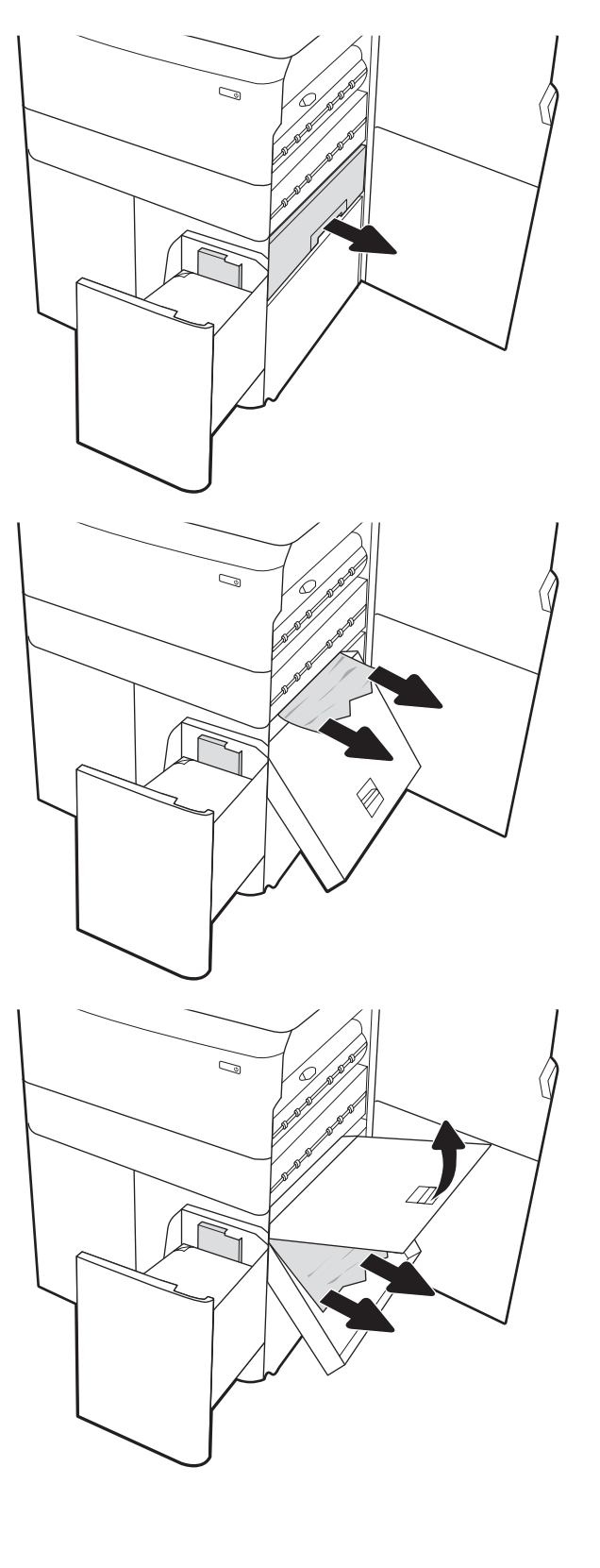

9. Tutup kaset kemacetan, lalu pasang kembali ke dalam printer.

10. Buka baki masukan berkapasitas tinggi sebelah kiri.

11. Keluarkan kertas yang macet dari rol pemasok di dalam printer. Tarik kertas terlebih dahulu ke kiri, lalu dorong ke depan untuk mengambilnya.

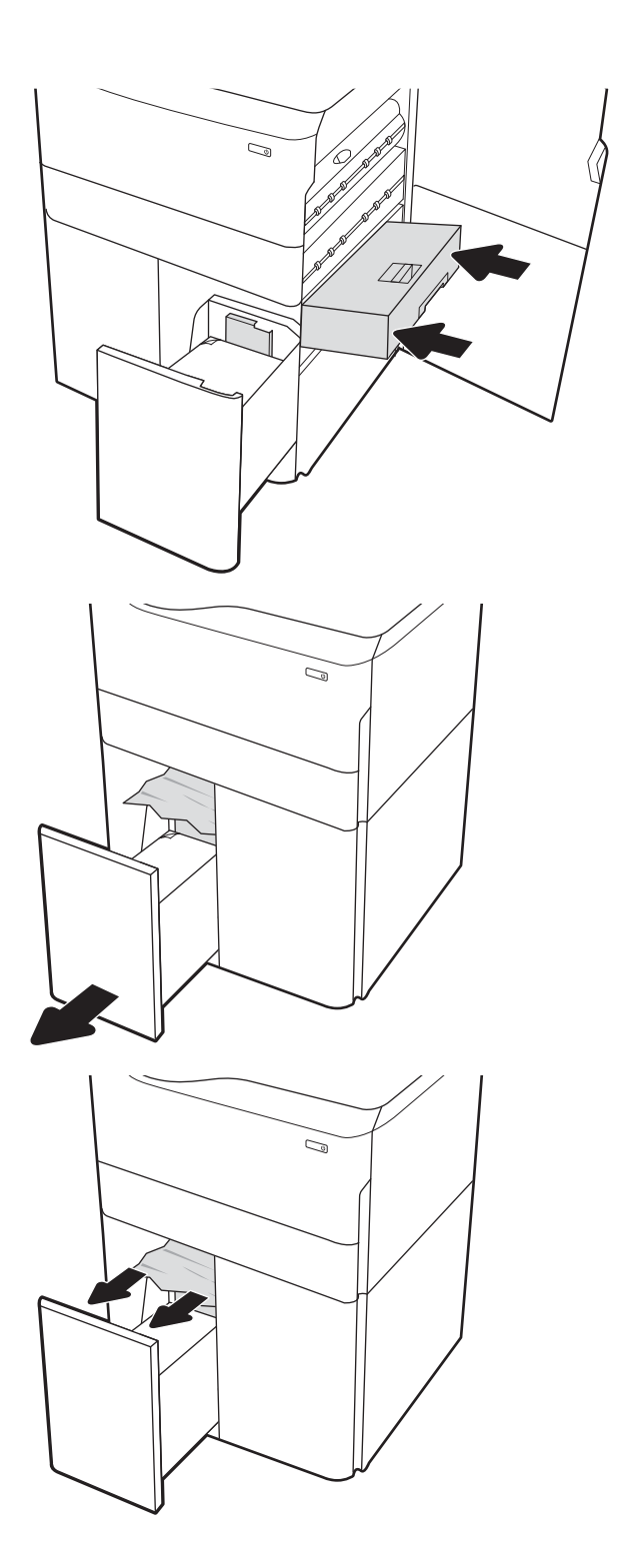

12. Tutup baki kiri dan buka baki masukan berkapasitas tinggi sebelah kanan.

13. Keluarkan kertas yang macet dari rol pemasok di dalam printer. Tarik kertas terlebih dahulu ke kiri, lalu dorong ke depan untuk mengambilnya.

14. Tutup pintu kanan dan pintu kanan bawah, lalu tutup baki kanan.

petunjuk tentang cara menghilangkan sisa halaman akan ditampilkan pada panel kontrol.

15. Jika masih ada sisa halaman di dalam printer,

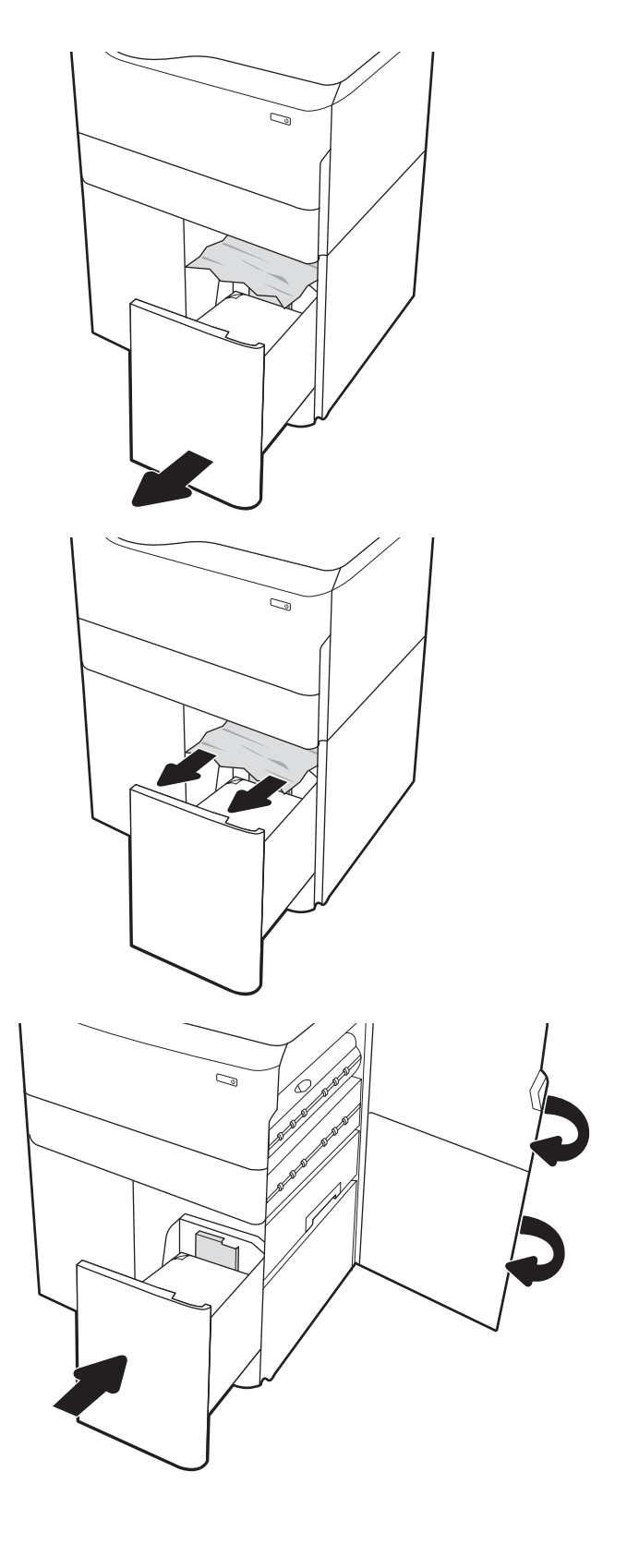

#### Mengatasi kertas macet pada finisher bagian dalam (khusus model 774dns, 779dns, 780dns, dan 785zs) - 15.51.yz; 15.62.yz; 15.63.yz; 15.67.yz

Lihat cara mengatasi kemacetan pada finisher dalam.

Jika terjadi kemacetan, panel kontrol akan menampilkan pesan kesalahan dan animasi untuk membantu mengatasi kemacetan. Kemacetan kertas pada finisher dalam dapat menghasilkan kode kesalahan berikut:

- 15.51.yz
- 15.62.yz
- 15.63.yz
- 15.67.yz

Ikuti langkah-langkah ini untuk mengatasi kemacetan kertas:

1. Keluarkan kertas yang macet dari nampan finisher bagian dalam.

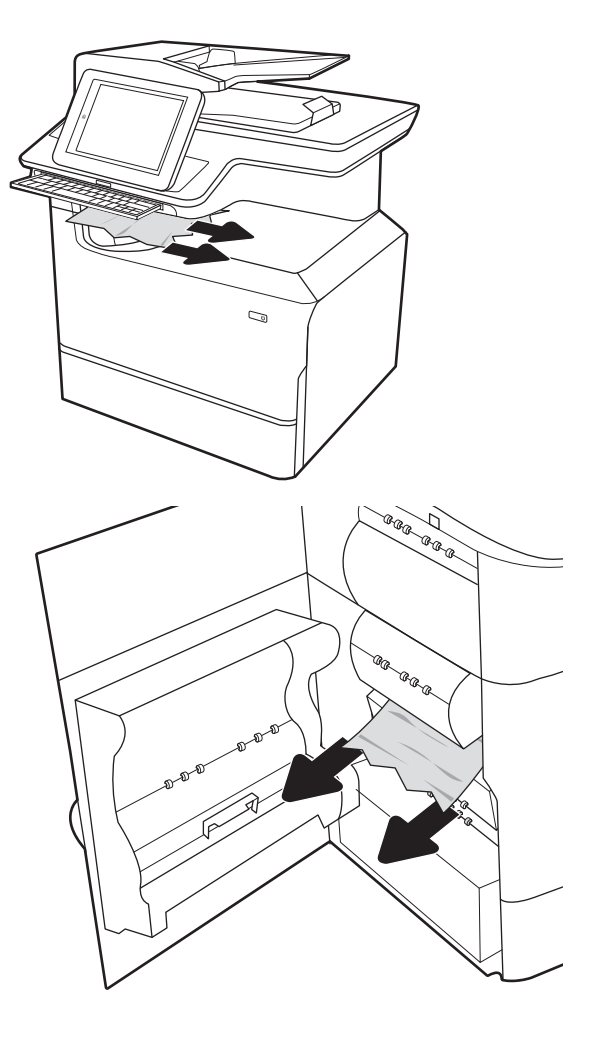

2. Buka pintu kiri. Jika kertas yang macet terlihat di dalam pintu akses kemacetan, tarik lurus keluar untuk mengeluarkannya.

3. Tutup pintu kiri.

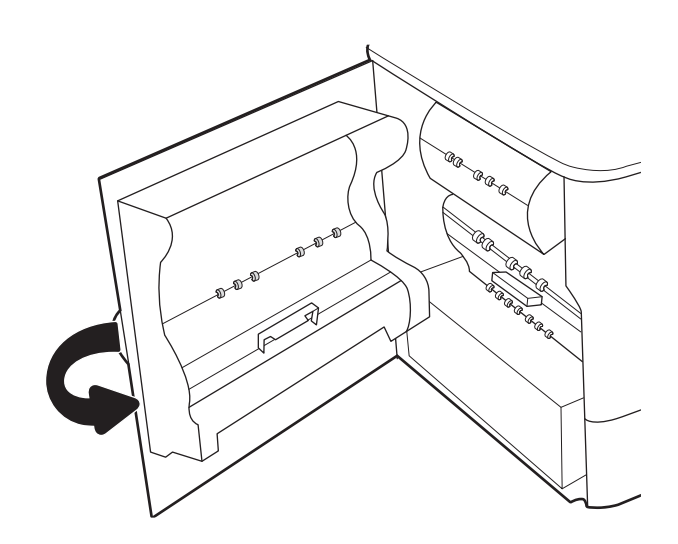

4. Jika masih ada sisa halaman di dalam printer, petunjuk tentang cara menghilangkan sisa halaman akan ditampilkan pada panel kontrol.

#### Mengatasi kemacetan staples pada stapler (khusus model 774dns, 779dns, 780dns, dan 785zs) - 15.63.yz

Lihat cara mengatasi kemacetan pada stapler.

Jika terjadi kemacetan, panel kontrol akan menampilkan pesan kesalahan dan animasi untuk membantu mengatasi kemacetan. Kemacetan staples menghasilkan kode kesalahan 15.63.yz.

Ikuti langkah-langkah ini untuk mengatasi kemacetan kertas:

1. Buka pintu stapler.

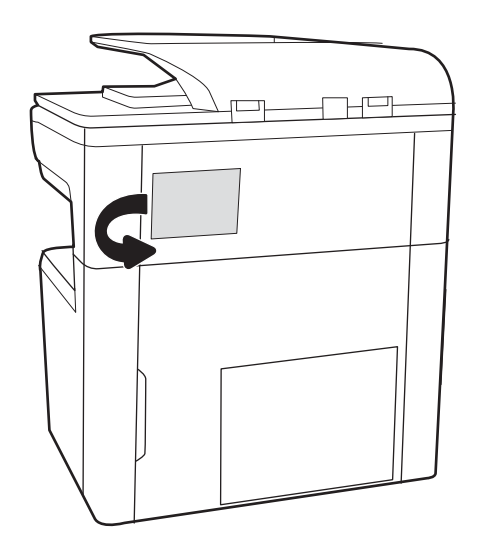

2. Tarik pegangan berwarna pada kartrid staples, lalu tarik lurus kartrid staples hingga keluar.

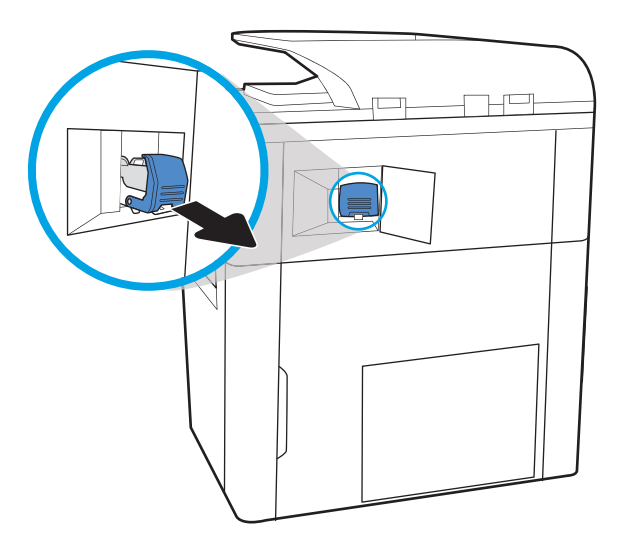

- $\overline{\mathbb{R}}$
- 

3. Angkat tuas kecil di bagian belakang kartrid staples untuk memisahkan kartrid staples dari pemegangnya, lalu keluarkan staples yang macet.

4. Tutup tuas di bagian belakang kartrid staples. Pastikan tuas terpasang dengan benar pada tempatnya.

5. Masukkan kartrid staples ke dalam stapler, lalu tekan gagang berwarna hingga terkunci pada tempatnya.

6. Tutup pintu stapler.

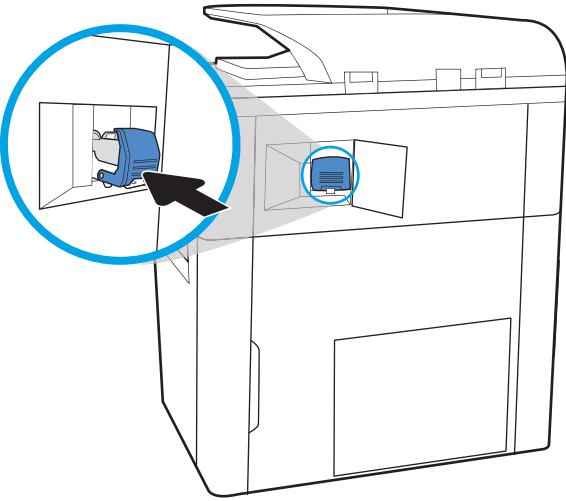

#### Mengatasi kemacetan kertas pada pintu belakang mesin finisher berdiri (khusus model 785z+)

Lihat cara mengatasi kemacetan pada pintu belakang mesin finisher berdiri.

Informasi berikut menguraikan cara mengatasi kemacetan kertas pada pintu belakang mesin finisher berdiri. Jika terjadi kemacetan, panel kontrol akan menampilkan pesan kesalahan dan animasi untuk membantu mengatasi kemacetan.

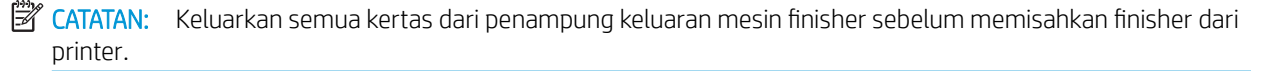

1. Tekan tombol pelepas finisher, lalu geser finisher menjauh dari printer.

CATATAN: Saat memindahkan finisher, Anda tidak perlu mencabut kabel data.

2. Pindahkan finisher ke posisi sedemikian rupa hingga pintu belakang finisher dapat diakses, lalu buka pintu belakang finisher.

3. Putar kenop hijau, lalu keluarkan kertas yang macet.

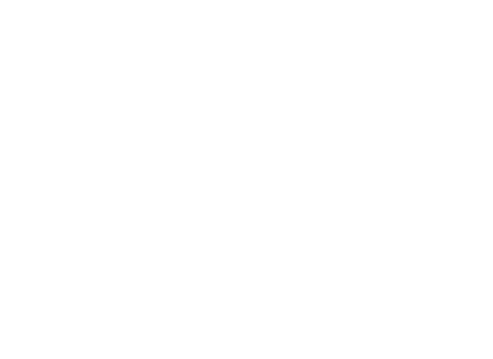

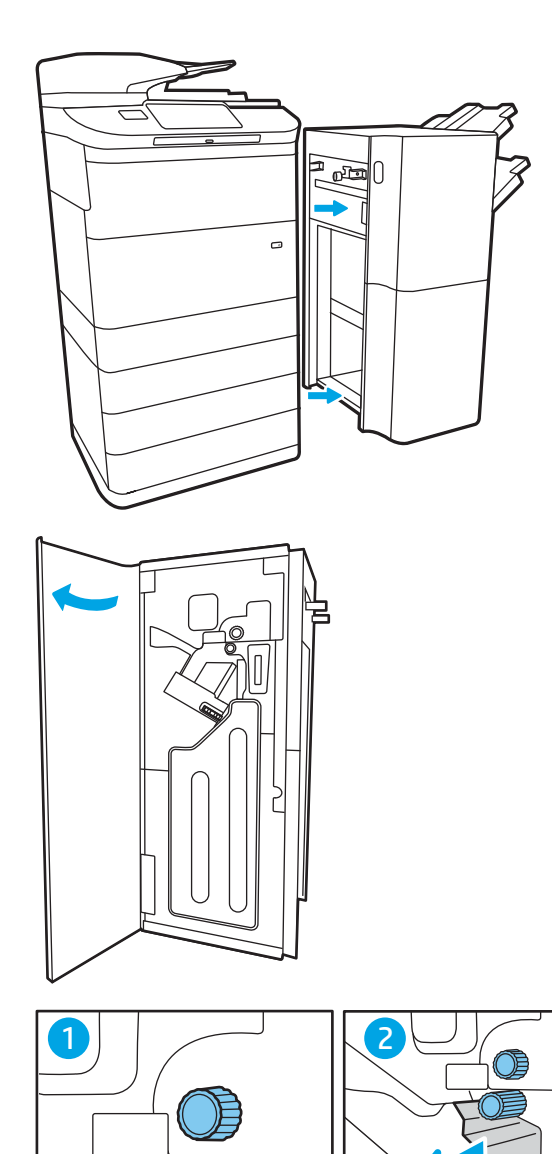

 $\overline{O}$ 

 $\circ$ 

4. Tutup pintu belakang finisher.

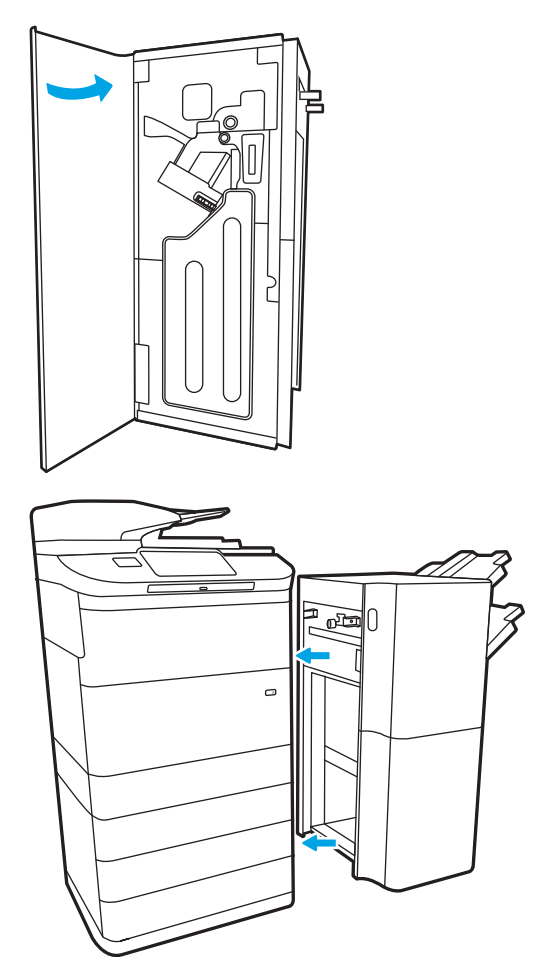

5. Pasang kembali penyelesai.

#### Mengatasi kemacetan kertas pada pintu depan mesin finisher berdiri (khusus model 785z+)

Lihat cara mengatasi kemacetan pada pintu depan mesin finisher berdiri.

Informasi berikut menguraikan cara mengatasi kemacetan kertas pada pintu depan mesin finisher berdiri. Jika terjadi kemacetan, panel kontrol akan menampilkan pesan kesalahan dan animasi untuk membantu mengatasi kemacetan.

1. Buka pintu depan finisher.

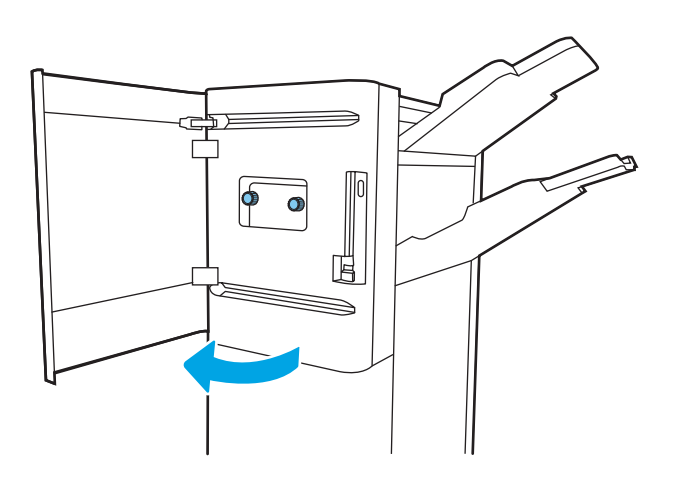

2. Putar kenop hijau, lalu keluarkan kertas yang macet.

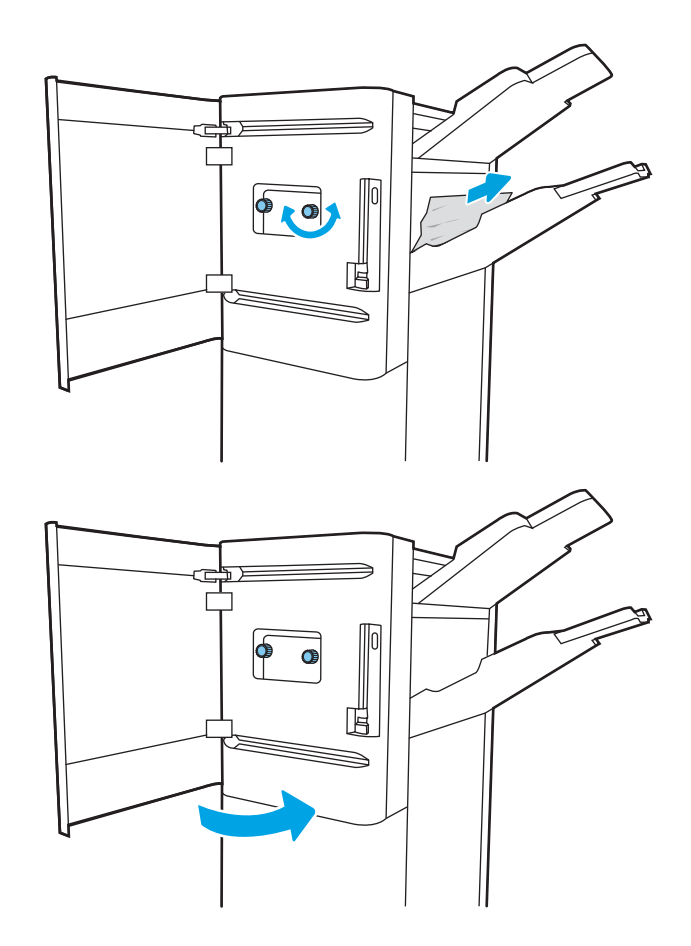

3. Tutup pintu depan finisher.

## Mengatasi kemacetan staples dalam mesin finisher berdiri (khusus model 785z+)

Lihat cara mengatasi kemacetan staples dalam mesin finisher berdiri.

Informasi berikut menguraikan cara mengatasi kemacetan staples pada mesin finisher berdiri. Jika terjadi kemacetan, panel kontrol akan menampilkan pesan kesalahan dan animasi untuk membantu mengatasi kemacetan.

**CATATAN:** Keluarkan semua kertas dari penampung keluaran mesin finisher sebelum memisahkan finisher dari printer.

1. Tekan tombol pelepas finisher, lalu geser finisher menjauh dari printer.

> CATATAN: Saat memindahkan finisher, Anda tidak perlu mencabut kabel data.

2. Pindahkan finisher ke posisi sedemikian rupa hingga pintu belakang finisher dapat diakses, lalu buka pintu belakang finisher.

3. Putar roda hijau untuk mengarahkan kartrid staples ke Anda hingga mencapai posisi terdekat, tekan tab kartrid staples, lalu geser kartrid keluar dari finisher.

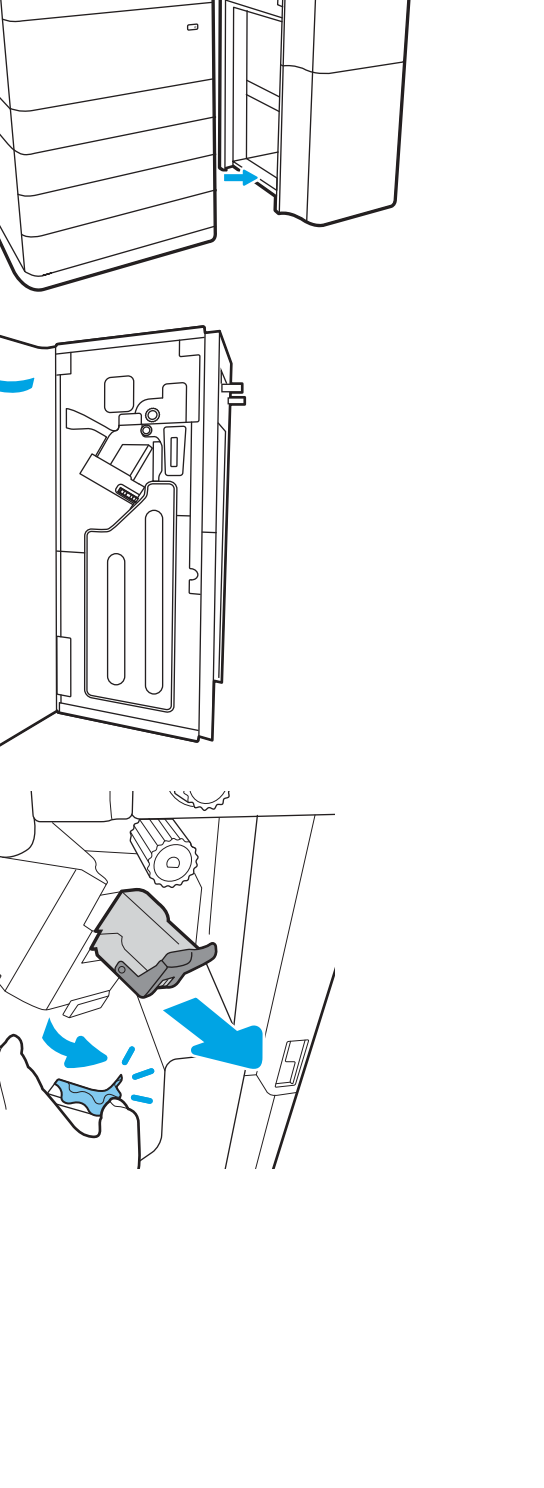

 $\mathbb{Z}$ Λ 4. Angkat tuas kecil di bagian belakang kartrid staples untuk memisahkan kartrid staples dari pemegangnya, lalu keluarkan staples yang macet.

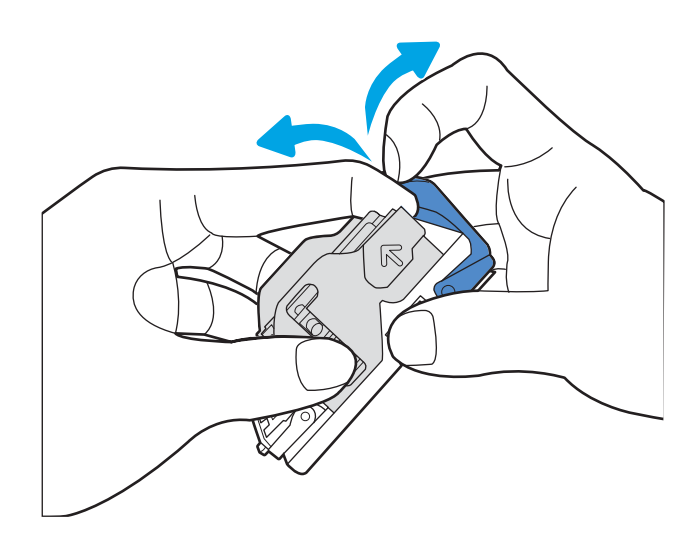

- 5. Tutup tuas di bagian belakang kartrid staples. Pastikan tuas terpasang dengan benar pada tempatnya.
- 
- 6. Masukkan kartrid staples dengan memegang roda hijau dengan satu tangan sambil mendorong kartrid staples ke dalam slotnya.

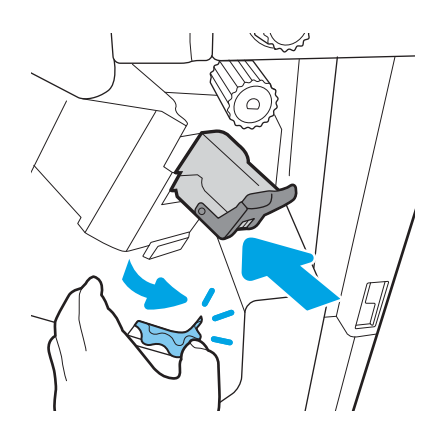

7. Tutup pintu belakang finisher.

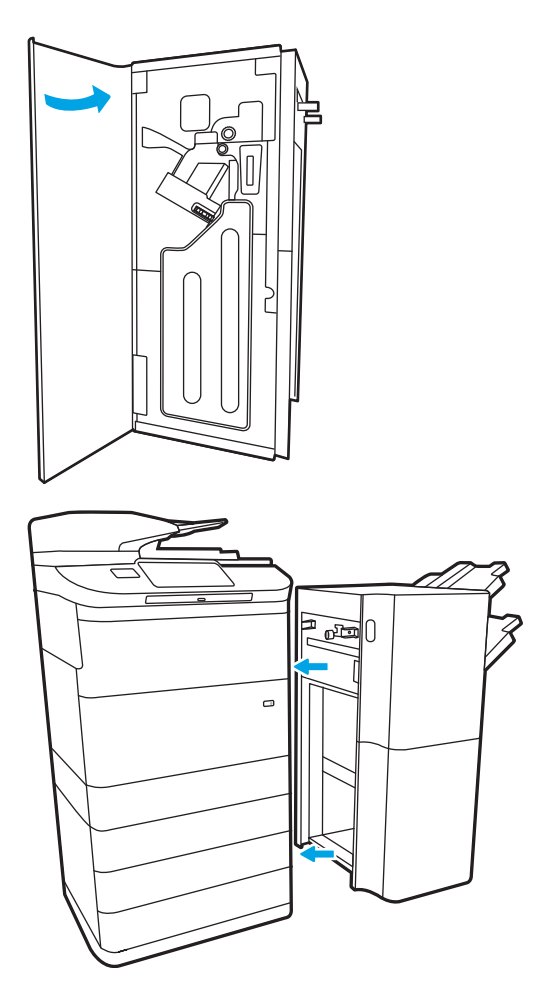

8. Pasang kembali penyelesai.

# Mengatasi masalah kualitas pencetakan berwarna

Gunakan informasi di bawah ini untuk memecahkan masalah kualitas cetak, kualitas warna, dan kualitas gambar pada printer HP Color LaserJet Enterprise.

## Pendahuluan

Langkah-langkah pemecahan masalah dapat membantu mengatasi kecacatan berikut:

- Halaman kosong
- Halaman hitam
- Warna yang tidak sejajar
- Kertas menggulung
- Pita gelap atau terang
- Coretan gelap atau terang
- Hasil cetak tidak jelas
- Latar belakang abu-abu atau hasil cetak gelap
- Pencetakan tipis
- Toner lepas
- Toner tidak ada
- Terdapat titik-titik toner acak
- Gambar miring
- Noda
- Garis-garis
# Memecahkan masalah kualitas cetak

Untuk mengatasi masalah kualitas cetak, coba langkah-langkah berikut sesuai urutan yang diberikan.

Untuk memecahkan masalah kecacatan gambar tertentu, lihat Memecahkan masalah kecacatan gambar.

#### Memperbarui firmware printer

Coba upgrade firmware printer.

Untuk mendapat petunjuk, kunjungi [www.hp.com/support.](http://www.hp.com/support)

#### Mencetak dari program perangkat lunak lain.

Coba cetak dari program perangkat lunak lain.

Jika halaman tercetak dengan benar, berarti masalah disebabkan oleh program perangkat lunak yang digunakan untuk mencetak.

#### Memeriksa pengaturan jenis kertas untuk tugas cetak

Periksa pengaturan jenis kertas saat mencetak dari program perangkat lunak dan pada halaman yang tercetak dari adanya rembesan, cetakan buram atau gelap, kertas tergulung, percikan toner, toner bocor, atau area-area kecil tempat toner tidak muncul.

#### Memeriksa pengaturan jenis kertas pada panel kontrol

Periksa pengaturan jenis kertas pada panel kontrol printer, dan ubah pengaturan sesuai kebutuhan.

- 1. Buka lalu tutup baki kertas.
- 2. Ikuti petunjuk pada panel kontrol untuk memastikan atau mengubah pengaturan jenis dan ukuran kertas untuk baki.
- 3. Pastikan kertas yang dimuat memenuhi spesifikasi.
- 4. Sesuaikan pengaturan kelembapan dan ketahanan pada panel kontrol untuk menyesuaikan lingkungan.
	- a. Buka menu berikut:
		- 1. Settings (Pengaturan)
		- 2. Kualitas cetak
		- 3. Sesuaikan jenis kertas
	- b. Pilih jenis kertas yang cocok dengan jenis yang dimuat di baki.
	- c. Gunakan panah untuk menambah atau mengurangi pengaturan kelembapan dan ketahanan.
- 5. Pastikan pengaturan driver sesuai dengan pengaturan panel kontrol.

**EX** CATATAN: Pengaturan driver cetak akan menimpa pengaturan panel kontrol apa pun.

#### Memeriksa pengaturan jenis kertas (Windows)

Periksa pengaturan jenis kertas untuk Windows, dan ubah pengaturan sesuai kebutuhan.

- **EX** CATATAN: Pengaturan driver cetak akan menimpa pengaturan panel kontrol apa pun.
	- 1. Dari program perangkat lunak, pilih opsi Print (Cetak).
	- 2. Pilih printer, lalu klik Properties (Properti) atau tombol Preferences (Preferensi).
	- 3. Klik tab Paper/Quality (Kertas/Kualitas).
	- 4. Dari daftar buka-bawah Paper type (Jenis kertas), klik More... (Lainnya...).
	- 5. Buka daftar pilihan Jenisnya adalah.
	- 6. Buka kategori jenis kertas yang paling sesuai dengan kertas Anda.
	- 7. Tentukan pilihan untuk jenis kertas yang digunakan, dan klik tombol OK.
	- 8. Klik tombol OK untuk menutup kotak dialog Document Properties (Properti Dokumen). Dalam kotak dialog Print (Cetak), klik tombol OK untuk mencetak tugas.

#### Memeriksa pengaturan jenis kertas (macOS)

Periksa pengaturan jenis kertas untuk macOS, dan ubah pengaturan sesuai kebutuhan.

- 1. Klik menu File, lalu klik opsi Print (Cetak).
- 2. Dalam menu Printer, pilih printer.
- 3. Secara default, driver cetak akan menampilkan menu Copies & Pages (Salinan & Halaman). Buka daftar buka-bawah menu, lalu klik menu Finishing (Penuntasan).
- 4. Pilih jenis dari daftar tarik-turun Media Type (Jenis Media).
- 5. Klik tombol Print (Cetak).

#### Memeriksa status kartrid toner

Ikuti langkah-langkah berikut untuk memeriksa perkiraan sisa masa pakai kartrid toner dan, jika ada, status komponen pemeliharaan lain yang dapat diganti.

#### Langkah pertama: Mencetak halaman Status Persediaan

Halaman status persediaan menunjukkan status kartrid.

- 1. Dari layar Awal di panel kontrol printer, pilih menu Reports (Laporan).
- 2. Pilih menu Configuration/Status Pages (Halaman Konfigurasi/Status).
- 3. Pilih Supplies Status Page (Halaman Status Persediaan), kemudian pilih Print (Cetak) untuk mencetak halaman.

#### Langkah dua: Memeriksa status persediaan

Periksa laporan status persediaan sebagai berikut.

1. Periksa laporan status persediaan untuk memeriksa persentase sisa masa pakai kartrid toner dan, jika ada, status komponen pemeliharaan lain yang dapat diganti.

Masalah kualitas cetak dapat terjadi bila menggunakan kartrid toner yang telah berada pada akhir perkiraan masa pakainya. Halaman status persediaan akan memberitahukan bila tingkat persediaan hampir habis. Setelah persediaan HP mencapai ambang batas hampir habis, maka jaminan perlindungan premium HP atas persediaan tersebut berakhir.

Kartrid toner tidak perlu diganti sekarang, kecuali jika kualitas cetak menjadi buruk. Sebaiknya sediakan pengganti untuk dipasang bila kualitas cetak menjadi buruk.

Jika Anda memutuskan harus mengganti kartrid toner atau komponen pemeliharaan lain yang dapat diganti, halaman status persediaan akan mencantumkan nomor komponen HP asli.

2. Periksa untuk memastikan bahwa Anda menggunakan kartrid HP asli.

Pada kartrid toner HP asli tertera tulisan "HP", atau logo HP. Untuk informasi lebih lanjut tentang cara mengidentifikasi kartrid HP, kunjungi [www.hp.com/go/learnaboutsupplies](http://www.hp.com/go/learnaboutsupplies).

#### Mencetak halaman pembersih

Selama proses pencetakan, kertas, toner, dan partikel debu dapat menumpuk di dalam printer dan dapat menimbulkan masalah kualitas cetak, misalnya bercak atau percikan toner, rembesan, coretan, garis, atau bekas berulang.

Ikuti langkah-langkah berikut untuk membersihkan jalur kertas pada printer:

- 1. Dari layar Awal di panel kontrol printer, pilih menu Support Tools (Alat Dukungan).
- 2. Pilih menu berikut:
- a. Pemeliharaan
- b. Kalibrasi/Pembersihan
- c. Halaman Pembersihan
- 3. Pilih Print (Cetak) untuk mencetak halaman.

Pesan Cleaning... (Membersihkan...) akan ditampilkan di panel kontrol printer. Proses pembersihan berlangsung beberapa menit hingga selesai. Jangan matikan printer sebelum proses pembersihan selesai. Setelah selesai, buang halaman pembersihan.

#### Lihat kartrid toner untuk memeriksanya

Ikuti langkah-langkah berikut untuk memeriksa setiap kartrid toner:

- 1. Keluarkan kartrid toner dari printer, dan pastikan pita segel telah dilepas.
- 2. Periksa apakah ada kerusakan chip memori.
- 3. Periksa permukaan drum olahgambar hijau.

 $\triangle$  PERHATIAN: Jangan sentuh drum olahgambar. Sidik jari pada drum pencitraan dapat menyebabkan masalah kualitas cetakan.

- 4. Jika Anda melihat goresan, sidik jari, atau kerusakan lain pada drum olahgambar, ganti kartrid toner.
- 5. Pasang kembali kartrid toner, lalu cetak beberapa halaman untuk mengetahui apakah masalah telah teratasi.

#### Memeriksa kertas dan lingkungan pencetakan

Gunakan informasi berikut untuk memeriksa pemilihan kertas dan lingkungan pencetakan.

#### Langkah pertama: Gunakan kertas yang memenuhi spesifikasi HP

Beberapa masalah kualitas cetak timbul dari penggunaan kertas yang tidak memenuhi spesifikasi HP.

- Selalu gunakan jenis dan berat kertas yang didukung printer ini.
- Gunakan kertas yang berkualitas baik dan tanpa potongan, goresan, robek, noda, serpihan, debu, kerutan, bolong, dan tepinya tidak tergulung atau tertekuk.
- Gunakan kertas yang belum dicetak sebelumnya.
- Gunakan kertas yang tidak mengandung bahan logam, contohnya glitter.
- Gunakan kertas yang dirancang untuk printer laser. Jangan gunakan kertas yang dirancang hanya untuk printer Inkjet.
- Jangan gunakan kertas yang terlalu kasar. Menggunakan kertas yang lebih halus umumnya meningkatkan kualitas cetak.

#### Langkah dua: Periksa lingkungan

Lingkungan dapat menimbulkan dampak langsung terhadap kualitas hasil cetakan dan merupakan penyebab umum masalah kualitas hasil cetakan atau pemasukan kertas ke dalam baki. Coba solusi berikut ini:

- Jauhkan printer dari lokasi berangin, seperti jendela atau pintu terbuka, atau ventilasi AC.
- Pastikan printer tidak terpapar pada suhu atau kelembapan di luar spesifikasi printer.
- Jangan menempatkan printer di ruangan terbatas, misalnya lemari.
- Tempatkan printer pada permukaan yang kokoh dan datar.
- Singkirkan semua yang memblokir lubang ventilasi pada printer. Printer membutuhkan aliran udara yang baik dari segala sisi, termasuk atas.
- Lindungi printer dari kotoran di udara, debu, uap, gemuk, atau elemen lain yang dapat meninggalkan residu di dalam printer.

#### Langkah ketiga: Mengatur penyelarasan setiap baki

Ikuti langkah-langkah berikut bila teks atau gambar tidak berada di tengah atau tidak disejajarkan dengan benar pada halaman tercetak sewaktu mencetak dari baki tertentu.

- 1. Dari layar Awal di panel kontrol printer, pilih menu Settings (Pengaturan).
- 2. Pilih menu berikut:
	- a. Copy/Print (Salin/Cetak) atau Print (Cetak)
	- **b.** Kualitas Cetak
	- c. Registrasi Gambar
- 3. Pilih Tray (Baki), lalu pilih baki yang akan disesuaikan.
- 4. Pilih Print Test Page (Cetak Halaman Tes), lalu ikuti instruksi pada halaman yang tercetak.
- 5. Pilih Print Test Page [Cetak Halaman Uji] sekali lagi untuk memverifikasi hasilnya, lalu lakukan penyesuaian lain jika perlu.
- 6. Pilih Done (Selesai) untuk menyimpan pengaturan baru.

#### Mencoba driver cetak lain

Cobalah menggunakan driver cetak lain jika Anda mencetak dari program perangkat lunak dan di halaman yang tercetak ada garis yang tidak diharapkan dalam gambar, teks yang hilang, gambar yang hilang, format yang salah, atau font diganti.

Unduh driver mana saja di daftar berikut dari situs Web HP: [www.hp.com/support/pwcolor780MFP](http://www.hp.com/support/pwcolor780MFP), [www.hp.com/support/pwcolor785MFP,](http://www.hp.com/support/pwcolor785MFP) [www.hp.com/support/colorpw774MFP](http://www.hp.com/support/colorpw774MFP), atau [www.hp.com/support/](http://www.hp.com/support/colorpw779MFP) [colorpw779MFP.](http://www.hp.com/support/colorpw779MFP)

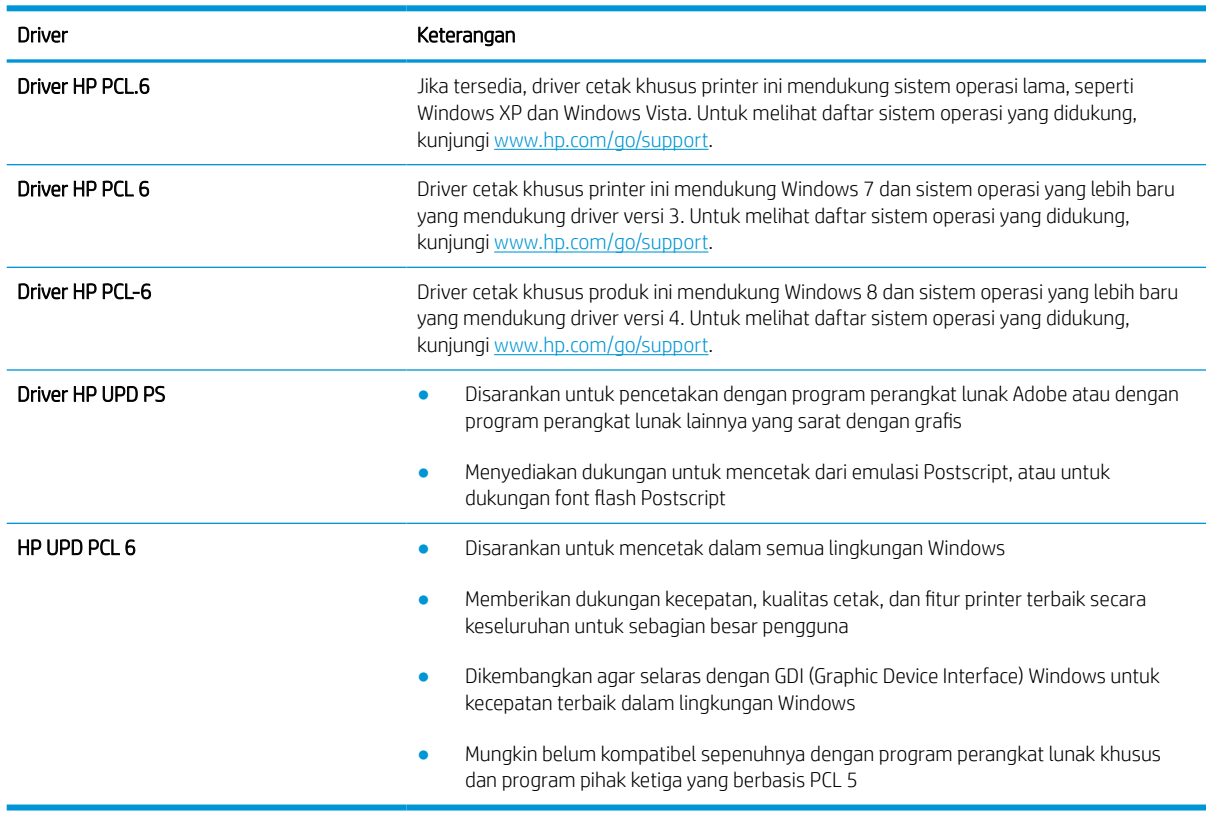

#### Tabel 9-2 Driver cetak

#### Memecahkan masalah kualitas warna

Jika dikalibrasi, printer dapat membantu menjamin kualitas pencetakan berwarna.

#### Mengkalibrasi printer untuk menyelaraskan warna

Kalibrasi adalah sebuah fungsi printer yang mengoptimalkan kualitas cetak.

Ikuti langkah berikut untuk memecahkan masalah kualitas cetak seperti warna tidak selaras, bayangan berwarna, gambar buram, atau masalah kualitas cetak lainnya.

- 1. Dari layar Awal di panel kontrol printer, pilih menu Support Tools (Alat Dukungan).
- 2. Pilih menu berikut:
	- Pemeliharaan
	- Kalibrasi/Pembersihan
	- Kalibrasi Penuh
- 3. Sentuh tombol Start (Mulai) untuk memulai proses kalibrasi.

Pesan Calibrating (Sedang mengkalibrasi) akan ditampilkan di panel kontrol printer. Proses kalibrasi memerlukan waktu beberapa menit hingga selesai. Jangan matikan printer sebelum proses kalibrasi selesai.

4. Tunggu saat printer mengkalibrasi, lalu coba cetak kembali.

#### Memecahkan masalah kecacatan gambar

Tinjau contoh-contoh kecacatan gambar dan langkah untuk mengatasi kecacatan ini.

#### Tabel 9-3 Referensi cepat tabel kecacatan gambar

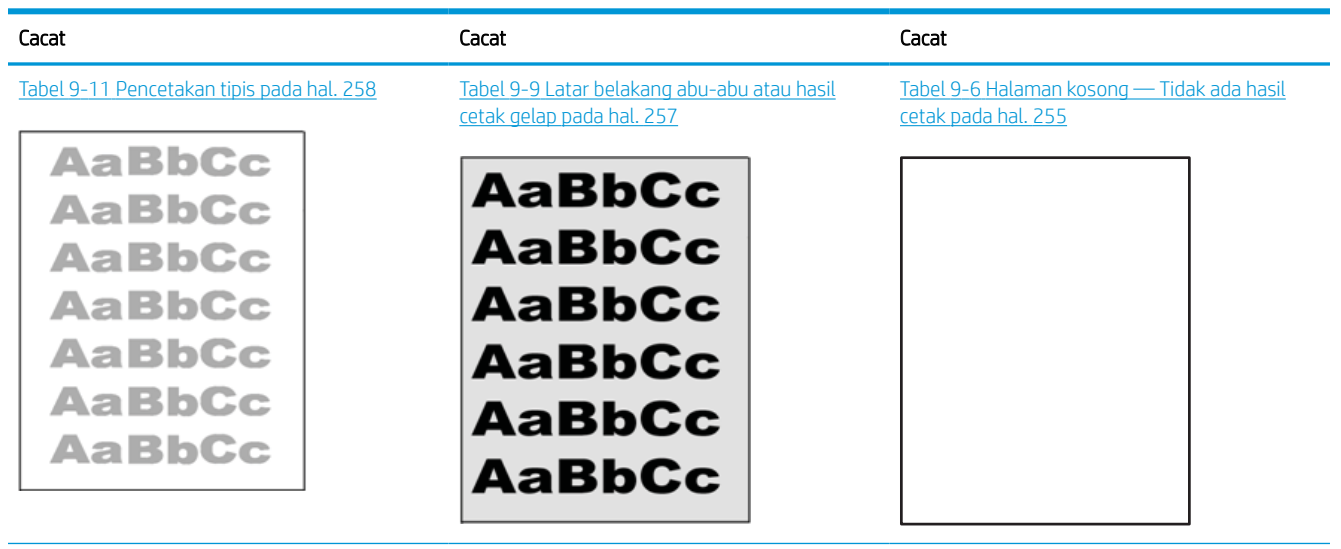

#### Tabel 9-3 Referensi cepat tabel kecacatan gambar (Lanjutan)

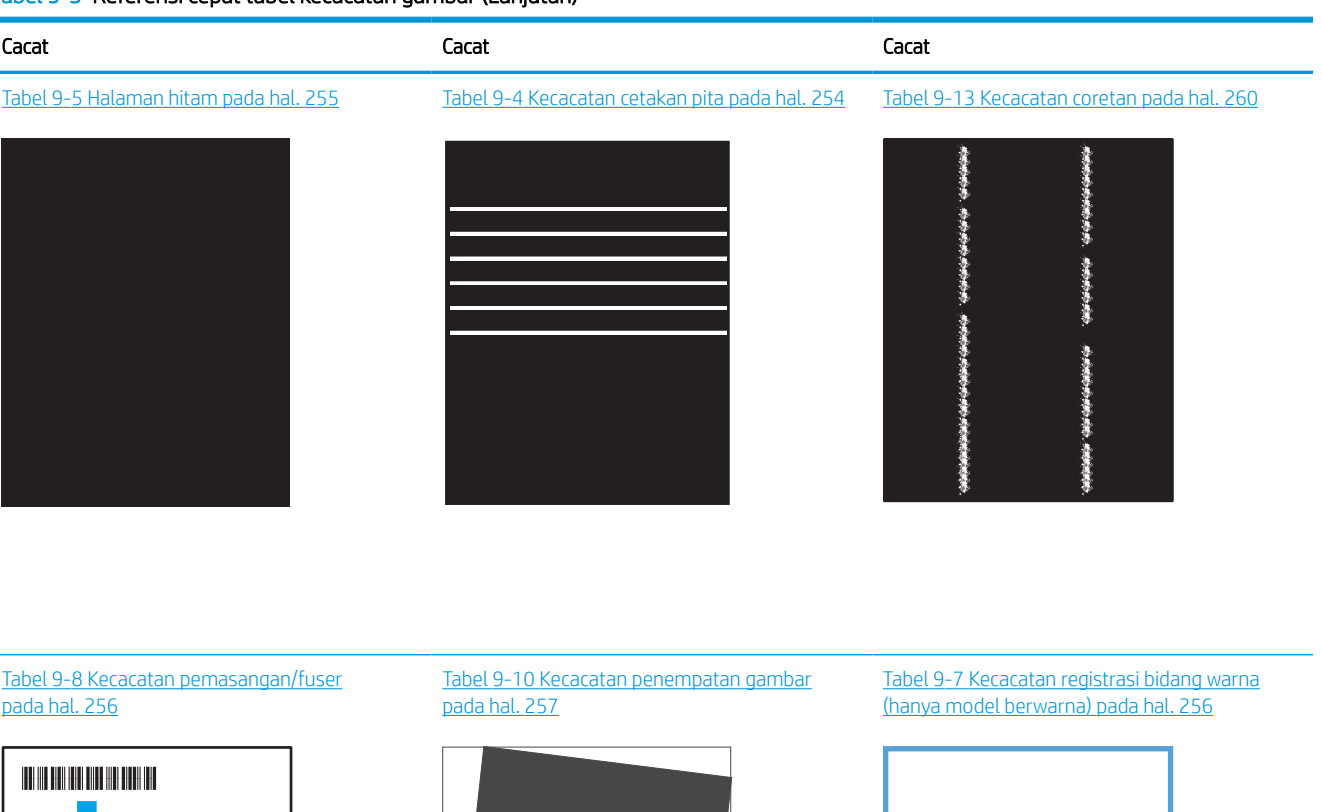

LP

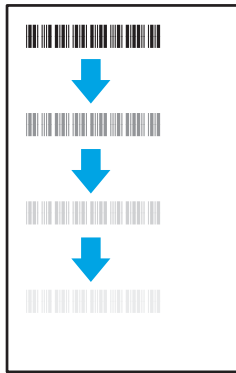

#### Tabel 9-12 [Kecacatan keluaran pada hal. 259](#page-266-0)

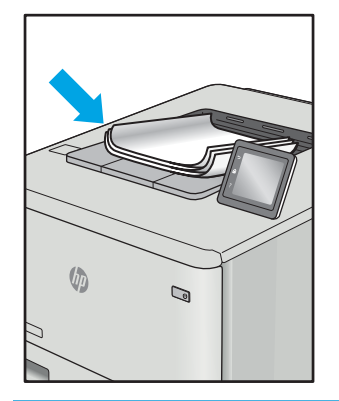

Kecacatan gambar, apa pun penyebabnya, seringkali bisa diselesaikan menggunakan langkah yang sama. Gunakan langkah-langkah berikut sebagai titik awal untuk memecahkan masalah kecacatan gambar.

LF

- <span id="page-261-0"></span>1. Cetak ulang dokumen. Kecacatan kualitas cetak dapat bersifat terputus-putus atau dapat hilang sepenuhnya dengan pencetakan yang berkelanjutan.
- 2. Periksa kondisi semua kartrid. Jika kondisi kartrid Very Low (Sangat Rendah) (telah melewati masa pakai terukur), ganti kartrid.
- 3. Pastikan driver dan pengaturan mode cetak baki cocok dengan media yang dimasukkan ke baki. Coba gunakan rim media lain atau baki lain. Coba gunakan mode cetak lain.
- 4. Pastikan printer berada dalam rentang suhu/kelembapan pengoperasian yang didukung.
- 5. Pastikan jenis, ukuran, dan berat kertas didukung oleh printer. Lihat halaman dukungan printer di [support.hp.com](http://support.hp.com) untuk daftar ukuran dan jenis kertas yang didukung printer.

<sup>29</sup> CATATAN: Istilah "fusing" merujuk pada bagian proses pencetakan ketika toner menempel pada kertas.

Contoh berikut menggambarkan kertas ukuran letter yang telah melewati sisi pendek printer terlebih dahulu.

#### Tabel 9-4 Kecacatan cetakan pita

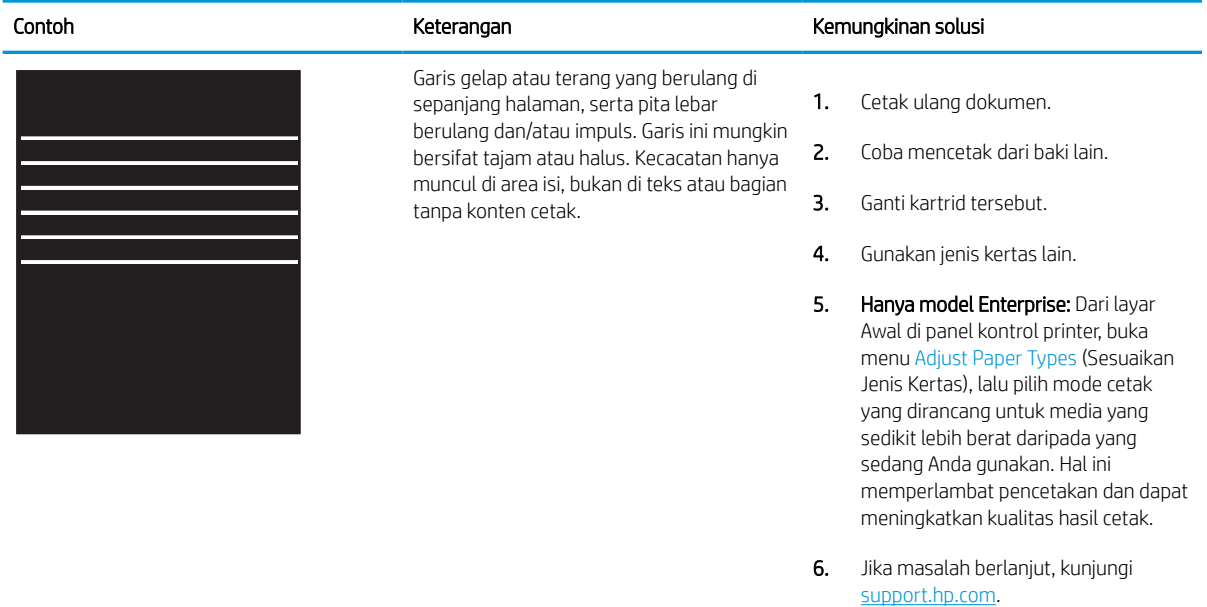

#### <span id="page-262-0"></span>Tabel 9-5 Halaman hitam

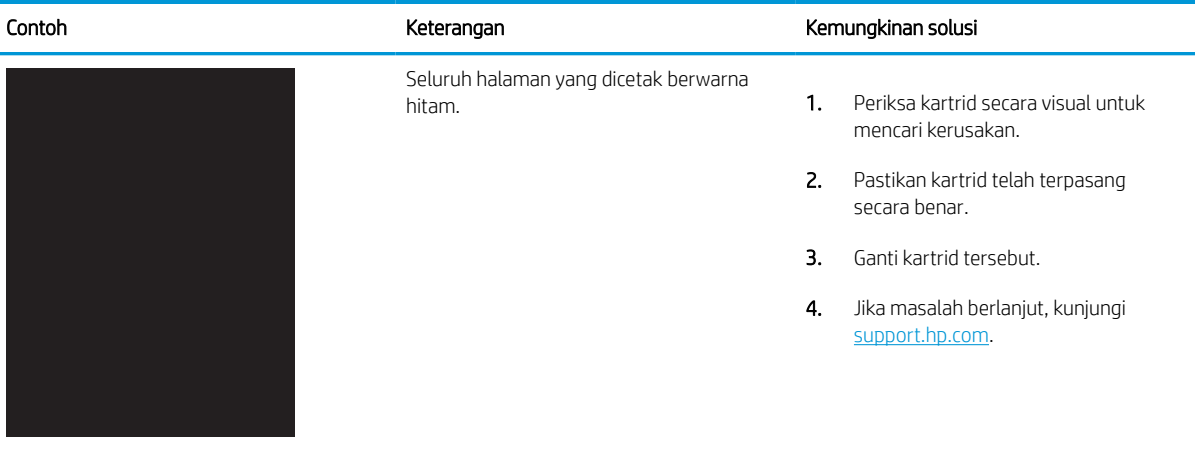

### Tabel 9-6 Halaman kosong — Tidak ada hasil cetak

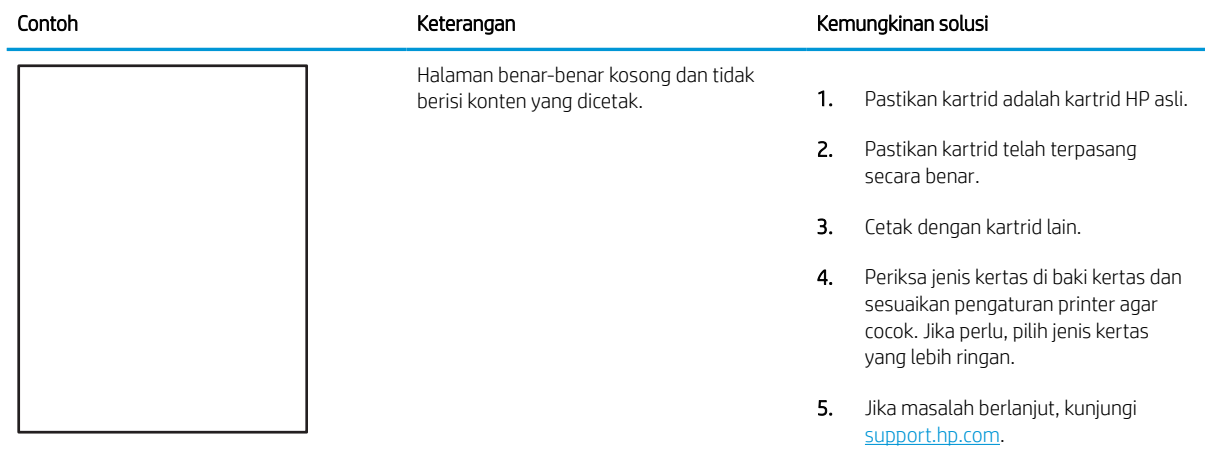

#### <span id="page-263-0"></span>Tabel 9-7 Kecacatan registrasi bidang warna (hanya model berwarna)

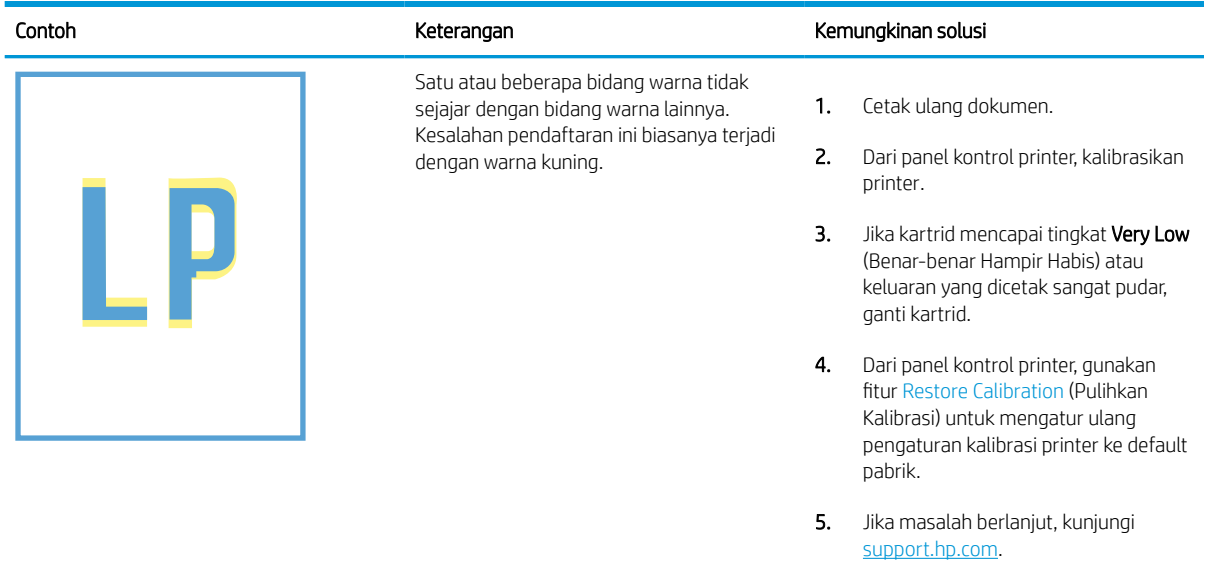

#### Tabel 9-8 Kecacatan pemasangan/fuser

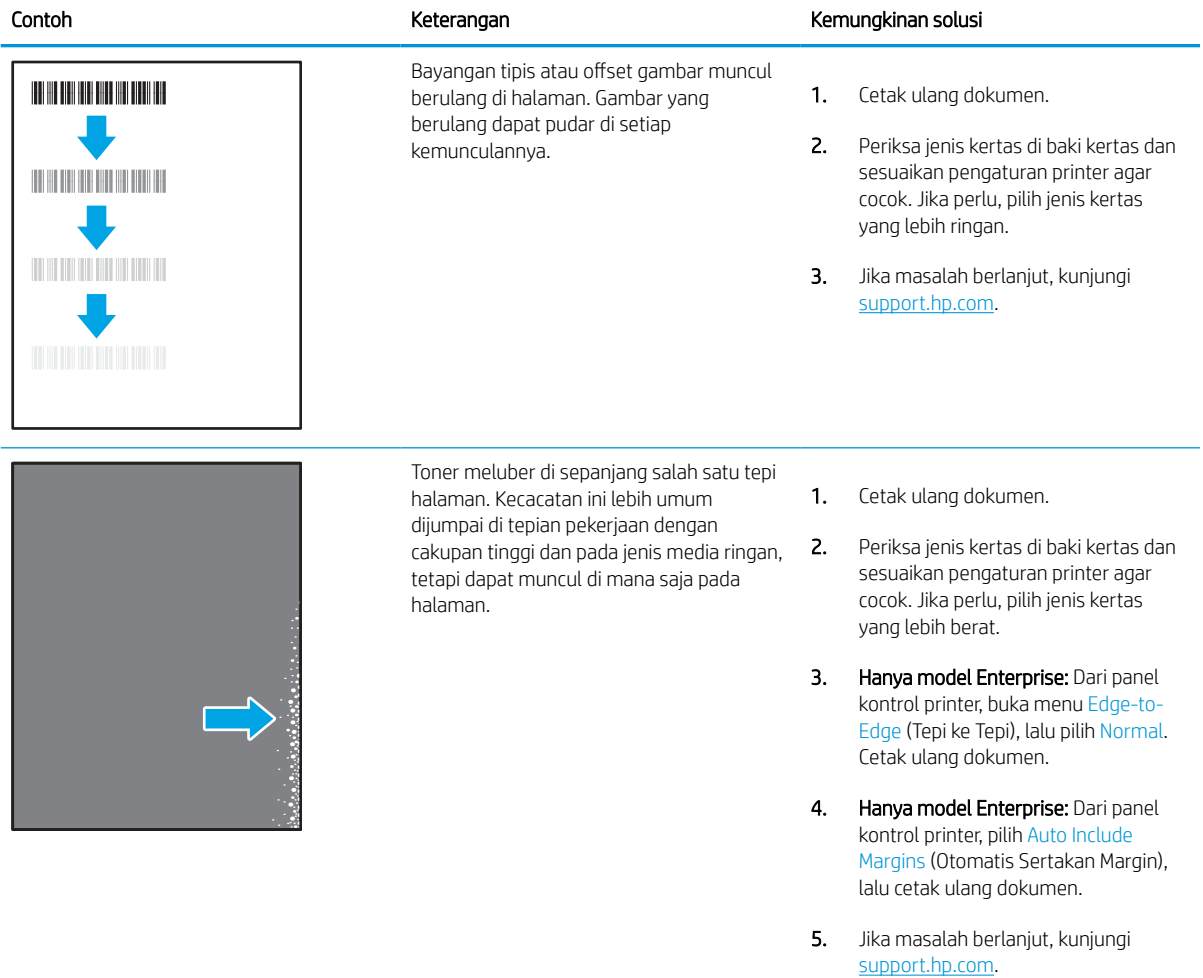

#### <span id="page-264-0"></span>Tabel 9-9 Latar belakang abu-abu atau hasil cetak gelap

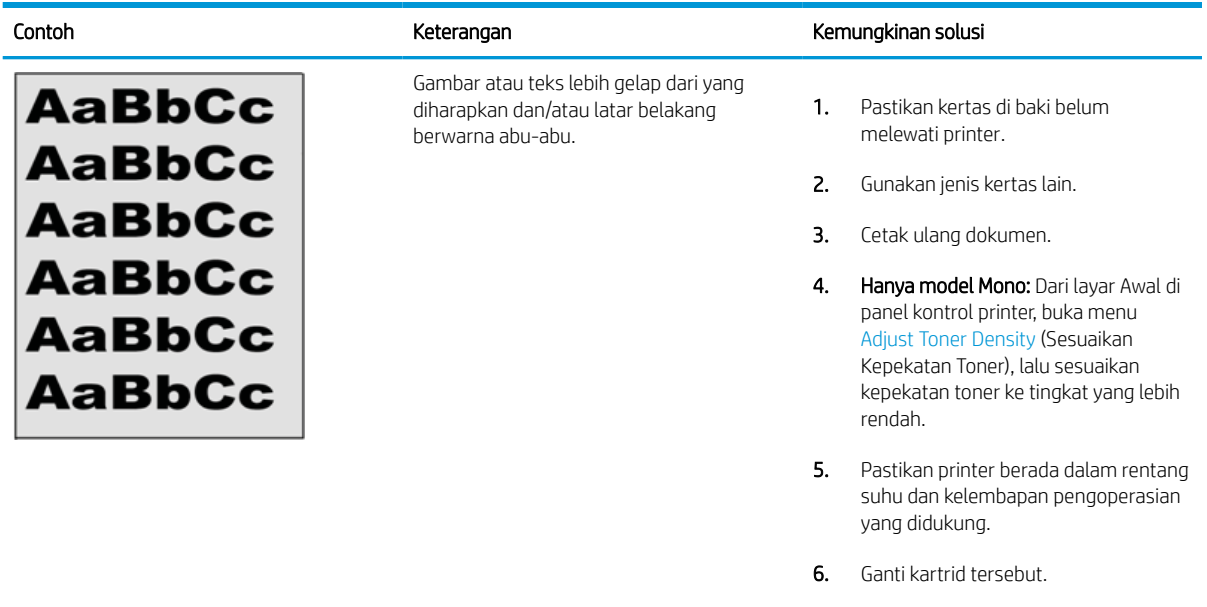

7. Jika masalah berlanjut, kunjungi [support.hp.com](http://support.hp.com).

#### Tabel 9-10 Kecacatan penempatan gambar

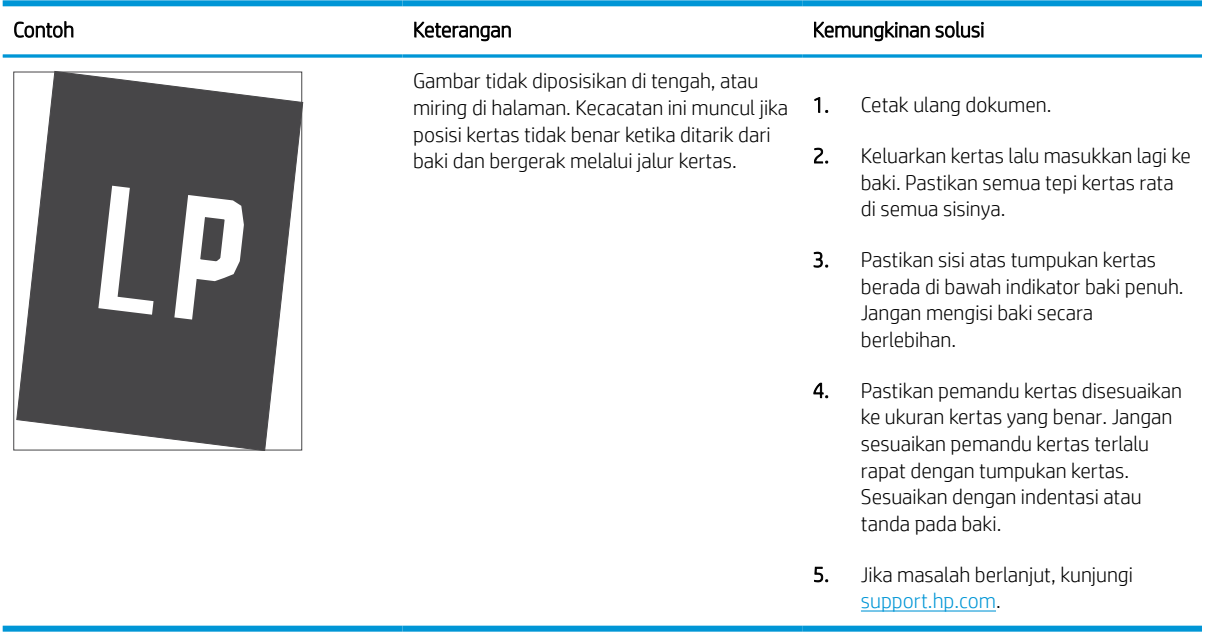

#### <span id="page-265-0"></span>Tabel 9-11 Pencetakan tipis

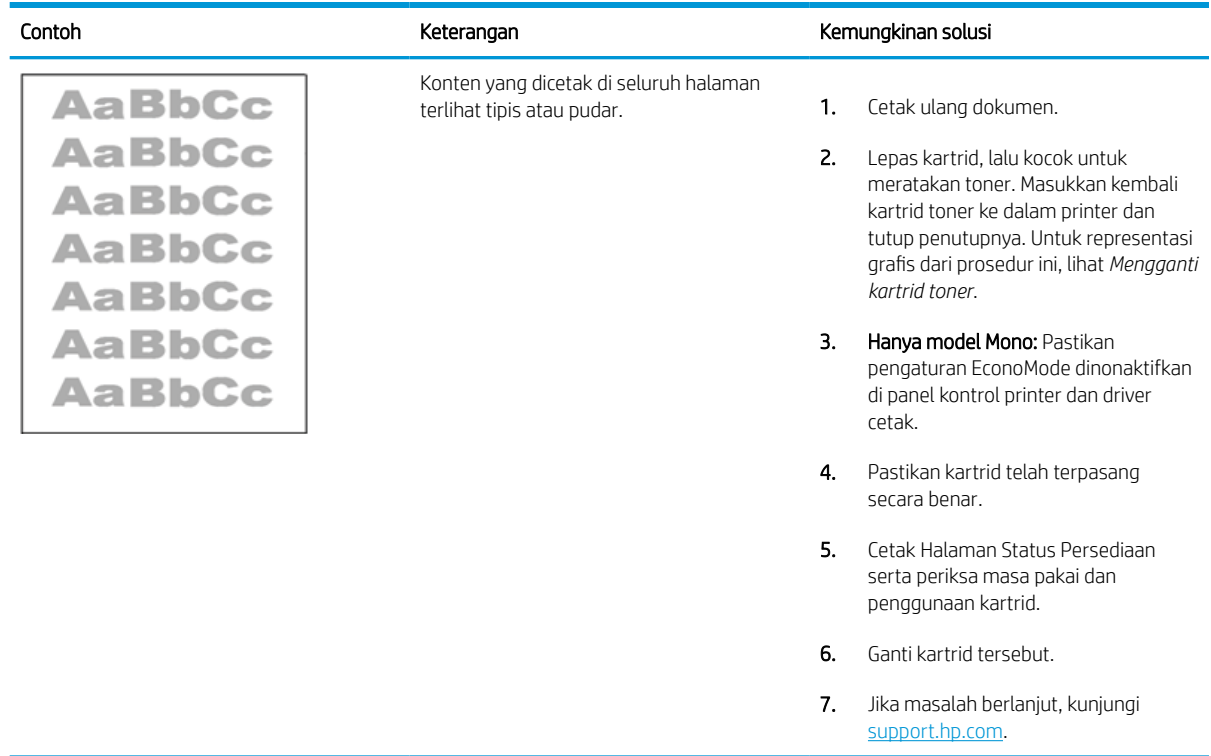

#### <span id="page-266-0"></span>Tabel 9-12 Kecacatan keluaran

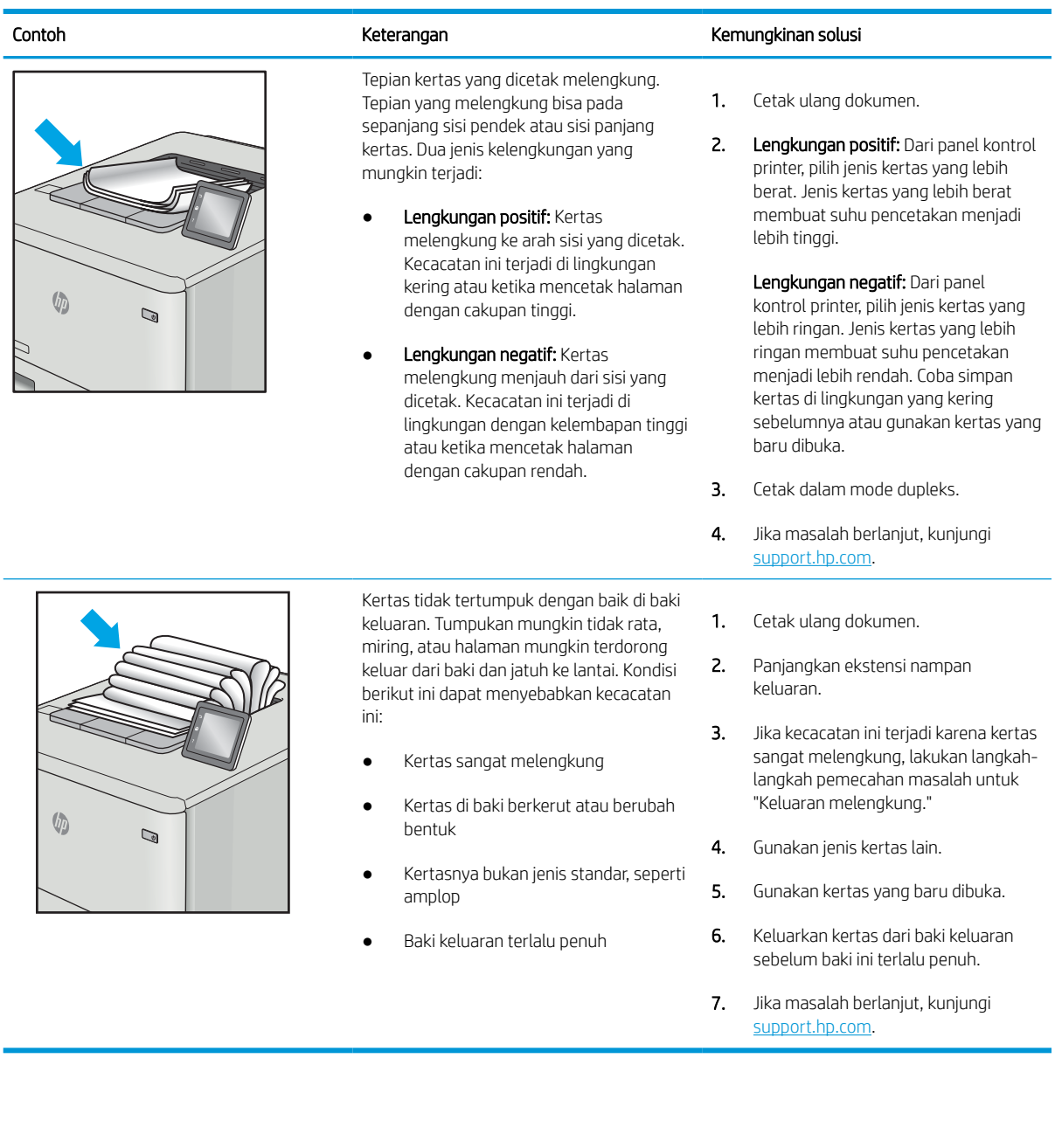

#### <span id="page-267-0"></span>Tabel 9-13 Kecacatan coretan

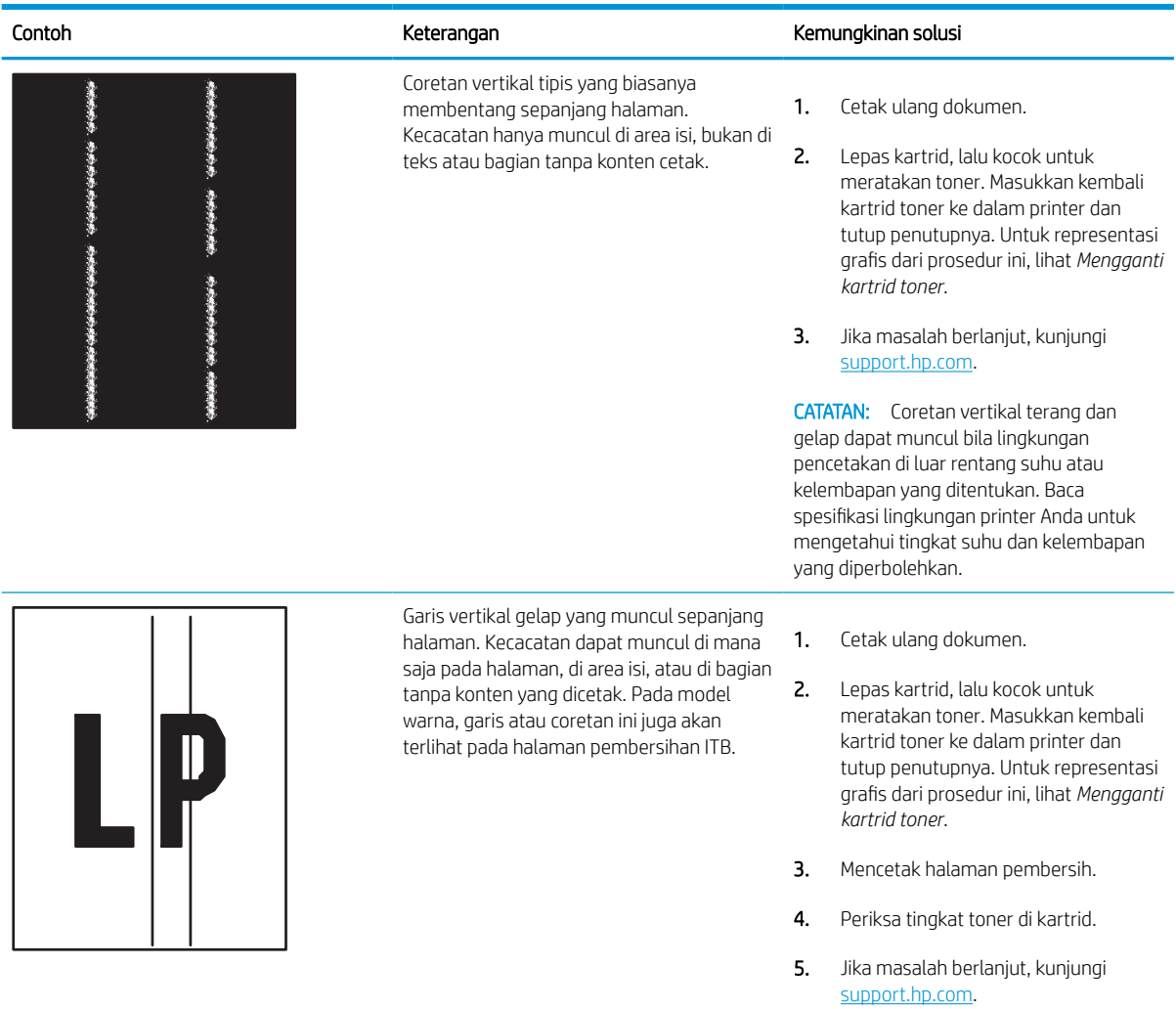

# Memperbaiki kualitas gambar salinan

Jika printer mengalami masalah kualitas salin, coba lakukan solusi berikut sesuai urutan yang diberikan untuk mengatasi masalah tersebut.

Cobalah langkah sederhana berikut lebih dulu:

- Gunakan pemindai flatbed, bukan pemasok dokumen.
- Gunakan dokumen asli yang berkualitas.
- Saat menggunakan pemasok dokumen, masukkan dokumen asli ke dalam pemasok dengan benar, menggunakan pemandu kertas, untuk menghindari gambar yang buram atau miring.

Jika maslaah berlanjut, cobalah solusi tambahan berikut. Jika solusi tersebut tidak menyelesaikan masalah, lihat "Meningkatkan kualitas kertas" untuk solusi lebih lanjut.

## Periksa kaca pemindai apakah kotor atau terdapat noda

Pelajari tentang memecahkan masalah serpihan khas fotokopi.

Seiring berjalannya waktu, sisa serpihan mungkin terkumpul di kaca pemindai dan penutup belakang plastik putih pengumpan dokumen, yang dapat menyebabkan cacat cetak. Gunakan prosedur berikut untuk membersihkan pemindai jika terdapat goresan, garis yang tidak diinginkan, titik hitam, kualitas cetak buruk, atau teks tidak jelas pada halaman tercetak.

- 1. Tekan tombol daya untuk mematikan printer, lalu lepas kabel daya dari stopkontak listrik.
- 2. Buka penutup pemindai.

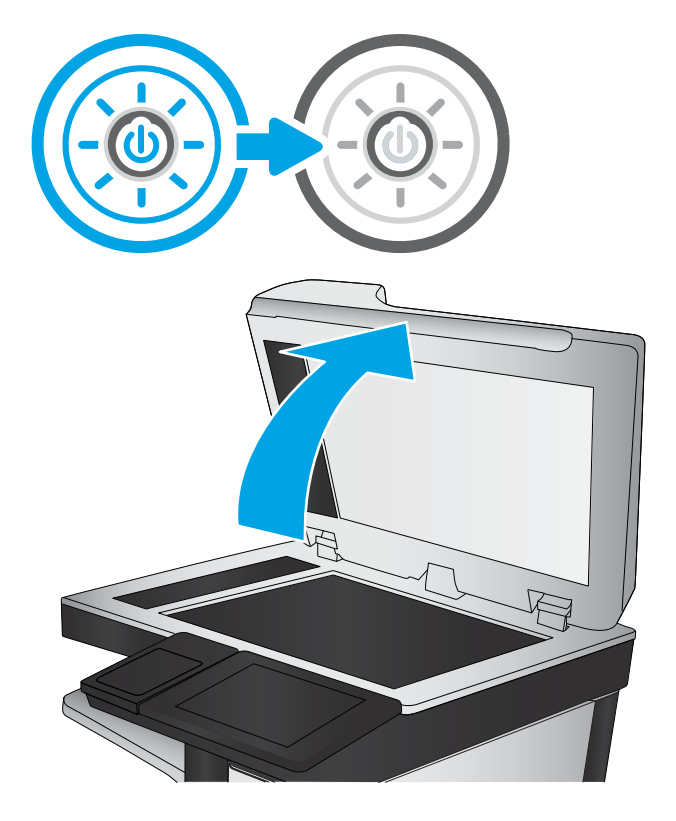

3. Bersihkan kaca pemindai (keterangan 1) dan strip pengumpan dokumen (keterangan 2, keterangan 3) dengan kain atau spons lembut yang telah dibasahi dengan pembersih kaca yang tidak kasar.

PERHATIAN: Jangan gunakan pembersih abrasif, aseton, benzena, amonia, etil alkohol, atau karbon tetraklorida pada bagian mana pun dari printer karena dapat merusak printer. Jangan biarkan kaca atau pelat terkena cairan secara langsung. Cairan dapat meresap dan merusak printer.

CATATAN: Jika Anda mengalami masalah hasil salinan yang tercoreng saat menggunakan pengumpan dokumen, pastikan bidang kaca kecil di sisi kiri pemindai telah dibersihkan (keterangan 2, keterangan 3).

[Lihat video cara membersihkan kaca](https://youtu.be/CGn7FJvH8sE) [pengumpan dokumen dan kaca flatbed.](https://youtu.be/CGn7FJvH8sE)

- 4. Keringkan kaca dan plastik putih pendukung dengan chamois atau spons yang tidak berserabut untuk menghindari noda.
- 5. Sambungkan kabel daya ke stopkontak, lalu tekan tombol daya untuk menghidupkan printer.

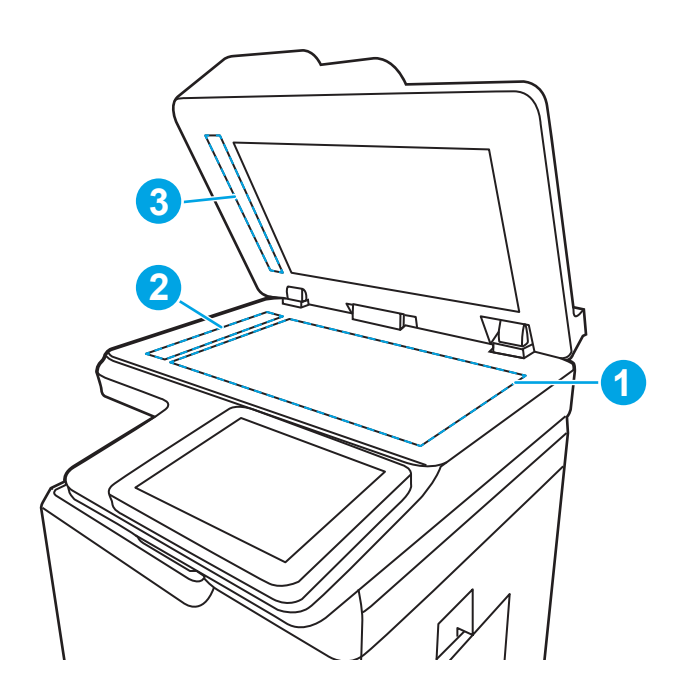

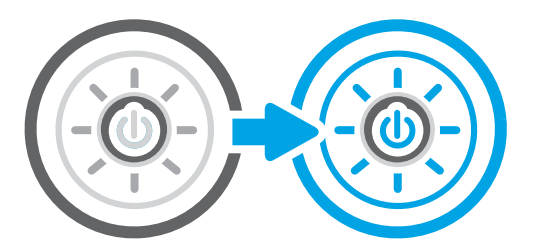

## Mengkalibrasi pemindai

Kalibrasi adalah proses yang mengoptimalkan kualitas pemindaian.

**W** CATATAN: Ketika menggunakan pengumpan dokumen, pastikan untuk menyesuaikan pemandu dalam baki masukan hingga menempel pada dokumen asli.

- 1. Dari layar Awal pada panel kontrol printer, navigasikan ke aplikasi Support Tools (Alat Dukungan), lalu pilih ikon Support Tools (Alat Dukungan).
- 2. Buka menu berikut:
	- a. Pemeliharaan
	- b. Kalibrasi/Pembersihan
	- c. Kalibrasikan Pemindai
- 3. Sentuh tombol Start (Mulai) untuk memulai proses kalibrasi. Ikuti perintah di layar.
- 4. Tunggu saat printer mengkalibrasi, lalu coba salin kembali.

# Memeriksa pengaturan kertas

Ikuti langkah berikut jika terdapat noda, cetakan tidak jelas atau gelap, kertas kusut, atau bagian yang pigmennya habis pada halaman yang disalin.

#### Periksa opsi pilihan kertas

Gunakan langkah-langkah berikut untuk memeriksa opsi pilihan kertas.

- 1. Dari layar Awal pada panel kontrol printer, navigasikan ke aplikasi Copy (Salin), lalu pilih ikon Copy (Salin).
- 2. Pilih Options (Opsi), lalu gulir ke dan pilih Paper Selection (Pemilihan Kertas).
- 3. Pilih Paper size (Ukuran kertas), lalu pilih salah satu opsi yang ditentukan sebelumnya.
- 4. Pilih Paper type (Jenis kertas), lalu pilih salah satu opsi yang ditentukan sebelumnya.
- 5. Pilih Paper tray (Baki kertas), lalu pilih salah satu opsi yang ditentukan sebelumnya.
- 6. Pilih Done (Selesai) untuk menyimpan opsi pilihan kertas.

### Memeriksa pengaturan penyesuaian gambar

Sesuaikan pengaturan di menu Fotokopi untuk mengoptimalkan kualitas gambar.

- Sharpness (Ketajaman): Memperjelas atau memperhalus gambar. Misalnya, meningkatkan ketajaman dapat membuat teks tampak lebih jelas, tetapi menurunkannya dapat membuat foto tampak lebih halus.
- Tingkat Gelap: Menambah atau mengurangi jumlah hitam-putih yang digunakan dalam warna pada gambar pindaian.
- Kontras: Menambah atau mengurangi perbedaan antara warna yang paling terang dan yang paling gelap pada halaman.
- Background Cleanup (Pembersihan Latar): Menghilangkan warna pudar dari latar belakang gambar pindaian. Contohnya, jika dokumen asli dicetak pada kertas berwarna, gunakan fitur ini untuk mencerahkan latar belakang tanpa memengaruhi tingkat gelap dari gambar.
- Automatic Tone (Rona Otomatis): Hanya tersedia untuk printer Flow. Printer secara otomatis menyesuaikan pengaturan Darkness (Gelap), Contrast (Kontras), dan Background Cleanup (Pembersihan Latar) yang paling sesuai untuk dokumen yang dipindai.
- 1. Dari layar Awal pada panel kontrol printer, navigasikan ke aplikasi Copy (Salin), lalu pilih ikon Copy (Salin).
- 2. Pilih Options (Opsi), lalu gulir ke dan pilih Image Adjustment (Penyesuaian Gambar).
- 3. Sesuaikan panel geser untuk mengatur tingkatnya, lalu pilih Done (Selesai).
- 4. Pilih Copy (Salin) untuk memulai pekerjaan menyalin.
- **EY CATATAN:** Pengaturan tersebut bersifat sementara. Setelah Anda menyelesaikan pekerjaan, printer kembali ke pengaturan default.

## Mengoptimalkan kualitas salin untuk teks atau gambar

Optimalkan pekerjaan penyalinan untuk jenis gambar yang sedang disalin: teks, grafik, atau foto.

- 1. Dari layar Awal pada panel kontrol printer, navigasikan ke aplikasi Copy (Salin), lalu pilih ikon Copy (Salin).
- 2. Pilih Options (Opsi), lalu pilih Optimize Text/Picture (Optimalkan Teks/Gambar).
- 3. Pilih salah satu opsi yang telah ditetapkan.
- 4. Pilih Copy (Salin) untuk memulai pekerjaan menyalin.

## Penyalinan tepi ke tepi

Gunakan fitur ini untuk menghindari bayangan yang mungkin tampak di sepanjang tepi salinan bila dokumen asli dicetak dekat tepinya.

- 1. Dari layar Awal pada panel kontrol printer, navigasikan ke aplikasi Copy (Salin), lalu pilih ikon Copy (Salin).
- 2. Pilih Options (Opsi), kemudian pilih Edge-To-Edge (Tepi ke Tepi).
- 3. Pilih opsi Keluaran Tepi-Ke-Tepi jika dokumen asli dicetak dekat dengan tepian kertas.
- 4. Pilih Copy (Salin) untuk memulai pekerjaan menyalin.

**EX** CATATAN: Pengaturan tersebut bersifat sementara. Setelah Anda menyelesaikan pekerjaan, printer kembali ke pengaturan default.

# Memperbaiki kualitas pemindaian

Coba solusi dasar berikut untuk meningkatkan kualitas gambar yang dipindai.

- Gunakan pemindai flatbed, bukan pemasok dokumen.
- Gunakan dokumen asli yang berkualitas.
- Saat menggunakan pemasok dokumen, masukkan dokumen asli ke dalam pemasok dengan benar, menggunakan pemandu kertas, untuk menghindari gambar yang buram atau miring.

Jika maslaah berlanjut, cobalah solusi tambahan berikut. Jika solusi tersebut tidak menyelesaikan masalah, lihat "Meningkatkan kualitas kertas" untuk solusi lebih lanjut.

# Periksa kaca pemindai apakah kotor atau terdapat noda

Pelajari tentang memecahkan masalah serpihan khas fotokopi.

Seiring berjalannya waktu, sisa serpihan mungkin terkumpul di kaca pemindai dan penutup belakang plastik putih pengumpan dokumen, yang dapat menyebabkan cacat cetak. Gunakan prosedur berikut untuk membersihkan pemindai jika terdapat goresan, garis yang tidak diinginkan, titik hitam, kualitas cetak buruk, atau teks tidak jelas pada halaman tercetak.

- 1. Tekan tombol daya untuk mematikan printer, lalu lepas kabel daya dari stopkontak listrik.
- 2. Buka penutup pemindai.

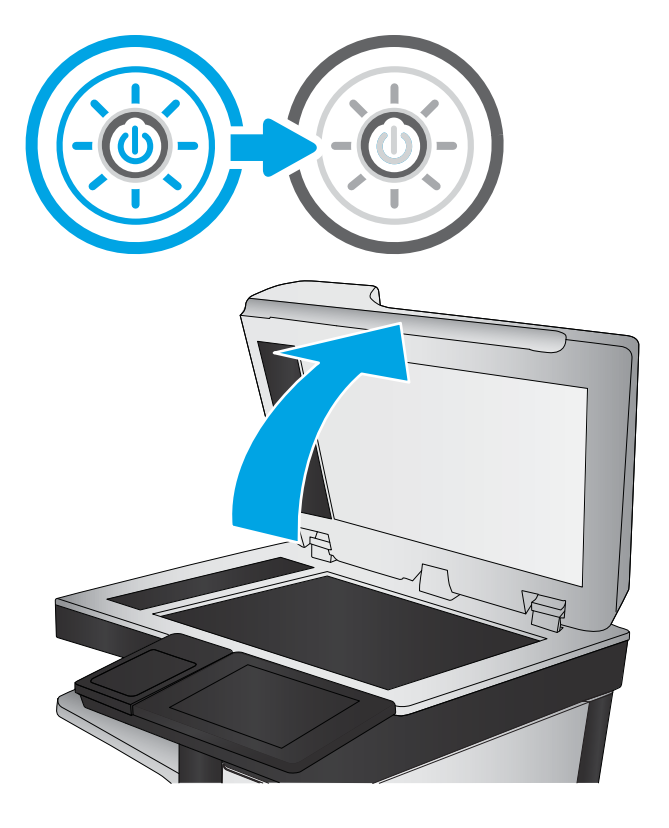

3. Bersihkan kaca pemindai (keterangan 1) dan strip pengumpan dokumen (keterangan 2, keterangan 3) dengan kain atau spons lembut yang telah dibasahi dengan pembersih kaca yang tidak kasar.

PERHATIAN: Jangan gunakan pembersih abrasif, aseton, benzena, amonia, etil alkohol, atau karbon tetraklorida pada bagian mana pun dari printer karena dapat merusak printer. Jangan biarkan kaca atau pelat terkena cairan secara langsung. Cairan dapat meresap dan merusak printer.

CATATAN: Jika Anda mengalami masalah hasil salinan yang tercoreng saat menggunakan pengumpan dokumen, pastikan bidang kaca kecil di sisi kiri pemindai telah dibersihkan (keterangan 2, keterangan 3).

[Lihat video cara membersihkan kaca](https://youtu.be/CGn7FJvH8sE) [pengumpan dokumen dan kaca flatbed.](https://youtu.be/CGn7FJvH8sE)

- 4. Keringkan kaca dan plastik putih pendukung dengan chamois atau spons yang tidak berserabut untuk menghindari noda.
- 5. Sambungkan kabel daya ke stopkontak, lalu tekan tombol daya untuk menghidupkan printer.

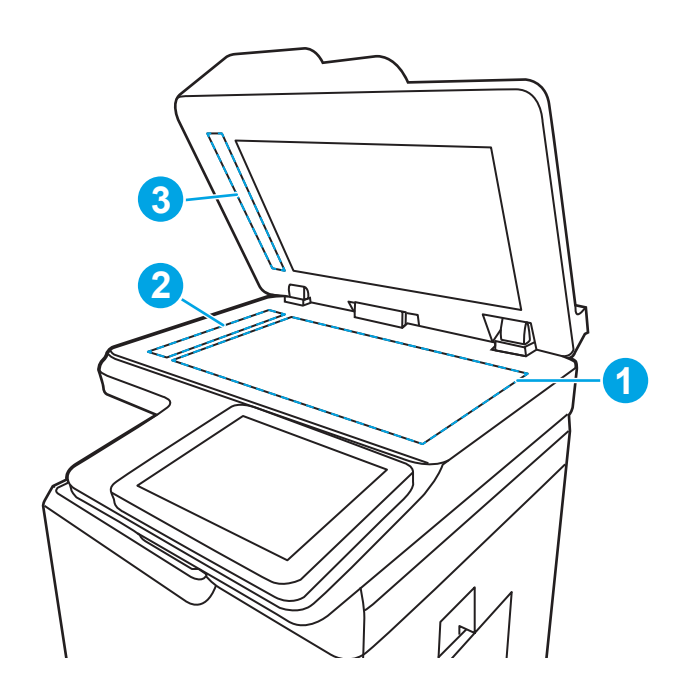

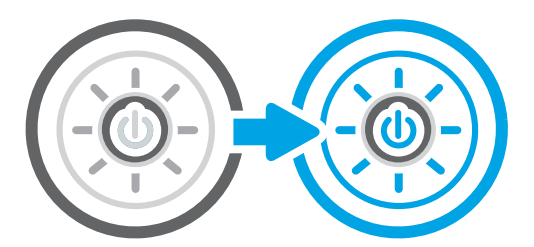

## Memeriksa pengaturan resolusi

Ikuti langkah-langkah ini untuk menyesuaikan pengaturan resolusi. Mengatur resolusi ke nilai tinggi akan memperbesar ukuran file dan waktu pemindaian.

- 1. Dari layar Awal pada panel kontrol printer, navigasikan ke aplikasi Scan (Pindai), lalu pilih ikon Scan (Pindai).
- 2. Pilih salah satu fitur Pindai berikut:
	- Pindai ke Email
	- Pindai ke Folder Jaringan
	- Pindai ke Drive USB
	- Pindai ke SharePoint®
- 3. Pilih Options (Opsi), lalu pilih File Type and Resolution (Jenis File dan Resolusi).
- 4. Pilih salah satu opsi Resolution (Resolusi) yang ditentukan sebelumnya, lalu pilih Done (Selesai).
- 5. Pilih Send (Kirim) atau Save (Simpan) untuk memulai pemindaian.

## Memeriksa pengaturan warna

Ikuti langkah-langkah ini untuk menyesuaikan pengaturan warna.

- 1. Dari layar Awal pada panel kontrol printer, navigasikan ke aplikasi Scan (Pindai), lalu pilih ikon Scan (Pindai).
- 2. Pilih salah satu fitur Pindai berikut:
	- Save to Device Memory (Simpan ke Memori Perangkat)
	- Pindai ke Email
	- Pindai ke Folder Jaringan
	- Memindai ke USB
	- Pindai ke SharePoint<sup>®</sup>
- 3. Sentuh tombol Options (Opsi).
- 4. Di panel Opsi, gulir ke dan pilih Color/Black (Warna/Hitam).
- 5. Pilih salah satu opsi yang telah ditetapkan.
- 6. Sentuh tombol Send (Kirim).

## Memeriksa pengaturan penyesuaian gambar

Sesuaikan pengaturan di menu Scan (Pindai) untuk mengoptimalkan kualitas gambar.

- Sharpness (Ketajaman): Memperjelas atau memperhalus gambar. Misalnya, meningkatkan ketajaman dapat membuat teks tampak lebih jelas, tetapi menurunkannya dapat membuat foto tampak lebih halus.
- Tingkat Gelap: Menambah atau mengurangi jumlah hitam-putih yang digunakan dalam warna pada gambar pindaian.
- Kontras: Menambah atau mengurangi perbedaan antara warna yang paling terang dan yang paling gelap pada halaman.
- Background Cleanup (Pembersihan Latar): Menghilangkan warna pudar dari latar belakang gambar pindaian. Contohnya, jika dokumen asli dicetak pada kertas berwarna, gunakan fitur ini untuk mencerahkan latar belakang tanpa memengaruhi tingkat gelap dari gambar.
- Automatic Tone (Rona Otomatis): Hanya tersedia untuk printer Flow. Printer secara otomatis menyesuaikan pengaturan Darkness (Gelap), Contrast (Kontras), dan Background Cleanup (Pembersihan Latar) yang paling sesuai untuk dokumen yang dipindai.
- 1. Dari layar Awal pada panel kontrol printer, navigasikan ke aplikasi Scan (Pindai), lalu pilih ikon Scan (Pindai).
- 2. Pilih salah satu fitur Pindai berikut:
	- Pindai ke Email
	- Pindai ke Folder Jaringan
	- Pindai ke Drive USB
	- Pindai ke Simpanan Tugas
	- Pindai ke SharePoint®
- 3. Pilih Options (Opsi), lalu pilih Image Adjustment (Penyesuaian Gambar).
- 4. Sesuaikan panel geser untuk mengatur tingkat, lalu pilih Done (Selesai).
- 5. Pilih Send (Kirim) atau Save (Simpan) untuk memulai pemindaian.

 $R$  CATATAN: Pengaturan tersebut bersifat sementara. Setelah Anda menyelesaikan pekerjaan, printer kembali ke pengaturan default.

## Mengoptimalkan kualitas pindai untuk teks atau gambar

Optimalkan pekerjaan pemindaian untuk jenis gambar yang sedang dipindai: teks, grafik, atau foto.

- 1. Dari layar Awal pada panel kontrol printer, navigasikan ke aplikasi Scan (Pindai), lalu pilih ikon Scan (Pindai).
- 2. Pilih salah satu fitur Pindai berikut:
	- Pindai ke Email
	- Pindai ke Folder Jaringan
	- Pindai ke Drive USB
	- Pindai ke Simpanan Tugas
	- Pindai ke SharePoint<sup>®</sup>
- 3. Pilih Options (Opsi), lalu pilih Optimize Text/Picture (Optimalkan Teks/Gambar).
- 4. Pilih salah satu opsi yang telah ditetapkan.
- 5. Pilih Send (Kirim) atau Save (Simpan) untuk memulai pemindaian.

**EX CATATAN:** Pengaturan tersebut bersifat sementara. Setelah Anda menyelesaikan pekerjaan, printer kembali ke pengaturan default.

## Memeriksa pengaturan kualitas keluaran

Pengaturan ini menyesuaikan tingkat kompresi saat menyimpan file. Untuk kualitas tertinggi, pilih pengaturan tertinggi.

- 1. Dari layar Awal pada panel kontrol printer, navigasikan ke aplikasi Scan (Pindai), lalu pilih ikon Scan (Pindai).
- 2. Pilih salah satu fitur Pindai berikut:
	- Pindai ke Email
	- Pindai ke Folder Jaringan
	- Pindai ke Drive USB
	- Pindai ke SharePoint<sup>®</sup>
- 3. Pilih Options (Opsi), lalu pilih File Type and Resolution (Jenis File dan Resolusi).
- 4. Pilih salah satu opsi Quality and File Size (Kualitas dan Ukuran File) yang ditentukan sebelumnya, lalu pilih Done (Selesai).
- 5. Pilih Send (Kirim) atau Save (Simpan) untuk memulai pemindaian.

# Memperbaiki kualitas gambar faks

Jika printer mengalami masalah kualitas faks, coba lakukan solusi berikut sesuai urutan yang diberikan untuk mengatasi masalah tersebut.

Cobalah langkah sederhana berikut lebih dulu:

- Gunakan pemindai flatbed, bukan pemasok dokumen.
- Gunakan dokumen asli yang berkualitas.
- Saat menggunakan pemasok dokumen, masukkan dokumen asli ke dalam pemasok dengan benar, menggunakan pemandu kertas, untuk menghindari gambar yang buram atau miring.

Jika maslaah berlanjut, cobalah solusi tambahan berikut. Jika solusi tersebut tidak menyelesaikan masalah, lihat "Meningkatkan kualitas kertas" untuk solusi lebih lanjut.

## Periksa kaca pemindai apakah kotor atau terdapat noda

Pelajari tentang memecahkan masalah serpihan khas fotokopi.

Seiring berjalannya waktu, sisa serpihan mungkin terkumpul di kaca pemindai dan penutup belakang plastik putih pengumpan dokumen, yang dapat menyebabkan cacat cetak. Gunakan prosedur berikut untuk membersihkan pemindai jika terdapat goresan, garis yang tidak diinginkan, titik hitam, kualitas cetak buruk, atau teks tidak jelas pada halaman tercetak.

- 1. Tekan tombol daya untuk mematikan printer, lalu lepas kabel daya dari stopkontak listrik.
- 2. Buka penutup pemindai.

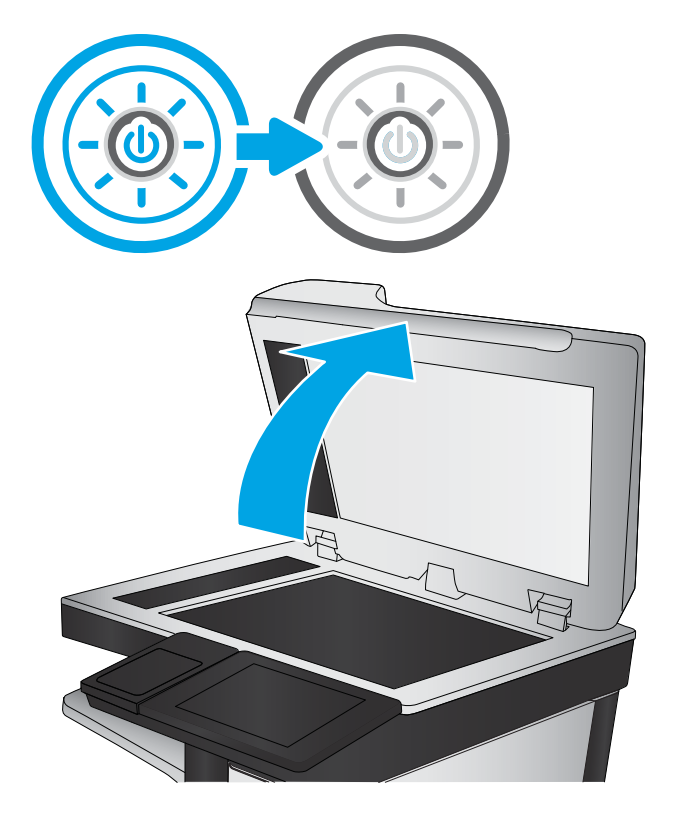

3. Bersihkan kaca pemindai (keterangan 1) dan strip pengumpan dokumen (keterangan 2, keterangan 3) dengan kain atau spons lembut yang telah dibasahi dengan pembersih kaca yang tidak kasar.

PERHATIAN: Jangan gunakan pembersih abrasif, aseton, benzena, amonia, etil alkohol, atau karbon tetraklorida pada bagian mana pun dari printer karena dapat merusak printer. Jangan biarkan kaca atau pelat terkena cairan secara langsung. Cairan dapat meresap dan merusak printer.

CATATAN: Jika Anda mengalami masalah hasil salinan yang tercoreng saat menggunakan pengumpan dokumen, pastikan bidang kaca kecil di sisi kiri pemindai telah dibersihkan (keterangan 2, keterangan 3).

[Lihat video cara membersihkan kaca](https://youtu.be/CGn7FJvH8sE) [pengumpan dokumen dan kaca flatbed.](https://youtu.be/CGn7FJvH8sE)

- 4. Keringkan kaca dan plastik putih pendukung dengan chamois atau spons yang tidak berserabut untuk menghindari noda.
- 5. Sambungkan kabel daya ke stopkontak, lalu tekan tombol daya untuk menghidupkan printer.

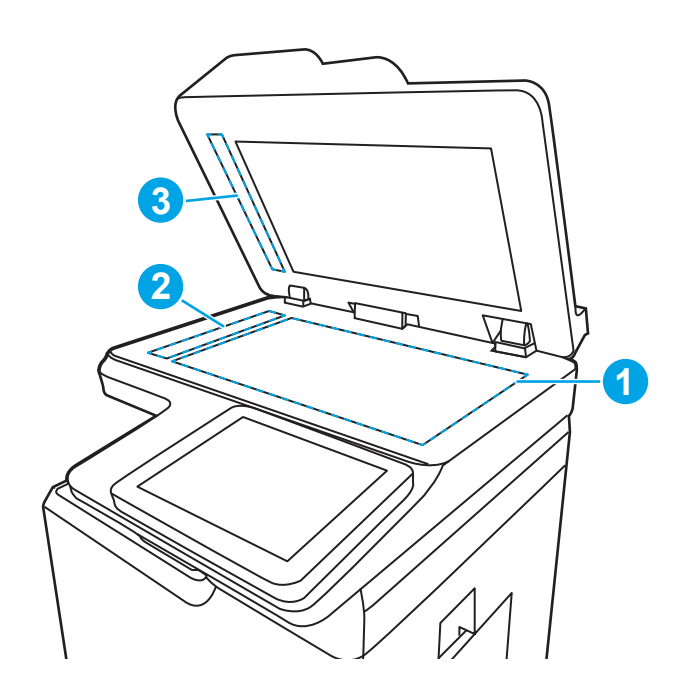

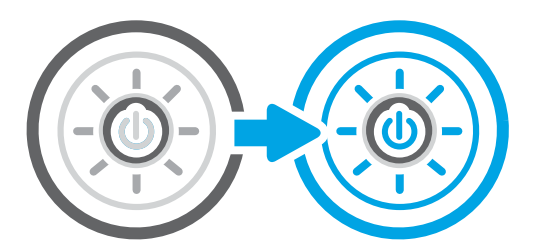

## Memeriksa pengaturan resolusi kirim faks

Sesuaikan resolusi faks keluar sesuai keperluan. Pengaturan resolusi yang lebih tinggi akan menambah ukuran faks dan waktu pengiriman.

- 1. Dari layar Awal pada panel kontrol printer, navigasikan ke aplikasi Fax (Faks), lalu pilih ikon Fax (Faks).
- 2. Pilih Options (Opsi).
- 3. Di panel Opsi, gulir ke dan pilih Resolution (Resolusi).
- 4. Pilih salah satu opsi yang ditentukan sebelumnya, lalu pilih tombol Send (Kirim) untuk mengirim faks.

## Memeriksa pengaturan penyesuaian gambar

Sesuaikan pengaturan di menu Fax (Faks) untuk mengoptimalkan kualitas gambar.

- Sharpness (Ketajaman): Memperjelas atau memperhalus gambar. Misalnya, meningkatkan ketajaman dapat membuat teks tampak lebih jelas, tetapi menurunkannya dapat membuat foto tampak lebih halus.
- Tingkat Gelap: Menambah atau mengurangi jumlah hitam-putih yang digunakan dalam warna pada gambar pindaian.
- Kontras: Menambah atau mengurangi perbedaan antara warna yang paling terang dan yang paling gelap pada halaman.
- Background Cleanup (Pembersihan Latar): Menghilangkan warna pudar dari latar belakang gambar pindaian. Contohnya, jika dokumen asli dicetak pada kertas berwarna, gunakan fitur ini untuk mencerahkan latar belakang tanpa memengaruhi tingkat gelap dari gambar.
- Automatic Tone (Rona Otomatis): Hanya tersedia untuk printer Flow. Printer secara otomatis menyesuaikan pengaturan Darkness (Gelap), Contrast (Kontras), dan Background Cleanup (Pembersihan Latar) yang paling sesuai untuk dokumen yang dipindai.
- 1. Dari layar Awal pada panel kontrol printer, navigasikan ke aplikasi Fax (Faks), lalu pilih ikon Fax (Faks).
- 2. Pilih Options (Opsi).
- 3. Di panel Opsi, gulir ke dan pilih Image Adjustment (Penyesuaian Gambar).
- 4. Sesuaikan panel geser untuk mengatur tingkat, lalu pilih Done (Selesai).
- 5. Pilih Send (Kirim) untuk mengirim faks.

**CATATAN:** Pengaturan tersebut bersifat sementara. Setelah Anda menyelesaikan pekerjaan, printer kembali ke pengaturan default.

## Mengoptimalkan kualitas faks untuk teks atau gambar

Optimalkan pekerjaan faks untuk jenis gambar yang sedang dipindai: teks, grafik, atau foto.

- 1. Dari layar Awal pada panel kontrol printer, navigasikan ke aplikasi Fax (Faks), lalu pilih ikon Fax (Faks).
- 2. Pilih Options (Opsi).
- 3. Di panel Opsi, gulir ke dan pilih Optimize Text/Picture (Optimalkan Teks/Gambar).
- 4. Pilih salah satu opsi yang telah ditetapkan.
- 5. Pilih Send (Kirim) untuk mengirim faks.

**EY CATATAN:** Pengaturan tersebut bersifat sementara. Setelah Anda menyelesaikan pekerjaan, printer kembali ke pengaturan default.

### Memeriksa pengaturan koreksi-kesalahan

Pastikan pengaturan Mode Koreksi Kesalahan sudah diaktifkan. Pengaturan ini dapat meningkatkan kualitas gambar.

- 1. Dari layar Awal pada panel kontrol printer, navigasikan ke aplikasi Settings (Pengaturan), lalu pilih ikon Settings (Pengaturan).
- 2. Buka menu berikut:
	- a. Faks
	- **b.** Fax Send Settings (Pengaturan Kirim Faks)
	- c. General Fax Send Settings (Pengaturan Kirim Faks Umum)
- 3. Pilih opsi Mode Koreksi Kesalahan. Sentuh tombol Done (Selesai).

# Memeriksa pengaturan sesuai halaman

Jika pengaturan Fit to Page (Sesuaikan dengan Halaman) diaktifkan, dan faks yang masuk lebih besar daripada ukuran halaman default, printer akan mencoba menyesuaikan skala gambar dengan halaman. Jika pengaturan ini dinonaktifkan, gambar besar akan dibagi ke beberapa halaman.

- 1. Dari layar Awal pada panel kontrol printer, navigasikan ke aplikasi Settings (Pengaturan), lalu pilih ikon Settings (Pengaturan).
- 2. Buka menu berikut:
	- a. Faks
	- **b.** Fax Receive Settings (Pengaturan Terima Faks)
	- c. Opsi Tugas Default
	- d. Fit to Page (Sesuaikan dengan Halaman)
- 3. Pilih opsi On (Hidup) untuk mengaktifkan pengaturan ini, atau pilih opsi Off (Mati) untuk menonaktifkannya.

#### Mengirim ke mesin faks lain

Masalah mungkin terkait dengan pengaturan mesin faks atau status persediaan.

Coba mengirim faks ke mesin faks yang berbeda. Jika kualitas faks lebih baik, berarti masalahnya terkait dengan setelan atau status persediaan mesin faks penerima yang pertama.

## Memeriksa mesin faks pengirim

Coba langkah berikut untuk memeriksa mesin faks pengirim.

Minta pengirim mencoba mengirim dari mesin faks lain. Jika kualitas faks lebih baik, masalahnya berada pada mesin faks pengirim. Jika mesin faks lain tidak tersedia, minta pengirim untuk mempertimbangkan perubahan berikut ini:

- Pastikan dokumen asli menggunakan kertas putih (bukan berwarna).
- Tingkatkan resolusi faks, tingkat kualitas, atau pengaturan kontras.
- Jika mungkin, kirimkan faks dari program perangkat lunak komputer.

# Mengatasi masalah jaringan berkabel

Periksa informasi berikut untuk mengatasi masalah jaringan berkabel.

# Pendahuluan

Jenis masalah tertentu dapat menunjukkan adanya masalah komunikasi jaringan. Masalah ini mencakup persoalan berikut:

# Sambungan fisik buruk

Periksa sambungan kabel.

- 1. Pastikan printer telah tersambung ke port jaringan yang benar menggunakan kabel dengan panjang yang benar.
- 2. Pastikan bahwa sambungan sudah erat.
- 3. Lihat sambungan port jaringan di bagian belakang printer dan pastikan lampu aktivitas berwarna kuning cokelat menyala yang menunjukkan adanya lalu lintas jaringan, dan lampu status hubungan hijau terus menyala yang menunjukkan adanya hubungan jaringan.
- 4. Jika masalah terus berlanjut, coba kabel atau port lain pada hub.

## Komputer tidak dapat berkomunikasi dengan printer

Pastikan bahwa printer dapat berkomunikasi dengan jaringan dan komputer.

- 1. Uji komunikasi jaringan dengan melakukan ping jaringan.
	- a. Buka prompt baris perintah pada komputer Anda.
		- Untuk Windows, klik Start (Mulai), klik Run (Jalankan), ketik cmd, lalu tekan Enter.
		- Untuk macOS, buka Applications (Aplikasi), lalu Utilities (Utilitas), dan buka Terminal.
	- **b.** Ketik ping yang diikuti dengan alamat IP untuk printer Anda.
	- c. Jika jendela menampilkan waktu respons (round-trip time), berarti jaringan berfungsi.
- 2. Jika perintah ping gagal, pastikan hub jaringan telah aktif, lalu pastikan bahwa pengaturan jaringan, printer, dan komputer semuanya telah dikonfigurasi untuk jaringan yang sama (juga dikenal dengan subnet).
- 3. Buka properti printer, dan klik tab Port. Pastikan Alamat IP saat ini untuk printer sudah dipilih. Alamat IP printer tercantum pada halaman konfigurasi printer.
- 4. Jika Anda menginstal printer menggunakan port TCP/IP standar HP, pilih kotak Always print to this printer, even if its IP address changes (Selalu cetak ke printer ini, meskipun alamat IP berubah).
- 5. Jika Anda menginstal printer menggunakan port TCP/IP standar Microsoft, gunakan nama host printer sebagai ganti alamat IP.
- 6. Jika alamat IP sudah benar, hapus printer, lalu tambahkan lagi.
- 7. Instal ulang perangkat lunak printer dan driver.

# Printer menggunakan pengaturan link dan dupleks yang salah untuk jaringan tersebut.

HP menyarankan agar Anda membiarkan pengaturan ini dalam mode otomatis (pengaturan standar). Jika Anda mengubah pengaturan ini, Anda juga harus mengubahnya untuk jaringan Anda.

## Program perangkat lunak baru dapat menyebabkan masalah kompatibilitas.

Pastikan semua program perangkat lunak baru telah diinstal dengan benar dan menggunakan driver cetak yang benar.

## Pengaturan komputer atau workstation mungkin salah.

Komputer yang dikonfigurasikan dengan tidak tepat dapat menyebabkan masalah pencetakan.

- 1. Periksa pengaturan driver jaringan, driver cetak, dan pengalihan jaringan.
- 2. Pastikan bahwa sistem operasi telah dikonfigurasi dengan benar.

## Printer dinonaktifkan, atau pengaturan jaringan lainnya salah.

Periksa pengaturan jaringan.

- 1. Tinjau halaman konfigurasi/jaringan printer untuk memeriksa status pengaturan dan protokol jaringan.
- 2. Konfigurasikan ulang pengaturan jaringan bila perlu.

# Mengatasi masalah jaringan nirkabel

Periksa informasi berikut untuk mengatasi masalah jaringan nirkabel.

# Pendahuluan

Gunakan informasi pemecahan masalah untuk membantu menyelesaikan masalah.

**EX CATATAN:** Untuk mengetahui apakah pencetakan HP NFC, Wi-Fi, BLE, atau kemampuan pencetakan nirkabel lainnya diaktifkan pada printer, cetak halaman konfigurasi dari panel kontrol printer.

**EX CATATAN:** Jika Anda telah mengalami kehilangan konektivitas jaringan secara intermiten, perbarui firmware printer terlebih dahulu. Untuk melihat petunjuk cara memperbarui firmware printer, kunjungi [http://support.hp.com,](http://support.hp.com) cari printer Anda, lalu cari "perbarui firmware".

# Daftar periksa konektivitas nirkabel

Gunakan daftar periksa untuk membantu mengatasi masalah koneksi nirkabel.

- Untuk printer yang tidak mendukung koneksi kabel dan nirkabel secara bersamaan, pastikan bahwa kabel jaringan tidak terhubung.
- Verifikasikan bahwa printer dan router nirkabel diaktifkan dan memiliki daya. Pastikan juga radio nirkabel pada printer diaktifkan. (Indikator jaringan nirkabel menyala tetap apabila printer terhubung ke jaringan nirkabel, dan berkedip bila produk sedang mencari jaringan nirkabel.)
- Pastikan bahwa service set identifier (SSID) sudah benar:
	- Untuk koneksi nirkabel ke jaringan Anda, konfirmasikan bahwa perangkat seluler Anda menyambung dengan router/titik akses yang benar.
	- Untuk koneksi Wi-Fi Direct, cetak halaman konfigurasi untuk menentukan SSID printer.

Jika Anda tidak yakin bahwa SSID sudah benar, jalankan kembali pengaturan nirkabel.

- Pada jaringan aman, pastikan informasi pengamanan sudah benar. Jika informasi pengamanan tidak benar, jalankan kembali pengaturan nirkabel.
- Jika jaringan nirkabel berfungsi dengan baik, cobalah mengakses komputer lain di jaringan nirkabel itu. Jika jaringan memiliki akses Internet, coba hubungkan ke Internet melalui koneksi nirkabel.
- Pastikan metode enkripsi (AES atau TKIP) untuk printer sama dengan untuk titik akses nirkabel (pada jaringan yang menggunakan pengamanan WPA).
- Pastikan printer telah berada dalam jangkauan jaringan nirkabel. Untuk sebagian besar jaringan, printer harus berada dalam jarak 30 m dari titik akses nirkabel (router nirkabel).
- Pastikan tidak ada hambatan yang menghalangi sinyal nirkabel. Singkirkan benda logam besar penghalang antara titik akses dan printer. Pastikan tiang, dinding, atau pilar penyangga yang terbuat dari logam atau beton tidak memisahkan printer dan titik akses nirkabel.
- Pastikan printer jauh dari perangkat elektronik yang dapat menimbulkan interferensi dengan sinyal nirkabel. Banyak perangkat dapat menimbulkan interferensi dengan sinyal nirkabel termasuk motor, telepon tanpa kabel, kamera sistem keamanan, jaringan nirkabel lain, dan perangkat Bluetooth tertentu.
- Untuk menghubungkan komputer ke printer nirkabel:
- Pastikan driver cetak telah terinstal di komputer.
- Pastikan Anda telah memilih port printer yang benar.
- Pastikan komputer dan printer telah tersambung ke jaringan nirkabel yang sama.
- Jika lingkungan Anda memiliki beberapa sinyal nirkabel dan Anda memerlukan printer untuk mendukung jaringan dual band pada 2,4 GHz dan 5 GHz, pasang aksesori server cetak HP Jetdirect 2900nw.
- Untuk macOS, pastikan router nirkabel mendukung Bonjour.

## Printer tidak mencetak setelah konfigurasi nirkabel selesai dilakukan

Atasi masalah antara komputer dan printer.

- 1. Pastikan printer sudah dihidupkan dan dalam status siap.
- 2. Nonaktifkan firewall pihak ketiga pada komputer Anda.
- 3. Pastikan bahwa jaringan nirkabel bekerja dengan benar.
- 4. Pastikan bahwa komputer Anda bekerja dengan benar. Bila perlu, hidupkan ulang komputer Anda.
- 5. Pastikan Anda dapat membuka HP Embedded Web Server printer dari komputer di jaringan.

## Printer tidak mencetak, dan firewall pihak ketiga terinstal pada komputer.

Pastikan firewall tidak mengganggu komunikasi nirkabel.

- 1. Perbarui firewall dengan pembaruan terakhir yang tersedia dari pabrikan.
- 2. Jika program meminta akses firewall saat Anda menginstal printer atau mencoba mencetak, pastikan bahwa Anda membolehkan program dijalankan.
- 3. Nonaktifkan sementara firewall, lalu instal printer nirkabel pada komputer. Aktifkan firewall setelah Anda menyelesaikan penginstalan nirkabel.

## Sambungan nirkabel tidak berfungsi setelah memindahkan router nirkabel atau printer.

Pastikan pengaturan printer dan jaringan sudah benar.

- 1. Pastikan router atau printer terhubung ke jaringan yang sama dengan komputer.
- 2. Cetak halaman konfigurasi.
- 3. Bandingkan service set identifier (SSID) pada halaman konfigurasi dengan SSID pada konfigurasi printer untuk komputer Anda.
- 4. Jika nomornya tidak sama, berarti perangkat tidak terhubung ke jaringan yang sama. Konfigurasikan ulang pengaturan nirkabel untuk printer.

# Tidak dapat menghubungkan komputer lain ke printer nirkabel

Lakukan langkah-langkah berikut untuk mengatasi masalah koneksi.

- 1. Pastikan bahwa komputer lain dalam jangkauan nirkabel dan tidak ada hambatan yang menghalangi sinyal. Untuk hampir semua jaringan, jangkauan nirkabel adalah dalam 30 m dari titik akses nirkabel.
- 2. Pastikan printer sudah dihidupkan dan dalam status siap.
- 3. Pastikan jumlah pengguna Cetak Wireless Direct yang berdekatan tidak lebih dari 5.
- 4. Nonaktifkan firewall pihak ketiga pada komputer Anda.
- 5. Pastikan bahwa jaringan nirkabel bekerja dengan benar.
- 6. Pastikan bahwa komputer Anda bekerja dengan benar. Bila perlu, hidupkan ulang komputer Anda.

## Printer nirkabel kehilangan komunikasi saat terhubung ke VPN.

Secara umum, Anda tidak dapat menghubung ke VPN dan jaringan lain pada saat yang sama.

# Jaringan tidak tercantum dalam daftar jaringan nirkabel

Ikuti langkah-langkah ini saat jaringan tidak tercantum dalam daftar jaringan nirkabel pada komputer atau perangkat seluler Anda.

- Pastikan router nirkabel diaktifkan dan mendapat daya.
- Jaringan mungkin tersembunyi. Namun, Anda masih dapat menghubung ke jaringan tersembunyi. Pastikan bahwa router/titik akses menampilkan SSID dengan memeriksa SSID dalam jaringan tersedia yang terlihat oleh perangkat seluler Anda.

## Jaringan nirkabel tidak berfungsi

Lakukan langkah-langkah berikut untuk memastikan bahwa jaringan berfungsi dengan benar.

- 1. Untuk printer yang tidak mendukung koneksi kabel dan nirkabel secara bersamaan, pastikan bahwa kabel jaringan telah dilepas.
- 2. Untuk memverifikasi apakah jaringan telah kehilangan komunikasi, coba hubungkan perangkat lain ke jaringan.
- 3. Uji komunikasi jaringan dengan melakukan ping jaringan.
	- a. Buka prompt baris perintah pada komputer Anda.
		- Untuk Windows, klik Start (Mulai), klik Run (Jalankan), ketik cmd, lalu tekan Enter.
		- Untuk macOS, buka Applications (Aplikasi), lalu Utilities (Utilitas), dan buka Terminal.
	- **b.** Ketik ping diikuti oleh alamat router IP.
	- c. Jika jendela menampilkan waktu respons (round-trip time), berarti jaringan berfungsi.
- 4. Pastikan router atau printer terhubung ke jaringan yang sama dengan komputer.
	- a. Cetak halaman konfigurasi.
	- b. Bandingkan service set identifier (SSID) pada laporan konfigurasi dengan SSID pada konfigurasi printer untuk komputer Anda.
	- c. Jika nomornya tidak sama, berarti perangkat tidak terhubung ke jaringan yang sama. Konfigurasikan ulang pengaturan nirkabel untuk printer.

# Mengurangi interferensi pada jaringan nirkabel

Tip berikut dapat mengurangi interferensi dalam jaringan nirkabel:

- Jauhkan perangkat nirkabel dari benda logam besar, seperti lemari arsip, dan perangkat elektromagnetik lain, seperti microwave dan telepon tanpa kabel. Benda-benda ini dapat mengganggu sinyal radio.
- Jauhkan perangkat nirkabel dari struktur tembok besar dan struktur bangunan lainnya. Benda-benda ini dapat menyerap gelombang radio dan menurunkan kekuatan sinyal.
- Tempatkan router nirkabel di lokasi tengah segaris dengan printer nirkabel pada jaringan.

# Mengatasi masalah faks

Gunakan bagian berikut untuk mengatasi permasalahan pada fungsi faks printer.

# Daftar periksa untuk mengatasi masalah faks

Gunakan daftar periksa berikut ini untuk membantu mengenali penyebab timbulnya masalah terkait faks yang Anda hadapi:

- Apakah Anda menggunakan kabel faks yang diberikan bersama aksesori faks? Aksesori faks ini telah diuji dengan kabel faks yang disertakan agar memenuhi spesifikasi fungsi dan RJ11. Jangan ganti kabel faks dengan yang lain; aksesori faks analog memerlukan kabel faks analog. Aksesori faks analog juga memerlukan sambungan telepon analog.
- Apakah konektor saluran faks/telepon telah terpasang di soket aksesori faks? Pastikan soket telepon telah dipasang dengan baik pada stopkontak. Sambungkan konektor ke soket hingga terdengar bunyi "klik".

**EX** CATATAN: Pastikan colokan telepon tersambung ke port faks, dan bukan ke port jaringan. Keduanya mirip.

Apakah konektor telepon berfungsi dengan baik? Verifikasi apakah ada nada panggil saat telepon terhubung ke soket dinding. Apakah Anda dapat mendengar nada sambung, dan apakah Anda dapat melakukan atau menerima panggilan?

#### Jenis saluran telepon apa yang Anda gunakan?

Periksa jenis saluran telepon yang Anda gunakan, dan tinjau rekomendasi untuk jenis saluran tersebut.

- Saluran khusus: Saluran telepon/faks standar yang ditetapkan untuk menerima atau mengirim faks.
- **EX** CATATAN: Saluran telepon harus digunakan khusus untuk faks printer dan tidak dibagi dengan jenis perangkat telepon lainnya. Misalnya, sistem alarm yang menggunakan saluran telepon untuk pemberitahuan ke perusahaan yang melakukan pemantauan.
- Sistem PBX: Sistem telepon kantor. Telepon rumah standar dan aksesori faks menggunakan sinyal telepon analog. Beberapa sistem PBX adalah digital dan kemungkinan tidak kompatibel dengan aksesori faks. Anda mungkin memerlukan Analog Telephone Adapter (ATA) untuk menyambungkan mesin faks ke sistem PBX digital.
- Saluran peralihan: Salah satu fitur sistem telepon yang "mengalihkan" panggilan baru ke saluran lain berikutnya yang tersedia saat saluran masuk pertama sibuk. Cobalah memasang printer pada saluran telepon masuk yang pertama. Aksesori faks akan menjawab panggilan telepon setelah berdering beberapa kali sesuai waktu yang ditentukan pada pengaturan dering-ke-jawab.

#### Apakah Anda menggunakan peralatan anti petir?

Peralatan perlindungan dari lonjakan daya yang tidak stabil dapat digunakan di antara soket dinding dan aksesori faks untuk melindungi aksesori faks terhadap tegangan listrik yang melewati saluran telepon. Peralatan ini dapat menimbulkan gangguan komunikasi faks tertentu yang menurunkan kualitas sinyal telepon.

Jika Anda menghadapi masalah dalam mengirim atau menerima faks dan menggunakan salah satu peralatan tersebut, sambungkan printer langsung ke soket telepon di dinding untuk menentukan apakah masalahnya ada pada peralatan perlindungan dari lonjakan daya yang tidak stabil.

#### Apakah Anda menggunakan layanan pesan suara dari perusahaan telepon Anda atau mesin penjawab?

Jika pengaturan dering-ke-jawab untuk layanan pesan lebih rendah dibandingkan pengaturan dering-ke-jawab pada aksesori faks, layanan pesan akan menjawab panggilan masuk lebih dulu, sehingga aksesori faks tidak dapat menerima faks.

Jika pengaturan dering-ke-jawab untuk aksesori faks lebih rendah dibandingkan pengaturan layanan pesan, aksesori faks akan menjawab semua panggilan.
### Apakah saluran telepon Anda dilengkapi fitur panggilan menunggu?

Jika saluran telepon faks dilengkapi fitur panggilan menunggu yang diaktifkan, pemberitahuan panggilan menunggu dapat menyela panggilan faks yang sedang berlangsung, yang menyebabkan kesalahan komunikasi.

Pastikan bahwa fitur panggilan menunggu tidak aktif pada saluran telepon faks.

#### Memeriksa status aksesori faks

Jika aksesori faks analog tampak tidak berfungsi, cetak laporan Halaman Konfigurasi untuk memeriksa status.

- 1. Dari layar Awal, gulir ke, lalu pilih Reports (Laporan).
- 2. Buka menu berikut:
	- a. Halaman Konfigurasi/Status
	- **b.** Configuration Page (Halaman Konfigurasi)
- 3. Sentuh tombol Lihat untuk mencetak laporan atau sentuh tombol Tampilkan untuk melihat laporan di layar. Laporan terdiri dari beberapa halaman.

**CATATAN:** Nama host atau alamat IP printer tercantum pada Halaman Jetdirect.

- 4. Pada Halaman Aksesori Faks di Halaman Konfigurasi, dalam judul Informasi Perangkat Keras, periksa Status Modem. Tabel di bawah ini menunjukkan kondisi status dan solusi yang disarankan.
- **EX CATATAN:** Jika Halaman Aksesori Faks tidak tercetak, mungkin ada masalah dengan aksesori faks analog. Jika Anda menggunakan faks LAN atau faks Internet, konfigurasi tersebut dapat menonaktifkan fitur ini.

#### Tabel 9-14 Penyelesaian masalah aksesori faks analog

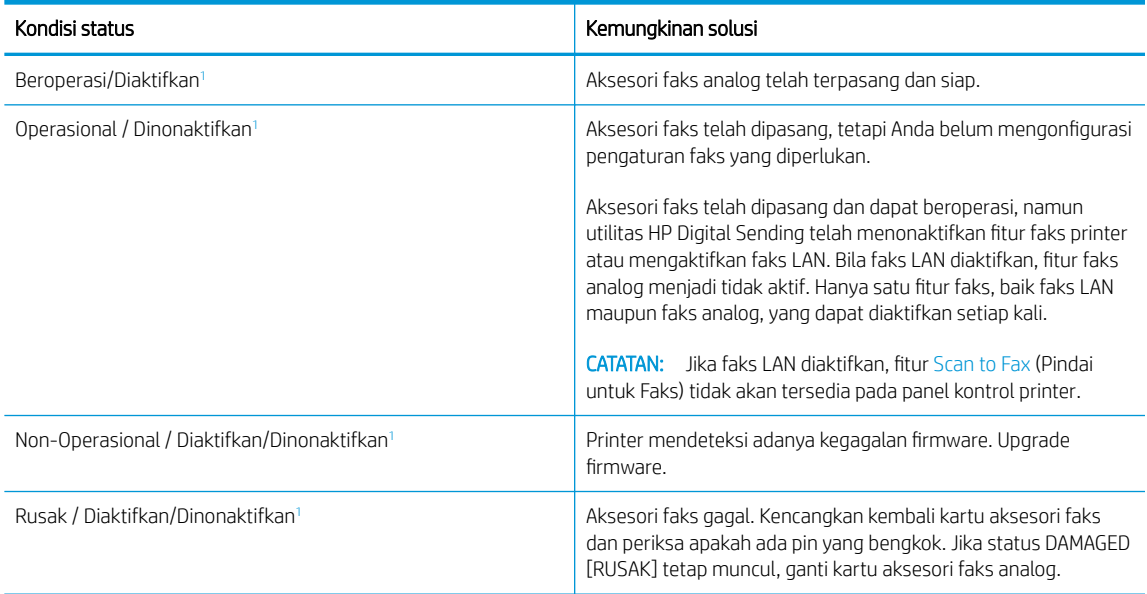

<sup>1</sup> ENABLED (Diaktifkan) menunjukkan bahwa aksesori faks analog diaktifkan dan dihidupkan; DISABLED (Dinonaktifkan) menunjukkan bahwa faks LAN diaktifkan (faks analog dimatikan).

# <span id="page-289-0"></span>Masalah faks yang umum

Pelajari tentang solusi untuk masalah umum pada faks.

#### Faks gagal dikirim

Pastikan masalah faks, dan cobalah solusi yang disarankan.

JBIG diaktifkan, dan mesin penerima faks tidak memiliki kemampuan JBIG.

Nonaktifkan pengaturan JBIG.

#### Tombol buku alamat faks tidak ditampilkan

Pastikan masalah faks, dan cobalah solusi yang disarankan.

Tak satu pun kontak di dalam daftar kontak yang dipilih memiliki informasi faks terkait. Tambahkan informasi faks yang diperlukan.

#### Tidak dapat menggunakan pengaturan Faks pada HP Web Jetadmin

Pastikan masalah faks, dan cobalah solusi yang disarankan.

Pengaturan faks dalam HP Web Jetadmin terdapat dalam menu drop-down halaman status perangkat.

Pilih Digital Sending and Fax [Pengiriman Digital dan Faks] dari menu buka-bawah.

#### Kepala faks ditambahkan ke bagian atas halaman setelah pilihan overlay diaktifkan

Masalah faks ini adalah komponen normal pengoperasian.

Untuk semua faks yang diteruskan, printer menambahkan overlay header ke bagian atas halaman.

Pengoperasian ini normal.

#### Gabungan nama dan nomor ditampilkan di kotak penerima

Masalah faks ini adalah komponen normal pengoperasian.

Nama dan nomor dapat ditampilkan sekaligus, tergantung dari mana asalnya. Buku alamat faks mendaftarkan nama, dan semua database yang lain mendaftarkan nomor.

Pengoperasian ini normal.

#### Faks satu halaman dicetak sebagai dua halaman

Pastikan masalah faks, dan cobalah solusi yang disarankan.

Kop faks ditambahkan ke bagian atas halaman faks, sehingga mendorong teks ke halaman ke dua.

Untuk mencetak satu halaman faks pada satu halaman, atur header overlay ke mode overlay atau sesuaikan pengaturan paskan dengan halaman.

#### Dokumen berhenti dalam pengumpan dokumen di tengah-tengah pengiriman faks

Pastikan masalah faks, dan cobalah solusi yang disarankan.

Ada kemacetan dalam pengumpan dokumen.

Bersihkan kemacetan, dan kirimkan ulang faks.

# Volume dering masuk dari aksesori faks terlalu tinggi atau terlalu rendah

Pastikan masalah faks, dan cobalah solusi yang disarankan.

Pengaturan volume perlu disesuaikan.

Atur volume di menu Pengaturan Pengiriman Faks dan menu Pengaturan Penerimaan Faks.

# Indeks

#### A

AirPrint [89](#page-96-0), [91](#page-98-0) aksesori ikhtisar [63](#page-70-0) memesan [64](#page-71-0) aksesori finisher dalam mengonfigurasi mode pengoperasian [59](#page-66-0), [60](#page-67-0) Aksesori penyimpanan USB mencetak dari [93](#page-100-0) alamat IPv4 [186](#page-193-0) alamat IPv6 [186](#page-193-0) alat pemecahan masalah HP Embedded Web Server [174,](#page-181-0) [176](#page-183-0), [181](#page-188-0) amplop orientasi [34,](#page-41-0) [35](#page-42-0) amplop, memuat [55](#page-62-0)

# B

baki disertakan [20](#page-27-0) kapasitas [20](#page-27-0) menemukan [5](#page-12-0), [6,](#page-13-0) [7](#page-14-0), [8](#page-15-0) menggunakan mode kop surat alternatif [40](#page-47-0), [48](#page-55-0), [54](#page-61-0) Baki 1 kemacetan [208](#page-215-0) memuat amplop [55](#page-62-0) menemukan [10](#page-17-0), [11](#page-18-0), [12](#page-19-0) orientasi kertas [34,](#page-41-0) [35](#page-42-0) Baki 1x550 lembar memuat label [57](#page-64-0) Baki 2 kemacetan [208](#page-215-0) memuat [41](#page-48-0) memuat label [57](#page-64-0) Baki 550 lembar kemacetan [208](#page-215-0)

baki kertas ikhtisar [33](#page-40-0) baki masukan berkapasitas tinggi memuat [49](#page-56-0) baki masukan prioritas memuat amplop [55](#page-62-0) bantuan, panel kontrol [195](#page-202-0) bantuan online, panel kontrol [195](#page-202-0) beberapa halaman per lembar mencetak (Windows) [78](#page-85-0) pencetakan (Mac) [82](#page-89-0) berat, printer [29](#page-36-0) Bonjour mengidentifikasi [174](#page-181-0)

## $\mathsf{C}$

cetak pada kedua sisi Mac [82](#page-89-0) secara manual, Windows [78](#page-85-0) Windows [78](#page-85-0)

## D

daftar periksa konektivitas nirkabel [275](#page-282-0) daftar tautan lainnya HP Embedded Web Server [174,](#page-181-0) [176](#page-183-0), [178](#page-185-0) daya pemakaian [31](#page-38-0) dimensi, printer [29](#page-36-0) driver cetak Linux [27](#page-34-0) macOS [27](#page-34-0) UNIX [27](#page-34-0) Windows [27](#page-34-0) duplekser kemacetan [208](#page-215-0)

dupleks manual Mac [82](#page-89-0) Windows [78](#page-85-0)

#### E

Embedded Web Server membuka [186](#page-193-0) mengubah nama printer [186](#page-193-0) mengubah pengaturan jaringan [186](#page-193-0) Embedded Web Server (EWS) fitur-fitur [174](#page-181-0) koneksi jaringan [174](#page-181-0) menetapkan kata sandi [189,](#page-196-0) [190](#page-197-0) Ethernet (RJ-45) menemukan [10](#page-17-0), [11](#page-18-0), [12](#page-19-0) Explorer, versi yang didukung HP Embedded Web Server [174](#page-181-0)

## F

faks blokir [170](#page-177-0) ikhtisar [161](#page-168-0) masalah pasokan [279](#page-286-0), [282](#page-289-0) mengoptimalkan untuk teks atau gambar [269](#page-276-0) pengaturan [162,](#page-169-0) [163](#page-170-0), [170](#page-177-0) pengaturan yang diperlukan [162](#page-169-0) finisher dalam menemukan [7](#page-14-0) Folder Jaringan, pindai ke [153](#page-160-0)

## G

gateway, pengaturan standar [186](#page-193-0) gateway standar, pengaturan [186](#page-193-0) halaman informasi HP Embedded Web Server [174,](#page-181-0) [176](#page-183-0) halaman per lembar memilih (Mac) [82](#page-89-0) memilih (Windows) [78](#page-85-0) halaman per menit [20](#page-27-0) harddisk terenkripsi [189](#page-196-0) hard disk terenkripsi [191](#page-198-0) hardware integration pocket (HIP) menemukan [5](#page-12-0), [6,](#page-13-0) [7](#page-14-0), [8](#page-15-0) HCI. *Lihat* baki masukan berkapasitas tinggi HIP (hardware integration pocket) menemukan [5](#page-12-0), [6,](#page-13-0) [7](#page-14-0), [8](#page-15-0) HP Embedded Web Server alat pemecahan masalah [174,](#page-181-0) [176](#page-183-0), [181](#page-188-0) daftar tautan lainnya [174,](#page-181-0) [176](#page-183-0), [178](#page-185-0) halaman informasi [174,](#page-181-0) [176](#page-183-0) HP Web Services (Layanan Web HP) [174](#page-181-0), [176,](#page-183-0) [183](#page-190-0) konfigurasi umum [174,](#page-181-0) [176,](#page-183-0) [177](#page-184-0) membuka [186](#page-193-0) mengubah nama printer [186](#page-193-0) mengubah pengaturan jaringan [186](#page-193-0) pengaturan cetak [174](#page-181-0), [176,](#page-183-0) [178](#page-185-0) pengaturan faks [174](#page-181-0), [176,](#page-183-0) [180](#page-187-0) pengaturan jaringan [174,](#page-181-0) [176](#page-183-0), [183](#page-190-0) pengaturan keamanan [174](#page-181-0), [176,](#page-183-0) [182](#page-189-0) pengaturan pemindaian [174,](#page-181-0) [176](#page-183-0), [179](#page-186-0) pengaturan pengiriman digital [174](#page-181-0), [176](#page-183-0), [179](#page-186-0) pengaturan penyalinan [174](#page-181-0), [176,](#page-183-0) [178](#page-185-0) persediaan [181](#page-188-0) HP Embedded Web Server (EWS) fitur-fitur [174](#page-181-0) koneksi jaringan [174](#page-181-0) HP ePrint [89](#page-96-0) HP Web Jetadmin [193](#page-200-0)

HP Web Services (Layanan Web HP) mengaktifkan [174](#page-181-0), [176,](#page-183-0) [183](#page-190-0)

### I

interferensi jaringan nirkabel [275](#page-282-0), [278](#page-285-0) Internet Explorer, versi yang didukung HP Embedded Web Server [174](#page-181-0) IPsec [189,](#page-196-0) [191](#page-198-0) IP Security [Keamanan IP] [189,](#page-196-0) [191](#page-198-0)

# J

ialur mengirim ke [153](#page-160-0) jaringan alamat IPv4 [186](#page-193-0) alamat IPv6 [186](#page-193-0) didukung [20](#page-27-0) gateway default [186](#page-193-0) HP Web Jetadmin [193](#page-200-0) nama printer, mengubah [186](#page-193-0) pengaturan, melihat [186](#page-193-0) pengaturan, mengubah [186](#page-193-0) subnet mask [186](#page-193-0) jaringan area lokal (LAN) menemukan [10](#page-17-0), [11](#page-18-0), [12](#page-19-0) jaringan nirkabel pemecahan masalah [275](#page-282-0) jenis kertas memilih (Mac) [82](#page-89-0) memilih (Windows) [78](#page-85-0) Jetadmin, HP Web [193](#page-200-0) JetAdvantage [160](#page-167-0)

# K

kaca, membersihkan [261](#page-268-0), [265](#page-272-0), [269](#page-276-0) kalibrasi pemindai [261](#page-268-0) warna [252](#page-259-0) kartrid informasi pemesanan [68](#page-75-0) komponen [68](#page-75-0) mengganti [68](#page-75-0) menggunakan saat rendah [198](#page-205-0) nomor suku cadang [68](#page-75-0) pengaturan ambang bawah [198](#page-205-0) keamanan hard disk terenkripsi [189,](#page-196-0) [191](#page-198-0) kecepatan, mengoptimalkan [192](#page-199-0) kemacetan Baki 1 [208](#page-215-0)

Baki 2 [208](#page-215-0) Baki 550 lembar [208](#page-215-0) duplekser [208](#page-215-0) lokasi [208](#page-215-0) nampan keluaran [208](#page-215-0) navigasi otomatis [208](#page-215-0) penyebab [209](#page-216-0) kemungkinan bahaya sengatan listrik [2](#page-9-0) kertas Baki 1 orientasi [34](#page-41-0), [35](#page-42-0) kemacetan [208](#page-215-0), [209](#page-216-0) memilih [245,](#page-252-0) [250](#page-257-0) memuat Baki 1 [34](#page-41-0) memuat Baki 2 [41](#page-48-0) mengisi baki masukan berkapasitas tinggi 4.000 lembar [49](#page-56-0) kertas, memesan [64](#page-71-0) kertas khusus mencetak (Windows) [78](#page-85-0) kertas macet Baki 1 [208](#page-215-0) Baki 2 [208](#page-215-0) Baki 550 lembar [208](#page-215-0) duplekser [208](#page-215-0) lokasi [208](#page-215-0) nampan keluaran [208](#page-215-0) keyboard menemukan [5](#page-12-0), [6,](#page-13-0) [7](#page-14-0), [8](#page-15-0) kit pemeliharaan nomor suku cadang [64](#page-71-0), [66](#page-73-0) komponen ikhtisar [63](#page-70-0) komponen pengganti nomor suku cadang [64](#page-71-0), [66](#page-73-0) konfigurasi umum HP Embedded Web Server [174,](#page-181-0) [176](#page-183-0), [177](#page-184-0) kualitas gambar memeriksa status kartrid toner [245](#page-252-0), [248](#page-255-0) kunci pemformat [189,](#page-196-0) [191](#page-198-0)

# L

label mencetak (Windows) [78](#page-85-0) mencetak pada [57](#page-64-0) orientasi [57](#page-64-0)

label, memuat [57](#page-64-0) layar sentuh menemukan fitur [15](#page-22-0)

#### M

macet, kertas lokasi [208](#page-215-0) margin, kecil menyalin [261](#page-268-0) margin kecil [261](#page-268-0) masalah pasokan [279](#page-286-0), [282](#page-289-0) masalah pengambilan kertas mengatasi [200](#page-207-0), [203](#page-210-0) media cetak memuat di Baki 1 [34](#page-41-0) membersihkan jalur kertas [245](#page-252-0) kaca [261](#page-268-0), [265,](#page-272-0) [269](#page-276-0) memesan persediaan dan aksesori [64](#page-71-0) memindai mengoptimalkan teks atau gambar [265](#page-272-0) resolusi [20](#page-27-0) memindai ke email mengirim dokumen [147](#page-154-0) memindai ke folder [153](#page-160-0) memindai ke folder printer [150](#page-157-0) memindai ke memori printer [150](#page-157-0) memindai ke USB [158](#page-165-0) memori disertakan [20](#page-27-0) memori printer mengirim ke [150](#page-157-0) memori printer, pindai ke [150](#page-157-0) memuat kertas dalam baki masukan berkapasitas tinggi 4.000 lembar [49](#page-56-0) kertas di Baki 1 [34](#page-41-0) kertas di Baki 2 [41](#page-48-0) mencetak ikhtisar [77](#page-84-0) pekerjaan tersimpan [85](#page-92-0) mengelola jaringan [186](#page-193-0) mengelola printer ikhtisar [173](#page-180-0) mengganti kartrid [68](#page-75-0)

menghapus pekerjaan tersimpan [85,](#page-92-0) [88](#page-95-0) mengirim ke email mengirim dokumen [147](#page-154-0) menstaples mengatur lokasi default [59](#page-66-0) mengonfigurasi mode pengoperasian [59](#page-66-0), [60](#page-67-0) menyalin ikhtisar [97](#page-104-0) resolusi [20](#page-27-0) menyimpan pekerjaan dengan Windows [85](#page-92-0) mode kop surat alternatif [34](#page-41-0), [40](#page-47-0), [41](#page-48-0), [48,](#page-55-0) [49,](#page-56-0) [54](#page-61-0)

## N

nampan, keluaran menemukan [5](#page-12-0), [6,](#page-13-0) [7](#page-14-0), [8](#page-15-0) nampan keluaran menemukan [5](#page-12-0), [6,](#page-13-0) [7](#page-14-0), [8](#page-15-0) mengatasi macet [208](#page-215-0) Netscape Navigator, versi yang didukung HP Embedded Web Server [174](#page-181-0) NFC connect and print [89](#page-96-0), [90](#page-97-0) nomor suku cadang kartrid staples [64,](#page-71-0) [66](#page-73-0) komponen pengganti [64](#page-71-0), [66](#page-73-0)

## O

optimalkan gambar faks [269](#page-276-0) optimalkan gambar pindaian [265](#page-272-0) optimalkan gambar salinan [261](#page-268-0) OS (sistem operasi) didukung [20](#page-27-0)

## $\mathbf{D}$

panel kontrol bantuan [195](#page-202-0) menemukan [5](#page-12-0), [6,](#page-13-0) [7](#page-14-0), [8](#page-15-0) menemukan fitur [15](#page-22-0) pekerjaan, tersimpan membuat (Windows) [85](#page-92-0) mencetak [85](#page-92-0) menghapus [85](#page-92-0), [88](#page-95-0) pengaturan Mac [85](#page-92-0) pekerjaan tersimpan membuat (Mac) [85](#page-92-0) membuat (Windows) [85](#page-92-0)

mencetak [85](#page-92-0) menghapus [85](#page-92-0), [88](#page-95-0) pemakaian daya [192](#page-199-0) pemecahan masalah ikhtisar [195](#page-202-0) jaringan berkabel [273](#page-280-0) jaringan nirkabel [275](#page-282-0) kemacetan [208](#page-215-0), [209](#page-216-0) masalah jaringan [273](#page-280-0) masalah pengumpanan kertas [200](#page-207-0) memeriksa status kartrid toner [245](#page-252-0), [248](#page-255-0) pemformat menemukan [10](#page-17-0), [11](#page-18-0), [12](#page-19-0) pemindai kalibrasi [261](#page-268-0) membersihkan kaca [261,](#page-268-0) [265](#page-272-0) pembersihan kaca [269](#page-276-0) pemindaian ikhtisar [103](#page-110-0) pencetakan dari aksesori penyimpanan USB [93](#page-100-0) pencetakan bolak-balik Mac [82](#page-89-0) Windows [78](#page-85-0) pencetakan dua sisi pengaturan (Windows) [78](#page-85-0) pencetakan dupleks Mac [82](#page-89-0) secara manual (Mac) [82](#page-89-0) secara manual (Windows) [78](#page-85-0) pencetakan dupleks (bolak-balik) pengaturan (Windows) [78](#page-85-0) Windows [78](#page-85-0) pencetakan mobile perangkat Android [89,](#page-96-0) [92](#page-99-0) pencetakan mobile, didukung perangkat lunak [28](#page-35-0) Pencetakan Near Field Communication [89,](#page-96-0) [90](#page-97-0) pencetakan pada kedua sisi pengaturan (Windows) [78](#page-85-0) pencetakan pribadi [85](#page-92-0) pencetakan USB akses mudah [93](#page-100-0) pengaturan atur ulang ke pengaturan pabrik (standar) [197](#page-204-0) faks [163,](#page-170-0) [170](#page-177-0)

pengaturan cetak HP Embedded Web Server [174,](#page-181-0) [176](#page-183-0), [178](#page-185-0) pengaturan driver Mac Job Storage [Penyimpanan Pekerjaan] [85](#page-92-0) pengaturan dupleks jaringan, mengubah [186](#page-193-0) pengaturan faks diperlukan [162](#page-169-0) HP Embedded Web Server [174,](#page-181-0) [176](#page-183-0), [180](#page-187-0) pengaturan jaringan HP Embedded Web Server [174,](#page-181-0) [176](#page-183-0), [183](#page-190-0) pengaturan keamanan HP Embedded Web Server [174,](#page-181-0) [176](#page-183-0), [182](#page-189-0) pengaturan kecepatan tautan jaringan, mengubah [186](#page-193-0) pengaturan pemindaian HP Embedded Web Server [174,](#page-181-0) [176](#page-183-0), [179](#page-186-0) pengaturan pengiriman digital HP Embedded Web Server [174,](#page-181-0) [176](#page-183-0), [179](#page-186-0) pengaturan penyalinan HP Embedded Web Server [174,](#page-181-0) [176](#page-183-0), [178](#page-185-0) pengaturan yang diperlukan faks [162](#page-169-0) penggunaan energi, mengoptimalkan [192](#page-199-0) pengiriman digital jalur [153](#page-160-0) memori printer [150](#page-157-0) mengirim dokumen [147](#page-154-0) USB [158](#page-165-0) pengumpan dokumen kapasitas [20](#page-27-0) masalah pengumpanan kertas [200](#page-207-0), [207](#page-214-0) menemukan [5](#page-12-0), [6,](#page-13-0) [7](#page-14-0), [8](#page-15-0) penyalinan tepi ke tepi [261](#page-268-0) penyimpanan, pekerjaan pengaturan Mac [85](#page-92-0) perangkat Android mencetak dari [89,](#page-96-0) [92](#page-99-0) Perangkat lunak HP ePrint [89](#page-96-0)

persediaan HP Embedded Web Server [181](#page-188-0) ikhtisar [63](#page-70-0) memesan [64](#page-71-0) mengganti kartrid [68](#page-75-0) menggunakan saat rendah [198](#page-205-0) nomor suku cadang [64](#page-71-0), [66](#page-73-0) pengaturan ambang bawah [198](#page-205-0) persyaratan browser HP Embedded Web Server [174](#page-181-0) persyaratan browser web HP Embedded Web Server [174](#page-181-0) persyaratan sistem HP Embedded Web Server [174](#page-181-0) persyaratan sistem minimum mac<sub>OS</sub> [27](#page-34-0) Windows [27](#page-34-0) Pindai ke Drive USB [158](#page-165-0) mengaktifkan [143](#page-150-0) Pindai ke Folder Jaringan [153](#page-160-0) pengaturan awal [121](#page-128-0) pintu kanan menemukan [5](#page-12-0), [6,](#page-13-0) [7](#page-14-0), [8](#page-15-0) pintu kiri menemukan [5](#page-12-0), [6,](#page-13-0) [7](#page-14-0), [8](#page-15-0) pintu stapler menemukan [10](#page-17-0), [11](#page-18-0) port menemukan [10](#page-17-0), [11](#page-18-0), [12](#page-19-0) port antarmuka menemukan [10](#page-17-0), [11](#page-18-0), [12](#page-19-0) port faks menemukan [10](#page-17-0) Port LAN menemukan [10](#page-17-0), [11](#page-18-0), [12](#page-19-0) Port pencetakan USB 2.0 Berkecepatan Tinggi menemukan [10](#page-17-0), [11](#page-18-0), [12](#page-19-0) Port USB menemukan [10](#page-17-0), [11](#page-18-0), [12](#page-19-0) mengaktifkan [93](#page-100-0), [94](#page-101-0), [96](#page-103-0) Printer ikhtisar [1](#page-8-0)

### R

reset pengaturan pabrik [197](#page-204-0) resolusi fotokopi dan pindai [20](#page-27-0)

## S

sakelar daya menemukan [5](#page-12-0), [6,](#page-13-0) [7](#page-14-0), [8](#page-15-0) salin mengoptimalkan untuk teks atau gambar [261](#page-268-0) sambungan listrik menemukan [10](#page-17-0), [11,](#page-18-0) [12](#page-19-0) Simpan ke memori printer [150](#page-157-0) simpan pekerjaan cetak [85](#page-92-0) sistem operasi, didukung [27](#page-34-0) sistem operasi (OS) didukung [20](#page-27-0) sistem operasi yang didukung [27](#page-34-0) situs web HP Web Jetadmin, mengunduh [193](#page-200-0) slot kunci keamanan menemukan [10](#page-17-0), [11,](#page-18-0) [12](#page-19-0) Solusi bisnis HP JetAdvantage [160](#page-167-0) solusi pencetakan mobile [20](#page-27-0) spesifikasi listrik dan akustik [31](#page-38-0) spesifikasi akustik [31](#page-38-0) spesifikasi kelistrikan [31](#page-38-0) stapler mengatur lokasi staples default [59](#page-66-0) status, halaman aksesori faks [279,](#page-286-0) [280](#page-287-0) subnet mask [186](#page-193-0)

# T

TCP/IP mengonfigurasi parameter IPv4 secara manual [186](#page-193-0) mengonfigurasi parameter IPv6 secara manual [186](#page-193-0) Tombol Help (Bantuan) menemukan [15](#page-22-0) Tombol Home (Awal) menemukan [15](#page-22-0) Tombol Mulai Salin menemukan [15](#page-22-0) tombol on/off menemukan [5](#page-12-0), [6,](#page-13-0) [7](#page-14-0), [8](#page-15-0) Tombol Sign In (Masuk) menemukan [15](#page-22-0) Tombol Sign Out (Keluar) menemukan [15](#page-22-0)

tPemanjang baki 1 menemukan [10](#page-17-0), [11](#page-18-0), [12](#page-19-0) transparansi mencetak (Windows) [78](#page-85-0) tunda tidur menetapkan [192](#page-199-0)

## U

USB mengirim ke [158](#page-165-0)

### W

wadah cairan servis ganti [72](#page-79-0) warna kalibrasi [252](#page-259-0) Wi-Fi Direct Print [28,](#page-35-0) [89,](#page-96-0) [90](#page-97-0)